**User Application: Administration Guide** 

# Novell. Identity Manager Roles Based Provisioning Module

**3.6.1** November 10, 2010

www.novell.com

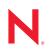

### Legal Notices

Novell, Inc. makes no representations or warranties with respect to the contents or use of this documentation, and specifically disclaims any express or implied warranties of merchantability or fitness for any particular purpose. Further, Novell, Inc. reserves the right to revise this publication and to make changes to its content, at any time, without obligation to notify any person or entity of such revisions or changes.

Further, Novell, Inc. makes no representations or warranties with respect to any software, and specifically disclaims any express or implied warranties of merchantability or fitness for any particular purpose. Further, Novell, Inc. reserves the right to make changes to any and all parts of Novell software, at any time, without any obligation to notify any person or entity of such changes.

Any products or technical information provided under this Agreement may be subject to U.S. export controls and the trade laws of other countries. You agree to comply with all export control regulations and to obtain any required licenses or classification to export, re-export or import deliverables. You agree not to export or re-export to entities on the current U.S. export exclusion lists or to any embargoed or terrorist countries as specified in the U.S. export laws. You agree to not use deliverables for prohibited nuclear, missile, or chemical biological weaponry end uses. See the Novell International Trade Services Web (http://www.novell.com/company/policies/trade\_services/) page for more information on exporting Novell software. Novell assumes no responsibility for your failure to obtain any necessary export approvals.

Copyright © 1997-2007 Novell, Inc. All rights reserved. No part of this publication may be reproduced, photocopied, stored on a retrieval system, or transmitted without the express written consent of the publisher.

Novell, Inc. has intellectual property rights relating to technology embodied in the product that is described in this document. In particular, and without limitation, these intellectual property rights may include one or more of the U.S. patents listed at http://www.novell.com/company/legal/patents/ (http://www.novell.com/company/legal/patents/) and one or more additional patents or pending patent applications in the U.S. and in other countries.

Title to the Software and its documentation, and patents, copyrights and all other property rights applicable thereto, shall at all times remain solely and exclusively with Novell and its licensors, and you shall not take any action inconsistent with such title. The Software is protected by copyright laws and international treaty provisions. You shall not remove any copyright notices or other proprietary notices from the Software or its documentation, and you must reproduce such notices on all copies or extracts of the Software or its documentation. You do not acquire any rights of ownership in the Software.

Novell, Inc. 404 Wyman Street, Suite 500 Waltham, MA 02451 U.S.A. www.novell.com

Online Documentation: To access the online documentation for this and other Novell products, and to get updates, see www.novell.com/documentation (http://www.novell.com/documentation).

### **Novell Trademarks**

For Novell trademarks, see the Novell Trademark and Service Mark (http://www.novell.com/company/legal/trademarks/tmlist.html) list.

### **Third-Party Materials**

All third-party trademarks are the property of their respective owners.

### **Third-Party Legal Notices**

#### The Apache Software License, Version 1.1

Copyright (c) 2000 The Apache Software Foundation. All rights reserved.

Redistribution and use in source and binary forms, with or without modification, are permitted provided that the following conditions are met:

- 1. Redistributions of source code must retain the above copyright notice, this list of conditions and the following disclaimer.
- Redistributions in binary form must reproduce the above copyright notice, this list of conditions and the following disclaimer in the documentation and/or other materials provided with the distribution.
- 3. The end-user documentation included with the redistribution, if any, must include the following acknowledgment: "This product includes software developed by the Apache Software Foundation (http://www.apache.org/)."

Alternately, this acknowledgment may appear in the software itself, if and wherever such third-party acknowledgments normally appear.

- 4. The names "Apache" and "Apache Software Foundation" must not be used to endorse or promote products derived from this software without prior written permission. For written permission, please contact apache@apache.org.
- Products derived from this software may not be called "Apache", nor may "Apache" appear in their name, without prior written permission of the Apache Software Foundation.
- THIS SOFTWARE IS PROVIDED ``AS IS" AND ANY EXPRESSED OR IMPLIED WARRANTIES, INCLUDING, BUT NOT LIMITED TO, THE IMPLIED WARRANTIES OF MERCHANTABILITY AND FITNESS FOR A PARTICULAR PURPOSE ARE DISCLAIMED. IN NO EVENT SHALL THE APACHE SOFTWARE FOUNDATION OR ITS CONTRIBUTORS BE LIABLE FOR ANY DIRECT, INDIRECT, INCIDENTAL, SPECIAL, EXEMPLARY, OR CONSEQUENTIAL DAMAGES (INCLUDING, BUT NOT LIMITED TO, PROCUREMENT OF SUBSTITUTE GOODS OR SERVICES; LOSS OF USE, DATA, OR PROFITS; OR BUSINESS INTERRUPTION) HOWEVER CAUSED AND ON ANY THEORY OF LIABILITY, WHETHER IN CONTRACT, STRICT LIABILITY, OR TORT (INCLUDING NEGLIGENCE OR OTHERWISE) ARISING IN ANY WAY OUT OF THE USE OF THIS SOFTWARE, EVEN IF ADVISED OF THE POSSIBILITY OF SUCH DAMAGE.

#### Autonomy

Copyright ©1996-2000 Autonomy, Inc.

Bouncy Castle

License Copyright (c) 2000 - 2004 The Legion Of The Bouncy Castle (http://www.bouncycastle.org)

Permission is hereby granted, free of charge, to any person obtaining a copy of this software and associated documentation files (the "Software"), to deal in the Software without restriction, including without limitation the rights to use, copy, modify, merge, publish, distribute, sublicense, and/or sell copies of the Software, and to permit persons to whom the Software is furnished to do so, subject to the following conditions:

The above copyright notice and this permission notice shall be included in all copies or substantial portions of the Software.

THE SOFTWARE IS PROVIDED "AS IS", WITHOUT WARRANTY OF ANY KIND, EXPRESS OR IMPLIED, INCLUDING BUT NOT LIMITED TO THE WARRANTIES OF MERCHANTABILITY, FITNESS FOR A PARTICULAR PURPOSE AND NONINFRINGEMENT. IN NO EVENT SHALL THE AUTHORS OR COPYRIGHT HOLDERS BE LIABLE FOR ANY CLAIM, DAMAGES OR OTHER LIABILITY, WHETHER IN AN ACTION OF CONTRACT, TORT OR OTHERWISE, ARISING FROM, OUT OF OR IN CONNECTION WITH THE SOFTWARE OR THE USE OR OTHER DEALINGS IN THE SOFTWARE.

#### Castor Library

The original license is found at http://www.castor.org/license.html

The code of this project is released under a BSD-like license [license.txt]:

Copyright 1999-2004 (C) Intalio Inc., and others. All Rights Reserved.

- Redistribution and use of this software and associated documentation ("Software"), with or without modification, are permitted provided that the following conditions are met:
- 1. Redistributions of source code must retain copyright statements and notices. Redistributions must also contain a copy of this document.
- 2. Redistributions in binary form must reproduce the above copyright notice, this list of conditions and the following disclaimer in the documentation and/or other materials provided with the distribution.
- 3. The name "ExoLab" must not be used to endorse or promote products derived from this Software without prior written permission of Intalio Inc. For written permission, please contact info@exolab.org.
- 4. Products derived from this Software may not be called "Castor" nor may "Castor" appear in their names without prior written permission of Intalio Inc. Exolab, Castor and Intalio are trademarks of Intalio Inc.
- 5. Due credit should be given to the ExoLab? Project (http://www.exolab.org/).
- THIS SOFTWARE IS PROVIDED BY INTALIO AND CONTRIBUTORS ``AS IS" AND ANY EXPRESSED OR IMPLIED WARRANTIES, INCLUDING, BUT NOT LIMITED TO, THE IMPLIED WARRANTIES OF MERCHANTABILITY AND FITNESS FOR A PARTICULAR PURPOSE ARE DISCLAIMED. IN NO EVENT SHALL INTALIO OR ITS CONTRIBUTORS BE LIABLE FOR ANY DIRECT, INDIRECT, INCIDENTAL, SPECIAL, EXEMPLARY, OR CONSEQUENTIAL DAMAGES (INCLUDING, BUT NOT LIMITED TO, PROCUREMENT OF SUBSTITUTE GOODS OR SERVICES; LOSS OF USE, DATA, OR PROFITS; OR BUSINESS INTERRUPTION) HOWEVER CAUSED AND ON ANY THEORY OF LIABILITY, WHETHER IN CONTRACT, STRICT LIABILITY, OR TORT (INCLUDING NEGLIGENCE OR OTHERWISE) ARISING IN ANY WAY OUT OF THE USE OF THIS SOFTWARE, EVEN IF ADVISED OF THE POSSIBILITY OF SUCH DAMAGE.

#### Indiana University Extreme! Lab Software License

Version 1.1.1

Copyright (c) 2002 Extreme! Lab, Indiana University. All rights reserved.

- Redistribution and use in source and binary forms, with or without modification, are permitted provided that the following conditions are met:
- 1. Redistributions of source code must retain the above copyright notice, this list of conditions and the following disclaimer.
- Redistributions in binary form must reproduce the above copyright notice, this list of conditions and the following disclaimer in the documentation and/or other materials provided with the distribution.
- 3. The end-user documentation included with the redistribution, if any, must include the following acknowledgment: "This product includes software developed by the Indiana University Extreme! Lab (http:// www.extreme.indiana.edu/)."
- Alternately, this acknowledgment may appear in the software itself, if and wherever such third-party acknowledgments normally appear.
- 4. The names "Indiana University" and "Indiana University Extreme! Lab" must not be used to endorse or promote products derived from this software without prior written permission. For written permission, please contact http://www.extreme.indiana.edu/.
- 5. Products derived from this software may not use "Indiana University" name nor may "Indiana University" appear in their name, without prior written permission of the Indiana University.
- THIS SOFTWARE IS PROVIDED "AS IS" AND ANY EXPRESSED OR IMPLIED WARRANTIES, INCLUDING, BUT NOT LIMITED TO, THE IMPLIED WARRANTIES OF MERCHANTABILITY AND FITNESS FOR A PARTICULAR PURPOSE ARE DISCLAIMED. IN NO EVENT SHALL THE AUTHORS, COPYRIGHT HOLDERS OR ITS CONTRIBUTORS BE LIABLE FOR ANY DIRECT, INDIRECT, INCIDENTAL, SPECIAL, EXEMPLARY, OR CONSEQUENTIAL DAMAGES (INCLUDING, BUT NOT LIMITED TO, PROCUREMENT OF SUBSTITUTE GOODS OR SERVICES; LOSS OF USE, DATA, OR PROFITS; OR BUSINESS INTERRUPTION) HOWEVER CAUSED AND ON ANY THEORY OF LIABILITY, WHETHER IN CONTRACT, STRICT LIABILITY, OR TORT (INCLUDING NEGLIGENCE OR OTHERWISE) ARISING IN ANY WAY OUT OF THE USE OF THIS SOFTWARE, EVEN IF ADVISED OF THE POSSIBILITY OF SUCH DAMAGE.

#### JDOM.JAR

Copyright (C) 2000-2002 Brett McLaughlin & Jason Hunter. All rights reserved.

- Redistribution and use in source and binary forms, with or without modification, are permitted provided that the following conditions are met:
- 1. Redistributions of source code must retain the above copyright notice, this list of conditions, and the following disclaimer.
- Redistributions in binary form must reproduce the above copyright notice, this list of conditions, and the disclaimer that follows these conditions in the documentation and/or other materials provided with the distribution.
- 3. The name "JDOM" must not be used to endorse or promote products derived from this software without prior written permission. For written permission, please contact license@jdom.org.
- 4. Products derived from this software may not be called "JDOM", nor may "JDOM" appear in their name, without prior written permission from the JDOM Project Management (pm@jdom.org).
- In addition, we request (but do not require) that you include in the end-user documentation provided with the redistribution and/or in the software itself an acknowledgement equivalent to the following: "This product includes software developed by the JDOM Project (http://www.jdom.org/)."

Alternatively, the acknowledgment may be graphical using the logos available at http://www.jdom.org/images/logos.

THIS SOFTWARE IS PROVIDED ``AS IS" AND ANY EXPRESSED OR IMPLIED WARRANTIES, INCLUDING, BUT NOT LIMITED TO, THE IMPLIED WARRANTIES OF MERCHANTABILITY AND FITNESS FOR A PARTICULAR PURPOSE ARE DISCLAIMED. IN NO EVENT SHALL THE JDOM AUTHORS OR THE PROJECT CONTRIBUTORS BE LIABLE FOR ANY DIRECT, INDIRECT, INCIDENTAL, SPECIAL, EXEMPLARY, OR CONSEQUENTIAL DAMAGES (INCLUDING, BUT NOT LIMITED TO, PROCUREMENT OF SUBSTITUTE GOODS OR SERVICES; LOSS OF USE, DATA, OR PROFITS; OR BUSINESS INTERRUPTION) HOWEVER CAUSED AND ON ANY THEORY OF LIABILITY, WHETHER IN CONTRACT, STRICT LIABILITY, OR TORT (INCLUDING NEGLIGENCE OR OTHERWISE) ARISING IN ANY WAY OUT OF THE USE OF THIS SOFTWARE, EVEN IF ADVISED OF THE POSSIBILITY OF SUCH DAMAGE.

#### Phaos

This Software is derived in part from the SSLavaTM Toolkit, which is Copyright ©1996-1998 by Phaos Technology Corporation. All Rights Reserved. Customer is prohibited from accessing the functionality of the Phaos software.

W3C

#### W3C® SOFTWARE NOTICE AND LICENSE

- This work (and included software, documentation such as READMEs, or other related items) is being provided by the copyright holders under the following license. By obtaining, using and/or copying this work, you (the licensee) agree that you have read, understood, and will comply with the following terms and conditions.
- Permission to copy, modify, and distribute this software and its documentation, with or without modification, for any purpose and without fee or royalty is hereby granted, provided that you include the following on ALL copies of the software and documentation or portions thereof, including modifications:
- 1. The full text of this NOTICE in a location viewable to users of the redistributed or derivative work.
- Any pre-existing intellectual property disclaimers, notices, or terms and conditions. If none exist, the W3C Software Short Notice should be included (hypertext is preferred, text is permitted) within the body of any redistributed or derivative code.
- 3. Notice of any changes or modifications to the files, including the date changes were made. (We recommend you provide URIs to the location from which the code is derived.)
- THIS SOFTWARE AND DOCUMENTATION IS PROVIDED "AS IS," AND COPYRIGHT HOLDERS MAKE NO REPRESENTATIONS OR WARRANTIES, EXPRESS OR IMPLIED, INCLUDING BUT NOT LIMITED TO, WARRANTIES OF MERCHANTABILITY OR FITNESS FOR ANY PARTICULAR PURPOSE OR THAT THE USE OF THE SOFTWARE OR DOCUMENTATION WILL NOT INFRINGE ANY THIRD PARTY PATENTS, COPYRIGHTS, TRADEMARKS OR OTHER RIGHTS.

- COPYRIGHT HOLDERS WILL NOT BE LIABLE FOR ANY DIRECT, INDIRECT, SPECIAL OR CONSEQUENTIAL DAMAGES ARISING OUT OF ANY USE OF THE SOFTWARE OR DOCUMENTATION.
- The name and trademarks of copyright holders may NOT be used in advertising or publicity pertaining to the software without specific, written prior permission. Title to copyright in this software and any associated documentation will at all times remain with copyright holders.

# Contents

|    | Abo   | out This | Guide                                         | 19 |
|----|-------|----------|-----------------------------------------------|----|
| Pa | art I | Overviev | v                                             | 21 |
| 1  | Intr  | oductior | to the User Application                       | 23 |
|    | 1.1   | About th | e User Application.                           | 23 |
|    |       | 1.1.1    | About Identity Self-Service                   |    |
|    |       | 1.1.2    | About Workflow-Based Provisioning             |    |
|    |       | 1.1.3    | About Roles-Based Provisioning                |    |
|    |       | 1.1.4    | About Compliance                              |    |
|    | 1.2   | User Ap  | plication Architecture                        | 26 |
|    |       | 1.2.1    | User Interface                                | 27 |
|    |       | 1.2.2    | Directory Abstraction Layer                   | 27 |
|    |       | 1.2.3    | Workflow Engine                               | 28 |
|    |       | 1.2.4    | SOAP Endpoints                                | 28 |
|    |       | 1.2.5    | Application Server (J2EE-Compliant)           | 29 |
|    |       | 1.2.6    | Database                                      |    |
|    |       | 1.2.7    | User Application Driver                       | 30 |
|    |       | 1.2.8    | Role Service Driver                           |    |
|    |       | 1.2.9    | Designer for Identity Manager                 |    |
|    |       | 1.2.10   | iManager                                      |    |
|    |       | 1.2.11   | Identity Manager Engine                       |    |
|    |       | 1.2.12   | Identity Vault                                |    |
|    |       | 1.2.13   | Novell Audit                                  | -  |
|    | 1.3   | •        | plication User Types                          |    |
|    |       | 1.3.1    | Administrators                                |    |
|    |       | 1.3.2    | System Roles.                                 |    |
|    |       | 1.3.3    | Designers.                                    |    |
|    |       | 1.3.4    | Users                                         |    |
|    | 1.4   | •        | and Configuration Tools                       |    |
|    | 1.5   | What's I | Next                                          | 38 |
|    |       | •        | ring the User Application Environment         | 41 |
| 2  | Des   | • •      | he Production Environment                     | 43 |
|    | 2.1   | Topolog  | у                                             | 43 |
|    |       | 2.1.1    | Minimal Design                                | 43 |
|    |       | 2.1.2    | High Availability Design                      |    |
|    |       | 2.1.3    | Design Constraints                            | 45 |
|    | 2.2   | Security | ·                                             | 46 |
|    |       | 2.2.1    | Security Overview                             | 46 |
|    |       | 2.2.2    | Self-Signed Certificates                      | 48 |
|    |       | 2.2.3    | Enabling SSL                                  |    |
|    |       | 2.2.4    | Turning on SOAP Security                      | 48 |
|    |       | 2.2.5    | Mutual Authentication                         |    |
|    |       | 2.2.6    | Third-Party Authentication and Single Sign-On |    |
|    |       | 2.2.7    | Encryption of Sensitive User Application Data |    |
|    |       | 2.2.8    | Preventing XSS Attacks.                       | 50 |

| 2.3   | Digital S      | Signature Configuration                                                     | . 51 |
|-------|----------------|-----------------------------------------------------------------------------|------|
|       | 2.3.1          | Setting Up the User Certificates                                            | . 51 |
|       | 2.3.2          | Configuring the Application Server                                          | . 55 |
|       | 2.3.3          | Configuring Logging.                                                        | . 56 |
|       | 2.3.4          | Configuring the User Application                                            |      |
|       | 2.3.5          | Configuring the Provisioning Request Definitions                            |      |
| 2.4   | Enablin        | g Anonymous or Guest Access to the User Application                         | . 58 |
|       | 2.4.1          | Establishing the Guest Account.                                             | . 58 |
| 2.5   | Configu        | ring Forgotten Password Self-Service                                        | . 59 |
|       | 2.5.1          | Accessing an External Password WAR                                          | . 61 |
| 2.6   | Perform        | nance Tuning                                                                | . 61 |
|       | 2.6.1          | Logging                                                                     | . 61 |
|       | 2.6.2          | Identity Vault                                                              | . 63 |
|       | 2.6.3          | JVM                                                                         | . 64 |
|       | 2.6.4          | Session Time-out Value                                                      | . 64 |
|       | 2.6.5          | Tuning JBoss                                                                |      |
|       | 2.6.6          | Using Secure Sockets for User Application Connections to the Identity Vault |      |
| 2.7   | Clusteri       | ng                                                                          |      |
|       | 2.7.1          | Clustering an Application Server                                            |      |
|       | 2.7.2          | Things to Do Before Installing the User Application                         |      |
|       | 2.7.3          | Installing the User Application to a JBoss Cluster                          |      |
|       | 2.7.4          | Installing the User Application to a WebSphere Cluster                      |      |
|       | 2.7.5          | Things to Do After Installing the User Application                          |      |
| 2.8   |                | ng and Customizing User Application Strings                                 |      |
|       | 2.8.1          | Localizing User Application Strings                                         |      |
|       | 2.8.2          | Customizing Text                                                            |      |
| 2.9   | •              | ring the Roles Tab                                                          |      |
|       | 2.9.1          | Role Service Driver Configuration                                           |      |
|       | 2.9.2          | User Application Configuration                                              |      |
|       | 2.9.3          | Security Roles                                                              |      |
|       | 2.9.4          | Trustee Rights                                                              |      |
|       | 2.9.5          | View Request Status Search Limit                                            |      |
|       | 2.9.6<br>2.9.7 | Result Set and Pagination Settings                                          |      |
| 2.10  |                | ring the Compliance Tab                                                     |      |
| 2.10  | 2.10.1         |                                                                             |      |
|       | 2.10.1         | Security Roles                                                              |      |
|       | 2.10.2         |                                                                             | . 90 |
| Setti | ng Up l        | Logging                                                                     | 91   |
| 3.1   | About F        | Event Logging                                                               | . 91 |
| 0.1   | 3.1.1          | About the Log Level Settings                                                |      |
|       | 0.1.1          | About the Log Level Settings.                                               |      |

|     | 3.1.1<br>3.1.2 | About the Log Level Settings                                                      |      |
|-----|----------------|-----------------------------------------------------------------------------------|------|
| 3.2 | Logging        | to a Novell Audit or Sentinel Server                                              |      |
|     | 3.2.1          | Adding the Identity Manager Application Schema to your Novell Audit Server as a L | _og  |
|     |                | Application                                                                       | . 93 |
|     | 3.2.2          | Enabling Audit or Sentinel Logging                                                | . 94 |
|     | 3.2.3          | Log Reports                                                                       | . 94 |
| 3.3 | Logging        | to OpenXDAS                                                                       | . 98 |
|     | 3.3.1          | Using OpenXDAS with Sentinel.                                                     | . 99 |
|     | 3.3.2          | Enabling OpenXDAS Logging in the User Application                                 |      |
|     | 3.3.3          | Troubleshooting                                                                   | 100  |
| 3.4 | Log Eve        | ents                                                                              |      |

### Part III Administering the User Application

| 4 | Usir | Using the Administration Tab |                                          |  |     |  |
|---|------|------------------------------|------------------------------------------|--|-----|--|
|   | 4.1  | About th                     | he Administration Tab                    |  | 107 |  |
|   | 4.2  | Who Ca                       | an Use the Administration Tab            |  | 107 |  |
|   | 4.3  | Accessi                      | ing the Administration Tab               |  | 108 |  |
|   | 4.4  |                              | stration Actions You Can Perform         |  |     |  |
| 5 | Арр  | lication                     | Configuration                            |  | 113 |  |
|   | 5.1  | Portal C                     | Configuration Tasks                      |  | 113 |  |
|   |      | 5.1.1                        | Caching Management                       |  |     |  |
|   |      | 5.1.2                        | Driver Status                            |  |     |  |
|   |      | 5.1.3                        | LDAP Parameters                          |  |     |  |
|   |      | 5.1.4                        | Logging Configuration                    |  |     |  |
|   |      | 5.1.5                        | Portal Settings                          |  |     |  |
|   |      | 5.1.6                        | Theme Administration                     |  | 131 |  |
|   | 5.2  | Working                      | g with the Import and Export Tools       |  | 137 |  |
|   |      | 5.2.1                        | Requirements                             |  | 138 |  |
|   |      | 5.2.2                        | Restrictions                             |  |     |  |
|   |      | 5.2.3                        | Exporting Portal Data                    |  | 138 |  |
|   |      | 5.2.4                        | Importing Portal Data                    |  | 140 |  |
|   | 5.3  | Passwo                       | ord Management Configuration             |  | 143 |  |
|   |      | 5.3.1                        | About Password Management Features       |  | 144 |  |
|   |      | 5.3.2                        | Configuring Challenge Response           |  | 148 |  |
|   |      | 5.3.3                        | Configuring Forgotten Password           |  |     |  |
|   |      | 5.3.4                        | Configuring Login                        |  |     |  |
|   |      | 5.3.5                        | Configuring Password Sync Status         |  |     |  |
|   |      | 5.3.6                        | Configuring Password Hint Change         |  |     |  |
|   |      | 5.3.7                        | Configuring Change Password              |  |     |  |
|   | 5.4  | Web Se                       | ervices                                  |  |     |  |
|   |      | 5.4.1                        | Directory Layer Service                  |  |     |  |
|   |      | 5.4.2                        | Metrics Service                          |  |     |  |
|   |      | 5.4.3                        | Notification Service                     |  |     |  |
|   |      | 5.4.4                        | Provisioning Service                     |  |     |  |
|   |      | 5.4.5                        | Role Service                             |  | 163 |  |
| 6 | Pag  | e Admir                      | nistration                               |  | 165 |  |
|   | 6.1  | About P                      | Page Administration                      |  | 165 |  |
|   |      | 6.1.1                        | About Container Pages                    |  | 165 |  |
|   |      | 6.1.2                        | About Shared Pages                       |  | 172 |  |
|   |      | 6.1.3                        | An Exception to Page Usage               |  | 173 |  |
|   | 6.2  | Creating                     | g and Maintaining Container Pages        |  | 173 |  |
|   |      | 6.2.1                        | Creating Container Pages                 |  | 174 |  |
|   |      | 6.2.2                        | Adding Content to a Container Page       |  | 177 |  |
|   |      | 6.2.3                        | Deleting Content from a Container Page   |  | 178 |  |
|   |      | 6.2.4                        | Modifying the Layout of a Container Page |  |     |  |
|   |      | 6.2.5                        | Arranging Content on the Container Page  |  | 180 |  |
|   |      | 6.2.6                        | Displaying a Container Page              |  |     |  |
|   | 6.3  | Creating                     | g and Maintaining Shared Pages           |  | 182 |  |
|   |      | 6.3.1                        | Creating Shared Pages                    |  | 183 |  |
|   |      | 6.3.2                        | Adding Content to a Shared Page          |  |     |  |
|   |      | 6.3.3                        | Deleting Content from a Shared Page      |  |     |  |
|   |      | 6.3.4                        | Modifying the Layout of a Shared Page    |  | 188 |  |

|    | 6.4<br>6.5<br>6.6 | 6.3.6       Displaying a Shared Page         Assigning Permissions for Pages.         6.4.1       Assigning Page View Permission         6.4.2       Assigning Shared Page Owners         6.4.3       Enabling User Access to the Create User or Group Page.         6.4.4       Enabling User Access to Individual Administration Pages         Setting Default Pages for Groups       Selecting a Default Shared Page for a Container Page. | 190<br>191<br>192<br>194<br>195<br>195 |
|----|-------------------|----------------------------------------------------------------------------------------------------|----------------------------------------|
| 7  | Port              | let Administration                                                                                                    | 199                                    |
|    | 7.1               | About Portlet Administration.                                                                                                    | 199                                    |
|    | 7.2               | Administering Portlet Definitions                                                                                                    |                                        |
|    |                   | 7.2.1 Accessing Portlet Definitions in the Deployed Portlet Application                                                                                                    |                                        |
|    |                   | <ul><li>7.2.2 Registering Portlet Definitions</li></ul>                                                                                                    |                                        |
|    | 7.3               | Administering Registered Portlets                                                                                                    |                                        |
|    |                   | 7.3.1 Accessing Portlet Registrations in the Deployed Portlet Application                                                                                                    |                                        |
|    |                   | 7.3.2 Viewing Information about Portlet Registrations                                                                                                    |                                        |
|    |                   | <ul><li>7.3.3 Assigning Categories to Portlet Registrations</li></ul>                                                                                                    |                                        |
|    |                   | 7.3.5 Modifying Preferences for Portlet Registrations                                                                                                    |                                        |
|    |                   | 7.3.6 Assigning Security Permissions for Portlet Registrations                                                                                                    | 210                                    |
|    |                   | 7.3.7 Unregistering a Portlet                                                                                                    | 212                                    |
| 8  | Prov              | risioning Configuration                                                                                                    | 215                                    |
|    | 8.1               | About Provisioning Configuration                                                                                                    | 215                                    |
|    | 8.2               | Configuring Delegation, Proxy, and Task Settings                                                                                                    |                                        |
|    |                   | 8.2.1 Configuring the Delegation and Proxy Service                                                                                                    |                                        |
|    |                   | <ul> <li>8.2.2 Scheduling Synchronization and Cleanup</li> <li>8.2.3 Configuring Provisioning Interface Display Settings</li> </ul>                                                                                                    |                                        |
|    | 8.3               | Configuring the Digital Signature Service                                                                                                    |                                        |
|    | 8.4               | Configuring the Workflow Engine and Cluster Settings                                                                                                    |                                        |
|    |                   | 8.4.1       Configuring the Workflow Engine         8.4.2       Configuring the Workflow Cluster                                                                                                    |                                        |
| 9  | Secu              | urity Configuration                                                                                                    | 229                                    |
|    | 9.1               | About Security Configuration                                                                                                    | 229                                    |
|    |                   | 9.1.1 The User Application Administrator                                                                                                    |                                        |
|    | 9.2               | 9.1.2 The Provisioning Application Administrator                                                                                                    |                                        |
|    | 9.3               | Assigning the Provisioning Administrator                                                                                                    |                                        |
| Pa | art IV            | Portlet Reference                                                                                                    | 235                                    |
|    |                   |                                                                                                    |                                        |
| 10 | Abo               | ut Portlets                                                                                                    | 237                                    |
|    | 10.1              | Accessory Portlets                                                                                                    |                                        |
|    | 10.2              | Admin Portlets                                                                                                    |                                        |
|    | 10.3              | 10.2.1         Shared Page Navigation Portlet           Identity portlets                                                                                                    |                                        |
|    | 10.5              | System Components                                                                                                    |                                        |
|    |                   |                                                                                                    |                                        |

6.3.5

### **11 Create Portlet Reference**

| 11.1 | About the Create portlet                             | 241 |
|------|------------------------------------------------------|-----|
| 11.2 | Configuring the Create Portlet                       | 243 |
|      | 11.2.1 Directory Abstraction Layer Setup             | 243 |
| 11.3 | Setting Preferences                                  | 245 |
| 11.4 | Configuring the Create Portlet for Self-Registration | 246 |
|      | 11.4.1 Guest Access Required Settings                | 247 |
|      |                                                      |     |

### **12 Detail Portlet Reference**

241

| 12.1 | About th | ne Detail portlet                             | . 249 |
|------|----------|-----------------------------------------------|-------|
|      | 12.1.1   | Displaying Entity Data                        | . 249 |
|      | 12.1.2   | Editing Entity Data                           |       |
|      | 12.1.3   | E-Mailing Entity Data                         |       |
|      | 12.1.4   | Linking to an organization chart              | . 256 |
|      | 12.1.5   | Linking to Details of Other Entities          | . 256 |
|      | 12.1.6   | Printing Entity Data                          | . 257 |
|      | 12.1.7   | Setting Preferred Locale                      | . 258 |
| 12.2 | Prerequ  | lisites                                       | . 258 |
|      | 12.2.1   | Configuring the Directory Abstraction Layer   | . 259 |
|      | 12.2.2   | Assigning rights to entities                  | . 259 |
| 12.3 | Launchi  | ing Detail from Other Portlets                | . 259 |
|      | 12.3.1   | Launching Detail from the Search List Portlet | . 259 |
|      | 12.3.2   | From the Org Chart Portlet                    | . 260 |
| 12.4 | Using D  | etail on a Page                               | . 260 |
| 12.5 | Setting  | Preferences                                   | . 260 |
|      | 12.5.1   | About the Preferences                         | . 260 |
| 12.6 | Settina  | up Detail for Anonymous Access                |       |
|      |          |                                               |       |

### **13 Org Chart Portlet Reference**

| 13.1   | 13.1.1   | , mout org endet teleficience po transmission in the second second s | 268 |
|--------|----------|----------------------------------------------------------------------------------------------------|-----|
|        |          | About Org Chart Display                                                                                                    |     |
| 13.2   | Configu  | ring the Org Chart Portlet                                                                                                    | 270 |
|        | 13.2.1   | Directory Abstraction Layer Setup                                                                                                    | 271 |
|        | 13.2.2   | Setting Preferences                                                                                                    | 272 |
|        | 13.2.3   | Dynamically Loading Images                                                                                                    | 292 |
| 13.3   | Configu  | ring Org Chart for Guest Access                                                                                                    | 293 |
|        | 13.3.1   | Modifying the Org Chart Preferences                                                                                                    | 293 |
|        | 13.3.2   | Modifying the User Application WAR                                                                                                    | 293 |
| 14 Res | ource R  | equest Portlet                                                                                                    | 295 |
| 14.1   | About th | ne Resource Request Portlet                                                                                                    | 295 |

# 14.1 About the Resource Request Portlet 295 14.2 Configuring the Resource Request Portlet 295 14.2.1 Setting Preferences 296

### **15 Search List Portlet Reference**

| 15.1 | About S                              | earch List.                        | 297 |
|------|--------------------------------------|------------------------------------|-----|
|      | 15.1.1                               | About Results List Display Formats | 299 |
| 15.2 | Configuring the Search List portlet. |                                    |     |
|      | 15.2.1                               | Directory Abstraction Layer Setup  | 302 |
|      | 15.2.2                               | Setting Search List preferences    | 303 |

#### 265

297

| 15.3                 | Configuring Search List for Anonymous Access                                                                                                    | 308                                                  |
|----------------------|----------------------------------------------------------------------------------------------------|------------------------------------------------------|
| Part V               | Configuring and Managing Provisioning Workflows 3                                                                                                    | 811                                                  |
| 16 Cont              | figuring the User Application Driver to Start Workflows 3                                                                                                    | 313                                                  |
| 16.1<br>16.2         | About the User Application Driver       3         Setting Up Workflows to Start Automatically       3         16.2.1       About Policies       3         16.2.2       Using the Policy Builder       3         16.2.3       Using the Schema Mapping Policy Editor       3                                                                                                    | 314<br>314<br>314                                    |
| 17 Cont              | figuring Provisioning Request Definitions 3                                                                                                    | 327                                                  |
| 17.1<br>17.2<br>17.3 | About the Provisioning Request Configuration Plug-in       3         Working with the Installed Templates       3         Configuring a Provisioning Request Definition       3         17.3.1       Selecting the Driver       3         17.3.2       Creating or Editing a Provisioning Request       3         17.3.3       Deleting a Provisioning Request       3         17.3.4       Filtering the List of Requests       3         17.3.5       Changing the Status of an Existing Provisioning Request       3         17.3.6       Defining Rights on an Existing Provisioning Request       3                                    | 328<br>330<br>331<br>332<br>352<br>353<br>354        |
| 18 Man               | aging Provisioning Workflows 3                                                                                                    | 857                                                  |
| 18.1<br>18.2         | About the Workflow Administration Plug-in       3         Managing Workflows       3         18.2.1       Connecting to a Workflow Server       3         18.2.2       Finding Workflows that Match Search Criteria       3         18.2.3       Controlling the Active Workflows Display       3         18.2.4       Terminating a Workflow Instance       3         18.2.5       Viewing Details about a Workflow Instance       3         18.2.6       Reassigning a Workflow Instance       3         18.2.7       Managing Workflow Processes in a Cluster       3         2.7       Managing Workflow Processes in a Cluster       3 | 357<br>358<br>359<br>361<br>362<br>362<br>363<br>363 |
| 18.3<br>18.4         | Configuring the E-Mail Server       3         Working with E-Mail Templates       3         18.4.1       Default Content and Format       3         18.4.2       Editing E-mail Templates       3         18.4.3       Modifying Default Values for the Template       3         18.4.4       Adding Localized E-Mail Templates       3                                                                                                    | 366<br>368<br>377<br>379                             |
|                      |                                                                                                    | 883                                                  |
| 19.1<br>19.2         | About the Provisioning Teams Plug-In.       19.1.1         19.1.1       About Teams       19.1.2         19.1.2       About Team Request Rights       19.1.3         19.1.3       Using a Team to Manage Direct Reports       19.1.3         Managing Provisioning Teams       19.2.1         Selecting the Driver       19.2.2         Creating or Editing a Provisioning Team       19.2.3         Deleting a Provisioning Team       19.2.3                                                                                                    | 383<br>384<br>385<br>385<br>385<br>385<br>385<br>387 |
| 19.3                 | Managing Provisioning Team Request Rights       3         19.3.1       Creating or Editing a Provisioning Team Requests Definition         19.3.2       Deleting a Provisioning Team Requests Definition                                                                                                    | 394<br>394                                           |

| 19.4    | Creating a Team to Manage Direct Reports                                                                                    | 399   |
|---------|----------------------------------------------------------------------------------------------------|-------|
| Part VI | Web Service Reference                                                                                                    | 405   |
| 20 Prov | visioning Web Service                                                                                                    | 407   |
| 20.1    | About the Provisioning Web Service                                                                                          | 407   |
|         | 20.1.1 Provisioning Web Service Overview                                                                                    |       |
|         | 20.1.2 Provisioning Web Service Method Categories                                                                           |       |
| 20.2    | Developing Clients for the Provisioning Web Service                                                                         |       |
|         | 20.2.1       Web Access to the Provisioning Web Service         20.2.2       A Java Client for the Provisioning Web Service |       |
|         | 20.2.3 Developing a Mono Client                                                                                             |       |
|         | 20.2.4 Sample Ant File                                                                                                    |       |
|         | 20.2.5 Sample Log4J File                                                                                                    |       |
| 20.3    | Provisioning Web Service API                                                                                                |       |
|         | 20.3.1         Processes           20.3.2         Provisioning                                                              |       |
|         | 20.3.3 Work Entries                                                                                                    |       |
|         | 20.3.4 Comments                                                                                                    |       |
|         | 20.3.5 Configuration                                                                                                    |       |
|         | 20.3.6         Miscellaneous           20.3.7         Cluster                                                               |       |
|         |                                                                                                    | - / 1 |
| 21 Metr | rics Web Service 2                                                                                                    | 475   |
| 21.1    | About the Metrics Web Service                                                                                               |       |
|         | 21.1.1 Web Service Semantics.                                                                                               |       |
|         | 21.1.2Accessing the Test Page21.1.3Web Service Methods Grouped by Security Permissions                                      |       |
|         | 21.1.3 Web Service Methods Grouped by Security Permissions                                                                  |       |
|         | 21.1.5 Generating the Stub Classes                                                                                          |       |
|         | 21.1.6 Obtaining the Remote Interface                                                                                       | 481   |
| 04.0    | 21.1.7 Metrics Configuration Settings.                                                                                      |       |
| 21.2    | Metrics Web Service API       21.2.1         Team Manager Methods       21.2.1                                              |       |
|         | 21.2.1 Provisioning Application Administrator Methods                                                                       |       |
|         | 21.2.3 Utility Methods                                                                                                    |       |
| 21.3    | •                                                                                                    | 489   |
|         | 21.3.1 General Examples                                                                                                    |       |
|         | 21.3.2 Other Examples                                                                                                    | 490   |
| 22 Noti | fication Web Service 4                                                                                                    | 493   |
| 22.1    | About the Notification Web Service                                                                                          | 493   |
|         | 22.1.1 Accessing the Test Page                                                                                              |       |
|         | 22.1.2 Accessing the WSDL.                                                                                                  |       |
| 22.2    | 22.1.3 Generating the Stub Classes                                                                                          |       |
| 22.2    | 22.2.1 iRemoteNotification                                                                                                  |       |
|         | 22.2.1 Internotervolutication                                                                                               | -     |
|         | 22.2.3 Entry                                                                                                    |       |
|         | 22.2.4 EntryArray                                                                                                    |       |
|         | 22.2.5       NotificationMap         22.2.6       NotificationService                                                       |       |
|         | 22.2.7 StringArray                                                                                                    |       |
|         | <u> </u>                                                                                                    |       |

| 22    |              |          | VersionVO                                       |       |
|-------|--------------|----------|-------------------------------------------------|-------|
|       |              |          | p_                                              |       |
| 23 Di | irect        | tory Al  | ostraction Layer (VDX) Web Service              | 503   |
| 23    | 5.1 <i>i</i> | About th | e Directory Abstraction Layer (VDX) Web Service | . 503 |
|       | 2            | 23.1.1   | Accessing the Test Page                         | . 503 |
|       | 2            | 23.1.2   | Accessing the WSDL                              |       |
|       | 2            | 23.1.3   | Generating the Stub Classes                     | . 504 |
| 23    | .2 \         | VDX We   | eb Service API                                  | . 504 |
|       | 2            | 23.2.1   | IRemoteVdx                                      | . 504 |
|       | 2            | 23.2.2   | Attribute                                       | . 506 |
|       | 2            | 23.2.3   | AttributeArray                                  | . 508 |
|       | 2            | 23.2.4   | AttributeType                                   | . 509 |
|       | 2            | 23.2.5   | BooleanArray                                    | . 509 |
|       | 2            | 23.2.6   | ByteArrayArray                                  | . 510 |
|       | 2            | 23.2.7   | DateArray                                       | . 510 |
|       | 2            | 23.2.8   | EntryAttributeMap                               | . 511 |
|       | 2            | 23.2.9   | Entry                                           | . 511 |
|       | 2            | 23.2.10  | EntryArray                                      | . 512 |
|       | 2            | 23.2.11  | IntegerArray                                    | . 513 |
|       | 2            | 23.2.12  | StringArray                                     | . 513 |
|       | 2            | 23.2.13  | StringEntry                                     | . 514 |
|       | 2            | 23.2.14  | StringEntryArray                                | . 515 |
|       | 2            | 23.2.15  | StringMap                                       | . 515 |
|       |              |          | VdxService                                      |       |
|       |              |          | VersionVO                                       |       |
| 23    | .3           | VDX Ex   | ample                                           | . 516 |
| 24 Ro | ole \        | Web S    | ervice                                          | 527   |
| 24    | .1           | About th | e Role Web Service                              | . 527 |
|       |              |          | Accessing the Test Page                         |       |
|       | 4            |          | Accessing the rest lage                         | . 521 |

|      | 24.1.1  | Accessing the Test Page     | 527 |
|------|---------|-----------------------------|-----|
|      | 24.1.2  | Accessing the WSDL          | 530 |
|      | 24.1.3  | Generating the Stub Classes | 530 |
| 24.2 | Role AP | l                           | 530 |
|      | 24.2.1  | IRemoteRole                 | 530 |
|      | 24.2.2  | Approver                    | 534 |
|      | 24.2.3  | ApproverArray               |     |
|      | 24.2.4  | Category                    | 536 |
|      | 24.2.5  | CategoryArray               | 537 |
|      | 24.2.6  | CategoryKey                 | 537 |
|      | 24.2.7  | CategoryKeyArray            | 538 |
|      | 24.2.8  | Configuration               | 538 |
|      | 24.2.9  | Container                   | 541 |
|      | 24.2.10 | DNString                    | 543 |
|      | 24.2.11 | DNStringArray               | 543 |
|      | 24.2.12 | Entitlement                 | 544 |
|      | 24.2.13 | EntitlementArray            | 544 |
|      | 24.2.14 | Group                       | 545 |
|      | 24.2.15 | IdentityType                | 547 |
|      | 24.2.16 | IdentityTypeDnMap           | 548 |
|      | 24.2.17 | IdentityTypeDnMapArray      | 549 |
|      | 24.2.18 | LongArray                   | 550 |
|      |         | NrfServiceException         |     |
|      |         | RequestCategoryType         |     |
|      | 24.2.21 | RequestStatus               | 553 |
|      |         |                             |     |

|    |         |           | Role                                              |       |
|----|---------|-----------|---------------------------------------------------|-------|
|    |         |           | RoleAssignment                                    |       |
|    |         |           | RoleAssignmentArray                               |       |
|    |         | 24.2.25   | RoleAssignmentActionType                          | . 562 |
|    |         |           | RoleAssignmentRequest                             |       |
|    |         |           | RoleAssignmentRequestStatus                       |       |
|    |         |           | RoleAssignmentType                                |       |
|    |         |           | RoleAssignmentTypeInfo.                           |       |
|    |         |           | RoleInfo                                          |       |
|    |         |           | RoleInfoArray                                     |       |
|    |         |           | RoleLevel                                         |       |
|    |         |           | RoleLevelArray                                    |       |
|    |         |           | RoleServiceDelegate                               |       |
|    |         |           | RoleServiceSkeletonImpl                           |       |
|    |         |           | Sod                                               |       |
|    |         |           | SodArray                                          |       |
|    |         |           | SodApprovalType                                   |       |
|    |         |           | SodJustification                                  |       |
|    |         |           | SodJustificationArray                             |       |
|    |         |           | User                                              |       |
|    |         |           | VersionVO                                         |       |
|    | 24.3    |           | eb Service Example                                |       |
|    |         | 24.3.1    | Retrieving Roles for a Group                      |       |
|    |         | 24.3.2    | Retrieving Role Assignment Request Status         |       |
|    |         | 24.3.3    | Retrieving Type Information for a Role Assignment |       |
|    |         | 24.3.4    | Retrieving Role Categories                        |       |
|    |         | 24.3.5    | Retrieving Role Levels                            |       |
|    |         | 24.3.6    | Verifying Whether a User Is In a ROle             | . 601 |
| Pa | art VII | Appen     | dixes                                             | 603   |
|    | 0 - 1   |           | ensions for the Hour Annie tier                   | 005   |
| Α  | Sche    | ema Ext   | ensions for the User Application                  | 605   |
|    | A.1     | Attribute | e Schema Extensions                               | . 605 |
|    | A.2     | Objectcl  | ass Schema Extensions                             | . 607 |
| _  |         |           |                                                   |       |
| В  | Java    | Script S  | Search API                                        | 611   |
|    | B.1     | Launchi   | ng a Basic Search using the SearchListPortlet     | . 611 |
|    |         | D 4 4     |                                                   | ~     |

| Part  | VII   | Appendix | es |
|-------|-------|----------|----|
| I WIL | • • • | Арронал  | ~~ |

| A.1 | Attribute Schema Extensions   |
|-----|-------------------------------|
| A.2 | Objectclass Schema Extensions |

### ВJ

| B.1 | Launching a Basic Search using the SearchListPortlet       |
|-----|------------------------------------------------------------|
|     | B.1.1 Passing Request Parameters                           |
|     | B.1.2 Using a JSON-formatted String to Represent a Query   |
| B.2 | Creating a New Query using the JavaScript API              |
|     | B.2.1 JavaScript API                                       |
| B.3 | Performing an Advanced Search Using a JSON-formatted Query |
| B.4 | Retrieving all Saved Queries for the Current User          |
| B.5 | Running an Existing Saved Query                            |
| B.6 | Performing a Search on All Searchable Attributes           |

# C Trouble Shooting

| C.1 | Permgen Space Error                     | 621 |
|-----|-----------------------------------------|-----|
| C.2 | E-Mail Notification Templates           | 621 |
| C.3 | Org Chart and Guest Access              | 621 |
| C.4 | Provisioning Notification               | 622 |
| C.5 | javax.naming.SizeLimitExceededException | 622 |

| C.6 | Linux Open Files Error | 622 |
|-----|------------------------|-----|
|-----|------------------------|-----|

# **About This Guide**

This guide describes how to administer the Novell Identity Manager User Application. It includes these parts:

- Part I, "Overview," on page 21
- Part II, "Configuring the User Application Environment," on page 41
- Part III, "Administering the User Application," on page 105
- Part IV, "Portlet Reference," on page 235
- Part V, "Configuring and Managing Provisioning Workflows," on page 311
- Part VII, "Appendixes," on page 603

To learn about administering the other features of Identity Manager (which are common to all packagings), see the *Novell Identity Manager: Administration Guide*.

### Audience

The information in this guide is for system administrators, architects, and consultants who are responsible for configuring, deploying, and managing the identity self-service features and workflow-based provisioning features of the Identity Manager User Application.

End-user documentation for these features is provided in the *Identity Manager User Application: User Guide.* 

### Feedback

We want to hear your comments and suggestions about this manual and the other documentation included with this product. Please use the User Comments feature at the bottom of each page of the online documentation, or go to www.novell.com/documentation/feedback.html and enter your comments there.

### **Documentation Updates**

For the most recent version of the *Identity Manager User Application: Administration Guide*, visit the Identity Manager Documentation Web site (http://www.novell.com/documentation/ idmrbpm361).

### **Documentation Conventions**

In Novell documentation, a greater-than symbol (>) is used to separate actions within a step and items in a cross-reference path.

A trademark symbol ( $^{\mathbb{R}}$ ,  $^{\text{m}}$ , etc.) denotes a Novell trademark. An asterisk (\*) denotes a third-party trademark.

When a single pathname can be written with a backslash for some platforms or a forward slash for other platforms, the pathname is presented with a backslash. Users of platforms that require a forward slash, such as Linux or UNIX, should use forward slashes as required by your software.

# **Overview**

This section introduces you to the Identity Manager User Application, and helps you plan for its use in your organization.

• Chapter 1, "Introduction to the User Application," on page 23

22 Identity Manager Roles Based Provisioning Module 3.6.1 User Application: Administration Guide

# Introduction to the User Application

This section introduces the Identity Manager User Application. Topics include:

- Section 1.1, "About the User Application," on page 23
- Section 1.2, "User Application Architecture," on page 26
- Section 1.3, "User Application User Types," on page 33
- Section 1.4, "Design and Configuration Tools," on page 37
- Section 1.5, "What's Next," on page 38

# **1.1 About the User Application**

The Identity Manager User Application is the business user's view into the information, resources, and capabilities of Identity Manager. The User Application is a browser-based Web application that gives the user the ability to perform a variety of identity self-service tasks. The User Application provides a complete roles-based provisioning solution, giving users the ability to initiate and manage provisioning and role-based requests and approvals. In addition, the User Application offers support for compliance features, giving an organization a way to ensure that personnel conform to relevant business laws and regulations.

The User Application enables you to address the following business needs:

• Providing a convenient way to perform roles-based provisioning actions.

The User Application allows you to manage role definitions and role assignments within your organization. Role assignments can be mapped to resources within a company, such as user accounts, computers, and databases.

For details on setting up the Role Tab, see Section 2.9, "Configuring the Roles Tab," on page 82.

Ensuring that an organization has a method for verifying that personnel are fully aware of
organizational policies and are taking steps to comply with these policies.

For details on setting up the Compliance Tab, see Section 2.10, "Configuring the Compliance Tab," on page 90.

 Providing user self-service, allowing a new user to self-register, and providing access to anonymous or guest users.

For more information, see Part IV, "Portlet Reference," on page 235.

• Ensuring that access to corporate resources complies with organizational policies and that provisioning occurs within the context of the corporate security policy.

You can grant users access to identity data within the guidelines of corporate security policies.

For more information, see Section 2.2, "Security," on page 46.

• Reducing the administrative burden of entering, updating, and deleting user information across all systems in the enterprise.

You can create customized workflows to provide a Web-based interface for users to manipulate distributed identity data triggering workflows as necessary.

For more information, see Part V, "Configuring and Managing Provisioning Workflows," on page 311.

 Managing manual and automated provisioning of identities, services, resources, and assets, and supporting complex workflows.

You can implement manual provisioning by creating workflows that route provisioning requests to one or more authorities. For automated provisioning, you can configure the User Application to start workflows automatically in response to events occurring in the Identity Vault.

For more information, see Part V, "Configuring and Managing Provisioning Workflows," on page 311.

**IMPORTANT:** The User Application is an application and not a framework. The areas within the User Application that are supported to be modified are outlined within the product documentation. Modifications to areas not outlined within the product documentation are not supported.

# 1.1.1 About Identity Self-Service

Identity is the foundation of the User Application. The application uses identity as the basis for authorizing users access to systems, applications, and databases. Each user's unique identifier—and each user's roles—comes with specific access rights to identity data. For example, users who are identified as managers can access salary information about their direct reports, but not about other employees in their organization.

The *Identity Self-Service* tab within the application gives users a convenient way to display and work with identity information. It enables your organization to be more responsive by giving users access to the information they need whenever they need it. For example, users might use the *Identity Self-Service* tab to:

- Manage their own user accounts directly
- Look up other users and groups in the organization on demand
- Visualize how those users and groups are related
- List applications with which they are associated

The User Application Administrator is responsible for setting up the contents of the *Identity Self-Service* tab. What business users can see and do is typically determined by how the application has been configured, by their job requirements and level of authority.

# 1.1.2 About Workflow-Based Provisioning

A key feature of the Identity Manager User Application is workflow-based provisioning, which enables you to automate the approval and revocation of user access to your organization's secure resources. Resources can include digital entities such as user accounts, computers, and databases.

The User Application's *Requests & Approvals* tab gives users a convenient way to make requests for resources. A *provisioning request* is a user or system action intended to grant or revoke resources. Provisioning requests can be initiated directly by the user (through the *Requests & Approvals* tab), or indirectly in response to events occurring in the Identity Vault.

When a provisioning request requires permission from one or more individuals in an organization, the request starts one or more workflows. The workflows coordinate the approvals needed to fulfill the request. Some provisioning requests require approval from a single individual; others require approval from several individuals. In some instances, a request can be fulfilled without any approvals. A successful provisioning request results in a *provisioned resource*. Provisioned resources are mapped to Identity Manager entitlements.

By default, the *Requests & Approvals* tab in the User Application does not display any provisioning requests. To configure a provisioning request a designer familiar with your business needs creates a *provisioning request definition*, which binds the resource to a workflow. The designer can configure workflows that proceed in a *sequential* fashion, with each approval step being performed in order, or workflows that proceed in a *parallel* fashion. A parallel workflow allows more than one user to act on a workflow task concurrently.

Identity Manager provides a set of Eclipse-based tools for designing the data and the flow of control within the workflows. In addition, Identity Manager provides a set of Web-based tools that provide the ability to configure existing provisioning requests, manage workflows that are in process, and define teams and team rights. For more information, see Section 1.4, "Design and Configuration Tools," on page 37.

The Provisioning Application Administrator is responsible for managing the workflow-based provisioning features of the User Application. For more information, see Section 1.3, "User Application User Types," on page 33.

# 1.1.3 About Roles-Based Provisioning

The purpose of the *Roles* tab within the User Application is to give you a convenient way to perform roles-based provisioning actions. These actions allow you to manage role definitions and role assignments within your organization. Role assignments can be mapped to resources within a company, such as user accounts, computers, and databases. For example, you might use the *Roles* tab to:

- Make role requests for yourself or other users within your organization
- Create roles and role relationships within the roles hierarchy
- Create separation of duties (SoD) constraints to manage potential conflicts between role assignments
- Look at reports that provide details about the current state of the Role Catalog and the roles currently assigned to users, groups, and containers

When a role assignment request requires permission from one or more individuals in an organization, the request starts a workflow. The workflow coordinates the approvals needed to fulfill the request. Some role assignment requests require approval from a single individual; others require approval from several individuals. In some instances, a request can be fulfilled without any approvals.

When a role assignment request results in a potential separation of duties conflict, the initiator has the option to override the separation of duties constraint, and provide a justification for making an exception to the constraint. In some cases, a separation of duties conflict can cause a workflow to start. The workflow coordinates the approvals needed to allow the separation of duties exception to take effect. Your workflow designer and system administrator are responsible for setting up the contents of the *Roles* tab for you and the others in your organization. The flow of control for a roles-based workflow or separation of duties workflow, as well as the appearance of forms, can vary depending on how the approval definition for the workflow was defined in the Designer for Identity Manager. In addition, what you can see and do is typically determined by your job requirements and your level of authority.

For details on setting up the Role Subsystem, see Section 2.9, "Configuring the Roles Tab," on page 82. For details on using the *Roles* tab, see the discussion of the Roles tab in the *Identity Manager User Application: User Guide* (http://www.novell.com/documentation/idmrbpm361/pdfdoc/ugpro/ugpro.pdf).

# 1.1.4 About Compliance

*Compliance* is the process of ensuring that an organization conforms to relevant business laws and regulations. One of the key elements of compliance is attestation. *Attestation* gives an organization a method for verifying that personnel are fully aware of organizational policies and are taking steps to comply with these policies. By requesting that employees or administrators regularly attest to the accuracy of data, management ensures that personnel information such as user profiles, role assignments, and approved separation of duties (SoD) exceptions are up-to-date and in compliance.

To allow individuals within an organization to verify the accuracy of corporate data, a user makes an *attestation request*. This request in turn initiates one or more workflow processes. The *workflow processes* give the *attesters* an opportunity to attest to the correctness of the data. A separate workflow process is initiated for each attester. An attester is assigned a workflow task in the *My Tasks* list on the *Requests & Approvals* tab. To complete the workflow process, the attester opens the task, reviews the data, and attests that it is correct or incorrect.

The Roles Based Provisioning Module supports four types of attestation:

- User profile
- SoD violations
- Role assignment
- User assignment

For details on setting up the Compliance Tab, see Section 2.10, "Configuring the Compliance Tab," on page 90. For details on using the *Compliance* tab, see the discussion of the Compliance tab in the *Identity Manager User Application: User Guide* (http://www.novell.com/documentation/idmrbpm361/pdfdoc/ugpro/ugpro.pdf).

# **1.2 User Application Architecture**

The Identity Manager User Application relies on a number of independent components acting together. The core components are shown in Figure 1-1.

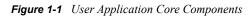

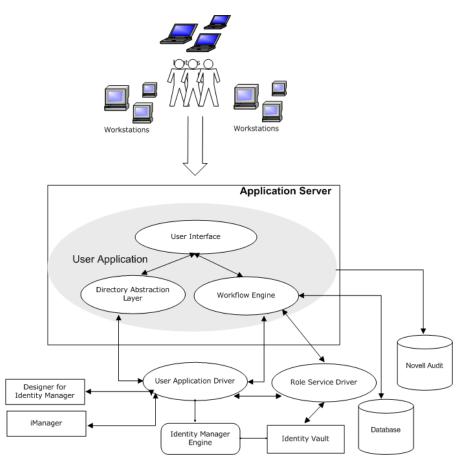

# 1.2.1 User Interface

The Identity Manager User Application is a browser-based Java\* application. It is comprised of a collection of JSR168-compliant portlets, JavaServer\* Pages, and JavaServer Faces that run within a Java Web application on a J2EE\*-compliant application server. The User Application framework provides container services, such as managing window state, portlet preferences, persistence, caching, theming, logging, and acts as a security gatekeeper. The application server, on which the User Application runs, provides various services to the application as a whole, such as scalability through clustering, database access via JDBC\*, and support for certificate-based security.

# 1.2.2 Directory Abstraction Layer

The directory abstraction layer provides a logical view of the Identity Vault data. You define a set of entities and their related attributes based on the Identity Vault objects that you want users to view, modify, or delete in the User Application. The Directory Abstraction layer:

• Performs all of the User Application's LDAP queries against the Identity Vault. This isolates presentation-layer logic from the Identity Vault, so that all requests for identity data go through the directory abstraction layer.

- Checks constraints and access control on data requests made via the User Application.
- Caches runtime configuration and entity-definition data obtained from the Identity Vault. See Section 5.1.1, "Caching Management," on page 113

You use the directory abstraction layer editor plug-in (available in Designer for Identity Manager) to define the structure of the directory abstraction layer data definitions. To learn more, see the section on the directory abstraction layer editor in the *Identity Manager User Application: Design Guide*.

### 1.2.3 Workflow Engine

The Workflow Engine is a set of Java executables responsible for managing and executing steps in an administrator-defined workflow and keeping track of state information (which is persisted in a database). When the necessary approvals have been given, the Provisioning System provisions the resource as requested.

During the course of workflow execution, the Workflow Engine can send one or more e-mail messages to notify users of changes in the state of the workflow. In addition, it can send e-mail messages to notify users when updates have been made to proxy, delegate, and availability settings.

You can edit an e-mail template in the Designer for Identity Manager or in iManager and then use this template for e-mail notifications. At runtime, the Workflow Engine retrieves the template from the directory and replaces tags with dynamic text suitable for the notification.

Additional details about the Workflow Engine, including how to configure and manage provisioning workflows, are in Part V, "Configuring and Managing Provisioning Workflows," on page 311.

# 1.2.4 SOAP Endpoints

The User Application provides the following SOAP endpoints to allow third-party software applications to take advantage of User Application services:

| SOAP Endpoint            | Description                                                                                                    |
|--------------------------|----------------------------------------------------------------------------------------------------|
| Provisioning Web Service | To support third-party access, the provisioning<br>Workflow Engine includes a Web service endpoint.<br>The endpoint offers all provisioning functionality (for<br>example, allowing SOAP clients to start a new<br>approval flow, or list currently executing flows).                                                    |
| Metrics Web Service      | The workflow engine also includes a Web Service<br>for gathering workflow metrics. The addition of the<br>Metrics Web Service to the Workflow Engine lets<br>you monitor an approval flow process. In addition, it<br>provides indicators the business manager can use<br>to modify the process for optimal performance. |

 Table 1-1
 SOAP Endpoints

| SOAP Endpoint                                 | Description                                                                                                    |
|-----------------------------------------------|----------------------------------------------------------------------------------------------------|
| Notification Web Service                      | The Provisioning System includes an e-mail<br>notification facility that lets you send e-mail<br>messages to notify users of changes in the state of<br>the provisioning system, as well as tasks that they<br>need to perform. To support third-party access, the<br>notification facility includes a Web service endpoint<br>that lets you send an e-mail message to one or<br>more users.                                                                                                   |
| Directory Abstraction Layer (VDX) Web Service | The directory abstraction layer provides a logical<br>view of the Identity Vault data. To support access by<br>third-party software applications, the directory<br>abstraction layer includes a Web service endpoint<br>called the VDX Web Service. This endpoint lets you<br>access the attributes associated with entities<br>defined in the directory abstraction layer. It also lets<br>you perform ad hoc searches for entities and<br>execute predefined searches called global queries. |
| Role Web Service                              | To support access by third-party software<br>applications, the Role subsystem includes a Web<br>service endpoint called the Role Web Service. It<br>supports a wide range of role management and<br>SoD management functions.                                                                                                    |

# 1.2.5 Application Server (J2EE-Compliant)

The application server provides the runtime framework in which the User Application, directory abstraction layer and Workflow Engine execute. The User Application is packaged as a Java Web Application Archive, or WAR file. The WAR is deployed to the application server.

The User Application runs on JBOSS and WebSphere. For a complete list of supported platforms, see the *Roles Based Provisioning Module Installation Guide*.

# 1.2.6 Database

The User Application relies on a database (MySQL\* by default; see the *Roles Based Provisioning Module Installation Guide* for a list of supported databases) to store several kinds of information:

- User application configuration data: for example, Web page definitions, portlet instance registrations, and preference values.
- Workflow state information is persisted in the database. (The actual workflow definitions are stored in the User Application driver in the Identity Vault.)
- Novell Audit logs

# 1.2.7 User Application Driver

The User Application driver is an important enabling piece of the User Application. It is responsible for:

- Storing application-specific environment configuration data.
- Notifying the directory abstraction layer when important data values change in the Identity Vault. This causes the directory abstraction layer to update its cache.

The User Application driver can be configured to:

- Allow events in the Identity Vault to trigger workflows.
- Communicate the success or failure of a workflow's provisioning activity back to the User Application database, which allows users to view the final status of their requests.
- Start workflows automatically in response to changes of attribute values in the Identity Vault.

The User Application driver is not only a runtime component but a storage wrapper for directory objects (comprising the User Application's runtime artifacts).

**Table 1-2** Artifacts Stored in the User Application Driver

| Artifacts         | Description                                                                                                    |
|-------------------|----------------------------------------------------------------------------------------------------|
| Driver Set Object | Every Identity Manager installation requires that drivers be grouped into<br>driver sets. Only one driver set can be active at a time (on a given<br>directory server). The drivers within that set can be toggled on or off<br>individually without affecting the driver set as a whole. The User<br>Application driver (like any other Identity Manager driver) must exist inside<br>a driver set. The driver set is not automatically created by the User<br>Application; you must create one, then create the User Application driver<br>within it. |
| User Application  | The User Application driver object is the container a variety of artifacts.<br>The User Application driver implements Publisher and Subscriber channel<br>objects and policies. The Publisher channel is not used by the User<br>Application but is available for custom user cases.                                                                                                    |

| Artifacts         | Description                                                                                                    |
|-------------------|----------------------------------------------------------------------------------------------------|
| App Config Object | The AppConfig object is a container for the following User Application configuration objects.                                                                                                    |
|                   | <ul> <li>RequestDefs: Container for Provisioning Request Definitions. The<br/>definitions stored here (as XML) represent the classes of requests<br/>that end users with appropriate rights can instantiate via the User<br/>Application.</li> </ul> |
|                   | <ul> <li>WorkflowDefs: :Container for Workflow objects, including design-<br/>time descriptions plus any template or unused flows.</li> </ul>                                                                                                    |
|                   | <ul> <li>ResourceDefs: Container for Provisioned Resource definitions,<br/>including design-time descriptions plus any templates or unused<br/>targets.</li> </ul>                                                                                   |
|                   | <ul> <li>ServiceDefs: Container for Service Definition objects, which wrap<br/>Web Services called by workflows.</li> </ul>                                                                                                    |
|                   | <ul> <li>DirectoryModel: Directory abstraction layer objects that represent<br/>different types of content of the Identity Vault that can be exposed in<br/>the User Application.</li> </ul>                                                         |
|                   | <ul> <li>AppDefs: Container for configuration objects that initialize the<br/>runtime environment, such as cache configuration information and<br/>e-mail notification properties.</li> </ul>                                                        |
|                   | <ul> <li>ProxyDefs: Container for proxy definitions.</li> </ul>                                                                                                    |
|                   | <ul> <li>DelegateeDefs: Container for delegate definitions.</li> </ul>                                                                                                    |

### 1.2.8 Role Service Driver

The Roles subsystem uses the Role Service driver to manage backend processing of roles. For example, it manages all role assignments, starts workflows for role assignment requests and SoD conflicts that require approvals, and maintains indirect role assignments according to group and container membership, as well as membership in related roles. The Driver also grants and revokes entitlements for users based on their role memberships, and performs cleanup procedures for requests that have been completed.

The Role Service driver performs the following functions:

- Starts an SoD workflow and waits for approvals in situations where a role request requires an SoD workflow
- Starts a role assignment workflow and waits for approvals in situations where a role request requires a workflow
- Adds users to and remove users from roles. To do this, the Role Service driver:
  - Waits for a start date before making assignments
  - Terminates a role assignment when the end date is reached
- Adds and removes higher-level and lower-level role relationships
- · Adds and removes role assignments for groups
- Adds and removes role assignments for containers
- Maintains all role membership information for indirect role assignments, including:
  - Role assignments acquired through role relationships

- Role assignments that result from membership in groups
- Role assignments that result from membership in containers
- Grants and revokes entitlements to and from users according to their role memberships
- Maintains additional reporting information that is associated with each role assignment
- Maintains additional reporting information on objects in eDirectory, such as:
  - Approval information
  - Where indirect assignments come from
  - Where entitlements come from
- Logs events to Novell Audit
- Cleans up processed requests after a user-specified amount of time
- · Recalculates role assignments based on dynamic and nested groups on a polled basis

# 1.2.9 Designer for Identity Manager

Designer for Identity Manager provides a set of plug-ins you can use to define the directory abstraction layer objects and provisioning requests and their associated workflows. For more information, see Section 1.4, "Design and Configuration Tools," on page 37

# 1.2.10 iManager

iManager provides a set of plug-ins you can use to configure and manage provisioning requests and their associated workflows. These tools also let you define provisioning teams and team rights. For more information, see Section 1.4, "Design and Configuration Tools," on page 37.

# 1.2.11 Identity Manager Engine

The Identity Manager engine provides the runtime framework that monitors events in the Identity Vault and connected systems. It enforces policies and routes data to and from the Identity Vault. The Identity Manager User Application is a connected system. Communication between the Identity Vault, the User Application's directory abstraction layer, and the Workflow Engine occurs through the User Application driver.

# 1.2.12 Identity Vault

The Identity Vault is the repository for user data (and other identity data) plus the Identity Manager driver set and the User Application driver. Because the User Application relies on various Identity Vault objects, it's necessary to extend the eDirectory□ schema to accommodate the custom LDAP objects and attributes required by the User Application. The schema extension occurs automatically as part of the User Application install. The custom objects and attributes are populated with default values after the User Application driver is installed and activated.

# 1.2.13 Novell Audit

Novell Audit is an independent logging server that can persist a variety of kinds of data (such as data generated by steps of a workflow). For more information, see Chapter 3, "Setting Up Logging," on page 91.

# **1.3 User Application User Types**

The Identity Manager User Application users fall into these categories:

- Administrators
- Users
- System Roles
- Designers

# 1.3.1 Administrators

The User Application defines several types of administrative users. The administrative users defined in Table 1-3 are defined at installation.

 Table 1-3
 User Application Administrative Users

| User               | Description                                                                                                    |
|--------------------|----------------------------------------------------------------------------------------------------|
| LDAP Administrator | A user who has rights to configure the Identity Vault. This is a logical role that can be shared with other administrative user types.                                                                                                    |
|                    | <ul> <li>The LDAP administrator account is a proxy user for the User Application to carry out tasks on the LDAP server that an ordinary logged-in user might not have permission to execute, such as creating a new user, group, or container. It represents credentials (username and password) used to bind to the Identity Vault to perform system LDAP operations, so these are the rights that the User Application itself needs to run. The LDAP administrator needs:</li> <li>Supervisor rights to the User Application Driver and all the objects it contains. You can accomplish this by setting the rights at the driver container level and making them inheritable.</li> </ul> |
|                    | <ul> <li>Supervisor Entry rights to any of the users that are defined through the<br/>directory abstraction layer user entity definition. This should include Write<br/>attribute rights to objectClass and any of the attributes associated with<br/>the DirXML-EntitlementRecipient, srvprvEntityAux and srvprvUserAux<br/>auxiliary classes.</li> </ul>                                                                                                    |
|                    | <ul> <li>Supervisor rights to the container object cn=DefaultNotificationCollection,<br/>cn=Security. This object persists e-mail server settings used for<br/>automated provisioning e-mails. It can contain SecretStore credentials for<br/>authenticating to the e-mail server itself.</li> </ul>                                                                                                    |

| User                                      | Description                                                                                                    |
|-------------------------------------------|----------------------------------------------------------------------------------------------------|
| User Application<br>Administrator         | A user who has the rights to perform administrative tasks for the User Application. This user can:                                                                                                    |
|                                           | <ul> <li>Use the Administration tab of the User Application to manage the User<br/>Application.</li> </ul>                                                                                                    |
|                                           | <ul> <li>Use iManager to administer workflow tasks (such as enabling, disabling,<br/>or terminating an in-process workflows)</li> </ul>                                                                                                    |
|                                           | <ul> <li>Use iManager or Designer to create new provisioning requests, manage<br/>e-mail templates.</li> </ul>                                                                                                    |
|                                           | <ul> <li>Run reports on Novell Audit logging data.</li> </ul>                                                                                                    |
|                                           | This user does not have any special privileges on the <i>Requests &amp; Approvals</i> tab of the User Application.                                                                                                    |
|                                           | This user does not need any special directory rights because it controls<br>application level access via the Administration page. Although a User<br>Application Administrator has the ability to manage themes in the<br>Administration page, the User Application uses the LDAP administrator<br>credentials to modify the theme selections in the Identity Vault.                                                                                                    |
|                                           | <b>Password self-service:</b> One task of the User Application Administrator is to configure password self-service for the User Application. A feature of password self-service is password synchronization status. To enable the User Application Administrator to view the password synchronization status for other users (for troubleshooting or other reasons), it is recommended that you create a PasswordManagement group and assign one or more users to this group. The members of this group are allowed to view the password synchronization status of other users. If you choose to create this group, it must: |
|                                           | • Be named PasswordManagement.                                                                                                    |
|                                           | <ul> <li>Be given the privileges to the Identity Vault. The group must have rights to<br/>read the user's eDirectory object attribute for users whose password<br/>synchronization status they need to view.</li> </ul>                                                                                                    |
| Provisioning Application<br>Administrator | A user who is intended to allow you to delegate provisioning management tasks to a business user without giving him or her full administration rights to the User Application. By default, the Provisioning Administrator cannot access the Administration page, but he or she has full rights to the <i>Request &amp; Approvals</i> tab. For example, when the Provisioning Application Administrator logs in, he or she does not need to select a team because all users are considered to be his or her team members.                                                                                                    |
| Roles Module<br>Administrator             | A user assigned to the Roles Module Administrator system role, which allows<br>members to create, remove, or modify all roles, and grant or revoke any role<br>assignment to any user, group, or container. This role also allows members to<br>run any report for any user.                                                                                                    |
|                                           | For more information on the Roles Module Administrator, see the discussion of roles security in the <i>Identity Manager User Application: User Guide</i> (http://www.novell.com/documentation/idmrbpm361/pdfdoc/ugpro/ugpro.pdf).                                                                                                    |

### iManager Administrators

In addition to the users and their associated tasks above, Identity Manager includes administrators that use iManager to:

- Create new provisioning requests and workflows.
- Define teams.
- Define or manage e-mail templates.
- Administer workflow tasks (such as enabling, disabling, or terminating in-process workflows).

The user that performs these tasks can be one of the administrators listed above, or a different user that has been given the privileges to perform these tasks.

To create or edit or edit workflow objects in iManager, the user needs the following rights on the RequestDefs.AppConfig container for the specific User Application driver.

- [Entry Rights] Supervisor or Create.
- [All Attribute Rights] Supervisor or Write.

To initiate a workflow, the user must have Browse [Entry Rights] on the RequestDefs.AppConfig container for the specific User Application driver or individually per request definition object if you are using a delegated model.

# 1.3.2 System Roles

Users can be assigned to any of the following system roles:

- Roles Module Administrator
- Roles Manager
- Roles Auditor
- Security Officer
- Compliance Module Administrator
- Attestation Manager

Users assigned to these roles have different capabilities within the User Application. For more information on the system roles, see the discussion of roles security in the *Identity Manager User Application: User Guide* (http://www.novell.com/documentation/idmrbpm361/pdfdoc/ugpro/ugpro.pdf).

### 1.3.3 Designers

Designers use the Designer for Identity Manager to customize the User Application for your enterprise. Designer is a tool aimed at information technology professionals such as enterprise IT developers, consultants, sales engineers, architects or system designers, and system administrators who have a strong understanding of directories, databases, and their information environment and who act in the role of a designer or architect of identity-based solutions.

To create or edit or edit workflow objects in Designer, the user needs the following rights on the RequestDefs.AppConfig container for the specific User Application driver.

- [Entry Rights] Supervisor or Create.
- [All Attribute Rights] Supervisor or Write.

To initiate a workflow, the user must have Browse [Entry Rights] on the RequestDefs.AppConfig container for the specific User Application driver or individually per request definition object if you are using a delegated model.

### 1.3.4 Users

The user is the person who views and interacts with the User Application's *Identity Self-Service*, *Requests & Approval*, and *Roles* tabs. A user can be:

- An authenticated user (such as an employee, a manager, or a delegate or proxy for an employee or manager). A delegate user is a user to whom one or more specific tasks (appropriate to that user's rights) can be delegated, so that the delegates can work on those specific tasks on behalf of someone else. A proxy user is an end user who acts in the role of another user by temporarily assuming that user's identity. All of the rights of the original user apply to the proxy. Work owned by the original user continues to be owned by that user.
- An anonymous or guest user. The anonymous user can be either the public LDAP guest account or a special account set up in your Identity Vault. The User Application Administrator can enable anonymous access to some features of the *Identity Self-Service* tab (such as a search or create request). In addition, the User Application Administrator can create pages that allow the user to request a resource. See Table 1-8 on page 39 for information on configuring anonymous access.

The user's capabilities within the User Application depend on what features the User Application Administrator has enabled for them. They can be configured to:

- View hierarchical relationships between User objects by using the Org Chart portlet.
- View and edit user information (with appropriate rights).
- Search for users or resources using advanced search criteria (which can be saved for later reuse).
- Recover forgotten passwords.

The User Application can be configured so that users can:

- Request a resource (start one of potentially many predefined workflows).
- View the status of previous requests.
- Claim tasks and view tasklists (by resource, recipient, or other characteristics).
- View proxy assignments.
- View delegate assignments.
- Specify one's availability.
- Enter proxy mode in order to claim tasks on behalf of another.
- View team tasks, request team resources, and so forth (managers only).

# **1.4 Design and Configuration Tools**

The various administrators can use the following tools to design and configure the Identity Manager User Application.

| Table 1-4 | Tools for Designing and Configuring the User Application |
|-----------|----------------------------------------------------------|
|           |                                                          |

| Тооі                          | Purpose                                                                                                    |  |  |  |
|-------------------------------|----------------------------------------------------------------------------------------------------|--|--|--|
| Designer for Identity Manager | A powerful, graphical toolset for configuring and deploying<br>Identity Manager. The following plug-ins are designed to help<br>you configure the User Application:                                                                                                    |  |  |  |
|                               | <ul> <li>Directory Abstraction Layer editor: Lets you define the<br/>Identity Vault objects needed for your User Application.</li> </ul>                                                                                                    |  |  |  |
|                               | <ul> <li>Provisioning Request Definition editor: Lets you create<br/>workflows for provisioning request definitions. Also allows<br/>you to customize the forms by which users make and<br/>approve requests and e-mail templates.</li> </ul>                                                                                                    |  |  |  |
|                               | <ul> <li>Provisioning view: Lets you import, export, deploy, and<br/>migrate directory abstraction layer and provisioning<br/>requests to the User Application driver.</li> </ul>                                                                                                    |  |  |  |
|                               | For more information, see the <i>Identity Manager User</i><br>Application: Design Guide.                                                                                                    |  |  |  |
| iManager                      | A Web-based administration console. The following plug-ins are designed to help you configure and administer the User Application:                                                                                                    |  |  |  |
|                               | <ul> <li>Provisioning Request Configuration plug-in: Lets you bind<br/>the provisioning request definition to a provisioned<br/>resource, specify the runtime characteristics of the<br/>associated workflow and enable its use.</li> </ul>                                                                                                    |  |  |  |
|                               | <ul> <li>Workflow Administration plug-in: Provides a browser-<br/>based interface that lets you view the status of workflow<br/>processes, reassign activities within a workflow, or<br/>terminate a workflow in the event that it is stopped and<br/>cannot be restarted.</li> </ul>                                                                                              |  |  |  |
|                               | <ul> <li>Provisioning Team plug-in: Lets you define the<br/>characteristics of a team. A team identifies a group of users<br/>and determines who can manage provisioning requests<br/>and approval tasks associated with this team. The team<br/>definition consists of a list of team managers, team<br/>members, and team options.</li> </ul>                                    |  |  |  |
|                               | <ul> <li>Provisioning Team Request plug-in: Lets you specify the<br/>request rights for a team. The team requests objects<br/>specify a list of requests that fall within the domain of a<br/>team, as well as the rights given to the team managers.<br/>The request rights specify actions that team managers can<br/>perform on the provisioning requests and tasks.</li> </ul> |  |  |  |
|                               | For more information, see Part V, "Configuring and Managing<br>Provisioning Workflows," on page 311                                                                                                    |  |  |  |

| ΤοοΙ                                                                          | Purpose                                                                                                    |  |  |  |  |
|-------------------------------------------------------------------------------|----------------------------------------------------------------------------------------------------|--|--|--|--|
| User Application Admin tab                                                    | A Web-based administration console that allows you to configure, manage, and customize the User Application. It contains the following pages:                                                                                                    |  |  |  |  |
|                                                                               | <ul> <li>Application Configuration: Lets you configure caching,<br/>LDAP parameters, logging, themes, password module<br/>setup</li> </ul>                                                                                                    |  |  |  |  |
|                                                                               | <ul> <li>Page Administration: Lets you create new portlets or<br/>customize existing Identity Self-Service pages</li> </ul>                                                                                                    |  |  |  |  |
|                                                                               | <ul> <li>Portlet Administration: Lets you create new or customize<br/>the existing portlets used on the Identity Self-Service<br/>pages.</li> </ul>                                                                                                    |  |  |  |  |
|                                                                               | <ul> <li>Provisioning: Lets you configure Delegation, Proxy, Tasks,<br/>Digital Signature service, and engine and cluster settings.</li> </ul>                                                                                                    |  |  |  |  |
|                                                                               | <ul> <li>Security: Lets you define who has Provisioning<br/>Administrator and User Application Administrator<br/>privileges.</li> </ul>                                                                                                    |  |  |  |  |
|                                                                               | For more information, see Part III, "Administering the User Application," on page 105.                                                                                                    |  |  |  |  |
| lreport.exe (log report tool) and<br>iManager Auditing and Logging<br>feature | A number of predefined log reports (that come with Identity<br>Manager) are available in Crystal Reports* (.rpt) format for<br>filtering data logged to the Novell Audit database. The<br>lreport.exe log report tool (Windows* only) is one way to<br>generate the reports. You can also use other methods to creat<br>the reports. See Chapter 3, "Setting Up Logging," on page 91 for<br>details. |  |  |  |  |

# 1.5 What's Next

Now that you have learned about the features and architecture of the Identity Manager User Application, you can start to customizing it as needed for your own business needs. Typically, you'll be:

- Customizing the user interface and identity self-service features. See Table 1-5 on page 38.
- Setting up the requests and approval features (if provisioning is installed). See Table 1-6 on page 39.
- Setting up your production environment. See Table 1-7 on page 39.

| To learn about                                     | See                                                |
|----------------------------------------------------|----------------------------------------------------|
| Setting up directory abstraction layer objects     | Identity Manager User Application: Design<br>Guide |
| Customizing the Identity Self-Service pages        | Part IV, "Portlet Reference," on page 235          |
| Adding new pages and setting page security         | Chapter 6, "Page Administration," on page 165      |
| Creating custom instances of the identity portlets | Chapter 7, "Portlet Administration," on page 199   |

 Table 1-5
 Customizing the User Interface and Identity Self-Service Features

| To learn about                                    | See                                                                            |
|---------------------------------------------------|--------------------------------------------------------------------------------|
| Changing the User Application's theme or branding | Section 5.1.6, "Theme Administration," on page 131                             |
| Localizing the User Application user interface    | Section 2.8, "Localizing and Customizing User Application Strings," on page 78 |
| Enabling password self-service                    | Section 5.3, "Password Management<br>Configuration," on page 143               |

**Table 1-6** Setting Up the Requests and Approvals Features

| To learn about                         | See                                                                                                    |
|----------------------------------------|----------------------------------------------------------------------------------------------------|
| Creating provisioning requests         | Identity Manager User Application: Design Guide and<br>Chapter 17, "Configuring Provisioning Request Definitions,"<br>on page 327 |
| Customizing request and approval forms | Identity Manager User Application: Design Guide                                                                                   |
| Defining teams                         | Chapter 19, "Configuring Provisioning Teams," on page 383                                                                         |
| Defining e-mail templates              | <i>Identity Manager User Application: Design Guide</i> and Section 18.4, "Working with E-Mail Templates," on page 366             |

**Table 1-7** Setting Up the User Application Production Environment

| To learn about                       | See                                                        |  |  |  |
|--------------------------------------|------------------------------------------------------------|--|--|--|
| Your production environment topology | Section 2.1, "Topology," on page 43                        |  |  |  |
| Setting up security                  | Section 2.2, "Security," on page 46                        |  |  |  |
| Setting up digital signature support | Section 2.3, "Digital Signature Configuration," on page 51 |  |  |  |
| Performance tuning strategies        | Section 2.6, "Performance Tuning," on page 61              |  |  |  |
| Setting up a cluster                 | Section 2.7, "Clustering," on page 66                      |  |  |  |
| Setting up logging                   | Chapter 3, "Setting Up Logging," on page 91                |  |  |  |

**Table 1-8** User Application Configuration for Guest Access

| To learn about                                    | See                                                                                   |
|---------------------------------------------------|---------------------------------------------------------------------------------------|
| Guest or anonymous accounts                       | Section 2.4, "Enabling Anonymous or Guest Access to the User Application," on page 58 |
| Allowing anonymous users to self-register         | Section 11.4, "Configuring the Create Portlet for Self-<br>Registration," on page 246 |
| Allowing anonymous access to the directory search | Section 15.3, "Configuring Search List for Anonymous Access," on page 308             |

| To learn about                                                       | See                                                                                                    |
|----------------------------------------------------------------------|----------------------------------------------------------------------------------------------------|
| Allowing anonymous access to the My profile or Organizational charts | Section 12.6, "Setting up Detail for Anonymous<br>Access," on page 263 and Section 13.3, "Configuring<br>Org Chart for Guest Access," on page 293 |
| Allowing anonymous access to a workflow                              | Chapter 14, "Resource Request Portlet," on page 295                                                                                               |

# **Configuring the User Application Environment**

These sections describe how to configure various aspects of the Identity Manager User Application environment to meet the needs of your organization.

- Chapter 2, "Designing the Production Environment," on page 43
- Chapter 3, "Setting Up Logging," on page 91

42 Identity Manager Roles Based Provisioning Module 3.6.1 User Application: Administration Guide

# Designing the Production Environment

This section discusses issues relating to setting up a production environment. It provides guidance on a number of considerations that come into play when making the transition from a sandbox, test, or other pre-production environment to a production environment.

This section is organized as follows:

- Section 2.1, "Topology," on page 43
- Section 2.2, "Security," on page 46
- Section 2.3, "Digital Signature Configuration," on page 51
- Section 2.4, "Enabling Anonymous or Guest Access to the User Application," on page 58
- Section 2.5, "Configuring Forgotten Password Self-Service," on page 59
- Section 2.6, "Performance Tuning," on page 61
- Section 2.7, "Clustering," on page 66
- Section 2.8, "Localizing and Customizing User Application Strings," on page 78
- Section 2.9, "Configuring the Roles Tab," on page 82
- Section 2.10, "Configuring the Compliance Tab," on page 90

# 2.1 Topology

Each major subsystem can have many instances and many ways of connecting. Not every possible layout is supported. This section includes three subsections that describe the possibilities and why some configurations are preferred over others.

- Section 2.1.1, "Minimal Design," on page 43
- Section 2.1.2, "High Availability Design," on page 44
- Section 2.1.3, "Design Constraints," on page 45

## 2.1.1 Minimal Design

The simplest logical configuration of the User Application is a one-of-everything installation, consisting of one Identity Vault tree, one instance of the Identity Manager engine and drivers, and one instance of an application server running a single instance of the User Application. In terms of physical implementation, you could, in theory, run all of this on one machine. But you would not do that in the real world, for a variety of reasons including security, maintainability, and performance. In deciding on the number of machines needed for a practical real-world installation, you would want (at a minimum) to take the following into account:

**Novell Audit Server:** This application is responsible for capturing event information (and possibly a good deal of other information) from the User Application environment at runtime. It might also be doing double duty as a persistence store for other applications in your company. For a variety of reasons, you probably do not want to put other major pieces of the Identity Manager system (for example, the application server or the Identity Vault) on the same machine as the Audit server.

**Identity Vault:** This is a heavily trafficked component with a need for good performance and good scalability. Consider putting the Identity Vault on a dedicated machine. You probably do not want another high-traffic system, such as an application server with a deployment of the User Application, running on the same machine as the Identity Vault.

**Database:** If this instance of a supported database is also your Novell<sup>®</sup> Audit database, it is probably on a dedicated machine. The User Application uses this component in the following ways:

- As a persistence store for portal configuration data
- As the persistence store for state information on in-process workflows
- Optionally, as the logging store for Novell Audit.

**Application Server:** For performance and capacity reasons, you should probably run this piece on a dedicated machine.

These considerations suggest at minimum a three-machine configuration.

## 2.1.2 High Availability Design

Clustering for high availability and capacity is discussed in Section 2.7, "Clustering," on page 66. For now, you should know that:

• Identity Manager supports high availability of the Identity Vault, engine, and drivers through the multinode installation and shared-storage mechanisms described in the section "High Availability" in the *Identity Manager Administration Guide*. A comprehensive procedure for setting up such a system using SUSE<sup>®</sup> Linux is at:

http://support.novell.com/cgi-bin/search/searchtid.cgi?/10093317.htm (http://support.novell.com/cgi-bin/search/searchtid.cgi?/10093317.htm)

- High availability of the User Application is available through JBoss clustering. You can set up a JBoss cluster so that each node runs one User Application instance. The instances are all coequals (peers).
- Automatic failover is supported. An interrupted workflow can resume after the loss of a cluster node.

See Section 2.7, "Clustering," on page 66 for more information.

## 2.1.3 Design Constraints

The two most important architectural constraints are:

- No User Application instance can service (search, query, add users to, and so forth) more than one user container. Also, a user container association with an application is meant to be permanent.
- No User Application driver can be associated with more than one User Application, except when the User Applications are installed on sister nodes of the same JBoss cluster. In other words, a one-to-many mapping of drivers to User Applications is not supported.

The first constraint enforces a high degree of encapsulation in User Application design.

Suppose you have the following organizational structure:

Figure 2-1 Sample Organizational Structure

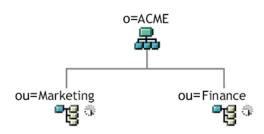

During installation of the User Application, you are asked to specify the top-level user container that your installation looks for in the Identity Vault. In this case, you could specify ou=Marketing,o=ACME or (alternatively) ou=Finance,o=ACME. You cannot specify both. All User Application searches and queries (and administrator log-ins) are scoped to whichever container you specify.

**NOTE:** In theory, you could specify a scope of o=ACME in order to encompass Marketing and FInance. But in a large organization, with potentially many ou containers (rather than just two relating to Marketing and Finance), this is not likely to be practical.

It is possible, of course, to create two independent installations of the User Application (sharing no resources in common), one for Marketing and another for Finance. Each installation would have its own database, its own appropriately configured User Application driver, and each User Application would be administered separately, possibly having unique themes.

If you truly need to place Marketing and Finance within the same scope for one User Application installation, there are two possible tactics to consider. One is to insert a new container object (for example, ou=MarketingAndFinance) in the hierarchy, above the two sibling nodes; then point to the new container as the scope root. Another tactic is to create a filtered replica (a special type of eDirectory tree) that combines the needed parts of the original ACME tree, and point the User Application at the replica's root container. (Consult the Novell eDirectory Administration Guide for more information on filtered replicas.)

If you have questions about a particular system layout, contact your Novell representative for assistance or advice.

# 2.2 Security

This section includes the following topics:

- Section 2.2.1, "Security Overview," on page 46
- Section 2.2.2, "Self-Signed Certificates," on page 48
- Section 2.2.3, "Enabling SSL," on page 48
- Section 2.2.4, "Turning on SOAP Security," on page 48
- Section 2.2.5, "Mutual Authentication," on page 49
- Section 2.2.6, "Third-Party Authentication and Single Sign-On," on page 49
- Section 2.2.7, "Encryption of Sensitive User Application Data," on page 49
- Section 2.2.8, "Preventing XSS Attacks," on page 50

## 2.2.1 Security Overview

Moving from pre-production to production usually involves hardening the security aspects of the system. In sandbox testing, you might use regular HTTP to connect the User Application driver to the application server, or you might use a self-signed certificate (as a temporary measure) for driver/ app-server communication. In production, on the other hand, you probably use secure connections, with server authentication based on your company's Verisign\* (or other trusted provider) certificate.

It is typical for X.509 certificates to be used in a variety of places in the Identity Manager User Application environment, as shown in the following diagram.

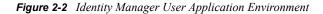

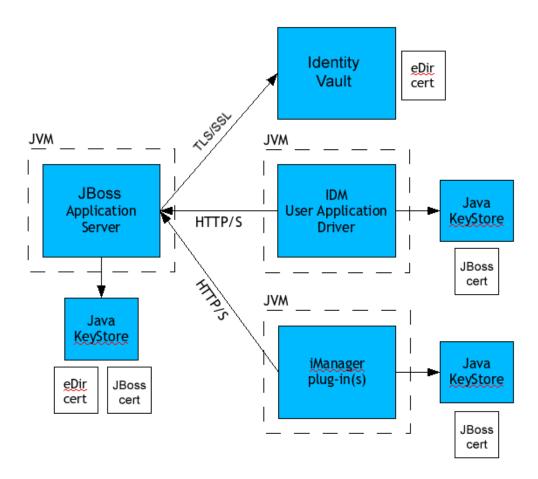

All communication between the User Application and the Identity Vault is secure, using Transport Layer Security, by default. The installation of the Identity Vault (eDirectory) certificate into the JBoss application server keystore is done automatically at install time. Unless you specify otherwise, the User Application installer places a copy of the eDirectory certificate in the JRE's default *cacerts* store. The installation of the certificate into the WebSphere application server or the WebLogic keystore must be done manually using your vendor's tools.

The server certificate needs to be in several places, if communications are to be secure, as shown in the diagram. Different setup steps might be needed depending on whether you intend to use a self-signed certificate in the various places in the diagram shown with a *JBoss cert* box, or you intend to use a certificate issued by a trusted certificate authority (CA) such as Verisign.

#### 2.2.2 Self-Signed Certificates

If you are using a certificate from a well-known trusted issuer (for example, Verisign), no special configuration steps should be necessary. But if you intend to create and use a self-signed certificate, use the following steps:

1 Create a keystore with a self-signed certificate, using command line syntax similar to the following. Change the dname value to match your web site and organization; change other values as appropriate.

```
keytool -genkey -alias IDM -keyalg RSA -storepass changeit -keystore
jboss.jks -dname "cn=www.novell.com,o=Novell,s=MA,c=US" -keypass changeit
```

Notice that you are creating the file jboss.jks as well as the certificate.

**2** Copy the keystore file jboss.jks to your JBoss User Application directory, for example:

```
cp jboss.jks ~/jboss-4.2.0.GA/WAR/conf
```

#### 2.2.3 Enabling SSL

The User Application uses HTML forms for authentication. As a result, user credentials are exposed during login. We strongly recommend that you enable SSL to protect sensitive information.

Table 2-1 on page 48 lists references to directions on implementing SSL.

| For Directions On                                                                                  | See                                                                                                    |
|----------------------------------------------------------------------------------------------------|----------------------------------------------------------------------------------------------------|
| Configuring Access Manager to use SSL                                                              | Novell Access Manager 3.0 SP1 Setup Guide (http://<br>www.novell.com/documentation/novellaccessmanager/<br>basicconfig/index.html?page=/documentation/<br>novellaccessmanager/basicconfig/data/bookinfo.html) if you are<br>using Access Manager to log in to the User Application.                                                                                        |
| Configuring the application server to use SSL                                                      | Documentation provided by the application server manufacturer.<br>Configure the application server to user SSL before you<br>configure the IDM User Application to use SSL.                                                                                                    |
| Configuring the IDM User Application<br>(as client) to use SSL to connect to<br>the Identity Vault | Roles Based Provisioning Module Installation Guide (http://<br>www.novell.com/documentation/idmrbpm361/pdfdoc/install/<br>install.pdf) for information on setting the following User<br>Application configuration parameters at installation: Secure<br>Admin Connection and Secure User Connection. These<br>parameters can also be edited with the configupdate utility. |

 Table 2-1
 Directions on Implementing SSL

#### 2.2.4 Turning on SOAP Security

- 1 In IDMProv.war, find the web.xml file and open it in a text editor.
- **2** At the bottom of the file, uncomment the following section:

**3** Save the file and the archive, then restart JBoss.

## 2.2.5 Mutual Authentication

The Identity Manager User Application does not support client certificate-based authentication out of the box. That functionality can be obtained, however, by using Novell<sup>®</sup> Access Manager. See your Novell representative for more information. See also Section 2.2.6, "Third-Party Authentication and Single Sign-On," on page 49.

## 2.2.6 Third-Party Authentication and Single Sign-On

The Identity Manager User Application supports single sign-on through Access Manager using any third-party authentication service that can log into Access Manager. This capability enables using a non-password-based technology to log into the User Application through Access Manager. An example is logging in through a user (client) certificate, for example from a smart card.

Access Manager maps the user to a DN in the IDM Identity Vault. When a user logs into the User Application through Access Manager, Access Manager can inject a SAML assertion (with the user's DN as the identifier) into an HTTP header and forwards the request to the User Application. The User Application uses the SAML assertion to establish the LDAP connection with the Identity Vault. For information on configuring Access Manager to support this capability, refer to the Access Manager documentation.

To secure the channels that carry requests, place the channels behind a firewall or on SSL connections. Table 2-1 on page 48 lists references to directions on setting up SSL in your User Application environment.

Accessory portlets that allow single sign-on authentication based on passwords currently do not support single sign-on when SAML assertions are used for User Application authentication.

## 2.2.7 Encryption of Sensitive User Application Data

Any sensitive information associated with the User Application that is stored persistently is encrypted by using the symmetric algorithm AES-128. The master key itself is protected by password-based cryptography using PBEWithSHA1AndDESede. The password is never persisted or stored out of memory.

Information that is encrypted includes (but is not limited to):

- LDAP administrator user password
- LDAP guest user password

- DSS trusted CA keystore password
- DSS signature key keystore password
- DSS signature key entry password
- Novell Audit signature key

However, in a cluster environment, if session failover is enabled, some sensitive data (for example, a login-password for portlet single sign-on) in the user session can be transferred on the network during session replication. This can expose sensitive data to network sniffers. To protect this sensitive data, do one of the following:

- Enable encryption for JGroups. For information about enabling JGroups encryption, see JGroups Encrypt (http://wiki.jboss.org/wiki/Wiki.jsp?page=JGroupsENCRYPT).
- Make sure that the cluster is behind a firewall.

#### 2.2.8 Preventing XSS Attacks

The User Application supports the concept of XSS (Cross-Site Scripting) blacklists to allow you to prevent scripting attacks. The XSS blacklists prevent XSS injection in the free text input fields within the Detail portlet, approval flow, and role assignments pages within the application.

The User Application provides default values for two blacklists, one for the Detail Portlet, and one for the workflow system (which handles the approval flow and role assignments pages). However, you can customize the blacklists to suit the requirements of your environment.

To customize the either of the blacklists, you need to enter the words or characters you want to block in the sys-configuration-xmldata.xml file. In JBoss, you can find this file in the <jboss\_home>/ server/<IDM>/conf folder. Open the file with a UTF-8 friendly editor.

```
To modify the blacklist for the Detail portlet, open <jboss_home>/server/<IDM>/conf/sys-
configuration-xmldata.xml in a UTF-8 editor, and find the
com.novell.xss.blacklist.detailportlet property:
```

```
<property>
<key>com.novell.xss.blacklist.detailportlet</key>
<value>...</value>
</property>
```

The text node of <value> is the blacklist for Detail portlet. The blocked words are separated by comma (for example, blocked\_word1, blocked\_word2, ...). The default setting is:

",<

This means that double quote and < are disallowed.

To modify the blacklist for the approval flow and role assignments pages, locate the com.novell.xss.blacklist.workflow property.

```
<property>
  <key>com.novell.xss.blacklist.workflow</key>
  <value>...</value>
</property>
```

The syntax is the same. The default value is:

<

which means that < is disallowed.

If you decide to customize the blacklists, be careful not to remove the default values. If you remove these values, you will make the lists less restricted, and therefore increase the risk of XSS attacks.

# 2.3 Digital Signature Configuration

This section provides instructions on configuring your environment to take advantage of the digital signature support provided with the Identity Manager User Application.

**NOTE:** If you want to use the Novell Certificate Server (Novell PKI infrastructure) for digital signing features, you need to use eDirectory 8.8 or later. The digital signature functionality requires PKI 3.1, which ships with eDirectory 8.8.

**WARNING:** You must use Novell Audit (or Sentinel) to preserve documents that you digitally sign. Digital signature documents are not stored with workflow data in the User Application database, but are stored in the logging database. You must enable logging to preserve these documents.

This section includes the following topics:

- Section 2.3.1, "Setting Up the User Certificates," on page 51
- Section 2.3.2, "Configuring the Application Server," on page 55
- Section 2.3.3, "Configuring Logging," on page 56
- Section 2.3.4, "Configuring the User Application," on page 56
- Section 2.3.5, "Configuring the Provisioning Request Definitions," on page 57

#### 2.3.1 Setting Up the User Certificates

- **1** Create the user certificates using iManager.
  - **1a** Log in as an administrator.
  - **1b** Under Novell Certificate Server, select Create User Certificate.
  - **1c** Select the users for whom you want to create certificates and click *Next*. You can use the Object Selector or Object History to pick the users.

| Novell® iManager                | -        | 1000        | in the           |              |         |                   |   |
|---------------------------------|----------|-------------|------------------|--------------|---------|-------------------|---|
| ADMIN                           |          | Jt 🕡        | 🚱 🔒 😒            | <u>85</u> 68 | 2       |                   |   |
| Collection Owner Access         |          |             |                  | <u>~</u>     | U       |                   | N |
| Roles and Tasks                 | Crea     | te User (   | ertificate W     | izard        |         |                   | 2 |
| [All Categories]                | ×        |             | _                | _            |         |                   | - |
| iFolder Management              | · "3     | Welco       | ome to the       | e Create     | User    | Certificate Wizar | d |
| 🛨 iPrint                        |          |             |                  |              |         |                   |   |
| ± LDAP                          |          |             |                  |              |         |                   |   |
| 🗄 Linux User Management         | Creat    | e a new ce  | ertificate for t | he following | users:  |                   |   |
| HMAS                            |          |             |                  |              |         | +. 3              |   |
| Novell Certificate Access       | abla     | vo usore in | dmsample-tdb     | nov          |         | * ?               |   |
| Novell Certificate Server       | REASONED | Cerusiensin |                  | ov           |         |                   |   |
| Configure Certificate Authority |          |             |                  |              |         |                   |   |
| Create CRL Object               |          |             |                  |              |         |                   |   |
| Create Default Certificates     |          |             |                  |              | <b></b> |                   |   |
| Create SAS Service Object       |          |             |                  |              |         |                   |   |
| Create Server Certificate       |          |             |                  |              |         |                   |   |
| Create Trusted Root             |          |             |                  |              |         |                   |   |
| Create Trusted Root Container   |          |             |                  |              | ~       |                   |   |
| Create User Certificate         |          |             |                  |              |         |                   |   |
| Issue Certificate               |          |             |                  |              |         |                   |   |
| Partition and Replicas          |          |             |                  |              |         |                   |   |
| • Passwords                     | <<       | Back        | Next >>          | Close        |         | Finish            |   |
| • <u>PBX</u>                    | ~        |             |                  |              |         |                   |   |

**1d** Select the server and specify the certificate nickname. Specify *Custom* as the creation method and click *Next*.

| Novell® iManager                                                                                                    | A ROAT                                                                                        |      |  |  |  |
|----------------------------------------------------------------------------------------------------|-----------------------------------------------------------------------------------------------|------|--|--|--|
| ADMIN                                                                                                    | T 🗠 🖟 🔐 🚔 🐋 💯 💷 👔                                                                             | 12.2 |  |  |  |
| Collection Owner Access                                                                                                    |                                                                                               | Ν    |  |  |  |
| Coles and Tasks                                                                                                    | Create User Certificate Wizard                                                                | 2    |  |  |  |
| [All Categories]                                                                                                    |                                                                                               |      |  |  |  |
| ± iPrint                                                                                                    | Certificate Details                                                                           |      |  |  |  |
| <u>LDAP</u>                                                                                                    |                                                                                               |      |  |  |  |
| ∃ <u>Linux User Management</u>                                                                                                    | Select the server which will generate the key pair.                                           |      |  |  |  |
| • MMAS                                                                                                    |                                                                                               |      |  |  |  |
| Novell Certificate Access                                                                                                    | Server:                                                                                       |      |  |  |  |
| Novell Certificate Server     Configure Certificate Authority     Create CRL Object     Create Default Certificates     Create SAS Service Object | Certificate nickname:<br>testnickname<br>Creation method                                      |      |  |  |  |
| Create Server Certificate                                                                                                    | <ul> <li>Standard (Default parameters)</li> <li>Custom (User specifies parameters)</li> </ul> |      |  |  |  |
| Create Trusted Root<br>Create Trusted Root Container                                                                                              |                                                                                               |      |  |  |  |
| Create User Certificate                                                                                                    |                                                                                               |      |  |  |  |
| Issue Certificate                                                                                                    |                                                                                               |      |  |  |  |
| Partition and Replicas                                                                                                    |                                                                                               |      |  |  |  |
| Passwords                                                                                                    |                                                                                               |      |  |  |  |
| ± <u>PBX</u>                                                                                                    | << Back Next >> Close Finish                                                                  |      |  |  |  |
| 🗷 Desmisioning Configuration 🛛 💙                                                                                                    |                                                                                               |      |  |  |  |

**1e** Specify a key size of 1024 or 2048 bits, depending on which size suits your requirements. Set the key type to *Signature*. Leave other settings as is and click *Next*.

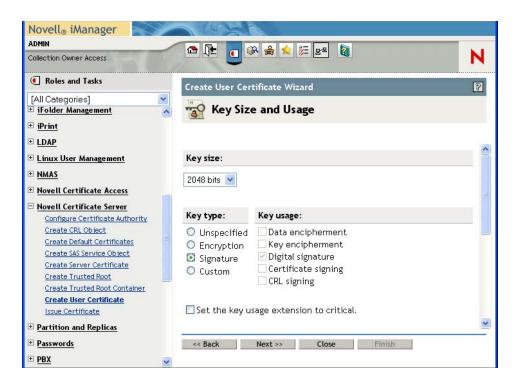

**1f** If you're using the default configuration, leave the certificate parameters as is and click *Next*.

To enable certificate revocation list (CRL) support, select Custom and check the CRL signing check box.

For complete details on CRL configuration, see the Novell Certificate Server documentation.

- **1g** Click *Finish*.
- 1h Log out.
- **2** Export the user certificate as a PFX file that contains the private key.
  - **2a** Log in as the user for whom you want to export a certificate.
  - **2b** Under Novell Certificate Access, select View My Certificates.
  - **2c** Select a certificate and click the *Export* button.

| Assigned Access                                              |                                         | 🏵 🚔 😒 📴 🔯                                                                    |                                      |                               | Ν   |
|--------------------------------------------------------------|-----------------------------------------|------------------------------------------------------------------------------|--------------------------------------|-------------------------------|-----|
| Roles and Tasks                                              | Certificates:                           | 🖧 ablake.users.idmsample-tdb.novell                                          |                                      |                               |     |
| [All Categories]                                             | Certificates                            |                                                                              |                                      |                               | ₿ ? |
| <u>Novell Certificate Access</u> <u>View My Certificates</u> | User Certificates                       |                                                                              |                                      |                               |     |
| View User Certificates                                       | Certificates                            |                                                                              |                                      |                               | ^   |
| Novell Certificate Server                                    | Nickname<br>testnickname                | OU=Organizational CA. O=SIGMUNDTREE                                          | Certificate status<br>Click validate | Private key status<br>present |     |
|                                                              |                                         |                                                                              |                                      |                               |     |
|                                                              | Certificate Infor                       | mation                                                                       |                                      |                               |     |
|                                                              | Certificate Infor                       | mation<br>=ablake.OU=users.OU=idmsample-tdb.O=nov                            | vell                                 |                               |     |
|                                                              | Subject name: CN=                       |                                                                              | rell                                 |                               |     |
|                                                              | Subject name: CN=<br>Effective date: Mo | ablake.OU=users.OU=idmsample-tdb.O=nov                                       | rell                                 |                               | 10  |
|                                                              | Subject name: CN=<br>Effective date: Mo | ablake. OU=users. OU=idmsample-tdb. O=nov<br>nday, October 30, 2006 10:50:18 |                                      | :e                            |     |

**2d** In the Export Certificate Wizard, click *Yes* to indicate that you want to export the private key with the certificate. Then click *Next*.

| 🕹 https://sigmund.qalab.wal.novell.com - PKI Wizard - Frame Se | t - Mozilla Firefox   |             |
|----------------------------------------------------------------|-----------------------|-------------|
| Export Certificate                                             |                       | 8           |
| Welcome to the Export Certificate Wizard                       |                       |             |
|                                                                |                       |             |
| Do you want to export the private key with the certificate?    |                       |             |
| ● Yes                                                          |                       |             |
| No                                                             |                       |             |
|                                                                |                       |             |
|                                                                |                       |             |
|                                                                |                       |             |
|                                                                |                       |             |
|                                                                |                       |             |
|                                                                |                       |             |
|                                                                |                       |             |
| << Back Next >> Close Finish                                   |                       |             |
| Done                                                           | sigmund.qalab.wal.nov | ell.com 🔒 🔬 |

- **2e** Enter a password to protect the private key and click *Next*.
- **2f** Select *Export the certificate into the browser* if you do not have a card reader. Otherwise, click on the link that says *Save exported certificate to a file*.

You can also import to the browser later. Therefore, you might want to click on *Save* exported certificate to a file to import to a different browser.

- **2g** Click *Save to Disk* to save the file rather than opening it.
- 2h Click Close.
- **3** If you're using a smart card, install the smart card reader driver.
- **4** Install the software needed to transfer certificate information to the smart card. For example, to get the smart card middleware software provided by cryptovision (cv act sc/interface), or download an evaluation copy of their product or documentation, go to: http://www.cryptovision.com/idmdigsig.html.

**NOTE:** You need to install version 3.3 or higher of the cryptovision middleware software. To transfer certificate information to the smart card, you need the administration software. The cryptovision software is not supported on Linux\*.

**5** Import the key pair (certificate) to the smart card:

If you are planning to use browser certificate support, rather than the smart card, you can skip steps 3 through 5 above. Certificates can be imported into a browser using iManager or the browser certificate management user interface. The cryptovision applet supports Internet Explorer and Firefox\* running on Windows only.

#### 2.3.2 Configuring the Application Server

To configure the application server, follow these steps:

- 1 Copy the following JARs to the JBOSS\_HOME/server/IDM/lib directory if you are running JBoss, or to the /IBM/WebSphere/AppServer/lib/ext directory if you are using WebSphere:
  - dom.jar
  - xmldigsig.jar
  - xmlsec.jar

You can download dom.jar, xmldsig.jar, and xmlsec.jar from http://java.sun.com. These JARs are included with the Web Services Developer Pack.

For cryptovision, you also need SafXVerifier.jar. For details on downloading SafXVerifier.jar, see http://www.cryptovision.com/idmdigsig.html (http://www.cryptovision.com/idmdigsig.html).

2 To deploy to JBoss, copy xmlsigner.war to the JBOSS HOME/server/IDM/deploy directory.

To deploy to WebSphere, deploy xmlsigner.war using the WebSphere administration console.

For details on downloading xmlsigner.war, see http://www.cryptovision.com/idmdigsig.html (http://www.cryptovision.com/idmdigsig.html).

**3** Export the trusted root and all intermediate certificates (using iManager) and import them into the key store specified in your system's local configuration using the keytool command.

For example, for JBoss:

keytool -import -trustcacerts -file certFile

The certFile is a fully qualified path to the certificate file.

For example, for WebSphere:

```
keytool -import -trustcacerts -file servercert.der -alias myserveralias -
keystore trust.p12 -storetype PKCS12
```

If you're using the Novell Certificate Server, you do not need to export the trusted root.

- 4 Start the User Application Configuration utility by running the configupdate script (configupdate.bat on Windows or configupdate.sh on Linux/Solaris).
- **5** Click Show Advanced Options.
- 6 Under *Trusted Key Store*, type the path to the certificate file in the *Trusted Store Path*. Also, type your password in the *Keystore Password* field. The default password is changeit.

The Trusted Key Store contains all trusted signers' certificates used to validate digital signatures.

**NOTE:** For JBoss, if you're using the Novell Certificate Server, you can simply paste the complete string (for example, C:\Program Files\Java\jdk1.5.0\_08\jre\lib\security\cacerts) from the *Keystore Path* field under *eDirectory Certificates* to the *Trusted Store Path* under *Trusted Key Store*. You can also paste the *Keystore Password* to the *Trusted Store Password* field.

For WebSphere, an example of a string is /opt/IBM/WebSphere/AppServer/profiles/AppSrv01/ config/cells/citgoNode01Cell/nodes/MyServerNode01/trust.p12.

**7** If you are using OCSP, under *Miscellaneous*, type the URI for OCSP in the *OCSP URI* field. This value is used to update the status of trusted certificates online. The URI points to the access point for the Online Certificate Status Protocol server.

For more information about JBoss application server setup, refer to manufacturer's instructions, such as:

- JBoss Enterprise Application Platform 4.2.0 Getting Started Guide (https://www.redhat.com/ docs/manuals/jboss/jboss-eap-4.2/doc/Getting\_Started.pdf)
- JBoss Enterprise Application Platform 4.2.0 Configuration Guide (https://www.redhat.com/ docs/manuals/jboss/jboss-eap-4.2/doc/Server\_Configuration\_Guide.pdf)

## 2.3.3 Configuring Logging

To enable logging of digital signatures, you need to configure the logging Platform Agent. The Platform Agent is required on any client that reports events to Novell Audit or Sentinel. You configure the platform agent through the logevent configuration file. This file provides the configuration information that the platform agent needs to communicate with the Novell Audit server.

**IMPORTANT:** If you are logging events that include digital signatures, it is critical that the value of the LogMaxBigData parameter be large enough to handle the data being logged.

For details on logging configuration, see Chapter 3, "Setting Up Logging," on page 91.

## 2.3.4 Configuring the User Application

To configure digital signature support for the User Application, you need to use the *Digital Signature Service* page on the *Administration* tab within the User Application. For details, see Section 8.3, "Configuring the Digital Signature Service," on page 221.

## 2.3.5 Configuring the Provisioning Request Definitions

You can use Designer for Identity Manager or iManager to configure digital signature support for your provisioning request definitions. The basic requirements for digital signature support are the same whether you perform your configuration steps in Designer or iManager.

To configure a provisioning request definition to support digital signatures, you need to:

- 1 Indicate whether a digital signature is required to initiate the provisioning request.
- **2** Indicate whether a digital signature is required for each approval step within the workflow. Because each approval step might have more than one outgoing link, you need to specify whether a digital signature is required for each link.

After you have indicated whether a digital signature is required to initiate a request or perform an approval step, you need to also specify the following for each request or approval step where a digital signature is required:

| Setting                       | Description                                                                                                    |
|-------------------------------|----------------------------------------------------------------------------------------------------|
| Digital Signature Type        | Specifies whether the digital signature uses data or form as its type:                                                                                                    |
|                               | <ul> <li>Data: Specifies that the XML signature<br/>serves as the user agreement. When Data is<br/>selected, the XML data is written to the audit<br/>log. The user can preview XML data before<br/>submitting a signature.</li> </ul>                                                                                              |
|                               | • Form: Specifies that a PDF document that includes the digital signature declaration be generated. This document serves as the user agreement. The user can preview the generated PDF document before submitting a request or approval. When Form is selected, the PDF document (encapsulated in XML) is written to the audit log. |
|                               | <b>WARNING:</b> You must use Novell Audit (or Sentinel) to preserve documents that you digitally sign. Digital signature documents are not stored with workflow data in the User Application database, but are stored in the logging database. You must enable logging to preserve these documents.                                 |
| Digital Signature Declaration | Specifies a digital signature confirmation string that confirms the user's signature.                                                                                                    |

 Table 2-2
 Digital Signature Settings

For details on configuring provisioning request definitions in Designer, see the *Identity Manager User Application: Design Guide*. For details on configuring provisioning request definitions in iManager, see Chapter 17, "Configuring Provisioning Request Definitions," on page 327.

# 2.4 Enabling Anonymous or Guest Access to the User Application

To enable anonymous or guest user to access the Identity Self-Service features of the User Application, follow the steps outlined in Table 2-3.

| Table 2-3 | Setting | Up Anonymous Access |  |
|-----------|---------|---------------------|--|
|-----------|---------|---------------------|--|

| Task                                                                                                 | For more information                                                                                                    |
|----------------------------------------------------------------------------------------------------|----------------------------------------------------------------------------------------------------|
| Determine the guest account you want to use for the anonymous access.                                | See "Establishing the Guest Account" on page 58.                                                                                                    |
| Assign the proper Identity Vault rights to the guest user.                                           | Define rights based on the features you want<br>exposed to non-authenticated Web application<br>users. In the User Application, you can expose<br>identity portlets such as the search, detail, or<br>chart and create portlet. You can also allow<br>users to initiate a workflow. In these cases the<br>guest user account is used to bind to<br>eDirectory and perform the underlying LDAP<br>operation. |
| To perform Identity Self-Service tasks, create new pages and portlets specifically for guess access. | See Part IV, "Portlet Reference," on page 235.                                                                                                    |
| To perform a resource request, use the resource request portlet.                                     | See Chapter 14, "Resource Request Portlet," on page 295.                                                                                                    |

#### 2.4.1 Establishing the Guest Account

There are two ways to support anonymous or guest access to the User Application. You can:

- Setup a dedicated user account. Set up the permissions that are needed for the activities of that anonymous user. Remember that if this user is inside the user container, this guest account is returned during searches of the tree. To prevent this, consider putting the guest user outside the user container.
- Use the public LDAP guest account that corresponds to the [Public] object in eDirectory. The default access for [Public] is Browse rights to the entire tree. You must set up whatever permissions are necessary for this user to perform the guest tasks you provide. If you do not want all anonymous users to perform some of these tasks, this might not be the correct option for your installation.

The User Application allows you to specify only one type of anonymous user, and you are required to specify that user during installation. The installation options are:

- Use Public Anonymous Account: This uses the LDAP guest account.
- LDAP Guest: This is the dedicated user account.

You can modify your installation choice by running the configupdate utility after the installation is complete.

## 2.5 Configuring Forgotten Password Self-Service

The User Application provides password self-service for users who have forgotten their passwords. This service enables

- Prompting for challenge responses
- Displaying a password hint
- Allowing a password change

The forgotten password service is available by default to users inside your corporate firewall through the deployed User Application WAR.

You can also set up a separate forgotten-password management WAR, IDMPwdMgt.WAR, and deploy it on a system inside your corporate firewall or external to the firewall. Deploying this WAR outside the firewall can provide an additional layer of security while providing forgotten-password selfservice to remote users. The forgotten-password WAR is also called the *external password WAR*. To set up the external password WAR, see Table 2-4.

IDMPwdMgt.WAR contains only forgotten-password self-service software and the default User Application theme.

| Task                                                                                                    | Description                                                                                                    |
|----------------------------------------------------------------------------------------------------|----------------------------------------------------------------------------------------------------|
| Install the User Application. During the installation,<br>you are asked to specify User Application<br>configuration parameters. Specify the following to<br>enable the external password WAR:                     | When you specify Use External Password WAR,<br>the install program generates and installs<br>IDMPwdMgt.WAR in the install directory that you<br>specify.                                                                                                    |
| <ul> <li>Use External Password WAR</li> <li>Forgot Password Link</li> <li>Forgot Password Return Link</li> <li>You can also update the configuration after<br/>installation with the configupdate tool.</li> </ul> | For Forgot Password Link, specify the location for<br>the external password WAR. Include the application<br>server host and its secure port, for example<br>http://localhost:8080/ExternalPwd/<br>jsps/pwdmgt/ForgotPassword.jsf. The<br>install program renames IDMPwdMgt.WAR based<br>on the location you specify. |
|                                                                                                    | For <i>Forgot Password Return Link</i> , supply the path that the external password WAR uses to call back the User Application, (it uses a Web Service), for example https://idmhost:sslport/idm.                                                                                                    |
|                                                                                                    | If you want to change the link locations, you can do so in the <i>User Application Administration</i> tab.                                                                                                    |

 Table 2-4
 Steps for Enabling an External Password WAR

| -<br>Task                                                         | Description                                                                                                    |  |
|-------------------------------------------------------------------|----------------------------------------------------------------------------------------------------|--|
| Deploy the external password WAR to an application server.        | Before you deploy the external password WAR to<br>an application server, ensure that the application<br>server is configured to support SSL. See<br>Section 2.2.3, "Enabling SSL," on page 48. In<br>addition:                                                                                                    |  |
|                                                                   | <ul> <li>If the external password WAR is deployed<br/>outside the firewall, make sure that the<br/>firewall's SSL port is open to allow<br/>communication between both application<br/>server hosts.</li> </ul>                                                                                                    |  |
|                                                                   | <ul> <li>The application server that hosts the external<br/>password WAR must have the server<br/>certificate of the application server hosting the<br/>core User Application. Use the keytool import<br/>command to import the server certificate to<br/>the keystore (cacerts) of the JRE used by the<br/>application server hosting the external<br/>password WAR. The keytool command has<br/>this syntax:</li> </ul> |  |
|                                                                   | keytool -import -file <i>certname.cer</i><br>-keystore cacerts -storepass<br>changeit -alias uacerts                                                                                                    |  |
| Do you want to customize the theme for the external password WAR? | For more information, see "Customizing the Theme for External Password WAR" on page 137.                                                                                                    |  |

#### The external password WAR location is saved to the

configuration.AppDefs.AppConfig.driver.driverset as

```
<property>
```

```
<key>com.novell.pwdmgmt.login.PREF_FORGOT_PSWD_LINK_KEY</key>
<value>http://localhost:8080/ExternalPwd/jsps/pwdmgt/ForgotPassword.jsf</
value>
```

#### The return location is saved to the

configuration.AppDefs.AppConfig.driver.driverset as

```
<property>
<key>com.novell.pwdmgmt.login.PREF_FORGOT_PSWD_RETURN_LINK_KEY</key>
<value>https://localhost:8443/IDMProv</value>
</property>
```

The return location is saved to the userAppURL property in External WAR/WEB-INF/faces-managed-beans.xml, for example

```
<property-name>userAppURL</property-name>
<property-class>java.lang.String</property-class>
<value>https://localhost:8443/IDMProv</value>
```

## 2.5.1 Accessing an External Password WAR

Users can go to the *Forgot Password* page in the external password WAR directly from a browser like this:

http://localhost:8080/ExternalPwd/jsps/pwdmgt/ForgotPassword.jsf.

When accessed directly, the external password WAR checks the WEB-INF\faces-managedbeans.xml for this entry:

```
<property-name>userAppURL</property-name>
<property-class>java.lang.String</property-class>
<value>https://151.155.254.69:8443/IDM</value>
```

The external password WAR uses the userAppURL entry to call the Web Service that handles the forgot password functionality in the User Application WAR.

Users can access the *Forgot Password* page by clicking the *Forgot Password*? link in the User Application's *Login* page. The User Application redirects the user to the external password WAR based on the value specified for the *Forgot Password link*. The external password WAR uses the *Forgot Password Return Link* value to call back to the User Application.

# 2.6 Performance Tuning

Performance tuning is a complex subject. The Identity Manager User Application relies on diverse technologies with many interactions. It is not possible to anticipate every single configuration scenario or user interaction scenario that could result in poor performance. Nevertheless, some subsystems are subject to best practices that can boost performance.

See the following sections for information:

- Section 2.6.1, "Logging," on page 61
- Section 2.6.2, "Identity Vault," on page 63
- Section 2.6.3, "JVM," on page 64
- Section 2.6.4, "Session Time-out Value," on page 64
- Section 2.6.5, "Tuning JBoss," on page 65
- Section 2.6.6, "Using Secure Sockets for User Application Connections to the Identity Vault," on page 65

## 2.6.1 Logging

The User Application allows logging with Novell Audit as well as with the open source Apache *log4j* framework. Logging via Novell Audit is turned off by default. However, file and console logging with log4j are enabled by default.

**NOTE:** The kinds of events you can log, and how to enable or disable logging, are covered in Chapter 3, "Setting Up Logging," on page 91.

The log4j configuration settings are contained in a file called

- jboss-log4j.xml in the install directory (if you are using a JBoss application server)
- log4j.xml in the User Application WAR (if you are using a non-JBoss application server)

Near the bottom of the jboss-log4j.xml file, look for the following entry:

```
<root>
    <priority value="INFO" />
        <appender-ref ref="CONSOLE" />
        <appender-ref ref="FILE" />
        </root>
```

Assigning a value to root ensures that any log appenders that do not have a level explicitly assigned inherit the root level (in this case, INFO). For example, by default, the FILE appender does not have a threshold level assigned and so it assumes the root's.

The possible log levels used by log4j are DEBUG, INFO, WARN, ERROR, and FATAL, as defined in the org.apache.log4j.Level class. Inattention to the proper use of these settings can be costly in terms of performance.

A good rule of thumb is to use INFO or DEBUG only when debugging a particular problem.

Any appender included in the root that does have a level threshold set, should set that threshold to ERROR, WARN, or FATAL unless you are debugging something.

The performance hit with high log levels has less to do with verbosity of messages than with the simple fact that console and file logging, in log4j, involve synchronous writes. An AsyncAppender class is available, but its use does not guarantee better performance. The issues are well-known and are Apache log4j issues, not Identity Manager issues.

The default of INFO in the User Application's log config file (above) is satisfactory for many environments, but where performance is critical, you should consider changing the above jboss-log4j.xml entry to:

```
<root>
        <priority value="ERROR"/>
        <appender-ref ref="FILE"/>
</root>
```

In other words, remove CONSOLE and set the log level to ERROR. For a fully tested/debugged production setup, there is no need to log at the INFO level, nor any need to leave CONSOLE logging enabled. The performance payoff of turning these off can be significant.

For more information on log4j, consult the documentation available at http://logging.apache.org/log4j/docs.

For more information on the use of Novell Audit with Identity Manager, consult the *Novell Identity Manager: Administration Guide.* 

## 2.6.2 Identity Vault

LDAP queries can be a bottleneck in a heavily utilized directory-server environment. To maintain a high level of performance with large numbers of objects, Novell eDirectory (which is the basis of the Identity Vault in Identity Manager) records frequently requested information and stores it in indexes. When a complex query is run against objects with indexed attributes, the query returns much faster.

Out of the box, eDirectory comes with the following attributes already indexed:

Aliased Object Name cn dc Equivalent to Me extensionInfo Given Name GUID ldapAttributeList ldapClassList Member NLS: Common Certificate Obituary Reference Revision Surname uniqueID uniqueID SS

When you install Identity Manager, the default directory schema is extended with new object class types and new attributes pertaining to the User Application. User-application-specific attributes are by default not indexed. For better performance, you might find it useful to index some of those attributes (and perhaps a few traditional LDAP attributes as well), particularly if your user container contains over 5,000 objects.

The general idea is to index only those attributes that you know are regularly queried, which could be different attributes in different production environments. The only way to know which attributes are heavily used is to collect predicate statistics at runtime. The collection process itself degrades performance, however.

The process for collecting predicate statistics is discussed in detail in the *eDirectory Administration Guide*. Indexing is also discussed in more detail there. In general, you need to do the following:

- Use ConsoleOne<sup>®</sup> to turn on predicate-statistics collection for attributes of interest
- Put the system under load
- Disable statistics collection and analyze the results
- Create an index for each type of attribute that might benefit from having one

If you already know which attributes you want to index, there is no need to use ConsoleOne. You can create and manage indexes in iManager with eDirectory *Maintenance* > *Indexes*. For example, if you know that users of your org chart are likely to perform searches based on the isManager attribute, you can try indexing that attribute to see if performance is enhanced.

**NOTE:** As a best practice, it is recommended that you index, at a minimum, the manager and isManager attributes.

For an in-depth discussion of attribute indexing and performance, see "Tuning eDirectory" in *Novell's Guide to Troubleshooting eDirectory* by Peter Kuo and Jim Henderson (QUE Books, ISBN 0-7897-3146-0).

Also read about performance tuning in "Maintaining Novell eDirectory" in the *eDirectory Administration Guide*.

## 2.6.3 JVM

The amount of heap memory allocated to the Java virtual machine can impact performance. If you specify minimum or maximum memory values that are either too low or too high (too high meaning more than the physical memory of the machine), you could experience excessive pagefile swapping.

For a JBoss server, you can set the maximum JVM\* size by editing the run.conf or run.bat file (the former for Linux, the latter for Windows) under [IDM]/jboss/bin/ in a text editor. Increase "-*Xmx*" from *128m* to *512m*, or possibly higher. Some experimentation might be needed to determine the optimal setting for your particular environment.

**NOTE:** JBoss and Tomcat performance tuning tips are at http://wiki.jboss.org/wiki/ Wiki.jsp?page=JBossASTuningSliming (http://wiki.jboss.org/wiki/ Wiki.jsp?page=JBossASTuningSliming)

#### 2.6.4 Session Time-out Value

The session time out (the amount of time a user can leave a page unattended in his or her Web browser before the server causes a session-time-out warning dialog box to appear) can be changed in the web.xml file in the IDMProv.war archive. This value should be tuned to match the server and usage environment in which the application runs. In general, it is advised that the session time out be as small as practicable. If business requirements can tolerate a 5-minute session time out, this would allow the server to release unused resources twice as early as it would if the time-out value were 10 minutes. This improves performance and scalability of the Web application.

Consider the following when adjusting the session time out:

- Longer session time-outs can cause the JBoss server to run out of memory if many users log in over a short period of time. This is true of any application server that has too many open sessions.
- When a user logs in to the User Application, an LDAP connection is created for the user and bound to the session. Thus, the more sessions that are open, the greater the number of LDAP connections that are held. The longer the session time out, the longer these connections are held open. Too many open connections to the LDAP server (even if they are idle) can cause system performance degradation.
- If the server starts experiencing out-of-memory errors, and the JVM heap and garbage collection tuning parameters have already been optimally tuned for the server and usage environments, consider lowering the session time out.

You can set the session time out value on the User Application Configuration screen at installation time. Alternatively, you can modify the session time out after installation by performing a configuration update.

## 2.6.5 Tuning JBoss

By default, the JBoss deployment scanner runs every five seconds. For a production server, this is typically not necessary and might impact performance. You should consider changing the scan period so that the deployment scanner runs less frequently, or turn the deployment scanner off entirely. For information about configuring the deployment scanner, see ConfiguringTheDeploymentScannerInConfjbossSystem (http://wiki.jboss.org/wiki/Wiki.jsp?page=ConfiguringTheDeploymentScannerInConfjbossSystem.xml).

For more information about tuning JBoss for production environments, see JBossASTuningSliming (http://wiki.jboss.org/wiki/Wiki.jsp?page=JBossASTuningSliming).

# 2.6.6 Using Secure Sockets for User Application Connections to the Identity Vault

By default, secure sockets are used for communication between the User Application server and the Identity Vault. However, in some environments, not all communication needs to be secured. For example, if the User Application and Identity Vault servers are on an isolated network, and the only ports available to the outside are the HTTP ports, it might be acceptable for some communication between the two servers to be accomplished using non-secure sockets. Some aspects of the application will *always* use a secure connection (for example, a user changing a password) even though the setting might indicate that secure connections are not required. Turning off secure connections, especially for user connections, can greatly increase performance and scalability. If, in a particular environment, there are many concurrent logins, and communication between the User Application server and the Identity Vault server have been secured using the network setup, then turning off the secure connection for user connections greatly increase the number of concurrent logins that can be processed. We recommend that this option be used only when there is actual evidence of scaling or performance problems in the environment, and adding additional eDirectory servers is not an option.

Additionally, secure connections can be turned off for administrative connections. These connections are used for general queries on the Identity Vault server that do not require user credentials. These connections are pooled and used round-robin. The bind over a secure connection is only done once at application startup (or possibly again later on if the connection becomes unresponsive) and so does not represent the scalability issues that can arise with the user connections. However, the time it takes to encrypt and decrypt the data at both ends does add overhead. We recommend that the default setting be used, unless there is a need to gain extra performance.

Secure communications for administrative and user connections must be disabled in both the User Application and in iManager. To disable secure communications for administrative and user connections, see the following topics:

- "Disabling Secure Communications Using the User Application Configuration Tool" on page 66
- "Disabling Secure Communications Using iManager" on page 66

#### **Disabling Secure Communications Using the User Application Configuration Tool**

To disable the secure administrative and user connections in the User Application:

- 1 Run the configupdate script, located in the User Application directory, as follows:
  - Linux: Type the following to run configupdate.sh:
    - ./configupdate.sh
  - Windows: Run configuupdate.bat

The User Application configuration utility starts.

**2** Deselect Secure Admin Connection and Secure User Connection.

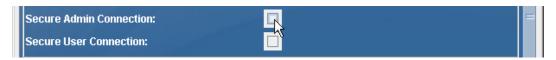

3 Click OK.

#### **Disabling Secure Communications Using iManager**

To disable the requirement for secure LDAP (LDAPS) connections for administrative and user connections to eDirectory using iManager or ConsoleOne:

- **1** Log into your eDirectory tree.
- 2 Navigate to the *LDAP* group object and display its properties.
- **3** Click General.
- 4 Deselect Require TLS for Simple Binds with Password.

**NOTE:** In a multi-server eDirectory tree, disabling TLS on the LDAP group removes the TLS requirement from all servers. If you want mixed TLS requirements for each individual server in your tree, you must enable the TLS requirement on each server.

# 2.7 Clustering

This section includes the following topics:

- Section 2.7.1, "Clustering an Application Server," on page 66
- Section 2.7.2, "Things to Do Before Installing the User Application," on page 68
- Section 2.7.3, "Installing the User Application to a JBoss Cluster," on page 69
- Section 2.7.4, "Installing the User Application to a WebSphere Cluster," on page 74
- Section 2.7.5, "Things to Do After Installing the User Application," on page 75

## 2.7.1 Clustering an Application Server

A cluster is a collection of application server nodes that provide a set of services. The purpose of a cluster is to increase performance and reliability of applications. In general, a cluster provides three key benefits for enterprise applications:

• High availability

- Scalability (more capacity)
- Load balancing

High availability means that an application is reliable and available for a high percentage of the time that it is deployed. Clusters provide high availability because the same application is running on all nodes. If one node fails, the application is still running on other nodes. The Identity Manager User Application benefits from higher availability when running in a cluster. In addition, the Identity Manager User Application supports HTTP session replication and session failover. This means that if a session is in process on a node and that node fails, the session can be resumed on another server in the cluster without intervention.

For more information about JBoss clusters, see the JBoss wiki page for High availability and clustering services (http://wiki.jboss.org/wiki/Wiki.jsp?page=JBossHA).

#### **JGroups Cluster Groups**

The JGroups communications module provides communications among groups that share a common name, multicast address, and multicast port. JGroups is installed with JBoss, but it can also be used without JBoss. The User Application includes a JGroups module in the User Application WAR to support caching in a cluster environment.

#### JBoss Groups Cluster Groups

JBoss clusters are based upon the JGroups communications module. When you install a clustered JBoss server, JBoss defines several independent JGroups cluster configurations for use in managing the cluster. The primary one is called *DefaultPartition* and is defined in /deploy/cluster-service.xml. This cluster group is used to provide core clustering services. The second cluster group is named *Tomcat-Cluster*. This configuration is defined in /deploy/jboss-web-cluster.sar/META-INF/jboss-service.xml. It provides session replication support for the web server that runs inside JBoss. JBoss provides additional cluster group configurations to manage ejb3 services.

#### **User Application Cluster Group**

The Identity Manager User Application uses an additional cluster group solely to coordinate User Application caches in a clustered environment on either JBoss or WebSphere clusters.

The User Application cluster group is independent of the two JBoss cluster groups and does not interact with them. By default, the User Application cluster group and the two JBoss groups use different group names, multicast addresses, and multicast ports, so no reconfiguration is necessary.

By default, this cluster group uses a UUID name to minimize the risk of conflicts with other cluster groups that users might add to their servers. The default name is c373e901aba5e8ee9966444553544200. By default, the group uses multicast address 228.8.8 and runs on port 45654. This cluster isn't configured using a JBoss service file. Instead, the configuration settings are located in the directory and can be configured using the User Application administration features. If you are familiar with JGroups and JBoss clustering, you can adjust the User Application cluster configuration using this interface. Changes to the cluster configuration only take effect for a server node when that node is restarted.

User Application cluster group settings are shared by any Identity Manager application that shares the directory configuration. The purpose of the local settings option in the User Application administration interface is to allow an administrator to remove a node from a cluster, or change the membership of servers in a cluster. For example, you can disable clustering globally, then enable it locally for a subset of your servers sharing the directory configuration.

## 2.7.2 Things to Do Before Installing the User Application

This section provides information that you should be aware of before you install the User Application, and describes tasks that you should perform before installing the User Application.

This section includes the following topics:

- "About Multiple Clusters on the Same Network" on page 68
- "Synchronizing Application Server Clocks" on page 68
- "Avoiding Multiple Browser Tab Logins from the Same Browser Window in a Cluster" on page 69
- "About the User Application Database" on page 69

#### About Multiple Clusters on the Same Network

If you have more than one cluster running on a network, you must separate the clusters to prevent performance problems and anomalous behavior. You accomplish this by ensuring that each cluster uses a different partition name, multicast address, and multicast port. Even if you are not running multiple clusters on the same network, it's a good idea to specify a unique partition name for the cluster, rather than using the default partition.

The following are important points:

• The cluster must have a unique cluster partition name and multicast address.

For JBoss, specify the cluster partition name and multicast address by editing the JBoss startup script (start-jboss.bat or start-jboss.sh for Windows or Linux, respectively) supplied with the User Application. You need to modify the JBoss startup scripts for your servers to start JBoss with a -D flag and set the jboss.partition.name and jboss.partition.udpGroup system properties (see "Configuring the Workflow Engine" on page 71).

• The cluster must use a unique multicast port.

For JBoss, specify the port to use by editing the mcast\_port attribute in the JBoss server deploy\cluster-services.xml file.

For JBoss, you can find instructions about running more than one cluster on a network by using your browser to view Two Clusters Same Network (http://wiki.jboss.org/wiki/ Wiki.jsp?page=TwoClustersSameNetwork).

#### Synchronizing Application Server Clocks

You must synchronize the clocks of the servers in a User Application cluster. If server clocks are not synchronized, sessions might time out early, causing HTTP session failover to not work properly. There are many time synchronization methods available. The method that you use depends on the needs of your organization. One common approach is to use the Network Time Protocol (NTP). For a discussion of using the xNTP protocol for time synchronization, see Time Synchronization using Extended Network Time Protocol (xntp) (http://www.novell.com/coolsolutions/trench/15650.html).

#### Avoiding Multiple Browser Tab Logins from the Same Browser Window in a Cluster

We do not recommend using multiple logins across browser tabs or browser sessions on the same host. Some browsers share cookies across tabs and processes, so using multiple logins might cause problems with HTTP session failover (in addition to risking unexpected authentication functionality if multiple users share a computer).

#### About the User Application Database

When you install the User Application using the User Application installation program, you designate an existing version of a supported database to use (for example, MySQL, Oracle or Microsoft SQL Server). The database is used to store User Application data and User Application configuration information.

When the User Application is installed in a cluster environment, all nodes in the JBoss cluster must access the same database instance. The User Application uses standard JDBC calls to access and update the database. The User Application uses a JDBC data source bound to the JNDI tree to open a connection to the database.

When you install the User Application into a JBoss cluster by using the User Application installation program, the data source is installed for you. The installation program creates a data source file named IDM-ds.xml, and places this file in the deploy directory (for example, server/IDM/ deploy). The installation program also places the appropriate JDBC driver for the database specified during installation in the lib directory (for example, /server/IDM/lib). For more information about setting up the User Application database for a cluster, see "Specifying the User Application Database" on page 70.

**NOTE:** By default, MySQL sets the maximum number of connections to 100. This number might be too small to handle the workflow request load in a cluster. If the number is too small, you might see the following exception:

(java.sql.SQLException: Data source rejected establishment of connection, message from server: "Too many connections.")

To increase the maximum number of connections, set the max\_connections variable in my.cnf to a number greater than 100.

#### 2.7.3 Installing the User Application to a JBoss Cluster

To install the User Application to a cluster, use the User Application installation program to install the User Application to each node in the cluster (see the *Roles Based Provisioning Module Installation Guide*). This section provides notes that are specific to installing the User Application to a cluster.

This section includes the following topics:

- "About the Server Configuration" on page 70
- "Specifying the User Application Database" on page 70
- "Selecting the Cluster (all) Option" on page 70
- "Configuring the Workflow Engine" on page 71
- "Using the Same Master Key for Each User Application in the Cluster" on page 72
- "Starting the User Application Cluster Group" on page 73

#### About the Server Configuration

JBoss comes with three different ready-to-use server configurations: *minimal, default* and *all*. Clustering is only enabled in the *all* configuration. A cluster-service.xml file in the /deploy folder describes the configuration for the default cluster partition. When you install the User Application and indicate to the installation program that you want to install into a cluster, the installation program makes a copy of the *all* configuration, names the copy IDM (this is the default; the installation program allows you to change the name), and installs the User Application into the this configuration.

#### Specifying the User Application Database

All nodes in the JBoss cluster must access the same database instance. When you use the User Application installation program, you are prompted to specify the database name, host and port:

Figure 2-3 Specifying the Database Host and Port

| Database Name & Privileged User          |
|------------------------------------------|
| Please provide the following:            |
| Database name (or sid) IDM35             |
| Database user root                       |
| Database user password *******           |
| Database user password (confirm) ******* |

Make sure that you specify the same database parameters each time you install the User Application to a cluster node.

#### Selecting the Cluster (all) Option

When you use the User Application installation program, you are prompted to specify the IDM configuration:

Figure 2-4 Specifying the Cluster (all) Option and Engine ID

| IDM Configuration                                                                                                    |
|----------------------------------------------------------------------------------------------------|
| Choose 'default' for a single instance, or 'all' if you plan to employ<br>clustering. We will copy one of these servers to "Server name" and<br>customize it to your needs. The "Workflow Engine ID" is only valid<br>for cluster installs. |
| Single node (default) or cluster (all)?<br>O default                                                                                                    |
| Server name IDM                                                                                                    |
| Workflow Engine ID Engine1                                                                                                    |

Select the *clustering (all)* option.

#### **Configuring the Workflow Engine**

Workflow engine clustering works independently of the User Application cache framework. There are several steps that you must perform to ensure that the workflow engine works correctly in a cluster environment.

• All servers in the cluster need to be pointing to the same database.

When you install the User Application to the cluster using the User Application installation program (see "Installing the User Application to a JBoss Cluster" on page 69), you accomplish this by specifying the IP address or host name of the server on which the database for the User Application is installed.

• Each server in the cluster needs to be started with a unique engine-id.

You can accomplish this by setting the com.novell.afw.wf.engine-id system property at server startup. For example, if you wanted to start JBoss and assign the engine id ENGINE1 to the workflow engine for that server, you would use the following command:

```
run.sh -Dcom.novell.afw.wf.engine-id=ENGINE1 (Linux)
run.bat -Dcom.novell.afw.wf.engine-id=ENGINE1 (Windows)
```

You might want to combine the setting of this system property with the setting of other system properties (see "Setting JBoss system properties in the JBoss startup script" on page 71).

For information about managing running workflows, see "Managing Workflows in a Cluster" on page 77.

#### Setting JBoss system properties in the JBoss startup script

Each server in the cluster should be started using the same partition name and partition UDP group (see "About Multiple Clusters on the Same Network" on page 68). Each server in the cluster should use a unique engine ID (see "Configuring the Workflow Engine" on page 71).

You can modify your JBoss startup script (start-jboss.bat for Windows, start-jboss.sh for Linux) to specify all of these system properties. This script is located in the directory in which your User Application files are stored. For example, to start a server using the partition name "Example\_Partition", the UDP group "228.3.2.1" and the Engine ID "Engine1" you would add the following to the start-jboss script:

start run.bat -c IDM -Djboss.partition.name=Example\_Partition Djboss.partition.udpGroup=228.3.2.1 -Dcom.novell.afw.wf.engine-id=Engine1

#### Using the Same Master Key for Each User Application in the Cluster

The Identity Manager User Application encrypts sensitive data (see Section 2.2.7, "Encryption of Sensitive User Application Data," on page 49). A master key is used to access encrypted data. All User Applications in a cluster must use the same master key. Follow these steps to ensure that all User Applications in a cluster use the same master key.

**1** Using the User Application installation program, install the User Application to the first node in the cluster.

For information about using the User Application installation program, see "Installing the User Application in the *Roles Based Provisioning Module Installation Guide*.

When you use the User Application installation program to install the first User Application in a cluster, at the end of the installation you are presented with a new master key for the User Application:

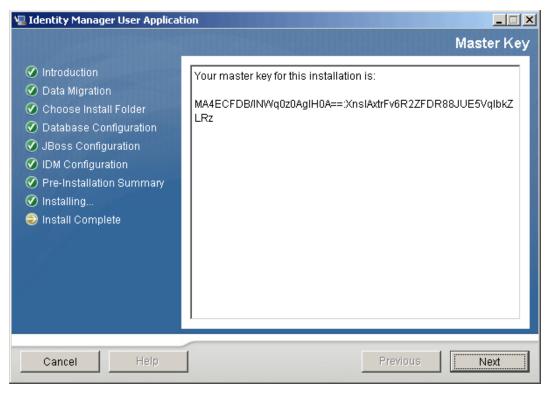

Figure 2-5 Master Key

Follow the on-screen instructions to save the master key to a text file.

**2** Using the User Application installation program, install the User Application to the other nodes in the cluster.

When you install the User Application to the other nodes in the cluster, the installation program provides a page that you use to import the master key:

Figure 2-6 Pasting Master Key in User Application Installation Program

| 🚽 Identity Manager User Applicat                                                                                                    | ion                                                                                                    |
|----------------------------------------------------------------------------------------------------|----------------------------------------------------------------------------------------------------|
|                                                                                                    | Security - Master Key                                                                                                    |
| <ul> <li>Introduction</li> <li>Data Migration</li> <li>Choose Install Folder</li> <li>Database Configuration</li> <li>JBoss Configuration</li> <li>IDM Configuration</li> <li>Pre-Installation Summary</li> <li>Installing</li> <li>Install Complete</li> </ul> | If this is not the first node in your cluster you may already have a<br>master key. If so, please copy and paste your master key here.<br>If this is the first node in the cluster, then you may leave this field<br>blank and a new key will be generated. |
| <u>Cancel</u> eip                                                                                                    | Previous Next                                                                                                    |

**3** Import the master key that you saved to a text file in Step 1 on page 72.

#### Starting the User Application Cluster Group

After the User Applications in your cluster have been installed, you must enable the cluster in the User Application cluster configuration.

- **1** Start the first User Application in the cluster.
- **2** Log in as the User Application administrator.

Don't start any other servers yet.

**3** Click *Administration*.

The User Application displays the Application Configuration portal.

4 Click Caching.

| Portal Configuration | ~ |
|----------------------|---|
| Caching              |   |

The Caching Management page is displayed.

- **5** Select *True* for the *Cluster Enabled* property.
- 6 Click Save.

- **7** Restart the server.
- 8 If you are using local settings (see "Specifying the User Application Cluster Group Caching Configuration" on page 76), repeat this procedure for each server in the cluster.

### 2.7.4 Installing the User Application to a WebSphere Cluster

This section outlines the process for installing and starting the User Application on a WebSphere cluster. This section assumes you are an experienced user of the WebSphere Application Server.

**1** Install and configure your WebSphere Application Servers and cluster according to manufacturer's instructions, such as those at the following links:

For information about application server setup, refer to:

- IBM<sup>®</sup> WebSphere Application Server Library (https://www-306.ibm.com/software/ webservers/appserv/was/library/library60.html). Choose the 6.1 tab, and Show the documentation for WebSphere Application Server - distributed platforms.
- WebSphere Application Server, Version 6.1 Information Center (http:// publib.boulder.ibm.com/infocenter/wasinfo/v6r1/index.jsp) For a road map, see Network Deployment: (Distributed platforms and Windows), Version 6.1 > Installing your application serving environment > Distributed operating systems >Installing the product and additional software > Roadmap: Installing Network Deployment.
- IBM WebSphere Extended Deployment, Version 6.1 Information Center (http:// publib.boulder.ibm.com/infocenter/wxdinfo/v6r1/index.jsp)
- **2** Install and create a database according to manufacturer's instructions. Enable the database for UTF-8.
- **3** Add and configure the database driver on a WebSphere server.
- 4 Create a JDBC Provider.
- **5** Create a data source for your relational database.
- **6** Run the User Application installer to install and configure the User Application on your WAS console system. Directions are in the *Roles Based Provisioning Module Installation Guide*.

The installer writes the sys-configuration-xmldata.xml file to the directory you choose during installation.

- 7 In your post-installation tasks, while creating JVM Custom Properties in the WAS console as directed in the *Roles Based Provisioning Module Installation Guide*, create a new JVM Custom Property for each User Application server in the cluster. Name the Custom Property com.novell.afw.wf.engine-id and give it a unique value. Each User Application server runs a workflow engine, and each engine requires a unique engine ID.
- **8** Import the directory server certificate authority to the WebSphere keystore.
- **9** Deploy the IDM WAR file from the WebSphere administration console.
- **10** Start the application. Access the User Application portal using the context you specified during deployment. The default port for the web container on WebSphere is 9080, or 9443 for the secure port. The URL would look something like this:

http://<server>:9080/IDMProv

### 2.7.5 Things to Do After Installing the User Application

This section describes User Application cluster configuration actions that you perform after installing the User Application.

This section includes the following topics:

- "Configuring the User Application Driver for Clustering" on page 75
- "Specifying the User Application Cluster Group Caching Configuration" on page 76
- "Configuring Logging in a Cluster" on page 76
- "Managing Workflows in a Cluster" on page 77
- "Checking the Health of the Server" on page 77

#### Configuring the User Application Driver for Clustering

Clustering is the only scenario in which the same User Application driver is used by multiple User Applications. The User Application driver stores various kinds of information (such as workflow configuration and cluster information) that is application-specific. Therefore, a single instance of the User Application driver should be not shared among multiple applications.

The User Application stores application-specific data to control and configure the application environment. This includes JBoss application server cluster information and the workflow engine configuration. The only User Applications that should share a single User Application driver instance are those applications that are part of the same JBoss cluster.

In a cluster, the User Application driver must be configured to use the host name or IP address of the dispatcher or load balancer for the cluster. You create the User Application driver when you install the User Application (see the *Roles Based Provisioning Module Installation Guide*). You configure the User Application driver using iManager.

- 1 Log into the instance of iManager that manages your Identity Vault.
- 2 Click the *Identity Manager* node in the iManager navigation frame.
- 3 Click Identity Manager Overview.
- **4** Use the search page to display the Identity Manager Overview for the driver set that contains your User Application driver.
- **5** Click the round status indicator in the upper right corner of the driver icon:

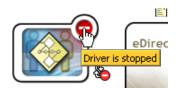

A menu is displayed that lists commands for starting and stopping the driver, and editing driver properties.

- 6 Click Edit Properties.
- 7 In the *Driver Parameters* section, change the *Host* parameter to the host name or IP address of the dispatcher.
- 8 Click OK.

### Specifying the User Application Cluster Group Caching Configuration

Users who are familiar with JGroups and JBoss clustering can modify the cluster group caching configuration, using the User Application administration user interface (see "Cache Settings for Clusters" on page 121). Changes to the cluster configuration only take effect for a server node when the server node is restarted.

In most cases you should use global settings when configuring a cluster. However, global settings present a problem if you need to use TCP, because the IP address of the server must be specified in the JGroups initialization string for each server. You can use local settings to specify a JGroups initialization string by checking *Enable Local* for *Cluster Properties*, then typing the JGroups initialization string in the *Local* field. For an example of a working JGroups TCP protocol stack, see JGroupsStackTCP (http://wiki.jboss.org/wiki/Wiki.jsp?page=JGroupsStackTCP).

**WARNING:** If you specify local settings and enter an incorrect configuration in the JGroups initialization string, the cache cluster function might not start. Unless you know how to configure JGroups correctly and understand the protocol stack, you should not use local settings.

Alternatively, you can add a token (for example, "IDM\_HOST\_ADDR") to the global settings for the *Cluster Properties*. You can then edit the hosts file on each server in the cluster to specify the IP address for that server.

#### **Configuring Logging in a Cluster**

This section includes tips for configuring logging in a cluster. No tips are included for WebSphere or WebLogic.

- "JBoss Logging" on page 76
- "User Application Logging" on page 77

#### JBoss Logging

You can configure JBoss for logging in a cluster. To enable logging for clusters, you need to edit the jboss-log4j.xml configuration file, located in the \conf directory for the JBoss server configuration (for example, \server\IDM\conf), and uncomment the section at the bottom that looks like this:

```
<!-- Clustering logging
 -->
- <!--
Uncomment the following to redirect the org.jgroups and
     org.jboss.ha categories to a cluster.log file.
  <appender name="CLUSTER"
class="org.jboss.logging.appender.RollingFileAppender">
    <errorHandler class="org.jboss.logging.util.OnlyOnceErrorHandler"/>
    <param name="File" value="${jboss.server.home.dir}/log cluster.log"/>
    <param name="Append" value="false"/>
    <param name="MaxFileSize" value="500KB"/>
     <param name="MaxBackupIndex" value="1"/>
    <layout class="org.apache.log4j.PatternLayout">
       <param name="ConversionPattern" value="%d %-5p [%c] %m%n"/>
     </layout>
  </appender>
  <category name="org.jgroups">
     <priority value="DEBUG" />
```

You can find the cluster.log file in the log directory for the JBoss server configuration (for example, \server\IDM\log).

### User Application Logging

The User Application logging configuration (see Section 5.1.4, "Logging Configuration," on page 126) is not propagated to all servers in cluster. For example, if you use the Logging administration page on a server in a cluster to set the logging level for com.novell.afw.portal.aggregation to Trace, this setting is not propagated to the other servers in the cluster. You must individually configure the level of logging messages for each server in the cluster.

### Managing Workflows in a Cluster

The Identity Manager User Application workflow cluster implementation binds process instances to the engine on which they started. This is done by associating a workflow process instance with an engine-id and is maintained in the cluster database. When a workflow engine is started, it resumes process instances that are assigned to its engine-id. This prevents multiple engines in a cluster from resuming the same process instance. If a workflow engine fails, processes that were running on that engine are automatically resumed on another engine in the cluster.

You can manually reassign processes to other engines in the cluster. For example, an administrator could reassign processes back to a failed workflow engine when the workflow engine is brought back online, or redistribute processes to other engines when an engine is permanently removed from the cluster (see Section 18.2.7, "Managing Workflow Processes in a Cluster," on page 363).

When the workflow engine starts up it checks to see if its engine ID is already in use by another node in the cluster. When this is the case, the workflow engine checks the cluster database to see if the status of the engine is SHUTDOWN or TIMEDOUT. If it is, the workflow engine starts. If the status is STARTING or RUNNING, the workflow engine logs a warning, then waits for a heartbeat time out to occur. If the heartbeat time out occurs, that means that the other workflow engine with the same ID was not shut down properly, so it's safe to start. If the heartbeat timer is updated, that means another workflow engine with the same ID is running in the cluster, so the workflow engine cannot start. You can specify the heartbeat time out (the maximum elapsed time between heartbeats before a workflow engine is considered timed out) by setting the *Heartbeat Interval* and *Heartbeat Factor* properties in the User Application (see Section 8.4.2, "Configuring the Workflow Cluster," on page 226).

#### Checking the Health of the Server

Most loadbalancers or dispatchers provide a healthcheck feature for determining whether an HTTP server is up and listening. The User Application contains a blank page that can be used for configuring HTTP healthchecks on your loadbalancer. The page can be addressed at this URL:

http://<HOSTNAME>/<CONTEXT>/jsps/healthcheck.jsp

# 2.8 Localizing and Customizing User Application Strings

Identity Manager provides several tools for localizing or customizing the User Application's text. This section includes the following topics:

- Section 2.8.1, "Localizing User Application Strings," on page 78
- Section 2.8.2, "Customizing Text," on page 79

### 2.8.1 Localizing User Application Strings

See Table 2-5 for links to the documentation that describes how to localize User Application components.

| Торіс                                                                                                    | Where to find it:                                                                                                    |
|----------------------------------------------------------------------------------------------------|----------------------------------------------------------------------------------------------------|
| To set the User Application's preferred locale                                                                  | See the sections "Preferred Locale" and "Choosing<br>a Preferred Language" in the <i>Identity Manager</i><br><i>User Application: User Guide</i> (http://<br>www.novell.com/documentation/idmrbpm36/<br>index.html). |
| To localize e-mail templates                                                                                    | See Section 18.4.4, "Adding Localized E-Mail Templates," on page 380.                                                                                                    |
| To localize challenge questions                                                                                 | See "Security: Best Practices" in the Novell Identity Manager Administration Guide.                                                                                                    |
| To localize the password sync status application name                                                           | See Table 5-14, "Password Sync Status Application Settings," on page 157.                                                                                                    |
| To localize the names of container or shared pages                                                              | See the <i>Page Name</i> property in Section 6.2.1,<br>"Creating Container Pages," on page 174.                                                                                                    |
|                                                                                                    | See Section 6.3.1, "Creating Shared Pages," on page 183.                                                                                                    |
| To localize portlet preferences                                                                                 | See Section 7.3.5, "Modifying Preferences for Portlet Registrations," on page 208.                                                                                                    |
| To localize or customize the text in the provisioning request definitions you create by using iManager          | See Section 17.3.2, "Creating or Editing a Provisioning Request," on page 332.                                                                                                    |
| For general information about localizing<br>provisioning objects or customizing their display<br>text, such as: | See the section "Localizing Provisioning Objects" in the <i>Identity Manager User Application: Design Guide</i> .                                                                                                    |
| Directory abstraction layer objects.                                                                            |                                                                                                    |
| <ul> <li>Provisioning request definitions</li> </ul>                                                            |                                                                                                    |
| <ul> <li>Workflow activity display names</li> </ul>                                                             |                                                                                                    |
| <ul> <li>Provisioning teams</li> </ul>                                                                          |                                                                                                    |

 Table 2-5
 Localization and Customization Topics

| Торіс                                 | Where to find it:                                                                                                    |  |
|---------------------------------------|----------------------------------------------------------------------------------------------------|--|
| Digital signature declaration strings | See the section "Creating a Signature Declaration"<br>in the <i>Identity Manager User Application: Design</i><br><i>Guide</i> . |  |

### 2.8.2 Customizing Text

The text displayed in the User Application is stored in either the User Application driver or in a set of language-based JAR files (UserAppStrings\_xx.JAR) located in the User Application WAR. You use different tools to customize the text depending on where the text is stored. For text stored in the:

• User Application driver: Use the provisioning tools in Designer for Identity Manager.

For more information, see the section "Localizing Provisioning Objects" in the User Application: Design Guide (http://www.novell.com/documentation/idmrbpm361/index.html).

• User Application WAR: Follow the procedure described in this section.

The text strings stored in the User Application WAR file are stored in a language-based JAR file. There is one JAR for each supported language, and the JAR file names indicate the associated language by appending the Java locale code for the associated language. The base name of the JAR file is UserAppStrings\_locale-code.JAR. For example, the English language strings are stored in the UserAppStrings\_en.JAR. The JAR files are copied to the 110n-resources subfolder of the User Application's installation directory.

NOTE: To customize graphics or theming, see Section 5.1.6, "Theme Administration," on page 131

To customize the text stored in the User Application WAR, decide:

- "What strings do I want to change?" on page 79
- "What languages do I want to support?" on page 80

Once you know what to change, follow these steps:

- "Modify or customize the strings" on page 80
- "Repackage the updated files and deploy" on page 81
- "Test your changes" on page 81

You can follow the example outlined in "Text Change Example" on page 81

The User Application strings typically change between versions. This means that you have to apply your string changes or customizations to each new release.

#### What strings do I want to change?

- **□** Review the User Application tabs.
- Make a list that includes each string you want to change and where the string is located in the User Application user interface. You can use this list when testing your changes to ensure that you made the text changes in the appropriate places.

- □ Determine whether the strings are stored in the User Application driver or in the languagebased JAR. The following guidelines help you determine where the strings are stored:
  - Navigation, headers, tab names, and instructions: This content is stored in languagebased JARs.
  - Identity Self-Service tab: This content is stored in language-based JARs, unless it is related to directory abstraction layer entities (such as display name, lists, and categories). Content related to directory abstraction layer entities is stored in the User Application driver.
  - **Requests & Approvals tab:** This content is stored in language-based JARs, unless it is in the Form Details section. The content in the Form Details section is stored in the User Application driver.
  - Administration tab: This content is stored in language-based JARs.
  - **Role tab:** This content is stored in language-based JARs unless it is related to role or SoD names or descriptions. Role or SoD names and descriptions are stored in the User Application driver.
  - **Compliance tab:** This content is stored in the language-based JARs unless it is related to the provisioning request definition. Content related to the provisioning request definition is stored in the User Application driver.

For information on changing the strings stored in the User Application driver, see the section "Localizing Provisioning Objects" in the *User Application: Design Guide*.

#### What languages do I want to support?

- □ Locate the JAR files corresponding to the language(s) you want to support. For example, English strings are located in UserAppStrings\_en.JAR.
- Unzip the JARs into a working directory using a zip tool or the Java JDK JAR program.

#### Modify or customize the strings

□ Search the files in the working directory to locate the strings you want to change.

Use a tool that allows you to search for a specified string across all of the files in a folder (the string(s) you want to change might be located in more than one file).

**TIP:** The strings in the files are in the properties file format of key=value. Modify only the value, and not the key. Modifying the key can cause run-time errors. Follow the additional editing tips identified below.

- □ When editing the properties files:
  - Use an editor that formats properties files for improved readability, when possible.
  - Use an editor that displays characters rather than unicode encoding for improved readability. Some of the properties files contain unicode-encoding.
  - In the editor, turn off wrapping to improve readability. It helps identity each property on a separate line.
  - In some files, the key value might be difficult to identify, especially if your editor does not provide automatic property file formatting. In these cases, search for the equals sign, and find the first occurrence of the equals sign that does not have a backslash preceding it (\=). The key precedes the equals sign (=), and the value follows it.

• Make sure to maintain the proper properties file format.

To learn more, see Java Properties Object (http://www.java.sun.com/j2se/1.5.0/docs/api/java/util/Properties.html#load)

#### Repackage the updated files and deploy

- Add the properties files back to the JAR using the Java JDK jar program. You must maintain the folder location within the JAR.
- Add the modified JAR into the User Application WAR maintaining the folder location within the WAR. You can use the Java JDK Jar program.

This example uses the Java JDK Jar program and maintains the folder location:

jar -uvf IDMPRov.WAR WEB-INF/lib/UserAppStrings\_en.jar

□ Redeploy the WAR file to your application server.

#### Test your changes

- □ Access the User Application.
- Using your list of changes, review each occurrence of the string you changed to determine if you made the change appropriately.

#### Text Change Example

This section provides a simple text change example.

Open the User Application Welcome page and notice the text that says

Securely manage the access needs of your ever-changing user community

Figure 2-7 Sample Text Change

| Novell₀ Identity Ma         | hager                                                                                                    |
|-----------------------------|----------------------------------------------------------------------------------------------------|
| Welcome Guest               |                                                                                                    |
| Guest Pages                 | *                                                                                                    |
| <ul> <li>Welcome</li> </ul> | <b>Novell Identity Manager</b><br>Securely manage the access needs of your ever-changing user community.                                                                                                    |
|                             | Manage the full user lifecycle:<br>deliver first-day access to essential resources<br>synchronize multiple passwords into a single login<br>automate routine user management tasks<br>revoke access rights instantly<br>support regulatory compliance |

To change this string in the English language JAR.

- **1** Expand the UserAppStrings\_en.JAR file to a temporary directory.
- **2** Use a find tool to locate the string.

Notice that it is located in this properties file ./com/novell/afw/portal/portlet/ message/IDMWelcomeMessageRsrc\_en.properties

**3** Open the properties file and change the text from:

Securely manage the access needs of your ever-changing user community  $\ensuremath{\mbox{to}}$ 

Test text change

- **4** Save and close the file.
- **5** Follow the steps described in "Repackage the updated files and deploy" on page 81.
- 6 Open the User Application's Welcome page and verify your changes.

| Welcome Guest |   |                                                                                                    |  |
|---------------|---|----------------------------------------------------------------------------------------------------|--|
| Guest Pages   | * |                                                                                                    |  |
| Welcome       |   | Novell Identity Manager                                                                                                    |  |
|               |   | Test text change                                                                                                    |  |
|               |   | Manage the full user lifecycle:<br>deliver first-day access to essential resources<br>synchronize multiple passwords into a single login<br>automate routine user management tasks<br>revoke access rights instantly |  |
|               |   | support regulatory compliance                                                                                                    |  |

### 2.9 Configuring the Roles Tab

This section provides details on configuring the underlying subsystem for the Roles tab. Topics include:

- Section 2.9.1, "Role Service Driver Configuration," on page 82
- Section 2.9.2, "User Application Configuration," on page 85
- Section 2.9.3, "Security Roles," on page 85
- Section 2.9.4, "Trustee Rights," on page 86
- Section 2.9.5, "View Request Status Search Limit," on page 87
- Section 2.9.6, "Result Set and Pagination Settings," on page 88
- Section 2.9.7, "E-Mail Notification," on page 89

### 2.9.1 Role Service Driver Configuration

After creating the Role Service driver at installation time, you can optionally modify some of the driver configuration settings in iManager. To configure the Role Service driver:

- 1 In iManager, click Identity Manager>Identity Manager Overview.
- **2** Browse to the driver set where the driver exists, then click *Search*.
- **3** Click the upper-right corner of the Role Service driver icon, then click *Edit Properties*.
- **4** Click on the *Driver Configuration* tab.
- **5** Scroll down to the *Driver Settings* section of the page.

#### Modify Object: SRole Service.TestDrivers.novell

| Identity Manager         Server Variables         General           Driver Configuration           Global Config Values           Named Passwords           Engine Control Values           Equals           Filter           Edit Filter XML           Misc           Excluded Objects           Driver Manifest           Driver Insp |                                |
|----------------------------------------------------------------------------------------------------|--------------------------------|
| Driver Parameters                                                                                                    |                                |
| bollywood.novell                                                                                                    |                                |
| Edit XML                                                                                                    |                                |
| Driver Settings                                                                                                    |                                |
| User Application/Workflow Connection                                                                                                    |                                |
| User Application Driver DN 🕖                                                                                                    | novell\TestDrivers\HajenDriver |
| User Application URL 🕖                                                                                                    | http://myuserapp.com:8080/IE   |
| User Application Identitity 🕖                                                                                                    | CN=admin-prov,OU=medical-idms  |
| User Application Password 🕖                                                                                                    |                                |
| Reenter User Application Password                                                                                                    |                                |
| Remove existing password                                                                                                    |                                |
| Miscellaneous                                                                                                    |                                |
| Number of days before removing processed request objects 🕖                                                                                                    | 7                              |
| Frequency of reevaluation of dynamic and nested groups (in minutes) $artheta$                                                                                                    | 60                             |
| Generate audit events ${I\!\!O}$                                                                                                    | true 💌                         |
|                                                                                                    |                                |
|                                                                                                    |                                |
|                                                                                                    | >                              |

**6** Make any changes you would like to the settings, and click *OK* to commit your changes.

You can modify the following standard driver settings (listed under *User Application/Workflow Connection* on the Driver Configuration page), which get their initial values at installation time:

| Table 2-6 | Standard Driver Settings | 5 |
|-----------|--------------------------|---|
|-----------|--------------------------|---|

| Option                     | Description                                                                                                    |  |
|----------------------------|----------------------------------------------------------------------------------------------------|--|
| User Application Driver DN | The distinguished name of the User Application<br>driver object that is hosting the role system. Use<br>the eDirectory format, such as<br>UserApplication.driverset.org, or browse to find the<br>driver object. This is a required field. |  |
| User Application URL       | The URL used to connect to the User Application in<br>order to start Approval Workflows. This is a<br>required field.                                                                                                    |  |

| Option                            | Description                                                                                                    |
|-----------------------------------|----------------------------------------------------------------------------------------------------|
| User Application Identity         | The distinguished name of the object used to<br>authenticate to the User Application in order to start<br>Approval Workflows. This needs to a user who has<br>been assigned as a Provisioning Administrator for<br>the User Application. Use the eDirectory format,<br>such as admin.department.org, or browse to find<br>the user. |
|                                   | The identity needs to be entered in LDAP format<br>(for example, cn=admin,ou=department,o=org),<br>rather than dot format. Note that this is different<br>from the format required at driver install time, where<br>dot notation is expected.                                                                                       |
|                                   | This is a required field.                                                                                                    |
| User Application Password         | Password of the account specified in the User<br>Application Identity field. The password is used to<br>authenticate to the User Application in order to start<br>approval workflows. This is a required field.                                                                                                    |
| Reenter User Application Password | Re-enter the password of the account specified in the User Application Identity field.                                                                                                    |

In addition, you can modify the following additional settings (listed under *Miscellaneous* on the Driver Configuration page) to customize the behavior of the Role Service driver:

| Table 2-7 | Additional Settings for | or Customizing | the Role Service Driver |
|-----------|-------------------------|----------------|-------------------------|
|-----------|-------------------------|----------------|-------------------------|

| Option                                                                 | Description                                                                                                    |
|------------------------------------------------------------------------|----------------------------------------------------------------------------------------------------|
| Number of days before processing removed request objects               | Specifies the number of days the driver should wait<br>before cleaning up request objects that have<br>finished processing. This value determines how<br>long you are able to track the status of requests<br>that have been fulfilled.                                                                                                    |
| Frequency of reevaluation of dynamic and nested<br>groups (in minutes) | Specifies the number of minutes the driver should<br>wait before reevaluating dynamic and nested<br>groups. This value determines the timeliness of<br>updates to dynamic and nested groups used by the<br>User Application. In addition, this value can have<br>an impact on performance. Therefore, before<br>specifying a value for this option, you need to weigh<br>the performance cost against the benefit of having<br>up-to-date information in the User Application. |
| Generate audit events                                                  | Determines whether audit events are generated by the driver.                                                                                                    |
|                                                                        | For details on audit configuration, see Chapter 3,<br>"Setting Up Logging," on page 91.                                                                                                    |

#### Indexing for the Role Service Driver

The Role Service driver creates relevant indexes in eDirectory for roles definitions. If you upload a large number of roles, the indexing of these values may take some time. You can monitor these indexes under Index Management in iManager.

Here is the list of Index Names for the indexes created for the Role Service driver:

```
nrf(Object Class)
nrf(nrfMemberOf)
nrf(nrfStatus)
nrf(nrfStartDate)
nrf(nrfNextExpiration)
nrf(nrfParentRoles)
nrf(nrfChildRoles)
nrf(nrfCategory)
nrf(nrfRoleCategoryKey)
nrf(nrfLocalizedNames)
nrf(nrfLocalizedDescrs)
nrf(nrfRoles)
```

### 2.9.2 User Application Configuration

The *Configure Role Subsystem* action on the *Roles* tab of the User Application allows you to specify administrative settings for the Role Subsystem. For details on using the *Configure Role Subsystem* action, see the section on configuring the role subsystem in the *Identity Manager User Application: User Guide* (http://www.novell.com/documentation/idmrbpm361/pdfdoc/ugpro/ugpro.pdf).

### 2.9.3 Security Roles

The Role Subsystem uses a set of system roles to secure access to functions within the *Roles* tab. Each menu action in the *Roles* tab is mapped to one or more of the system roles. If a user is not a member of one of the roles associated with an action, the corresponding menu item is not displayed on the *Roles* tab.

The *system roles* are administrative roles automatically defined by the system at install time for the purpose of delegated administration. These include the following:

- Roles Module Administrator
- Roles Manager
- Roles Auditor
- Security Officer

To assign users to the system roles, you need to use the *Role Assignments* action on the *Roles* tab. For details on assigning users to roles, see the section "Making Role Assignments" in the *Identity Manager User Application: User Guide.* 

The initial assignment of the Role Module Administrator is specified at installation time and processed when the Role Subsystem is first initialized at startup time.

### 2.9.4 Trustee Rights

The Roles Module Administrator has unlimited authorization scope within the Role Subsystem, which means that the administrator does not need to have directory browse rights to perform any tasks on the Roles tab. This is not the case for the other security roles.

The Roles Manager, Roles Auditor, and Security Officer roles need to have directory browse rights for the objects they want to work with on the Roles tab. For example, the Roles Manager can modify roles to which the user logged in with role manager privileges has browse rights. In addition, the Roles Manager can request assignment of users, groups, and containers to roles to which the user has browse rights. Similarly, the Roles Auditor must have directory browse rights to a report to run this report, and a Security Officer must have directory browse rights to an SoD constraint to modify this constraint.

NOTE: You should not define trustee rights for the system roles themselves.

Directory browse rights for roles-related objects should be defined as follows:

| Property Name          | Assigned Rights       | Inherit |
|------------------------|-----------------------|---------|
| [All attribute rights] | Read right checked.   | Checked |
| [Entry rights]         | Browse right checked. | Checked |

 Table 2-8
 Directory Browse Rights Required for Trustees

The Browse right setting for Entry rights is required for authorization to make role assignments. The Read right on attributes is required for attributes that are used in role searches.

Here is an example showing the trustee rights defined on the Level10 roles definition container for the IT group:

| Figure 2-8 | Trustee | Rights | for a | Roles | Container |
|------------|---------|--------|-------|-------|-----------|
|------------|---------|--------|-------|-------|-----------|

| 😹 Modify Trustees                                                                 | ? |
|-----------------------------------------------------------------------------------|---|
| Object name: Level10.RoleDefs.RoleConfig.AppConfig.HajenDriver.TestDrivers.novell |   |

Trustee name: IT.groups.medical-idmsample.novell

| Dele | ete Property            |                                                      | Add Property |
|------|-------------------------|------------------------------------------------------|--------------|
|      | Property Name           | Assigned Rights                                      | Inherit      |
|      | [All Attributes Rights] | Supervisor 🗹 Compare 🗹 Read 🗌 Write 🗹 Self 🗌 Dynamic | <b>~</b>     |
|      | [Entry Rights]          | Supervisor Browse Create Rename Delete Dynamic       |              |

Done Cancel

Here is another example showing the trustee rights defined on the SoDDefs container for secOfficerUser, a sample user who has been assigned to the Security Officer role:

#### 😹 Modify Trustees

?

**Object name**: SoDDefs.RoleConfig.AppConfig.HajenDriver.TestDrivers.novell **Trustee name**: secOfficerUser.users.medical-idmsample.novell

| Dele | ete Property            |                                                      | Add Property |
|------|-------------------------|------------------------------------------------------|--------------|
|      | Property Name           | Assigned Rights                                      | Inherit      |
|      | [All Attributes Rights] | Supervisor 🗹 Compare 🔽 Read 🗌 Write 🗹 Self 🗌 Dynamic | <b>~</b>     |
|      | [Entry Rights]          | □Supervisor ☑Browse □Create □Rename □Delete □Dynamic |              |
|      |                         |                                                      |              |

| Done | Cancel |  |
|------|--------|--|
|------|--------|--|

You can define rights for various types of trustees, including containers, subcontainers, groups, and users. One approach you might want to use is described below:

- **1** Assign users to a group and give rights to objects to the group.
- 2 Create a subcontainer for several objects (such as roles) and assign rights to the subcontainer.

Combining the two approaches might give you the greatest flexibility and effectiveness in assigning security rights.

**NOTE:** When a Role Manager creates a role, the Role Manager automatically receives trustee rights for the role definition. Similarly, when a Security Officer creates an SoD constraint, the Security Officer automatically receives trustee rights for the constraint definition.

### 2.9.5 View Request Status Search Limit

By default, the View Request Status action retrieves up to 10,000 request objects. If a user attempts to retrieve a larger result set, the user will see a message indicating that the limit has been reached. In this case, the user should narrow the search (by specifying a particular user or status, for example) to limit the number of objects returned in the result set. Note that when a user applies a filter to a role name, the filter limits what the user sees and its order, not the number of objects returned.

The administrator can change the maximum number of request objects retrieved by modifying the entity definition for the nrfRequest object in iManager. To do this, the administrator needs to modify the <search-max>10000</search-max> setting by editing the XmlData attribute of the sys-nrf-request object. The sys-nrf-request object can be found under

EntityDefs.DirectoryModel.AppConfig within the User Application driver for the Roles Based Provisioning Module.

### 2.9.6 Result Set and Pagination Settings

The Administration tab in the User Application provides several settings you can use to control how result sets are processed and displayed on pages within the application. To configure the settings for result sets and pagination:

- **1** Open the *Administration* tab in the User Application.
- **2** Select the *Provisioning* tab.
- **3** Select *Delegation, Proxy and Tasks* from the left navigation menu.
- 4 Scroll down to the *Provisioning Interface Display Settings* section of the page.

| Provisioning Interface Display Settings                                           |                           |
|-----------------------------------------------------------------------------------|---------------------------|
| Changes to display settings will take effect the next time a                      | application starts up.    |
| Default landing page:                                                             | getAFTaskList.do?apwaLeft |
| Maximum number of results returned from a query:                                  | 50                        |
| Default number of results displayed per page:                                     | 25                        |
| Options for number of results displayed per page (use spaces to separate values): | 5 10 50 100 500 25        |
| Threshold for browser-base sorting and filtering:                                 | 1000                      |
| Default view for team task list:                                                  | ● Template ○ Exhibit      |
| Save                                                                              |                           |

5 Modify any of the following settings, and click *Save*.

| Setting                                      | Description                                                                                                    |
|----------------------------------------------|----------------------------------------------------------------------------------------------------|
| Default number of results displayed per page | Specifies the default number of rows to display<br>on the following pages:                                                                                                    |
|                                              | <ul> <li>My Roles</li> </ul>                                                                                                    |
|                                              | <ul> <li>View Request Status</li> </ul>                                                                                                    |
|                                              | Browse Role Catalog                                                                                                    |
|                                              | <ul> <li>Manage Role Relationships</li> </ul>                                                                                                    |
|                                              | When a user initiates a query on any of the<br>pages listed above, the User Application caches<br>the data obtained by the query, and returns the<br>number of rows specified for this setting to the<br>browser. Each time the user requests to see the<br>next page, another set of rows is returned from<br>the cache. |
|                                              | The default value for this setting is 25.                                                                                                    |

| Setting                                                                                 | Description                                                                                                    |
|-----------------------------------------------------------------------------------------|----------------------------------------------------------------------------------------------------|
| <i>Options for number of results displayed per page (use spaces to separate values)</i> | Allows you to specify additional values that the<br>user can select to override the default number of<br>rows displayed on the My Roles, View Request<br>Status, Browse Role Catalog, and Manage Role<br>Relationships pages. The list of values you type<br>must be separated by spaces.                                                                                                    |
|                                                                                         | Note that the number specified in the <i>Default</i><br><i>number of results displayed per page</i> control is<br>always included in the list of values for the user<br>to select.                                                                                                    |
|                                                                                         | The default value for this setting is 5 10 50 100 500.                                                                                                    |
|                                                                                         | <b>NOTE:</b> This setting also applies to the Team<br>Tasks page on the Requests & Approvals tab<br>and to the Object Selector. The default number<br>of rows displayed on the Team Tasks page and<br>in the Object Selector, however, is not controlled<br>by the <i>Default number of results displayed per</i><br><i>page</i> setting. The default number of rows for<br>team tasks is set at 5, and the default number of<br>rows for the Object Selector is set at 10.                                                          |
| Threshold for browser-based sorting and filtering                                       | Specifies the maximum amount of memory<br>(expressed in rows) for the client browser to use<br>for sorting and filtering on the My Roles, View<br>Request Status, Browse Role Catalog, and<br>Manage Role Relationships pages. If you specify<br>a very high value, client-side sorting and filtering<br>will be very fast, but an excessive amount of<br>memory might be used on the client. If you<br>specify a very low value, the client-side memory<br>usage might be low, but sorting and filtering<br>might also be too slow. |
|                                                                                         | This setting applies only if the size of the result<br>set is less than or equal to the threshold value. If<br>the size of the result set is larger than the<br>threshold value specified, sorting and filtering<br>operations are performed on the server.                                                                                                    |
|                                                                                         | The default value for this setting is 1000.                                                                                                    |
|                                                                                         | <b>NOTE:</b> This setting also applies to the Team Tasks page on the Requests & Approvals tab and the Object Selector.                                                                                                    |

### 2.9.7 E-Mail Notification

The Role Subsystem uses two templates that are specific to roles-based provisioning:

- New Role Request (Role Request Notification)
- Role Request Approval Notification (Role Request Approval Completed Notification)

You can edit the templates to change the content and format of e-mail messages. For more information on these templates, see Section 18.4, "Working with E-Mail Templates," on page 366.

### 2.10 Configuring the Compliance Tab

This section provides details on configuring the Compliance tab. Topics include:

- Section 2.10.1, "Security Roles," on page 90
- Section 2.10.2, "E-Mail Notification," on page 90

### 2.10.1 Security Roles

The Compliance tab uses a set of system roles to secure access to compliance functions. Each menu action in the *Compliance* tab is mapped to one or more system roles. If a user is not a member of one of the security roles defined for compliance, the *Compliance* tab is not available.

The *system roles* for compliance are automatically defined by the system at install time. These include the following:

- Compliance Module Administrator
- Attestation Manager

A Compliance Module Administrator is designated at installation time. After installation, the Role Module Administrator can assign additional users to the Compliance Module Administrator and Attestation Manager roles. To make additional role assignments, the Role Module Administrator uses the *Roles > Role Assignments* page in the User Application. For details on assigning users to roles, see the section "Making Role Assignments" in the *Identity Manager User Application: User Guide*.

### 2.10.2 E-Mail Notification

When an attestation process is initiated, each attester receives an e-mail message indicating that they must complete a compliance task. The message provides a link to the workflow activity that has been assigned to the attester. This behavior is enabled by default, but can be disabled in Designer.

The *Compliance Task* (Attestation Notification) template determines the content and format of email messages sent to attesters. For more information on this template, see Section 18.4, "Working with E-Mail Templates," on page 366.

# **Setting Up Logging**

This section includes the following:

- Section 3.1, "About Event Logging," on page 91
- Section 3.2, "Logging to a Novell Audit or Sentinel Server," on page 92
- Section 3.3, "Logging to OpenXDAS," on page 98
- Section 3.4, "Log Events," on page 100

### 3.1 About Event Logging

- Section 3.1.1, "About the Log Level Settings," on page 91
- Section 3.1.2, "Changing the User Application Log Level Settings," on page 92

The Identity Manager User Application implements logging by using log4j, an open-source logging package distributed by The Apache Software Foundation. See Logging Services (http://logging.apache.org/log4j) for details. By default, event messages are logged to the system console and to the application server's log file at logging level INFO and above. You can also configure the User Application to log to Novell<sup>®</sup> Audit and OpenXDAS. Events are logged to all activated loggers.

The default behavior of the JBoss server is to limit the console log4j appender to display log messages with a verbosity of INFO or less. In order to see log messages for more verbose levels (for example, DEBUG), you need to examine the server log file.

**IMPORTANT:** If you are logging to Novell Audit, review the Novell Audit documentation (http://www.novell.com/documentation/novellaudit20/index.html).

**WARNING:** You must use Novell Audit (or Sentinel) to preserve documents that you digitally sign. Digital signature documents are not stored with workflow data in the User Application database, but are stored in the logging database. You must enable logging to preserve these documents.

The log4j configuration settings are in

- jboss-log4j.xml in the install directory on a JBoss application server
- log4j.xml in the User Application WAR on a non-JBoss application server

### 3.1.1 About the Log Level Settings

Console logging involves synchronized writes. This means that logging can become a processor usage issue as well as a concurrency impedance. You can change the priority value default setting to ERROR, on a JBoss server, by modifying the setting in the <installdir>/jboss/server/IDM/ conf/jboss-log4j.xml. Locate the root node that looks like this:

<root>

```
<priority value="INFO"/>
```

```
<appender-ref ref="CONSOLE"/>
  <appender-ref ref="FILE"/>
</root>
```

Change the priority value to:

```
<root>
<priority value="ERROR"/>
<appender-ref ref="CONSOLE"/>
<appender-ref ref="FILE"/>
</root>
```

Assigning a value to the root ensures that any appenders that do not explicitly have a level assigned inherit the root's level.

### 3.1.2 Changing the User Application Log Level Settings

The User Application enables you to change the log level settings of individual loggers.

- **1** Log in to the User Application as the User Application Administrator.
- **2** Select the *Administration* tab.
- **3** Select the *Logging* link.
- 4 Change the *Log Level* of any logger.
- **5** To save the changes for application server restarts, select *Persist the logging changes*.
- 6 Click Submit.

The User Application logging configuration is saved in the file idmuserapp\_logging.xml. On JBoss, the path is <installdir>/jboss/server/IDM/conf/idmuserapp logging.xml.

### 3.2 Logging to a Novell Audit or Sentinel Server

To log to a Novell Audit or Sentinel server:

1 Add the Identity Manager application schema to the Novell Audit server as a log application

This step applies to Novell Audit only. For more information, see Section 3.2.1, "Adding the Identity Manager Application Schema to your Novell Audit Server as a Log Application," on page 93

2 Configure the Novell Audit platform agent on your application server

The Platform Agent is required on any client that reports events to Novell Audit or Sentinel. You configure the platform agent through the logevent configuration file. This file provides the configuration information that the platform agent needs to communicate with the Novell Audit server. The location for this file on the application server needs to be:

- Linux: /etc/logevent.conf
- Windows: /<WindowsDir>/logevent.cfg (Usually c:\windows)

On Linux installs, you need to move the logevent.conf from the *root* folder where the Roles Based Provisioning Module was installed (for example, /home/userapp/idm) to /*etc*. This file needs to be readable by the same user that the RBPM will be running on as the Linux box.

Specify the following four properties:

Loghost: The IP address or DNS name of your Novell Audit or Sentinel server. For example:

LogHost=xxx.xxx.xxx

LogJavaClassPath: The location of the lcache jar file NauditPA.jar. For example:

LogJavaClassPath=/opt/novell/idm/NAuditPA.jar

LogCacheDir: Specifies where lcache stores cache files. For example:

LogCacheDir=/opt/novell/idm/naudit/cache

**LogCachePort:** Specifies on which port leache listens for connections. The default is 288, but in a Linux server, set the port number greater than 1000. For example:

LogCachePort=1233

**BigData** Specifies the maximum number of bytes that the client will allow. Larger amounts of logging data will be truncated. The default value is 3072 bytes, but you should change this to at least 8192 bytes to handle a typical form that has approximately 15 fields on a half page.

LogMaxBigData=8192

**IMPORTANT:** If your data is very large, you may want to increase this value. If you are logging events that include digital signatures, it is critical that the value of LogMaxBigData be large enough to handle the data being logged.

Specify any other settings needed for your environment.

NOTE: You must restart the Platform Agent any time you change the configuration.

For more information about the structure of the logevent configuration file, see the section on configuring platform agents (http://www.novell.com/documentation/novellaudit20/index.html) in the section on the logging system in the *Novell Audit Administration Guide*.

**3** Enable Novell Audit or Sentinel logging.

This step applies to both Novell Audit and Sentinel. For more information, see Section 3.2.2, "Enabling Audit or Sentinel Logging," on page 94.

**NOTE:** You need to create the folder structure */var/opt/novell/naudit/* so that the file nproduct.log can be created when enabling "Audit". Otherwise an error will be displayed that says: *Error writing to NAudit Log file: /var/opt/novell/naudit/nproduct.log (No such file or directory).* The folders and its contents need be readable and writable to the same user that is running the Roles Based Provisioning Module.

# 3.2.1 Adding the Identity Manager Application Schema to your Novell Audit Server as a Log Application

If you are using Novell Audit (not Sentinel), you need to add the schema to your Novell Audit Server as a log application. This section applies to Novell Audit only.

To configure Audit to use the Identity Manager User Application as a log application:

**1** Locate the following file:

dirxml.lsc

This file is located in the Identity Manager User Application installation directory after the install, for example /opt/novell/idm.

- **2** Use a Web browser to access an iManager with the Novell Audit plug-in installed, and log in as an administrator.
- **3** Go to Roles and Tasks > Auditing and Logging and select Logging Server Options.
- **4** Browse to the Logging Services container in your tree and select the appropriate Audit Secure Logging Server. Then click *OK*.
- **5** Go to the *Log Applications* tab, select the appropriate Container Name, and click the *New Log Application* link.
- 6 When the New Log Application dialog box displays, specify the following:

| For this setting     | Do this                                               |
|----------------------|-------------------------------------------------------|
| Log Application Name | Type any name that is meaningful for your environment |
| Import LSC File      | Use the Browse button to select the dirxml.lsc file   |

Click OK. The Log Applications tab displays the added application name.

- 7 Click *OK* to complete your Novell Audit server configuration.
- **8** Make sure the status on the Log Application is set to ON. (The circle under the status should be green. If it is red, click it to switch it to ON.)
- **9** Restart the Novell Audit server to activate the new log application settings.

### 3.2.2 Enabling Audit or Sentinel Logging

To enable Novell Audit or Sentinel logging in your Identity Manager User Application:

- **1** Log in to the User Application as the User Application Administrator.
- **2** Select the *Administration* tab.
- **3** Select the *Logging* link.
- 4 Select the Also send logging messages to Novell Audit check box (near the bottom of the page).
- **5** To save the changes for any subsequent application server restarts, make sure *Persist the logging changes* is selected.
- 6 Click Submit.

**NOTE:** To enable logging for Role events, the Role Service driver Generate audit events property must be selected. For more information on this property, see Section 2.9.1, "Role Service Driver Configuration," on page 82.

### 3.2.3 Log Reports

If you log events to the Novell Audit database channel, you can run reports on the data. There are several ways to generate reports against data logged to a Novell Audit database:

- Use the Novell Audit Report application to run your own reports or to run the predefined reports described in "Predefined Log Reports for Novell Audit" on page 95.
- Write queries against the logged data by using iManager to select Auditing and Logging > Queries (Novell Audit only).

- Write your own SQL queries against the logged data.
- Produce Identity Manager reports in Sentinel (see "Sentinel Reports" on page 97).

The default Novell Audit table is called NAUDITLOG.

### Predefined Log Reports for Novell Audit

The following predefined log reports are created in Crystal Reports (.rpt) format for filtering data logged to the Novell Audit database:

| Report Name                | Description                                                                                                    |
|----------------------------|----------------------------------------------------------------------------------------------------|
| Administrative Action      | Shows all administrative actions initiated from the Identity<br>Manager User Application portal. This report includes the<br>administrator who initiated the action. |
|                            | It excludes any administrative changes made using iManager or the Designer for Identity Manager.                                                                     |
| Historical Approval Flow   | Shows all approval flow activities for a specified time frame.                                                                                                    |
| Resource Provisioning      | Shows all provisioning activities, sorted by resource.                                                                                                    |
| User Audit Trail           | Shows all activity relating to a user. Activities include both provisioning and self-service activities.                                                             |
| Specific User Provisioning | Shows all provisioning activities for a specific user.                                                                                                    |
| User Provisioning          | Shows all provisioning activities, sorted by user.                                                                                                    |

The following graphic shows an example of the Specific User Audit Trail report:

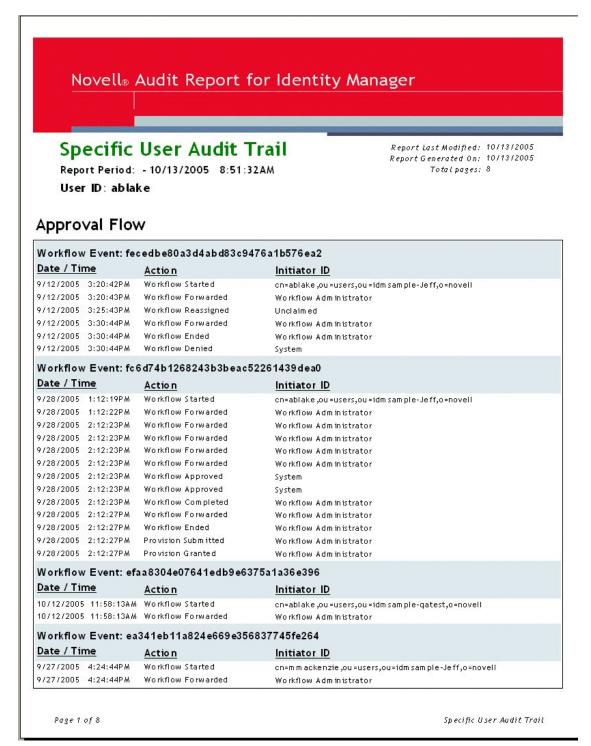

The report files are in the following locations:

| Platform | Location           |
|----------|--------------------|
| Windows  | /nt/dirxml/reports |

You can use these reports as templates for creating custom reports in the Crystal Reports Designer or you can run the reports using Audit Report (lreport.exe), a Windows program supplied with Novell Audit. The predefined reports query data from the default Novell Audit log database named naudit and a database table named nauditlog. If your Novell Audit log database has a different name, use the *Set Datasource Location* menu item in Crystal Reports Designer to replace the naudit database name with the one in your environment.

For more information, see the section on working with reports in the Novell Audit documentation (http://www.novell.com/documentation/novellaudit20).

### Sentinel Reports

If you have configured the platform agent to send events to Sentinel, you can produce the following reports about Identity Manager events in Sentinel:

- IDM\_Administrative\_Action\_Report.rpt
- IDM\_Historical\_Approval\_Flow\_Report.rpt
- IDM\_Password-Management.rpt
- IDM\_Provisioning\_Report\_by\_Top\_10\_DHNs.rpt
- IDM\_Provisioning\_Report\_by\_Top\_10\_DIPs.rpt
- IDM\_Resource\_Provisioning\_Report.rpt
- IDM\_Specific\_User\_Audit\_Trail\_Report.rpt
- IDM\_Specific\_User\_Provisioning\_Report.rpt
- IDM\_Sync-vs-Reset.rpt
- IDM\_User\_Provisioning\_Report.rpt
- IDM\_Workflow\_Stats\_by\_Top\_10\_DHNs.rpt
- IDM\_Workflow\_Stats\_by\_Top\_10\_DIPs.rpt

For more information about Sentinel reports, see the *Sentinel User's Guide*. The following is a sample Sentinel report on Password Management:

#### Password Management: 01/01/2005 - 03/01/2007

Report Description : This report shows password related events count trend monitored by Sentinel Collectors. The graph below shows Daily event trend based on the total event count for the selected Date Range.

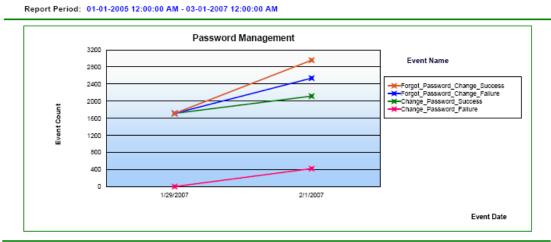

Below Cross Chart Summary indicates the total number of events related to Password Management by date-wise

Password Management Event Count :

| Event Date | Change_Password_<br>Failure | Change_Password_<br>Success | Forgot_Password_<br>Change_Failure | Forgot_Password_<br>Change_Success | Total |
|------------|-----------------------------|-----------------------------|------------------------------------|------------------------------------|-------|
| 1/29/2007  | 1                           | 1712                        | 0                                  | 0                                  | 1713  |
| 2/1/2007   | 421                         | 1698                        | 420                                | 420                                | 2959  |

### 3.3 Logging to OpenXDAS

To use OpenXDAS for logging events, you must install, configure, then enable OpenXDAS in the User Application. To learn about:

- Installing Open XDAS, see the OpenXDAS instructions at OpenXDAS.org (http:// downloads.sourceforge.net/openxdas)
- Configuring OpenXDAS logging, see the "OpenXDAS Logger Configuration" in the OpenXDAS User's Manual.

The OpenXDAS daemon or service (xdasd) must be running when you start the User Application (if you have enabled OpenXDAS logging). For this reason, you should configure the OpenXDAS daemon to start automatically.

- On Linux, use the /etc/init.d/xdasd start command to start the daemon. To start it automatically, change the runlevel using the "System Services" editor (SUSE) or directly edit the /etc/init.d/rc\* directories.
- On Windows, install as a service, or use the command-line options on xdasd.exe to create the service. See "Command Line Configuration" in the OpenXDAS User's Manual.

If your OpenXDAS daemon/service is not running and you are configured for OpenXDAS logging you'll get a error stack trace and the User Application might not start successfully. The error message looks like this:

```
"ERROR [com.sssw.fw.servlet.Boot:contextInitialized] Unable to configure logging. com.novell.soa.common.LocalizedRuntimeException: Error Initializing OpenXDAS Audit."
```

### 3.3.1 Using OpenXDAS with Sentinel

To use OpenXDAS with Sentinel, you must configure the netstream logger. The netstream logger is undocumented, but it is required to send XDAS audit messages to a Sentinel server. The netstream logger does not perform any encryption, so the stream needs to be secured in another way (for example, SSH tunnel).

You must specify netstream entries in the xdasd.conf file for the loggers, server and port. For example on Linux:

```
xdasd.loggers=/user/lib(64)/openxdas/libxdm_netstream.so
xdasd.loggers.netstream.server = 151.155.226.50
xdasd.loggers.netstream.port = 1468
```

On Windows, the server and port entries are the same, but the location of the xdasd.loggers entry is different. For example, on Windows:

```
xdasd.loggers=c:\Program Files\OpenXDAS\Loggers\xdm netstream.dll
```

```
xdasd.loggers.netstream.server = 151.155.226.50
xdasd.loggers.netstream.port = 1468
```

**NOTE:** On Windows, you must move the xdasd.conf file to the c:\windows folder. If you do not, the xdasd.exe is unable to locate it.

### 3.3.2 Enabling OpenXDAS Logging in the User Application

You can enable OpenXDAS logging in your Identity Manager User Application in two ways:

- Select OpenXDAS as a logging option during the installation procedure.
- Enable OpenXDAS logging using the User Application Administration tab (described next).
- 1 Log in to the User Application as the User Application Administrator.
- **2** Select the *Administration* tab.
- **3** Select the *Logging* link.
- 4 Select the Also send logging messages to OpenXDAS check box (near the bottom of the page).
- **5** To save the changes for any subsequent application server restarts, make sure *Persist the logging changes* is selected.
- 6 Click Submit.

**NOTE:** To enable logging for Role events, the Role Service driver Generate audit events property must be selected. For more information on this property, see Section 2.9.1, "Role Service Driver Configuration," on page 82.

### 3.3.3 Troubleshooting

If you enable OpenXDAS logging, but the OpenXDAS daemon is not running, the User Application fails to start. View the xdasd.log to verify that XDAS started successfully or to determine the reason for an unsuccessful start.

If you stop OpenXDAS and restart it, you must also stop and restart the User Application. If you do not restart the User Application, the connection between OpenXDAS and the User Application is lost so no User Application events are logged.

 Table 3-1
 Commands for Starting/Stopping the XDASD daemon/service

| Action        | Command   |
|---------------|-----------|
| To start XDAS | xdasd -s  |
| To stop XDAS  | xdasd - x |

### 3.4 Log Events

The Identity Manager User Application logs a set of events automatically from workflow, search, detail, and password requests. By default, the Identity Manager User Application automatically logs the following events to all active logging channels:

| Event ID | Process              | Novell Audit Event                         | XDAS Event | Severity |
|----------|----------------------|--------------------------------------------|------------|----------|
| 31400    | Detail portlet       | Delete_Entity                              |            | Info     |
| 31401    |                      | Update_Entity                              |            | Info     |
| 31410    | Change               | Change_Password_Failure                    |            | Error    |
| 31411    | Password<br>portlet  | Change_Password_Success                    |            | Info     |
| 31420    | Forgot<br>Password   | Forgot_Password_Change_Fail<br>ure         |            | Error    |
| 31421    | portlet              | Forgot_Password_Change_Suc cess            |            | Info     |
| 31430    | Search portlet       | Search_Request                             |            | Info     |
| 31431    |                      | Search_Saved                               |            | Info     |
| 31440    | Create portlet       | Create_Entity                              |            | Info     |
| 31470    | Digital<br>Signature | Digital_Signature_Verification_R<br>equest |            | Info     |
| 31471    |                      | Digital_Signature_Verification_F ailure    |            | Error    |
| 31472    |                      | Digital_Signature_Verification_S<br>uccess |            | Info     |

| Table 3-2 | Logged Events |
|-----------|---------------|
|-----------|---------------|

| Event ID | Process      | Novell Audit Event        | XDAS Event                   | Severity |
|----------|--------------|---------------------------|------------------------------|----------|
| 31520    | Workflow     | Workflow_Error            |                              | Error    |
| 31521    |              | Workflow_Started          |                              | Info     |
| 31522    |              | Workflow_Forwarded        |                              | Info     |
| 31523    |              | Workflow_Reassigned       |                              | Info     |
| 31524    |              | Workflow_Approved         |                              | Info     |
| 31525    |              | Workflow_Refused          |                              | Info     |
| 31526    |              | Workflow_Ended            |                              | Info     |
| 31527    |              | Workflow_Claimed          |                              | Info     |
| 31528    |              | Workflow_Unclaimed        |                              | Info     |
| 31529    |              | Workflow_Denied           |                              | Info     |
| 31534    |              | Workflow_Escalated        |                              | Info     |
| 31535    |              | Workflow_Reminder_Sent    |                              | Info     |
| 31536    |              | Digital_Signature         |                              | Info     |
| 31537    |              | Workflow_ResetPriority    |                              | Info     |
| 3152A    |              | Workflow_Completed        |                              | Info     |
| 3152B    |              | Workflow_Timedout         |                              | Info     |
| 3152C    |              | User_Message              |                              | Info     |
| 31533    |              | Workflow_Retracted        |                              | Info     |
| 31538    |              | Role_Approved             |                              | Info     |
| 31539    |              | Role_Denied               |                              | Info     |
| 3153A    |              | SOD_Exception_Approved    |                              | Info     |
| 3153B    |              | SOD_Exception_Denied      |                              | Info     |
| 3153C    |              | Start_Correlated_Workflow | XDAS_AE_CREATE_D<br>ATA_ITEM | info     |
| 3153D    |              | Role_Request_Submitted    | XDAS_AE_CREATE_R<br>OLE      | Info     |
| 3152D    | Provisioning | Provision_Error           |                              | Error    |
| 3152E    |              | Provision_Submitted       |                              | Info     |
| 3152F    |              | Provision_Success         |                              | Info     |
| 31530    |              | Provision_Failure         |                              | Error    |
| 31531    |              | Provision_Granted         |                              | Info     |
| 31532    |              | Provision_Revoked         |                              | Info     |
| 31550    |              | Login_Success             | XDAS_AE_CREATE_S<br>ESSION   | Info     |

| Event ID | Process                       | Novell Audit Event                      | XDAS Event                         | Severity |
|----------|-------------------------------|-----------------------------------------|------------------------------------|----------|
| 31551    |                               | Login_Failure                           | XDAS_AE_CREATE_S<br>ESSION         | Info     |
| 31450    | Security<br>Context           | Create_Proxy_Definition_Succe<br>ss     |                                    | Info     |
| 31451    |                               | Create_Proxy_Definition_Failur<br>e     |                                    | Error    |
| 31452    |                               | Update_Proxy_Definition_Succe<br>ss     |                                    | Info     |
| 31453    |                               | Update_Proxy_Definition_Failur<br>e     |                                    | Error    |
| 31454    |                               | Delete_Proxy_Definition_Succe<br>ss     |                                    | Info     |
| 31455    |                               | Delete_Proxy_Definition_Failure         |                                    | Error    |
| 31456    |                               | Create_Delegatee_Definition_S<br>uccess |                                    | Info     |
| 31457    |                               | Create_Delegatee_Definition_F<br>ailure |                                    | Error    |
| 31458    |                               | Update_Delegatee_Definition_S<br>uccess |                                    | Info     |
| 31459    |                               | Update_Delegatee_Definition_F<br>ailure |                                    | Error    |
| 3145A    |                               | Delete_Delegatee_Definition_S<br>uccess |                                    | Info     |
| 3145B    |                               | Delete_Delegatee_Definition_F ailure    |                                    | Error    |
| 3145C    |                               | Create_Availability_Success             |                                    | Info     |
| 3145D    |                               | Create_Availability_Failure             |                                    | Error    |
| 3145E    |                               | Delete_Availability_Success             |                                    | Info     |
| 3145F    |                               | Delete_Availability_Failure             |                                    | Error    |
| 31600    | Role<br>Provisioning          | Role_Provisioning                       | XDAS_AE_APPROVAL<br>_REQUESTED     | Info     |
| 31601    |                               | Role_Provisioning_Failure               | XDAS_AE_APPROVAL<br>_REQUESTED     | Error    |
| 31610    | Role<br>Assignment<br>Request | Role_Request                            |                                    | Info     |
| 31611    |                               | Role_Request_Failure                    |                                    | Error    |
| 31612    |                               | Role_Request_Workflow                   |                                    | Info     |
| 31613    |                               | SOD_Exception_Auto_Approval             | XDAS_AE_CREATE_D<br>ATA_ITEM_ASSOC | Info     |

| Event ID | Process             | Novell Audit Event            | XDAS Event                            | Severity |
|----------|---------------------|-------------------------------|---------------------------------------|----------|
| 31614    |                     | Retract_Role_Request          | XDAS_AE_TERMINATE<br>_PEER_ASSOC      | Info     |
| 31615    |                     | Retract_Role_Request_Failure  | XDAS_AE_TERMINATE<br>_PEER_ASSOC      | Error    |
| 31620    | User<br>Entitlement | Entitlement_Grant             | XDAS_AE_CREATE_D<br>ATA_ITEM_ASSOC    | Info     |
| 31621    |                     | Entitlement_Grant_Failure     | XDAS_AE_CREATE_D<br>ATA_ITEM_ASSOC    | Error    |
| 31622    |                     | Entitlement_Revoke            | XDAS_AE_TERMINATE<br>_DATA_ITEM_ASSOC | Info     |
| 31623    |                     | Entitlement_Revoke_Failure    | XDAS_AE_TERMINATE<br>_DATA_ITEM_ASSOC | Error    |
| 31624    |                     | Entitlement_Invalid_Reference |                                       | Error    |
| 31630    | Role<br>Management  | Create_Role                   |                                       | Info     |
| 31631    |                     | Create_Role_Failure           |                                       | Error    |
| 31632    |                     | Delete_Role                   |                                       | Info     |
| 31633    |                     | Delete_Role_Failure           |                                       | Error    |
| 31634    |                     | Modify_Role                   |                                       | Info     |
| 31635    |                     | Modify_Role_Failure           |                                       | Error    |
| 31640    |                     | Create_SOD                    |                                       | Info     |
| 31641    |                     | Create_SOD_Failure            |                                       | Error    |
| 31642    |                     | Delete_SOD                    |                                       | Info     |
| 31643    |                     | Delete_SOD_Failure            |                                       | Error    |
| 31644    |                     | Modify_SOD                    |                                       | Info     |
| 31645    |                     | Modify_SOD_Failure            |                                       | Error    |
| 31646    |                     | Modify_Config                 | XDAS_AE_MODIFY_D<br>ATA_ITEM_ATT      | Info     |
| 31647    |                     | Modify_Config_Failure         | XDAS_AE_MODIFY_D<br>ATA_ITEM_ATT      | Error    |

104 Identity Manager Roles Based Provisioning Module 3.6.1 User Application: Administration Guide

# Administering the User Application

These sections describe how to configure and manage the Identity Manager User Application by using the *Administration* tab of the user interface.

- Chapter 4, "Using the Administration Tab," on page 107
- Chapter 5, "Application Configuration," on page 113
- Chapter 6, "Page Administration," on page 165
- Chapter 7, "Portlet Administration," on page 199
- Chapter 8, "Provisioning Configuration," on page 215
- Chapter 9, "Security Configuration," on page 229

106 Identity Manager Roles Based Provisioning Module 3.6.1 User Application: Administration Guide

## **Using the Administration Tab**

This section introduces you to the *Administration* tab of the Identity Manager user interface. You'll learn how to use the *Administration* tab to configure and manage the Identity Manager User Application. Topics include:

- Section 4.1, "About the Administration Tab," on page 107
- Section 4.2, "Who Can Use the Administration Tab," on page 107
- Section 4.3, "Accessing the Administration Tab," on page 108
- Section 4.4, "Administration Actions You Can Perform," on page 110

### 4.1 About the Administration Tab

The Identity Manager user interface is primarily accessed by end users, who work with the tabs and pages it provides for identity self-service and workflow-based provisioning. However, this browserbased user interface also provides an *Administration* tab and page, which administrators can use to access a page and configure various characteristics of the underlying Identity Manager User Application.

For example, choose the Administration tab to:

- Change the theme used for the look and feel of the user interface
- Customize the identity self-service features available to end users
- Specify who is allowed to perform administration actions
- Manage other details about the User Application and how it runs

### 4.2 Who Can Use the Administration Tab

The *Administration* tab is not visible to typical end users of the Identity Manager user interface. There are three kinds of users who can see and access this tab:

**User Application Administrators:** A User Application Administrator is authorized to perform all management functions related to the Identity Manager User Application. This includes accessing the *Administration* tab of the Identity Manager user interface to perform any administration actions that it supports. During installation, a user is specified as User Application Administrator. After installation, that user can use the Security page on the *Administration* tab to specify other User Application administrators, as needed. For details, see Chapter 9, "Security Configuration," on page 229.

**Provisioning Application Administrators:** A Provisioning Application Administrator is authorized to perform provisioning-related tasks for the Identity Manager User Application. During installation, a user is specified as Provisioning Application administrator. For details, see Chapter 8, "Provisioning Configuration," on page 215. The User Application administrator can use the Security page on the *Administration* tab to specify other Provisioning Application administrators. This includes performing the tasks on the Provisioning page of the *Administration* tab. For details, see Chapter 9, "Security Configuration," on page 229.

**Users permitted by User Application Administrator:** If necessary, a User Application Administrator can assign permission for one or more end users to see and access specific pages on the *Administration* tab. These permissions are assigned by using the Page Admin page on the *Administration* tab. For details, see Chapter 6, "Page Administration," on page 165

### 4.3 Accessing the Administration Tab

When you are a User Application Administrator (or other permitted user), you can access the *Administration* tab of the Identity Manager user interface to manage the Identity Manager User Application. You just need a supported Web browser.

For a list of supported Web browsers, see the Roles Based Provisioning Module Installation Guide.

**NOTE:** To use the Identity Manager user interface, make sure your Web browser has JavaScript\* and cookies enabled.

#### To access the Administration tab:

**1** In your Web browser, go to the URL for the Identity Manager user interface (as configured at your site). For example:

http://myappserver:8080/IDM

The Welcome Guest page of the user interface displays:

| 🥮 Welcome - Mozilla Firefox         |                                                                                                    |                          |
|-------------------------------------|----------------------------------------------------------------------------------------------------|--------------------------|
| Eile Edit Yjew <u>G</u> o Bookmarks | Iools Help                                                                                                    |                          |
| 🧇 • 🏟 • 🥵 📀 🐔                       | N http://localhost:8080/IDM/portal/cn/GuestContainerPage/Welcome                                                                                                    | <b>v o c</b>             |
| Novell® Identity Man                | nger                                                                                                    | Friday, January 12, 2007 |
| Welcome Guest                       |                                                                                                    | Login                    |
| Wekome Guest<br>Guest Pages         | Novell Identity Manager           Scurely manage the access needs of your ouer-changing user community.           Manage the full user lifecycle:           • deliver first-day access to escential resources           • synchronize multiple passwords into a single login           • automate routine user management tasks           • revoke access rights instantly           • upport regulatory compliance           Introduction           Novell Identity Manager: Remove barriers to greater business agility and security.           The time has come to apply identify to not only the people involved in your organization, but also to a such as routers, servers, devices, application components and even processes.           Novell Identity Manager is a key component of Novell's identity-Driven Computing vision. Identity-Driver is the canter of your enterprise. With Identity-Driven Computing from Novel infrastructure-and make your business more agile and secure. | Login                    |
| Done                                |                                                                                                    |                          |

**2** Click the *Login* link in the page header.

The user interface prompts you for a username and password:

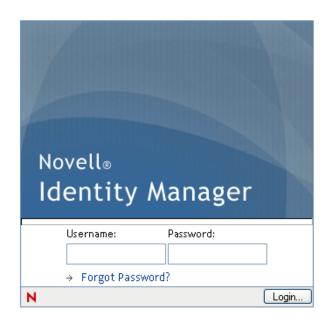

**3** Specify the username and password of a User Application Administrator (or a user with some *Administration* tab permissions), then click *Login*.

After you log in, you see the appropriate user-interface content for that user.

By default, you are on the *Identity Self-Service* tab.

4 Click the *Administration* tab.

The *Administration* tab displays a menu of the administration actions you can perform. Each choice shows a corresponding page of settings and controls. By default, you see the Application Configuration page:

| W Theme Administration - Mozilla<br>File Edit View Go Bookmarks II |                                                                                                    |                                                                                                    |                                                               |                                                                                                    |                          |   |
|--------------------------------------------------------------------|----------------------------------------------------------------------------------------------------|----------------------------------------------------------------------------------------------------|---------------------------------------------------------------|----------------------------------------------------------------------------------------------------|--------------------------|---|
|                                                                    | http://localhost:8080/IDM/portal/cn/A                                                                                                    | dminContainerPage/ThemeMgmt                                                                                                    |                                                               |                                                                                                    | 🕑 😡 🗔                    |   |
| Novell® Identity Manage                                            | er Millel anti                                                                                                    |                                                                                                    |                                                               |                                                                                                    | Friday, January 12, 2007 | ^ |
| Welcome Admin                                                      | Identity Self-Service                                                                                                    | Requests & Approvals                                                                                                    | Administration                                                |                                                                                                    | Logout Help              | Ν |
|                                                                    | Application Configuration                                                                                                    | Page Admin                                                                                                    | Portlet Admi                                                  | in Provisioning                                                                                                    | Security                 |   |
| Portal Configuration 🔗                                             | - Theme Administration -                                                                                                    |                                                                                                    |                                                               |                                                                                                    |                          |   |
| Caching                                                            |                                                                                                    |                                                                                                    |                                                               |                                                                                                    |                          |   |
| Driver Status                                                      | Choose from available t                                                                                                    | hemes to set the portal sta                                                                                                    | odard                                                         |                                                                                                    |                          |   |
| LDAP Parameters                                                    |                                                                                                    | interior to set the perturbation                                                                                                    |                                                               |                                                                                                    |                          |   |
| Logging                                                            | BlueGloss                                                                                                    |                                                                                                    | Medico                                                        |                                                                                                    |                          |   |
| Portal Settings                                                    | Identity Manage                                                                                                    | r Blue Gloss Theme                                                                                                    | Identity M                                                    | anager Medico Theme                                                                                                    |                          |   |
| · Themes                                                           | incomence of the second                                                                                                    | a bide bioss finemie                                                                                                    | tion term treet                                               | N N                                                                                                    |                          |   |
| Import Export Tools 🛛 😞                                            | the second second secon       |                                                                                                    |                                                               |                                                                                                    |                          |   |
| Portal Data Export                                                 | Reserved<br>Revenue<br>Processional<br>Revenues and Revenues and Revenues a<br>Revenues and Revenues and Revenues a                                                                                                    |                                                                                                    | R. Fulls<br>R. Taparato Suri<br>Granu Land                    |                                                                                                    |                          |   |
| Portal Data Import                                                 | Research comparison<br>Research confidence<br>research confidence<br>Research for data                                                                                                    |                                                                                                    |                                                               | and a local second                                                                                                    |                          |   |
| Password Module Setup 🔗                                            |                                                                                                    | lanan hara ayan mara yaka alam da sa anta.<br>Biri bala na ayan mara ayan ang kara ayan kara ayan ayan ayan ayan ayan ayan ayan a                                                                                                    | 0                                                             | ner ster et den som en en en som en som et den som et den som<br>et den som et den som et den som et den som et den som et den som et den som et den som et den som et den som et den som et den som et den som et den som et den som et den som et den som et den som et den som et den som et den som et                        |                          |   |
| Challenge Response                                                 |                                                                                                    |                                                                                                    | 1000                                                          | mandra tamoga file acome anche di para fore discipling and continuente.<br>Invani file discrittoriane adulte della acome tenente anno serie internazione dalla esperante inte o empti tamo<br>di annose come alla stato di acome alla especiale acome anno serie internazione acomente dalla come annose<br>di annose come alla stato di acome alla especiale alla stato di acome annose internazione dalla serie<br>di annose come alla stato di acome alla especiale alla stato di acome alla stato di acome alla stato<br>di acome alla stato di acome alla especiale di acome alla stato di acome alla stato di acome alla stato di acome<br>di acome alla stato di acome alla especiale di acome alla stato di acome alla stato di acome alla di acome alla                                                                                                    |                          |   |
| Forgot Password                                                    |                                                                                                    |                                                                                                    |                                                               | a 👔 mana ar 🖓 annar 🖓 mart                                                                                                    |                          |   |
| Login                                                              |                                                                                                    |                                                                                                    |                                                               |                                                                                                    |                          |   |
| Password Change                                                    |                                                                                                    |                                                                                                    |                                                               |                                                                                                    |                          |   |
| Password Sync Status                                               | Preview                                                                                                    | ustomize                                                                                                    | Preview                                                       | Customize                                                                                                    |                          |   |
|                                                                    |                                                                                                    |                                                                                                    |                                                               |                                                                                                    |                          |   |
|                                                                    | Linen                                                                                                    |                                                                                                    | Manilla                                                       |                                                                                                    |                          |   |
|                                                                    | Identity Manage                                                                                                    | r Linen Theme                                                                                                    | Identity M                                                    | anager Manilla Theme                                                                                                    |                          |   |
|                                                                    | incomency internego                                                                                                    | N Emer mene                                                                                                    | Results Merchy Henser                                         | N N                                                                                                    |                          |   |
|                                                                    | And the second second s       |                                                                                                    | Restaura des activit                                          |                                                                                                    |                          |   |
|                                                                    |                                                                                                    |                                                                                                    | Dentro Innes<br>Research Response<br>Report Protocol Response |                                                                                                    |                          |   |
|                                                                    | and the second second se                                                                                                    | A Date                                                                                                    | Parami del Informa<br>Virga Parami<br>Recent de una la regi   |                                                                                                    |                          |   |
|                                                                    |                                                                                                    | . An even before to prove the backet for the first of some state $\ensuremath{\mathbb{R}}$ , the set of the people backet is user expectation, but due to                                                                                                    | 0                                                             | No (Les Filmandes)<br>and Maning Manager Research and a particular source follow (a research<br>devices for any a sign of the task is the particular source provided for taken a structure and and for particular or and<br>particular source course of tasks (a result of the particular or any particular for taken a structure and and for particular<br>particular source course of tasks (a result of tasks), and and a structure of the particular<br>particular source course of tasks (a result of tasks).                                                                                                    |                          |   |
|                                                                    | the state of the state<br>applies at the state of the state<br>for state and the state of the state of | fer projecti si par angelanno mel la dano, cali a codes, deren, decino,<br>esti primeri pranosi,                                                                                                    |                                                               | control exception for exception of provide control desceptions control (0).<br>The second second second second second second second second second second second second second second second<br>second second second second second second second second second second second second second<br>second second second second second second second second second second second second<br>second second second second second second second second second second second second<br>second second second second second second second second second second second second<br>second second second second second second second second second second second second<br>second second second second second second second second second second second second<br>second second second second second second second second second second second second second<br>second second second second second second second second second second second second second<br>second second second second second second second second second second second second<br>second second second second second second second second second second second second second<br>second second s |                          |   |
|                                                                    | Bunge for fail or<br>periodic fails of a fill<br>with generative to<br>distribut fail or<br>behavior                                                                                                    | - meterial dyna mer shappag set settendig.<br>Hergelin-Billin Min day access it plan tenential sequences, predimpting medigar<br>der lager, medigar serven andres rights testander and areas seguest compliance<br>dynamics. Neuropy asseguest dar provides all works durates that andres uses to<br>particular and profile billing data. With these expeditions areas that andres lengths<br>areasted addressing, between the provide, metaboli and and and its seguest reacts areas<br>areasted addressing. Second and profile, metaboli and and a soft second second<br>and and profile billing of the provide second and a soft second second<br>and second and profile billing of the profile second and a soft second second<br>and the provide second second and a soft second second second<br>and the provide second second second second second second second<br>and the provide second second second second second second<br>and the provide second second second second second second<br>and the provide second second second second second second<br>second second second second second second second second second<br>second second second second second second second second second<br>second second second second second second second second second<br>second second second second second second second second second<br>second second second second second second second second second<br>second second second second second second second second second<br>second second second second second second second second second second<br>second second second second second second second second second second second second<br>second second se |                                                               | A second and processes of second                                                                                                    |                          |   |
| Done                                                               | Trained Ris.                                                                                                    |                                                                                                    |                                                               |                                                                                                    |                          | ~ |

For more general information about accessing and working in the Identity Manager user interface, see the *Identity Manager User Application: User Guide*.

# 4.4 Administration Actions You Can Perform

After you're on the *Administration* page, you can use any available actions to configure and manage the Identity Manager User Application. Table 4-1 contains a summary.

| Action                       | Description                                                                                                    |
|------------------------------|----------------------------------------------------------------------------------------------------|
| Application<br>Configuration | Controls User Application configuration of caching, logging, password<br>management, and LDAP connection parameters. Provides read-only information<br>about the driver status and the portal. Provides access to tools that allow you to<br>export or import portal content (pages and portlets used in the Identity Manager<br>User Application. |
|                              | For details, see Chapter 5, "Application Configuration," on page 113.                                                                                                    |
| Page Admin                   | Controls the pages displayed in the Identity Manager user interface and who has permission to access them                                                                                                    |
|                              | For details, see Chapter 6, "Page Administration," on page 165.                                                                                                    |
| Portlet Admin                | Controls the portlets available in the Identity Manager user interface and who has permission to access them                                                                                                    |
|                              | For details, see Chapter 7, "Portlet Administration," on page 199.                                                                                                    |

 Table 4-1
 Administration Actions Summary

| Action       | Description                                                                                                    |
|--------------|----------------------------------------------------------------------------------------------------|
| Provisioning | Controls the configuration of delegation and proxy tasks, digital signature service and engine and cluster settings.       |
|              | For details, see Chapter 8, "Provisioning Configuration," on page 215.                                                     |
| Security     | Specifies who is a User Application Administrator and Provisioning Administrator for the Identity Manager User Application |
|              | For details, see Chapter 9, "Security Configuration," on page 229.                                                         |

112 Identity Manager Roles Based Provisioning Module 3.6.1 User Application: Administration Guide

# **Application Configuration**

This section describes the tasks that you can perform from the Application Configuration page. It includes the following sections:

- Section 5.1, "Portal Configuration Tasks," on page 113
- Section 5.2, "Working with the Import and Export Tools," on page 137
- Section 5.3, "Password Management Configuration," on page 143
- Section 5.4, "Web Services," on page 161

# 5.1 Portal Configuration Tasks

This section includes information about:

- Section 5.1.1, "Caching Management," on page 113
- Section 5.1.2, "Driver Status," on page 124
- Section 5.1.3, "LDAP Parameters," on page 124
- Section 5.1.4, "Logging Configuration," on page 126
- Section 5.1.5, "Portal Settings," on page 131
- Section 5.1.6, "Theme Administration," on page 131

### 5.1.1 Caching Management

You can use the Caching page to manage various caches maintained by the Identity Manager User Application. The User Application employs these caches to store reusable, temporary data on the application server so it can optimize performance.

You have the ability to control these caches when necessary by flushing their contents and changing their configuration settings.

#### Flushing caches

The caches are named according to the subsystems that use them in the Identity Manager User Application. Normally, you don't need to flush them yourself, because the User Application does that automatically based on how frequently their data is used or when the source data changes. However, if you have a specific need, you can manually flush selected caches or all caches.

**1** Go to the Caching page:

| ie Edit Yew Go Bookmarks Io               | http://iocahost:8080/IDM/portal/on/AdminContainerPage)                                                                                                    | Carbon and                                                                                 |                                                                     |                        | - O to KL                         |        |
|-------------------------------------------|----------------------------------------------------------------------------------------------------|--------------------------------------------------------------------------------------------|---------------------------------------------------------------------|------------------------|-----------------------------------|--------|
| 📕 • 🕪 • 🕼 🚺 🎦 📕<br>rella Identity Manager | Trop (not anot sold) the portago (water, or carere age)                                                                                                    |                                                                                            |                                                                     |                        | Friday, January 12, 2007          | 1 1001 |
| one Admin                                 | Identity Self-Service Requests & Appro                                                                                                    | wals Administration                                                                        |                                                                     |                        | Logout Help                       | N      |
|                                           | Identity Self-Service Requests & Appro<br>Application Configuration                                                                                                    |                                                                                            | Portiet Admin Provisi                                               | nning                  | Security                          |        |
|                                           | Approaction Configuration                                                                                                    | Pape Aanti                                                                                 | POPOL Admin                                                         | onne.                  | security                          |        |
| Configuration 🛠                           | Caching Management                                                                                                    |                                                                                            |                                                                     |                        |                                   |        |
| ne<br>Statur                              | Flush Cache                                                                                                    |                                                                                            |                                                                     |                        |                                   |        |
| Parameters                                | Choose a cache from the list and click                                                                                                    | on Flush Cache button to flush the cache.                                                  |                                                                     |                        |                                   |        |
| ng.                                       | Fush all                                                                                                    |                                                                                            |                                                                     |                        |                                   |        |
| L Settings                                | Rush Cache                                                                                                    |                                                                                            |                                                                     |                        |                                   |        |
| es                                        | ruan cache                                                                                                    |                                                                                            |                                                                     |                        |                                   |        |
| Export Tools &                            | - Cluster and Cache Configuration                                                                                                    |                                                                                            |                                                                     |                        |                                   |        |
| ard Module Setup 🛛 🕸                      | Cluster Configuration                                                                                                    |                                                                                            |                                                                     |                        |                                   |        |
|                                           |                                                                                                    | Representation will take offert the next time and                                          | lication starts up.Group ID must be a unique i                      | name which doar not ma | which allower encourand churter a | 0.000  |
|                                           |                                                                                                    |                                                                                            | he default cluster properties. Please refer to                      |                        |                                   |        |
|                                           |                                                                                                    | Current                                                                                    | Global                                                              | Enable Local           |                                   | Loca   |
|                                           | Cluster Enabled:                                                                                                    | Falce                                                                                      | Faize 🛩                                                             |                        |                                   |        |
|                                           | Group ID:                                                                                                    | c373e901aba5e8ee9966444553544200                                                           | c373e901aba5e8ee996644455354420                                     |                        |                                   |        |
|                                           | Cluster Properties:                                                                                                    | view                                                                                       | UDP(incast_addrv228.8.8.8;mcast_p                                   |                        |                                   |        |
|                                           | Chuster Properties:                                                                                                    | siew.                                                                                      | continent_powerserentinent_t                                        |                        |                                   |        |
|                                           | - Cache Configuration                                                                                                    |                                                                                            |                                                                     |                        |                                   |        |
|                                           | All changes to the current cache confi                                                                                                    | iguration will take effect the next time appli                                             | ication starts up. ( * indicates required)                          |                        |                                   |        |
|                                           | - Settings that apply to entire cache s                                                                                                    | iyatem                                                                                     |                                                                     |                        |                                   |        |
|                                           |                                                                                                    | Current                                                                                    | Global                                                              | Enable Local           |                                   | Loca   |
|                                           |                                                                                                    |                                                                                            | 15000                                                               | -                      |                                   |        |
|                                           | Lock Acquisition Timeout:*                                                                                                    | 15000                                                                                      | 13000                                                               |                        |                                   |        |
|                                           | a state a state of state of state of state of state                                                                                                    |                                                                                            | 5.000                                                               |                        |                                   |        |
|                                           | Wake Up Interval Seconds:*                                                                                                    | 5                                                                                          |                                                                     |                        |                                   |        |
|                                           | a state a state of state of state of state of state                                                                                                    |                                                                                            | org.jboss.cache.existion.LRUPolic                                   |                        |                                   |        |
|                                           | Wake Up Interval Seconds:*                                                                                                    | 5<br>org.jboss.cache.exiction.LRUPolicy                                                    |                                                                     |                        |                                   |        |
|                                           | Wake Up Interval Seconds:*<br>Eviction Policy Class:*                                                                                                    | 5<br>org.jboss.cache.exiction.LRUPolicy                                                    |                                                                     |                        |                                   | Loca   |
|                                           | Wake Up Interval Seconds:*<br>Eviction Policy Class:*<br>Settings that apply to all non-custon                                                                                                    | 5<br>org, Boss. eache. existion. LRUPolicy<br>mizable Cache Holders<br>Current             | eng.jboss.eache.exiction.LRUPolic<br>Global                         | Enable Local           |                                   | Loca   |
|                                           | Wake Up Interval Seconds: *<br>Eviction Policy Class: *<br>Settings that apply to all non-custon<br>Max Hodes: *                                                                                                | 5<br>org, Boss. cache. existien. LRUPolicy<br>mizable Cache Holders<br>Current<br>10000    | org. (boss. each+.eviction. LRUPoite)<br>Global<br>30000            | Enable Local           |                                   | Loca   |
|                                           | Wake Up Interval Seconds:*<br>Eviction Policy Class:*<br>Settings that apply to all non-custon                                                                                                    | 5<br>org, Boss. eache. existion. LRUPolicy<br>mizable Cache Holders<br>Current             | eng.jboss.eache.exiction.LRUPolic<br>Global                         | Enable Local           |                                   | Loca   |
|                                           | Wake Up Interval Seconds: "<br>Eviction Policy Class: "<br>Settings that apply to all non-custon<br>Max Hodes: "<br>Time To Live Seconds: "                                                                     | 5<br>org./Ross-cache.eviction.IRUPolicy<br>nitzable Cache Holders<br>Cussent<br>10000<br>0 | org. (boss. each+.eviction. LRUPoite)<br>Global<br>30000            | Enable Local           |                                   | Loca   |
|                                           | Wake Up Interval Seconds: "<br>Eviction Policy Class: "<br>Settings that apply to all non-custon<br>Max Hodes: "<br>Time To Live Seconds: "                                                                     | 5<br>org./Ross-cache.eviction.IRUPolicy<br>nitzable Cache Holders<br>Cussent<br>10000<br>0 | 5<br>org. (bost. cache, exiction, LRUPolic)<br>Global<br>30000<br>0 | Enable Local           |                                   | Loca   |
|                                           | Wake Up Interval Seconds: *<br>Eviction Policy Class: *<br>Settings that apply to all non-custon<br>Max Hodes: *<br>Time To Live Seconds: *<br>Settings that apply to customicable C<br>Customize Cache Holders | 5<br>org./Ross-cache.eviction.IRUPolicy<br>nitzable Cache Holders<br>Cussent<br>10000<br>0 | 5<br>org. (bost. cache, exiction, LRUPolic)<br>Global<br>30000<br>0 | Enable Local           |                                   | Loca   |
|                                           | Wake Up Interval Seconds: *<br>Eviction Policy Class: *<br>- Settings that apply to all non-custon<br>Max Hodes: *<br>Time To Live Seconds: *<br>Settings that apply to customizable C                          | 5<br>org./Ross-cache.eviction.IRUPolicy<br>nitzable Cache Holders<br>Cussent<br>10000<br>0 | 5<br>org. (bost. cache, exiction, LRUPolic)<br>Global<br>30000<br>0 | Enable Local           |                                   | Loca   |

**2** In the *Flush Cache* section of the page, use the drop-down list to select a particular cache to flush (or select *Flush all*):

| Flush all                                   | ·                                     |
|---------------------------------------------|---------------------------------------|
| Flush all                                   | · · · · · · · · · · · · · · · · · · · |
| CompiledLayout                              |                                       |
| DelProxyRuntimeService.Delegate             |                                       |
| DelProxyRuntimeService.Delegation           |                                       |
| DelProxyRuntimeService.Delegator            |                                       |
| DelProxyRuntimeService.Proxy                |                                       |
| DirectoryAbstractLayerDefinitions           |                                       |
| DirectoryService.ContainerCacheHolder       |                                       |
| DirectoryService.GroupCacheHolder           |                                       |
| DirectoryService.MemberhipCacheHolder       |                                       |
| DirectoryService.RolesMembershipCacheHolder |                                       |
| DirectoryService.UserCacheHolder            |                                       |
| EntityTreeHelper                            |                                       |
| IDW.CompCategoryCacheHolder                 |                                       |
| IDM.LayoutDefCacheHolder                    |                                       |
| IDM.LayoutInfoCacheHolder                   |                                       |
| IDW. OptionInfoCacheHolder                  |                                       |
| IDW.PortalContainerPageCacheHolder          |                                       |
| IDW.PortalSharePageCacheHolder              |                                       |
| IDM. StyleCacheHolder                       |                                       |
|                                             | Current                               |

114 Identity Manager Roles Based Provisioning Module 3.6.1 User Application: Administration Guide

The list of available caches is dynamic; it changes depending on what data is cached at the moment.

3 Click Flush Cache.

#### Flushing the Directory Abstraction Layer Cache

The User Application's directory abstraction layer also has a cache. The DirectoryAbstractLayerDefinitions cache stores abstraction layer definitions on the application server to optimize performance for all data model operations.

In a typical situation, the User Application automatically keeps the DirectoryAbstractLayerDefinitions cache synchronized with the abstraction layer definitions stored in the Identity Vault. But, if necessary, you can manually flush the DirectoryAbstractLayerDefinitions cache as described in "Flushing caches" on page 113 to force the latest definitions to be loaded from the Identity Vault.

For more information on the User Application's directory abstraction layer, see the *Identity Manager User Application: Design Guide*.

#### Flushing Caches in a Cluster

Cache flushing is supported in both clustered and non-clustered application server environments. If your application server is part of a cluster and you manually flush a cache, that cache is automatically flushed on every server in the cluster.

#### **Configuring Cache Settings**

You can use the Caching page to display and change cache configuration settings for a clustered or non-clustered application server environment. Your changes are saved immediately, but they don't take effect until the next User Application restart.

**TIP:** To restart the User Application, you can reboot the application server; redeploy the application (if the WAR has been changed in some way); or force the application to restart (as described in your application server's documentation).

#### How Caching Is Implemented

In the Identity Manager User Application, caching is implemented via JBoss Cache. JBoss Cache is an open source caching architecture that's included with the JBoss Application Server but also runs on other application servers.

To learn more about JBoss Cache, go to www.jboss.org/products/jbosscache (http://www.jboss.org/products/jbosscache).

#### How Cache Settings Are Stored

Two levels of settings are available for controlling cache configuration: global, and local. Use these settings to customize the caching behavior of the Identity Manager User Application. Table 5-1 on page 116 describes the cache configuration settings.

#### Table 5-1 Cache Configuration Settings

| Level           | Description                                                                                                    |
|-----------------|----------------------------------------------------------------------------------------------------|
| Global settings | Global settings are stored in a central location (the Identity Vault) so that multiple application servers can use the same setting values. For example, someone with a cluster of application servers would typically use global settings for the cluster configuration values.                                                              |
|                 | To find the global settings in your Identity Vault, look for the following object under your Identity Manager User Application driver:                                                                                                    |
|                 | configuration.AppDefs.AppConfig                                                                                                    |
|                 | For example:                                                                                                    |
|                 | configuration.AppDefs.AppConfig.MyUserApplicationDriv<br>er.MyDriverSet.MyOrg                                                                                                    |
|                 | The XmlData attribute of the configuration object contains the global settings data.                                                                                                    |
| Local setting   | Local settings are stored separately on each application server so that an individual server can override the value of one or more global settings. For example, you might want to specify a local setting to remove an application server from the cluster specified in the global settings, or to reassign a server to a different cluster. |
|                 | To find the local settings on your JBoss application server, look for the following file under your JBoss server configuration's conf directory: sys-configuration-xmldata.xml, for example jboss/server/IDM/conf/sys-configuration-xmldata.xml.                                                                                              |
|                 | To find the local settings on your WebSphere application server, look for the sys-configuration-xmldata.xml file at the location you specified in the extend.local.config.dir property that you set at installation.                                                                                                    |
|                 | If your server has local settings, that data is contained in this file. (If no local settings have been specified, the file won't exist.)                                                                                                    |

You should think of global settings as the default values for every application server that uses a particular instance of the User Application driver. When you change a global setting, you are affecting each of those servers (at the next User Application restart), except for those cases where an individual server specifies a local override.

#### How Cache Settings Are Displayed

The Caching page displays the current cache settings (from the latest User Application restart). It also displays the corresponding global and local values of those settings, and lets you change them (for use at the next User Application restart).

| Cluster and Cache Configuration                                                                                                    |                                                                                                |                                       |              |       |
|----------------------------------------------------------------------------------------------------|------------------------------------------------------------------------------------------------|---------------------------------------|--------------|-------|
| Cluster Configuration                                                                                                    |                                                                                                |                                       |              |       |
|                                                                                                    | uration will take effect the next time applica<br>xperienced administrator should modify the c |                                       |              |       |
|                                                                                                    | Current                                                                                        | Global                                | Enable Local | Local |
| Cluster Enabled:                                                                                                    | False                                                                                          | False 💙                               |              |       |
| Group ID:                                                                                                    | c373e901aba5e8ee9966444553544200                                                               | c373e901aba5e8ee996644455354420       |              |       |
| Cluster Properties:                                                                                                    | view                                                                                           | UDP(mcast_addr=228.8.8.8;mcast_p      |              |       |
| Cache Configuration                                                                                                    |                                                                                                |                                       |              |       |
| All changes to the current cache configu                                                                                                    | ration will take effect the next time applicati                                                | ion starts up.( * indicates required) |              |       |
|                                                                                                    | Current                                                                                        | Global                                | Enable Local | Local |
| Lock Acquisition Timeout:*                                                                                                    | 15000                                                                                          | 15000                                 |              |       |
| Wake Up Interval Seconds:*                                                                                                    | 5                                                                                              | 5                                     |              |       |
| Eviction Policy Class:*                                                                                                    | org.jboss.cache.eviction.LRUPolicy                                                             | org.jboss.cache.eviction.LRUPolic     |              |       |
| Settings that apply to all non-customiz                                                                                                    | zable Cache Holders                                                                            |                                       |              |       |
|                                                                                                    | Current                                                                                        | Global                                | Enable Local | Local |
| Max Nodes:*                                                                                                    | 10000                                                                                          | 10000                                 |              |       |
| Time To Live Seconds:*                                                                                                    | 0                                                                                              | 0                                     |              |       |
| Settings that apply to customizable Cache Holders. Click the 'Customize Cache Holders' button to change the settings for customizable cache holders.           Customize Cache Holders |                                                                                                |                                       |              |       |

The global settings always have values. The local settings are optional.

#### **Basic Cache Settings**

These cache settings apply to both clustered and non-clustered application servers.

To configure basic cache settings:

- **1** Go to the Caching page.
- **2** In the *Cache Configuration* section of the page, specify global or local values for the following settings, as appropriate:

| Setting                  | What to do                                                                                                    |
|--------------------------|----------------------------------------------------------------------------------------------------|
| Lock Acquisition Timeout | Specify the time interval (in milliseconds) that the cache waits<br>for a lock to be acquired on an object. You might want to<br>increase this setting if the User Application gets a lot of lock<br>timeout exceptions in the application log. The default is 15000<br>ms. |
| Wake Up Interval Seconds | Specify the time interval (in seconds) that the cache eviction policy waits before waking up to do the following:                                                                                                    |
|                          | <ul> <li>Process the evicted node events</li> </ul>                                                                                                    |
|                          | <ul> <li>Clean up the size limit and age-out nodes</li> </ul>                                                                                                    |

| Setting               | What to do                                                                                                    |
|-----------------------|----------------------------------------------------------------------------------------------------|
| Eviction Policy Class | Specify the classname for the cache eviction policy that you want to use. The default is the LRU eviction policy that JBoss Cache provides: |
|                       | org.jboss.cache.eviction.LRUPolicy                                                                                                    |
|                       | If appropriate, you can change this to another eviction policy that JBoss Cache supports.                                                   |
|                       | To learn about supported eviction policies, go to www.jboss.org/<br>products/jbosscache (http://www.jboss.org/products/<br>jbosscache).     |
| Max Nodes             | Specify the maximum number of nodes allowed in the cache.<br>For no limit, specify:                                                         |
|                       | 0                                                                                                    |
|                       | You can customize this setting for some cache holders. See<br>"Customizable Cache Holders" on page 118.                                     |
| Time To Live Seconds  | Specify the time to idle (in seconds) before the node is swept away. For no limit, specify:                                                 |
|                       | 0                                                                                                    |
|                       | You can customize this setting for some cache holders. See<br>"Customizable Cache Holders" on page 118.                                     |
| Max Age               | Specifies the number of seconds an entry should be allowed to stay in the cache holder since its creation time. For no time limit, specify: |
|                       | 0                                                                                                    |
|                       | This setting is only available for "Customizable Cache Holders" on page 118.                                                                |

These settings are required, which means that there must be a global value for each, and optionally a local value too.

If you want to override the global value of a setting with a local value, select the *Enable Local* check box for that setting. Then specify the local value. (Make sure that all of your local values are valid. Otherwise, you won't be able to save your changes.)

**NOTE:** For those settings where *Enable Local* is deselected, any existing local values are deleted when you save.

- 3 Click Save.
- **4** When you're ready for your saved settings to take effect, restart the User Application on the applicable application servers.

#### **Customizable Cache Holders**

You can customize the *Max Nodes*, *Time To Live*, and *Max Age* settings for some cache holders. The cache holders are listed in Table 5-2.

| Cache Holder Name                                  | Description                                                                                                    |  |
|----------------------------------------------------|----------------------------------------------------------------------------------------------------|--|
| DirectoryAbstractionLayerDefinitions               | Caches the Directory Abstraction Layer<br>definitions to optimize performance for all data<br>model operations. See "Flushing the Directory<br>Abstraction Layer Cache" on page 115.                                                                                                    |  |
| DirectoryService.ContainerCacheHolder              | Caches containers in the directory layer.<br>Containers are shared by many users and<br>groups, and reading them from the directory<br>layer involves both network communication<br>(with the LDAP server) and object creation. By<br>default, the cache is limited to 50 containers,<br>and the LRUs have a default Time To Live<br>(TTL) of 10 minutes. Depending on the<br>directory topography in your enterprise, you<br>might need to adjust the maximum number of<br>nodes or the TTL if you find the performance is<br>suffering because of queries to the LDAP<br>server for container objects. Making settings<br>too high in combination with a large number of<br>usable containers can cause unneeded<br>memory consumption and net lower<br>performance from the server. |  |
| DirectoryService.DelProxyRuntimeServiceDelegate    | Caches delegate assignments.                                                                                                    |  |
| DirectoryService.DelProxyRuntimeService.Delegation | Caches user availability settings.                                                                                                    |  |
| DirectoryService.DelProxyRuntimeService.Delegator  | Caches the delegator entities.                                                                                                    |  |
| DirectoryService.DelProxyRuntimeService.Proxy      | Caches proxy assignments.                                                                                                    |  |
| DirectoryService.GroupCacheHolder                  | Caches groups in the directory layer. Groups<br>are often shared by many users, and reading<br>them from the directory layer involves both<br>network communication (with LDAP server)<br>and object creation. By default, the cache is<br>limited to 500 groups, and the LRUs have a<br>default TTL of 10 minutes. Depending on the<br>user/group topography in your enterprise, you<br>might need to adjust the maximum number of<br>nodes or the TTL if you find the performance is<br>suffering because of queries to the LDAP<br>server for groups objects. Settings that are too<br>high, in combination with a large number of<br>usable groups, can cause unneeded memory<br>consumption, and net lower performance from<br>the server.                                        |  |

| Cache Holder Name                           | Description                                                                                                    |
|---------------------------------------------|----------------------------------------------------------------------------------------------------|
| DirectoryService.MemberhipCacheHolder       | Caches the relationship between a user and a<br>set of groups. Querying the set of groups a user<br>belongs to can be a network and CPU intensive<br>operation on the LDAP server, especially if<br>dynamic groups are enabled. For this reason,<br>relationships are cached with an expiration<br>interval so that changes in the criteria for<br>inclusion/exclusion in a group (such as time-<br>based dynamic groups) are reflected. The<br>default Max Age is five minutes. However, if<br>you use dynamic groups which have a<br>requirement for finer grained time control, then<br>you can adjust the Max Age on this cache<br>holder to be just below the minimum time your<br>finest grained time based dynamic group<br>requires. The lower this value is, the more<br>times the user's groups are queried during a<br>session. Setting a value too high keeps the<br>user/group relationships in memory perhaps<br>longer than the user's session needlessly<br>consuming memory. |
| DirectoryService.RolesMembershipCacheHolder | Caches the application role membership list by role.                                                                                                    |
| DirectoryService.TeamManagerRuntime.Team    | Caches the application team instances and team provisioning requests.                                                                                                    |
| DirectoryService.UserCacheHolder            | Caches users in the directory layer. Reading<br>users from the directory layer involves both<br>network communication (with LDAP server)<br>and object creation. By default, the cache is<br>limited to 1000 users, and the LRUs have a<br>default TTL of 10 minutes. Depending on the<br>user topography in your enterprise, you might<br>need to adjust the maximum number of nodes<br>or the TTL if you find the performance is<br>suffering because of queries to the LDAP<br>server for user objects. Making settings too<br>high combined with a large number of different<br>users logging in can cause unneeded memory<br>consumption, and net lower performance from<br>the server.                                                                                                    |
| GlobalCacheHolder                           | The general purpose cache holder. This configuration applies to all caches that are not customizable (that is, all cache holders not listed in this table.)                                                                                                    |

| Cache Holder Name            | Description                                                                                                    |
|------------------------------|----------------------------------------------------------------------------------------------------|
| JUICE                        | Caches the resource bundles used by the user<br>interface controls and DN display expression<br>lookup results. Changing the setting of the<br>cache holder has a performance impact for the<br>DN display expression lookups because they<br>are frequently used in the User Application.                                                                                                    |
|                              | The low value should be at least 300 seconds,<br>but a higher value than 900 seconds is ok. A<br>lower value should be used if the customer is<br>frequently changing the attributes that are used<br>in the DN display expression                                                                                                    |
| RoleManager.RolesCacheHolder | Caches user role memberships listed by user.                                                                                                    |
| Workflow.Model.Process       | Caches the provisioning process XML object structure.                                                                                                    |
| Workflow.Model.Request       | Caches the provisioning request XML object structure.                                                                                                    |
| Workflow.Provisioning        | Caches provisioning request instances that<br>have not completed. The default maximum<br>capacity for the LRU cache is 500. The<br>capacity can be modified by clicking the<br><i>Administration/Provisioning</i> tab and choosing<br>the Engine and Cluster settings. The Process<br>Cache Maximum Capacity appears on this<br>page. This cache reduces the memory footprint<br>for workflow processing without compromising<br>performance. |

#### Cache Settings for Clusters

This section discusses how to configure caching when you run the Identity Manager User Application across a cluster of application servers.

In the Identity Manager User Application, cluster support for caching is implemented via *JGroups*. JGroups is an open-source clustering architecture that's included with the JBoss Application Server but also runs on other application servers.

The User Application's cluster consists of nodes on a network that run JGroups and use a common Group ID. By default, the Group ID provided for the User Application's cluster is a UUID that looks like this:

c373e901aba5e8ee9966444553544200

The UUID helps ensure uniqueness, so that the Group ID of the User Application's cluster doesn't conflict with the Group IDs of other clusters in your environment. For instance, the JBoss Application Server itself uses several JGroups clusters and reserves associated names including the Group IDs DefaultPartition and Tomcat-Cluster for them.

To learn more about JGroups, go to www.jboss.org/products/jgroups (http://www.jboss.org/products/jgroups).

#### How Caching Works with a Cluster

When you start the User Application, the application's cluster configuration settings on the *Caching* page determine whether to participate in a cluster and invalidates cache changes in the other nodes in that cluster. If clustering is enabled, the User Application accomplishes this by sending cache entry invalidation messages to each node as changes occur.

#### Preparing to Use a Cluster

To use caching across a cluster:

- 1 Set up your JGroups cluster. This involves using the User Application installation program to install the Identity Manager User Application to each application server in the cluster (see Section 2.7, "Clustering," on page 66).
- **2** Enable the use of that cluster in the User Application's cache configuration settings See "Configuring Cache Settings for Clusters" on page 122.

#### **Configuring Cache Settings for Clusters**

After you have a cluster ready to use, you can specify settings for the support of caching across that cluster.

- **1** Go to the Caching page.
- **2** In the *Cluster Configuration* section of the page, specify global or local values for the following settings, as appropriate:

| Setting            | What to do                                                                                                    |
|--------------------|----------------------------------------------------------------------------------------------------|
| Cluster Enabled    | Select <i>True</i> to invalidate cache changes to the other nodes in the cluster specified by Group ID. If you don't want to participate in a cluster, select <i>False</i> .                                                           |
| Group ID           | Specify the Group ID of the JGroups cluster in which you want to participate. There's no need to change the default Group ID that's provided for the User Application's cluster, unless you want to use a different cluster.           |
|                    | The Group ID must be unique and must not match any of the known JBoss cluster names such as DefaultPartition and Tomcat-Cluster.                                                                                                    |
|                    | <b>TIP:</b> To see the Group ID in logging messages, make sure that the level of the caching log (com.sssw.fw.cachemgr) is set to Info or higher.                                                                                      |
| Cluster Properties | Specify the JGroups protocol stack for the cluster specified by Group ID. This setting is for experienced administrators who might need to adjust the cluster properties. Otherwise, you should not change the default protocol stack. |
|                    | To see the current cluster properties, click view.                                                                                                    |
|                    | For details on the JGroups protocol stack, go to www.joss.org/wiki/<br>Wiki.jsp?page=JGroups (http://www.jboss.org/wiki/<br>Wiki.jsp?page=JGroups).                                                                                    |

If you want to override the global value of a setting with a local value, select the *Enable Local* check box for that setting. Then specify the local value.

For those settings where *Enable Local* is unselected, any existing local values are deleted when you save.

Make sure that all nodes in your cluster specify the same Group ID and Cluster Properties. To see these settings for a particular node, you must access the Identity Manager user interface running on that node—by browsing to the URL of the user interface on that server—and then display the Caching page there.

If you need to use the TCP protocol instead of the default UDP protocol, see "Specifying the User Application Cluster Group Caching Configuration" on page 76.

- 3 Click Save.
- **4** When you're ready for your saved settings to take effect, restart the User Application on the applicable application servers.

#### Configuring User Application Caching to use TCP

You can configure caching for the User Application to use TCP. The configuration process must be completed on each server in the cluster because the Local Settings are saved on the file system for each server.

To configure User Application caching to use TCP:

**1** Log in as the User Application Administrator and go to

Administration->Application Configuration->Caching.

- 2 Enable the *Enable Local* checkbox in the *Cluster Enabled* row and set Local=TRUE. And for each of the individual properties in the following steps enable the *Enable Local* checkbox for that property and specify a value in the textfield in the *Local* column. The Local value for the property will then override the Global value.
- **3** Copy this string and paste it in to the *Cluster Properties* field. It is very important to paste as a single string with no carriage returns embedded:

```
TCP(bind_addr=164.99.208.68;start_port=7815;loopback=true):TCPPING(initia
l_hosts=164.99.208.68[7815],164.99.208.36[7815];port_range=3;timeout=3500
;num_initial_members=3;up_thread=true;down_thread=true):MERGE2(min_interv
al=5000;max_interval=10000):FD(shun=true;timeout=2500;max_tries=5;up_thre
ad=true;down_thread=true):VERIFY_SUSPECT(timeout=1500;down_thread=false;u
p_thread=false):pbcast.NAKACK(down_thread=true;up_thread=true;gc_lag=100;
retransmit_timeout=3000):pbcast.STABLE(desired_avg_gossip=20000;down_thre
ad=false;up_thread=false):pbcast.GMS(join_timeout=5000;join_retry_timeout
=2000;shun=false;print_local_addr=true;down_thread=true;up_thread=true):p
bcast.STATE_TRANSFER(up_thread=true;down_thread=true)
```

The properties in this string are defined by JBoss. Refer to JBoss documentation for more information.

- 4 Set bind\_addr to the local host IP address of the server you are logged into.
- **5** Next you need to set the start\_port. This value must take into account ports already in use as well as the value for port\_range in order to avoid port conflicts. Depending on your configuration you may need to troubleshoot to find an unused port.
- 6 Change the IP addresses for TCPPING to include the IP addresses of all the nodes in the cluster and their start\_port values. The list should begin with the local IP address.

- 7 Save changes. These changes are written to the local file system for your server. Remember to make these changes for all servers in the cluster. Any server that does not have these changes will use the Global Settings values.
- **8** Restart the server.

### 5.1.2 Driver Status

You can use the Driver Status pane to determine the expiration status of your driver.

Figure 5-1 Sample Driver Status for a "Trial" Driver

| File Edit View Go Boo                       | kmarks | <u>T</u> ools <u>H</u> elp<br>N http://localhost:8080/ID | M/portal/cn/AdminConta                         | inerPage/DriverStatus?por | tal_session-timeout=yes 🔽 🖸                                                                               | Go C                |
|---------------------------------------------|--------|----------------------------------------------------------|------------------------------------------------|---------------------------|----------------------------------------------------------------------------------------------------|---------------------|
| Novell <sub>®</sub> Identity I              | Manas  | ger                                                      |                                                |                           | Tuesday                                                                                                   | , December 19, 2006 |
| Welcome Admin                               |        | Identity Self                                            | Service Requ                                   | iests & Approvals         | Administration                                                                                            | Logout H            |
|                                             | Appli  | cation Configuration                                     | Page Admin                                     | Portlet Admin             | Provisioning                                                                                              | Security            |
| Portal Configuration                        | ~      | – Driver Status ––––                                     |                                                |                           |                                                                                                    |                     |
| Driver Status<br>LDAP Parameters<br>Logging |        | date is empty, then e                                    | either the driver is (<br>ertain the driver ha | unlicensed and has not    | priver will expire on this date. I<br>t yet started, or the driver is<br>len if the expiration date is em |                     |
| Portal Settings                             |        | Driver Name:                                             | cn=WalDoc                                      | 1211,cn=TestDrivers,o=n   | ovell                                                                                                    |                     |
| Themes                                      |        | Driver Version:                                          | 0.20061205                                     | 5.023650                  |                                                                                                    |                     |
| Import Export Tools                         | ~      | Expiration Date:                                         | March 19,2                                     | 2007 3:26:22 PM EDT       |                                                                                                    |                     |
| Portal Data Export                          |        |                                                          |                                                |                           |                                                                                                    |                     |
| Portal Data Import                          |        |                                                          |                                                |                           |                                                                                                    |                     |
| Password Module Setup                       | *      |                                                          |                                                |                           |                                                                                                    |                     |
| Challenge Response                          |        |                                                          |                                                |                           |                                                                                                    |                     |
| Forgot Password                             |        |                                                          |                                                |                           |                                                                                                    |                     |
| Login                                       |        |                                                          |                                                |                           |                                                                                                    |                     |
| Password Change                             |        |                                                          |                                                |                           |                                                                                                    |                     |
| Password Sync Status                        |        |                                                          |                                                |                           |                                                                                                    |                     |

An Expiration Date value of *No Expiration* means that the driver has been started and is fully licensed or has not yet been started. If it has not been started, it might also be a trial driver. If there is an expiration date, then the driver is a trial driver and it has been started. The page itself describes what values of UNKNOWN mean.

### 5.1.3 LDAP Parameters

You can use the LDAP Parameters pane to:

- Change the credentials used by the Identity Manager User Application when connecting to the Identity Vault (LDAP provider)
- Change the credentials for the guest account, if your system is configured to use a specific guest account, rather than LDAP anonymous account.
- View other LDAP properties of the Identity Manager User Application. The values of these settings are determined when you install the User Application.

The user interface displays different fields depending on how you configured the guest account during installation. If you specified a guest account, the user interface includes fields that let you update the credentials for that account. If you have configured your system to use the LDAP Public Anonymous account, the user interface displays this message: The application is configured to use public anonymous account. To use a specific guest account, enable the guest account using the ldap configuration tool.

To administer LDAP connection parameters:

**1** On the Application Configuration page, select *LDAP Connection Parameters* from the navigation menu on the left.

The LDAP Connection Parameters panel displays:

| Novelle Identity N   | nanagi |                           |                                 |                                     |                                     |             |
|----------------------|--------|---------------------------|---------------------------------|-------------------------------------|-------------------------------------|-------------|
| Welcome Admin        |        | Identity Self-Service     | Requests & Approvals            | Administration                      |                                     | Logout Help |
|                      |        | Application Configuration | Page Admin                      | Portlet Admin                       | Provisioning                        | Security    |
| Portal Configuration | ~      | LDAP Parameters           |                                 |                                     |                                     |             |
| Caching              |        |                           |                                 |                                     |                                     |             |
| Driver Status        |        | Change LDAP Connection    | n Credentials                   |                                     |                                     |             |
| LDAP Parameters      |        | You can change the crede  | entials used to connect the Ide | entity Manager user application to  | the LDAP provider (identity vault). | Specify an  |
| Logging              |        | admin-level user (prefera | bly other than the user specifi | ed as User Application Administra   | ator).                              |             |
| Portal Settings      |        | Admin Username:           | cn=admin,o                      | o=novell                            |                                     |             |
| Themes               |        | Admin Password:           |                                 |                                     |                                     |             |
| mport Export Tools   | *      | Confirm Admin Password    | t:                              |                                     |                                     |             |
| Portal Data Export   |        | You can specify a guest a | ccount to be used for guest a   | ccess of certain areas of the appli | ication. Specify a guest-level user |             |
| Portal Data Import   |        | Guest Username:           | cn=bbrown                       | ,ou=users,ou=idmsample-alh,o=       | nc                                  |             |
| assword Module Setup | *      | Guest Password:           |                                 |                                     |                                     |             |
| Challenge Response   |        | Confirm Guest Password    | :                               |                                     |                                     |             |
| Forgot Password      |        | Submit                    |                                 |                                     |                                     |             |
| Login                |        |                           |                                 |                                     |                                     |             |

- 2 Examine and modify the settings, as appropriate. For details, see:"LDAP Settings You Can Change" on page 125.
- **3** If you make changes that you want to apply, click *Submit*.

#### LDAP Settings You Can Change

On the LDAP Connection Parameters panel, you can modify settings for the credentials for:

- The Identity Manager User Application whenever it connects to the Identity Vault (LDAP provider).
- The guest account (if configured).

The initial values for the credentials are specified during installation. These installation values are written to the sys-configuration-xmldata file. If you make changes to these credentials via the Administration page, your changes are saved to the User Application's database; they are not saved to the sys-configuration-xmldata file. After values are written to the database, the User Application no longer checks the values written to the sys-configuration-xmldata file. This means that you cannot use the configupdate utility to change the credentials because they are ignored. However, you can use configupdate to change the type of guest user (LDAP Guest or Public Anonymous Account).

N ^

 Table 5-3
 LDAP Parameters

| Setting                | What to do                                                                                                    |  |  |  |  |
|------------------------|----------------------------------------------------------------------------------------------------|--|--|--|--|
| Admin Username         | Type the name of a user who has full administrator rights in the Identity Vault. The Identity Manager User Application needs to access the Identity Vault as an administrator in order to function.                                     |  |  |  |  |
|                        | It is typical to specify the Identity Vault's root administrator as the LDAP connection username. The root administrator has full control over the tree, so you need not assign any special trustee rights.                             |  |  |  |  |
|                        | For example:                                                                                                    |  |  |  |  |
|                        | cn=admin,o=myorg                                                                                                    |  |  |  |  |
|                        | If you specify some other user, you need to assign inheritable trustee rights to the properties [All Attributes Rights] and [Entry Rights] on your User Application driver.                                                             |  |  |  |  |
|                        | <b>NOTE:</b> To avoid confusion, it is recommended that you do not specify the User Application's User Application Administrator as the LDAP connection username. It is best to use separate accounts for these two different purposes. |  |  |  |  |
| Admin Password         | Type the password that is currently set for that username in the Identity                                                                                                    |  |  |  |  |
| and                    | Vault.                                                                                                    |  |  |  |  |
| Confirm Password       |                                                                                                    |  |  |  |  |
| Guest Username         | Type the guest user's distinguished name                                                                                                    |  |  |  |  |
| Confirm Guest Password | Type the password for the guest user.                                                                                                    |  |  |  |  |

If TLS is enabled for your LDAP server, you might encounter the following error when you update the Admin username and password: Unable to authenticate to LDAP Provider. Disable this error by disabling TLS via iManager.

### 5.1.4 Logging Configuration

You can use the Logging page to control the levels of logging messages you want the Identity Manager User Application to generate and specify whether those messages are sent to Novell<sup>®</sup> Audit.

The Identity Manager User Application implements logging by using log4j, an open-source logging package distributed by The Apache Software Foundation. By default, event messages are logged to both of the following:

- The system console of the application server where the Identity Manager User Application is deployed
- A log file on that application server, for example:

jboss/server/IDM/log/server.log

This is a rolling log file; after it reaches a certain size, it rolls over to another file. If you have configured your environment to include Novell Audit, you have the option of logging event messages there as well. For details on configuring your logging environment and Novell Audit, see Chapter 3, "Setting Up Logging," on page 91.

#### About the Logs

The Logging page lists a variety of logs, each outputting event messages from a different part of the Identity Manager User Application. Each log has its own independent output level.

The log names are based on log4j conventions. You'll see these log names in the event messages that are generated, indicating the context of the message output.

Table 5-4 on page 127 lists and describes the logs.

| Log Name                                        | Description                                                                                            |
|-------------------------------------------------|----------------------------------------------------------------------------------------------------|
| com.novell                                      | Parent of other Identity Manager User Application logs                                                 |
| <pre>com.novell.afw.portal.aggregat ion</pre>   | Messages related to portal page processing                                                             |
| com.novell.afw.portal.persist                   | Messages related to the persistence of portal data (including portal pages and portlet registrations)  |
| <pre>com.novell.afw.portal.portlet</pre>        | Messages from the portal core portlets and accessory portlets                                          |
| com.novell.afw.portal.util                      | Messages from the portal import/export and navigation portlets                                         |
| <pre>com.novell.afw.portlet.consume r</pre>     | Messages related to portlet rendering                                                                  |
| com.novell.afw.portlet.core                     | Messages related to the core portlet API                                                               |
| <pre>com.novell.afw.portlet.persist</pre>       | Messages related to the persistence of portlet data (including portlet preferences and setting values) |
| <pre>com.novell.afw.portlet.produce r</pre>     | Messages related to the registration and configuration of portlets within the portal                   |
| com.novell.afw.portlet.util                     | Messages related to utility code used by portlets                                                      |
| com.novell.afw.theme                            | Messages from the theme subsystem                                                                      |
| com.novell.afw.util                             | Messages related to portal utility classes                                                             |
| com.novell.soa.af.impl                          | Messages from the approval flow (provisioning workflow) subsystem                                      |
| com.novell.srvprv.apwa                          | Messages from the Requests & Approvals Web application (actions and tags)                              |
| <pre>com.novell.srvprv.impl.portlet .core</pre> | Messages from the core identity portlets and password portlets                                         |

 Table 5-4
 Identity Manager User Application Logs

| Log Name                                        | Description                                                              |
|-------------------------------------------------|--------------------------------------------------------------------------|
| <pre>com.novell.srvprv.impl.portlet .util</pre> | Messages from the identity-related utility portlets                      |
| <pre>com.novell.srvprv.impl.servlet</pre>       | Messages from the UI control framework's ajax servlet and ajax services  |
| com.novell.srvprv.impl.uictrl                   | Messages from the UI control registry API and approval form<br>rendering |
| com.novell.srvprv.impl.vdata                    | Messages from the directory abstraction layer                            |
| com.novell.srvprv.spi                           | Messages from the UI control registry API                                |
| com.sssw.fw.cachemgr                            | Messages related to the framework cache subsystem                        |
| com.sssw.fw.core                                | Messages related to the framework core subsystem                         |
| com.sssw.fw.directory                           | Messages related to the framework directory subsystem                    |
| com.sssw.fw.event                               | Messages related to the framework event subsystem                        |
| com.sssw.fw.factory                             | Messages related to the framework factory subsystem                      |
| com.sssw.fw.persist                             | Messages related to the framework persistence subsystem                  |
| com.sssw.fw.resource                            | Messages related to the framework resource subsystem                     |
| com.sssw.fw.security                            | Messages related to the framework security subsystem                     |
| com.sssw.fw.server                              | Messages related to the framework server subsystem                       |
| com.sssw.fw.servlet                             | Messages related to the framework servlet subsystem                      |
| com.sssw.fw.session                             | Messages related to the framework session subsystem                      |
| com.sssw.fw.usermgr                             | Messages related to the framework user subsystem                         |
| com.sssw.fw.util                                | Messages related to the framework utility subsystem                      |
| com.sssw.portal.manager                         | Messages related to the Portal Manager                                   |
| com.sssw.portal.persist                         | Messages related to portal persistence                                   |

The User Application logs are hierarchical. For example, com.novell is the parent of other logs underneath it. Any additional logs inherit its properties.

#### **Changing Log Levels**

You can control the amount of information that is written to a particular log by changing the level that is set for it. By default, all logs are set to *Info*, which is an intermediate level.

**1** Go to the Logging page:

| Þ • 🌳 •  🛞 😭 🗌             | http://localhost:80 | )80/IDM/portal/cn/AdminContainerPage/LoggingMgmt | #                  |                                     | 🖌 🔘 Go 🔀                 |     |
|----------------------------|---------------------|--------------------------------------------------|--------------------|-------------------------------------|--------------------------|-----|
| lovell® Identity Manag     | er 💋                |                                                  |                    |                                     | Friday, January 12, 2007 |     |
| elcome Admin               | Identit             | y Self-Service Requests & Approvals              | Administratio      | on                                  | Logout Help              | L " |
|                            | Application Config  | guration Page Admin                              | Portlet Adr        | min Provisioning                    | Security                 |     |
| rtal Configuration 🔗       | – Logging Con       | figuration                                       |                    |                                     |                          |     |
| aching                     |                     | nge the logging level by selecting a differen    | t lovel for the le | a and click the submit button       |                          |     |
| iver Status                |                     |                                                  |                    |                                     |                          |     |
| DAP Parameters             | Log Level           | Log Name<br>com.metaparadigm.jsonrpc             | Log Level          | Log Name<br>com.novell              |                          |     |
| gging                      |                     |                                                  |                    |                                     |                          |     |
| ortal Settings             | Info 💌              | com.novell.afw.portal.aggregation                | Info 💌             | com.novell.afw.portal.persist       |                          |     |
| nemes<br>port Export Tools | Info 💌              | com.novell.afw.portal.portlet                    | Info 💌             | com.novell.afw.portal.util          |                          |     |
| ssword Module Setup        | Info 💌              | com.novell.afw.portlet.consumer                  | Info 💌             | com.novell.afw.portlet.core         |                          |     |
|                            | Info 💌              | com.novell.afw.portlet.persist                   | Info 💙             | com.novell.afw.portlet.producer     |                          |     |
|                            | Info 💌              | com.novell.afw.portlet.util                      | Info 💌             | com.novell.afw.theme                |                          |     |
|                            | Info 💌              | com.novell.afw.util                              | Info 🔽             | com.novell.soa.af.impl              |                          |     |
|                            | Info 💌              | com.novell.soa.script                            | Info 💌             | com.novell.soa.servlet              |                          |     |
|                            | Info 💌              | com.novell.soa.ws.impl                           | Info 🔽             | com.novell.srvprv.apwa              |                          |     |
|                            | Info 💌              | com.novell.srvprv.impl.portlet                   | Info 💌             | com.novell.srvprv.impl.portlet.util |                          |     |
|                            | Info 🔽              | com.novell.srvprv.impl.servlet                   | Info 🔽             | com.novell.srvprv.impl.uictrl       |                          |     |
|                            | Info 💌              | com.novell.srvprv.impl.vdata.definition          | Info 💌             | com.novell.srvprv.impl.vdata.model  |                          |     |
|                            | Info 💌              | com.novell.srvprv.spi                            | Info 🔽             | com.sssw                            |                          |     |
|                            | Info 🔽              | com.sssw.fw.cachemgr                             | Info 💌             | com.sssw.fw.core                    |                          |     |
|                            | Info 🗸              | com.sssw.fw.directory                            | Info 🗸             | com.sssw.fw.event                   |                          |     |
|                            | Info 🗸              | com.sssw.fw.factory                              | Info 🗸             | com.sssw.fw.persist                 |                          |     |
|                            |                     |                                                  |                    |                                     |                          |     |
|                            | Info 💌              | com.sssw.fw.resource                             | Info 💌             | com.sssw.fw.security                |                          |     |
|                            | Info 💌              | com.sssw.fw.server                               | Info 💌             | com.sssw.fw.servlet                 |                          |     |
|                            | Info 💌              | com.sssw.fw.session                              | Info 💌             | com.sssw.fw.usermgr                 |                          |     |
|                            | Info 💌              | com.sssw.fw.util                                 | Info 💌             | com.sssw.portal.manager             |                          |     |
|                            | Info 💌              | com.sssw.portal.persist                          |                    |                                     |                          |     |
|                            | Add log             | level for package com.novell.afw.portal.ap       | ;                  | *                                   |                          |     |
|                            |                     | log level of all above logs                      |                    |                                     |                          |     |
|                            |                     |                                                  |                    |                                     |                          |     |
|                            |                     | ssages are not sent to Audit. Check the box      | below to send li   | ogging messages to Audit as well    |                          |     |
|                            |                     | d logging messages to Novell Audit               |                    |                                     |                          |     |
|                            |                     | ox below to persist the logging changes          |                    |                                     |                          |     |
|                            | Persist ti          | he logging changes                               |                    |                                     |                          |     |
|                            | Submit              |                                                  |                    |                                     |                          |     |
|                            |                     |                                                  |                    |                                     |                          |     |
|                            |                     |                                                  |                    |                                     |                          |     |

- **2** At the top of the page, find a log whose level you want to change.
- **3** Use the drop-down list to select one of the following levels:

| Description                                                                     |
|---------------------------------------------------------------------------------|
| The least detail. Writes fatal errors to the log.                               |
| Writes errors (plus all of the above) to the log.                               |
| Writes warnings (plus all of the above) to the log.                             |
| Writes informational messages (plus all of the above) to the log.               |
| Writes debugging information (plus all of the above) to the log.                |
| The most detail. Writes tracing information (plus all of the above) to the log. |
|                                                                                 |

**4** Repeat Step 2 and Step 3 for other logs, as needed.

**5** Click *Submit*.

You can change the log level for all of the logs to one setting by selecting *Change log level* of all above logs and using the drop-down list to select the level.

#### Adding Logs for Other Packages

You can add logs for other packages used by the User Application.

- **1** Go to the Logging page:
- 2 At the bottom of the page, select *Add Log Level for Package*, then use the drop-down list to select the package.
- 3 Choose a log level from the drop-down, then click *Submit*.

#### Sending Log Messages to Novell Audit

You can use the Logging page to control whether the Identity Manager User Application sends event message output to Novell Audit. Novell Audit logging is off by default, unless you turn it on when installing the User Application.

To toggle Novell Audit logging on/off:

- **1** Go to the Logging page.
- 2 Select or deselect the following setting, as appropriate: *Also send logging messages to Audit*.
- 3 Click Submit.

#### **Persisting Your Log Settings**

By default, changes you make on the Logging page stay in effect until the next application-server restart or User Application redeployment. After that, the log settings revert to their default values.

However, the Logging page does offer you the option of persisting your changes to its settings. If you turn on this feature, values for the log settings are stored in a logging configuration file on the application server where the Identity Manager User Application is deployed. For example:

• On JBoss, this file is

jboss/server/IDM/conf/idmuserapp\_logging.xml

• On WebSphere, this file is specified according to the custom property named idmuserapp.logging.config.dir.

To toggle persistence of settings on or off:

- **1** Go to the Logging page.
- **2** Select or deselect the following setting, as appropriate: *Persist the logging changes*
- **3** Click *Submit*.

### 5.1.5 Portal Settings

You can use the Portal page to view characteristics of the Identity Manager User Application. The settings are for informational purposes and cannot be changed. The values of these settings are set in the User Application WAR. (*Default Theme* reflects your current theme choice from the Themes page.)

### 5.1.6 Theme Administration

You can use the Themes page to control the look and feel of the Identity Manager user interface.

A theme is a set of visual characteristics that apply to the entire user interface (including the guest and login pages, the *Identity Self-Service* tab, the *Requests & Approvals* tab, and the *Administration* tab). There's always just one theme in effect for the user interface. The Themes page offers a choice of several themes, in case you want to switch to a different one.

The Themes page also enables you to:

- Preview each theme choice to see how it looks
- Customize any theme choice to reflect your own branding (such as a logo)

#### **Previewing a Theme**

Before choosing a theme, you can preview how it will change the look of the Identity Manager user interface.

**1** Go to the Themes page:

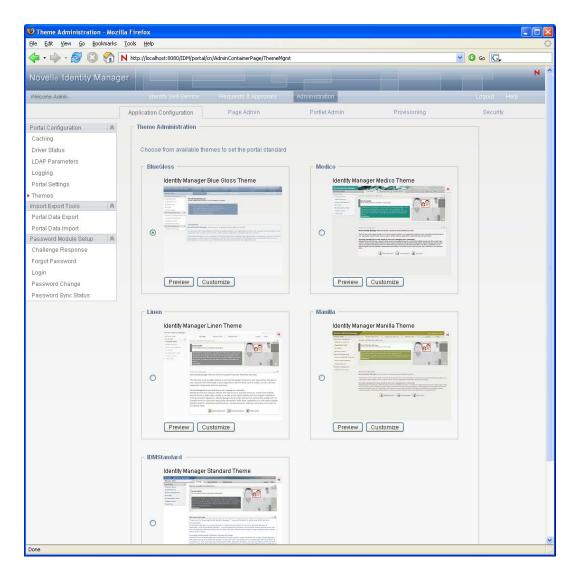

**2** Find a theme that you are interested in, then click the corresponding *Preview* button. The preview for that theme displays in a new browser window:

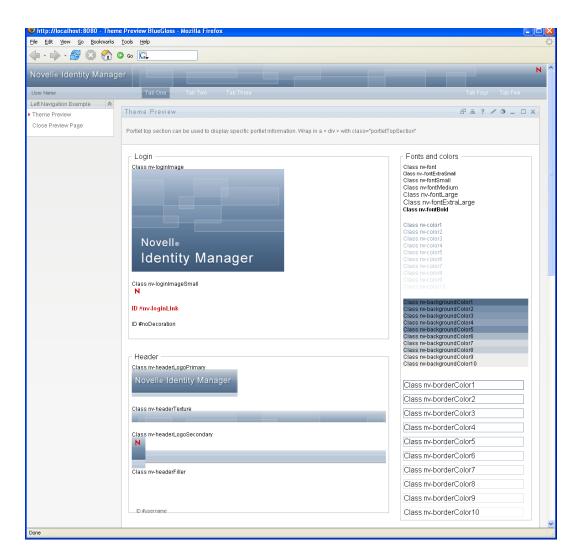

- **3** Scroll through the preview to see the characteristics of this theme.
- **4** When you're done, click *Close Preview Page* (in the top left corner) or close the preview window manually.

#### **Choosing a Theme**

When you find a theme that you like, you can choose to make it the current theme for the Identity Manager user interface.

- **1** Go to the Themes page.
- 2 Click the radio button for the theme you want.
- **3** Click the *Save* button.

The look of the user interface changes to reflect your chosen theme.

#### **Customizing a Theme's Branding**

You can tailor any theme by substituting your own images and changing some color settings. This enables you to give the Identity Manager user interface a custom look to meet the branding requirements of your company or organization.

- **1** Go to the Themes page.
- 2 Find a theme that you want to customize, then click the corresponding *Customize* button.

The Themes page displays the Customize Branding settings for that theme:

| lit View Go Bookmarks Tools                            | s <u>H</u> elp                  |                                  |                                  |                                          |                            |
|--------------------------------------------------------|---------------------------------|----------------------------------|----------------------------------|------------------------------------------|----------------------------|
| 🔶 - 🥰 🔕 🟠 N ht                                         | tp://localhost:8080/IDM/portal  | l/cn/AdminContainerPage/CustBran | ding                             |                                          | ✓ Ø 60 C.                  |
| II® Identity Manager                                   |                                 |                                  |                                  |                                          |                            |
| e Admin                                                |                                 | Requests & Approvals             | Administration                   |                                          | Logout Hel                 |
| Ap                                                     | pplication Configuration        | Page Admin                       | Portlet Admin                    | Provisioning                             | Security                   |
| Customize look for theme: Blue<br>General Header Head  | eGloss<br>der Tabs Admin Subnav | vigation Login                   |                                  |                                          | Pi                         |
| Favorites Icon (Favicon)                               |                                 |                                  |                                  |                                          |                            |
| The favorites icon is displayed (by                    | y supported browsers) in th     | e browser's URL bar, in brows    | er tabs, and next to a site name | in a list of bookmarks.                  |                            |
| Favicon Image                                          |                                 |                                  |                                  |                                          |                            |
| 16 x 16 pixels                                         |                                 |                                  |                                  |                                          |                            |
| Favicon Image Location:                                |                                 |                                  | Browse                           |                                          |                            |
| General                                                |                                 |                                  |                                  |                                          |                            |
| Update the below settings to char                      | nge both the link and backg     | round color used throughout th   | re application.                  |                                          |                            |
| Background Color:                                      |                                 |                                  |                                  |                                          |                            |
| Link Color:                                            |                                 |                                  |                                  |                                          |                            |
| Link Hover Color:                                      |                                 |                                  |                                  |                                          |                            |
| Left Navigation Area                                   |                                 |                                  |                                  |                                          |                            |
| The navigation area is the left colu                   | umn of the User Application     | . Color values must either be a  | an HTML recognized color string  | ı (e.g. red, white, black, etc.), or a h | ax value preceded by a pou |
| sign (e.g. #FFFFFF, #00FF00, #ec                       | deeec, etc.).                   |                                  |                                  |                                          |                            |
| Navigation Link Color:<br>Navigation Background Color: |                                 |                                  |                                  |                                          |                            |
| Navigation Background Color.                           |                                 |                                  |                                  |                                          |                            |
| Preview Save Canc                                      | cel Reset Back                  | k to Theme Selector              |                                  |                                          |                            |
|                                                        |                                 |                                  |                                  |                                          |                            |
|                                                        |                                 |                                  |                                  |                                          |                            |
|                                                        |                                 |                                  |                                  |                                          |                            |
|                                                        |                                 |                                  |                                  |                                          |                            |
|                                                        |                                 |                                  |                                  |                                          |                            |
|                                                        |                                 |                                  |                                  |                                          |                            |
|                                                        |                                 |                                  |                                  |                                          |                            |
|                                                        |                                 |                                  |                                  |                                          |                            |
|                                                        |                                 |                                  |                                  |                                          |                            |
|                                                        |                                 |                                  |                                  |                                          |                            |

- **3** Specify your customizations by changing the settings in one or more tabs (as needed). Each tab contains the settings for different parts of the User Application interface. They include:
  - *General*: Lets you specify general theming properties such as a favorites icon, background, link and hover color, and the left navigation area properties.
  - Header: Lets you specify the header color, texture, logo and username properties.
  - *Header tabs*: Lets you specify the properties for the header tabs.

- Admin subnavigation: Lets you specify the properties for the Admin tab.
- Login: Lets you specify the properties for the login screen.

Follow the on-screen instructions for specifying each setting. The changes are not reflected in the User Application until you save them. If you have made unsaved changes, the *Save* button displays an asterisk \* to indicate that the changes are pending a save.

4 Click Save.

If you're editing the current theme, the look of the user interface changes to reflect your customizations. If you want to undo all of your customizations to the theme, click the *Reset* button.

**5** When you're done working on this theme, click *Back to Theme Selector*.

#### **Defining a Custom Theme**

You can also create and deploy your own custom themes and deploy them in their own WAR file. When they are deployed, the custom themes are available through the Themes management page of the *Administration* tab. Before attempting to create your own custom theme, make sure you have a working knowledge of the following technologies:

- The structure of J2EE WAR files, how to modify the contents of a WAR file, and how to deploy one to your application server.
- How to modify CSS and XML files
- How to create the graphic elements for your theme

#### Creating a Custom Theme

To create a custom theme, begin with a copy of an existing theme (such as *BlueGloss*) from the User Application WAR:

- **1** Back up the deployed User Application WAR file (IDMProv.WAR) to the directory in which you install, for example the /opt/novell/idm subdirectory.
- 2 In a test environment, extract the contents of the User Application WAR file.

The files that comprise the User Application's themes are located in the resource\themes subdirectory. Each theme resides in its own directory with an appropriate name.

**3** In the test environment, create a directory for the custom theme.

The directory name can be any valid directory name, but it should reflect the name of the theme, and it should not contain spaces.

**4** Copy the contents of the BlueGloss theme from the extracted WAR file to the new subdirectory. You will be working with the following files:

| File Name | Description                                                                                                    |  |  |
|-----------|----------------------------------------------------------------------------------------------------|--|--|
| theme.xml | The theme descriptor file. It includes entries for display name and description. They are used in the <i>Themes</i> page of the <i>Administration</i> tab. The remaining entries correspond to the brandable selectors. The width and height attributes on these entries are used in the branding page to reference the exact dimensions needed when a user uploads a customized version of these images. These entries must match their respective images, width and height as found in the themes.css. |  |  |

| File Name              | Description                                                                              |
|------------------------|------------------------------------------------------------------------------------------|
| theme.css              | Contains the CSS selectors used to style the look and feel of the user interface.        |
| print.css              | Contains the CSS selectors used to style a print friendly version of the user interface. |
| An images subdirectory | Contains the images used by the theme.                                                   |

Rules for working with these files:

- Do not change the names of the theme.xml, theme.css, and print.css files.
- The CSS Selector names must remain the same, but you can change the properties of the selectors to establish the look and feel.
- The images subdirectory can have any name, but you must reference it correctly in the CSS and XML files.
- **5** Make your changes to the images, CSS style sheets and other theme elements as needed. The following changes are recommended:
  - In the theme.xml file:
    - **display-name:** Change this to a value that represents your theme. It displays as the Theme-name in the Themes page of the User Application's *Administration* tab.
    - **description:** Change this to a value that describes your theme. It displays as the Description in the Themes page of the User Application's *Administration* tab.
    - Consider whether to localize the *display-name* and *Description* fields.
  - In the graphics directory:
    - **thumbnails.gif:** Replace the copy with your own image. This image displays along with the Theme-name and Description of the theme (described above) that is shown in the Themes page of the *Administration* tab. It typically illustrates what the User Application landing page looks like when the associated theme is applied
    - Renaming graphics files: If you change the names of graphics files (rather than just substituting a different image of the same name), make sure to change the reference to the image in both the theme.xml and the theme.css file. If the image is not used in the branding interface (for example, if it is not listed as one of the subset of brandable images in the theme.css file. Suppose you want to rename images/ header\_left.gif to images/my\_company\_name.gif. Edit the theme.css file to reflect the new image name.
- **6** After you make all of the desired changes to the theme files, add your customized theme directory to a new WAR file that contains one or more custom themes. Deploy the new WAR to your test application server.

Testing tip: Open the Themes page (available under the *Administration* tab). Your theme should display along with the prepackaged themes. Use the Theme Preview action to see how the customized changes to your new theme will render. This is a useful way to ensure that you have completed all of your intended changes to your theme.

**7** After your changes are fully tested, you can deploy the WAR containing the custom theme to your production application server.

Any number of custom themes can reside in a single WAR. Any number of custom WARs containing custom themes can be deployed.

To undeploy the theme, remove the WAR that contains the theme from the application server's deploy directory. Before undeploying, make sure that any themes it contains are not defined as the User Application's default theme. If you remove the WAR and it does contain the default theme, the Theme Administration screen displays an error message and reverts the User Application theme to the original default theme defined at installation time.

#### **Customizing the Theme for External Password WAR**

If you configured Password Management to use an *External Password WAR*, the theme for the Forgot Password page is defined in that external password WAR. The default name for the external password WAR is IDMPwdMgt.WAR. The IDMPwdMgt.WAR contains one theme; by default, it is *BlueGloss*. It does not include a user interface for modifying or branding this theme.

You can define a custom theme for the external Forgot Password page. The procedure for defining a custom theme is described in "Defining a Custom Theme" on page 135; however, the deployment procedure for the external Forgot Password page is different and the rules about the custom theme WAR are more restrictive. After you define the custom theme:

- Package the theme in a WAR named IDMPwdMgtTheme.WAR.
- The IDMPwdMgtTheme.WAR can contain a single theme, and the theme must be located in the resource/themes/Theme directory within the WAR.
- Deploy the IDMPwdMgtTheme.WAR on the application server where the external WAR is located. Only one custom theme can be deployed at a time.

## 5.2 Working with the Import and Export Tools

You can use the Tools page to export or import portal content (pages and portlets) used in the Identity Manager User Application. This content is also known as the *portal configuration state* and it includes:

- Container and shared pages (including each page's assigned portlets, and each portlet's preferences and settings)
- Portlet registrations

Table 5-5 Portal Data Export and Import Tools

| ΤοοΙ               | How it works                                                                                                    |
|--------------------|----------------------------------------------------------------------------------------------------|
| Portal Data Export | Generates XML descriptions of a set of selected container and shared pages,<br>and portlets. The XML files are stored in a portal data export ZIP file that can<br>be used as input to the Portal Data Import tool. |
| Portal Data Import | Accepts a portal data export ZIP file as input. Uses the portal data export ZIP file to generate container and shared pages, and portlets in a portal (User Application).                                           |

The Export and Import tools enable you to move the portal configuration state from one portal (User Application) to another, as needed. Table 5-5 on page 137 describes how these tools work.

You can use the Portal Data Export and Import tools to:

- Move your portal configuration state from a test (source) environment to a production (target) environment
- Update the configuration state of a portal incrementally
- Clone a portal
- Optionally, overwrite the configuration state on the target portal

### 5.2.1 Requirements

To use the Portal Data Export and Import tools, make sure that the Identity Manager User Application (portal) is deployed and running on your source and target application servers.

It is not required that your source and target servers access the same Identity Vault; they can access different ones, if appropriate. The users, groups, and containers in those Identity Vaults are not required to be the same.

### 5.2.2 Restrictions

You cannot use the Portal Data Export and Import tools to:

- Export or import portal configuration state when a server is currently servicing user requests
- · Export or import portal classes and resources
- Export or import portlet classes and resources
- Export or import the identity and provisioning data used in a portal
- Export or import administration settings other than for pages and portlets
- Migrate configuration state from an earlier portal version to a later version (the portals must be the same version)

### 5.2.3 Exporting Portal Data

This section describes how to export a portal's configuration state to a portal data export ZIP file.

- **1** If you are performing an incremental update, back up the target portal.
- **2** On the Application Configuration page, select *Portal Data Export* from the navigation menu on the left.

The Portal Data Export panel displays:

| 🖨 • 🧼 • 🛃 📀 😚                                                         | N http://localhost:8080/IDM/portal/cn/A                                                                                     | dminContainerPage/DataExport#                               | 6                           |              | 💌 🔘 Go 💽                 |   |
|-----------------------------------------------------------------------|----------------------------------------------------------------------------------------------------|-------------------------------------------------------------|-----------------------------|--------------|--------------------------|---|
| Novell® Identity Mana                                                 | iger                                                                                                    |                                                             |                             |              | Friday, January 12, 2007 |   |
| Welcome Admin                                                         | Identity Self-Service                                                                                                    | Requests & Approvals                                        | Administration              |              | Logout Help              | ſ |
|                                                                       | Application Configuration                                                                                                   | Page Admin                                                  | Portlet Admin               | Provisioning | Security                 |   |
| • Portal Data Export<br>Portal Data Import<br>Password Module Setup 😵 | can be imported to a differe<br>To view the items being exp<br>To customize the export con<br>Click Export Portal Data afte | orted, click the twistie for<br>tents, check or uncheck the | individual pages and tions. |              |                          |   |
|                                                                       | Export Container Pages                                                                                                    |                                                             | Select All                  | Clear All    |                          |   |
|                                                                       | ■ Export Shared Pages ■ Export Portlets                                                                                     |                                                             | Select All                  | Clear All    |                          |   |
|                                                                       | Exported contents may cont<br>Export Portal Data                                                                            | ain sensitive information. Pl                               | ease protect it appropr     | iately.      |                          |   |

**3** Follow the on-screen instructions to select the portal pages and portlets that you want to export.

Some portlets that you have not selected for export might still be exported. If you export a page that contains a portlet, but do not select that portlet for export, the portlet is still exported (to ensure that a runtime error does not occur for the exported page).

**4** When you are done making selections, click *Export Portal Data*.

Your new portal data export ZIP file is generated, with a default name that includes the current date and time. For example:

```
PortalData.21-Oct-05.09.12.16.zip
```

You are then prompted to save this ZIP file locally (or to open it in an appropriate archive utility). For example:

| Opening PortalData               | a.21-Oct-05.09.12.16.zip                   | × |
|----------------------------------|--------------------------------------------|---|
| You have chosen to op            | pen                                        |   |
| 🖳 PortalData.21                  | -Oct-05.09.12.16.zip                       |   |
| which is a: WinZip File          |                                            |   |
| from: http://your.app            | licationservername.goeshere:8080/IDM/      |   |
| What should Firefox              | do with this file?                         |   |
| 🔘 Open with                      | WinZip (default)                           |   |
| <ul> <li>Save to Disk</li> </ul> |                                            |   |
| 📃 Do this autor                  | matically for files like this from now on. |   |
|                                  |                                            |   |
|                                  | OK Cancel                                  |   |

**5** Save the portal data export ZIP file to an appropriate location.

### 5.2.4 Importing Portal Data

This section describes how to import a portal data export ZIP file to a portal.

**NOTE:** Remember that, during the import, your target application server must be running but not currently servicing user requests.

- 1 If you are performing an incremental update, back up the target portal.
- **2** On the Tools page, select *Portal Data Import* from the navigation menu on the left. The Portal Data Import panel displays:

🕹 Data Import - Mozilla Firefox Eile Edit Yiew Go Bookmarks Tools Help Þ 🗸 🛶 - 🥰 💿 😭 N http://localhost:8080/IDM/portal/cn/AdminContainerPage/DataImport# 🖌 🔘 😡 💽 Novell® Identity Manager Friday, January 12, 2007 N Welcome Admin Identity Self-Service Requests & Approvals Administration Logout Help Application Configuration Page Admin Portlet Admin Provisioning Security Portal Configuration Import Export Tools 🛛 🛸 The Portal Data Import utility allows you to import portal content (pages and portlets) from a portal data export archive created by Portal Data Export the Portal Data Export utility • Portal Data Import Password Module Setup 🛛 🛛 🕸 Please select the portal data export archive to use and click the View Import Archive button to continue. Archive: Browse... Import security settings? 
O Yes CAUTION: Server should not be servicing user requests during the import process View Import Archive

**3** Specify the following general import settings:

| Setting                                   | What to Do                                                                                                    |  |  |  |
|-------------------------------------------|----------------------------------------------------------------------------------------------------|--|--|--|
| Archive                                   | Click <i>Browse</i> to select the portal data export ZIP file to import. For example:                                                                                                    |  |  |  |
|                                           | PortalData.21-Oct-05.09.12.16.zip                                                                                                    |  |  |  |
| Import security settings?                 | Select one of the following:                                                                                                    |  |  |  |
| ,, ,, ,, ,, ,, ,, ,, ,, ,, ,, ,, ,, ,, ,, | <ul> <li>Yes: If you want to import the permissions that the portal<br/>data export ZIP file specifies for access to pages and<br/>portlets by users, groups, and containers. Make sure that<br/>the users, groups, and containers involved exist in the<br/>target portal's Identity Vault; permissions for missing<br/>entities fail to be imported.</li> </ul> |  |  |  |
|                                           | <ul> <li>No: If you want to ignore the permissions that the portal<br/>data export ZIP file specifies.</li> </ul>                                                                                                    |  |  |  |

#### **4** Click *View Import Archive*.

The panel displays more specifics about your selected portal data export ZIP file and how you want to import it:

|                   | 🖉 🎦 http://your.a | applicationservername.g | oeshere:8080/IDM/por   | tal/cn/AdminContai | nerPage/DataImportFilter       | 💌 🔘 Go     | G.             |   |
|-------------------|-------------------|-------------------------|------------------------|--------------------|--------------------------------|------------|----------------|---|
| Novell® Identity  | Manager           | AND DESCRIPTION OF      |                        |                    |                                | Friday, Oc | tober 21, 2005 |   |
| Velcome, Admin    | Id                | dentity Self-Service    | Requests & A           | pprovals           | Administration                 | Logou      | ıt Help        | N |
| Page Admin        | Themes            | Portlet Admin           | Portal                 | Security           | Logging                        | Caching    | Tools          |   |
| port Export Tools | 😞 — Portal Data   | Import                  |                        |                    |                                |            |                |   |
| ortal Data Export |                   | items being imported    | d. click the twistie f | or each categor    | M.                             |            |                |   |
| ortal Data Import |                   | e the import content    |                        |                    |                                |            |                |   |
|                   | Click Import      | Portal Data after you   | u have made your se    | elections.         |                                |            |                |   |
|                   | Replace exist     | ing data?               |                        | ○ Yes              | ⊙ No                           |            |                |   |
|                   | Access level f    | or imported objects (wi | hen security fails):   | O All Users        | Administrator                  | only       |                |   |
|                   | Import group      | settings?               |                        | 📀 Yes              | ◯ No                           |            |                |   |
|                   | 🔳 Import Co       | ontainer Pages          |                        | Select All         | Clear All                      |            |                |   |
|                   | 🔳 Import Sh       | ared Pages              |                        | 🗹 Select All       | Clear All                      |            |                |   |
|                   | 🔳 Import Po       | ortlets                 |                        | 🗹 Select All       | Clear All                      |            |                |   |
|                   | Please map        | the portlet applicatio  | on names in the arc    | hive to existing p | ortlet applications on the loc | alserver   |                |   |
|                   | Archive           |                         | ocal                   |                    |                                |            |                |   |
|                   | IDM 💌             | [                       | IDM 💌                  |                    |                                |            |                |   |
|                   | CAUTION: Se       | erver should not be s   | ervicing user reque    | ests during the in | mport process                  |            |                |   |
|                   | Import Port       | tal Data                |                        |                    |                                |            |                |   |

**5** Specify the following detailed import settings:

| Setting                                                       | What to Do                                                                                                    |  |  |
|---------------------------------------------------------------|----------------------------------------------------------------------------------------------------|--|--|
| Replace existing data?                                        | Select one of the following:                                                                                                    |  |  |
|                                                               | • Yes: If you want the contents of the portal data export ZIP file to overwrite corresponding pages and portlets that already exist in the target portal. For example, if the portal data export ZIP file contains a shared page named MyPage and the target portal contains a shared page named MyPage, that existing page is overwritten in the target portal. |  |  |
|                                                               | <ul> <li>No: If you want to skip the import for all existing pages and<br/>portlets.</li> </ul>                                                                                                    |  |  |
| Access level for imported objects                             | Select one of the following:                                                                                                    |  |  |
|                                                               | <ul> <li>All Users: For unrestricted access to imported pages and<br/>portlets.</li> </ul>                                                                                                    |  |  |
|                                                               | <ul> <li>Administrator only: For restricted access to imported pages<br/>and portlets.</li> </ul>                                                                                                    |  |  |
|                                                               | If you chose to import security settings, then this access level is<br>applied only to those imported pages and portlets where a<br>security setting failed to be imported, typically because specified<br>users, groups, or containers do not exist in the target portal's<br>Identity Vault.                                                                   |  |  |
|                                                               | If you chose not to import security settings, then this access<br>level is applied to all pages and portlets that are imported.                                                                                                    |  |  |
| Import group settings?                                        | (If you chose to import security settings) Select one of the following:                                                                                                    |  |  |
|                                                               | <ul> <li>Yes: If you want to import the default container page and<br/>default shared page assignments that the portal data<br/>export ZIP file specifies for groups. Make sure that the<br/>groups involved exist in the target portal's Identity Vault;<br/>assignments for missing groups fail to be imported.</li> </ul>                                     |  |  |
|                                                               | <ul> <li>No: If you want to ignore the default page assignments that<br/>the portal data export ZIP file specifies for groups.</li> </ul>                                                                                                    |  |  |
| Import Container Pages<br>Import Shared Pages                 | Follow the on-screen instructions to select the pages and portlets that you want to import from the portal data export ZIP file to the target portal.                                                                                                    |  |  |
| Import Portlets                                               | <b>NOTE:</b> Some portlets that you have not selected for import might still be imported. If you import a page that contains a portlet, but do not select that portlet for import, the portlet is still imported to ensure that a runtime error does not occur for the imported page.                                                                            |  |  |
| Please map the portlet<br>application names Archive/<br>Local | Use the <i>Archive</i> and <i>Local</i> drop-down menus to map the portlet application names in the archive (portal data export ZIP file) to existing portlet applications on the local (target) application server.                                                                                                    |  |  |

**6** When you're ready to begin the import, click *Import Portal Data*.

When the import completes, the Portal Data Import Results panel displays:

| 🔷 • 🖒 - 🛃 😣                                                    | 1 http://your.applicationservername.go                                                                                                    | eshere:8080/IDM/portal/cn/AdminCon                                                       | ainerPage/DataImportResult: | 🖌 🚺 🖌          | 3           |
|----------------------------------------------------------------|----------------------------------------------------------------------------------------------------|------------------------------------------------------------------------------------------|-----------------------------|----------------|-------------|
| Novell® Identity A                                             | Manager                                                                                                    |                                                                                          |                             | Friday, Octobe | er 21, 2005 |
| Welcome, Admin                                                 | Identity Self-Service                                                                                                    | Requests & Approvals                                                                     | Administration              | Logout         | Неір        |
| Page Admin                                                     | Themes Portlet Admin                                                                                                    | Portal Security                                                                          | Logging                     | Caching        | Tools       |
| mport Export Tools<br>Portal Data Export<br>Portal Data Import | <ul> <li>Portal Data Import Results</li> <li>To view the import results, click i</li> <li>Container pages inport result</li> <li>Container pages have been import</li> <li>The following 4 container page</li> <li>DefaultContainer Page</li> <li>GuestContainer Page</li> <li>Shared pages import result</li> <li>22 shared pages import result</li> <li>23 shared pages have been imported st</li> <li>Group Settings inport result</li> <li>2 group settings have been import</li> </ul> | orted successfully<br>have been imported successfully<br>ted successfully<br>uccessfully |                             |                |             |

Unsuccessful imports display in red. To troubleshoot import or export problems, look at your application server's system console or log file (such as jboss/server/IDM/log/ server.log) for messages from the following User Application log:

com.novell.afw.portal.util

7 Test the target portal to ensure that you imported the data that you expected.

# 5.3 Password Management Configuration

This section describes how to configure password self-service and user authentication features to your Identity Manager User Application. Topics include:

- Section 5.3.1, "About Password Management Features," on page 144
- Section 5.3.2, "Configuring Challenge Response," on page 148
- Section 5.3.3, "Configuring Forgotten Password," on page 149
- Section 5.3.4, "Configuring Login," on page 152
- Section 5.3.7, "Configuring Change Password," on page 159
- Section 5.3.5, "Configuring Password Sync Status," on page 155
- Section 5.3.6, "Configuring Password Hint Change," on page 158
- Section 5.3.7, "Configuring Change Password," on page 159

### 5.3.1 About Password Management Features

The password management features supported by an Identity Manager User Application encompass user authentication and password self-service. When you put these features into use, they enable your application to:

- Prompt for *login* information (username and password) to authenticate against Novell eDirectory<sup>™</sup>
- Provide users with password change self-service
- Provide users with forgotten password self-service (including prompting for challenge responses, displaying a password hint, or allowing a password change, as needed). You can configure forgotten password self-service to run inside the firewall (the default), or you can configure it to run outside the firewall.
- Provide users with challenge question self-service
- Provide users with password hint self-service

#### **Required Setup in eDirectory**

Before you can use most of the password self-service and user authentication features, you need to do the following in eDirectory:

- Enable Universal Password
- Create one or more password policies
- Assign the appropriate password policies to users

A password policy is a collection of administrator-defined rules that specify the criteria for creating and replacing user passwords. Novell Identity Manager takes advantage of NMAS<sup>™</sup> (Novell Modular Authentication Service) to enforce password policies that you assign to users in eDirectory.

You can use Novell iManager to perform the required setup steps. For example, here's how someone defined the DocumentationPassword Policy in iManager.

Figure 5-2 Sample Password Policy

| ADMIN<br>Collection Owner Access               |                       |                                                                      |            | Ν |
|------------------------------------------------|-----------------------|----------------------------------------------------------------------|------------|---|
| Roles and Tasks                                | Password Polic        | y: 🛃 Documentation.Password Policies.Security                        |            | 8 |
| All Categories                                 | Policy Summary        | Universal Password Forgotten Password Policy Assignment              |            |   |
| ± NMAS                                         | Summary   Password C  |                                                                      |            |   |
| ± Novell Certificate Access                    |                       |                                                                      |            |   |
| ± Novell Certificate Server                    | Your policy has the f | iollowing settings:                                                  |            |   |
|                                                |                       | Last Modifie                                                         | d: 9/28/05 |   |
| → Partition and Reputa Management              | Password Polic        | y Summary                                                            |            |   |
| ∃ Passwords                                    | Name                  | Documentation                                                        |            |   |
| Check Password Status                          | Description           |                                                                      |            |   |
| Challenge Sets<br>Password Policies            | Universal Passwo      | ord                                                                  |            |   |
| Password Synchronization                       | Options               | Enable Universal Password                                            | true       |   |
| View Policy Assignments                        |                       | Enable the Advanced Password Rules                                   | true       |   |
| Set Universal Password<br>Email Server Options |                       | Remove the NDS password when setting Universal<br>Password           | false      |   |
| Edit Email Templates                           |                       | Synchronize NDS password when setting Universal<br>Password          | true       |   |
| Provisioning Request     Configuration         |                       | Synchronize Simple Password when setting Universal<br>Password       | false      |   |
| ± Rights                                       |                       | Synchronize Distribution Password when setting Universal<br>Password | true       |   |
| * Role-Based Entitlements                      |                       | Allow user agent to retrieve password                                | true       |   |
| ± Schema                                       |                       | Verify whether existing passwords comply with the                    | false      | 1 |

This password policy specifies:

• Universal Password settings

Figure 5-3 Sample Universal Password Settings

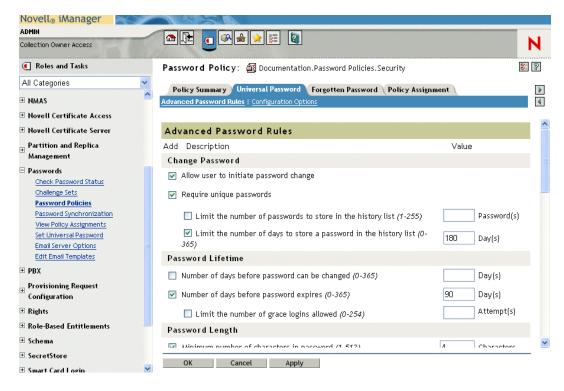

Settings to deal with forgotten-password situations

Figure 5-4 Sample Password Policy

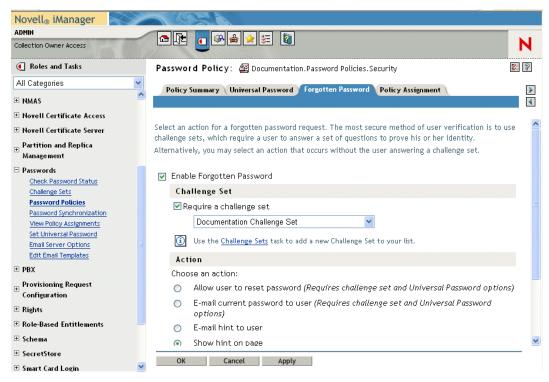

· Assignments that apply the policy to specific users

Figure 5-5 Sample Policy Assignments

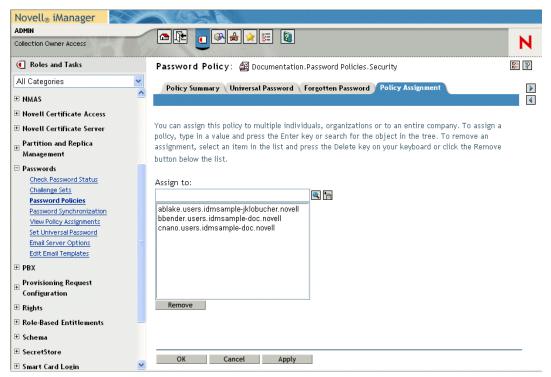

For more information on setting up Universal Password and password policies in eDirectory, see the Novell Identity Manager Administration Guide (http://www.novell.com/documentation/dirxml20/index.html).

#### **Case-Sensitive Passwords**

By default passwords are not case-sensitive. You can create a password policy that allows casesensitive passwords. You can specify the *Allow the password to be case-sensitive* in the *Password Policies* > *Universal Password* > *Advanced Password Rules*. If you enable case-sensitive password, you must also enable the *Allow user to retrieve password* setting. It is enabled by default, but you can verify it through the iManager *Password Policies* > *Universal Password* > *Configuration Options* tab.

#### Password Policy Compliance

If you enable Universal Password, it is recommended that you also configure the system to verify that existing passwords comply with the password policy. You can configure this through iManager. In iManager, go to *Passwords > Password Policies > Universal Password > Configuration Options*. Make sure the following option is selected: *Verify whether existing passwords comply with password policy (verification occurs on login)*. This ensures that users created through the User Application are forwarded to the Change Password page to enter a password that complies with the Identity Manager password policy.

# 5.3.2 Configuring Challenge Response

The Challenge Response self-service page lets users:

- Set up the valid responses to administrator-defined challenge questions, and set up user-defined challenge questions and responses
- Change the valid responses to administrator-defined challenge questions, and change userdefined challenge questions and responses

**TIP:** If you have localized the Challenge Response questions in iManager set the *Login* Configuration setting Enable Locale Check to True.

Figure 5-6 Challenge Response Example

| Novell® Identity Man        | ager       | A BAR SHALL                                                                                                    |                     |           |          | Wednesday, December 13, 20 | 06   |
|-----------------------------|------------|----------------------------------------------------------------------------------------------------|---------------------|-----------|----------|----------------------------|------|
| Welcome Abby                |            | Identity Self-Service                                                                                                    | Requests & Approval | 5         |          | Logout                     | Help |
| Information Management 🛛 😞  |            |                                                                                                    |                     |           |          |                            |      |
| Organization Chart          | IDM Challe | enge Response                                                                                                    |                     |           |          |                            |      |
| My Applications             |            |                                                                                                    |                     |           |          |                            |      |
| My Profile                  |            | nese questions are assigned to your password policy. For all Admin-Defined Questions, provide a response. For all<br>ser-Defined Questions, create your own question and provide a response.<br><b>Imin Defined Challenge Questions</b> |                     |           |          |                            |      |
| Directory Search            |            |                                                                                                    |                     |           |          |                            |      |
| Password Management 🔗       |            |                                                                                                    |                     |           |          |                            |      |
| Password Challenge Response | Question:  | What is your mother's                                                                                                    | maiden name? Respo  | nse:      | <b>.</b> |                            |      |
| Password Hint Change        | Question:  | What is your childhoo                                                                                                    | d pet's name? Respo | nse:      |          |                            |      |
| Change Password             | User Defin | ed Challenge Questions                                                                                                    |                     |           |          |                            |      |
| Password Policy Status      | Question:  |                                                                                                    |                     | Response: |          |                            |      |
| Password Sync Status        | Submit     |                                                                                                    |                     |           |          |                            |      |

#### Requirements

The Challenge Response requirements are described Table 5-6 on page 148.

 Table 5-6
 Challenge Response Requirements

| Торіс                    | Requirements                                                                                                    |  |  |
|--------------------------|----------------------------------------------------------------------------------------------------|--|--|
| Password policy          | A password policy with forgotten password enabled and a challenge set.                                                                                                    |  |  |
| Universal Password       | Does not require Universal Password to be enabled.                                                                                                    |  |  |
| eDirectory configuration | Requires that you grant supervisor rights to the LDAP Administrator<br>for the container in which the logged-in user resides. Granting these<br>privileges allows the user to write a challenge response to the secret<br>store.                                                             |  |  |
|                          | For example, suppose the LDAP realm administrator is cn=admin,<br>ou=sample, n=novell and you log in as cn=user1, ou=testou, o=novell.<br>You need to assign cn=admin, ou=sample, n=novell as a trustee of<br><i>testou</i> , and grant supervisor rights on <i>[All attribute rights]</i> . |  |  |

#### Using the Challenge Response Feature

To use the Challenge Response feature, you need to know about the following:

- "How Challenge Response Is Used During Login" on page 149
- "How Challenge Response Is Used in the User Application" on page 149

#### How Challenge Response Is Used During Login

During the login process, the Login page automatically redirects to Challenge Response whenever the user needs to set up challenge questions and responses (for example, the first time a user attempts to log in to the application after an administrator assigns the user to a password policy in iManager. The password policy must have forgotten password enabled and include a challenge set).

#### How Challenge Response Is Used in the User Application

By default, the User Application provides users with self-service for changing challenge questions and responses.

#### **Configuring Challenge Response**

The Challenge Response Configuration settings (on the *Administration* tab) are described in the following table.

#### Table 5-7 Challenge Response Configuration Settings

| Setting            | Description                                                                                |  |  |  |
|--------------------|--------------------------------------------------------------------------------------------|--|--|--|
| Mask Response Text | Choosing Yes means that user-entered response text is masked with asterisk (*) characters. |  |  |  |

### 5.3.3 Configuring Forgotten Password

This feature uses challenge/response authentication to let users get information about their passwords. The result, which depends on the assigned password policy, can include:

- Displaying the user's password hint on the screen
- E-mailing the hint to the user
- E-mailing the password to the user
- Prompting the user to reset (change) the password

Forgotten password self-service is typically available to users inside your corporate firewall through the deployed User Application WAR, but you can also configure your system so that the forgotten password management features are stored in a separate password management WAR. You can then deploy the password management WAR on a separate system that can be located inside or outside your corporate firewall. To learn how to setup Forgot Password outside the core User Application WAR, see Section 2.5, "Configuring Forgotten Password Self-Service," on page 59.

#### Requirements

The Forgot Password feature requirements are listed in Table 5-8 on page 150.

 Table 5-8
 Forgotten Password Requirements

| Торіс              | Requirements                                                                                                    |  |  |
|--------------------|----------------------------------------------------------------------------------------------------|--|--|
| Password policy    | Requires a password policy with forgotten password enabled and with a challenge set.                                                                                                    |  |  |
|                    | When using password policies, you also need to configure the following settings on the Password Policy page in iManager to ensure that the User Application prompts the user to change the password on first login.                                                                                                    |  |  |
|                    | <ul> <li>Force user to configure Challenge Questions and/or Hint upon<br/>authentication must be enabled. This setting is on the Forgotten<br/>Password panel, under Authentication.</li> </ul>                                                                                                    |  |  |
|                    | <ul> <li>Verify whether existing passwords comply with the password policy<br/>(verification occurs on login) must be enabled. This setting is on the<br/>Universal Password Policy panel, under Configuration<br/>Options&gt;Authentication.</li> </ul>                                                                                                    |  |  |
|                    | • Limit the number of grace logins allowed (0-254) must be enabled.<br>You can accept the default value of 6. This setting is on Universal<br>Password panel, under Advanced Password Rules>Password<br>Lifetime. This setting is required to support the Create User action.<br>The Create User action expires the user's password and sets the<br>grace login value to 1, so that the user is forced to change the<br>password on first login. |  |  |
| Universal Password | Does not require Universal Password to be enabled, unless you want to<br>support resetting the password or e-mailing the password to the user.                                                                                                    |  |  |

#### **Using the Forgot Password Feature**

To use the Forgot Password feature, you need to know about the following:

- "How the Forgot Password feature Is Used During Login" on page 150
- "Configuring Your Environment for E-mail Actions" on page 151
- "Forgot Password Configuration Settings" on page 151

#### How the Forgot Password feature Is Used During Login

During the login process, the Login page redirects to the Forgot Password page if the user clicks the *Forgot Password* link. When Forgot Password displays, it does the following:

- 1. Prompts for username.
- 2. Redirects to the Challenge/Response page to perform challenge/response authentication for that user.
- 3. Performs the *forgotten password* action specified in the authenticated user's assigned password policy. It does one of the following:
  - Redirects to the Change password page so the user can reset their password
  - E-mails the password or hint to the user
  - Displays the hint

#### Configuring Your Environment for E-mail Actions

If you want to support the Forgot Password e-mail actions, you need to make sure your e-mail notification server is set up properly:

- **1** Use a Web browser to access iManager on your eDirectory server and log in as an administrator.
- **2** Go to *Roles and Tasks* > *Passwords* and select *Email Server Options*.
- **3** Specify the appropriate settings, then click *OK*.

Forgot Password uses two e-mail templates. In iManager, you find them in *Roles and Tasks* > *Passwords* > *Edit Email Templates*. They are named:

- Password hint request
- Your password request

You can change the content of these templates as needed for your application, but don't change the structure. The Forgot Password page determines, based on the user's preferred locale, whether to display a localized e-mail template.

#### Forgot Password Configuration Settings

You set the Forgot Password page configuration settings in the *Administration* tab. They are described in Table 5-9 on page 151.

| Configuration Setting              | Description                                                                                                    |  |  |
|------------------------------------|----------------------------------------------------------------------------------------------------|--|--|
| Login Sequence                     | The NMAS login sequence to use. In this version, only Challenge Response is supported.                                                                                                    |  |  |
| LDAP secure port                   | The secure LDAP port to use. The default is 636.                                                                                                    |  |  |
| Allow Wild Cards in Login          | Select True if you want users to be able to type a wildcard character when entering the username. (The default is false.) If set to True, Display DN Information must also be True.                                                                                                    |  |  |
|                                    | When True, the user is able to type a few characters of a username followed by a wild card character and the Forgot Password page returns a list of DNs that match the user-entered string.                                                                                                    |  |  |
| Display DN Information             | Select True when you want the Forgot Password page to display DN values. This can be used in conjunction with Allow Wild Cards in Login. If set to False, no DN context information is displayed.                                                                                                    |  |  |
| Generic Password Policy User<br>DN | Specify the DN of an existing Identity Vault user established to prevent unauthorized users from accessing your system by guessing valid usernames.                                                                                                    |  |  |
|                                    | By default, if the user enters an invalid name, the User Application displays the message <i>User not Found</i> . Under some circumstances an unauthorized user might be able to guess a valid name and answer the challenge questions correctly. One way to prevent this is to specify this value. See "Setting Up a Generic Password Policy User DN" on page 152 for additional required configuration steps. |  |  |

 Table 5-9
 Forgot Password Configuration Settings

| Configuration Setting          | Description                                                                                        |  |  |
|--------------------------------|----------------------------------------------------------------------------------------------------|--|--|
| Encoding                       | The character encoding to use. The default is utf-8.                                               |  |  |
| Display Hint in Password Reset | Select <i>True</i> (the default) to display the user's password hint on the Password Reset screen. |  |  |
| _                              | Select <i>False</i> to avoid displaying the user's password hint on the Password Reset screen.     |  |  |

#### Setting Up a Generic Password Policy User DN

To support the Generic Password Policy User DN, you need to set up a user in the users container for this purpose. This user should:

- Have a password that is difficult to guess.
- Have his or her e-mail address assigned to a User Application Administrator.

You must set up:

- A Challenge Set for this user and establish only Admin defined questions.
- A Password Policy that uses this Challenge Set. The Password Policy should have ForgotPassword enabled

You must log in to the User Application as this user at least once to supply the answers to the Admin-defined questions.

Finally, log in to the User Application as the User Application administrator and go to the *Forgot Password* configuration page of the *Administration* tab. Specify false for Allow Wild Cards in Login and Display DN Information. Specify this newly established user as the Generic Password Policy User DN.

# 5.3.4 Configuring Login

The Login page performs a very robust user authentication supported by Identity Manager (through Universal Password, password policies, and NMAS). The Login page redirects to the other password pages as needed during the login process.

|   | ovell₀<br>dentity                 | Manager   |       |
|---|-----------------------------------|-----------|-------|
|   | Username:<br> <br>→ Forgot Passwe | Password: |       |
| N | - 101g0t Fassion                  |           | Login |

### Requirements

The Login page requirements are listed in Table 5-10 below.

Table 5-10Login Requirements

| Торіс              | Requirements                                                                                                    |
|--------------------|----------------------------------------------------------------------------------------------------|
| Password policy    | This page does not require a password policy, unless you want to use advanced password rules or let users click the <i>Forgot Password</i> link. |
| Universal Password | This page does not require Universal Password to be enabled, unless you want to use a password policy with advanced password rules.              |
| SSL                | This page uses SSL, so make sure that your application server is properly configured to support SSL connections to your LDAP realm.              |

Use the Password Module Setup Login Action to configure the following settings:

| Configuration Setting       | Description                                                                                                    |  |  |
|-----------------------------|----------------------------------------------------------------------------------------------------|--|--|
| Allow ID Wildcard           | If True, users can specify the first few characters of a username and<br>a list of usernames that include those characters is displayed so the<br>use can select the user to login as.                                                     |  |  |
| Enable Forgot Password Link | If True, the User Application Login page displays the <i>Forgot Password</i> link.                                                                                                    |  |  |
| Forgot Password Link        | This value defines the name and path to the Forgot Password page.<br>This initial value is established during installation. If you do not use<br>an external password management WAR, you can leave the default<br>value.                  |  |  |
|                             | For more information, see Section 2.5, "Configuring Forgotten Password Self-Service," on page 59.                                                                                                    |  |  |
| Forgot Password Return Link | Like the Forgot Password Link, this value is set during installation<br>and you do not need to make any changes if you do not use an<br>external password management WAR.                                                                  |  |  |
|                             | If you do use an external password WAR, use this setting to specify<br>the URL that the Forgot Password page can use to return to the<br>User Application when the user clicks <i>Submit</i> . The return link<br>should take the form of: |  |  |
|                             | <pre>protocol://servername:port/userappcontext</pre>                                                                                                    |  |  |
|                             | For example, https://idmhost:8080/IDMProv                                                                                                    |  |  |
|                             | For more information, see Section 2.5, "Configuring Forgotten Password Self-Service," on page 59.                                                                                                    |  |  |
| Enable SSO                  | If True, the Username and password are stored in the session and can be accessed by other properly configured portlets. The username is stored in the SSO User ID Key and the password in the SSO Password Key                             |  |  |

 Table 5-11
 Login Configuration Settings

| Configuration Setting        | Description                                                                                                    |  |  |  |
|------------------------------|----------------------------------------------------------------------------------------------------|--|--|--|
| SSO User ID Key              | If Enable SSO is True the username is stored in the session using this key.                                                                            |  |  |  |
| SSO Password Key             | if Enable SSO is True the password is stored in the session using this key.                                                                            |  |  |  |
| Enable Hint Migration        | If True, any existing hints are moved from the nsimHint to the nsimPasswordReminder.                                                                   |  |  |  |
| Enable Locale Check          | If True, and the user has not set their locale preferences, the User<br>Application displays a page that allows them to set their preferred<br>locale. |  |  |  |
| Enable Password Autocomplete | If True and supported by the browser, the user's browser opens a window asking if the user wants to save the login credentials.                        |  |  |  |
|                              | If False (the default), the user does not receive a browser prompt to save the login credentials.                                                      |  |  |  |

#### Using the Login Page

To use the Login page, you need to know about the following:

- "How Login Redirects to Other Pages" on page 154
- "Using Grace Logins" on page 154

#### How Login Redirects to Other Pages

At runtime, the Login page redirects to other password pages, depending on what's needed to complete the login process. Table 5-12 on page 154 directs you to descriptions.

| Table 5-12 | Login | Directions | to | Other Pages |
|------------|-------|------------|----|-------------|
|------------|-------|------------|----|-------------|

| If the user                                       | Login redirects to      |
|---------------------------------------------------|-------------------------|
| Clicks the link Forgot Password                   | Forgot Password page    |
| Needs to set up challenge questions and responses | Challenge response page |
| Needs to set up a password hint                   | Hint Definition page    |
| Needs to reset an invalid password                | Change password page    |

#### Using Grace Logins

If you use a grace login, the Login page displays a warning message that asks you to change your password and indicates the number of grace logins that remain. If you are on your last login, the Login page redirects you to the Change Password page.

# 5.3.5 Configuring Password Sync Status

Password Sync Status lets users check the progress of the password change process on connected systems. You can specify a different image to represent each connected system. To set up password sync status checking:

- Define the connected applications whose status the user should be able to view during the synchronization process. You define the connected applications in the Password Sync Status Application Settings described in Table 5-14 on page 157.
- Define the settings for the password sync status page displayed to users. These settings are described in Table 5-13, "Password Sync Status Client Settings," on page 156.

By default, the User Application Administrator can view the password sync status of other users when the User Application Administrator accesses the Password Sync Status page, shown in Figure 5-7 on page 155. The administrator can access the sync status for another user by specifying the other user's DN, then clicking *Check Sync Status*.

| Welcome Admin                                                                                                    |                                                                                                    |                                     |                                    | Administration             |                                            |          |
|----------------------------------------------------------------------------------------------------|----------------------------------------------------------------------------------------------------|-------------------------------------|------------------------------------|----------------------------|--------------------------------------------|----------|
|                                                                                                    | Application Configuration                                                                                                    | Page Admin                          |                                    | Portlet Admin              | Provisioning                               | Security |
| Caching<br>Driver Status<br>LDAP Parameters<br>Logging<br>Portal Settings                                                                                                    | Password Sync Status Client<br>Update these settings to config<br>Password Sync Buffer Time (m<br>Image Per Row:<br>Individual Application Timeout (t                                                                         | ure how the statu<br>nilliseconds): | o displays to th<br>0<br>4<br>3000 | e user during a passwor    | d synchronization process.                 |          |
| or de a resulta de a resulta a resulta de la construcción de la construcción de l | All Applications Timeout (millise                                                                                                    | conds):                             | 300000                             |                            |                                            |          |
| Portal Data Export<br>Portal Data Import<br>Password Module Setup                                                                                                    | Process Count<br>Pass Phrase:                                                                                                    |                                     | 3                                  |                            |                                            |          |
| Challenge Response<br>Forgot Password<br>Login                                                                                                    | Application Image Size Limit (by                                                                                                    | /tes):                              | 1048576                            |                            |                                            |          |
| Password Sync Status                                                                                                    | Password Sync Status Applic<br>Click the Save button to save a<br>Password Synchronization App<br>Name."<br>Application DirXML-PasswordS<br>GUID.*<br>Application Image.*<br>Application Filter:<br>Dependent Driver.<br>Save | new application                     | Cancel butto                       | n to cancel. (* = required | field)<br>Add Language<br>Growse<br>Growse |          |

Figure 5-7 Password Sync Status

In addition to the User Application Administrator, you can define a set of users to perform the Check Sync Status for other users (for troubleshooting or other purposes). The members of a group called PasswordManagement are also automatically allowed to view the password synchronization status of other users. This group does not exist by default. If you choose to create this group, it must be:

- Named PasswordManagement.
- Given privileges to the Identity Vault. The group must have rights to read the user's eDirectory object attribute for users whose password synchronization status they need to view. The system accesses the DirXML-passwordSyncstatus, the pwdChangedTime, and the DirXML-Associations attributes.

| Configuration Setting                            | Description                                                                                                    |  |
|--------------------------------------------------|----------------------------------------------------------------------------------------------------|--|
| Password Sync Buffer Time<br>(milliseconds)      | The password sync status checking compares time stamps<br>across different Identity Vaults and connected systems. This<br>buffer time is intended to account for differences between the<br>system times on these different machines. This time is added<br>to the time stamp on the user object's password change<br>attribute to determine if a change has occurred. It is used like<br>this:                                                  |  |
|                                                  | The Password Sync Status process uses the buffer time as follows:                                                                                                    |  |
|                                                  | <ul> <li>If the time stamp value (password sync time) in DirXML-<br/>PasswordSyncStatus for the connected system is older<br/>than the last password change time stamp<br/>(pwdChangedTime attribute of user object) + password<br/>sync buffer time, then the status is considered old and<br/>the system continues polling for an updated status for<br/>the connected system.</li> </ul>                                                      |  |
|                                                  | <ul> <li>If the time stamp value in DirXML-PasswordSyncStatus<br/>for the connected system is newer than the last<br/>password change time stamp + password sync buffer<br/>time, then the password sync functionality returns the<br/>status code or message and displays the updated status<br/>of the connected system.</li> </ul>                                                                                                    |  |
|                                                  | <ul> <li>The last password change time stamp is populated to<br/>the user object after the user's password change. This<br/>functionality is available in NMAS 3.1.3 and higher.</li> </ul>                                                                                                    |  |
| Image Per Row                                    | The number of application images to display per row in the<br>Identity Self-Service Password Sync Status page.                                                                                                    |  |
| Individual Application Timeout<br>(milliseconds) | The amount of time that the Password Sync Status process<br>waits for a response for each connected application's status<br>before checking for the next one.                                                                                                    |  |
| All Application Timeout (milliseconds)           | This value indicates the amount of time allowed for the entire<br>password sync status process (of all connected systems) to<br>complete. Before this timeout is reached, the password sync<br>process continues to poll until all status values are updated or<br>this timeout is reached. When the timeout status is reached,<br>the system displays an error message to the user that<br>indicates that a timeout condition has been reached. |  |
| Process Count                                    | The number of times each connected system is checked for the password sync status.                                                                                                    |  |
| Pass Phrase                                      | If the DirXML-PasswordSyncStatus contains a password hash, then the value entered in this field is compared to that value. If they are not equal, the User Application displays an invalid hash message.                                                                                                    |  |
| Application Image Size Limit (bytes)             | Lets you set the maximum size (in bytes) of the application image that can be uploaded. You specify this image in the Application Image setting described in Table 5-14.                                                                                                    |  |

#### Table 5-13 Password Sync Status Client Settings

### The password Sync Status Application Settings are described in Table 5-14.

| Table 5-14 | Password Sync Status Application Settings |
|------------|-------------------------------------------|
|            |                                           |

| Configuration Setting                      | Description                                                                                                    |
|--------------------------------------------|----------------------------------------------------------------------------------------------------|
| Password Synchronization Application Name  | The name used to describe the connected application. You can enter the application name in multiple locales.                                                                                                    |
|                                            | To add a language (locale):                                                                                                    |
|                                            | 1. Click Add Language (+).                                                                                                    |
|                                            | <ol><li>Type the Application Name for the desired<br/>localized languages in the appropriate field.</li></ol>                                                                                                    |
|                                            | 3. Click Save.                                                                                                    |
|                                            | If you do not specify localized application names,<br>the value specified in the <i>Password</i><br><i>Synchronization Application Name</i> is used.                                                                                                    |
| Application DirXML-PasswordSyncStatus GUID | You can get the driver GUID by browsing the attributes on the driver object in one of two ways:                                                                                                    |
|                                            | <ul> <li>Click the browse button next to this field. This<br/>browse button obtains only GUIDs of drivers<br/>in the current driverset that the User<br/>Application driver resides in.</li> </ul>                                                                              |
|                                            | <ul> <li>Use iManager to browse for the driver (use<br/>the General - Other tab, used when modifying<br/>the object) and manually copy and paste the<br/>GUID into this field.</li> </ul>                                                                                       |
| Application Image                          | The name of the connected application Image to<br>upload. The Application Image size can be<br>configured from the Application Image Size Limit<br>field in the Password Sync Status Client Settings<br>section. Supported file types are .bmp, .jpeg, .jpg,<br>.gif, and .png. |
| Application Filter                         | Optional. Specify an LDAP filter that allows or prohibits users' viewing the application name on their Check Password Synchronization pages.                                                                                                    |
|                                            | You can use any standard LDAP filter.                                                                                                    |

| Configuration Setting | Description                                                                                                    |
|-----------------------|----------------------------------------------------------------------------------------------------|
| Dependent Driver      | Optional. Specify any additional driver this application depends on.                                                                                                    |
|                       | If any driver in the dependent driver chain is not<br>visible to the user, the driver specified by<br>Application DirXML-PasswordSyncStatus GUID is<br>also not visible to the user.                                                                                                    |
|                       | If any driver in the dependent driver chain fails to<br>check password sync status, the driver specified by<br>Application DirXML-PasswordSyncStatus GUID<br>also fails to check password sync status.                                                                                                    |
|                       | You can get the driver GUID by browsing the attributes on the driver object in one of two ways:                                                                                                    |
|                       | <ul> <li>Use the object selector button beside the<br/>Dependent Driver field.</li> </ul>                                                                                                    |
|                       | This method saves the application driver's<br>fully distinguished name (FDN). When a user<br>checks password sync status, this FDN is<br>compared to the value of the FDN field in the<br>DirXML-Associations attribute of the user<br>object. If the two FDNs do not match, this<br>application is not visible to the user. If there is<br>a match, and if the DirXML-Associations<br>attribute's driver status field is not 0 and the<br>driver data field is not null, this application is<br>visible to the user. |
|                       | <ul> <li>Manually enter the GUID for the dependent<br/>driver.</li> </ul>                                                                                                    |
|                       | Use this method when this application driver<br>is not from the current driverset that the User<br>Application driver resides in. This method<br>does not save an FDN. When a user checks<br>password sync status, FDNs are not<br>compared, and this dependent driver is visible<br>to the user unless you apply an Application<br>Filter that excludes the user.                                                                                                    |

# 5.3.6 Configuring Password Hint Change

This self-service page lets users set up or change their password hints, which can be displayed or emailed as a clue in forgotten password situations.

Figure 5-8 Define Password Hint Sample

| Novell® Identity Man                              | ager      |                       |                                                                  | Wednesday, December |        |
|---------------------------------------------------|-----------|-----------------------|------------------------------------------------------------------|---------------------|--------|
| Welcome Abby                                      |           | Identity Self-Service | Requests & Approvals                                             | Logout              | Help N |
| Information Management 🛛 😞<br>Organization Chart  | Define Pa | assword Hint          |                                                                  |                     |        |
| My Applications<br>My Profile<br>Directory Search |           | assword Hint          | elp you remember your password.<br>ers,ou=idmsample-alh,o=novell |                     |        |
| Password Management 🛛 😞                           |           |                       | ers,ou-iumsampte-aut,o-noveu                                     |                     |        |
| Password Challenge Response                       | Password  |                       |                                                                  |                     |        |
| Password Hint Change                              | Submit    |                       |                                                                  |                     |        |
| Change Password                                   |           |                       |                                                                  |                     |        |
| Password Policy Status                            |           |                       |                                                                  |                     |        |
| Password Sync Status                              |           |                       |                                                                  |                     |        |

#### Requirements

The Password Hint Change requirements are listed in Table 5-15.

| Table 5-15 | Password Hi | nt Change | Requirements |
|------------|-------------|-----------|--------------|
|------------|-------------|-----------|--------------|

| Торіс              | Requirements                                       |
|--------------------|----------------------------------------------------|
| Universal Password | Does not require Universal Password to be enabled. |

#### Using the Password Hint Change Page

To use the Password Hint Change page, you need to know about the following:

- "How Password Hint Change Is Used During Login" on page 159
- "Using Password Hint Change in the User Application" on page 159

#### How Password Hint Change Is Used During Login

During the login process, the Login page automatically redirects to the Password Hint Change page whenever users need to set up their password hints. For example, the first time a user attempts to log in to the application after an administrator assigns the user to a password policy in iManager, the password policy has forgotten password enabled and has the action set to *Email hint to user* or *Show hint on page*.

#### Using Password Hint Change in the User Application

By default, the User Application provides users with self-service for changing a password hint.

### 5.3.7 Configuring Change Password

This self-service page lets users change (reset) their Universal Passwords, according to the assigned password policy. It uses that policy to display the rules that the new password must conform to.

If Universal Password is not enabled, this page changes the user's eDirectory (simple) password, as permitted in the user's Password Restrictions.

#### Figure 5-9 Change Password

| Welcome Abby                                     | Identity Self-Service                                                            | Requests & Approvals | Logout | Help |
|--------------------------------------------------|----------------------------------------------------------------------------------|----------------------|--------|------|
| Information Management 🛛 😞<br>Organization Chart | Change Password                                                                  |                      |        |      |
| My Applications<br>My Profile                    | Test Password Change Message.                                                    |                      |        |      |
| Directory Search                                 | Your password must have the follow                                               | wing properties:     |        |      |
| Password Management 🛛 😞                          | You may use numbers in your passy                                                | vord.                |        |      |
| Password Challenge Response                      |                                                                                  |                      |        |      |
| Password Hint Change                             | The password is case-sensitive.                                                  |                      |        |      |
| Change Password                                  |                                                                                  |                      |        |      |
| Password Policy Status                           | You may use special characters in y                                              | /our password.       |        |      |
| Password Sync Status                             | You must use a unique password.                                                  |                      |        |      |
|                                                  | <ul> <li>Minimum number of charact</li> <li>Maximum number of charact</li> </ul> |                      |        |      |
|                                                  | Old password: :                                                                  |                      |        |      |
|                                                  | New password: :                                                                  |                      |        |      |
|                                                  | Retype password: :                                                               |                      |        |      |
|                                                  |                                                                                  | Submit               |        |      |

There are no Password Change configuration settings.

#### **Requirements**

The Change Password page requirements are listed in Table 5-16.

| Table 5-16 | Change Password | Requirements |
|------------|-----------------|--------------|
|------------|-----------------|--------------|

| Торіс                                     | Requirements                                                                                                    |
|-------------------------------------------|----------------------------------------------------------------------------------------------------|
| Directory Abstraction Layer configuration | No directory abstraction layer configuration is required for this page.                                                                                                    |
| Password policy                           | This page does not require a password policy, unless you want to use advanced password rules (with Universal Password enabled).                                                                      |
| Universal Password                        | To use this page for a Universal Password, the setting<br><i>Allow user to initiate password change</i> must be enabled in<br>the Advanced Password Rules of the user's assigned<br>password policy. |
|                                           | To use this page for an eDirectory (simple) password, the setting <i>Allow user to change password</i> must be enabled in the user's Password Restrictions.                                          |

#### Using the Change Password Page

To use the Change Password page, you need to know about the following:

- "How Change Password Is Used During Login" on page 161
- "Using Change Password in the User Application" on page 161

#### How Change Password Is Used During Login

During the login process, the Login page automatically redirects to the Change Password page whenever the user needs to reset an invalid password. For example, the first time a user attempts to log in to an application after an administrator implements a password policy that requires users to reset their passwords.

The Forgot Password page also redirects to Change Password automatically if the user's assigned password policy specifies reset password as the action for forgotten password situations.

#### Using Change Password in the User Application

By default, the User Application provides users with the password change self-service using the Change Password page.

# 5.4 Web Services

This section describes how to access basic information about the SOAP endpoints for the User Application. This information includes the WSDL document, remote interface, and type mappings for each endpoint. Topics include:

- Section 5.4.1, "Directory Layer Service," on page 161
- Section 5.4.2, "Metrics Service," on page 162
- Section 5.4.3, "Notification Service," on page 162
- Section 5.4.4, "Provisioning Service," on page 163
- Section 5.4.5, "Role Service," on page 163

### 5.4.1 Directory Layer Service

To access information about the Directory Layer Service:

- 1 Select the Application Configuration tab.
- 2 Select *Web Services* from the left navigation menu.
- **3** Select *Directory Layer Service*.

The user interface displays the Directory Layer Service page.

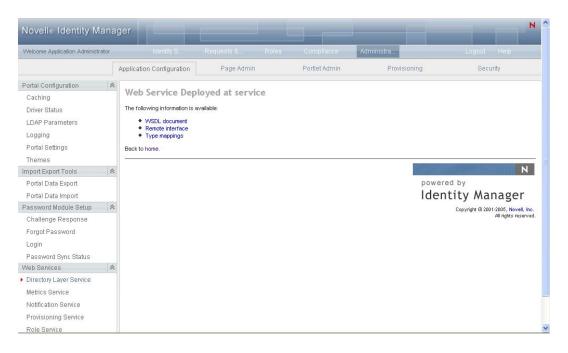

For more information about the Directory Layer Service, see Chapter 23, "Directory Abstraction Layer (VDX) Web Service," on page 503.

# 5.4.2 Metrics Service

To access information about the Metrics Service:

- **1** Select the *Application Configuration* tab.
- 2 Select *Web Services* from the left navigation menu.
- **3** Select *Metrics Service*.

The user interface displays the Metrics Service page.

For more information about the Metrics Service, see Chapter 21, "Metrics Web Service," on page 475.

### 5.4.3 Notification Service

To access information about the Notification Service:

- 1 Select the Application Configuration tab.
- 2 Select *Web Services* from the left navigation menu.
- **3** Select *Notification Service*.

The user interface displays the Notification Service page.

For more information about the Notification Service, see Chapter 22, "Notification Web Service," on page 493.

# 5.4.4 Provisioning Service

To access information about the Provisioning Service:

- **1** Select the *Application Configuration* tab.
- **2** Select *Web Services* from the left navigation menu.
- **3** Select *Provisioning Service*.

The user interface displays the Provisioning Service page.

For more information about the Provisioning Service, see Chapter 20, "Provisioning Web Service," on page 407.

# 5.4.5 Role Service

To access information about the Role Service:

- **1** Select the *Application Configuration* tab.
- **2** Select *Web Services* from the left navigation menu.
- **3** Select *Role Service*.

The user interface displays the Role Service page.

For more information about the Role Service, see Chapter 24, "Role Web Service," on page 527.

164 Identity Manager Roles Based Provisioning Module 3.6.1 User Application: Administration Guide

# **Page Administration**

This section describes how to use the Page Admin page on the *Administration* tab of the Identity Manager user interface. Topics include:

- Section 6.1, "About Page Administration," on page 165
- Section 6.2, "Creating and Maintaining Container Pages," on page 173
- Section 6.3, "Creating and Maintaining Shared Pages," on page 182
- Section 6.4, "Assigning Permissions for Pages," on page 190
- Section 6.5, "Setting Default Pages for Groups," on page 195
- Section 6.6, "Selecting a Default Shared Page for a Container Page," on page 197

For more general information about accessing and working with the *Administration* tab, see Chapter 4, "Using the Administration Tab," on page 107.

# 6.1 About Page Administration

You use the Page Admin page to control the pages displayed in the Identity Manager user interface and who has permission to access them. The user interface includes two types of pages.

| Type of Page | Description                                                                                                    |
|--------------|----------------------------------------------------------------------------------------------------|
| Container    | Container pages wrap shared pages with a consistent look and feel, corporate branding, and navigation approach.                                                                                           |
| Shared       | Shared pages provide a coherent set of content that is used for a specific purpose (such as updating a user's profile). They are called shared pages because they offer services used by multiple people. |

 Table 6-1
 Page Types

Both page types include content in the form of *portlets* (a Java standard for pluggable user-interface elements).

To learn more about portlets, see Chapter 7, "Portlet Administration," on page 199 and Part IV, "Portlet Reference," on page 235.

# 6.1.1 About Container Pages

This section introduces you to some container pages that play an important role in the Identity Manager user interface:

- "GuestContainerPage" on page 166
- "DefaultContainerPage" on page 168
- "Admin Container Page" on page 170

Keep in mind that you can modify these container pages if necessary. You also have the option of adding your own container pages.

To learn about working with container pages, see Section 6.2, "Creating and Maintaining Container Pages," on page 173.

#### GuestContainerPage

By default, when users arrive at the Identity Manager user interface prior to logging in, they see the container page named GuestContainerPage shown in Figure 6-1.

| 🕲 Welcome - Mozilla Firefox                                                                                                 |                                                                                                    |
|----------------------------------------------------------------------------------------------------|----------------------------------------------------------------------------------------------------|
| Elle Edit View Go Bookmarks Tools Help                                                                                      |                                                                                                    |
| 💠 🔹 🎲 - 🤔 💿 😭 🖪 http://localhost:8080/IDM/portal/cn/GuestContainerPage/Welcome;jsc                                          | sessionid=64F0065730CA46D061A1A5460F0A71BD                                                                                                    |
| Novell® Identity Manager                                                                                                    | Monday, December 18, 2006                                                                                                    |
| Welcome Guest                                                                                                    | Login                                                                                                    |
| to share, such as routers, servers, devices, application com<br>Novell identity Manager is a key component of Novell's iden | involved in your organization, but also to any corporate asset the people in your organization need<br>nponents and even processes.<br>tity-Driven Computing vision. Identity-Driven Computing is a new vision for IT that places<br>your enterprise. With Identity-Driven Computing from Novell, you can add intelligence to every part |
| http://mappoint.msn.com/                                                                                                    |                                                                                                    |

Figure 6-1 Default Guest Container Page

Internally, GuestContainerPage has the following layout:

Figure 6-2 GuestContainerPage Layout

| 🕹 Page Layout Selector - Mozilla Firefox                                                        |                             |
|-------------------------------------------------------------------------------------------------|-----------------------------|
| Eile Edit View Go Bookmarks Tools Help                                                          | <b>O</b> 🔾                  |
|                                                                                                 | Novell®<br>Identity Manager |
| LAYOUT SELECTOR                                                                                 |                             |
| Please select the order and location for your content for this Portal Page(GuestContainerPage): |                             |
| First select content by clicking on its title bar                                               |                             |
| Add Content                                                                                     |                             |
|                                                                                                 |                             |
| HeaderPortlet                                                                                   | × 2                         |
|                                                                                                 |                             |
|                                                                                                 |                             |
|                                                                                                 |                             |
|                                                                                                 |                             |
|                                                                                                 |                             |
| Ad <u>Add Content</u>                                                                           |                             |
|                                                                                                 |                             |
| Shari<br>Page Portal Page Controller                                                            | × 2                         |
| Navi                                                                                            |                             |
|                                                                                                 |                             |
|                                                                                                 |                             |
|                                                                                                 |                             |
| <u>Save Layout</u>   <u>Cancel</u>                                                              | ~                           |
| Done                                                                                            |                             |

The GuestContainerPage layout is divided into three regions, which display the following portlets:

 Table 6-2
 Layout Regions

| Portlet                | Description                                                                                          |
|------------------------|----------------------------------------------------------------------------------------------------|
| HeaderPortlet          | Displays the header information and top-level tab controls for the user interface                    |
| Shared Page Navigation | Displays a vertical menu from which the user can select a shared page to display                     |
| Portal Page Controller | Displays the shared page that the user has currently selected via the Shared Page Navigation portlet |

By default, users see only the following in those portlets prior to logging in:

- A single link in the header: Login
- A single shared page: *Welcome*

Because the user has not logged in yet, the Shared Page Navigation portlet shows only shared pages that are in the Guest Pages category; it filters out all other categories. By default, Welcome is the only page in the Guest Pages category.

After login, the Shared Page Navigation portlet filters out the Guest Pages category. Instead, it shows other categories of shared pages (as specified in its preferences).

For more information on the Shared Page Navigation portlet, see Chapter 10, "About Portlets," on page 237.

#### DefaultContainerPage

By default, after users log in to the Identity Manager user interface, they go to the container page named DefaultContainerPage shown in Figure 6-3.

Figure 6-3 Default Container Page

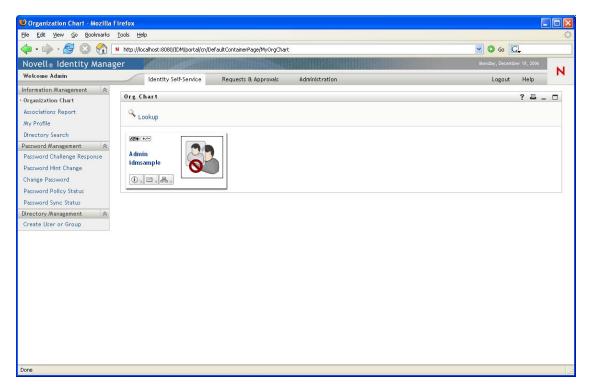

Internally, DefaultContainerPage has the layout shown in Figure 6-4.

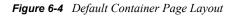

| e <u>E</u> dit <u>V</u>  | <u>V</u> iew <u>G</u> o <u>B</u> ookmarks <u>T</u> ools <u>H</u> elp  | Θ                 |
|--------------------------|-----------------------------------------------------------------------|-------------------|
|                          |                                                                       | Novell®           |
|                          |                                                                       | Identity Manager  |
| LA                       | AYOUT SELECTOR                                                        |                   |
| ase seleo                | ct the order and location for your content for this Portal Page(Defau | ltContainerPage): |
|                          | First select content by clicking on its title ba                      | ar                |
|                          | Add Content                                                           |                   |
|                          |                                                                       |                   |
| leaderPoi                | ortlet                                                                |                   |
|                          |                                                                       |                   |
|                          |                                                                       |                   |
|                          |                                                                       |                   |
|                          |                                                                       |                   |
|                          |                                                                       |                   |
|                          |                                                                       |                   |
|                          |                                                                       |                   |
|                          |                                                                       |                   |
| Ad                       | Add Content                                                           |                   |
| A                        | <u>Add Content</u>                                                    |                   |
|                          |                                                                       |                   |
| har Por                  | <u>Add Content</u><br>ortal Page Controller                           |                   |
| hari Poi<br>age          |                                                                       | × 2               |
| hari Poi<br>age<br>lavii | ortal Page Controller                                                 |                   |
| hari Poi<br>age<br>lavii |                                                                       |                   |
| har Poi<br>age<br>avi:   | ortal Page Controller                                                 |                   |
| hari Poi<br>age<br>lavii | ortal Page Controller                                                 |                   |
| hari Poi<br>age<br>lavii | ortal Page Controller                                                 |                   |

The DefaultContainerPage layout is divided into three regions, which display the portlets described in Table 6-3.

 Table 6-3
 Default Container Page Portlets

| Portlet                 | Description                                                                                          |
|-------------------------|----------------------------------------------------------------------------------------------------|
| HeaderPortlet           | Displays the header information and top-level tab controls for the user interface                    |
| Shared Page Navigation  | Displays a vertical menu from which the user can select a shared page to display                     |
| Portal Page Controller  | Displays the shared page that the user has currently selected via the Shared Page Navigation portlet |
| Session Timeout Warning | Displays an alert message whenever a user's session is about to time out                             |

After user login, DefaultContainerPage automatically opens the *Identity Self-Service* tab in HeaderPortlet.

#### **Admin Container Page**

By default, when User Application Administrators (and other authorized users) click the *Administration* tab of the Identity Manager user interface, they go to the container page named Admin Container Page, which displays as shown in Figure 6-5.

Figure 6-5 Default Admin Container Page

| 😻 Theme Administration - Moz                                                                                                    | illa Firefox                                                                                                    |                                                                                                    |                                                                                                    |              |                           |   |
|----------------------------------------------------------------------------------------------------|----------------------------------------------------------------------------------------------------|----------------------------------------------------------------------------------------------------|----------------------------------------------------------------------------------------------------|--------------|---------------------------|---|
| <u>Eile E</u> dit <u>V</u> iew <u>G</u> o <u>B</u> ookmarks                                                                                                    | <u>I</u> ools <u>H</u> elp                                                                                                    |                                                                                                    |                                                                                                    |              |                           | 0 |
| 💠 • 🏟 • 🚭 🔕 😭                                                                                                    | N http://localhost:8080/IDM/portal/cn/A                                                                                                    | dminContainerPage/ThemeMgmt                                                                                                    |                                                                                                    |              | 🖌 🔘 Go 💽                  |   |
| Novell® Identity Mana                                                                                                    | ger                                                                                                    |                                                                                                    |                                                                                                    |              | Monday, December 18, 2006 | N |
| Welcome Admin                                                                                                    | Identity Self-Service                                                                                                    | Requests & Approvals                                                                                                    | Administration                                                                                                    |              | Logout Help               | N |
|                                                                                                    | Application Configuration                                                                                                    | Page Admin                                                                                                    | Portlet Admin                                                                                                    | Provisioning | Security                  |   |
| Portal Configuration     ★       Caching     Driver Status       LDAP Parameters     Logging       Portal Settings     •       • Themes     Import Export Tools       Portal Data Export     Portal Data Import       Password Module Setup     ★       Challenge Response     Forgot Password       Login     Password Change       Password Sync Status | BlueGloss<br>Identity Manager<br>With the second second | mize                                                                                                    | Medico<br>Identity Manager                                                                                                    |              |                           |   |
| Done                                                                                                    |                                                                                                    | and the second second secon | Comparison of the second second |              |                           | × |

Internally, Admin Container Page has the layout shown in Figure 6-6.

Figure 6-6 Admin Container Page Layout

| 🕲 Page Layout Selector - Mozilla Firefox                                                          |                             |
|---------------------------------------------------------------------------------------------------|-----------------------------|
| <u>File Edit View Go B</u> ookmarks <u>T</u> ools <u>H</u> elp                                    | <u> </u>                    |
|                                                                                                   | Novell®<br>Identity Manager |
| LAYOUT SELECTOR                                                                                   |                             |
| Please select the order and location for your content for this Portal Page(Admin Container Page): |                             |
| First select content by clicking on its title bar                                                 |                             |
| Add Content                                                                                       |                             |
|                                                                                                   |                             |
| HeaderPortlet                                                                                     | 🗙 🖉                         |
|                                                                                                   |                             |
| Admin List Display                                                                                | × 🖉                         |
|                                                                                                   | =                           |
|                                                                                                   |                             |
|                                                                                                   |                             |
| Add Content                                                                                       |                             |
|                                                                                                   |                             |
| Portal Page Controller                                                                            |                             |
|                                                                                                   |                             |
| Session Timeout Warning                                                                           | × 2                         |
|                                                                                                   |                             |
|                                                                                                   |                             |
| Save Layout   Cancel                                                                              | ×                           |
| Done                                                                                              |                             |

The Admin Container Page layout is divided into two regions, which display the portlets described in Table 6-4.

 Table 6-4
 Default Admin Container Page Portlets

| Portlet                 | Description                                                                                                    |
|-------------------------|----------------------------------------------------------------------------------------------------|
| HeaderPortlet           | Displays the header information and top-level tab controls for the user interface                                    |
| Admin List Display      | Displays a second level of tabs from which the user can select an administration action to perform                   |
| Portal Page Controller  | Displays a shared page that corresponds to the tab currently selected by the user via the Admin List Display portlet |
| Session Timeout Warning | Displays an alert message whenever a user's session is about to time out                                             |

# 6.1.2 About Shared Pages

The Identity Manager user interface includes many shared pages, which provide the major content within its container pages. You can modify these shared pages if necessary. You also have the option of adding your own shared pages.

To learn about working with shared pages, see Section 6.3, "Creating and Maintaining Shared Pages," on page 182.

### A Typical Shared Page

As an example of one of these shared pages, Organization Chart is the default shared page that DefaultContainerPage displays after users log in to the Identity Manager user interface. It is shown in Figure 6-7.

Figure 6-7 Sample Shared Page

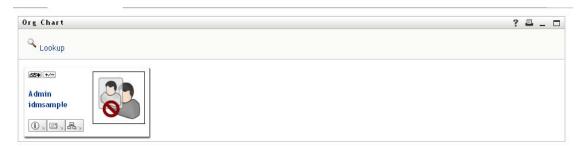

Internally, Organization Chart has the layout shown in Figure 6-8.

#### Figure 6-8 Default Org Chart Layout

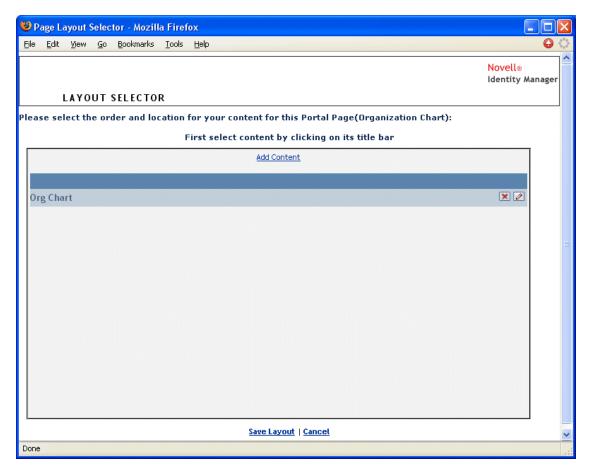

The Organization Chart layout consists of just one region, which displays just one portlet (the Org Chart portlet).

### 6.1.3 An Exception to Page Usage

In this section, you have seen how these top-level tabs of the Identity Manager user interface are based on pages:

- The Identity Self-Service tab uses the DefaultContainerPage
- The Administration tab uses the Admin Container Page

However, the *Requests & Approvals* tab is based on a different architecture and cannot be manipulated through Page Admin.

# 6.2 Creating and Maintaining Container Pages

The process of creating and maintaining container pages involves the following steps:

1 Create a new container page or select an existing container page, as described in Section 6.2.1, "Creating Container Pages," on page 174. **2** Add content (in the form of portlets) to the page, as described in Section 6.2.2, "Adding Content to a Container Page," on page 177.

You can also delete content from the page, as described in Section 6.2.3, "Deleting Content from a Container Page," on page 178.

- **3** Choose a portal layout, as described in Section 6.2.4, "Modifying the Layout of a Container Page," on page 179.
- **4** Arrange the order and position of content on the selected layout, as described in Section 6.2.5, "Arranging Content on the Container Page," on page 180.
- **5** Immediately display the new page by specifying the container page URL in your browser, as described in Section 6.2.6, "Displaying a Container Page," on page 182.

You can switch layouts for container pages without losing page contents. When you apply a new layout to a container page, portlets in the page are automatically displayed using the new layout. You might need to fine-tune the content placement in the new layout.

# 6.2.1 Creating Container Pages

You can create container pages from scratch or by copying existing pages. This section describes both procedures.

To create a container page from scratch:

**1** On the Page Admin page, select *Maintain Container Pages*. The Maintain Container Pages panel displays:

| Page Administration - Mozilla Firefox<br>Edit View Go Bookmarks Tools Help |                                       |                                     |                                                                                                    |                           |
|----------------------------------------------------------------------------|---------------------------------------|-------------------------------------|----------------------------------------------------------------------------------------------------|---------------------------|
|                                                                            | ortal/cn/AdminContainerPage/PageAdmin |                                     |                                                                                                    | ✓ Ø 60 C.                 |
|                                                                            | orcal/cn/AdminConcainerPage/PageAdmin | stration                            | Contraction of the local division of the local division of the loc |                           |
| ovell® Identity Manager                                                    |                                       |                                     |                                                                                                    | Monday, December 18, 2006 |
| Icome Admin Identity Self-Se                                               | rvice Requests & Approvals            | Administration                      |                                                                                                    | Logout Help               |
| Application Configuration                                                  | Page Admin                            | Portlet Admin                       | Provisioning                                                                                                    | Security                  |
| Maintain Container Pages                                                   |                                       |                                     |                                                                                                    | Maintain Shared Pages     |
|                                                                            |                                       |                                     |                                                                                                    | Maintain Shareu Pages     |
| ontainer Pages                                                             | Page Properties                       |                                     |                                                                                                    |                           |
| Administration                                                             | Page Link Name (URI):                 | AdminContainerPage                  |                                                                                                    |                           |
| Admin Container Page                                                       |                                       |                                     |                                                                                                    |                           |
| DefaultContainerPage<br>GuestContainerPage                                 | Page Name:                            | Admin Container Page                | Localize                                                                                                    |                           |
| SampleContainerPage                                                        | Navigation Priority (hig              | ner number = lower priority):       |                                                                                                    |                           |
|                                                                            |                                       |                                     |                                                                                                    |                           |
|                                                                            | 💿 none                                | 🚫 Set value                         |                                                                                                    |                           |
|                                                                            |                                       |                                     |                                                                                                    |                           |
|                                                                            | Default Shared Page:                  | No Shared Page Selected             | Select Default                                                                                                    |                           |
|                                                                            | Assign Categories:                    | Administration                      | 🗌 General                                                                                                    |                           |
|                                                                            | Description:                          |                                     |                                                                                                    |                           |
|                                                                            | Description:                          |                                     |                                                                                                    |                           |
|                                                                            | Container page used b                 | y Portal Administration Console     |                                                                                                    |                           |
|                                                                            |                                       |                                     |                                                                                                    |                           |
|                                                                            |                                       |                                     |                                                                                                    |                           |
| 9                                                                          | Save Page 🖌 Can                       | cel                                 |                                                                                                    |                           |
| Filter:                                                                    |                                       |                                     |                                                                                                    |                           |
| Category: All Go                                                           | Page Tasks                            |                                     |                                                                                                    |                           |
| Starts with:                                                               | 80                                    | <b>*</b>                            |                                                                                                    |                           |
| Page Actions                                                               |                                       | yout Arrange Content Assign Permiss | sions Set As Default                                                                                                    |                           |
| New Copy X Delete                                                          |                                       |                                     |                                                                                                    |                           |
|                                                                            |                                       |                                     |                                                                                                    |                           |
|                                                                            |                                       |                                     |                                                                                                    |                           |
|                                                                            |                                       |                                     |                                                                                                    |                           |
|                                                                            |                                       |                                     |                                                                                                    |                           |

- 2 Select the *New* page action (in the bottom left section of the panel). An untitled, uncategorized container page is created.
- **3** Specify the page properties of the container page:

| Property             | What to do                                                                                                    |  |  |
|----------------------|----------------------------------------------------------------------------------------------------|--|--|
| Page Link Name (URI) | Specify the URI name for the page (as it is to appear within the user interface URL). For example, if you specify the URI:                                                                                                    |  |  |
|                      | MyContainerPage                                                                                                    |  |  |
|                      | it appears within the URL like this:                                                                                                    |  |  |
|                      | http://myappserver:8080/IDM/portal/cn/<br><i>MyContainerPage</i>                                                                                                    |  |  |
| Page Name            | Specify the display name for the page. For example:                                                                                                    |  |  |
|                      | My Container Page                                                                                                    |  |  |
|                      | Click <i>Localize</i> to specify localized versions of this name for other languages.                                                                                                    |  |  |
| Navigation Priority  | Specify one of the following:                                                                                                    |  |  |
|                      | <ul> <li>None if you don't need to assign a priority to this container<br/>page.</li> </ul>                                                                                                    |  |  |
|                      | <ul> <li>Set value to assign a priority to this container page, relative<br/>to other container pages. The priority must be an integer<br/>between 0 and 9999, where 0 is the lowest priority and<br/>9999 is the highest.</li> </ul>                               |  |  |
|                      | Setting priority values is useful if you want to ensure a<br>particular order when pages are listed by priority, or if you<br>want to ensure a particular selection when multiple default<br>pages exist (in the case of a user who belongs to multiple<br>groups). |  |  |
| Default Shared Page  | See Section 6.6, "Selecting a Default Shared Page for a Container Page," on page 197.                                                                                                    |  |  |
| Assign Categories    | Select zero or more of the following categories in which you want the page to belong:                                                                                                    |  |  |
|                      | Administration                                                                                                    |  |  |
|                      | General                                                                                                    |  |  |
|                      | Assigning categories is useful if you want to ensure proper<br>organization when pages are listed by category, or if you want to<br>ensure an appropriate subset when pages are filtered by<br>category.                                                            |  |  |
| Description          | Type text that describes the page.                                                                                                    |  |  |

4 Click Save Page (at the bottom of the page properties section).

To create a container page by copying an existing page:

**1** On the Page Admin page, select *Maintain Container Pages*.

The Maintain Container Pages panel displays (as shown in the previous procedure).

2 In the list of container pages, select the page you want to copy.

If the list is long, you can refine it (by category or starting text) to more easily find the desired page.

**3** Select the *Copy* page action (in the bottom left section of the panel).

A new container page is created with the name Copy of OriginalPageName.

- 4 Specify the page properties of the container page (as described in the previous procedure).
- 5 Click Save Page (at the bottom of the page properties section).

# 6.2.2 Adding Content to a Container Page

After you create a container page, the next step is to add content by selecting portlets to place on the page. You can use prebuilt portlets supplied with the Identity Manager User Application or other portlets you have registered.

To add content to a container page:

1 Open a new or existing page on the Maintain Container Pages panel, then click the *Select Content* page task (at the bottom of the panel).

The Content Selector displays in a new browser window:

| 🕹 Portlet Selector - Mozilla Firefox 📃 🗖 🛽                                             |                                                                                     |  |  |  |
|----------------------------------------------------------------------------------------|-------------------------------------------------------------------------------------|--|--|--|
| <u>File E</u> dit <u>V</u> iew <u>G</u> o <u>B</u> ookmarks <u>T</u> ools <u>H</u> elp | • •                                                                                 |  |  |  |
| CONTENT SELECTOR                                                                       | Novellø<br>Identity<br>Manager                                                      |  |  |  |
| Select content for this Portal Page (DefaultContainerPage)                             |                                                                                     |  |  |  |
| Filter:                                                                                |                                                                                     |  |  |  |
| All Categories                                                                         | Selected Content: HeaderPortlet                                                     |  |  |  |
| Available Content:                                                                     | HeaderPortiet Shared Page Navigation Portal Page Controller Session Timeout Warning |  |  |  |
|                                                                                        | Content Preferences                                                                 |  |  |  |
| Name: Bookmark<br>Description:<br>Displays a list of favorite URL links                | Name: HeaderPortlet<br>Description:<br>Portlet for Header                           |  |  |  |
| No Preview Image Available                                                             | No Preview Image Available                                                          |  |  |  |
| Save Contents Cancel                                                                   | ×                                                                                   |  |  |  |
| Done                                                                                   |                                                                                     |  |  |  |

- **2** If you want to display a specific category of available content, select a category from the *Filter* list.
- **3** Select one or more portlets from the *Available Content* list.

Hold down Control to select multiple non-contiguous portlets from the list; use Shift to make multiple contiguous selections.

- 4 Click Add to move your choices to the Selected Content list.
- **5** You can click *Content Preferences* to edit the preferences of any portlet you have selected for your container page. The preference values you specify take effect for the instance of the portlet that appears on your page.
- 6 Click Save Contents.

Now that you have chosen the content for your container page, you can select a new layout as described in Section 6.2.4, "Modifying the Layout of a Container Page," on page 179, or arrange the content on the current layout as described in Section 6.2.5, "Arranging Content on the Container Page," on page 180.

### 6.2.3 Deleting Content from a Container Page

In the process of creating container pages, you might want to delete content by removing portlets from a page. You can use the Content Selector or Layout Selector, as described in the following procedures.

To delete content from a container page using the Content Selector:

1 Open a page on the Maintain Container Pages panel, then click the *Select Content* page task (at the bottom of the panel).

The Content Selector displays in a new browser window as shown in Step 1 on page 177.

- **2** Select a portlet you want to delete from the *Selected Content* list and click *Remove*. The portlet is removed from the page.
- 3 Click Save Contents.

To delete content from a container page using the Layout Selector:

**1** Open a page on the Maintain Container Pages panel, then click the *Arrange Content* page task (at the bottom of the panel).

The Layout Selector displays in a new browser window, showing the portlets on that page:

| Page Layout Selector - Mozilla Firefox                                                            |                             |
|---------------------------------------------------------------------------------------------------|-----------------------------|
| Eile Edit Yiew <u>G</u> o Bookmarks Iools <u>H</u> elp                                            | 0 ()                        |
|                                                                                                   | Novell®<br>Identity Manager |
| LAYOUT SELECTOR                                                                                   |                             |
| Please select the order and location for your content for this Portal Page(DefaultContainerPage): |                             |
| First select content by clicking on its title bar                                                 |                             |
| Add Content                                                                                       |                             |
|                                                                                                   |                             |
| HeaderPortlet                                                                                     | × 🖉                         |
|                                                                                                   |                             |
|                                                                                                   |                             |
|                                                                                                   |                             |
|                                                                                                   |                             |
| Ad Content                                                                                        |                             |
|                                                                                                   |                             |
| Share Portal Page Controller                                                                      | × 2                         |
| Page Navi                                                                                         |                             |
| Session Timeout Warning                                                                           | ×                           |
|                                                                                                   |                             |
|                                                                                                   |                             |
| Save Layout   Cancel                                                                              |                             |
| Done                                                                                              |                             |

- **2** Click the *X* button for a portlet you want to remove.
- **3** When you're prompted for confirmation, click *OK*. The portlet is removed from the page.
- 4 Click Save Layout.

# 6.2.4 Modifying the Layout of a Container Page

When you modify the layout of a container page, existing content is shifted to accommodate the new layout. In some cases, you might need to fine-tune the end result.

To modify the layout of a container page:

**1** Open a page on the Maintain Container Pages panel, then click the *Select Layout* page task (at the bottom of the panel).

The Portal Layouts list displays in a new browser window:

| 🕲 Layout Selector Dialog - Mozilla Firefox                                                     |                                              |
|------------------------------------------------------------------------------------------------|----------------------------------------------|
| <u>E</u> ile <u>E</u> dit <u>V</u> iew <u>G</u> o <u>B</u> ookmarks <u>T</u> ools <u>H</u> elp | 0                                            |
| O PORTAL LAYOUTS                                                                               | <mark>Novell</mark> e<br>Identity<br>Manager |
| Please select a layout for your Portal Page (DefaultContainerPage):                            |                                              |
| Header Content Header and content sections                                                     |                                              |
| Header Nav Content<br>Header, Navigation bar and content area                                  |                                              |
| Header Nav Content Footer Header, Navigation bar, content area, and Footer                     |                                              |
| Select Layout   Cancel                                                                         |                                              |
| Done                                                                                           |                                              |

- **2** Scroll through the choices and select the layout you want.
- **3** Click *Select Layout*.

# 6.2.5 Arranging Content on the Container Page

After you have designated the content and layout for your container page, you can position the content in the selected layout, add other portlets in specific locations, or delete portlets.

**1** Open a page on the Maintain Container Pages panel, then click the *Arrange Content* page task (at the bottom of the panel).

The Layout Selector displays in a new browser window, showing the portlets on that page:

| 🕹 Page Layout Selector - Mozilla Firefox                                                          |                             |
|---------------------------------------------------------------------------------------------------|-----------------------------|
| <u>Eile E</u> dit <u>V</u> iew <u>G</u> o <u>B</u> ookmarks <u>T</u> ools <u>H</u> elp            | 0 0                         |
|                                                                                                   | Novell®<br>Identity Manager |
| LAYOUT SELECTOR                                                                                   |                             |
| Please select the order and location for your content for this Portal Page(DefaultContainerPage): |                             |
| First select content by clicking on its title bar                                                 |                             |
| Add Content                                                                                       |                             |
|                                                                                                   |                             |
| HeaderPortlet                                                                                     | 🗙 🖉                         |
|                                                                                                   |                             |
|                                                                                                   | =                           |
|                                                                                                   |                             |
|                                                                                                   |                             |
|                                                                                                   |                             |
| Add Content                                                                                       |                             |
|                                                                                                   |                             |
| Shari Portal Page Controller<br>Page                                                              | × 2                         |
| Navi                                                                                              |                             |
| Session Timeout Warning                                                                           | 🗙 🖉                         |
|                                                                                                   |                             |
|                                                                                                   |                             |
| Save Layout   Cancel                                                                              | ~                           |
| Done                                                                                              |                             |

- **2** To add a portlet to the page:
  - **2a** Click *Add Content* in the desired layout frame.

The Portlet Selector displays in a new browser window.

- **2b** If you want to display a specific category of available content, select a category from the *Filter* drop-down list.
- **2c** Select a portlet you want from the *Available Content* list.
- 2d Click Select Content.

The Portlet Selector closes and the portlet you selected appears in the target layout frame of the Layout Selector.

**3** If you want to move a portlet to a different location in the layout, follow these browser-specific steps:

| Browser           | What to do                                                                                                    |
|-------------------|----------------------------------------------------------------------------------------------------|
| Internet Explorer | <ol> <li>Move your cursor over the title bar of the portlet until the<br/>cursor changes to a hand shape.</li> </ol> |
|                   | <ol><li>Hold down the left mouse button and drag the portlet to the desired location in the layout.</li></ol>        |
| Mozilla           | 1. Click the portlet you want to move.                                                                               |
|                   | 2. Click inside the destination layout frame.                                                                        |
|                   | The portlet moves to the destination.                                                                                |

- **4** If you want to remove a portlet from the layout, follow these steps:
  - **4a** Click the *X* button for the portlet you want to remove.
  - **4b** When you're prompted for confirmation, click *OK*. The portlet is removed from the layout.
- **5** To edit the preferences of a portlet:
  - 5a Click the pencil button for the portlet you want to edit.

The portlet's Content Preferences display in your browser.

**5b** Change preference values, as appropriate.

The preference values you specify take effect for the instance of the portlet that appears on your page.

- **5c** Click Save Preferences.
- 6 Click Save Layout to record your changes and close the Layout Selector.

#### 6.2.6 Displaying a Container Page

You can display your page by going to the container page URL in your browser. Specify the following URL in your web browser:

http://server:port/IDM-war-context/portal/cn/container-page-name

For example, to display the container page named MyContainerPage:

http://myappserver:8080/IDM/portal/cn/MyContainerPage

### 6.3 Creating and Maintaining Shared Pages

The process of creating and maintaining shared pages involves the following steps:

- 1 Create a new shared page or select an existing shared page, as described in Section 6.3.1, "Creating Shared Pages," on page 183.
- 2 Add content (in the form of portlets) to the page, as described in Section 6.3.2, "Adding Content to a Shared Page," on page 185.

You might also want to delete content from the page, as described in Section 6.3.3, "Deleting Content from a Shared Page," on page 187.

- **3** Choose a portal layout, as described in Section 6.3.4, "Modifying the Layout of a Shared Page," on page 188.
- **4** Arrange the order and position of content on the selected layout, as described in Section 6.3.5, "Arranging Content on the Shared Page," on page 188.
- 5 Display the new page by entering the shared page URL in your browser, as described in Section 6.3.6, "Displaying a Shared Page," on page 190.

#### **Shared Pages and Layouts**

Shared pages are not tightly bound to portal layouts. That means you can switch layouts for shared pages without losing any page contents. When a new layout is applied, any portlets that have been added to the page are automatically displayed using the new layout. You might need to fine-tune the content placement in the new layout.

### 6.3.1 Creating Shared Pages

You can create shared pages from scratch or by copying existing pages. This section describes both procedures.

To create a shared page from scratch:

1 On the Page Admin page, select *Maintain Shared Pages*.

The Maintain Shared Pages panel displays:

| <pre>le Let ye go go dentais iook type</pre> le type go godanis iook type le Let ye go godanis iook type le Let ye go godanis iook type let type iook godanis iook type let type iook godanis iook typ | Page Administration - Mozilla Firefox                                                                                                    |                               |                                   |                                      |                    |                           |   |
|----------------------------------------------------------------------------------------------------|----------------------------------------------------------------------------------------------------|-------------------------------|-----------------------------------|--------------------------------------|--------------------|---------------------------|---|
| Novella (dentity Manager       Model       Model       Model       Model       Model       Novella       Model       Model       Novella       Model       Manager       No         Markation       Logout       Help       Application Configuration       Page Admin       Portex Admin       Provisioning       Security         Maintain       Shared Pages       Maintain Shared Pages       Maintain Container Pages         Maintain       Maintain Shared Pages       Page Properties       Page Properties         Data Export       Data Export       Starte diverse data segment       Logoitty:       Starte diverse data segment       Logoitty:       Page Name:       Starte diverse data segment       Logoitty:       Navigation Priority (higher number + lower priority):       Drives data segment       Logoitty:       Page Name:       Starte diverse data segment       Logoitty:       Page Name:       Starte diverse data segment       Logoitty:       Drives data segment       Logoitty:       Drives data segment       Logoitty:       Drives data segment       Logoitty:       Drives data segment       Logoitty:       Drives data segment       Logoitty:       Drives data segment       Logoitty:       Drives data segment       Logoitty:       Drives data segment       Drives data segment       Drives data segment       Driveset data segment       Drives data seg                                                                                                    |                                                                                                    |                               |                                   |                                      |                    |                           | 1 |
| Webcome Admin         Legout         Help         Administration         Legout         Help         No           Application Configuration         Page Admin         Portet Admin         Provisioning         Security                                                                                                    |                                                                                                    | ost:8080/IDM/portal/cn/Admin( | ContainerPage/PageAdmini          | stration                             |                    |                           |   |
| VetKome Kalmin       Leguett 8 Approval:       Administration       Leguett 9 Application Configuration         Application Configuration       Page Admin       Portel Administration       Provisioning       Security         Maintain Shared Pages       Maintain Container Pages       Maintain Container Pages       Maintain Container Pages                                                                                                    |                                                                                                    |                               |                                   |                                      |                    | Monday, December 18, 2006 | N |
| Administration       Page Properties         Image: Standard Barlows       Page Properties         Date: Sport       Page Innovation Management         Date: Sport       Date: Sport         Date: Sport       Date: Sport         Date:                                                                                                    | /elcome Admin lo                                                                                                    | dentity Self-Service I        | Requests & Approvals              | Administration                       |                    | Logout Help               |   |
| Shared Pages                                                                                                    | Applicatio                                                                                                    | on Configuration              | Page Admin                        | Portlet Admin                        | Provisioning       | Security                  |   |
| Shared Pages     Administration   Caching Management   Data Export   Data Export   <                                                                                                    | Maintain Shared Pages                                                                                                    |                               |                                   |                                      |                    | Maintain Container Pages  |   |
| Administration   Caching Management   Chaching Management   Chaching Management   Chaching Management   Delagation and Provy   Digits Signature   Digits Signature   Digits Signature   Dage Signature   Constructions Status   Page Name:   Caching Management   Loggation and Provy   Digits Signature   Digits Signature   Digits Signature   Dage Signature   Digits Signature   Digits Signature   Digits Signature   Digits Signature   Digits Signature   Digits Signature   Digits Signature   Digits Signature   Digits Signature   Digits Signature   Digits Signature   Digits Signature   Digits Signature   Digits Signature   Dage Signature   Digits Signature   Dage Signature   Digits Signature   Digits Signature   Digits Signature   Digits Signature   Digits Signature   Digits Signature   Decomposition   Digits Signature   Digits Signature   Digits Signature   Digits Signature   Digits Signature   Digits Signature   Digits Signature   Digits Signature   Digits Signature   Digits Signature   Digits Signature   Digits Signature   Digits Signature                                                                                                    |                                                                                                    | Pa                            | ge Properties                     |                                      |                    |                           | _ |
| Identification   Caching Management   Caching Management   Cargin Provide Administration   Password Sync Status   Password Sync Status   Password Sync                                                                                                    |                                                                                                    |                               |                                   |                                      |                    |                           |   |
| Challerios Response   Data Export   Data Export                                                                                                    | Caching Customization Management                                                                                                    |                               | <sup>p</sup> age Link Name (URI): | CacheCustMgmt                        |                    |                           |   |
| Delegation and Proxy   Diplet Signalue   Diplet Signalue   Diver Status   Frogo Password   Loby Gordination   Page Administration   Password Sinc Status   Parent Page:   No Parent - at top level   Select Parent   Password Sinc Status   Portial Satings   Portial Satings   Portial Administration   Directory Management   Theme Administration signment   Directory Management   Description:   Categories   Vectors    Page Actions                                                                                                    | Challenge Response<br>Customize Branding<br>Data Export                                                                                     | 3                             | <sup>p</sup> age Name:            | Caching Customization Managemen      | t <u>Localize</u>  |                           |   |
| Forger Password   LDAP Configuration   Loging Configuration   Coging Password Shore Shares   Password Shore Shares   Parent Page:   No Parent - at top level   Set value   Parent Page: No Parent - at top level Set value Parent Page: No Parent - at top level Set value Parent Page: No Parent - at top level Set value Parent Page: No Parent - at top level Set value Parent Page: No Parent - at top level Set value Parent Page: No Parent - at top level Set value Parent Page: No Parent - at top level Set value Parent Page: No Parent - at top level Set value Parent Page: No Parent - at top level Set value Parent Page: No Parent - at top level Set value Parent Page: No Parent - at top level Set value Set value Parent Page: No Parent - at top level Set value Set value Parent Page: No Parent - at top level Set value Set value Parent Page: No Parent - at top level Set value Set value Parent Page: No Parent - at top level Set value Set value No Page Administration Discorpt Management Description: Catching management shared page for managing customizable Catche Holders Page Actions Page Actions Page Actions Page Actions Page Actions Page Actions Page Actions No Page Page Actions No Page No Page No Page No Page No Page No Page No Page No Page No Page No Page No Page No Page No Page No Page No Page No Page No Page No                                                                                                    | Delegation and Proxy<br>Digital Signature                                                                                                   |                               | Navigation Priority (high         | ner number = lower priority):        |                    |                           |   |
| Login   Page Actions     Page Actions        Page Act                                                                                                    | Forgot Password<br>LDAP Configuration                                                                                                    | Ξ                             | <ul> <li>none</li> </ul>          | ○ Set value                          |                    |                           |   |
| Pointal Sattings       Administration       Directory Management         Pointed Administration       General       Guest Pages         Directory Management       General       Guest Pages         Wicknow       Information Management       Description:         Guest Pages       Caching management       Description:         Guest Pages       Caching management       Description:         Guest Pages       Caching management description:       Description:         Guest Pages       Caching management description:       Description:         Cache Holders       Cache Holders       Cache Holders         Page Actions       Mail       Cache Holders       Page Tasks                                                                                                    | Login<br>Page Administration<br>Password Change                                                                                             |                               | Parent Page:                      | No Parent - at top level             | Select Parent      |                           |   |
| Discovery Management<br>Carebulgers<br>Mechanism Management<br>Appositions Report<br>Mor Profile       Description:         Category:       All         Starts with:       Page Actions                                                                                                    | Portal Settings<br>Portlet Administration<br>Provision Administrator Assignment<br>Theme Administration<br>UserApp Administrator Assignment |                               | Assign Categories:                | General                              | Guest Pages        |                           |   |
| Welcome<br>Ansociations Report     Image: Cooking management shared page for managing customizable       Directory Search<br>Mrt Profile     Image: Cooking management shared page for managing customizable       Starts with:     Image: Cooking management shared page for managing customizable       Page Actions     Image: Cooking management shared page for managing customizable       Page Actions     Image: Cooking management shared page for managing customizable                                                                                                    | Directory Management<br>Create User or Group                                                                                                |                               | Description:                      |                                      |                    |                           |   |
| Filter:<br>Category: All<br>Starts with:<br>Page Actions<br>Page Actions<br>Page Actions<br>Page Tasks<br>Page Tasks<br>Page Tasks                                                                                                    | Welcome<br>Information Management<br>Associations Report<br>Directory Search                                                                |                               |                                   | hared page for managing customizabl  | 8                  |                           |   |
| Starts with: Page Tasks                                                                                                    | Filter:                                                                                                    |                               | 🔒 Save Page 🛛 📈 Cand              | cel                                  |                    |                           |   |
| Page Actions                                                                                                    |                                                                                                    |                               | ge Tasks                          |                                      |                    |                           |   |
| Select Content         Select Layout         Arrange Content         Assign Permissions         Set As Default                                                                                                    | Page Actions                                                                                                    |                               | 80                                | <b>*</b>                             |                    |                           |   |
|                                                                                                    | New 🔃 Copy 🗙 Delete                                                                                                    | Se                            | ect Content Select Lay            | out Arrange Content Assign Permissio | ons Set As Default |                           |   |
|                                                                                                    |                                                                                                    |                               |                                   |                                      |                    |                           |   |
|                                                                                                    |                                                                                                    |                               |                                   |                                      |                    |                           |   |

- 2 Select the *New* page action (in the bottom left section of the panel). An untitled, uncategorized shared page is created.
- **3** Specify the page properties of the shared page:

| Property             | What to do                                                                                                    |
|----------------------|----------------------------------------------------------------------------------------------------|
| Page Link Name (URI) | Specify the URI name for the page (as it is to appear within the user interface URL). For example, if you specify the URI:                                                                                                    |
|                      | MySharedPage                                                                                                    |
|                      | it appears within the URL like this:                                                                                                    |
|                      | http://myappserver:8080/IDM/portal/cn/<br>MyContainerPage/MySharedPage                                                                                                    |
| Page Name            | Specify the display name for the page. For example:                                                                                                    |
|                      | My Shared Page                                                                                                    |
|                      | You can click <i>Localize</i> to specify localized versions of this name for other languages.                                                                                                    |
| Navigation Priority  | Specify one of the following:                                                                                                    |
|                      | <ul> <li>None if you don't need to assign a priority to this shared page.</li> </ul>                                                                                                    |
|                      | <ul> <li>Set value to assign a priority to this shared page, relative to<br/>other shared pages. The priority must be an integer between<br/>0 and 9999, where 0 is the highest priority and 9999 is the<br/>lowest.</li> </ul>                         |
|                      | Setting priority values is useful if you want to ensure a particular order when pages are listed by priority, or if you want to ensure a particular selection when multiple default pages exist (in the case of a user who belongs to multiple groups). |
| Parent Page          | If you want this shared page to be the child of another shared page, click <i>Select Parent</i> . Make sure that both the parent and child pages belong to the <i>same categories</i> (to prevent display problems).                                    |
|                      | At runtime, the end user sees this relationship when using the<br>Shared Page Navigation portlet. When displaying the list of<br>shared pages, it shows children indented under their parents.                                                          |
|                      | Child pages do not inherit content, preferences, or settings from<br>their parent pages. Conversely, parent pages do not automatically<br>display the content of child pages along with their own content.                                              |

| Property          | What to do                                                                                                    |  |
|-------------------|----------------------------------------------------------------------------------------------------|--|
| Assign Categories | Select zero or more of the following categories in which you want the page to belong:                                                                                                    |  |
|                   | Administration                                                                                                    |  |
|                   | Directory Management                                                                                                    |  |
|                   | General                                                                                                    |  |
|                   | <ul> <li>Guest Pages</li> </ul>                                                                                                    |  |
|                   | <ul> <li>Information Management</li> </ul>                                                                                                    |  |
|                   | <ul> <li>Password Management</li> </ul>                                                                                                    |  |
|                   | Assigning categories is useful if you want to ensure proper<br>organization when pages are listed by category, or if you want to<br>ensure an appropriate subset when pages are filtered by category.                                                                  |  |
|                   | <b>NOTE:</b> <i>Guest Pages</i> is a special category used to identify shared pages that can be displayed prior to user login but not after. For more information, see the section on the Shared Page Navigation portlet in Chapter 10, "About Portlets," on page 237. |  |
| Description       | Type text that describes the page.                                                                                                    |  |

4 Click *Save Page* (at the bottom of the page properties section).

To create a shared page by copying an existing page:

1 On the Page Admin page, select *Maintain Shared Pages*.

The Maintain Shared Pages panel displays as shown in "To create a shared page from scratch:" on page 183.

2 In the list of shared pages, select the page you want to copy.

If the list is long, you can refine it (by category or starting text) to more easily find the desired page.

**3** Select the *Copy* page action (in the bottom-left section of the panel).

A new shared page is created with the name Copy of OriginalPageName.

- **4** Specify the page properties of the shared page as described in "To create a shared page from scratch:" on page 183.
- 5 Click Save Page (at the bottom of the page properties section).

### 6.3.2 Adding Content to a Shared Page

After you create a shared page, the next step is to add content by selecting portlets to place on the page. You can use prebuilt portlets supplied with the Identity Manager User Application or other portlets you have registered.

**1** Open a new or existing page on the Maintain Shared Pages panel, then click the *Select Content* page task (at the bottom of the panel).

The Content Selector displays in a new browser window:

| 🕲 Portlet Selector - Mozilla Firefox                                    |                                                                                                    |
|-------------------------------------------------------------------------|----------------------------------------------------------------------------------------------------|
| Eile Edit View Go Bookmarks Tools Help                                  | • •                                                                                                    |
| CONTENT SELECTOR Select content for this Portal Page (Welcome)          | Novelle<br>Identity<br>Manager                                                                                             |
| Filter: All Categories Awailable Content:                               |                                                                                                    |
| Name: Bookmark<br>Description:<br>Displays a list of favorite URL links | Content Preferences<br>Name: Novell Identity Manager Introduction<br>Description:<br>Identity Manager Introduction Message |
| No Preview Image Available                                              | No Preview Image Available                                                                                                 |
| Save Contents Cancel                                                    | •                                                                                                    |
| Done                                                                    |                                                                                                    |

- **2** If you want to display a specific category of available content, select a category from the *Filter* drop-down list.
- **3** Select one or more portlets from the *Available Content* list.

Hold down the Ctrl key to select multiple non-contiguous portlets from the list; use the Shift key to make multiple contiguous selections.

- 4 Click Add to move your choices to the Selected Content list.
- **5** You can click *Content Preferences* to edit the preferences of any portlet you have selected for your shared page. The preference values you specify take effect for the instance of the portlet that appears on your page.
- 6 Click Save Contents.

Now that you have chosen the content for your shared page, you can select a new layout as described in Section 6.3.4, "Modifying the Layout of a Shared Page," on page 188, or arrange the content on the current layout as described in Section 6.3.5, "Arranging Content on the Shared Page," on page 188.

### 6.3.3 Deleting Content from a Shared Page

In the process of creating shared pages, you might want to delete content by removing portlets from a page. You can use the Content Selector or Layout Selector, as described in the following procedures.

**1** Open a page on the Maintain Shared Pages panel, then click the *Select Content* page task (at the bottom of the panel).

The Content Selector displays in a new browser window as shown in Section 6.3.2, "Adding Content to a Shared Page," on page 185.

**2** Select a portlet you want to delete from the *Selected Content* list and click *Remove*.

The portlet is removed from the page.

3 Click Save Contents.

To delete content from a shared page by using the Layout Selector:

**1** Open a page on the Maintain Shared Pages panel, then click the *Arrange Content* page task (at the bottom of the panel).

The Layout Selector displays in a new browser window, showing the portlets on that page:

| 🕲 Page Layout Selector - Mozilla Firefox                                             |                             |
|--------------------------------------------------------------------------------------|-----------------------------|
| Elle Edit View Go Bookmarks Tools Help                                               | 00                          |
|                                                                                      | Novell®<br>Identity Manager |
| LAYOUT SELECTOR                                                                      |                             |
| Please select the order and location for your content for this Portal Page(Welcome): |                             |
| First select content by clicking on its title bar                                    |                             |
| Add Content                                                                          |                             |
|                                                                                      |                             |
| Novell Identity Manager Introduction                                                 | × 2                         |
|                                                                                      |                             |
| Welcome Message                                                                      | × 2                         |
|                                                                                      |                             |
|                                                                                      |                             |
|                                                                                      |                             |
|                                                                                      |                             |
|                                                                                      |                             |
|                                                                                      |                             |
|                                                                                      |                             |
|                                                                                      |                             |
|                                                                                      |                             |
| Save Layout   Cancel                                                                 | ~                           |
| Done                                                                                 |                             |

- **2** Click the *X* button for a portlet you want to remove.
- **3** When you're prompted for confirmation, click *OK*.

The portlet is removed from the page.

4 Click Save Layout.

### 6.3.4 Modifying the Layout of a Shared Page

When you modify the layout of a shared page, existing content is shifted to accommodate the new layout. In some cases, you might need to fine-tune the end result.

To modify the layout of a shared page:

**1** Open a page on the Maintain Shared Pages panel, then click the *Select Layout* page task (at the bottom of the panel).

😉 Layout Selector Dialog - Mozilla Firefox <u>File Edit View Go Bookmarks Tools Help</u> 0 Identity PORTAL LAYOUTS Managéi Please select a layout for your Portal Page (Welcome): 1 Column One column used primarily for the Wireless Profile  $\bigcirc$ 2 Columns Two columns with custom widths. 2 Columns 191/800  $\bigcirc$ Two columns with custom widths as 191 and 800 px. Select Layout | Cancel Done

The Portal Layouts list displays in a new browser window:

- **2** Scroll through the choices and select the layout you want.
- 3 Click Select Layout.

#### 6.3.5 Arranging Content on the Shared Page

After you have designated the content and layout for your shared page, you can position the content in the selected layout, add other portlets in specific locations, or delete portlets.

To arrange content on a shared page:

**1** Open a page on the Maintain Shared Pages panel, then click the *Arrange Content* page task (at the bottom of the panel).

The Layout Selector displays in a new browser window, showing the portlets on that page:

| 🕲 Page Layout Selector - Mozilla Firefox                                                       |                             |
|------------------------------------------------------------------------------------------------|-----------------------------|
| <u>E</u> ile <u>E</u> dit <u>V</u> iew <u>G</u> o <u>B</u> ookmarks <u>T</u> ools <u>H</u> elp | ୍ 🔾                         |
| LAYOUT SELECTOR                                                                                | Novell®<br>Identity Manager |
| Please select the order and location for your content for this Portal Page(Welcome):           |                             |
| First select content by clicking on its title bar                                              |                             |
| Add Content                                                                                    |                             |
|                                                                                                |                             |
| Novell Identity Manager Introduction                                                           | 🗙 🖉                         |
|                                                                                                |                             |
| Welcome Message                                                                                | 🗙 🖉                         |
|                                                                                                |                             |
|                                                                                                |                             |
|                                                                                                |                             |
|                                                                                                |                             |
|                                                                                                |                             |
|                                                                                                |                             |
|                                                                                                |                             |
|                                                                                                |                             |
| Save Layout   Cancel                                                                           | ~                           |
| Done                                                                                           | <u> </u>                    |

- **2** If you want to add a portlet to the page:
  - 2a Click Add Content in the desired layout frame.

The Portlet Selector displays in a new browser window.

- **2b** If you want to display a specific category of available content, select a category from the *Filter* drop-down list.
- **2c** Select a portlet you want from the *Available Content* list.
- 2d Click Select Content.

The Portlet Selector closes and the portlet you selected appears in the target layout frame of the Layout Selector.

**3** If you want to move a portlet to a different location in the layout, follow these browser-specific steps:

| Browser           | What to do                                                                                                    |
|-------------------|----------------------------------------------------------------------------------------------------|
| Internet Explorer | <ol> <li>Move your cursor over the title bar of the portlet until the cursor<br/>changes to a hand shape.</li> </ol> |
|                   | <ol><li>Hold down the left mouse button and drag the portlet to the<br/>desired location in the layout.</li></ol>    |
| Mozilla Firefox   | <ol> <li>Click the portlet you want to move.</li> <li>Click inside the destination layout frame.</li> </ol>          |
|                   | The portlet moves to the destination.                                                                                |

- **4** If you want to remove a portlet from the layout:
  - **4a** Click the *X* button for the portlet you want to remove.
  - **4b** When you're prompted for confirmation, click *OK*. The portlet is removed from the layout.
- **5** If you want to edit the preferences of a portlet:
  - **5a** Click the pencil button for the portlet you want to edit. The portlet's Content Preferences display in your browser.
  - **5b** Change preference values, as appropriate.

The preference values you specify take effect for the instance of the portlet that appears on your page.

- **5c** Click Save Preferences.
- 6 Click Save Layout to record your changes and close the Layout Selector.

### 6.3.6 Displaying a Shared Page

To display your shared page, go to this URL in your Web browser:

http://server:port/IDM-war-context/portal/pg/shared-page-name

For example, to display the shared page named *MySharedPage*:

http://myappserver:8080/IDM/portal/pg/MySharedPage

## 6.4 Assigning Permissions for Pages

You can assign permission to other users, groups, and containers to work with specific container pages and shared pages. Two security levels of permission can be assigned.

Table 6-5Page Permissions

| Permission | Description                                                                                   | Can be assigned for              |
|------------|-----------------------------------------------------------------------------------------------|----------------------------------|
| View       | Allows a user, group, or container to access the page and see it in a list of available pages | Container pages and shared pages |

| Permission | Description                                                                                                    | Can be assigned for |
|------------|----------------------------------------------------------------------------------------------------|---------------------|
| Ownership  | Allows a user, group, or container to modify<br>the content and layout of the page, and to<br>assign View and Ownership permission to<br>other users, groups, and containers | Shared pages        |

### 6.4.1 Assigning Page View Permission

When you assign users View permission for a container page or shared page, they can access the page and see it in a list of available pages.

To assign View permission for container pages or shared pages:

**1** Open a page on the Maintain Container Pages panel or the Maintain Shared Pages panel, then click the *Assign Permissions* page task (at the bottom of the panel).

The Page Permissions dialog box displays in a new browser window:

|                 |                                                         | <b>0</b> <                                                                                                    |
|-----------------|---------------------------------------------------------|----------------------------------------------------------------------------------------------------|
|                 |                                                         | <mark>Novell</mark> ⊛<br>Identity Manage                                                                                                    |
| Page(Create Use | er or Group)                                            |                                                                                                    |
|                 | Current Assignments:                                    |                                                                                                    |
| <b>*</b>        | Containers selected<br>no containers selected           |                                                                                                    |
| Go              | Groups selected<br>no groups selected<br>Users selected |                                                                                                    |
| >               | no users selected                                       |                                                                                                    |
|                 |                                                         |                                                                                                    |
|                 | <ul> <li>View Permission Set to Admin Only</li> </ul>   |                                                                                                    |
|                 | Go<br>>                                                 | Go In containers selected Groups selected Users selected In o groups selected Users selected Isers selected Iser selected Iser s |

- **2** Go to the *View* tab.
- **3** Specify values for the following search settings:

| Setting     | What to do                                                                                                    |  |  |  |
|-------------|----------------------------------------------------------------------------------------------------|--|--|--|
| Search for  | Select one of the following from the drop-down menu:                                                                                                    |  |  |  |
|             | Users                                                                                                    |  |  |  |
|             | Groups                                                                                                    |  |  |  |
|             | Containers                                                                                                    |  |  |  |
| Starts with | If you want to:                                                                                                    |  |  |  |
|             | <ul> <li>Find all available objects of your specified type (user, group, or<br/>container), then make this setting blank.</li> </ul>                                                                           |  |  |  |
|             | <ul> <li>Find a subset of those objects, then enter the starting characters of<br/>the CN values you want. (Case is not considered. Wildcards are not<br/>supported.)</li> </ul>                               |  |  |  |
|             | For example, searching for groups that start with S would narrow<br>your search results to something like this:<br>cn=Sales,ou=groups,o=MyOrg<br>cn=Service,ou=groups,o=MyOrg<br>cn=Shipping,ou=groups,o=MyOrg |  |  |  |
|             | Searching for groups that start with Se would return: cn=Service, ou=groups, o=MyOrg                                                                                                    |  |  |  |

4 Click Go.

The results of your search appear in the Results list.

**5** Select the users, groups, or containers you want to assign to the page, then click the *Add* (>) button.

Hold down the Ctrl key to make multiple selections.

6 Enable or disable page lock-down as follows:

| If you want to                                                            | Do this                                                                                                    |  |  |
|---------------------------------------------------------------------------|----------------------------------------------------------------------------------------------------|--|--|
| Lock down the page so only User Application<br>Administrators can view it | Select View Permission Set to Admin Only                                                                                                    |  |  |
| Allow all assigned users, groups, and containers to view the page         | Deselect View Permission Set to Admin Only                                                                                                    |  |  |
|                                                                           | <b>NOTE:</b> If you deselect this setting but there are no users, groups, or containers explicitly assigned to the page, then everyone has View permission for this page. |  |  |

7 Click Save, then click Close.

### 6.4.2 Assigning Shared Page Owners

Users who own shared pages can modify the content of the pages they own and change the preferences of portlets on those pages.

To assign Ownership permission for shared pages:

**1** Open a page on the Maintain Shared Pages panel, then click the *Assign Permissions* page task (at the bottom of the panel).

The Page Permissions dialog box displays in a new browser window as shown in Step 1 on page 191.

- **2** Go to the *Ownership* tab.
- **3** Specify values for the following search settings:

| Setting     | What to do                                                                                                    |
|-------------|----------------------------------------------------------------------------------------------------|
| Search for  | Select one of the following from the drop-down menu:                                                                                                    |
|             | Users                                                                                                    |
|             | <ul> <li>◆ Groups</li> </ul>                                                                                                    |
|             | Containers                                                                                                    |
| Starts with | If you want to:                                                                                                    |
|             | <ul> <li>Find all available objects of your specified type (user, group, or<br/>container), then make this setting blank.</li> </ul>                                                                           |
|             | <ul> <li>Find a subset of those objects, then enter the starting characters of<br/>the CN values you want. (Case is not considered. Wildcards are not<br/>supported.)</li> </ul>                               |
|             | For example, searching for groups that start with S would narrow<br>your search results to something like this:<br>cn=Sales,ou=groups,o=MyOrg<br>cn=Service,ou=groups,o=MyOrg<br>cn=Shipping,ou=groups,o=MyOrg |
|             | Searching for groups that start with Se would return: cn=Service, ou=groups, o=MyOrg                                                                                                    |

#### 4 Click Go.

The results of your search appear in the Results list.

**5** Select the users, groups, or containers you want to assign to the page, then click the *Add* (>) button.

Hold down the Ctrl key to make multiple selections.

6 Enable or disable page lock-down as follows:

| If you want to                                                                 | Do this                                                                                                    |  |  |
|--------------------------------------------------------------------------------|----------------------------------------------------------------------------------------------------|--|--|
| Lock down the page so only User Application<br>Administrators can work with it | Select Ownership Permission Set to Admin Only                                                                                                    |  |  |
| Allow all assigned users, groups, and containers to work with the page         | Deselect Ownership Permission Set to Admin<br>Only                                                                                                    |  |  |
|                                                                                | <b>NOTE:</b> If you deselect this setting but there are no users, groups, or containers explicitly assigned to the page, then everyone has Ownership permission for this page. |  |  |

7 Click *Save*, then click *Close*.

### 6.4.3 Enabling User Access to the Create User or Group Page

By default, only User Application Administrators can see and use the Create User or Group page, which is a shared page on the *Identity Self-Service* tab of the Identity Manager user interface. But, where appropriate, a User Application Administrator can assign permission for one or more end users to access that page. For instance, selected people in administration or management positions might need the ability to create users, groups, or task groups.

#### To give users access to the Create User or Group page:

- 1 On the Maintain Shared Pages panel, open the page named Create User or Group.
- **2** Use the *Assign Permissions* page task to give View permission to the appropriate users, groups, or containers for the Create User or Group shared page.
- **3** Switch from Page Admin to Portlet Admin, and open the CreatePortlet portlet registration (which is used on the Create User or Group page).
- **4** Use the Security panel to give List and Execute permissions to the appropriate users, groups, or containers for the CreatePortlet portlet registration.

For more information about assigning permissions for portlets, see Chapter 7, "Portlet Administration," on page 199.

- 5 Go to iManager and use an administrator account to log in to the tree for your Identity Vault.
- 6 Make sure that the people who will be using Create User or Group have Create rights for the [Entry Rights] property on the containers in which objects (users, groups, or task groups) will be created.

For example, you can modify trustees for a chosen container and add the appropriate users, groups, or containers as trustees. Then, for each trustee, you can assign the following rights:

| Property name           | Assigned rights             | Inherit                     |
|-------------------------|-----------------------------|-----------------------------|
| [All Attributes Rights] | <ul> <li>Compare</li> </ul> | Yes (select this check box) |
|                         | <ul> <li>Read</li> </ul>    |                             |
|                         | <ul> <li>Write</li> </ul>   |                             |

| Property name  | Assigned rights            | Inherit                     |
|----------------|----------------------------|-----------------------------|
| [Entry Rights] | <ul> <li>Browse</li> </ul> | Yes (select this check box) |
|                | Create                     |                             |

If you don't assign the necessary rights in the Identity Vault (or if those rights can't somehow be derived), an end user might get an error message such as this one from Create User or Group:

```
User 'cn=mmackenzie,ou=users,ou=idmsample,o=novell' does not have
permission
to create 'cn=MyNewGroup,ou=groups,ou=idmsample,o=novell' or modify
related
objects.
```

To learn how the Create User or Group page is used (by those with access to it), see the *Identity Manager User Application: User Guide.* 

### 6.4.4 Enabling User Access to Individual Administration Pages

By default, only User Application Administrators can access the *Administration* tab of the Identity Manager user interface and the pages contained on that tab (Application Configuration, Page Admin, Portlet Admin, Provisioning, Security). But if necessary, a User Application Administrator can assign permission for one or more end users to see and use specific pages on the *Administration* tab. For example, a small group of users might need to change themes periodically, even though they are not User Application Administrators.

#### To give users access to individual Administration pages:

1 On the Maintain Container Pages panel, open Admin Container Page.

This is the container page that's used when you go to the *Administration* tab of the Identity Manager user interface.

- **2** Use the *Assign Permissions* page task to give View permission to the appropriate users, groups, or containers for Admin Container Page.
- **3** On the Maintain Shared Pages panel, open the appropriate Administration page (one of the shared pages under the category Administration).
- **4** Use the *Assign Permissions* page task to give View and Ownership permissions to the appropriate users, groups, or containers for that shared page.
- **5** Make sure the specified users, groups, or containers have Execute permission for each portlet used on a specified page (if you have restricted those portlets).

For more information about assigning permissions for portlets, see Chapter 7, "Portlet Administration," on page 199.

### 6.5 Setting Default Pages for Groups

You can assign a default container page and a default shared page for any authorized group of users. These settings affect the container page those users see when they log in and the shared page they see on the container page. When users belong to multiple groups with default page assignments, Navigation Priority is used in determining which container page and shared page to display.

To assign a default container page or a default shared page to a group:

1 Open a page on the Maintain Container Pages panel or the Maintain Shared Pages panel, then click the *Set As Default* page task (at the bottom of the panel).

The Page Defaults dialog box displays in a new browser window:

| 🥹 Portal Group Page Defaults - Mozilla Firefox                                                  |                                       |                                           |
|-------------------------------------------------------------------------------------------------|---------------------------------------|-------------------------------------------|
| <u> E</u> ile <u>E</u> dit <u>V</u> iew <u>G</u> o <u>B</u> ookmarks <u>T</u> ools <u>H</u> elp |                                       | <b>0</b>                                  |
| O PAGE DEFAULTS                                                                                 |                                       | <mark>Novell</mark> ⊛<br>Identity Manager |
| Please select the groups that have this Page as a default(Organizat                             | ion Chart)                            |                                           |
| Search for:                                                                                     | Current Assignments:                  |                                           |
| Groups Starts with:                                                                             | Groups selected<br>no groups selected |                                           |
| a<br>(e.g. 'smi')                                                                               | >                                     |                                           |
| Resutts (Displaying 1 to 1 of 1 groups):                                                        |                                       |                                           |
| cn=Accounting,ou=groups,ou=idmsample-jklobucher,o=novell                                        | •                                     |                                           |
| Save Close                                                                                      |                                       |                                           |
|                                                                                                 |                                       |                                           |
| Done                                                                                            |                                       | -7                                        |

**2** Specify values for the following search settings:

| Setting    | What to do                        |
|------------|-----------------------------------|
| Search for | Groups is automatically selected. |

| Setting     | What to do                                                                                                    |
|-------------|----------------------------------------------------------------------------------------------------|
| Starts with | If you want to:                                                                                                    |
|             | <ul> <li>Find all available groups, then make this setting blank.</li> </ul>                                                                                                    |
|             | <ul> <li>Find a subset of those groups, then enter the starting characters of the CN values you want. (Case is not considered. Wildcards are not supported.)</li> </ul>                                        |
|             | For example, searching for groups that start with S would narrow your<br>search results to something like this:<br>cn=Sales,ou=groups,o=MyOrg<br>cn=Service,ou=groups,o=MyOrg<br>cn=Shipping,ou=groups,o=MyOrg |
|             | Searching for groups that start with Se would return: cn=Service, ou=groups, o=MyOrg                                                                                                    |

3 Click Go.

The results of your search appear in the Results list.

- **4** Select the groups for whom this page is to be a default, then click the *Add* (>) button. Hold down the Ctrl key to make multiple selections.
- **5** Click *Save*, then click *Close*.

# 6.6 Selecting a Default Shared Page for a Container Page

You can assign a default shared page to each container page you have. The user interface considers this page assignment when determining what to display.

- **1** Open a container page on the Maintain Container Pages panel.
- 2 In the page properties section, look for Default Shared Page and click *Select Default*.

The Choose a Default Shared Page dialog box displays in a new browser window:

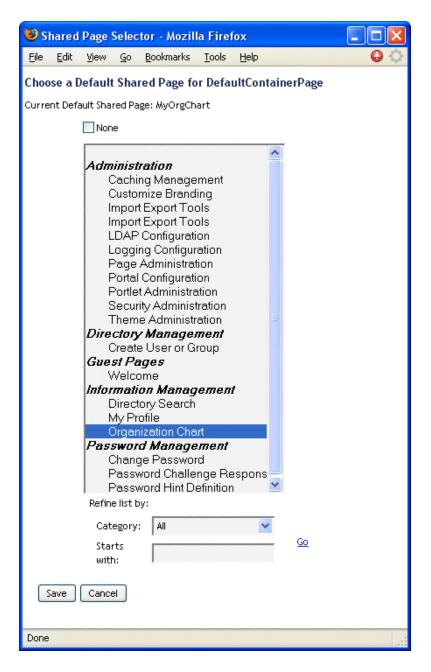

- **3** If the shared page list is long, you can refine it by category or starting text to more easily find the desired page.
- 4 Select a shared page to use as the default for the container page or select *None* for no default.
- 5 Click *Save* to accept your selection and close the dialog.
- 6 Click Save Page (at the bottom of the page properties section).

## **Portlet Administration**

This section describes how to use the Portlet Admin page on the *Administration* tab of the Identity Manager user interface. Topics include:

- Section 7.1, "About Portlet Administration," on page 199
- Section 7.2, "Administering Portlet Definitions," on page 199
- Section 7.3, "Administering Registered Portlets," on page 203

For more general information about accessing and working with the *Administration* tab, see Chapter 4, "Using the Administration Tab," on page 107.

## 7.1 About Portlet Administration

You can use the Portlet Admin page to control the portlets available in the Identity Manager user interface and who has permission to access them. Portlets are pluggable user-interface elements (based on a Java standard) that provide the content for pages in the user interface, including container pages and shared pages. Table 7-1 describes how to manage portlets.

| What you work with    | Description                                                                                                    |
|-----------------------|----------------------------------------------------------------------------------------------------|
| Portlet definitions   | Descriptors (read from portlet.xml) that specify portlet configuration parameters. There is one definition for each portlet in an application. |
|                       | See Section 7.2, "Administering Portlet Definitions," on page 199.                                                                             |
| Portlet registrations | Registrations of portlets, based on their definitions. Multiple registrations of the same portlet can exist in a single portlet application.   |
|                       | See Section 7.3, "Administering Registered Portlets," on page 203.                                                                             |

 Table 7-1
 Managing Portlets

For details on the portlets provided with the Identity Manager user interface, see Part IV, "Portlet Reference," on page 235. To learn about using portlets on container pages and shared pages, see Chapter 6, "Page Administration," on page 165.

## 7.2 Administering Portlet Definitions

The Portlet Admin page enables you to perform the following tasks related to portlet definitions in a portlet application:

- Section 7.2.1, "Accessing Portlet Definitions in the Deployed Portlet Application," on page 200
- Section 7.2.2, "Registering Portlet Definitions," on page 200
- Section 7.2.3, "Viewing Information About Portlet Definitions," on page 201

# 7.2.1 Accessing Portlet Definitions in the Deployed Portlet Application

The Portlet Applications list shows the portlet definitions in a selected portlet application.

In the *Portlet Applications* list, expand the portlet application whose portlet definitions you want to access.

The tree displays all of the portlet definitions under that portlet application:

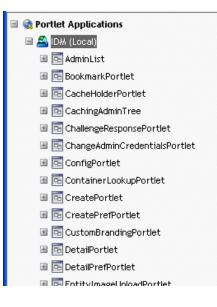

### 7.2.2 Registering Portlet Definitions

Before you can use a portlet, you must register that portlet definition with the portal (Identity Manager User Application). A registered portlet definition is called a *portlet registration*. You can create multiple registrations for a single portlet, which enables you to put multiple instances of that portlet on the same page.

The portlet registration inherits all the preferences and settings of the portlet class, but you can modify these values in the following ways:

- When registering the portlet definition. See Section 7.3, "Administering Registered Portlets," on page 203
- When adding an instance of the portlet to a page. See Chapter 6, "Page Administration," on page 165

All portlets that ship with the Identity Manager User Application are automatically registered.

If the portlet definition provides an Edit mode, the end user can modify specific preferences of the portlet registration at runtime, according to the logic of the portlet's doEdit() method.

The Identity Manager User Application also provides a default implementation for Edit mode. If the doEdit() method is not explicitly implemented, a default preference sheet is displayed.

To register a portlet definition:

**1** In the Portlet Applications list, select the portlet definition for which you want to create a portlet registration.

A General panel displays on the right:

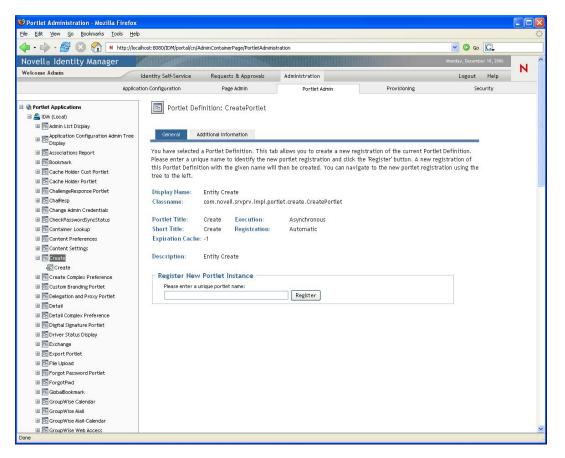

All existing registrations of the selected portlet are listed in the Portlet Applications tree (on the left), under the corresponding portlet definition name.

2 In the *Register New Portlet Instance* text box, specify a unique name for the portlet registration, then click *Register*.

The new portlet registration is created and listed in the Portlet Applications tree.

**3** If you want to modify the preferences and settings of the new portlet registration, see Section 7.3, "Administering Registered Portlets," on page 203.

### 7.2.3 Viewing Information About Portlet Definitions

You can view the following read-only information about a listed portlet definition:

- Display name
- Class name
- Portlet title
- Type of execution (synchronous or asynchronous)

- Short title
- Type of registration
- Style name
- Cache expiration time
- Description
- Initialization parameters
- Keywords
- Supported mime types
- Modes supported by the portlet
- Supported locales
- Supported devices
- Security roles

To view information about portlet definitions:

1 In the Portlet Applications list, select the portlet definition that you want to learn about.

A General panel displays on the right, showing information about the selected portlet definition:

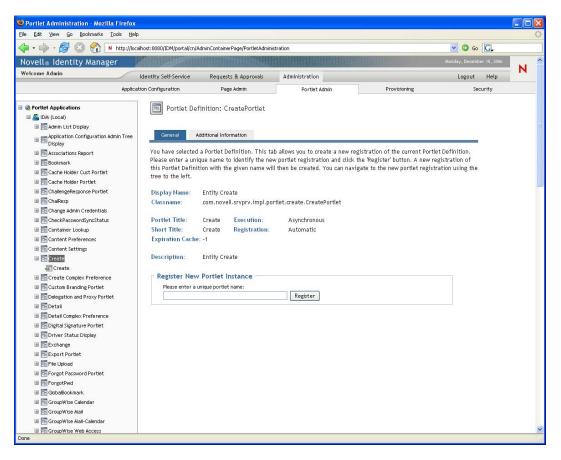

**2** Go to the Additional Information panel to view further details about the selected portlet definition:

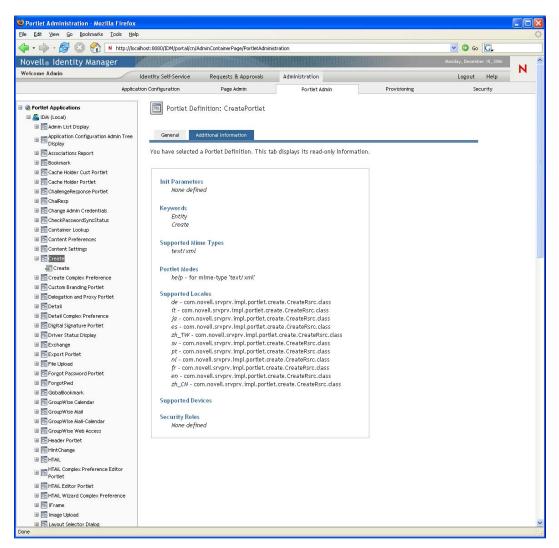

### 7.3 Administering Registered Portlets

The Portlet Admin page enables you to perform the following tasks related to portlet registrations in a portlet application:

- Section 7.3.1, "Accessing Portlet Registrations in the Deployed Portlet Application," on page 204
- Section 7.3.2, "Viewing Information about Portlet Registrations," on page 205
- Section 7.3.3, "Assigning Categories to Portlet Registrations," on page 206
- Section 7.3.4, "Modifying Settings for Portlet Registrations," on page 207
- Section 7.3.5, "Modifying Preferences for Portlet Registrations," on page 208
- Section 7.3.6, "Assigning Security Permissions for Portlet Registrations," on page 210
- Section 7.3.7, "Unregistering a Portlet," on page 212

# 7.3.1 Accessing Portlet Registrations in the Deployed Portlet Application

The Portlet Applications list shows the portlet registrations for each portlet definition in a selected portlet application.

#### To access portlet registrations in the deployed portlet application:

**1** In the Portlet Applications list, expand the portlet application whose portlet definitions and registrations you want to access.

The tree displays all of the portlet definitions under that portlet application:

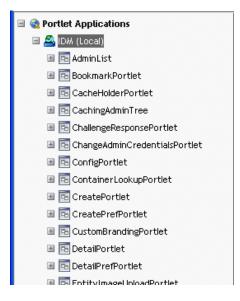

**2** Expand the portlet definition whose portlet registrations you want to access. The tree displays all of the portlet registrations under that portlet definition:

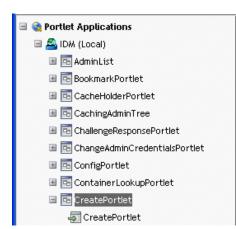

### 7.3.2 Viewing Information about Portlet Registrations

You can view the following read-only information about a listed portlet registration:

- Display name
- Type of registration
- Portlet title
- Type of execution (synchronous or asynchronous)
- Class name
- Description

In the Portlet Applications list, select the portlet registration that you want to learn about.

A General panel displays on the right, showing information about the selected portlet registration as shown in Figure 7-1.

Figure 7-1 Portlet Registration: General Properties

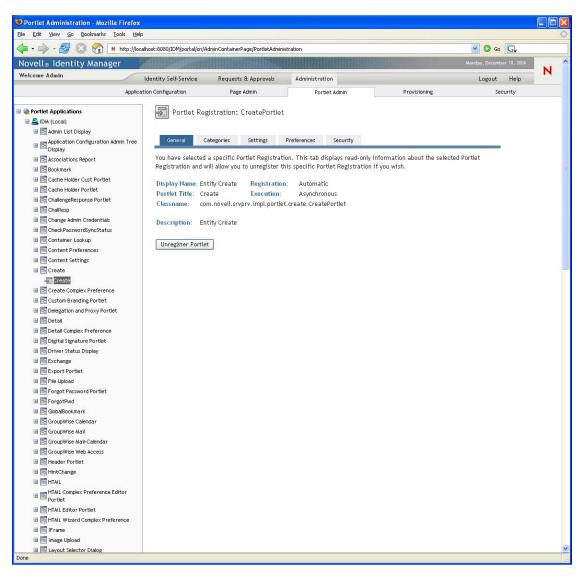

### 7.3.3 Assigning Categories to Portlet Registrations

To facilitate searching for specific portlets in a portlet application, you can organize portlet registrations by category.

**1** In the *Portlet Applications* list, select the portlet registration that you want to categorize.

A General panel displays on the right.

**2** Go to the Categories panel.

This panel displays lists of available and assigned categories for the selected portlet registration:

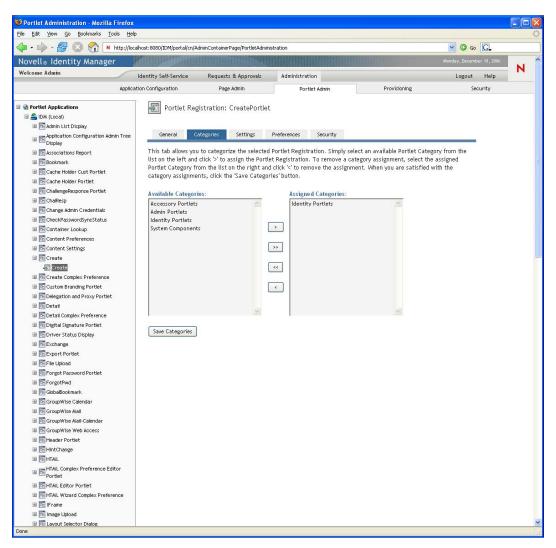

3 Update the Assigned Categories list, as appropriate:

| If you want to                                            | Do this                                                |  |  |
|-----------------------------------------------------------|--------------------------------------------------------|--|--|
| Assign one or more categories to the portlet registration | Select each category you want to assign and<br>click > |  |  |
| Assign all categories to the portlet registration         | Click >>                                               |  |  |
| Remove one or more category assignments                   | Select each category you want to remove and<br>click < |  |  |
| Remove all category assignments                           | Click <<                                               |  |  |

4 Click Save Categories.

### 7.3.4 Modifying Settings for Portlet Registrations

Portlet settings define how the portal (Identity Manager User Application) interacts with individual portlets. Each portlet is configured with these settings:

- Title
- Maximum timeout
- Requires authentication
- Display title bar
- Hidden from user
- Options defined in the portlet application

Standard Java Portlet 1.0 settings are defined in the portlet deployment descriptor (portlet.xml) of the portlet application WAR. You can change the values of these settings on a registration-by-registration basis by using the Portlet Admin page. In this case, the new values take effect only for the selected portlet registration.

To modify portlet registration settings:

**1** In the Portlet Applications list, select the portlet registration whose settings you want to modify.

A General panel displays on the right.

**2** Go to the Settings panel.

This panel displays the current settings for the selected portlet registration:

| e Edit View <u>G</u> o Bookmarks <u>T</u> ools <u>H</u> elp | )                    |                                   |                      |                                                                                                    |                 |   |
|-------------------------------------------------------------|----------------------|-----------------------------------|----------------------|----------------------------------------------------------------------------------------------------|-----------------|---|
| Þ 🕶 🛶 🖌 🥵 🔝 🏫 🖪 http://loca                                 | alhost:8080/IDM/port | al/cn/AdminContainerPage/PortletA | dministration        | C                                                                                                    | G G.            |   |
| lovell⊕ Identity Manager                                    | P III                |                                   |                      | Monday, D                                                                                                    | ecember 18,2006 |   |
| Velcome Admin                                               | Identity Self-Servi  | ce Requests & Approva             | ls Administration    | Log                                                                                                    | out Help        | Ν |
| Annlica                                                     | tion Configuration   | Page Admin                        | Portlet Admin        | Provisioning                                                                                                    | Security        |   |
|                                                             |                      |                                   | 10100CHamil          |                                                                                                    |                 |   |
| Portlet Applications A IDM (Local)                          | Portle               | t Registration: CreatePoi         | tlet                 |                                                                                                    |                 |   |
| 🗉 💽 Admin List Display                                      |                      |                                   |                      |                                                                                                    |                 |   |
| Application Configuration Admin Tree                        | General              | Categories Settings               | Preferences Security | У                                                                                                    | _               |   |
| Associations Report                                         |                      |                                   |                      |                                                                                                    |                 |   |
| 🗉 📴 Bookmark                                                |                      |                                   |                      | Instance. Any modifications made to these Settin                                                                                                    | gs              |   |
| 🗉 🖻 Cache Holder Cust Portlet                               | will take effe       | ct for this specific Content I    | nstancé ôfily.       |                                                                                                    |                 |   |
| 🗉 🖻 Cache Holder Portlet                                    | Title                |                                   |                      |                                                                                                    | _               |   |
| 🗉 🖻 ChallengeResponse Portlet                               |                      |                                   |                      |                                                                                                    |                 |   |
| ChalResp                                                    |                      | Setting Name                      | Setting Value        | Description                                                                                                    |                 |   |
| Change Admin Credentials                                    | Reset                | Default                           | Create               | The content title.                                                                                                    |                 |   |
| CheckPasswordSyncStatus                                     | Reset                | German                            | Erstellen            |                                                                                                    |                 |   |
| 🗉 🔁 Container Lookup                                        |                      | Italian                           | Creazione entità     |                                                                                                    |                 |   |
| Content Preferences                                         | Reset                |                                   |                      |                                                                                                    |                 |   |
| Content Settings                                            | Reset                | Japanese                          | 77                   |                                                                                                    |                 |   |
| 🗉 🖪 Create                                                  | Reset                | Spanish                           | Crear                |                                                                                                    |                 |   |
| Create                                                      | Reset                | Chinese (Taiwan)                  | 77                   |                                                                                                    |                 |   |
| Create Complex Preference                                   | Reset                | Swedish                           | Skapa                |                                                                                                    |                 |   |
| Custom Branding Portlet                                     | Reset                | Portuguese                        | Criar                |                                                                                                    |                 |   |
| Delegation and Proxy Portlet                                | Reset                | Dutch                             | Maken                |                                                                                                    |                 |   |
| Detail                                                      |                      |                                   |                      |                                                                                                    |                 |   |
| Detail                                                      | Reset                | French                            | Créer                |                                                                                                    |                 |   |
| Detail Complex Preference                                   | Reset                | English                           | Create               |                                                                                                    |                 |   |
| Declar complex Preference     Digital Signature Portlet     | Reset                | Chinese (China)                   | 77                   |                                                                                                    |                 |   |
| Digital signature Portiet     E Driver Status Display       |                      |                                   |                      | ,                                                                                                    |                 |   |
| Exchange                                                    | L                    |                                   |                      |                                                                                                    |                 |   |
| III 🔂 Export Portlet                                        |                      |                                   |                      |                                                                                                    |                 |   |
| B R File Upload                                             | Option -             |                                   |                      |                                                                                                    |                 |   |
| Forgot Password Portlet                                     |                      | Setting Name                      | Setting Value        | Description                                                                                                    |                 |   |
| Forgot Password Pordet                                      | Breat                | Maximum Timeout                   | 0                    | The maximum timeout to be used. Number of                                                                                                    |                 |   |
| GlobalBookmark                                              | Reset                | waxinum limeout                   | ۰<br>                | milliseconds or 0 to mean no timeout.                                                                                                    |                 |   |
| Globalbookmark     GroupWise Calendar                       | Deart                | Denvire Authoritanti              | 0-                   | In a state state of a state of a |                 |   |
| III 📑 GroupWise Calendar                                    | Reset                | Requires Authentication           | 💿 True 🔘 False       | Is authentication required prior to executing.                                                                                                    |                 |   |
| III 🔁 GroupWise Mail-Calendar                               |                      |                                   | 0- 0-                | Should the Title Bar functionality be enabled                                                                                                    |                 |   |
| GroupWise Mail-Calendar     GroupWise Web Access            | Reset                | Display Title Bar                 | 💿 True 🔘 False       | when being displayed.                                                                                                    |                 |   |
| GroupWise Web Access                                        |                      |                                   |                      |                                                                                                    |                 |   |
|                                                             | Parat                | Hidden from User                  | 🔿 True 💿 False       | Hides this registration from appearing in the                                                                                                    |                 |   |
| Fa HintChange                                               | Reset                | niquen from user                  | 💛 i rue 🐨 Faise      | Content Selector when a user is modifying<br>content of a User Page.                                                                                                    |                 |   |
| III 🔁 HTML                                                  |                      |                                   |                      | content of a oser rage.                                                                                                    |                 |   |
| HTML Complex Preference Editor                              | Reset                | Help                              | ⊙ True ○ False       | Provides some additional information about this<br>content.                                                                                                    | 5               |   |
| 🗉 💽 HTML Editor Portlet                                     |                      |                                   |                      |                                                                                                    |                 |   |
| HTML Wizard Complex Preference                              | Reset                | Edit                              | 🔿 True 💿 False       | Displays a screen to edit the preferences                                                                                                    |                 |   |
| IFrame                                                      |                      |                                   |                      | Display a printer-friendly version of the conten                                                                                                    | *               |   |
| 🗉 📧 Image Upload                                            | Reset                | Print                             | O True 💿 False       | Display a princer-menuty version of the conten                                                                                                    | ·               |   |

**3** Modify settings, as appropriate.

While working on this panel, you can also perform the following actions:

| If you want to                                                                                                    | Do this                                  |
|----------------------------------------------------------------------------------------------------|------------------------------------------|
| Discard your unsaved changes                                                                                                   | Click Cancel                             |
| Return all settings for this portlet registration to their default values (as defined in the corresponding portlet definition) | Click <i>Reset All</i>                   |
| Return an individual setting to its default value                                                                              | Click the Reset link beside that setting |

**4** Click Save Settings.

### 7.3.5 Modifying Preferences for Portlet Registrations

Portlet preferences are defined by the portlet developer at design time in the portlet deployment descriptor. Preferences vary from portlet to portlet, based on the portlet developer's implementation.

You can change the values of these preferences on a registration-by-registration basis by using the Portlet Admin page. In this case, the new values take effect only for the selected portlet registration.

To modify portlet registration preferences:

**1** In the *Portlet Applications* list, select the portlet registration whose preferences you want to modify.

A General panel displays on the right.

**2** Go to the Preferences panel.

This panel displays the current preferences for the selected portlet registration:

| Ele Ext yee is pointed to be pointed to be poin        | e Portier Administration - Mozilia Filefox |                                                                                                    |                   |                  |                  |                    |              |                |             |   |    |
|----------------------------------------------------------------------------------------------------|--------------------------------------------|----------------------------------------------------------------------------------------------------|-------------------|------------------|------------------|--------------------|--------------|----------------|-------------|---|----|
| Novelle       Identity       Manager         Welcome Admin       Identity       Service       Request & Approvals       Administration       Legout       Help         Application       Portiel Application:       Protect Admin       Protect Admin       Protect Admin       Protect Admin       Protect Administration       Protect Admin       Protect Admin Admin Tree       Protect Admin Admin Tree       Protect Admin Admin Tree       Protect Admin Admin Tree       Protect Admin Admin Tree       Protect Admin Admin Admin Tree       This tab allows you to modify any default Preferences Security       This tab allows you to modify any default Preferences Security       This tab allows you to modify any default Preferences Security       This tab allows you to modify any default Preferences Security       This tab allows you to modify any default Preference Security       This tab allows you to modify any default Admin Admin Tree </th <th colspan="6">Ele Edit Yew Go Bookmarks Iools Help</th> <th><math>\bigcirc</math></th>                                                                                                    | Ele Edit Yew Go Bookmarks Iools Help       |                                                                                                    |                   |                  |                  |                    | $\bigcirc$   |                |             |   |    |
| We knowe durinity       Genetic Section       Request & Administration       Logout       Heip         Application       Order Administration       Peed Admin       Provisioning       Security         Image: Security       Security       Security       Security       Security         Image: Security       Image: Security       Security       Security       Security         Image: Security       Security       Security       Security       Security       Security         Image: Security       Security       Security       Security       Security       Security         Image: Security       Security       Security       Security       Security       Security         Image: Security       Security       Security       Security       Security       Security         Image: Security       Security       Security       Security       Security       Security         Image: Security       Security       Securi                                                                                                    | 🖕 • 🛶 - 🎯 🛞 🚷 N http://loca                | 🖕 • 🧼 • 🍰 🔇 🕎 🕨 http://locahost:8080/DM/portal/cn/AdminContainerPage/PortletAdministration 🛛 🕑 💿 💽 |                   |                  |                  |                    |              |                |             |   |    |
| Vertication       Identity Self-Service       Requests & Approval       Administration       Legout       Help         Application       Application       Page Admin       Portlet Administration       Provisioning       Security         Portlet       Application       Configuration Administration       Portlet Administration       Portlet Administration                                                                                                    | Novell® Identity Manager                   |                                                                                                    |                   |                  |                  |                    |              | Monday, Decemi | ber 18,2006 |   | ^  |
| Portiet Applications Image: Anon Let Diplay: Image: Anon Let Diplay: <p< th=""><th>Welcome Admin</th><th>Identity Self-Service Requests</th><th>8. Approvals</th><th>Administratio</th><th>in</th><th></th><th></th><th>Logout</th><th>Help</th><th>Ν</th><th></th></p<>                                                                                                    | Welcome Admin                              | Identity Self-Service Requests                                                                     | 8. Approvals      | Administratio    | in               |                    |              | Logout         | Help        | Ν |    |
| Admin List Diplay     Admin List Diplay     Admin List Di      | Applica                                    | tion Configuration Page                                                                            | Admin             | Portle           | t Admin          | Provisio           | ning         | Se             | curity      |   |    |
| Admin List Diplay     Admin List Diplay     Admin List Di      |                                            |                                                                                                    |                   |                  |                  |                    | -            |                |             |   |    |
| Admin List Diplay     Admin List Diplay     Admin List Di      | 🖃 🍓 Portlet Applications                   | Portlet Registration: (                                                                            | reatePortlet      |                  |                  |                    |              |                |             |   | Ξ  |
| Application Configuration Admin Tree   General   Categories   Secting   Preferences   Secting   Preferences   Secting   Container Lookup   Container Lookup                                                                                                    | 🗏 🚔 IDM (Local)                            |                                                                                                    |                   |                  |                  |                    |              |                |             |   |    |
| This tab allows you to modify any default Preferences that have been defined for this Content Instance. Any modifications made to these Preferences will take effect for this specific Content Instance only. Displayed preference values are applicable to the applicable to the applicable to the specific Content Instance only. Displayed preference values are applicable to the applicable to the applicable t | 🗉 🖻 Admin List Display                     |                                                                                                    |                   |                  |                  |                    |              |                |             |   |    |
| True Oracle Complex Preference     South Preference     South Prefe  | Application Configuration Admin Tree       | General Categories                                                                                 | Settings          | Preferences      | Security         |                    |              |                |             |   |    |
| Image: Image: Image        | Dispidy                                    |                                                                                                    |                   |                  |                  |                    |              |                |             |   |    |
| a Cache Holder Outs Portlet applicable to the application default language. To view or edit other supported languages go to the Settings tab.   b Cache Holder Portlet b ChalengeResponse Portlet   c ChalengeResponse Portlet Preference Value   c ChalengeAsponse Portlet Cestal   c ChalengeAsponse Portlet Cestal   c ChalengeAsponse Portlet Ces                                                                                                    |                                            |                                                                                                    |                   |                  |                  |                    |              |                |             |   |    |
| B Cache Holder Portlet   B Challengelegronce Portlet   B Challengelegronce   B Challengelegronce   B Challengelegronce   B Challengelegronce   B Challengelegronce   B Challengelegronce   B Challengelegronce </td <td></td> <td></td> <td></td> <td></td> <td></td> <td></td> <td></td> <td></td> <td></td> <td></td> <td></td>                                                                                                    |                                            |                                                                                                    |                   |                  |                  |                    |              |                |             |   |    |
| Image: ChallengeResponse Portlet Preference Preference Value Required Read only   Image: ChallengeResponse Portlet Esset Detail Portlet Name DetailPortlet   Image: ChallengeResponse Portlet Esset Detail Portlet Name DetailPortlet   Image: ChallengeResponse Portlet Esset Detail Portlet Name DetailPortlet   Image: ChallengeResponse Portlet Esset Custom Class Name com.novell.snprv.impl.portlet.create.C Detail   Image: ChallengeResponse Portlet Esset Experiments Esset Esset   Image: ChallengeResponse Portlet Esset Experiments Esset   Image: ChallengeResponse Portlet Esset Experiments Esset   Image: ChallengeResponse Portlet Esset Experiments Esset   Image: ChallengeResponse Portlet Esset Experiments Esset   Image: ChallengeResponse Portlet Esset Custom Branding Portlet Image: Challenge   Image: ChallengeResponse Portlet Esset Create Virtual Entity View/Edit Custom Preference   Image: Challenge Esset Create Virtual Entity View/Edit Custom Preference Image: Challenge   Image: Challenge Esset Create Virtual Entity View/Edit Custom Preference Image: Challenge   Image: Challenge Esset Create Virtual Entity View/Edit Custom Preference Image: Challenge   Image: Challenge Esset Create All Descriptions Image: Challenge   Image: Challenge Esset </td <td></td> <td>applicable to the application de</td> <td>fault language.</td> <td>l o view or edi</td> <td>t other supporte</td> <td>ed languages go to</td> <td>the Settings</td> <td>tab.</td> <td></td> <td></td> <td></td>                                                                                                    |                                            | applicable to the application de                                                                   | fault language.   | l o view or edi  | t other supporte | ed languages go to | the Settings | tab.           |             |   |    |
| We ChallengeResponse Portlet       Preference       Preference Value       Required only         We ChallengeResponse Portlet       Besst       Detail Portlet Name       Detail Portlet       Detail Portlet         We ChallengeResponse Portlet       Besst       Detail Portlet Name       Detail Portlet       Detail Portlet         We ChallengeResponse Portlet       Besst       Detail Portlet Name       Detail Portlet       Detail Portlet         We ChallengeResponse Portlet       Besst       Custom Class Name       Om.novell.srpprv.impl.portlet.oreate.C       Detail       Detail         We ChallengeResponse Portlet       Besst       Expire password on<br>initial login?       Orue Prafe       Detail       Detail       Det                                                                                                    |                                            |                                                                                                    |                   |                  |                  |                    |              | Read           |             |   |    |
| B       ChaRep         B       ChaRep         B       ChaRep         B       Charep Admin Credentias         B       Charep Admin Credentias         B       Charep Admin Credentias         B       Charep Admin Credentias         B       Container Lookup         B       Container Lookup         B       Container Status Diplay <td></td> <td>Preference</td> <td>Preference Va</td> <td>alue</td> <td></td> <td></td> <td>Required</td> <td></td> <td></td> <td></td> <td></td>                                                                                                    |                                            | Preference                                                                                         | Preference Va     | alue             |                  |                    | Required     |                |             |   |    |
| a Contage Administration Controls <ul> <li>Contage Administration Controls</li> <li>Contage Administration Controls</li> <li>Contage Administration Contreal Contreter Controls</li> <li>Contage</li></ul>                                                                                                    |                                            |                                                                                                    |                   |                  |                  |                    |              |                |             |   |    |
| Image: Constanter Lookup       Passet:       Custom Class Name       com.novell.srvprv.impl.portlet.create.C       Datal       Image: Constanter Freierences         Image: Constant Preferences       Passet:       Expire password on Image: Constanter Settings       Image: Constanter Settings       Image: Constan                                                                                                    |                                            | Reset Detail Portlet Name                                                                          | DetailPortlet     |                  |                  | Detail             | ¥.           |                |             |   |    |
| ■ Content Preferences       ■         ■ Content Sattings       Essatt         ■ Content Sattings       Essatt         ■ Content Sattings       Essatt         ■ Content Sattings       Essatt         ■ Content Sattings       Essatt         ■ Content Sattings       Essatt         ■ Content Sattings       Essatt         ■ Content Sattings       Essatt         ■ Content Sattings       Essatt         ■ Content Sattings       Essatt         ■ Content Prove Prove       Essatt         ■ Content Prove Portet       Essatt         ■ Content Prove Portet       Essatt         ■ Content Prove Portet       Essatt         ■ Content Prove Portet       Essatt         ■ Content Prove Portet       Essatt         ■ Content Statut Diplay       Save Preferences         ■ Content Statut Diplay       Save Preferences         ■ Content Statut Diplay       Save Preferences         ■ Content Statut Diplay       Save Preferences         ■ Content Statut Diplay       Save Preferences         ■ Content Statut Diplay       Essatt         ■ Content Statut Diplay       Essatt         ■ Content Statut Diplay       Essatt         ■ Content Statut Diplay                                                                                                    |                                            |                                                                                                    |                   |                  |                  |                    |              |                |             |   |    |
| Image: Content Settings       Esset       Expire password on Image: False       Detail       Image: Content Settings         Image: Content Settings       Image: Content Settings       Image: Content Setings       Image: Content Settings                                                                                                    |                                            | Reset Custom Class Name                                                                            | com.novell.srv    | prv.impl.portlet | create.C         | Detail             | 1            |                |             |   |    |
| Create     Conject Preference     Conject Preference     Conjec  |                                            |                                                                                                    |                   |                  |                  |                    |              |                |             |   |    |
| Image: Section of Protect       Base: Display password       True Image: Frederence         Image: Section of Provided in the Provided in the Provi                                                                        |                                            |                                                                                                    | 💿 True 🔘 Fals     | e                |                  | Detail             | 1            |                |             |   |    |
|                                                                                                    |                                            | initial login?                                                                                     |                   |                  |                  |                    |              |                |             |   |    |
| Image: Coston Branding Portet     with attributes?       Image: Coston Branding Portet     Image: Coston Branding Portet       Image: Coston Branding Portet     Image: Coston Branding Portet       Image: Coston Branding Portet     Image: Coston Branding Portet       Image: Coston Branding Portet     Image: Coston Branding Portet       Image: Coston Branding Portet     Image: Coston Branding Portet       Image: Coston Branding Portet     Image: Coston Branding Portet       Image: Coston Branding Portet     Image: Coston Branding Portet                                                                                                    |                                            |                                                                                                    | ~ ~               |                  |                  |                    | _            |                |             |   |    |
|                                                                                                    |                                            |                                                                                                    | 🔾 True 🕑 Fals     | ie -             |                  | Detail             | $\checkmark$ |                |             |   |    |
| Image: Complex Preference     Image: Complex Preference       Image: Complex Preference     Image: Complex Preference       Image: Complex Preference     Image: Complex Preference <td></td> <td></td> <td></td> <td></td> <td></td> <td></td> <td></td> <td></td> <td></td> <td></td> <td></td>                                                                                                    |                                            |                                                                                                    |                   |                  |                  |                    |              |                |             |   |    |
| a Event     complex preference       b Event     complex preference       complex for the table     complex preference       complex for the table     complex preference       complex for the table     complex preference       complex for table     complex preference       complex for table     complex for table       complex for table     complex for table       complex for table     complex for table       complex for table     complex for table       complex for table     complex for table       complex for table     complex for table       complex for table     complex for table       complex for table     complex for table                                                                                                    |                                            | Reset Create Virtual Entity                                                                        | / View/Edit Custo | m Preference     |                  |                    |              |                |             |   |    |
|                                                                                                    |                                            |                                                                                                    |                   |                  |                  |                    |              |                |             |   |    |
| Image: Source Status Display     Save Preferences     Cancel     Reset All     Descriptions       Image: Source Status Display     Image: Source Status Display     Image: Source Status Display     Image: Source Status Display       Image: Source Status Display     Image: Source Status Display     Image: Source Status Display     Image: Source Status Display       Image: Source Status Display     Image: Source Status Display     Image: Source Status Display     Image: Source Status Display       Image: Source Status Display     Image: Source Status Display     Image: Source Status Display     Image: Source Status Display       Image: Source Status Display     Image: Source Status Display     Image: Source Status Display     Image: Source Status Display       Image: Source Status Display     Image: Source Status Display     Image: Source Status Display     Image: Source Status Display       Image: Source Status Display     Image: Source Status Display     Image: Source Status Display     Image: Source Status Display       Image: Source Status Display     Image: Source Status Display     Image: Source Status Display     Image: Source Status Display       Image: Source Status Display     Image: Source Status Display     Image: Source Status Display     Image: Source Display       Image: Source Status Display     Image: Source Display     Image: Source Display     Image: Source Display       Image: Source Display     Image: Source Display     I                                                                                                    |                                            |                                                                                                    |                   |                  |                  |                    |              |                |             |   |    |
| a                                                                                                    |                                            |                                                                                                    |                   |                  |                  |                    |              |                |             |   |    |
| B Export Portlet     B Ere Upload     B Re orgat Password Portlet                                                                                                    |                                            | Save Preferences Cancel                                                                            | Rese              | et All Desci     | iptions          |                    |              |                |             |   |    |
| En File Upload     En File Upload     En File Upload     En File Upload     En File Upload                                                                                                    |                                            |                                                                                                    |                   |                  |                  |                    |              |                |             |   |    |
| a 🗟 Forgot Password Portlet                                                                                                    |                                            |                                                                                                    |                   |                  |                  |                    |              |                |             |   |    |
|                                                                                                    |                                            |                                                                                                    |                   |                  |                  |                    |              |                |             |   |    |
|                                                                                                    | E Forgot Password Portlet  Done            | L                                                                                                  |                   |                  |                  |                    |              |                |             |   | ×. |

**3** Modify preferences, as appropriate.

While working on this panel, you can also perform the following actions:

| If you want to                                                                                                    | Do this                                      |
|----------------------------------------------------------------------------------------------------|----------------------------------------------|
| Display more information about the preferences                                                                                          | Click Descriptions                           |
| Discard your unsaved changes                                                                                                    | Click Cancel                                 |
| Return all preferences for this portlet registration to<br>their default values (as defined in the corresponding<br>portlet definition) | Click <i>Reset</i> All                       |
| Return an individual preference to its default value                                                                                    | Click the Reset link next to that preference |

- **4** To modify the localized version of a preference for each locale specified in the portlet definition:
  - **4a** Click the *Detail* link beside that preference (if available).

The panel displays the preference values for each locale.

- **4b** Modify values, as appropriate.
- 4c Click OK to apply your changes and return to the main preferences list.
- **5** Click Save Preferences.

### 7.3.6 Assigning Security Permissions for Portlet Registrations

You can assign the security permissions described in Table 7-2 to users, groups, and containers for portlet registrations.

| Permission | Description                                                   |
|------------|---------------------------------------------------------------|
| List       | Users can view the portlet registration from a selection list |
| Execute    | Users can run the portlet registration on a portal page       |

**Table 7-2** Security Permissions for Portlet Registrations

When you modify security permissions, the new values take effect only for the selected portlet registration.

To assign security permissions for portlet registrations:

**1** In the *Portlet Applications* list, select the portlet registration whose security permissions you want to modify.

A General panel displays on the right.

**2** Go to the Security panel.

This panel displays the current security permissions for the selected portlet registration:

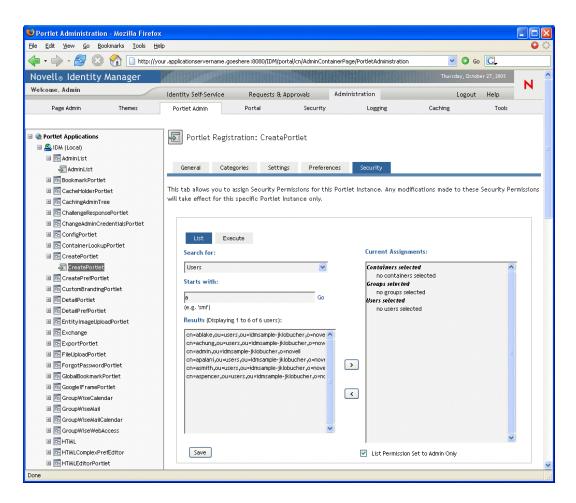

- **3** Go to the *List* or *Execute* tab, depending on which type of permission you want to assign.
- **4** Specify values for the following search settings:

| Setting    | What to do                                           |
|------------|------------------------------------------------------|
| Search for | Select one of the following from the drop-down menu: |
|            | Users                                                |
|            | Groups                                               |
|            | Containers                                           |

| Setting     | What to do                                                                                                    |
|-------------|----------------------------------------------------------------------------------------------------|
| Starts with | If you want to:                                                                                                    |
|             | <ul> <li>Find all available objects of your specified type (user, group, or container),<br/>then make this setting blank.</li> </ul>                                                                                 |
|             | <ul> <li>Find a subset of those objects, then enter the starting characters of the<br/>CN values you want. (Case is not considered. Wildcards are not<br/>supported.)</li> </ul>                                     |
|             | For example, searching for groups that start with S would narrow your<br>search results to something like this:<br>cn=Sales, ou=groups, o=MyOrg<br>cn=Service, ou=groups, o=MyOrg<br>cn=Shipping, ou=groups, o=MyOrg |
|             | Searching for groups that start with Se would return:<br>cn=Service, ou=groups, o=MyOrg                                                                                                    |

**5** Click *Go*.

The results of your search appear in the Results list.

6 Select the users, groups, or containers you want to assign to the portlet registration, then click the *Add* (>) button.

Hold down the Ctrl key to make multiple selections.

7 Enable or disable lock-down for the portlet registration as follows:

| If you want to                                                                                    | Do this                                                                                                    |
|---------------------------------------------------------------------------------------------------|----------------------------------------------------------------------------------------------------|
| Lock down the portlet registration so only User<br>Application Administrators can list/execute it | Select List/Execute Permission Set to Admin Only                                                                                                    |
| Allow all assigned users, groups, and containers to list/execute the portlet registration         | Deselect List/Execute Permission Set to Admin<br>Only                                                                                                    |
|                                                                                                   | <b>NOTE:</b> If you deselect this setting but there are<br>no users, groups, or containers explicitly<br>assigned to the portlet registration, then<br>everyone has List/Execute permission for this<br>portlet registration. |

8 Click Save.

### 7.3.7 Unregistering a Portlet

You can use the Portlet Admin page to unregister a portlet if necessary.

**NOTE:** If you unregister a portlet that is defined as auto-registered, that portlet is registered again automatically when you restart your application server.

To unregister a portlet:

**1** In the Portlet Applications list, select the portlet registration that you want to unregister.

A General panel displays on the right, showing information about the selected portlet registration:

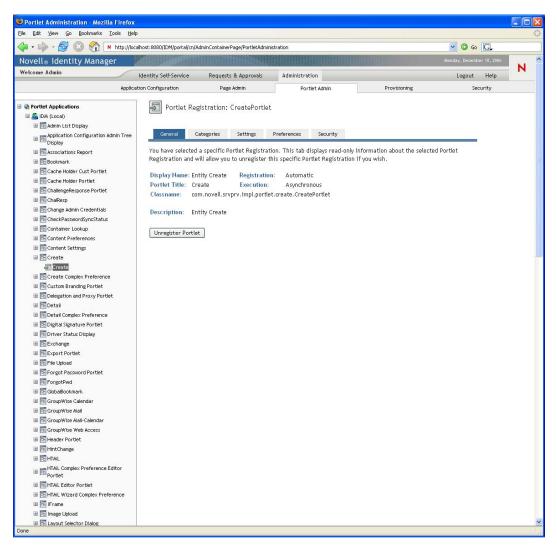

- 2 Click Unregister Portlet.
- **3** When you are prompted to confirm the unregister operation, click *OK*.

214 Identity Manager Roles Based Provisioning Module 3.6.1 User Application: Administration Guide

# **Provisioning Configuration**

This section describes the tasks that you can perform from the Provisioning Configuration page. Topics include:

- Section 8.1, "About Provisioning Configuration," on page 215
- Section 8.2, "Configuring Delegation, Proxy, and Task Settings," on page 215
- Section 8.3, "Configuring the Digital Signature Service," on page 221
- Section 8.4, "Configuring the Workflow Engine and Cluster Settings," on page 223

## 8.1 About Provisioning Configuration

This section provides instructions for using the Provisioning page to administer the workflow-based provisioning features of the User Application. To access the Provisioning page, you need to log on as a Provisioning Application Administrator.

# 8.2 Configuring Delegation, Proxy, and Task Settings

This section includes information about:

- Section 8.2.1, "Configuring the Delegation and Proxy Service," on page 215
- Section 8.2.2, "Scheduling Synchronization and Cleanup," on page 217
- Section 8.2.3, "Configuring Provisioning Interface Display Settings," on page 218

### 8.2.1 Configuring the Delegation and Proxy Service

To configure the Delegation and Proxy Service:

- **1** Select the *Provisioning* tab.
- 2 Select *Delegation, Proxy and Tasks* from the left navigation menu.

The user interface displays the Delegation, Proxy and Tasks page. To configure the service, you need to make some changes in the Delegation and Proxy Service Settings box.

| Novell® Identity Maı<br>Welcome Admin                                                                                   |                                                                                                    |                                                                         |               | 1910010301200000000000000000000000000000 | N           |  |
|----------------------------------------------------------------------------------------------------|----------------------------------------------------------------------------------------------------|-------------------------------------------------------------------------|---------------|------------------------------------------|-------------|--|
|                                                                                                    | Identity Self-Servi                                                                                                    |                                                                         |               |                                          | Logout Help |  |
|                                                                                                    | Application Configuration                                                                                                    | Page Admin                                                              | Portlet Admin | Provisioning                             | Security    |  |
| Provisioning Configuration 2<br>Delegation, Proxy and Tasks<br>Digital Signature Service<br>Engine and Cluster Settings | Delegation, Proxy and Tasks     Delegation and Proxy Servi      Delegate view preference     dropdown menu so that a d     requests, so this does not     Allow All Requests | ice Settings<br>: Check the Allow All Req<br>lelegate can act as a dele |               |                                          |             |  |
|                                                                                                    | Assignment Retention: Sp                                                                                                    | -                                                                       | -12           | i the directory after the                | y expire.   |  |
|                                                                                                    | Retention time for Delegatio                                                                                                    | n assignments (minutes):                                                | 0             |                                          |             |  |
|                                                                                                    | Retention time for Proxy ass                                                                                                    | ignments (minutes):                                                     | 0             |                                          |             |  |
|                                                                                                    | Retention time for Availabilit                                                                                                    | y settings (minutes):                                                   | 0             |                                          |             |  |
|                                                                                                    | Email notification templates: Click the lookup icon to change the currently assigned email templates for notification.                                                       |                                                                         |               |                                          |             |  |
|                                                                                                    | Delegation notification temp                                                                                                    | late:                                                                   |               | Q 19                                     |             |  |
|                                                                                                    | Proxy notification template:                                                                                                    |                                                                         |               | Q 10                                     |             |  |
|                                                                                                    | Availability notification temp                                                                                                    |                                                                         |               | Q 🕑                                      |             |  |

- **3** Check the *Allow All Requests* option if you want to display the *All* option in the Resource Search Criteria drop-down list for the Team Delegate Assignments action. When the *All* option is available, a delegate assignment can be defined that applies to all resource categories.
- **4** Define the retention period for delegate, proxy, and availability assignments:

| Field                                     | Description                                                                                                    |
|-------------------------------------------|----------------------------------------------------------------------------------------------------|
| Retention time for Delegation assignments | Specifies the number of minutes to retain<br>delegate assignments in the directory after they<br>have expired. The default is 0, which indicates<br>that the assignments will be removed after the<br>expiration time has been reached.  |
| Retention time for Proxy assignments      | Specifies the number of minutes to retain proxy<br>assignments in the directory after they have<br>expired. The default is 0, which indicates that the<br>assignments will be removed after the expiration<br>time has been reached.     |
| Retention time for Availability settings  | Specifies the number of minutes to retain<br>availability settings in the directory after they<br>have expired. The default is 0, which indicates<br>that the assignments will be removed after the<br>expiration time has been reached. |

5 Select the e-mail templates you want to use for delegation, proxy, and availability notifications:

| Field                              | Description                                                                                                    |
|------------------------------------|----------------------------------------------------------------------------------------------------|
| Delegation notification template   | Specifies the language-independent name for<br>the template to use for delegation e-mail<br>notifications. After the template name has been<br>specified, the notification engine can determine<br>which language-specific template to use at<br>runtime.   |
|                                    | For details on creating and editing e-mail templates, see Section 18.4, "Working with E-Mail Templates," on page 366.                                                                                                    |
| Proxy notification template        | Specifies the language-independent name for<br>the template to use for proxy e-mail notifications.<br>After the template name has been specified, the<br>notification engine can determine which<br>language-specific template to use at runtime.           |
|                                    | For details on creating and editing e-mail templates, see Section 18.4, "Working with E-Mail Templates," on page 366.                                                                                                    |
| Availability notification template | Specifies the language-independent name for<br>the template to use for availability e-mail<br>notifications. After the template name has been<br>specified, the notification engine can determine<br>which language-specific template to use at<br>runtime. |
|                                    | For details on creating and editing e-mail templates, see Section 18.4, "Working with E-Mail Templates," on page 366.                                                                                                    |

### 8.2.2 Scheduling Synchronization and Cleanup

To configure the Synchronization and Cleanup Service:

- **1** Select the *Provisioning* tab.
- 2 Select *Delegation, Proxy and Tasks* from the left navigation menu.

The user interface displays the Delegation, Proxy and Tasks page. To schedule synchronization and cleanup, you need to make some changes in the Synchronization and Cleanup Service box.

| - Synchronization and Cleanup Service                                                                              |                                                                                                    |
|----------------------------------------------------------------------------------------------------|----------------------------------------------------------------------------------------------------|
| Set synchronization time for delegation, proxy and ava application starts up.                                      | ailability settings. Activation interval change will take effect the next time                      |
| Synchronization Service Activation Interval (minutes):                                                             | 0                                                                                                   |
| Set cleanup service to delete assignments and setting:<br>Activation interval change will take effect the next tin | s that have passed retention time, using one of the following methods.<br>ne application starts up. |
| <ul> <li>Cleanup Service Activation Interval (minutes):</li> </ul>                                                 | 0                                                                                                   |
| 🔿 Cleanup Date:                                                                                                    |                                                                                                    |
| Last cleanup performed:                                                                                            |                                                                                                    |

**3** To specify how often you want to activate the synchronization service, type the activation interval (in minutes) in the *Synchronization Service Activation Interval* field. The default value is 0, which means that the service is not activated.

When the synchronization service runs, any modifications (or deletions) made to delegate assignments are synchronized with the corresponding availability settings for the user.

**4** To specify how often you want to activate the cleanup service, select *Cleanup Service Activation Interval*, then type the activation interval (in minutes). Alternatively, select *Cleanup Date* and use the calendar tool to specify the date when you want to activate the service. The default value is 0, which means that the service is not activated.

When the cleanup service runs, all obsolete proxy and delegate assignments are removed from the system.

If the cleanup service has been activated, the *Last cleanup performed* field indicates when the last cleanup was performed.

#### 8.2.3 Configuring Provisioning Interface Display Settings

To configure the Provisioning Interface display settings:

- **1** Select the *Provisioning* tab.
- 2 Select *Delegation*, *Proxy and Tasks* from the left navigation menu.

The user interface displays the Delegation, Proxy and Tasks page. To configure the display settings, you need to make some changes in the Provisioning Interface Display Settings box.

| Provisioning Interface Display Settings Changes to display settings will take effect the next tirr | ne application starts up. |
|----------------------------------------------------------------------------------------------------|---------------------------|
| Default landing page:                                                                              | getAFTaskList.do?apwaLeft |
| Maximum number of results returned from a query:                                                   | 50                        |
| Maximum number of results displayed per page:                                                      | 5                         |
| Default view for team task list:                                                                   | 💿 Template 🛛 Exhibit      |
| Save                                                                                               |                           |

**3** To change the default landing page, type the URL for another page in the *Default Landing Page* field. The default page is shown below:

getAFTaskList.do?apwaLeftNavItem=JSP MENU\_TASKS&apwaActionType=user

The page you specify must be reference a servlet that is available from the *Requests & Approvals* tab. To change the landing page, you can click on the desired page in the left-hand navigation panel on the *Requests & Approval*, and then cut and paste the last part of the URL after the application context (IDMProv) into the *Default Landing Page* field. For example, to set the landing page to My Requests, you could paste the following string into the field:

getAFProcessList.do?apwaLeftNavItem=JSP\_MENU\_REQUESTS&apwaActionScope=use r&apwaNewSearch=true

**4** To set the number of rows returned from each query, type the row limit in the *Maximum number of results returned from a query* box. The default is 50.

**NOTE:** The *Maximum number of results returned from a query* setting only applies to pages on the Requests & Approvals tab.

**5** To set the default number of rows to display, type the number of rows in the *Default number of results displayed per page* control. The default is 25.

This setting applies to the following pages on the Roles tab:

- My Roles
- View Request Status
- Browse Role Catalog
- Manage Role Relationships
- 6 To specify additional values that the user can select to override the default number of rows displayed on each page, type these values in the *Options for number of results displayed per page (use spaces to separate values)*. Note that the number specified in the *Default number of results displayed per page* control is always included in the list of values for the user to select.

**NOTE:** This setting also applies to the Team Tasks page on the Requests & Approvals tab and to the Object Selector. The default number of rows displayed on the Team Tasks page and in the Object Selector, however, is not controlled by the *Default number of results displayed per page* setting. The default number of rows for team tasks is set at 5, and the default number of rows for the Object Selector is set at 10.

7 To set the maximum amount of memory (expressed in rows) to use in the client browser for sorting and filtering, type the maximum number of rows in the *Threshold for browser-base sorting and filtering* control.

This setting applies only if the size of the result set is less than or equal to the threshold value. If the size of the result set is larger than the threshold value specified, sorting and filtering operations are performed on the server.

8 To set the view for the Team Tasks list, click either the *Template* or the *Exhibit* radio button.

Review Table 8-1 to decide which view of tasks to select for your users. Figure 8-1 and Figure 8-2 show the displays.

 Table 8-1
 Comparison of Template View of Team Tasks and Exhibit View of Team Tasks

| Feature                                           | Template View | Exhibit View |
|---------------------------------------------------|---------------|--------------|
| Is the view tabular?                              | Yes           | Yes          |
| Does the view offer Section 508<br>Accessibility? | Yes           | No           |

| Feature                                | Template View                                                                                                    | Exhibit View                                                                                                    |  |
|----------------------------------------|----------------------------------------------------------------------------------------------------|----------------------------------------------------------------------------------------------------|--|
| Is this the default template?          | Yes                                                                                                    | No                                                                                                    |  |
| How many tasks can I list in a search? | Thousands, or more.                                                                                                    | A few hundred or more.<br>Speedy performance at a few<br>hundred items.                                                                                                    |  |
| Filter                                 | You can filter the search with<br>one or both of these filters on<br>the Team Tasks page:<br>Recipient, or Assigned To. | You can filter the search with<br>one or both of these filters on<br>the Team Tasks page:<br>Recipient, or Assigned To.                                                                                                    |  |
|                                        |                                                                                                    | Also, you can filter retrieved<br>data without having to conduct<br>a new search: select one or<br>more filter parameters in filter<br>boxes at the right of the Exhibit<br>display.                                                     |  |
| Sort by column value                   | Yes. Click a column header to<br>toggle an Ascending or<br>Descending sort of the column.                               | toggle an Ascending or                                                                                                    |  |
| Sort column order                      | The order in which you select<br>column headers on the Team<br>Tasks page is the order in which<br>the columns display. | The order in which you select column headers on the Team                                                                                                    |  |
| Page length                            | On the Team Tasks page, set<br>page length to 5, 10, or 15<br>entries before you search.                                | <ul> <li>You cannot set page length, but<br/>you can:</li> <li>Use filters to select a<br/>subset of tasks to display.</li> <li>Copy the list to your<br/>clipboard and create an<br/>editable .txt or .html report<br/>file.</li> </ul> |  |

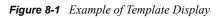

# of tasks per page 10 💌

| Task            | Request                                                  | Recipient       | Туре     | Assigned To     | Claimed | Timeout                  |
|-----------------|----------------------------------------------------------|-----------------|----------|-----------------|---------|--------------------------|
| Single Approval | Grant Medical Insurance                                  | Kevin Chester   | <b>A</b> | Margo MacKenzie |         | 1 Days 23 Hours 39 Minu  |
| Single Approval | Grant Expense System Access                              | Margo MacKenzie | 2        | Timothy Swan    |         | 1 Days 23 Hours 43 Minut |
| Single Approval | Enable Active Directory Account (Mgr Approve-No Timeout) | Kevin Chester   | A        | Margo MacKenzie |         | 1 Days 23 Hours 35 Minut |
| Single Approval | Enable Active Directory Account (Mgr Approve-No Timeout) | Margo MacKenzie | 2        | Timothy Swan    |         | 1 Days 23 Hours 42 Minut |
| Single Approval | Enable Active Directory Account (Mgr Approve-No Timeout) | Allison Blake   | A        | Margo MacKenzie |         | 1 Days 23 Hours 40 Minut |
| Single Approval | Grant SmartCard                                          | Margo MacKenzie | 2        | Timothy Swan    |         | 1 Days 23 Hours 44 Minut |
| Single Approval | Grant Gym                                                | Kevin Chester   | A        | Margo MacKenzie |         | 1 Days 23 Hours 39 Minut |
| Single Approval | Grant Books7X24                                          | Kevin Chester   | 4        | Margo MacKenzie |         | 1 Days 23 Hours 36 Minut |
| Single Approval | Grant Dental Insurance                                   | Kevin Chester   | A        | Margo MacKenzie |         | 1 Days 23 Hours 37 Minut |
| Single Approval | Grant Medical Insurance                                  | Allison Blake   | 2        | Margo MacKenzie |         | 1 Days 23 Hours 41 Minut |

1 - 10 of 16

Figure 8-2 Example of Exhibit Display

| Team               |                                                                            |                    |          |                    |         |                                  |          |                                        |                    |                      |                                                                  |
|--------------------|----------------------------------------------------------------------------|--------------------|----------|--------------------|---------|----------------------------------|----------|----------------------------------------|--------------------|----------------------|------------------------------------------------------------------|
| Revise             | Search                                                                     |                    |          |                    |         |                                  |          |                                        |                    |                      |                                                                  |
| 16 Task            | s total                                                                    |                    |          |                    |         |                                  |          | E                                      | Copy List to       | Clipboard            | Task                                                             |
| Task <b></b> ≁     | Request                                                                    | Recipient          | Туре     | Assigned<br>To     | Claimed | Timeout                          | Priority | Request<br>Date                        | Requested<br>By    | Digital<br>Signature | 16 √ Single Approva                                              |
| Single<br>Approval | Grant<br>Medical<br>Insurance                                              | Kevin<br>Chester   | 2        | Margo<br>MacKenzie |         | 1 Days 23<br>Hours 36<br>Minutes |          | 0 Days 0<br>Hours 23<br>Minutes<br>ago | Kevin<br>Chester   |                      |                                                                  |
| Single<br>Approval | Grant<br>Expense<br>System<br>Access                                       | Margo<br>MacKenzie | R.       | Timothy<br>Swan    |         | 1 Days 23<br>Hours 40<br>Minutes |          | 0 Days 0<br>Hours 19<br>Minutes<br>ago | Margo<br>MacKenzie |                      | ▼<br>Request                                                     |
| Single<br>Approval | Enable<br>Active<br>Directory<br>Account<br>(Mgr<br>Approve-No<br>Timeout) | Kevin<br>Chester   | <b>A</b> | Margo<br>MacKenzie |         | 1 Days 23<br>Hours 32<br>Minutes |          | o Days 0<br>Hours 27<br>Minutes<br>ago | Kevin<br>Chester   |                      | Active<br>Directory<br>Account<br>(Mgr<br>Approve-No<br>Timeout) |
| Single<br>Approval | Enable                                                                     | Margo<br>MacKenzie | 2        | Timothy<br>Swan    |         | 1 Days 23<br>Hours 39<br>Minutes |          | 0 Days 0<br>Hours 20<br>Minutes<br>ago | Margo<br>MacKenzie |                      | Assigned To<br>12 √ Margo<br>MacKenzie<br>4 √ Timothy Swan       |

### 8.3 Configuring the Digital Signature Service

This section provides details on configuring the Digital Signature Service.

To configure the Digital Signature Service:

- **1** Select the *Provisioning* tab.
- **2** Select *Digital Signature Service* from the left navigation menu.

The user interface displays the Digital Signature Service panel:

| Welcome Admin                                                                                                | Identity Self-Service                                                                                     | Requests & Approvals | Administration                                     |              | Logout Help      |
|----------------------------------------------------------------------------------------------------|----------------------------------------------------------------------------------------------------|----------------------|----------------------------------------------------|--------------|------------------|
|                                                                                                    | Application Configuration                                                                                 | Page Admin           | Portlet Admin                                      | Provisioning | Security         |
| Provisioning Configuration Relegation, Proxy and Tasks Digital Signature Service Engine and Cluster Settings | Digital Signature Service<br>Enable Digital Signature Su<br>Use XML Signature<br>Enable Signed Document P |                      |                                                    |              |                  |
|                                                                                                    |                                                                                                    |                      |                                                    |              |                  |
|                                                                                                    | Signature Verification Provider<br>Class Name:*<br>Alternative Certificate Subject V<br>Entity Key        | com.novell.srvprv.i  | Verification Provider u<br>npl.dss.dsvp.CryptoDSVP |              | required field). |

- **3** Perform these steps to configure the Digital Signature Service:
  - **3a** Select the *Enable Digital Signature Support* check box.

If this check box is not selected, users will see an error message when they try to access any provisioning resource that requires a digital signature.

Before enabling digital signature support, make sure all of the required JARs are present. If any of the JARs are missing, you will see an error message when you select the check box. For details on which JARs are required for digital signatures, see Section 2.3, "Digital Signature Configuration," on page 51.

- **3b** Select the *Use XML Signature* check box if you want to use an XML Signature. (This option is required if you are using cryptovision.).
- **3c** Optionally select the *Enable Signed Document Preview* to allow users to preview signed documents.
- **3d** Type the name of the class for your digital signature service in the *Class Name* field.

For details on using cryptovision as your signature verification provider, see http://www.cryptovision.com/idmdigsig.html.

- **3e** Optionally specify an entity key in the *Alternative Certificate Subject Virtual Entity Key* field. The entity key maps to an entity defined in the data abstraction layer. The entity provides a calculated attribute that can be used instead of the LDAP common name to ensure that only authorized users can perform digital signing. In the Designer, you define the entity, giving the key any name you like. On the Digital Signature Service configuration panel, you specify the key for the entity you defined. The alternative subject is an optional feature that you can use to add an extra layer of protection.
- **3f** Optionally select the *Certificate Authorization* check box to ensure that the authenticated user matches the user associated with the selected user certificate. When *Certificate Authorization* is enabled, the current user is not permitted to use a certificate on the smart card (or browser) that has been given to a different user.
- **3g** Optionally select the *Enable Revocation Check* check box to cause the application to check the certificate revocation list (CRL) before using a certificate to be sure that it is still valid. A certificate might be revoked for several reasons. For example, the certificate authority might determine that a particular certificate was improperly issued. Alternatively, the certificate might be revoked if the private key for the certificate has been lost or stolen.
- **3h** Optionally select the *Enable OCSP Query* check box to perform a query against an Online Certificate Status Protocol (OCSP) server before using a certificate. OCSP is an alternative to certificate revocation lists that addresses problems associated with using CRLs in a public key infrastructure (PKI). The OCSP access point for the server is specified in the User Application Configuration utility.
- **4** To view the settings for a previously configured applet, select the applet from the *Signature Applet* dropdown list.

| — Signature Applet ————                                                                                         |                                                                                                    |
|----------------------------------------------------------------------------------------------------|----------------------------------------------------------------------------------------------------|
| Signature Applet                                                                                                |                                                                                                    |
| the second second second second second second second second second second second second second second second se | ew each digital signature applet settings that are currently configured. Click the Add<br>det or remove the currently selected applet.                                                                                                    |
| Signature Applet                                                                                                | IE Cryptovision Applet 🛛 👻                                                                                                    |
| Class ID:                                                                                                    | E Cryptovision Applet 😽 1805F499D93<br>FireFox Cryptovision Applet                                                                                                    |
| Archive Name:                                                                                                   | SAfXIE.jar                                                                                                    |
| Context Root:                                                                                                   | /xmlsigner                                                                                                    |
| Callback Name:                                                                                                  | myCallback                                                                                                    |
| Declaration Template:                                                                                           | <object classid="\$classid" height="16" id="signer_id" width="16"> <param <br="" name="code"/>value="com/cryptovision/safx/SAfXIE.class"/&gt; <param name="archive" value="\$root/&lt;br&gt;\$archive"/> <param name="mayscript" value="true"/> </object> |
| Invocation Template:                                                                                            | document.signer_id.applet_sign(Sinput,"Scallback")                                                                                                    |
| Callback Function Template:                                                                                     | <pre>Scallback=function(res){ Sstoreresult(res) };</pre>                                                                                                    |
| Browsers:                                                                                                    | IE_6_0_WIN                                                                                                    |
| Add                                                                                                    | Remove                                                                                                    |

For details on configuring the cryptovision applet, see http://www.cryptovision.com/
idmdigsig.html.

- **5** Perform these steps to add a new signature applet configuration:
  - 5a Click Add.

The user interface makes the fields in the Signature Applet panel editable.

- **5b** Provide a name for this applet configuration in the *Display Name* field.
- **5c** Specify the class ID for the applet in the *Class ID* field.
- **5d** Specify the entry of the JAR that contains the applet in the *Archive Name* field.
- **5e** Specify <context root path> of the Web application that contains the applet archive for the *Context Root*. (If the context root points to a different application, always start it with a "/" character.)
- 5f Specify the callback name in the Callback Name field.
- 5g Specify the XML declaration string in the Declaration Template field.
- **5h** Specify the invocation string in the *Invocation Template* field.
- **5i** Specify the callback function in the *Callback Function Template* field.
- 5j Select the browser type (for example, IE 6.0) in the *Browser Type* select list.
- 6 Click *Save* to save your settings.

# 8.4 Configuring the Workflow Engine and Cluster Settings

This section provides instructions on configuring the Workflow Engine and on configuring cluster settings. These settings apply to all engines in the cluster. When any of these settings are changed, other engines in the cluster will detect these changes in the database and use the new values. The engines check for changes to these settings at the same rate as specified by the pending process interval.

The process cache settings and heartbeat settings require a server restart to take effect.

### 8.4.1 Configuring the Workflow Engine

To configure the Workflow Engine settings:

- **1** Select the *Provisioning* tab.
- 2 Select *Engine and Cluster Settings* from the left navigation menu.

The user interface displays the Workflow Configuration Settings page. To configure the engine, you need to make some changes in the Workflow Engine box.

| - Workflow Engine                                  |                                                                         |
|----------------------------------------------------|-------------------------------------------------------------------------|
| Modify any of the settings below to                | change the current workflow engine configurationAll fields are required |
| Email Notification (per workflow engine):          | 📀 Enable 🔿 Disable                                                      |
| Web Service Activity Timeout<br>(minute):          | 50 (valid range: 1 minute to 7 days)                                    |
| User Activity Timeout (hour, 0 for no<br>timeout): | 0 (valid range: 0 hour to 365 days)                                     |
| Completed Process Timeout (day):                   | 120 (valid range: 0 day to 365 days)                                    |
| Completed Process Cleanup Interval<br>(hour):      | 12                                                                      |
| Pending Process Interval (second):                 | 30                                                                      |
| Retry Queue Interval (minute):                     | 15                                                                      |
| Maximum Thread Pool Size:                          | 20                                                                      |
| Minimum Thread Pool Size:                          | 10                                                                      |
| Initial Thread Pool Size:                          | 5                                                                       |
| Thread Keep Alive Time (second):                   | 300                                                                     |
| Process Cache Load Factor:                         | 0.75 (valid range: 0 to 1)                                              |
| Process Cache Initial Capacity:                    | 700                                                                     |
| Process Cache Maximum Capacity:                    | 500                                                                     |
| Maximum Engine Shutdown Timeout<br>(minute):       | 1                                                                       |

**3** To change an engine setting, click the target field for the setting and type the new value. The engine settings are described below:

| Engine Setting                                 | Description                                                                                                 |
|------------------------------------------------|----------------------------------------------------------------------------------------------------|
| Email Notification (per workflow engine)       | Enables or disables e-mail notifications for the entire workflow engine. Defaults to enabled.               |
| Web Service Activity Timeout<br>(minute)       | Specifies the default Web Service activity timeout in minutes.<br>The default is 50 minutes.                |
| User Activity Timeout (hour, 0 for no timeout) | Specifies the default user activity timeout. The default is 0 days, which indicates no timeout.             |
| Completed Process Timeout<br>(day)             | Specifies the number of days that a completed process state is kept in the system. The default is 120 days. |

| Engine Setting                               | Description                                                                                                    |
|----------------------------------------------|----------------------------------------------------------------------------------------------------|
| Completed Process Cleanup<br>Interval (hour) | Specifies how often the engine checks for and removes completed processes that have been in the system for longer than the completed process timeout. The default is 12 hours.                                                                                                   |
| Pending Process Interval<br>(second)         | User activities that are executed on an engine which the process<br>is not bound to are put into a pending state. This interval<br>specifies how often to check for pending activities in order to<br>continue their execution. The default is 30 seconds.                       |
| Retry Queue Interval (minute)                | Activities that fail because of suspected database connectivity issues are put on a retry queue. This interval specifies how often the engine attempts to retry these activities. The default is 15 minutes.                                                                     |
| Maximum Thread Pool Size                     | The maximum number of threads that the engine uses to execute activities. The default is 20.                                                                                                    |
| Minimum Thread Pool Size                     | The minimum number of threads that the engine uses to execute activities. When a thread is requested and fewer than the minimum are in the pool, a new thread will be created even if there are idle threads in the pool. The default is 10.                                     |
| Initial Thread Pool Size                     | Number of prestarted threads in the pool when it is created. The default is 5.                                                                                                    |
| Thread Keep Alive Time<br>(second)           | If the pool is larger than the minimum size, excess threads that have been idle for more then the keep alive time will be destroyed. The default is 5 minutes.                                                                                                    |
| Process Cache Load Factor                    | The load factor specifies how full the cache is allowed to get<br>before increasing its capacity. If the number of entries in the<br>cache exceeds the product of the load factor multiplied by the<br>current capacity, then the capacity is increased. The default is<br>0.75. |
| Process Cache Initial Capacity               | The process cache is backed by a hash map. The capacity is the number of buckets in the hash map. The initial capacity is the number of buckets at the time the cache is created. The default is 700.                                                                            |

| Engine Setting                              | Description                                                                                                    |
|---------------------------------------------|----------------------------------------------------------------------------------------------------|
| Process Cache Maximum<br>Capacity           | Before adding a process to the cache, if the number of<br>processes in the cache equals or exceeds the Process Cache<br>Maximum Capacity, the cache attempts to remove the oldest<br>inactive process from the cache. The maximum capacity is a soft<br>limit, so the number of processes in the cache might exceed the<br>Process Cache Maximum Capacity if there are no inactive<br>processes (only active processes) in the cache.                                                      |
|                                             | A good value for this setting should be less than product of the<br>Process Cache Initial Capacity and the Process Cache Load<br>Factor. This gives the cache a chance to remove older inactive<br>processes from the cache before having to increase its capacity.                                                                                                    |
|                                             | Take the following example:                                                                                                    |
|                                             | Process Cache Initial Capacity = 700;                                                                                                    |
|                                             | Process Cache Load Factor =.75;                                                                                                    |
|                                             | Process Cache Maximum Capacity = 500;                                                                                                    |
|                                             | Number of processes in cache = 500;                                                                                                    |
|                                             | In this case, the number of processes in the cache that will trigger the cache to grow its capacity and perform a rehash would be 525, because the Initial capacity multiplied by the load factor is equal to 525.                                                                                                    |
|                                             | In this example, when there are 500 processes in the cache, the cache is approaching the point where it must increase its size and perform a rehash, which is at 525 processes. When another process is added to the cache, the engine attempts to remove the least recently used inactive process instead of letting the cache get closer to 525 processes.                                                                                                    |
|                                             | The default is 500.                                                                                                    |
| Maximum Engine Shutdown<br>Timeout (minute) | The engine attempts to shutdown gracefully. When shutting<br>down it stops queuing new activities for execution and attempts<br>to complete any activities already queued. This timeout specifies<br>the maximum time that the engine waits for all queued activities<br>and threads executing activities to complete. If this time is<br>exceeded, the engine halts processing of queued activities and<br>attempts to stop all threads executing activities. The default is 1<br>minute. |

#### 8.4.2 Configuring the Workflow Cluster

To configure the Workflow Cluster settings:

- **1** Select the *Provisioning* tab.
- 2 Select *Engine and Cluster Settings* from the left navigation menu.

The user interface displays the Workflow Configuration Settings page. To configure cluster settings, you need to make some changes in the Workflow Cluster box.

|               | - Workflow Cluster<br>Modify any of the settings below to change the current cluster configuration. Review the list of each workflow engine in |                              |  |
|---------------|----------------------------------------------------------------------------------------------------|------------------------------|--|
| the c         | uster for engine ID and engine                                                                                                    | stateAll fields are required |  |
| Heart<br>60): | beat Interval (second, minimum                                                                                                    | 60                           |  |
| Heart         | beat Factor (minimum 2):                                                                                                    | 2                            |  |
| Engin         | e ID(Read Only)                                                                                                    | Engine State(Read Only)      |  |
| ENGIN         | E                                                                                                    | Running                      |  |

**3** To change a cluster setting, click the target field for the setting and type the new value. The cluster settings are described below:

| Cluster Setting                         | Description                                                                                                    |
|-----------------------------------------|----------------------------------------------------------------------------------------------------|
| Heartbeat Interval (second, minimum 60) | Specifies the interval at which the workflow engine's heartbeat is updated.                                                                                                    |
|                                         | When the workflow engine starts up, it detects if<br>its engine ID is already being used by another<br>node in the cluster and refuses to start if the ID is<br>in use. The User Application database maintains<br>a list of engine IDs and engine states. If an<br>engine crashes and is restarted, its last state in<br>the database indicates that it is still running. The<br>workflow engine therefore uses a heartbeat<br>timer, which writes heartbeats at the specified<br>interval, to determine if an engine with its ID is<br>still running in the cluster. If it's already running, it<br>refuses to start. |
|                                         | The minimum value for the heartbeat interval is 60 seconds.                                                                                                    |
| Heartbeat Factor (minimum 2)            | Specifies the factor that is multiplied with the<br>hearbeat interval to arrive at the heartbeat<br>timeout.                                                                                                    |
|                                         | The timeout is the maximum elapsed time permitted between heartbeats before an engine will be considered timed out.                                                                                                    |
|                                         | The minimum value for the heartbeat factor is 2.                                                                                                    |

228 Identity Manager Roles Based Provisioning Module 3.6.1 User Application: Administration Guide

# **Security Configuration**

This section describes how to use the Security page on the *Administration* tab of the Identity Manager User Application. Topics include:

- Section 9.1, "About Security Configuration," on page 229
- Section 9.2, "Assigning the User Application Administrator," on page 230
- Section 9.3, "Assigning the Provisioning Administrator," on page 232

For general information about accessing and working with the *Administration* tab, see Chapter 4, "Using the Administration Tab," on page 107.

### 9.1 About Security Configuration

The User Application assigns administrative tasks to Provisioning Application Administrators and User Application Administrators.

 Table 9-1
 Types of Administrator

| This Role                              | Can Perform                                                                                               |
|----------------------------------------|----------------------------------------------------------------------------------------------------|
| User Application Administrator         | Application administration tasks, in the <i>Administration</i> tab in the User Application.               |
| Provisioning Application Administrator | Provisioning workflow management tasks, in the <i>Requests and Approvals</i> tab in the User Application. |

You can assign these roles at installation and on the Security page on the *Administration* tab of the Identity Manager User Application. When you assign these roles at installation, IDM writes the assignments to the User Application configuration file, which is editable with the configupdate utility. But, at deployment of the WAR, the assignments are written to the User Application database. Thus, after you start the JBoss Application Server the first time after installation, you cannot change these assignments with the configupdate utility--they must be changed from the Security page.

### 9.1.1 The User Application Administrator

The User Application Administrator performs administrative tasks for the Identity Manager User Application, using the *Administration* panel of the Identity Manager User Application. The User Application Administrator does not have provisioning administration rights, and is considered an ordinary user while using the *Requests and Approvals* panel. There can be more than one User Application Administrator.

One user *must* be assigned to the User Application Administrator role at installation. The User Application Administrator created during installation can administer everything in the User Application including the Provisioning system and can designate other users as User Application Administrators or Provisioning Application Administrators.

A user who is to be a User Application Administrator should typically be located under the user root container specified in the User Application's LDAP configuration. This enables the user to log in simply by username (instead of requiring the fully distinguished name each time).

The user who is a User Application Administrator does not need special directory rights because this role controls application-level access.

**NOTE:** If necessary, a User Application Administrator can assign permission for one or more end users to see and access specific pages on the *Administration* tab. These permissions are assigned by using the Page Admin page on the *Administration* tab. (For details, see Chapter 6, "Page Administration," on page 165.)

#### 9.1.2 The Provisioning Application Administrator

The Provisioning Application Administrator administers the Provisioning system and not the User Application. The Provisioning Application Administrator has rights and permissions for all functions (is essentially a "superuser") within the *Requests and Approvals* panel.

A Provisioning Application Administrator is assigned at installation. Create at least one Provisioning Application Administrator as soon as possible after installation to keep your system secure. If there is no Provisioning Application Administrator, every logged-in user is treated as a Provisioning Application Administrator. This is not secure.

A Provisioning Application Administrator can assign other users to be Provisioning Application Administrators. However, he must be a User Application Administrator in order to get access to the provisioning administrator assignment page in the administration console.

You might prefer to locate a user who is to be a Provisioning Application Administrator under the user root container specified in the User Application's LDAP configuration. This location enables the user to log in simply by username (instead of requiring the fully distinguished name each time).

# 9.2 Assigning the User Application Administrator

When assigning User Application Administrators, you can specify users, groups, or containers.

**1** Go to the Security page:

| Welcome Admin                                                                                                |                                                                                                    |                                                                                                    | Administration    |                                                                                                    |              |          |
|----------------------------------------------------------------------------------------------------|----------------------------------------------------------------------------------------------------|----------------------------------------------------------------------------------------------------|-------------------|----------------------------------------------------------------------------------------------------|--------------|----------|
|                                                                                                    | Application Configuration                                                                                                    | Page Admin                                                                                                    | Portlet Ad        | min                                                                                                    | Provisioning | Security |
| Administrator Assignment Reprovisioning Admin Assignment User App Admin Assignment User App Admin Assignment | User Application Administra<br>Please select the users, groups<br>Search for:<br>Users<br>Property of the users of the users of the users<br>Groups<br>Containers<br>(group)<br>Results (Deptaying 11b 10:of<br>cn=ablake.ou=users.ou=idm<br>cn=ablake.ou=users.ou=idm<br>cn=ablake.ou=users.ou=idm<br>cn=ablake.ou=users.ou=idm<br>cn=ablake.ou=users.ou=idm<br>cn=ablake.ou=users.ou=idm<br>cn=aspencer.ou=users.ou=id<br>cn=aspencer.ou=users.ou=id | and containers to be User App<br>Co<br>10 users t:<br>ample o=novell<br>sovell<br>sovell o=novell<br>sovell o=novell<br>idmsample o=novell<br>idmsample o=novell<br>sample o=novell<br>sample o=novell<br>sample o=novell<br>sample o=novell | Cun<br>Con<br>Gro | rent Assignments:<br>Intainers selected<br>no containers selected<br>no groups selected<br>ors selected<br>cn=admin.ou=idmsam |              |          |

- 2 Under Administrator Assignment, select User App Admin Assignment.
- **3** Specify values for the following search settings:

| Setting     | What to Do                                                                                                    |  |
|-------------|----------------------------------------------------------------------------------------------------|--|
| Search for  | Select one of the following from the drop-down menu:                                                                                                    |  |
|             | Users                                                                                                    |  |
|             | Groups                                                                                                    |  |
|             | Containers                                                                                                    |  |
| Starts with | If you want to:                                                                                                    |  |
|             | <ul> <li>Find all available objects of your specified type (user), then make<br/>this setting blank.</li> </ul>                                                                  |  |
|             | <ul> <li>Find a subset of those objects, then enter the starting characters<br/>of the CN values you want. (Case is not considered. Wildcards<br/>are not supported.)</li> </ul> |  |

4 Click Go.

The results of your search appear in the Results list.

**5** Select the users, group, or container you want to assign as User Application Administrators, then click *Add* (>).

Hold down the Ctrl key to make multiple selections.

6 Click Save.

To unassign User Application Administrators:

1 In the Current Assignments list, select the users, group, or container you want to unassign as User Application Administrators, then click *Remove* (<).

Hold down the Control key to make multiple selections.

**2** Click *Save*.

You cannot delete yourself as User Application Administrator. This is a safeguard to ensure that the User Application always has at least one User Application Administrator.

### 9.3 Assigning the Provisioning Administrator

When assigning Provisioning Administrators, you can specify users, groups, or containers.

- **1** Go to the Security Page.
- 2 Under Administrator Assignment, select Provisioning Admin Assignment.

| Welcome Admin            |                           |                          | provals Administration                                                                                                    | •                                          |          |
|--------------------------|---------------------------|--------------------------|----------------------------------------------------------------------------------------------------|--------------------------------------------|----------|
|                          | Application Configuration | Page Admin               | Portlet Admin                                                                                                    | Provisioning                               | Security |
| Administrator Assignment |                           | oups and containers to b | <ul> <li>Provisioning Administrator</li> <li>Current Assignm</li> <li>Containers sele<br/>no containers</li> <li>Groups selected<br/>Users selected<br/>cn=admin,ou</li> </ul> | ents:<br>ccted<br>sselected<br>d<br>lected |          |

**3** Search for the users, groups, or containers you want to assign. Specify values for the following search settings:

| Setting     | What to Do                                                                                                    |
|-------------|----------------------------------------------------------------------------------------------------|
| Search for  | Select one of the following from the drop-down menu:                                                                                                    |
|             | <ul> <li>Users</li> </ul>                                                                                                    |
|             | <ul> <li>Groups</li> </ul>                                                                                                    |
|             | Containers                                                                                                    |
| Starts with | If you want to:                                                                                                    |
|             | <ul> <li>Find all available objects of your specified<br/>type (user, group, or container), then make<br/>this setting blank.</li> </ul>                                                                          |
|             | <ul> <li>Find a subset of those objects, then enter<br/>the starting characters of the CN values<br/>you want. (Case is not considered.<br/>Wildcards are not supported.)</li> </ul>                              |
|             | For example, searching for groups that<br>start with S would narrow your search<br>results to something like this:<br>cn=Sales,ou=groups,o=MyOrg<br>cn=Service,ou=groups,o=MyOrg<br>cn=Shipping,ou=groups,o=MyOrg |
|             | Searching for groups that start with Se would return:<br>cn=Service,ou=groups,o=MyOrg                                                                                                    |

- 4 Click Go. The results of your search appear in the Results list.
- **5** Select the users, groups, or containers you want to assign as Provisioning Administrators, then click *Add* (>).

Hold down the Ctrl key to make multiple selections.

6 Click Save.

#### To unassign Provisioning Application Administrators:

1 In the Current Assignments list, select the users, groups, or containers you want to unassign as User Application Administrators, then click *Remove* (<).

Hold down the Control key to make multiple selections.

2 Click Save.

If you delete Provisioning Application Administrators, keep at least one. One is necessary to protect the security of your system. If you attempt to remove the last Provisioning Application Administrator, you receive an alert.

234 Identity Manager Roles Based Provisioning Module 3.6.1 User Application: Administration Guide

# **Portlet Reference**

IV

These sections describe how to configure the identity and system portlets used in the Identity Manager user interface:

- Chapter 10, "About Portlets," on page 237
- Chapter 11, "Create Portlet Reference," on page 241
- Chapter 12, "Detail Portlet Reference," on page 249
- Chapter 14, "Resource Request Portlet," on page 295
- Chapter 13, "Org Chart Portlet Reference," on page 265
- Chapter 15, "Search List Portlet Reference," on page 297

236 Identity Manager Roles Based Provisioning Module 3.6.1 User Application: Administration Guide

# **About Portlets**

This section provides information about the portlets you can use in the Identity Manager User Application. Topics include:

- Section 10.1, "Accessory Portlets," on page 237
- Section 10.2, "Admin Portlets," on page 237
- Section 10.3, "Identity portlets," on page 238
- Section 10.4, "System Components," on page 240

For more information about managing portlets, see Chapter 7, "Portlet Administration," on page 199.

Many of the portlets include preferences that enable you to customize the portlet's behavior or appearance. You localize the preferences by clicking the Detail link in the *Content Preferences* page. As a general guideline, if the preference value is a free-form text input field, do not localize it unless the value is a message displayed in the user interface. You can; however, localize the preference name and description. Localizing a preference value, that is not a message, can cause the portlet to malfunction.

### **10.1 Accessory Portlets**

Accessory portlets provide a diverse set of functions that you can add to your Identity Manager User Application. Accessory portlets provide e-mail, file system, and other functions. For more information, see the *Identity Manager Accessory Portlet Reference Guide*.

### **10.2 Admin Portlets**

The portlets in the Admin category are used to control the layout and contents of the user interface.

**IMPORTANT:** You should not use or modify these portlets. They provide framework services to the User Application.

Table 10-1 describes Admin portlets.

Table 10-1 Admin Portlets

| Portlet Name   | Description                                                                        |
|----------------|------------------------------------------------------------------------------------|
| Header Portlet | Displays the header information and top-level tab controls for the user interface. |
|                | There are no preferences for this portlet.                                         |

| Portlet Name           | Description                                                                    |  |
|------------------------|--------------------------------------------------------------------------------|--|
| Shared Page Navigation | Displays a menu containing the Identity Manager User Application shared pages. |  |
|                        | Preferences define what is displayed and how it is displayed.                  |  |
|                        | See Section 10.2.1, "Shared Page Navigation Portlet," on page 238.             |  |

### **10.2.1 Shared Page Navigation Portlet**

The Shared Page Navigation portlet generates links to the Identity Manager User Application's shared pages. Preference settings define the shared page links that are displayed. Table 10-2 on page 238 describes the preferences for the Shared Page Navigation portlet.

 Table 10-2
 Shared Page Navigation Portlet: Preferences

| Preference           | What to Specify                                                                                                    |
|----------------------|----------------------------------------------------------------------------------------------------|
| sharedpages-sorting  | The order in which the shared pages are displayed within a category: Ascending/Descending.                                                                                                    |
| sharedpages-sortmode | How to sort the shared pages: Alphabetical or Priority.                                                                                                    |
| sharedpages-category | Specify one or more of the shared pages categories.                                                                                                    |
|                      | The category name displays as a header with all of the shared pages in that category displayed as links. If a category does not contain any shared pages, then it does not display. If the shared page is not in a category, then it displays as uncategorized. |
| guest-category       | Specify a category whose portlets you want to display in the portal landing page. It must be a pre-existing category and the pages contained in this category must not have any ACL read constraints.                                                           |

### 10.3 Identity portlets

The Identity portlets are used by the *Identity Self-Service* tab of the Identity Manager User Application. Table 10-3 on page 238 lists the Identity portlets.

 Table 10-3
 Identity Portlets

| Portlet Name        | Description                                                                                                    |
|---------------------|----------------------------------------------------------------------------------------------------|
| Associations Report | Shows the DirXML-Associations attributes for the logged on user. This attribute maps a user to an external application. There are no preferences for this portlet. |
| Create              | Provides a wizard-based interface that enables users to create objects in the Identity Vault.                                                                      |
|                     | See Chapter 11, "Create Portlet Reference," on page 241.                                                                                                    |

| Portlet Name     | Description                                                                                                    |
|------------------|----------------------------------------------------------------------------------------------------|
| Detail           | Lets users display and manipulate an entity's attribute data.                                                                                                    |
|                  | See Chapter 12, "Detail Portlet Reference," on page 249.                                                                                                    |
| Org Chart        | Lets users view and browse the hierarchical relationships between objects in the Identity Vault.                                                                                                    |
|                  | See Chapter 13, "Org Chart Portlet Reference," on page 265.                                                                                                    |
| Resource Request | Lets you provide access to resource requests to anonymous or guest users.<br>You must create a new shared page for this portlet and ensure that the page is<br>available to guest or anonymous users. See Chapter 14, "Resource Request<br>Portlet," on page 295. |
| Search List      | Allows users to search for objects in the Identity Vault.                                                                                                    |
|                  | See Chapter 15, "Search List Portlet Reference," on page 297.                                                                                                    |

At runtime, the identity portlets might also call the ContainerLookup portlet or the ParamLookup portlet depending on user interaction. The ContainerLookup portlet is launched by the identity portlets when the user performs a lookup on a container object, and the ParamLookup portlet is launched when the user performs a lookup on an attribute. Users launch these portlets by clicking the Lookup button. These portlets have a similar runtime appearance.

Figure 10-1 Sample ParamLookup Portlet

| bject Lookup                         | ? 🛎 🗕        |
|--------------------------------------|--------------|
| Search object list: (example: a*, La | ar*, ID, *r) |
| First Name 💌                         | Search       |
|                                      |              |
|                                      |              |
|                                      |              |
|                                      |              |
|                                      |              |
|                                      |              |

These portlets are also referred to as object selectors, and their contents are defined by the DNLookup definition in the directory abstraction layer. There are no preferences for these portlets, and you cannot add them to a page. The only time you might modify them is when you allow guest access to the identity portlets. The modifications that you need to make for guest access are described in each identity portlet reference section.

### **10.4 System Components**

The system portlets provide services to the Identity Manager User Application.

IMPORTANT: You should not use or modify portlets in this category.

Table 10-4 on page 240 lists the system portlets.

 Table 10-4
 System Portlets

| Portlet Name           | Description                                                                                           |
|------------------------|----------------------------------------------------------------------------------------------------|
| Portal Page Controller | Displays the shared page that the user has currently selected via the Shared Page Navigation portlet. |
|                        | There are no preferences for this portlet.                                                            |

# **Create Portlet Reference**

This section describes how to use the Create portlet in your Identity Manager User Application. Topics include:

- Section 11.1, "About the Create portlet," on page 241
- Section 11.2, "Configuring the Create Portlet," on page 243
- Section 11.3, "Setting Preferences," on page 245
- Section 11.4, "Configuring the Create Portlet for Self-Registration," on page 246

### **11.1 About the Create portlet**

The Create portlet provides an easy-to-use wizard that allows users to create Identity Vault objects of different types. Portlet preferences control the following:

- The types of objects that the user can create.
- The attributes that the user can supply.

You can also configure the portlet to allow guest users to self-register.

The default configuration of the Create portlet (accessed via the *Create User or Group* action of the Identity Manager User Application) allows users to create a User or a Group. This portlet is restricted, by default, to the User Application Administrator. The following example shows how the default Create portlet wizard prompts the user to:

• Select the type of object to create:

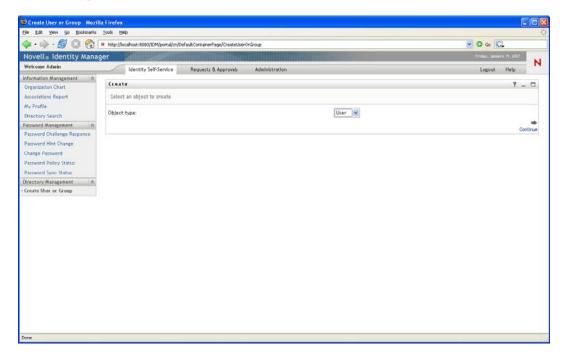

• Populate the object's attributes:

| Ele Edit Yew Go Bookmarks                                                                 |                                                |                                   |   |                         | 3     |
|-------------------------------------------------------------------------------------------|------------------------------------------------|-----------------------------------|---|-------------------------|-------|
| 🙀 • 🥪 • 🚭 🙁 🕎 🙀 http://locahost:8880/IDM/portal/cr/DefaultContainerPage/CreateUserCr/Grup |                                                |                                   |   |                         |       |
| Novella Identity Manag                                                                    | er                                             |                                   |   | Felday, Amusey 19, 2007 | N     |
| Welcome Admin                                                                             | Identity Self-Service                          | Requests & Approvals Administrati | n | Logout Help             | IN IN |
| Information Management R<br>Organization Chart                                            | Create                                         |                                   |   | ? _                     |       |
| Associations Report<br>My Profile                                                         | User - Set Attributes<br>•-Indicates required. |                                   |   |                         |       |
| Directory Search<br>Password Management                                                   | User Id:*                                      |                                   |   |                         |       |
| Password Challenge Response                                                               | First Name:"                                   |                                   |   |                         |       |
| Password Hint Change<br>Change Password                                                   | Last Name:*                                    |                                   |   |                         |       |
| Password Policy Status<br>Password Sync Status                                            | Title:                                         |                                   | + |                         |       |
| Directory Management                                                                      | Department:                                    |                                   | * |                         |       |
| · Create User or Group                                                                    | Region:                                        |                                   |   |                         |       |
|                                                                                           | Email:                                         |                                   | ) |                         |       |
|                                                                                           | Manager:                                       |                                   |   |                         |       |
|                                                                                           | Telephone Number:                              |                                   |   |                         |       |
|                                                                                           | Back                                           |                                   |   | Con                     |       |
|                                                                                           |                                                |                                   |   |                         |       |
|                                                                                           |                                                |                                   |   |                         |       |
|                                                                                           |                                                |                                   |   |                         |       |
|                                                                                           |                                                |                                   |   |                         |       |
|                                                                                           |                                                |                                   |   |                         |       |

• Prompt for a password, when required by the object type:

| 🕲 Create User or Group - Mozill                 |                       |                                       |                                                                                                    |
|-------------------------------------------------|-----------------------|---------------------------------------|----------------------------------------------------------------------------------------------------|
| Ele Edit Yew Go Bookmarks                       |                       |                                       |                                                                                                    |
|                                                 |                       | efaultContainerPage/CroateUserCrGroup | Printary, January 19, 2007                                                                                                    |
| Novelle Identity Manag                          |                       |                                       | No. of the second second s |
| Information Management R                        | Identity Self-Service | Requests & Approvals Administration   | Logout Help                                                                                                    |
| Organization Management R<br>Organization Chart | Create                |                                       | ? _ 🗆                                                                                                    |
| Associations Report                             | Create Password       |                                       |                                                                                                    |
| My Profile                                      |                       |                                       |                                                                                                    |
| Directory Search                                | Password:*            |                                       |                                                                                                    |
| Password Management                             | Confirm Password:*    |                                       |                                                                                                    |
| Password Challenge Response                     | +                     |                                       | +                                                                                                    |
| Password Hint Change                            | Back                  |                                       | Continue                                                                                                    |
| Change Password                                 |                       |                                       |                                                                                                    |
| Password Policy Status                          |                       |                                       |                                                                                                    |
| Password Sync Status<br>Directory Management    |                       |                                       |                                                                                                    |
| Create User or Group                            |                       |                                       |                                                                                                    |
| create over or croup                            |                       |                                       |                                                                                                    |
|                                                 |                       |                                       |                                                                                                    |
|                                                 |                       |                                       |                                                                                                    |
|                                                 |                       |                                       |                                                                                                    |
|                                                 |                       |                                       |                                                                                                    |
|                                                 |                       |                                       |                                                                                                    |
|                                                 |                       |                                       |                                                                                                    |
|                                                 |                       |                                       |                                                                                                    |
|                                                 |                       |                                       |                                                                                                    |
|                                                 |                       |                                       |                                                                                                    |
|                                                 |                       |                                       |                                                                                                    |
|                                                 |                       |                                       |                                                                                                    |
|                                                 |                       |                                       |                                                                                                    |
|                                                 |                       |                                       |                                                                                                    |
|                                                 |                       |                                       |                                                                                                    |
| Done                                            |                       |                                       |                                                                                                    |

If a password policy is assigned, the portlet displays any custom policy messages.

• Provide an informational message when the object is successfully created. The message contains a link to the Detail portlet for that object for further editing (assuming the Detail portlet is likewise configured).

### **11.2 Configuring the Create Portlet**

Follow the steps in Table 11-1 on page 243 to configure the Create portlet.

| Step | Task                                                                     | Description                                                                                                    |
|------|--------------------------------------------------------------------------|----------------------------------------------------------------------------------------------------|
| 1    | Decide if the default Create User or Group feature meets your needs.     | If it does, then you do not need to take any further action; otherwise complete the remaining steps.                                                                                                    |
| 2    | Define the types of objects that you want to allow users to create.      | Add the objects and attributes to the directory abstraction layer.                                                                                                    |
|      |                                                                          | For more information, see Section 1.2.2, "Directory Abstraction Layer," on page 27.                                                                                                    |
| 3    | Determine how you want users to access this new portlet.                 | Do you want users to launch this portlet from an existing or a new page? Which users can access the portlet and the page?                                                                                                    |
|      |                                                                          | For more information about pages, see Chapter 6,<br>"Page Administration," on page 165.                                                                                                    |
| 4    | Specify the users that have access to the page and the portlet instance. | Edit the page security and add the users to the list.<br>For more information on restricting user access to<br>pages, see Chapter 6, "Page Administration," on<br>page 165.                                                                     |
|      |                                                                          | Edit the portlet instance to change security. For more information on restricting user access to portlets, see Chapter 7, "Portlet Administration," on page 199.                                                                                |
|      |                                                                          | Do you want anonymous users to access this portlet?<br>For more information on setting up the Create portlet<br>specifically for anonymous access, see Section 11.4,<br>"Configuring the Create Portlet for Self-Registration,"<br>on page 246. |
| 5    | Set preferences for the portlet.                                         | Preferences let you define:                                                                                                    |
|      |                                                                          | Which objects users can create.                                                                                                    |
|      |                                                                          | Which attributes to supply during the create.                                                                                                    |
|      |                                                                          | For more information, see Section 11.3, "Setting Preferences," on page 245.                                                                                                    |
| 6    | Test.                                                                    | Verify that the objects are created and that the attributes are populated properly.                                                                                                    |
| 7    | Establish the proper effective rights in eDirectory™ for your users.     | Make sure the users have sufficient rights to create the object.                                                                                                    |

 Table 11-1
 Steps to Configure the Create Portlet

### **11.2.1 Directory Abstraction Layer Setup**

Objects that can be created and attributes that can be populated by users of the Create portlet must be defined in the directory abstraction layer, as described in Table 11-2 on page 244.

| Definition Type | Property                                                            | Value                                                                                                    |
|-----------------|---------------------------------------------------------------------|----------------------------------------------------------------------------------------------------|
| entity          | create                                                              | Selected.                                                                                                    |
|                 | view                                                                | Selected.                                                                                                    |
|                 |                                                                     | If it is not selected, the entity does not display in the list o entities that can be created.                                                                                                    |
|                 | Create                                                              | <i>Container for Create:</i> Specify a valid Identity Vault container. If you do not assign a container, the user is prompted to select one. The user is allowed to select any container beginning with the root container specified during the User Application installation. For anonymous users, it is recommended that you specify a <i>Container for Create</i> . If you do not, then you must also modify the security setting for the <i>ContainerLookupPortlet</i> , as described in Section 11.4, "Configuring the Create Portle for Self-Registration," on page 246. |
|                 |                                                                     | <i>Create naming attribute</i> : Specify the entity's naming attribute. This shows up in the Create portlet as the Object ID. You can specify different text to display by using the <i>Create naming label</i> .                                                                                                    |
|                 |                                                                     | <b>NOTE:</b> Because the naming attribute is defined in this way, you do not need to add it to the directory abstraction layer as a separate attribute.                                                                                                    |
|                 | Password Management:<br>Password Required When<br>Entity is Created | Selected, if the entity type requires a password on create                                                                                                    |
|                 |                                                                     | If the Create portlet is configured to create users and you<br>want to assign the users to an iManager password policy<br>then you must also assign this container to the same<br>iManager password policy. This ensures that users<br>created in the User Application are automatically<br>assigned to the default iManager password policy.                                                                                                    |
|                 |                                                                     | By default, anyone who has access to the Create Users<br>and Groups action and has Trustee rights to the OU can<br>create users and assign the initial password. When the<br>new user first logs in, he or she is redirected to the<br>Change Password page to modify the initial password.<br>You can change the default behavior via the <i>Expire</i><br><i>password on initial login</i> preference.                                                                                                    |
|                 |                                                                     | For more information on this preference, see<br>Section 11.3, "Setting Preferences," on page 245.                                                                                                    |
|                 |                                                                     | For more information on the Change Password page,<br>Section 5.3.1, "About Password Management Features,"<br>on page 144.                                                                                                    |
| attribute       | enabled                                                             | Selected.                                                                                                    |
|                 | viewable                                                            | If enabled or viewable are not selected (false), the attribute cannot be used by the portlet.                                                                                                    |

#### Table 11-2 Settings for the Directory Abstraction Layer

For more information on setting up the abstraction layer, see Section 1.2.2, "Directory Abstraction Layer," on page 27.

### **11.3 Setting Preferences**

Preferences allow you to configure the types of objects and the attributes that users are prompted for. There are two types of preferences: general and complex. The general preferences are described in Table 11-3 on page 245 followed by the complex preferences in Table 11-4 on page 245.

| Preference                               | Description                                                                                                    |
|------------------------------------------|----------------------------------------------------------------------------------------------------|
| Detail Portlet Name                      | Specify the instance of the Detail Portlet to display when the user clicks the <i>Object Created</i> link after the object is successfully created. It defaults to the standard DetailPortlet. See Section 12.6, "Setting up Detail for Anonymous Access," on page 263. |
| Custom Class Name                        | Specify the name of the class for processing create events. The default is com.novell.srvprv.impl.portlet.create.CreateCustomEventDefau ltHandler.                                                                                                    |
| Expire password on initial login         | Specify whether to expire the newly created user's password on initial login (True), or whether to default to the Identity Vault's password policy <i>GraceLogin</i> setting.                                                                                           |
| Display password with attributes         | Specify whether to display the password on the same page as the other attributes (True) or on its own page (false).                                                                                                    |
| Create Virtual Entity complex preference | Click <i>View/Edit Custom Preference</i> to access the Entity and Attribute definitions for the create portlet. The preferences are described in Table 11-4 on page 245.                                                                                                |

 Table 11-3
 Create Portlet: General Preferences

 Table 11-4
 Create Portlet: Complex Preferences

| Preference        | Description                                                                                                    |
|-------------------|----------------------------------------------------------------------------------------------------|
| Entity Definition | The name of the object type to create. This represents the beginning of an entity definition block where you define how the portlet handles the create operation.                                                                                                    |
|                   | Objects listed in the complex preferences are displayed to the user in a drop-<br>down list. To restrict the objects that users can create, remove objects from<br>this preference sheet with the delete button. To add other entities, click <i>Add</i><br><i>Entity Definition</i> and complete the wizard. |

| Preference | Description                                                                                                    |
|------------|----------------------------------------------------------------------------------------------------|
| Attributes | Controls the attributes that the user is prompted to populate. You must include all of the object's required attributes; otherwise, the actual create of the object will fail. In addition, the preferences do not save properly if a required attribute is missing.                              |
|            | To add or remove an attribute:                                                                                                    |
|            | Click the <i>Modify Attributes</i> button.                                                                                                    |
|            |                                                                                                    |
|            | <ul> <li>To add an attribute, select it (from the list of Available attributes). You can multi-select attributes by using the Ctrl or Shift keys.</li> </ul>                                                                                                    |
|            | <ul> <li>Click the arrow to move the attribute to the Selected list. Do the reverse<br/>to remove an attribute.</li> </ul>                                                                                                    |
|            | <ul> <li>To reorder the attributes list, click the up and down arrows to the right of<br/>the Selected list. Click Submit.</li> </ul>                                                                                                    |
|            | Attributes and data types:                                                                                                    |
|            | The attribute's data type affects the way it is displayed. For example, if an attribute is defined as a Local or Global list subtype, then it displays in a list box.                                                                                                    |
|            | <b>NOTE:</b> The create portlet automatically prompts for an object ID. (The label displays as the entity type and appends the string ID, for example, user ID or Group ID.) The object ID is the naming attribute for the object. for the object. You do not have to add the CN as an attribute. |
|            | For more information, see the <i>Novell Identity Manager User Application:</i> Design Guide.                                                                                                    |

#### **Completing the Preferences Panel**

To verify that you submitted valid entries, click *Submit*. If an entry is invalid, an error message is displayed at the top of the preferences page. Click *Return to List View* when you are able to click *Submit* and no errors occur. You must click *Save Preferences* when you return to List View.

### 11.4 Configuring the Create Portlet for Self-Registration

You can configure the Create portlet so that guest users are able to self-register. Enabling anonymous access to the create portlet is a two-step process. First, configure a Create portlet instance for anonymous use, then create a shared page to host the new portlet instance. You have the option to force the newly registered user to log in or to allow anonymous access to other identity self-service features. To create a portlet instance:

- **1** Go to the Portlet Admin page.
- 2 Register and name a new instance of the CreatePortlet, for example, *Self Registration*.
- **3** Select the new portlet instance, then click *Settings*.

- **4** Set *Require Authentication* to false, then click *Save Settings*.
- 5 Select *Preferences* and modify the preferences as needed.

For example, you could specify a DetailPortlet that supports anonymous access, or you could limit the set of attributes displayed by the default instance. (The changes you make to the default instance are reflected in other parts of the User Application that use that instance.)

**TIP:** If you do specify the default DetailPortlet, the user is forced to log in when viewing the detail of the newly created object. For details, see Section 11.4.1, "Guest Access Required Settings," on page 247

To create a shared page:

- **1** Go to the *Page Admin* tab.
- **2** Create a new page.
- **3** Under *Assign Categories*, select *Guest Pages*. You can select other categories if you also want logged-in users to see this.
- 4 Click Save Page.
- 5 Click Select Content, add the new instance to the page, then click Save Contents.
- 6 Click *Assign Permissions* and make sure that *View Permissions Set to Admin Only* is unselected.
- 7 Save the page.

#### 11.4.1 Guest Access Required Settings

Other required settings include:

- *Create container*: Every entity requires a create container. You can define a default create container for each entity type in the directory abstraction layer, or you can allow the user to select one. When you specify a default create container for the entity type, the user is never prompted for the container. When you do not specify a default, the user must select one. To allow anonymous users access to the selection list, you must change the ContainerLookupPortlet setting *Require Authentication* to false. For more information about the default Create container, see the section on the directory abstraction layer editor in the *Identity Manager User Application: Design Guide*.
- *Identity Vault Rights*: The user is initially the guest user. When he or she self-registers, the User Application writes an object to the create container. To create a user object, the guest user must have create [Entry rights] in the container where new users are created. This could be inherited or restricted by using an inherited rights filter. The guest user must also have Write rights to the attribute(s) that they are allowed to create.
- *DNLookup controls*: If the user is required to provide a value for an attribute defined as a control type of DNLookup, you need to change the ParamlistPortlet setting *Requires authentication* to false.
- *Detail portlet*: When the object is successfully created, the portlet displays a link to the object displayed, via the Detail portlet. The default Detail portlet requires authentication so that users are forced to log in with the new identity credentials before they are able to view the detail. You

can create a separate instance of the detail portlet for anonymous login, or you can modify the default detail portlet so that Requires authentication is set to false. See Section 12.6, "Setting up Detail for Anonymous Access," on page 263.

• Passwords: If you allow an anonymous user to create an entity that requires a password, you must ensure that the anonymous account has the rights to create a password.

# **Detail Portlet Reference**

This section describes the Detail portlet, which lets users display and manipulate an entity's attribute data. The detail portlet is the basis for the *My Profile* action in the Identity Manager User Application's *Identity Self-Service* tab. Topics include:

- Section 12.1, "About the Detail portlet," on page 249
- Section 12.2, "Prerequisites," on page 258
- Section 12.3, "Launching Detail from Other Portlets," on page 259
- Section 12.4, "Using Detail on a Page," on page 260
- Section 12.5, "Setting Preferences," on page 260
- Section 12.6, "Setting up Detail for Anonymous Access," on page 263

### 12.1 About the Detail portlet

The Detail portlet provides users with a detailed view of an entity's attributes and their values. The portlet has two modes: display and edit. When accessing the Detail portlet, users can take advantage of its built-in capabilities to work with this information, including:

- Section 12.1.1, "Displaying Entity Data," on page 249
- Section 12.1.2, "Editing Entity Data," on page 253
- Section 12.1.3, "E-Mailing Entity Data," on page 255 (display mode only)
- Section 12.1.4, "Linking to an organization chart," on page 256 (display mode only)
- Section 12.1.5, "Linking to Details of Other Entities," on page 256 (display mode only)
- Section 12.1.6, "Printing Entity Data," on page 257 (display mode only)
- Section 12.1.7, "Setting Preferred Locale," on page 258 (display mode only)

### 12.1.1 Displaying Entity Data

When accessed, the Detail portlet displays attribute data about a selected entity, such as a user or group. For example, Figure 12-1 displays what the Detail portlet might display when user Bill Brown selects the *My Profile* action.

Figure 12-1 Sample MyProfile Data

| Identity Self-Service | Requests & Approvals                                                                                                    | Logout | Help  | N   |
|-----------------------|----------------------------------------------------------------------------------------------------|--------|-------|-----|
| Detail                |                                                                                                    |        | ? 🖴 _ | . 🗆 |
| Bill Brown            | <ul> <li>✓ Edit Your Information</li> <li>✓ Send Identity Info</li> <li>➡ Display Organization Chart</li> <li>● Edit Preferred Locale</li> </ul> |        |       |     |
| First Name:           | Bill                                                                                                    |        |       |     |
| Last Name:            | Brown                                                                                                    |        |       |     |
| Title:                | System Administrator                                                                                                    |        |       |     |
| Region:               | Northeast                                                                                                    |        |       |     |
| Email:                | test@novell.com                                                                                                    |        |       |     |
| Manager:              | Terry Mellon                                                                                                    |        |       |     |
| Telephone Number:     | (555) 555-1225                                                                                                    |        |       |     |

**User images.** By default, the Detail portlet is configured to include the User Photo attribute. However, if your Identity Vault does not include this attribute or it is not populated, a default image is displayed at runtime. If you store your user images in a different location, you can configure the portlet to display them from that location instead.

For more information, see "Dynamically loading images." on page 253.

#### **Determining Which Attributes Display**

The Detail portlet (display mode) displays the attributes that

• Your directory abstraction layer data definitions make available for viewing.

For more information on directory abstraction layer configuration, see Section 1.2.2, "Directory Abstraction Layer," on page 27.

• Are specified in the *Attributes to display in view mode* preference.

To learn about specifying which attributes display in the Detail portlet, see Section 12.5, "Setting Preferences," on page 260.

• The current user has rights to view.

For instance, managers with rights to the salary attribute will see that data, but other users won't.

For more information, see Section 12.2.2, "Assigning rights to entities," on page 259.

• Are currently populated with a value.

#### **Determining How Attributes Display**

When displaying attributes, Detail formats the data as text, with some exceptions. Exceptions are listed in Table 12-1 on page 251.

| Format Specification in Directory Abstraction Layer Definition     | How It Displays                                                                                                    |
|--------------------------------------------------------------------|----------------------------------------------------------------------------------------------------|
| Format: email                                                      | As a mail-to link                                                                                                    |
| Format:                                                            | As an icon that initiates a chat and adds that user                                                                                           |
| <ul> <li>groupwise-im</li> <li>aol-im</li> <li>yahoo-im</li> </ul> |                                                                                                    |
| Data type: Binary                                                  | As the image                                                                                                    |
| Format: image                                                      |                                                                                                    |
| Data type: Boolean                                                 | As disabled radio buttons indicating true or false                                                                                            |
|                                                                    | The buttons display without indicating a default value because the attribute is not actually created for the user until a value is specified. |
| Multivalue: Selected                                               | A comma-separated list                                                                                                    |
| Control type: DNLookup                                             | As a link                                                                                                    |
|                                                                    | In the example above, a link (Terry Mellon) displays to access the Detail data of Bill Brown's manager.                                       |
| Control type:                                                      | As the display-label rather than the actual (key) value                                                                                       |
| <ul><li>Local List</li><li>Global List</li></ul>                   | For example, the EmployeeType attribute displays Full Time instead of the actual value ft.                                                    |

 Table 12-1
 Detail Portlet: Attributes That Do Not Display As Text

#### **Determining What the Heading Area Displays**

You can lay out the heading area of the Detail portlet using standard HTML features.

Figure 12-2 Detail Portlet: Heading Area

|            | Ledit Your Information       |
|------------|------------------------------|
| Bill Brown | 123 send Identity Info       |
| -          | 문 Display Organization Chart |
| Xer        | 🕙 Edit Preferred Locale      |

The Detail preferences provide an HTML Layout Editor that you can use to create the look and content you want:

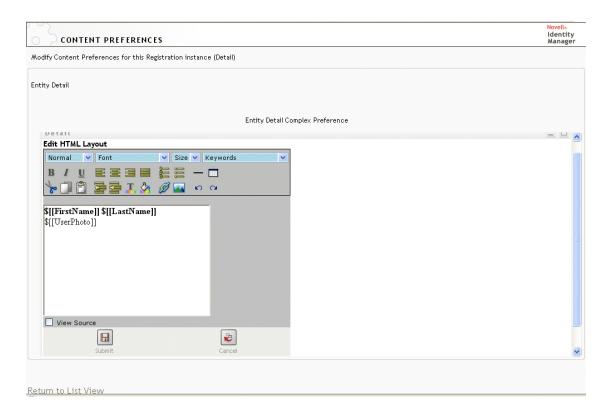

#### Using the HTML Layout Editor

The HTML Layout Editor provides the typical features of an HTML editor for defining text formatting and lists, and for specifying anchors, images, and so on.

**Keywords.** When designing your layout, you can use the *Keywords* drop-down list to insert variables within the heading area of the Detail portlet to be replaced at runtime with specific attribute values. You can also type them using this syntax:

\$[[keyword]]

Where keyword is the value of an attribute such as LastName.

You can concatenate attributes using this syntax:

```
$[[keyword+keyword]]
```

For example:

```
$[[FirstName+LastName]]
```

You can concatenate as many attributes as you want and can also include quoted strings like this:

\$[[keyword+"sample text"+keyword]]

This renders the values of the keywords and the quoted text.

**NOTE:** When manually typing a keyword placeholder instead of selecting it from the dropdown list, make sure that it does not contain HTML formatting. It is recommended that you use the View Source mode for manual entry of keywords. When, a keyword is mistyped in a layout, it is rendered as-is at runtime (including the \$[[]]).

**Dynamically loading images.** To display images that are stored in your Identity Vault (such as user photos), you can add the attribute name using the HTML Layout Editor. For example, adding the User Photo attribute displays the user's photo. If you store images outside the Identity Vault, you'll need to use the IMG: tag (from the View Source mode of the HTML Editor) as follows:

- **1** Go to the portlet's preferences and access the HTML Editor.
- 2 Click View Source.
- **3** Use the IMG: tag to combine a location, an attribute key, and a file extension using a syntax like this:

\$[[IMG:"URL" + attribute-key-name + "fileextension"]]

The following example shows the syntax you would use if you stored employee photos as JPG images by Last Name in the /images subdirectory of your application server:

\$[[IMG:"http://myhost:8080/images/"+LastName+".jpg"]]

At runtime, the portlet concatenates the URL with the LastName attribute and the file extension.jpg.

The HTML Editor supports a flexible syntax. It supports any combination of text and attributes so that the syntax is

\$[[IMG:"some text" + attribute-key-name + ...]]

### 12.1.2 Editing Entity Data

The Detail portlet automatically provides an *Edit* link (such as *Edit Your Information* or *Edit User*) to switch from display mode to edit mode. This enables users with appropriate rights for the current entity to change its attribute values and save those changes.

For example, here's what Detail might display when user Bill Brown (who has the necessary rights) edits his own information:

#### Figure 12-3 MyProfile Edit Mode

| Detail                               |                        |                                                              | ? 🖴 _ |  |
|--------------------------------------|------------------------|--------------------------------------------------------------|-------|--|
| Edit: User<br>*- indicates required. |                        |                                                              |       |  |
| Attribute                            | Value                  |                                                              |       |  |
| First Name:*                         | Bill                   | •                                                            |       |  |
| Last Name:*                          | Brown                  | *                                                            |       |  |
| Title:                               | System Administrator   | •                                                            |       |  |
| Department:                          |                        |                                                              |       |  |
| Region:                              | Northeast              |                                                              |       |  |
| Email:                               | test@novell.com        | •                                                            |       |  |
| Manager:                             | Terry Mellon           | <ul> <li>Rel 10 (100 (100 (100 (100 (100 (100 (100</li></ul> |       |  |
| Group:                               | Information Technology | <ul> <li>Restaurant</li> </ul>                               |       |  |
| Telephone Number:                    | (555) 555-1225         | •                                                            |       |  |
| User Photo:                          | OHide 💿 Display        |                                                              |       |  |
|                                      | Add Image              |                                                              |       |  |
| Save Changes Cancel                  |                        |                                                              |       |  |

**NOTE:** For Boolean attributes, when both radio buttons are unselected it means that the attribute does not exist for the user. Selecting *true* or *false* creates the attribute for the user and also sets its value.

#### **Determining Which Attributes Display**

In edit mode, you can specify the attributes to display and their display order by using the Detail portlet's *Attributes to display in edit mode* preference. In addition, the Detail portlet displays only attributes that

• Are defined as viewable in the directory abstraction layer data definitions.

For more information on data definitions, see Section 1.2.2, "Directory Abstraction Layer," on page 27.

• The current user has rights to view.

For instance, managers with rights to the salary attribute will see that data, but other users won't.

For more information, see Section 12.2.2, "Assigning rights to entities," on page 259.

#### **Determining How Attributes Display**

In edit mode, Detail formats each editable attribute as a text box, except in the following cases:

| Attribute Type Specification (in directory abstraction layer) | How It Displays                                                               |  |  |
|---------------------------------------------------------------|-------------------------------------------------------------------------------|--|--|
| Data type: Binary                                             | As a button and link to the Entity Image Upload portlet for                   |  |  |
| Format: image                                                 | viewing, updating, or adding the image                                        |  |  |
| Data type: Boolean                                            | As radio buttons indicating true or false                                     |  |  |
| hide: Selected                                                | As radio buttons labeled Hide and Display                                     |  |  |
| multivalue=Selected                                           | As a set of controls for editing, adding, and removing attribute values       |  |  |
| Control type: DNLookup                                        | As a button to launch the Param List portlet for searching and selecting a DN |  |  |
| Control type:                                                 | As a drop-down list (allowing multiple selections if                          |  |  |
| <ul> <li>Local list</li> </ul>                                | applicable)                                                                   |  |  |
| <ul> <li>Global list</li> </ul>                               |                                                                               |  |  |

Attributes that can't be edited (either by definition or because of inadequate user rights) display as *disabled* or *read only*.

#### **Validating Changes**

During editing, data validation is automatically performed for the following attribute type specifications:

- Format: email
- Data type: Integer
- Control type: Range

When using a control type of local or global list, it is possible for the displayed list to include values that are outside of an attribute's specified bounds. However, such values are flagged as out-of-range, and validation prevents them from being submitted.

## 12.1.3 E-Mailing Entity Data

The Detail portlet automatically provides a link named *Send Identity Info*. Users can click it to email the URL of the current entity's Detail to one or more other users. By e-mailing the Detail URL rather than the actual information, security is maintained because anyone receiving the URL will need appropriate authority to use it.

## 12.1.4 Linking to an organization chart

The Detail portlet automatically provides a link named *Display Organization Chart*. Users can click it to display the Org Chart portlet for the current entity.

For example, if you're viewing Detail for user Bill Brown, clicking this link displays:

Figure 12-4 My Profile: Linking to Org Chart

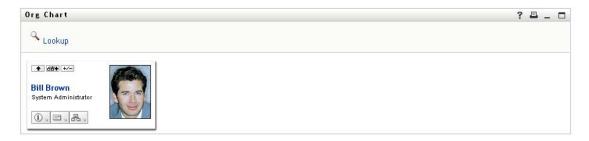

You can suppress automatic linking to the Org Chart by setting Detail's *Enable org chart display* preference to false. See Section 12.5, "Setting Preferences," on page 260.

## 12.1.5 Linking to Details of Other Entities

When configuring the Detail portlet, you might want to enable users to link to related entities from the current one. You can do that by including attributes that are defined with the control type DNLookup (in your directory abstraction layer).

When the Manager attribute is displayed in a user's Detail, it appears as a link. Clicking that link displays Detail for the Manager.

Figure 12-5 Linking to Other Entities from My Profile

| http://localhost:8080 | - Detail - Mozilla Firefox                                          |         |
|-----------------------|---------------------------------------------------------------------|---------|
| Detail                |                                                                     | ? 🖴 _ 🗖 |
| Terry Mellon          | ✓ Edit: User<br>⊠Send Identity Info<br>♣ Display Organization Chart |         |
| First Name:           | Terry                                                               |         |
| Last Name:            | Mellon                                                              |         |
| Title:                | VP, Information Systems                                             |         |
| Region:               | Northeast                                                           |         |
| Email:                | test@novell.com                                                     |         |
| Manager:              | Chip Nano                                                           |         |
| Telephone Number:     | (555) 555-1222                                                      |         |
|                       |                                                                     |         |
| ne                    |                                                                     |         |

For more information on the directory abstraction layer, see Section 1.2.2, "Directory Abstraction Layer," on page 27.

To learn about specifying which attributes display in the Detail portlet, see Section 12.5, "Setting Preferences," on page 260.

### 12.1.6 Printing Entity Data

By default, the display settings for the Detail portlet enable the *Print* option on the portlet's title bar. If you keep *Print* enabled, users can click it to display a printer-friendly version of the Detail content.

To change this or other settings for the Detail portlet, use the *Administration* tab to update the Portlet Registration for *DetailPortlet* (on the Portlet Administration page).

For more information, see Chapter 7, "Portlet Administration," on page 199.

## 12.1.7 Setting Preferred Locale

The Detail portlet automatically provides a link named *Edit Preferred Locale*. It appears for an administrator or for a user editing their own information. Users can click it to display the settings, and they can use the dialog to change it. Changes to the preferred locale require that the user logout and log back in for the proper locale to display, otherwise, inconsistent locales can be displayed. For example, if you are viewing Detail for user Bill Brown, clicking this link displays:

Figure 12-6 Sample Edit Preferred Locale Dialog

| http://localhost:8080 - SetPreferredLocale - Mozilla Firefox                             |  |
|------------------------------------------------------------------------------------------|--|
| Edit Preferred Locale                                                                    |  |
| User: Admin idmsample<br>Set Locale Preferences for the user in the current Application. |  |
| Locales in order of preference Move Up Move Down Remove                                  |  |
| Available Locales Select a locale to add                                                 |  |
| Save Changes Close                                                                       |  |
|                                                                                          |  |
|                                                                                          |  |
|                                                                                          |  |
|                                                                                          |  |
| ne                                                                                       |  |

You can suppress the link by setting the Enable edit of preferred locale preference to false.

## **12.2 Prerequisites**

Before you start using the Detail portlet, review the following information.

- Section 12.2.1, "Configuring the Directory Abstraction Layer," on page 259
- Section 12.2.2, "Assigning rights to entities," on page 259

## 12.2.1 Configuring the Directory Abstraction Layer

The Detail portlet depends on directory abstraction layer definitions in a variety of ways. Instructions on how to configure your abstraction layer data definitions to support specific Detail portlet features are provided in the following sections:

- Section 12.1.1, "Displaying Entity Data," on page 249
- Section 12.1.2, "Editing Entity Data," on page 253
- Section 12.4, "Using Detail on a Page," on page 260

For more information on configuration, see Section 1.2.2, "Directory Abstraction Layer," on page 27.

## 12.2.2 Assigning rights to entities

In order to access an entity and its attributes in the Detail portlet, users must have the appropriate rights assigned in eDirectory<sup>™</sup>:

| To Do This           | A User Needs This Right |
|----------------------|-------------------------|
| Display an attribute | Read                    |
| Edit an attribute    | Write                   |

You can assign rights by specifying that a user is a trustee of an object (entity). You can also specify the rights to assign for each of the attributes that are available via the Detail portlet.

## 12.3 Launching Detail from Other Portlets

A common use of the Detail portlet is to launch it after selecting an entity from one of the other identity portlets. You can launch Detail from the Search List portlet or from the Org Chart portlet:

- Section 12.3.1, "Launching Detail from the Search List Portlet," on page 259
- Section 12.3.2, "From the Org Chart Portlet," on page 260

## **12.3.1 Launching Detail from the Search List Portlet**

In the Search List portlet, users can click an entity row in the search results in order to display Detail for that entity. For example, clicking the Bill Brown row in the following list displays the Detail portlet with his attribute data:

Figure 12-7 Launching Detail from Directory Search

| formation Management 🔗     |                                                                            |                 |               |                |            |                   |
|----------------------------|----------------------------------------------------------------------------|-----------------|---------------|----------------|------------|-------------------|
| Organization Chart         | Search List                                                                |                 |               |                |            | ? 🖴 _             |
| Ny Profile                 | Search Results. Use the tabs below for different views of your result set. |                 |               |                |            |                   |
| Directory Search           |                                                                            |                 |               |                |            |                   |
| assword Management 🛛 🐟     | User: (First Name s<br>Sorted by: Last Na                                  |                 |               |                |            |                   |
| assword Challenge Response | Total Matches: 5                                                           | anc             |               |                |            |                   |
| assword Hint Change        |                                                                            |                 |               |                |            |                   |
| hange Password             | Identity L                                                                 | ocation Organiz | ation         |                |            |                   |
| assword Policy Status      | First Name                                                                 | Last Name       | Title         |                | Email      | Telephone Number  |
| assword Sync Status        | Bill                                                                       | Bender          |               | count Manager  |            | (555) 555-1320    |
| assword sync status        | Bill                                                                       | Brown           | System Admi   | nistrator      |            | (555) 555-1225    |
|                            | Bill                                                                       | Burke           | Sales Manage  | er, Central    |            | (555) 555-1210    |
|                            | Bob                                                                        | Jenner          | Account Exec  | utive          |            | (555) 555-1314    |
|                            | Brad                                                                       | Jones           | Account Exec  | utive          |            | (555) 555-1313    |
|                            |                                                                            |                 |               | 1 - 5 of 5     |            |                   |
|                            | Wy Saved Sear                                                              | ches            | B Save Search | Export Results | Revise Sea | arch 💦 New Search |

For more information on the Search List portlet, see Chapter 15, "Search List Portlet Reference," on page 297.

### 12.3.2 From the Org Chart Portlet

In the Org Chart portlet, users can click the *Identity Actions* icon for an entity and then select *Show Info* to display details for that entity.

For more information on the Org Chart portlet, see Chapter 13, "Org Chart Portlet Reference," on page 265.

## 12.4 Using Detail on a Page

If you want to provide users with self-service for displaying and possibly editing their own attribute data, you can add the Detail portlet to a shared page. When used on a shared page, the Detail portlet automatically accesses the data of the current user.

## **12.5 Setting Preferences**

To define the contents and appearance of the Detail portlet, you set preferences. The way you use the Detail portlet determines where you set its preferences:

- To learn about accessing portlet preferences from a shared or container page, see Chapter 6, "Page Administration," on page 165.
- To learn about accessing portlet preferences for a portlet registration, see Chapter 7, "Portlet Administration," on page 199.

### 12.5.1 About the Preferences

The Detail portlet has two preference pages: one for general preferences (shown in Figure 12-8 on page 261) and one for complex preferences.

Figure 12-8 Detail Preferences: General Preferences

| CONTENT PREFERENCES |                                         |                                       |               |          | <mark>Novell</mark> €<br>Identity<br>Manager |      |
|---------------------|-----------------------------------------|---------------------------------------|---------------|----------|----------------------------------------------|------|
| Modify C            | Content Preferences fo                  | r this Registration instance (Detail) |               |          |                                              |      |
| Entity D            | etail                                   |                                       |               |          |                                              |      |
|                     | Preference                              | Preference Value                      |               | Req.     | Read<br>only                                 | Hide |
| <u>Reset</u>        | OrgChart Portlet<br>Name:               | OrgChartPortlet                       | <u>Detail</u> | 1        |                                              |      |
| <u>Reset</u>        | Entity Detail<br>Complex<br>Preference: | View/Edit Custom Preference           |               | <b>V</b> |                                              |      |
| Save Pre            | ferences Cancel                         | Descriptions                          |               |          |                                              |      |

 Table 12-3
 Detail Portlet: General Preferences

| Preference                       | Description                                                                                                    |
|----------------------------------|----------------------------------------------------------------------------------------------------|
| OrgChart Portlet Name            | The name of the registered instance of the org<br>chart portlet that you want to launch if the enable<br>org chart display preference is set to true. |
| Entity Detail Complex Preference | Click View/Edit Custom Preferences to access the detail portlet's complex preferences.                                                                |

When you open this complex preference, the individual Detail preferences are presented:

| CONTENT PREFERENCES   |                                             |     |
|-----------------------|---------------------------------------------|-----|
| dify Content Preferen | ces for this Registration instance (Detail) |     |
| tity Detail           |                                             |     |
|                       | Entity Detail Complex Preference            |     |
| Detail                |                                             | _ 🗆 |
| Summary               |                                             |     |
| Entity Definition     | User 💌                                      |     |
| Attributes to display |                                             |     |
|                       | First Name                                  |     |
|                       | Last Name                                   |     |
|                       | Title                                       |     |
|                       | Department                                  |     |
|                       | Region                                      |     |
|                       | Email                                       |     |
|                       | Manager                                     |     |
|                       | Telephone Number                            |     |
| Attributes to display |                                             |     |
|                       | First Name                                  |     |
|                       | Last Name                                   |     |
|                       | Title                                       |     |
|                       | Department                                  |     |
|                       | Region                                      |     |
|                       | Email                                       |     |
|                       | Manager                                     |     |
|                       | Groun                                       |     |

#### Return to List View

#### Table 12-4 Detail Portlet: Complex Preferences

| Preference                         | Details                                                                                                    |
|------------------------------------|----------------------------------------------------------------------------------------------------|
| Entity Definition                  | Specifies the attribute list and HTML layout to display when Detail is used for a particular entity type (such as User, Device, or Group).           |
|                                    | You can click <i>Add Entity Definition</i> to specify Detail support for additional entity types.                                                    |
| Attributes to display in view mode | Specifies which attributes of the selected entity you want the portlet to display in view mode. These attributes are listed in the order you choose. |
|                                    | A button is provided to let you add or remove attributes as needed.                                                                                  |
| Attributes to display in edit mode | Specifies which attributes of the selected entity you want the portlet to display in edit mode. These attributes are listed in the order you choose. |
|                                    | A button is provided to let you add or remove attributes as needed.                                                                                  |

| Preference                      | Details                                                                                                    |
|---------------------------------|----------------------------------------------------------------------------------------------------|
| HTML Layout                     | Provides a button to open the HTML Layout Editor, where you can design the heading area that the Detail portlet is to display for the selected entity. |
|                                 | For details, see "Determining What the Heading Area Displays" on page 251.                                                                             |
| Enable edit entity              | Choose True if you want to enable the <i>Edit Your Information</i> link in the header of the detail portlet.                                           |
| Enable send entity info         | Choose True if you want to enable the Send Identity Info link in the header of the detail portlet.                                                     |
| Enable org chart display        | Choose True if you want to enable the <i>Display Organization Chart</i> link in the header of the detail portlet.                                      |
| Enable edit of preferred locale | Choose True if you want to display the <i>Edit Preferred Locale</i> link in the header of the detail portlet.                                          |

## 12.6 Setting up Detail for Anonymous Access

An anonymous user might navigate to the Detail portlet after completing the Create portlet or performing a Search. You can set up a special instance of the Detail portlet just for access by an anonymous or guest user. If you do not set up a separate instance for anonymous access, the user might be prompted to log in before being allowed to access any details of an Identity Vault object. As an alternative to setting up a unique instance for guest access, you could also change the authentication requirement of the standard detail portlet

To set up the detail portlet for anonymous access:

- **1** Go to *Administration* > *Portlet Admin*.
- 2 Register and name a new instance of the DetailPortlet, for example, Public Detail.
- **3** Select the new detail portlet instance.
- **4** Go to *Settings*. Set *Requires authentication* to false.
- **5** Click Save Settings.
- **6** Go to *Preferences* and modify the preferences as required. For example, you might want to change the entities or the attributes to display in view and edit mode.

If the anonymous user is allowed to view the detail without logging in, Detail does not display *Edit User* or *Edit Your Information* because the portlet detects that the user is not logged in and has no Edit rights. If the anonymous user is forced to log in, edit rights are determined by any policies set in eDirectory for new users in that container.

264 Identity Manager Roles Based Provisioning Module 3.6.1 User Application: Administration Guide

# **Org Chart Portlet Reference**

This section describes how to modify or add new org chart features to your Identity Manager User Application. Topics include:

- Section 13.1, "About Org Chart," on page 265
- Section 13.2, "Configuring the Org Chart Portlet," on page 270
- Section 13.2.2, "Setting Preferences," on page 272
- Section 13.3, "Configuring Org Chart for Guest Access," on page 293

## 13.1 About Org Chart

The Org Chart portlet allows users to view and browse a graphical representation of the relationships between objects in the Identity Vault. For example, you can define Org Chart portlets that show relationships, such as

- An organization (such as employees and managers)
- A group's membership (such as all of the employees in a group)
- Devices assigned to a user (such as cell phones and laptops)

The default configuration of the Identity Manager User Application *Identity Self-Service* tab includes an *Organization Chart* action. This action is an Org Chart portlet configured to show relationships among user objects in the Identity Vault. The following example shows how the default Org Chart portlet renders this relationship (using sample data).

#### Figure 13-1 Default Org Chart

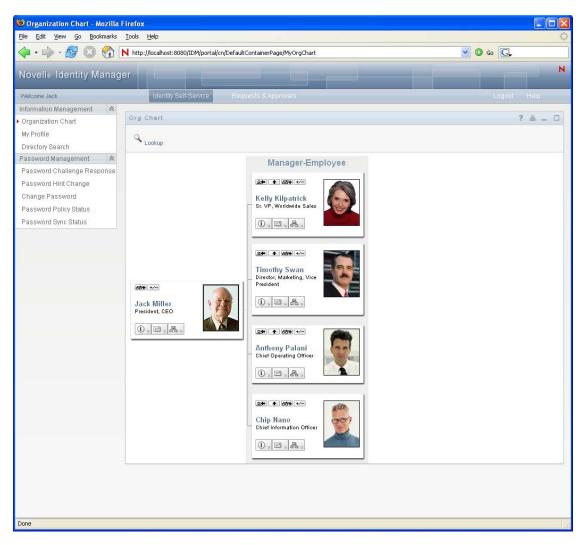

**Built-in links.** The Org Chart portlet includes these built-in links. The built-in links are configurable via the Org Chart Layout Preferences described in "Org Chart Presentation Layout Preferences" on page 283.

| Link         | Description                                                                                                    |
|--------------|----------------------------------------------------------------------------------------------------|
| •            | Allows the user to navigate to the next upper level. This is only available when viewing a relationship where the target and source entities are the same type (such as user). Relationships are defined in the directory abstraction layer editor. |
| +/-          | Lets users expand or collapse the default relationship. The default relationship is defined in the preferences. It is the relationship that is initially displayed.                                                                                 |
| ₽.           | Lets users reset the root of the org chart currently displayed. The root is the starting point or orientation point of the org chart.                                                                                                    |
| 6 <b>5</b> + | Lets users choose a relationship to expand or collapse from a drop-down list. If users choose to expand a relationship, Org Chart allows them to choose which direction to expand it (left or right).                                               |

| Link               | Description                                                                                                    |
|--------------------|----------------------------------------------------------------------------------------------------|
| (i) »              | Launches the Detail portlet.                                                                                                    |
| 品。                 | Displays a list of org charts. Lets users choose one or more org charts to view.                                                                                                    |
|                    | This list of org charts is dynamic. It displays other org charts that share the same source<br>entity type. For example, if you are viewing a manager/employee org chart (the source<br>entity is user) and you click this icon, then the list of org charts you can view only<br>contains relationships where the source entity is also user. |
|                    |                                                                                                    |
| لا 🖿               | Launches an e-mail tool to:                                                                                                    |
|                    | <ul><li>Send the identity details of the currently selected user.</li><li>Compose an e-mail.</li></ul>                                                                                                    |
| م<br><u>Lookup</u> | Allows users to perform entity searches. The searches result in the found entity becoming the top node of the chart displayed. (This is not configurable via preferences.)                                                                                                    |

For more information about adding and restricting the built-in links on your org charts, see "Org Chart Presentation Layout Preferences" on page 283.

Org Chart also provides a view of the relationships in a 508-compliant format. You can set preferences that display this view by default or as an option. Figure 13-2 shows the same Org Chart data as Figure 13-1 but in the 508-compliant format.

Figure 13-2 Org Chart Accessible View

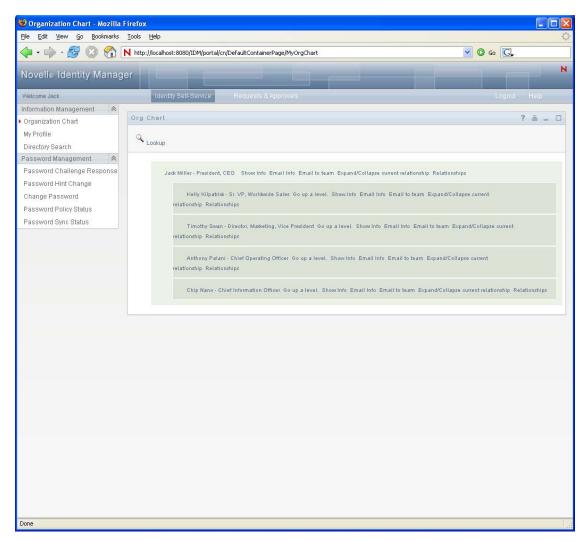

### 13.1.1 About Org Chart Relationships

The Org Chart portlet displays relationships that are defined in the directory abstraction layer. The following relationships are available after the Identity Manager User Application is installed:

- Group's membership
- Manager-Employee
- User Groups

To learn more about creating or modifying Org Chart relationships, see Section 1.2.2, "Directory Abstraction Layer," on page 27.

**NOTE:** Dynamic groups are not fully supported by the Org Chart portlet. You cannot define a dynamic group as the source entity of a relationship, but you can define a dynamic group as the target entity in a relationship.

## 13.1.2 About Org Chart Display

The Org Chart portlet can display in HTML mode (the default) or in Accessible mode which is the 508-compliant mode. You can enable or disable these views via the portlet preferences. When both modes are enabled, users see a tabbed page. You can control the tab titles through preference definitions.

Users are able to display multiple relationships in one org chart as long as the relationships share the source entity. For example, Figure 13-3 shows the org chart with both manager-employees, and users-groups for the root entity.

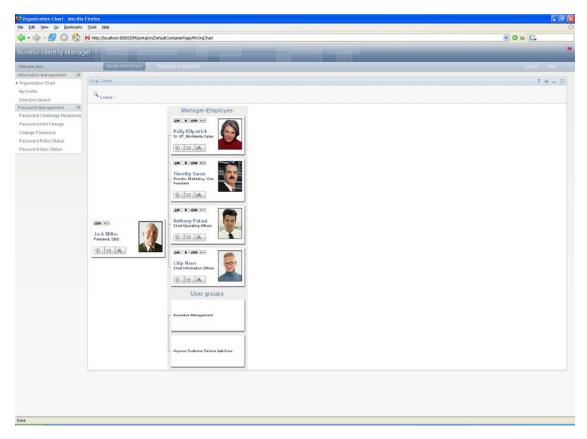

Figure 13-3 Org Chart Displaying Multiple Relationships

If the manager attribute is multi-valued, the org chart automatically allows users to choose which manager's org chart to display, as shown in Figure 13-4 on page 270.

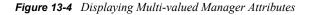

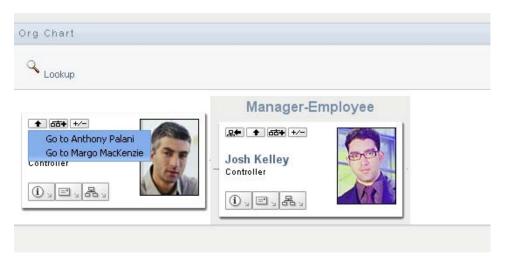

#### **User Images**

By default, the org chart HTML layout for the User object includes the User Photo attribute. However, if your Identity Vault does not include this attribute or it is not populated, the org chart ignores this attribute at runtime. If you store your photos in a different location, you can configure the org chart to display those photos instead.

The default user image shipped with the User Application is 86 x 86 pixels. For consistency, you should use images that are approximately this size. You can use images of any size and dimension, but they are displayed in that size. This can affect the layout of the business card view.

For more information, see Section 13.2.3, "Dynamically Loading Images," on page 292.

## **13.2 Configuring the Org Chart Portlet**

To configure the Org Chart portlet, complete the steps in Table 13-1.

| Step | Task                                                                                                    | Description                                                                                                    |
|------|----------------------------------------------------------------------------------------------------|----------------------------------------------------------------------------------------------------|
| 1    | Define the relationship that you want to display.                                                                                  | You can use one of the predefined relationships that<br>are installed with the Identity Manager User<br>Application, or you can create your own. |
|      |                                                                                                    | For more information about defining a relationship, see Section 1.2.2, "Directory Abstraction Layer," on page 27.                                |
| 2    | Verify that the entities and attributes that you want to use in the relationship are available in the directory abstraction layer. | For more information about defining a relationship, see Section 13.2.1, "Directory Abstraction Layer Setup," on page 271.                        |

 Table 13-1
 Org Chart Portlet: Configuration Steps

| Step | Task                                                                                        | Description                                                                                                    |
|------|---------------------------------------------------------------------------------------------|----------------------------------------------------------------------------------------------------|
| 3    | Determine where you want to display this relationship.                                      | Do you want to create a new page for launching the<br>org chart? Or, do you want to launch it from the<br>Detail portlet or from another org chart?                                                                              |
|      |                                                                                             | For more information about creating pages and adding portlets to those pages, see Chapter 6, "Page Administration," on page 165.                                                                                                 |
| 4    | Set preferences for the portlet.                                                            | Preferences let you define:                                                                                                    |
|      |                                                                                             | Which attributes to display.                                                                                                    |
|      |                                                                                             | <ul> <li>How to display them (their HTML layout).</li> </ul>                                                                                                    |
|      |                                                                                             | For more information, see Section 13.2.2, "Setting Preferences," on page 272.                                                                                                    |
| 5    | Test.                                                                                       | Test the relationship definitions and layout.                                                                                                    |
| 6    | Set eDirectory <sup>™</sup> rights and establish any indexes needed to enhance performance. | Effective rights. To display attributes defined by the portlet, users must have Read rights to the attributes.                                                                                                    |
|      |                                                                                             | <b>Performance enhancement</b> . The performance of the org chart display can be enhanced by adding an eDirectory value index to the relationship's target attribute because the target attribute is used to do the LDAP search. |

### 13.2.1 Directory Abstraction Layer Setup

The entities and attributes displayed within an Org Chart must be defined in the directory abstraction layer. Table 13-2 on page 271 shows the attributes and properties that you must set for each entity and attribute displayed in an org chart.

| Definition Type | Setting | Value           |
|-----------------|---------|-----------------|
| entity          | view    | Selected (true) |
| attribute       | read    | Selected (true) |
|                 | search  | Selected (true) |

 Table 13-2
 Org Chart Portlet: Entity and Attribute Settings

**Lookup Link requirements.** *Lookup Link* allows users to navigate the org chart by performing searches for other objects of the same type as the Source Entity key. The Lookup Link requires that the source entity key have at least one attribute with the *require* and *search* access properties set to true (selected in the directory abstraction layer editor). If not, the lookup link's Object Lookup dialog cannot be populated and is empty when displayed.

For more information on entity and attribute configuration, see Section 1.2.2, "Directory Abstraction Layer," on page 27.

### 13.2.2 Setting Preferences

You can define preferences for the relationships, the presentation (such as attributes and their order) and general display preferences. For more information, see:

- "Org Chart General Preferences" on page 272
- "Org Chart Data/Relationship Preferences" on page 279
- "Org Chart Presentation Layout Preferences" on page 283

#### **Org Chart General Preferences**

This category includes the preferences on the main preferences page and excludes the custom preferences. The preference page is shown in Figure 13-5 and Figure 13-6.

#### Figure 13-5 Org Chart Preferences

| Modify Content Preferences for this Registration instance (Org Chart) |                                                                                                    |               |          |              |  |
|-----------------------------------------------------------------------|----------------------------------------------------------------------------------------------------|---------------|----------|--------------|--|
| Entity Org Chart                                                      |                                                                                                    |               |          |              |  |
| Preference                                                            | Preference Value                                                                                               |               | Required | Read<br>only |  |
| Data:                                                                 | View/Edit Custom Preference                                                                                    |               | V        |              |  |
| Enable HTML Pane:                                                     | ⊙ True ○ False                                                                                                 | <u>Detail</u> | V        |              |  |
| HTML Pane Title:                                                      | Standard View                                                                                                  | <u>Detail</u> | <b>V</b> |              |  |
| Enable Accessible<br>Pane:                                            | ◯ True                                                                                                    | <u>Detail</u> | ✓        |              |  |
| Accessible Pane<br>Title:                                             | Accessible View                                                                                                | <u>Detail</u> | <b>V</b> |              |  |
| Default Pane:                                                         | HTML Pane                                                                                                    | <u>Detail</u> | V        |              |  |
|                                                                       | Choices       Value     Display       HTML     HTML Pane     Ins Del       508     Accessible Pane     Ins Del |               |          |              |  |
| Detail portlet name:                                                  | DetailPortlet                                                                                                  | <u>Detail</u> | <b>V</b> |              |  |
| Presentation<br>Layouts:                                              | View/Edit Custom Preference                                                                                    |               | V        |              |  |
| Maximum Depth:                                                        | 10                                                                                                    | <u>Detail</u> | <b>V</b> |              |  |
| Maximum initial<br>depth:                                             | 3                                                                                                    | <u>Detail</u> | V        |              |  |
| Show Scrollbars:                                                      | ◯ True                                                                                                    | <u>Detail</u> | <b>V</b> |              |  |

#### Figure 13-6 Org Chart Preferences (continued)

| OrgChart Skin:             | Business Card                                                                      | ~                                                                                                    | <u>Detail</u> | <b>V</b> |   |
|----------------------------|------------------------------------------------------------------------------------|----------------------------------------------------------------------------------------------------|---------------|----------|---|
|                            | Value<br>Card Busin<br>eGuide eGuid<br>Novell Novel<br>Wired Wired<br>NewBleu True | Display<br>ess Card Ins Del<br>le Ins Del<br>l.com Ins Del<br>Ins Del                                                           |               |          |   |
| Connect wires to<br>items: | ⊙ True ○ False                                                                     |                                                                                                    | <u>Detail</u> | V        |   |
| Show Relationships:        | ⊙ True ◯ False                                                                     |                                                                                                    | <u>Detail</u> | <b>V</b> |   |
| Tree Presentation:         | 4                                                                                  | Ins Del<br>Add                                                                                                    | <u>Detail</u> | <b>V</b> |   |
| Leaf Presentation:         | Vertical List of Lines                                                             | ~                                                                                                    | <u>Detail</u> | <b>V</b> |   |
|                            | 1 Vertic<br>2 Horizo                                                               | bisplay<br>al List of Place Ca Ins Del<br>al List of Lines Ins Del<br>ontal List of Place<br>ontal List of Lines Ins Del<br>Add |               |          |   |
| Minimum item width:        | 220                                                                                |                                                                                                    | <u>Detail</u> | <b>V</b> |   |
| Minimum item<br>height:    | 100                                                                                |                                                                                                    | <u>Detail</u> | V        |   |
| Multi-valued<br>Separator: | ,                                                                                  |                                                                                                    | <u>Detail</u> | <b>V</b> |   |
| Save Preferences Cancel    | Descriptions                                                                       |                                                                                                    |               |          | × |

 Table 13-3
 Org Chart Portlet: Preferences

| Preference       | What to Do                                                                                                    |
|------------------|----------------------------------------------------------------------------------------------------|
| Data             | Click <i>View/Edit Custom Preferences</i> to access the preferences that define the org chart's relationships. See "Org Chart Data/Relationship Preferences" on page 279.                                            |
| Enable HTML Pane | Click <i>True</i> to enable the HTML display of related objects. This is the default display. It displays the related objects as business cards.                                                                     |
| HTML Pane Title  | Type the text to display in the <i>HTML Pane</i> tab. If you enable the display of the <i>Accessible Pane</i> and the <i>HTML Pane</i> , this text is displayed as the title of the tab containing the HTML display. |

| Preference             | What to Do                                                                                                    |
|------------------------|----------------------------------------------------------------------------------------------------|
| Enable Accessible Pane | Click <i>True</i> to enable the Accessible display of related objects. The Accessible pane displays the objects and links as text strings. This display provides 508-compliant access.             |
| Accessible Pane Title  | Type the text to display in the Accessible Pane tab. If the HTML Pane<br>and the Accessible Pane are enabled, this text is displayed as the title of<br>the tab containing the Accessible display. |
| Default Pane           | Choose the pane to display as the default when a user clicks the <i>Organization Chart</i> action. It must be enabled.                                                                             |
| Detail Portlet Name    | Specify the name of the Detail portlet instance to launch when the user clicks the <i>Show Info</i> link.                                                                                          |
| Presentation Layouts   | Click <i>View/Edit Custom Preferences</i> to access the layout preferences.<br>They are described in "Org Chart Presentation Layout Preferences" on<br>page 283.                                   |
| Maximum Depth          | Defines the maximum depth the user can drill down in an org chart. This is not the same as the ability to navigate through an org chart, which is restricted by effective rights.                  |
| Maximum Initial Depth  | Defines the depth of the initial display.                                                                                                    |
| Show Scrollbars        | Click <i>True</i> to enable scrollbars.                                                                                                    |

#### Preference

#### What to Do

**OrgChart Skin** 

Specify one of the skins for the org chart listed below:

#### Business Card:

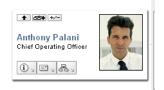

#### eGuide:

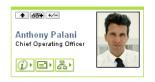

#### Novell.com:

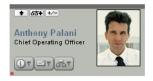

#### Wired:

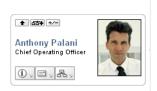

#### True Blue:

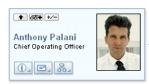

Connect wires to items

Specifies whether the org chart cards are connected by wires. False means not connected.

| Preference        | What to Do                                                                                                    |  |  |  |
|-------------------|----------------------------------------------------------------------------------------------------|--|--|--|
| Tree Presentation | Defines the Org Chart orientation (horizontal or vertical) and whether the chart displays as business cards or text. Values range between 0 and 5. Values of 0, 2, and 4 display business cards. Values of 1, 3, and 5 display text. |  |  |  |
|                   | Tree Presentation Values of 0, 2, and 4 display business cards.                                                                                                    |  |  |  |
|                   | Specify 0, to place a card above a vertical list of items.                                                                                                    |  |  |  |
|                   | Anthony Palani<br>Chief Operating Officer<br>Concerned By Second                                                                                                    |  |  |  |

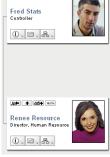

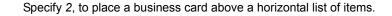

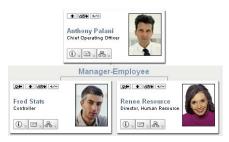

Specify 4, to place card before a vertical list of items

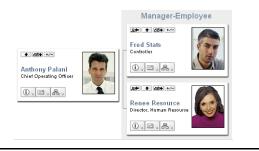

Preference

#### What to Do

Tree Presentation Values of 1, 3, and 5 display the org chart using lines.

Specify 1, to display a line above a vertical list of items

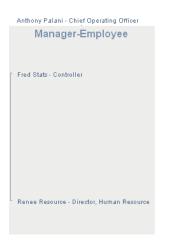

Specify 3, to display a line above a horizontal list of items

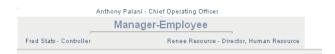

#### Specify 5, to display a line before a vertical list of items

| Sector Lookup                            |                                          |
|------------------------------------------|------------------------------------------|
|                                          | Manager-Employee                         |
| Anthony Palani - Chief Operating Officer | Fred Stats - Controller                  |
|                                          | Renee Resource - Director, Human Resourc |

Leaf Presentation Defines the appearance (orientation and distribution) of the org chart's entity at the maximum depth allowed. For example, if you defined the maximum depth as 10, the leaf presentation controls the display of the entity at the 10th level of the org chart. If you define the maximum depth as 1, this controls the layout of the entity at the 1st level.

You can display any Leaf Presentation within any Tree Presentation.

| Preference                            | What to Do                                                                                                    |
|---------------------------------------|----------------------------------------------------------------------------------------------------|
| Minimum item width                    | The minimum width (in pixels) of the business card display (in HTML mode). This value should equal to round ('item min height' * 1.618). |
| Minimum item height                   | The minimum height (in pixels) of the business card display. This value should equal to round ('item min width' / 1.618).                |
| Separator for multi-valued attributes | The character used as a separator for attributes with more than one value.                                                               |

#### **Org Chart Data/Relationship Preferences**

You access the Org Chart relationship preferences by clicking the *View/Edit Custom Preferences* link of the *Data* preference. The initial preference page is shown below. It displays the default relationship used in the default Org Chart.

Figure 13-7 Org Chart Data/Relationship Preferences

| 😂 http://localhost:8080 - Content Preferences - Mozilla Firefox                        |                             |          | X                 |
|----------------------------------------------------------------------------------------|-----------------------------|----------|-------------------|
| <u>Elle Edit Yiew Go Bookmarks Tools H</u> elp                                         |                             |          | $\langle \rangle$ |
| O CONTENT PREFERENCES                                                                  | Novelle<br>Identit<br>Manag | ty<br>er | ^                 |
| Modify Content Preferences for this Registration instance (Org Chart)                  |                             |          |                   |
| Entity Org Chart                                                                       |                             |          |                   |
|                                                                                        |                             |          |                   |
| Data                                                                                   |                             |          |                   |
|                                                                                        |                             | ~        |                   |
| Org Chart Data Preference Editor                                                       | _ □                         |          |                   |
| Summary                                                                                |                             |          |                   |
| Display<br>Entity Definition Object Relationship Depth                                 |                             |          |                   |
| Default Display User self user2users 1<br>Modify Display Settings for Expanded Nodes + |                             |          |                   |
|                                                                                        |                             |          |                   |
| Descriptions Submit                                                                    |                             |          |                   |
|                                                                                        |                             |          |                   |
|                                                                                        |                             |          |                   |
|                                                                                        |                             |          |                   |
|                                                                                        |                             |          |                   |
|                                                                                        |                             |          |                   |
|                                                                                        |                             |          |                   |
|                                                                                        |                             |          |                   |
|                                                                                        |                             |          |                   |
|                                                                                        |                             |          |                   |
|                                                                                        |                             |          |                   |
|                                                                                        |                             |          |                   |
|                                                                                        |                             |          |                   |
|                                                                                        |                             |          |                   |
|                                                                                        |                             |          |                   |
|                                                                                        |                             |          |                   |
|                                                                                        |                             |          |                   |
|                                                                                        |                             |          |                   |
|                                                                                        |                             |          |                   |
|                                                                                        |                             |          |                   |
|                                                                                        |                             |          |                   |
|                                                                                        |                             |          |                   |
|                                                                                        |                             | ~        |                   |
|                                                                                        | >                           |          |                   |
|                                                                                        |                             |          |                   |
|                                                                                        |                             |          |                   |
| Return to List View                                                                    |                             |          | ~                 |
| javascript:submitPrefForm('ACTION_CANCEL', null)                                       |                             |          |                   |

To edit the entity and relationships available to the org chart, click edit button **1**. See Editing Data/ Relationship Preferences (page 280). To modify the display settings for the expanded nodes, click the modify button **1**. See Modifying Expanded Nodes (page 281).

#### Editing Data/Relationship Preferences

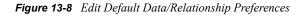

| 🕑 h        | ttp://n      | ewma    | in. qa     | lab.wal.no        | vell.co  | m: 8080     | - Content Pr  | eferences | - Mozilla | Firef | ox               |                                            | X                 |
|------------|--------------|---------|------------|-------------------|----------|-------------|---------------|-----------|-----------|-------|------------------|--------------------------------------------|-------------------|
| Eile       | <u>E</u> dit | ⊻iew    | <u>G</u> o | <u>B</u> ookmarks | Tools    | Help        |               |           |           |       |                  |                                            | $\langle \rangle$ |
|            | 3.           | ONT     | ENT        | PREFE             | RENC     | ES          |               |           |           |       |                  | <mark>Novell₀</mark><br>Identity<br>Manage |                   |
| Мо         | lify Con     | tent Pr | efere      | nces for this     | Regist   | ration inst | ance (Org Ch  | art)      |           |       |                  |                                            |                   |
| En         | tity Org     | Chart   |            |                   |          |             |               |           |           |       |                  |                                            |                   |
|            |              |         |            |                   |          |             |               |           |           |       |                  |                                            |                   |
|            |              |         |            |                   |          |             |               |           |           |       |                  |                                            |                   |
|            |              |         |            |                   |          |             | Data          |           |           |       |                  |                                            |                   |
|            |              |         |            |                   |          |             |               |           |           |       |                  |                                            | ^                 |
|            | Org C        | hart D  | ) at a     | Preferenc         | e Edit   | or          |               |           |           |       |                  | _ □                                        |                   |
|            | Defau        | lt Dis  | play       |                   |          |             |               |           |           |       |                  |                                            |                   |
|            |              |         |            | Entity De         | finition | Obje        | ct            | Relation  | ship      |       | Display<br>Depth |                                            |                   |
|            | Defaul       |         |            | User              |          | self        |               | user2us   |           |       | 1                |                                            | =                 |
|            | Entity 9     |         |            | N                 |          |             |               |           |           |       | _                |                                            | -                 |
|            |              |         |            | tion Type:        |          | Use         |               |           |           |       |                  |                                            |                   |
|            | Select       | Object  | Entit      | y:                |          | <u> </u>    |               |           |           |       |                  |                                            |                   |
|            | Relatio      | nchin   | Cotti      | 200               |          | 0           | pecify Object | Entity    |           |       |                  |                                            |                   |
|            | Relatio      |         |            | user2use          | ers 🔽    | Disp        | lay Depth:    | 1 🔽       |           | +     | ×                |                                            |                   |
|            |              |         |            |                   |          |             | .,            | _         |           |       |                  |                                            |                   |
|            |              |         |            |                   |          |             |               |           | •         |       |                  |                                            | ~                 |
| <          |              |         |            |                   |          |             |               |           |           |       |                  | >                                          |                   |
|            |              |         |            |                   |          |             |               |           |           |       |                  |                                            |                   |
|            |              |         |            |                   |          |             |               |           |           |       |                  |                                            |                   |
| <u>Ret</u> | urn to       | List V  | /iew       |                   |          |             |               |           |           |       |                  |                                            |                   |
| Done       |              |         |            |                   |          |             |               |           |           |       |                  |                                            |                   |
| DONG       |              |         |            |                   |          |             |               |           |           |       |                  |                                            |                   |

 Table 13-4
 Org Chart Data/Relationship Preference

| Preference      | Description                                                                                                    |
|-----------------|----------------------------------------------------------------------------------------------------|
| Entity Settings | The Select Entity Definition Type preference lets you choose the entity whose relationships you want to display. Only entities defined in the directory abstraction layer are available in this drop-down list.                                                                                                    |
|                 | The Select Object Entity preference lets you choose the chart's root<br>entity. Click the object selector button to search for an object. If the<br>selected entity type definition is a user, then you can select Self instead<br>of an object. Choosing Self means that the org chart root is the logged<br>on user. |

| Preference            | Description                                                                                                    |
|-----------------------|----------------------------------------------------------------------------------------------------|
| Relationship Settings | The settings in this category let you specify the details about the relationships displayed by the default chart.                                                                    |
|                       | The <i>Relationship</i> preference lets you choose a relationship from the drop-down list. Only the relationships that make sense for the selected entity are included in this list. |
|                       | The <i>Display Depth</i> preference controls how many levels of the relationship are displayed. Only display depths allowed for the selected relationship are displayed.             |

The expanded node preferences are the same, except that they control the relationships displayed after the user clicks the expand/collapse button  $|+\!/-|$ .

#### Modifying Expanded Nodes

*Expanded nodes* preferences let you control what is displayed when the user clicks the expand/ collapse button of the org chart.

| CONTENT PREFERENCES     New Yorkity Managery       Modify Content Preferences for this Registration instance (Org Chark)       Entity Org Charl         Data         Org Chart Data Preference Editor         Expanded Node         Entity Definition         Object         Relationship         Desity         State: Colyse: Entity:         Prelationship:         Display         State: Colyse: Entity:         Prelationship:         State: Colyse: Entity:         Prelationship:         State: Colyse: Entity:         Prelationship:         State: Colyse: Entity:         Prelationship:         State: Colyse: Entity:         Prelationship:         State: Colyse: Entity:         State: Colyse: Entity:         Prelationship:         State: Colyse: Entity:         State: Colyse: Entity:         Prelationship: Colyse: Entity:         State: Colyse: Entity:         Entity:         State: Colyse: Entity:         State: Colyse: Entity:         Entity:         Entity: <th>😻 http://localhost:80</th> <th>80 - Content Pref</th> <th>erences - Mozilla</th> <th>Firefox</th> <th></th> <th></th> <th></th>                                                                                                    | 😻 http://localhost:80       | 80 - Content Pref               | erences - Mozilla   | Firefox      |         |          |   |
|----------------------------------------------------------------------------------------------------|-----------------------------|---------------------------------|---------------------|--------------|---------|----------|---|
| CONTENT PREFERENCES       Manager         Modify Content Preferences for this Registration instance (Org Chart)         Entity Org Chart         Data             Org Chart Data Preference Editor             Entity Org Chart Data Preference Editor             Entity Definition             Select Entity Definition             Select Entity Definition                                                                                                    | <u>File Edit View Go</u>    | <u>B</u> ookmarks <u>T</u> ools | Help                |              |         |          |   |
| Avaddy Content Preferences for this Registration instance (Org Chart) Entity Org Chart Data  Org Chart Data Preference Editor  Expanded Node  Entity Definition Object Relationship Depth Relationship Settings RelationshipSettings RelationshipSettings Relationshi                                                                                                    |                             |                                 |                     |              |         | Identity | ^ |
| Entity Org Chart<br>Data<br>Org Chart Data Preference Editor<br>Expanded Node<br>Entity Definition Object Relationship Depth<br>Select Entity Definition Type:<br>Select Entity Definition Type:<br>Select E                                                                                                    | O P CONTENT                 | PREFERENCE                      | : 5                 |              |         | Manager  |   |
| State             State             State <td>Modify Content Preferen</td> <td>ces for this Registr</td> <td>ation instance (Org</td> <td>Chart)</td> <td></td> <td></td> <td></td>                                                                                                    | Modify Content Preferen     | ces for this Registr            | ation instance (Org | Chart)       |         |          |   |
| State             State             State <td>Entity Org Chart</td> <td></td> <td></td> <td></td> <td></td> <td></td> <td></td>                                                                                                    | Entity Org Chart            |                                 |                     |              |         |          |   |
| Org Charl Data Preterence Editor         Expanded Node         Select Enity Definition Type:         Select Enity:         Select Enity                                                                                                    |                             |                                 |                     |              |         |          |   |
| Org Charl Data Preterence Editor         Expanded Node         Select Enity Definition Type:         Select Enity:         Select Enity                                                                                                    |                             |                                 |                     |              |         |          |   |
| Org Chart Data Preterence Editor         Expanded Node         Expanded Node         Select Object Enthy         Relationship         Expanded Node         Salet Object Enthy         Salet Object Enthy         Salet Object Enthy         Salet Object Enthy         Salet Object Enthy         Salet Object Enthy         Salet Object Enthy         Salet Object Enthy         Salet Object Enthy         Salet Object Enthy         Salet Object Enthy <td></td> <td></td> <td>Dat</td> <td>a</td> <td></td> <td></td> <td></td>                                                                                                    |                             |                                 | Dat                 | a            |         |          |   |
| Org Chart Data Preterence Editor         Expanded Node         Expanded Node         Select Object Enthy         Relationship         Expanded Node         Salet Object Enthy         Salet Object Enthy         Salet Object Enthy         Salet Object Enthy         Salet Object Enthy         Salet Object Enthy         Salet Object Enthy         Salet Object Enthy         Salet Object Enthy         Salet Object Enthy         Salet Object Enthy <td></td> <td></td> <td></td> <td></td> <td></td> <td>1</td> <td></td>                                                                                                    |                             |                                 |                     |              |         | 1        |   |
| Expanded Node       Display         Entity Definition       Object       Relationship       Display         Select Dobject Entity:       Image: Image: Ima                                                                                                    | Org Chart Data F            | Preference Edito                | r                   |              |         |          |   |
| Entity Definition       Object       Relationship       Depth         Entity Settings       Group Image: Group Image: Gr                                                                                                    |                             |                                 |                     |              |         |          |   |
| Engly Sellings         Select Children Type:         Group *         Select Children Type:         Petationship:         Display Depth:         Submt         Carced                                                                                                    |                             |                                 |                     |              | Display |          |   |
| Entry Settings         Setect Entry Definition Type:         Group Image: Settings         Relationship:         Display Depth:         Storm                                                                                                    | Even and a dible de         | Entity Definition               | Object              | Relationship | Depth   |          |   |
| Select Dotycet Entity.         Select Object Entity.         Relationship:         Display Depth:         Conce                                                                                                    |                             |                                 |                     |              |         |          |   |
| Relationship Settings<br>Relationship:<br>Conce<br>Conce |                             | ion Type:                       | Group 💌             |              |         |          |   |
| Relationship: Display Depth: Relationship: Cancel                                                                                                    |                             |                                 |                     | 9 😭 🗹        |         |          |   |
| Return to List View                                                                                                    |                             |                                 | Diaplay Dopth:      |              |         |          |   |
| Soutinit Cancel                                                                                                    | Relationship.               |                                 | Display Depth.      |              | •       |          |   |
| Return to List View                                                                                                    |                             |                                 |                     |              |         |          |   |
| Return to List View                                                                                                    |                             | Submit                          |                     | Cancel       |         |          |   |
| Return to List View                                                                                                    |                             |                                 |                     |              |         |          |   |
| Return to List View                                                                                                    |                             |                                 |                     |              |         |          |   |
| Return to List View                                                                                                    |                             |                                 |                     |              |         |          |   |
| Return to List View                                                                                                    |                             |                                 |                     |              |         |          |   |
| Return to List View                                                                                                    |                             |                                 |                     |              |         |          |   |
| Return to List View                                                                                                    |                             |                                 |                     |              |         |          |   |
| Return to List View                                                                                                    |                             |                                 |                     |              |         |          |   |
| Return to List View                                                                                                    |                             |                                 |                     |              |         |          |   |
| Return to List View                                                                                                    |                             |                                 |                     |              |         |          |   |
| Return to List View                                                                                                    |                             |                                 |                     |              |         |          |   |
| Return to List View                                                                                                    |                             |                                 |                     |              |         |          |   |
| Return to List View                                                                                                    |                             |                                 |                     |              |         |          |   |
| Return to List View                                                                                                    |                             |                                 |                     |              |         |          |   |
| Return to List View                                                                                                    |                             |                                 |                     |              |         |          |   |
| Return to List View                                                                                                    |                             |                                 |                     |              |         |          |   |
| Return to List View                                                                                                    |                             |                                 |                     |              |         |          |   |
| Return to List View                                                                                                    |                             |                                 |                     |              |         |          |   |
| Return to List View                                                                                                    |                             |                                 |                     |              |         |          |   |
| Return to List View                                                                                                    |                             |                                 |                     |              |         |          |   |
| Return to List View                                                                                                    |                             |                                 |                     |              |         |          |   |
| Return to List View                                                                                                    |                             |                                 |                     |              |         |          |   |
| Return to List View                                                                                                    |                             |                                 |                     |              |         |          |   |
| Return to List View                                                                                                    |                             |                                 |                     |              |         |          |   |
| Return to List View                                                                                                    |                             |                                 |                     |              |         |          |   |
|                                                                                                    | <                           |                                 |                     |              |         | >        |   |
|                                                                                                    |                             |                                 |                     |              |         |          |   |
|                                                                                                    |                             |                                 |                     |              |         |          |   |
|                                                                                                    |                             |                                 |                     |              |         |          |   |
| avascript:submitPrefForm("ACTION_ADD_EXPANDED_NODE", "")                                                                                                    | Return to List View         |                                 |                     |              |         |          | * |
|                                                                                                    | javascript:submitPrefForm(" | ACTION_ADD_EXPAN                | DED_NODE", "")      |              |         |          |   |

Figure 13-9 Preferences for Modifying Expanded Nodes

#### **Org Chart Presentation Layout Preferences**

The *Org Chart Presentation Layout* preferences let you define the HTML layout for the display of the org chart entries. You can use the HTML editor available from the preferences sheet, or you can use the HTML editor of your choice for more precise editing. See "Using an External HTML Editor" on page 292.

The HTML editor, available from the preferences page, provides a WYSIWYG interface for defining the layout of the leaves of the org chart. It provides the typical features of an HTML editor for defining text formatting and lists, specifying anchors and images, and so on. Use the *Keywords* drop-down list to place attributes, commands, and navigation URLs within the layout area. When you choose a keyword from the drop-down list, it is inserted with the proper syntax, but you can also add HTML within the layout area.

#### Figure 13-10 Org Chart Presentation Layouts Preferences

|                                                                                                    | 😻 http://newman.qalab.w                                 | val.novell.com:8080 - Content Preferences - Mozilla Firefox |                                              |
|----------------------------------------------------------------------------------------------------|---------------------------------------------------------|-------------------------------------------------------------|----------------------------------------------|
| CONTENT PREFERENCES         Modify Content Preferences for this Registration instance (Org Chart)         Entity Org Chart         Presentation Layouts         Org Chart Layout Preference Editor         Summary         Entity Definition         User         Summary         Entity Definition         User         Summary         Entity Definition         User         Summary         Summary                                                                                                    | <u>File E</u> dit <u>V</u> iew <u>G</u> o <u>B</u> ooki | marks <u>T</u> ools <u>H</u> elp                            | $\diamond$                                   |
| Entity Org Chart  Presentation Layouts  Org Chart Layout Preference Editor  Summary  FITML Layout for Section  SIfficient/ameli SifLastNameli SIfficient/ameli SifLastNameli SIfficient/ameli Sifficient/ameli SIfficient                                                                  | CONTENT PR                                              | EFERENCES                                                   | <mark>Novell</mark> ø<br>Identity<br>Manager |
| Org Chert Layout Preference Editor         Futty Definition         User         SilfinetSame] SilfLactName]]         SilfinetSame] SilfLactName]]         SilfinetSame]         SilfinetSame]         Si                                                                                                    | Modify Content Preferences f                            | for this Registration instance (Org Chart)                  |                                              |
| Org Chert Layout Preference Editor         Futty Definition         User         SilfinetSame] SilfLactName]]         SilfinetSame] SilfLactName]]         SilfinetSame]         SilfinetSame]         Si                                                                                                    | Entity Org Chart                                        |                                                             |                                              |
| Org Chart Layout Preference Editor         Firth Definition         User         SiffErstName]         SiffErstName]    <                                                                                                    | ,                                                       |                                                             |                                              |
| Summary         Entity Definition       User         HTML Layout for       \$[[@OCLeapBin]]\$[[@OCUpBin]]\$[[@OCSwitc]         \$[[FirstName]] \$[[@InfoBin]]\$[[@MaiBin]]\$[[@OCSwitc]         \$[[@InfoBin]]\$[[@MaiBin]]\$[[@OCSwitc]         \$[firstName]] \$[[@InfoBin]]\$[[@OCUpInd]] \$[[@Send         \$08 display         \$If FirstName]] \$[[@CUpInd]] \$[[@Send         \$10 display         \$If FirstName]] \$[[@CUpInd]] \$[[@Send         \$11 Hitall \$[[LattName]] \$][LattName]] \$         \$11 Hitall \$[[LattName]] \$][LattName]] \$         \$11 Hitall \$[[LattName]] \$][LattName]] \$         \$11 Hitall \$[[LattName]] \$][LattName]] \$         \$11 Hitall \$[[LattName]] \$][LattName]] \$         \$11 Hitall \$[[LattName]] \$][LattName]] \$         \$11 Hitall \$[[LattName]] \$][LattName]] \$         \$11 Hitall \$[[LattName]] \$][LattName]] \$         \$11 Hitall \$[[LattName]] \$][LattName]] \$         \$11 Hitall \$[[LattName]] \$][LattName]] \$         \$11 Hitall \$[[LattName]] \$][LattName]] \$         \$11 Hitall \$[[LattName]] \$][Tital]         \$12 Hitall \$[[LattName]] \$][[Tital] \$         \$12 Hitall \$[[LattName]] \$][Tital] \$         \$12 Hitall \$[[LattName]] \$][Tital] \$         \$12 Hitall \$[[LattName]] \$][Tital] \$         \$12 Hitall \$[[LattName]] \$][Tital] \$         \$13 Hitall \$[[LattName]] \$][Tital] \$                                                                                                    |                                                         | Presentation Layouts                                        |                                              |
| Summary         Entity Definition       User         HTML Layout for       \$[[@OCLeapBin]]\$[[@OCUpBin]]\$[[@OCSwitc]         \$[[FirstName]] \$[[@InfoBin]]\$[[@MaiBin]]\$[[@OCSwitc]         \$[[@InfoBin]]\$[[@MaiBin]]\$[[@OCSwitc]         \$[firstName]] \$[[@InfoBin]]\$[[@OCUpInd]] \$[[@Send         \$08 display         \$If FirstName]] \$[[@CUpInd]] \$[[@Send         \$10 display         \$If FirstName]] \$[[@CUpInd]] \$[[@Send         \$11 Hitall \$[[LattName]] \$][LattName]] \$         \$11 Hitall \$[[LattName]] \$][LattName]] \$         \$11 Hitall \$[[LattName]] \$][LattName]] \$         \$11 Hitall \$[[LattName]] \$][LattName]] \$         \$11 Hitall \$[[LattName]] \$][LattName]] \$         \$11 Hitall \$[[LattName]] \$][LattName]] \$         \$11 Hitall \$[[LattName]] \$][LattName]] \$         \$11 Hitall \$[[LattName]] \$][LattName]] \$         \$11 Hitall \$[[LattName]] \$][LattName]] \$         \$11 Hitall \$[[LattName]] \$][LattName]] \$         \$11 Hitall \$[[LattName]] \$][LattName]] \$         \$11 Hitall \$[[LattName]] \$][Tital]         \$12 Hitall \$[[LattName]] \$][[Tital] \$         \$12 Hitall \$[[LattName]] \$][Tital] \$         \$12 Hitall \$[[LattName]] \$][Tital] \$         \$12 Hitall \$[[LattName]] \$][Tital] \$         \$12 Hitall \$[[LattName]] \$][Tital] \$         \$13 Hitall \$[[LattName]] \$][Tital] \$                                                                                                    | Org Chart Lavout Pr                                     | eference Editor                                             |                                              |
| Entity Definition     User       HTML Layout for<br>business cards     \$[[@OCLeapBth]]\$[[@OCUpBth]]\$[[@O       \$[[@InfoBth]]\$[[@MaiBth]]\$[[@OCSwitcl       \$[[@InfoBth]]\$[[@MaiBth]]\$[[@OCSwitcl       \$[[@InfoBth]]\$[[@CupLind]]\$[[@OCUpMinfoLind]]\$[[@Send       \$08 display       \$[If infName]]\$[[@CupLind]]\$[[@ShowInfoLind]]\$[[@Send       HTML Layout for simple       \$[If infName]]\$[[attName]]-\$[IT itie]]                                                                                                    |                                                         |                                                             |                                              |
| business cards \$[[@OCLeapBm]]\$[[@OCUpBm]]\$[[@O   \$[[EirstName]] \$][LastName]]   \$[[@InfoBm]]\$[[@MaiBm]]\$[[@OCSwint]   \$[[@InfoBm]]\$[[@MaiBm]]\$[[@OCSwint]   \$08 display     \$IffinitName]] \$[[@CUpLink]] \$[[@ShowIntoLink]] \$[[@Send]     #ITML Layout for simple   \$IffinitName]] \$[[@CUpLink]] \$[@ShowIntoLink]] \$[[@Send]     #ITML Layout for simple   \$IffinitName]] \$[[LastName]] > \$[ITitle]]     #ITML Layout for simple     \$IffinitName]] \$[[LastName]] > \$[ITitle]]     #ITML Layout for simple     \$IffinitName]] \$[[LastName]] > \$[ITitle]]     #ITML Layout for simple     \$IffinitName]] \$[[LastName]] > \$[ITitle]]     #ITML Layout for simple     \$IffinitName]] \$[[LastName]] > \$[ITitle]]     #Itot List View                                                                                                    |                                                         | User 🗶                                                      |                                              |
| Siff isstName]       Siff astName]         Siff instName]       Siff astName]         Siff instName]       Siff astName]         Siff instName]       Siff instName]         Siff instName]       Siff instName                                                                                                    |                                                         |                                                             |                                              |
| Image: state of the state of the state                                                                                                  | pusiriess carus                                         |                                                             |                                              |
| State       State         State       State         St                                                                                                    |                                                         |                                                             |                                              |
| HTML Layout for Section         \$IIF isstName]         \$IIF isstName]         <                                                                                                    |                                                         |                                                             |                                              |
| HTML Layout for Section       \$[[FirstName]] \$[[@ShowInfoLink]] \$[[@ShowInfoLink]] \$[[@ |                                                         | 2[[@moBm]]2[[@MamBm]]2[[@OCSWICI                            |                                              |
| HTML Layout for Section       \$[[FirstName]] \$[[@ShowInfoLink]] \$[[@ShowInfoLink]] \$[[@ |                                                         |                                                             |                                              |
| 508 display     \$Iff-istName1] \$If(@OCUpLink]] \$[(@Send       HTML Layout for simple     \$Iff-istName1] \$IfLastName1] . \$IfTitle1]       display     \$Iff-istName1] \$IfLastName1] . \$IfTitle1]                                                                                                    |                                                         |                                                             |                                              |
| SITI tiell     \$[[@CCUpLink]]     \$[[@ShowIntoLink]]     \$[[@Send       HTML Layout for simple     \$[If isstName]]     \$[[Title]]       SITE isstName]]     \$[[Title]]     ?                                                                                                    |                                                         |                                                             |                                              |
| HTML Layout for simple     \$[[FirstName]] \$[[LastName]] - \$[[Title]]     Image: Control of the second second sec                                                                                                    | ,                                                       |                                                             |                                              |
| HTML Layout for simple     \$[[FirstName]] \$[[LastName]] - \$[[Title]]     Image: Control of the second second sec                                                                                                    |                                                         |                                                             |                                              |
| HTML Layout for simple     \$[[FirstName]] \$[[LastName]] - \$[[Title]]     Image: Control of the second second sec                                                                                                    |                                                         |                                                             |                                              |
| HTML Layout for simple     \$[[FirstName]] \$[[LastName]] - \$[[Title]]     Image: Control of the second second sec                                                                                                    |                                                         |                                                             |                                              |
| HTML Layout for simple     \$[[FirstName]] \$[[LastName]] - \$[[Title]]     Image: Control of the second second sec                                                                                                    |                                                         |                                                             |                                              |
| display     \$[[FirstName]] \$[[LastName]] - \$[[Title]]     Image: Control of the second second seco                                                                                                    |                                                         |                                                             |                                              |
|                                                                                                    |                                                         | \$[[FirstName]] \$[[LastName]] - \$[[Title]]                |                                              |
|                                                                                                    |                                                         |                                                             |                                              |
|                                                                                                    |                                                         |                                                             |                                              |
|                                                                                                    |                                                         |                                                             |                                              |
|                                                                                                    |                                                         |                                                             |                                              |
|                                                                                                    |                                                         |                                                             |                                              |
|                                                                                                    |                                                         |                                                             |                                              |
|                                                                                                    |                                                         |                                                             |                                              |
|                                                                                                    |                                                         |                                                             |                                              |
| Done                                                                                                    | Return to List View                                     |                                                             |                                              |
|                                                                                                    | Done                                                    |                                                             |                                              |

 Table 13-5
 HTML Layout Definitions

| Layout Section                     | Description                                                                           |
|------------------------------------|---------------------------------------------------------------------------------------|
| HTML Layout Section Business Cards | The default layout. The layout displayed when Tree Presentation is set to 0, 2, or 4. |

| Layout Section                              | Description                                                 |
|---------------------------------------------|-------------------------------------------------------------|
| HTML Layout Section for Section 508 Display | The default layout for the Accessible Pane.                 |
| HTML Layout Section for Simple Layout       | The layout when the Tree Presentation is set to 1, 3, or 5. |

#### Using the HTML Editor

You access the HTML editor by clicking the *Edit* button. The HTML editor is shown in Figure 13-11.

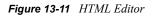

| O CONTENT PREFERENCES                                                 | ldentity<br>Manager |
|-----------------------------------------------------------------------|---------------------|
| Modify Content Preferences for this Registration instance (Org Chart) |                     |
| Entity Org Chart                                                      |                     |
|                                                                       |                     |
| Presentation Layouts                                                  |                     |
|                                                                       | <u>^</u>            |
| Org Chart Layout Preference Editor                                    | _ □                 |
| Edit HTML Layout                                                      |                     |
| Normal V Font V Size V Keywords V                                     |                     |
|                                                                       |                     |
| 🍾 🗍 🛱 💆 📕 🔌 🖉 🔤 🗠 🗠                                                   |                     |
| \$[[@OCLeapBm]]\$[[@OCUpBm]]\$[[@OCEx                                 |                     |
|                                                                       |                     |
| \$[[FirstName]] \$[[LastName]]<br>\$[[Title]]                         |                     |
| \$[[@InfoBtn]]\$[[@MailBtn]]\$[[@OCSwitchBtn]                         |                     |
| all@meanullall@rumnullall@cocamental                                  |                     |
|                                                                       |                     |
|                                                                       |                     |
|                                                                       |                     |
| View Source                                                           |                     |
|                                                                       |                     |
| Submit Cancel                                                         |                     |
|                                                                       |                     |
|                                                                       |                     |
|                                                                       | <u>v</u>            |
|                                                                       | >                   |

Return to List View

#### HTML Editor Features and Keywords

Table 13-6 describes the HTML editor features and *Keywords* drop-down list. To save your layouts, click *Submit*.

| Table 13-6 | HTML | Editor | Features |
|------------|------|--------|----------|
|------------|------|--------|----------|

| Mozilla:<br>Select the text you want to link, then click <i>Insert Link</i> .<br>Type the URL and click <i>Create Link</i> .<br>Save the preferences.<br>E:<br>Click <i>Insert Link</i> .<br>Type the URL in the pop-up window.<br>Select the text you want to link, then click <i>Create Link</i> in the pop-up window.<br>Save the preferences.<br><b>TE:</b> If your image or URL is located in the upper-left quadrant of the ML editor, the pop-up window overlaps it. Because the pop-up cannot be red, you must create the text you want elsewhere in the editor and cut paste it to the correct location. |
|----------------------------------------------------------------------------------------------------|
| Type the URL and click <i>Create Link</i> .<br>Save the preferences.<br>E:<br>Click <i>Insert Link</i> .<br>Type the URL in the pop-up window.<br>Select the text you want to link, then click <i>Create Link</i> in the pop-up window.<br>Save the preferences.<br><b>TE:</b> If your image or URL is located in the upper-left quadrant of the ML editor, the pop-up window overlaps it. Because the pop-up cannot be yed, you must create the text you want elsewhere in the editor and cut paste it to the correct location.                                                                                  |
| Save the preferences.<br>Click <i>Insert Link</i> .<br>Type the URL in the pop-up window.<br>Select the text you want to link, then click <i>Create Link</i> in the pop-up window.<br>Save the preferences.<br><b>TE:</b> If your image or URL is located in the upper-left quadrant of the ML editor, the pop-up window overlaps it. Because the pop-up cannot be yed, you must create the text you want elsewhere in the editor and cut paste it to the correct location.                                                                                                    |
| <ul> <li>Click <i>Insert Link</i>.</li> <li>Type the URL in the pop-up window.</li> <li>Select the text you want to link, then click <i>Create Link</i> in the pop-up window.</li> <li>Save the preferences.</li> <li><b>TE:</b> If your image or URL is located in the upper-left quadrant of the ML editor, the pop-up window overlaps it. Because the pop-up cannot be yed, you must create the text you want elsewhere in the editor and cut paste it to the correct location.</li> </ul>                                                                                                    |
| Click <i>Insert Link</i> .<br>Type the URL in the pop-up window.<br>Select the text you want to link, then click <i>Create Link</i> in the pop-up window.<br>Save the preferences.<br><b>TE:</b> If your image or URL is located in the upper-left quadrant of the ML editor, the pop-up window overlaps it. Because the pop-up cannot be yed, you must create the text you want elsewhere in the editor and cut paste it to the correct location.                                                                                                    |
| Type the URL in the pop-up window.<br>Select the text you want to link, then click <i>Create Link</i> in the pop-up window.<br>Save the preferences.<br><b>TE:</b> If your image or URL is located in the upper-left quadrant of the ML editor, the pop-up window overlaps it. Because the pop-up cannot be yed, you must create the text you want elsewhere in the editor and cut paste it to the correct location.                                                                                                    |
| Select the text you want to link, then click <i>Create Link</i> in the pop-up window.<br>Save the preferences.<br><b>TE:</b> If your image or URL is located in the upper-left quadrant of the ML editor, the pop-up window overlaps it. Because the pop-up cannot be red, you must create the text you want elsewhere in the editor and cut paste it to the correct location.                                                                                                    |
| window.<br>Save the preferences.<br><b>TE:</b> If your image or URL is located in the upper-left quadrant of the<br>ML editor, the pop-up window overlaps it. Because the pop-up cannot be<br>yed, you must create the text you want elsewhere in the editor and cut<br>paste it to the correct location.                                                                                                    |
| <b>TE:</b> If your image or URL is located in the upper-left quadrant of the ML editor, the pop-up window overlaps it. Because the pop-up cannot be red, you must create the text you want elsewhere in the editor and cut paste it to the correct location.                                                                                                    |
| ML editor, the pop-up window overlaps it. Because the pop-up cannot be<br>ved, you must create the text you want elsewhere in the editor and cut<br>paste it to the correct location.                                                                                                    |
|                                                                                                    |
|                                                                                                    |
| Place the cursor where you want to insert an image, then click Add Image.                                                                                                    |
| Type the URL and text, then click Create Image in the pop-up window                                                                                                    |
| Save the preferences.                                                                                                    |
| Ξ:                                                                                                    |
| Click Add Image.                                                                                                    |
| Type the URL and text in the pop-up window, place the cursor where you want to insert an image, then click <i>Create Image</i> in the pop-up window.                                                                                                    |
| Save the preferences.                                                                                                    |
|                                                                                                    |

| Feature                                      | Тір                                                                                                    |
|----------------------------------------------|----------------------------------------------------------------------------------------------------|
| <i>Keyword</i> drop-down List:<br>Attributes | The set of attributes available for this entity. When designing your layout, you can use the Keywords drop-down list to insert variables that are replaced at runtime with specific attribute values. You can also type the attributes directly in the editor using the following syntax: |
|                                              | \$[[keyword]]                                                                                                    |
|                                              | where keyword is the value of an entity attribute such as LastName.                                                                                                    |
|                                              | You can concatenate attributes using this syntax:                                                                                                    |
|                                              | <pre>\$[[keyword+keyword]]</pre>                                                                                                    |
|                                              | <pre>\$[[FirstName+LastName]]</pre>                                                                                                    |
|                                              | For example, you can concatenate as many attributes as you want and can also include quoted strings like this:                                                                                                    |
|                                              | <pre>\$[[keyword+"sample text"+keyword]]</pre>                                                                                                    |
|                                              | This renders the values of the keywords and the quoted text.                                                                                                    |
|                                              | <b>NOTE:</b> When a keyword is mistyped in a layout, it is rendered as-is in the org chart (including the \$[[]]).                                                                                                    |
| <i>Keyword</i> drop-down List:<br>Commands   | These commands allow the Org Chart portlet to display the links or buttons for the built-in links described in "Built-in links." on page 266.                                                                                                    |
|                                              | The keyword commands generate:                                                                                                    |
|                                              | <ul> <li>Navigation URLs. See Table 13-7, "Org Chart Keywords: Built-in Action<br/>URLs," on page 288.</li> </ul>                                                                                                    |
|                                              | <ul> <li>Action Links. See Table 13-8, "Org Chart Keywords: Built-in Action<br/>Links," on page 290.</li> </ul>                                                                                                    |
|                                              | <ul> <li>Navigation Buttons. Table 13-9, "Org Chart Buttons Built-in Action<br/>Buttons," on page 291.</li> </ul>                                                                                                    |
|                                              | There is a set of commands that generate buttons for the HTML display and a set of commands that generate links for the accessible view. The links do not display with link attributes. See Table 13-8 on page 290.                                                                       |

| Menu Item                           | Source Created | Usage                                                                                                    |
|-------------------------------------|----------------|----------------------------------------------------------------------------------------------------|
| OrgChart Navigation Click<br>(Link) | @OCNavClick    | Use this keyword for an onClick event. It makes the clicked entity the new org chart root.                                                                                       |
|                                     |                | To use this keyword:                                                                                                    |
|                                     |                | 1. Click View Source.                                                                                                    |
|                                     |                | <ol><li>Type the @NavClick keyword using this<br/>syntax:</li></ol>                                                                                                    |
|                                     |                | <a <br="" href="javascript:return false;">onClick="\$[[@NavClick]]"&gt;\$[[<i>SomeAt</i><br/><i>tribute</i>]]</a>                                                                |
|                                     |                | where <i>SomeAttribute</i> is an entity attribute that becomes a clickable link.                                                                                                 |
|                                     |                | The "javascript:return false;" is required.<br>Omitting it will cause an error.                                                                                                  |
| OrgChart Up Navigation (Link)       | @OCUpClick     | Use this keyword for an onClick event. It<br>navigates to the current entity's parent. If there<br>is more than one parent, it displays a popup<br>menu with selectable options. |
|                                     |                | To use this keyword, you must:                                                                                                    |
|                                     |                | 1. Click View Source.                                                                                                    |
|                                     |                | 2. Type @OCUpClick using this syntax:                                                                                                    |
|                                     |                | <a <br="" href="javascript:return false;">onClick="\$[[@OCUpClick]]"&gt;\$[[SomeA<br/>ttribute]]</a>                                                                             |
|                                     |                | where <i>SomeAttribute</i> is an entity attribute that becomes a clickable link.                                                                                                 |
|                                     |                | The "javascript:return false;" is required.<br>Omitting it will cause an error.                                                                                                  |

 Table 13-7
 Org Chart Keywords: Built-in Action URLs

| Menu Item | Source Created  | Usage                                                                                                    |
|-----------|-----------------|----------------------------------------------------------------------------------------------------|
|           | @OCExpCollClick | Use this keyword on an onClick event. It allows the user to Expand/Collapse existing relationships from the clicked entity. To use this keyword, you must: |
|           |                 | 1. Click View Source.                                                                                                    |
|           |                 | <ol><li>Type @OCExpCollClick using this<br/>syntax:</li></ol>                                                                                              |
|           |                 | <a <br="" href="javascript:return false;">onClick="\$[[@OCExpCollClick]]"&gt;\$[[<br/>SomeAttribute]]</a>                                                  |
|           |                 | where <i>SomeAttribute</i> is an entity attribute that becomes a clickable link.                                                                           |
|           |                 | The "javascript:return false;" is required.<br>Omitting it will cause an error.                                                                            |

| Menu Item                      | Source Created | Usage                                                                                                    |
|--------------------------------|----------------|----------------------------------------------------------------------------------------------------|
| OrgChart Navigation Url (Link) | @OCNavURL      | Specify a URL or entity attribute to display as a<br>link. When clicked, the org chart displays with<br>the clicked entity becoming the root node. This<br>is only valid when the Source and Target<br>entities are the same object type. For<br>example, in the Manager-Employee<br>relationship, both are users. |
|                                |                | Use this keyword as follows:                                                                                                    |
|                                |                | 1. Click View Source.                                                                                                    |
|                                |                | 2. Type the @NavUrl keyword using this syntax:                                                                                                    |
|                                |                | <a<br>href="javascript:\$[[@NavUrl]]"&gt;<i>som</i><br/><i>eText</i></a<br>                                                                                                    |
|                                |                | where <i>someText</i> is the text or an entity<br>attribute. In the following example, Click<br>here becomes a clickable link:                                                                                                    |
|                                |                | <a<br>href="javascript:\$[[@NavUrl]]"&gt;Cli<br/>ck here</a<br>                                                                                                    |
|                                |                | Here, the FirstName attribute is the clickable link:                                                                                                    |
|                                |                | <a<br>href="javascript:\$[[@NavUrl]]"&gt;\$[[<br/>FirstName]]</a<br>                                                                                                    |
|                                |                | With Internet Explorer, do not use the following syntax. IE adds a context before the @NavURL; it will not display correctly.                                                                                                    |
|                                |                | <a href="\$[[@NavUrl]]">someText<!--<br-->a&gt;</a>                                                                                                    |

The keywords in Table 13-8 generate localized text links for use on the HTML pane.

| Menu Item                                      | Source Created     | Renders as a Localized Link of This<br>Text                 |  |
|------------------------------------------------|--------------------|-------------------------------------------------------------|--|
| Expand/Collapse Current<br>Relationship (Link) | @OCLazyExpCollLink | Expand/Collapse current relationship                        |  |
|                                                |                    | Finds the first reentrant relationship<br>and collapses it. |  |

| Menu Item                  | Source Created | Renders as a Localized Link of This Text                                                                                                    |
|----------------------------|----------------|----------------------------------------------------------------------------------------------------|
| Org Chart Up Button (Link) | @OCUpLink      | Go up a level                                                                                                    |
|                            |                | Goes to the current entity's parent. If<br>there is more than one parent, it<br>displays a popup that allows the<br>user to select the parent. |
| Show Info (Link)           | @ShowInfoLink  | Show info                                                                                                    |
|                            |                | Launches the Detail portlet for the selected entity.                                                                                           |
| Email Info (Link):         | @SendInfoLink  | Email Info                                                                                                    |
|                            |                | Launches an e-mail that contains the clicked entity's information.                                                                             |
| Email to team (Link)       | @MailTeamLink  | Email to team                                                                                                    |
|                            |                | Launches an e-mail to the selected entity's team.                                                                                              |

The keywords in Table 13-9 generate image buttons for use with the HTML pane.

| Table 13-9 | Org Chart Buttons Built-in Action Buttons |
|------------|-------------------------------------------|
|------------|-------------------------------------------|

| Menu Item                      | Syntax           | Renders As                                                                                                    |
|--------------------------------|------------------|----------------------------------------------------------------------------------------------------|
| OrgChart Leap (Action Button)  | @OCLeapBtn       | <b>P</b>                                                                                                    |
|                                |                  | The button makes the clicked entity the new root.                                                                                                    |
| OrgChart Up Button (Action     | @OCUpButton      | •                                                                                                    |
| Button)                        |                  | The button goes to the current<br>entity's parent. If there is more<br>than one parent, it displays a<br>popup that allows the user to<br>select the parent. |
| Choose relationship to Expand/ | @OCExpColBtn     | 6 <b>5</b> +                                                                                                    |
| Collapse (Action Button)       |                  | This buttons expands/collapses<br>existing relationships from the<br>clicked entity.                                                                         |
| Expand/Collapse current        | @OCLazyExpColBtn | +/-                                                                                                    |
| relationship (Action Button)   |                  | This button finds the first reentrant relationship and collapses it.                                                                                         |

| Menu Item                | Syntax       | Renders As                                                                                                    |
|--------------------------|--------------|----------------------------------------------------------------------------------------------------|
| OrgChart (Action Button) | @OCSwitchBtn | 8,                                                                                                    |
|                          |              | This buttons shows the available<br>relationships from the clicked<br>entity. When the user picks one,<br>the clicked entity becomes the<br>new root and the selected<br>relationship is expanded.        |
| Info (Action Button)     | @InfoBtn     | L (i)                                                                                                    |
|                          |              | Displays the detail portlet for the selected entity.                                                                                                    |
| IM (Action Button)       | @IMBtn       | $\bigcirc$ "                                                                                                    |
|                          |              | Allows the user to send instant<br>messages and add contacts. The<br>entity must include the<br>appropriate attributes or the org<br>chart displays a message<br>indicating that no data is<br>available. |
| Mail (Action Button)     | @MailBtn     | 1 m                                                                                                    |
|                          |              | Launches an e-mail that contains the clicked entity's information.                                                                                                    |

#### Using an External HTML Editor

Use the following process to work in an external HTML editor:

- 1 Create the HTML source for the entity attributes, commands, and keywords using *HTML Layout Editor*, available in the preferences.
- **2** Copy the HTML source to the editor of your choice.
- **3** Make the changes that you want.
- **4** Copy the HTML source back to the HTML Layout Editor preference when you have finished editing it.

### 13.2.3 Dynamically Loading Images

To display images that are stored in your Identity Vault (such as user photos), you can add the attribute name to the business card. For example, adding the User Photo attribute to the business card layout displays the user's photo.

If you store images outside the Identity Vault, you need to use the IMG: tag within the View Source mode of the HTML Editor as follows:

- **1** Go to the Org Chart portlet's preferences and access the HTML Editor.
- 2 Click View Source.
- **3** Use the IMG: tag to combine a location, an attribute key, and a file extension using a syntax like this:

\$[[IMG:"URL" + attribute-key-name + "fileextension"]]

The following example shows the syntax you would use if you stored employee photos as JPG images by Last Name in the /images subdirectory of your application server:

\$[[IMG:"http://myhost:8080/images/"+LastName+".jpg"]]

At runtime, the org chart concatenates the URL with the LastName attribute and the file extension .jpg.

The HTML Editor supports a flexible syntax. It supports any combination of text and attributes so that the syntax is:

\$[[IMG:"some text" + attribute-key-name + ...]]

## 13.3 Configuring Org Chart for Guest Access

To configure the org chart portlet for anonymous access you must modify settings in the Org Chart preferences and also in the User Application WAR file. The steps are described in:

- Section 13.3.1, "Modifying the Org Chart Preferences," on page 293
- Section 13.3.2, "Modifying the User Application WAR," on page 293

#### 13.3.1 Modifying the Org Chart Preferences

- **1** Go to *Administration* > *Portlet Admin*.
- **2** Register and name a new instance of the OrgChartPortlet, for example, Public OrgChart.
- **3** Select the new instance, then go to the *Settings* tab.
- **4** Set *Requires Authentication* to false, then click *Save Settings*.
- **5** Go to the *Preferences* tab and modify the preferences as needed.
- **6** Reference this instance of Org Chart from the Create or Detail portlets defined for anonymous access.

### 13.3.2 Modifying the User Application WAR

The org chart portlet relies on controls defined in the User Application WAR's UIControlRegistry.xml file. By default, these controls require authentication. To allow guest access to the org chart portlet, you must set the authentication requirement to false in the definitions for the portal and vdm services in the WEB-INF\UIControlRegistry.xml file. Perform these instructions in a test environment before attempting them on a working version of the User Application. Make sure you backup your files before you begin.

To change the authentication requirements for the portal and vdm service definitions:

- **1** Open the User Application WAR and extract the contents.
- **2** Locate the UIControlRegistry.xml file in the WAR's WEB-INF directory.
- **3** In the UIControlRegistry.xml file, locate the service definition for the portal service. It is shown below:

```
<service resultType="json" authenticated="true" config="false">
```

```
<key>portal</key>
<classname>com.novell.srvprv.impl.servlet.service.PortalBridge
</classname>
</service>
```

- **4** Change the value of *authenticated* to *false*.
- **5** In the UIControlRegistry.xml file, locate the service definition for the vdm service. It is shown below:

- 6 Change the value of *authenticated* to *false*.
- 7 Save your changes.
- **8** Repackage the User Application WAR file.

To repackage the WAR file, you need to use the jar tool included with the JDK.

Note that the configupdate.sh script may fail after you manually add custom files to an IDM.war, if the WAR was created with the jar binary in /usr/bin/jar distributed in SLES 9. The error is:

```
DEBUG===WAR updating...java.util.zip.ZipException: invalid entry
compressed size (expected 16176 but got 16177 bytes) at
java.util.zip.ZipOutputStream.closeEntry(Unknown Source) at
java.util.zip.ZipOutputStream.putNextEntry(Unknown Source)
```

To solve or prevent the problem, use a newer version of the jar tool to create the WAR, as in this example:

/usr/lib/java/bin/jar -cvf IDM.war \*

**9** Deploy the updated WAR in your test environment.

# **Resource Request Portlet**

This section describes how to set up and customize the Resource Request portlet for use with the User Application. It includes these topics:

- Section 14.1, "About the Resource Request Portlet," on page 295
- Section 14.2, "Configuring the Resource Request Portlet," on page 295
- Section 14.2.1, "Setting Preferences," on page 296

# 14.1 About the Resource Request Portlet

The Resource Request portlet allows the guest or anonymous user to execute resource requests. For example, you could set up a resource request that allows a user to self-register upon a completed and approved workflow.

# 14.2 Configuring the Resource Request Portlet

Follow these steps to configure the Resource Request portlet:

| Step | Task                                                                    | Description                                                                                                    |
|------|-------------------------------------------------------------------------|----------------------------------------------------------------------------------------------------|
| 1    | Define the anonymous user for your system.                              | Are you using the LDAP guest, or a special user defined<br>in the Identity Vault? What privileges will this user need in<br>order to execute the workflow? Does the workflow have<br>the correct property attributes set? |
|      |                                                                         | For more information about the anonymous user, see<br>Chapter 1, "Introduction to the User Application," on<br>page 23.                                                                                                   |
| 2    | Specify the resource request to be executed from this portlet.          | For more information, see Section 14.2.1, "Setting Preferences," on page 296.                                                                                                    |
| 3    | Create a new page to contain the resource request. The security on this | For more information, see Section 6.3, "Creating and Maintaining Shared Pages," on page 182.                                                                                                    |
|      | page should allow guest or anonymous access.                            | After you create the new shared page, make sure that you specify the Guest Category and deselect the page's <i>View permission Set to Admin only</i> .                                                                    |
| 4    | Test the resource request as the anonymous user.                        | Verify that the workflow completes as expected.                                                                                                    |

 Table 14-1
 Resource Request Configuration Steps

**TIP:** When you create the workflows to use with the Resource Request portlet and you define the To token in the e-mail notification as \_default\_, the addressee expression must be an IDVault expression.

## 14.2.1 Setting Preferences

Preferences include:

 Table 14-2
 Resource Request Portlet: General and Custom Preferences

| Preference       | Description                                                                                                    |  |
|------------------|----------------------------------------------------------------------------------------------------|--|
| Resource Request | Click View/Edit Custom Preference to access the<br>list of resource requests to add to the page. This list<br>is populated with any resource requests deployed<br>to the User Application driver. |  |
|                  | Choose a single resource request. The list is populated with the resource requests that are deployed to the User Application driver.                                                              |  |

# **Search List Portlet Reference**

This section describes how to set up and customize the Search List portlet for use with the Identity Manager User Application. Topics include:

- Section 15.1, "About Search List," on page 297
- Section 15.2, "Configuring the Search List portlet," on page 301
- Section 15.2.2, "Setting Search List preferences," on page 303
- Section 15.3, "Configuring Search List for Anonymous Access," on page 308

# **15.1 About Search List**

The Search List portlet allows users to search and display the contents of the Identity Vault. It is the basis for the Directory Search action of the Identity Manager User Application *Identity Self-Service* tab. The Directory Search action is configured to allow users to search for users and groups, but you can modify it to change the scope of searchable objects and attributes.

Figure 15-1 on page 297 shows how the Directory Search action allows users to define search criteria.

Figure 15-1 Basic Search

| Novell <sub>®</sub> Identity Manag | er                 | Maria Marian           |                | The state is a state of the state of the sta |   | Wednesday, October 4, 200 |      |
|------------------------------------|--------------------|------------------------|----------------|----------------------------------------------------------------------------------------------------|---|---------------------------|------|
| Welcome, Allison                   | 1                  | Identity Self-Service  | Requests & App | provals                                                                                                    |   | Logout                    | Help |
| Information Management 🛛 😞         |                    |                        |                |                                                                                                    |   |                           |      |
| Organization Chart                 | Search             | n List                 |                |                                                                                                    |   | ? 🗳                       | _ □  |
| My Applications                    | Basic S            | iearch.                |                |                                                                                                    |   |                           |      |
| My Profile                         | Course 6           | or: User 💌             |                |                                                                                                    |   |                           |      |
| • Directory Search                 | 1.0.0404030.000.00 |                        | ression        | Search Term                                                                                                    |   |                           |      |
| Password Management 🛛 😞            |                    |                        |                |                                                                                                    | - |                           |      |
| Password Challenge Response        | First N            | lame 💉 star            | ts with 🔽      |                                                                                                    |   |                           |      |
| Password Hint Definition           | Search             |                        |                |                                                                                                    |   |                           |      |
| Change Password                    |                    |                        |                |                                                                                                    |   |                           |      |
| Password Sync Status               |                    | <b></b>                |                |                                                                                                    |   |                           |      |
|                                    | My My              | Saved Searches 🛛 🖓 Adv | anced Search   |                                                                                                    |   |                           |      |

 Table 15-1
 Directory Search Criteria

| User Interface Element | Description                                                                                                    |  |
|------------------------|----------------------------------------------------------------------------------------------------|--|
| Search for             | Users select the object type to search.                                                                                         |  |
|                        | For more information on defining the contents of this list, see Section 15.2.2, "Setting Search List preferences," on page 303. |  |

| User Interface Element | Description                                                                                                    |
|------------------------|----------------------------------------------------------------------------------------------------|
| With this criteria     | Users define the search criteria by selecting attributes and search operators from the drop-down list.                                                                                 |
|                        | When users select <i>Advanced Search</i> , they are able to specify multiple rows and multiple blocks of search criteria groupings that can be made inclusive (AND) or exclusive (OR). |
|                        | For more information on defining the searchable attributes, see "Setting Search List preferences" on page 303.                                                                         |
| Search                 | Runs the specified search criteria.                                                                                                    |
|                        | For more information on defining the default search, see "Setting Search List preferences" on page 303.                                                                                |
| My Saved Searches      | Allows the user to run, edit, or delete a previously saved search.                                                                                                    |
| My Saved Searches      |                                                                                                    |
| Advanced Search        | Lets users add rows or blocks of search criteria, but in an advanced search, they are able to specify multiple rows and multiple blocks of                                             |
| Advanced Search        | search criteria groupings that can be made inclusive (AND) or exclusive (OR).                                                                                                    |
|                        | For more information on defining the searchable attributes, see "Setting Search List preferences" on page 303.                                                                         |

This example shows how the portlet displays (using sample data) after the search criteria First name starts with A is entered:

| Figure 15-2 | Sample Search List Results |
|-------------|----------------------------|
|-------------|----------------------------|

| Welcome, Allison               | Ide                                                   | ntity Self-Service | Requests 8        | t Approvals                |        |                | Logout     | Help  |
|--------------------------------|-------------------------------------------------------|--------------------|-------------------|----------------------------|--------|----------------|------------|-------|
| Information Management 🛛 😞     |                                                       |                    |                   |                            |        |                |            | 23- 0 |
| Organization Chart             | Search L                                              | ist                |                   |                            |        |                | ? 🗳        | _ □   |
| My Applications                | Search Res                                            | ults. Use the tab  | s below for diffe | ent views of your result s | et.    |                |            |       |
| My Profile<br>Directory Search | User: (First Name starts with a) Sorted by: Last Name |                    |                   |                            |        |                |            |       |
| Password Management 🛛 😞        | Total Match                                           | es: 5              |                   |                            |        |                |            |       |
| Password Challenge Response    | -                                                     |                    |                   |                            |        |                |            |       |
| Password Hint Definition       | Identity                                              | Location           | Organization      |                            |        |                |            |       |
| Change Password                | First Name                                            | Last Nam           | e Title           |                            | Email  | Telephone Nu   | mber       |       |
|                                | Allison                                               | Blake              | Creative          | Assistant                  |        | (555) 555-1222 |            |       |
| Password Sync Status           | Angie                                                 | Chung              | VP, Asia          | PAC Sales                  |        | (555) 555-1208 |            |       |
|                                | Anthony                                               | Palani             | Chief Op          | erating Officer            |        | (555) 555-1202 |            |       |
|                                | April                                                 | Smith              | Account           | Exectuive                  |        | (555) 555-1319 |            |       |
|                                | Abby                                                  | Spencer            | Sr. Syste         | em Administrator           |        | (555) 555-1222 |            |       |
|                                |                                                       |                    |                   | 1 - 5 of 5                 |        |                |            |       |
|                                | My Save                                               | ed Searches        | Save Search       | Export Results             | Revise | Search 🔯       | New Search | 1     |

You can configure the Search List portlet to use any of the features listed in Table 15-2 on page 299.

 Table 15-2
 Search List Portlet Features

| User Interface Element                | Description                                                                                                |
|---------------------------------------|----------------------------------------------------------------------------------------------------|
| Identity, Location, Organization tabs | Users click one of these tabs to see the results list displayed in different ways.                         |
|                                       | For more information on formats, see "About Results List Display Formats" on page 299.                     |
| My Saved Searches                     | Allows users to select a previously saved search.                                                          |
| Wy Saved Searches                     |                                                                                                    |
| Save Search                           | Allows users to save search criteria and rerun the saved searches as needed. The searches are saved to the |
| Save Search                           | currently logged on user's srvprvQueryList attribute.                                                      |
| Export Results                        | Lets users export the search results to a different format.                                                |
| Export Results                        |                                                                                                    |
| Revise Search                         | Lets users change the search criteria.                                                                     |
| Revise Search                         |                                                                                                    |
| New Search                            | Lets users define a new search.                                                                            |
| New Search                            |                                                                                                    |

By default, Search List also allows users to:

- Print the search results
- Launch e-mail from the results list
- Launch the Detail portlet from the results list

### **15.1.1 About Results List Display Formats**

You can define how data that is returned from the Identity Vault search is displayed to users. The data can be organized in one or more of these page types:

• Identity Pages typically include contact information, as shown here:

| Organization Chart     Avy Profile     Sea       Directory Search     Use       Password Management     Response       Use     Use | Identity Self-Service<br>rch List<br>irch Results<br>the tabs below for differen<br>r: (First Name starts with a) | Requests & Approvals           |       | Logout Help<br>? 🗖        | - 0 |
|----------------------------------------------------------------------------------------------------|----------------------------------------------------------------------------------------------------|--------------------------------|-------|---------------------------|-----|
| Organization Chart Sea<br>My Profile Sea<br>Directory Search Use<br>Password Management ⊗<br>Use Use                               | rch Results<br>the tabs below for differen                                                                        | t views of your result set.    |       | ? 🖻                       | - 0 |
| My Profile Sea<br>Directory Search Use<br>Password Management & Use                                                                | the tabs below for differen                                                                                       | t views of your result set.    |       |                           |     |
| Directory Search<br>lassword Management<br>Password Challenge Response Use                                                         | the tabs below for differen                                                                                       | t views of your result set.    |       |                           |     |
| assword Management  Password Challenge Response Use                                                                                |                                                                                                    | t views of your result set.    |       |                           |     |
| assword Management 🐟                                                                                                    |                                                                                                    |                                |       |                           |     |
| - 036                                                                                                    | r: (First Name starts with a)                                                                                     |                                |       |                           |     |
|                                                                                                    |                                                                                                    |                                |       |                           |     |
|                                                                                                    | ed by: Last Name                                                                                                  |                                |       |                           |     |
| Change Password                                                                                                    | al Matches: 6                                                                                                    |                                |       |                           |     |
|                                                                                                    |                                                                                                    |                                |       |                           |     |
| la                                                                                                    | lentity Location O                                                                                                | rganization                    |       |                           |     |
|                                                                                                    | t Name 💦 Last Name                                                                                                | Title                          | Email | Telephone Number          |     |
| Alliso                                                                                                    |                                                                                                    | Creative Assistant             |       | (555) 555-1222            |     |
| Angi                                                                                                    | -                                                                                                    | VP, AsiaPAC Sales              |       | (555) 555-1208            |     |
| Admi                                                                                                    |                                                                                                    |                                |       | 15551 555 4000            |     |
| Anth                                                                                                    |                                                                                                    | Chief Operating Officer        |       | (555) 555-1202            |     |
| April                                                                                                    |                                                                                                    | Account Exectuive              |       | (555) 555-1319            |     |
| Abby                                                                                                    | Spencer                                                                                                    | Sr. System Administrator       |       | (555) 555-1222            |     |
|                                                                                                    |                                                                                                    | 1 - 6 of 6                     |       |                           |     |
|                                                                                                    |                                                                                                    |                                |       |                           |     |
|                                                                                                    | My Saved Searches                                                                                                 | 🔚 Save Search 📃 Export Results | Revi: | ise Search 🛛 🙀 New Search | h   |

• Location Pages typically include location information, as shown here:

|                             | Identity            | Self-Service Requ         | ests & Approvals |            |                  | Logout  | Help     |  |
|-----------------------------|---------------------|---------------------------|------------------|------------|------------------|---------|----------|--|
| Information Management 🛛 🐟  |                     |                           |                  |            |                  |         | _        |  |
| Organization Chart          | Search List         |                           |                  |            |                  | Ŷ       | <b>-</b> |  |
| My Profile                  | Search Results      |                           |                  |            |                  |         |          |  |
| Directory Search            |                     |                           |                  |            |                  |         |          |  |
| Password Management 🔗       | Use the tabs belo   | ow for different views of | your result set. |            |                  |         |          |  |
| Password Challenge Response | User: (First Name s | taste with al             |                  |            |                  |         |          |  |
| Password Hint Definition    | Sorted by: Region   | tarts with a)             |                  |            |                  |         |          |  |
| Change Password             | Total Matches: 6    |                           |                  |            |                  |         |          |  |
| Change Password             |                     |                           |                  |            |                  |         |          |  |
|                             | Identity L          | ocation Organization      |                  |            |                  |         |          |  |
|                             | First Name          | Last Name                 | Region           | Email      | Telephone Number |         |          |  |
|                             | Admin               | idmsample                 |                  |            |                  |         |          |  |
|                             | Angie               | Chung                     | Asia             | $\square$  | (555) 555-1208   |         |          |  |
|                             | Abby                | Spencer                   | Northeast        |            | (555) 555-1222   |         |          |  |
|                             | Allison             | Blake                     | Northeast        | $\leq$     | (555) 555-1222   |         |          |  |
|                             | Anthony             | Palani                    | Northeast        |            | (555) 555-1202   |         |          |  |
|                             | April               | Smith                     | Northeast        |            | (555) 555-1319   |         |          |  |
|                             |                     |                           | 1-6              | of 6       |                  |         |          |  |
|                             | My Saved Sear       | ches 🕞 Save Si            | earch 📑 Expo     | rt Results | Revise Search    | 🔍 New : | Search   |  |
|                             |                     |                           |                  |            |                  |         |          |  |
|                             |                     |                           |                  |            |                  |         |          |  |

• Organization Pages typically include organization hierarchy information, as shown here:

| Organization Chart         Search           My Profile         Search           Directory Search         Use 1           Password Management         Response           User:         User: | ch List<br>ch Results<br>the tabs below for differe<br>(First Name starts with a) | ant views of your result set. |                   | ?                | 8_0      |
|----------------------------------------------------------------------------------------------------|-----------------------------------------------------------------------------------|-------------------------------|-------------------|------------------|----------|
| My Profile     Sean       Directory Search     Use 1       Password Management     ©       Password Challenge Response     User:                                                            | ch Results<br>the tabs below for differe                                          | nt views of your result set.  |                   | ?                | <u> </u> |
| Directory Search<br>Password Management & Use 1<br>Password Challenge Response User:                                                                                                    | the tabs below for differe                                                        | nt views of your result set.  |                   |                  |          |
| Password Management  Password Challenge Response  User:                                                                                                    |                                                                                   | nt views of your result set.  |                   |                  |          |
| Password Management  Password Challenge Response  User:                                                                                                    |                                                                                   | ent views of your result set. |                   |                  |          |
| Password Challenge Response User:                                                                                                    | Wind Name about with all                                                          |                               |                   |                  |          |
| - Osci .                                                                                                    |                                                                                   |                               |                   |                  |          |
|                                                                                                    | d by: Department                                                                  |                               |                   |                  |          |
|                                                                                                    | Matches: 6                                                                        |                               |                   |                  |          |
| Change Password                                                                                                    |                                                                                   |                               |                   |                  |          |
| Ide                                                                                                    | ntity Location 🤇                                                                  | Organization                  |                   |                  |          |
| First                                                                                                    |                                                                                   | Title                         | Department        | Manager          | Email    |
| Admin<br>Abby                                                                                                    | idmsample                                                                         | Sr. System Administrator      | it                | Terry Mellon     | _        |
| Abby<br>Antho                                                                                                    | Spencer<br>nv Palani                                                              | Chief Operating Officer       | nt<br>management  | Jack Miller      |          |
| Allison                                                                                                    | ,                                                                                 | Creative Assistant            | marketing         | Margo MacKenzie  |          |
| Angie                                                                                                    | Chung                                                                             | VP, AsiaPAC Sales             | sales             | Kelly Kilpatrick |          |
| April                                                                                                    | Smith                                                                             | Account Exectuive             | sales             | Sally South      |          |
|                                                                                                    |                                                                                   | 1-6 of (                      | 6                 |                  |          |
|                                                                                                    |                                                                                   |                               |                   |                  |          |
| <b>A</b>                                                                                                    | Ay Saved Searches                                                                 | 🔚 Save Search 📃 Export P      | Results 🛛 🙀 Revis | e Search 🛛 🔍 New | Search   |
|                                                                                                    |                                                                                   |                               | ( <b>*</b>        |                  |          |
|                                                                                                    |                                                                                   |                               |                   |                  |          |

You can define other result list formats using the portlet's complex preferences. For example, if your Identity Vault schema includes information about employee skills, you can set up a results list to display this information.

Depending on how you configure the portlet, users are able to:

- Choose the types of Identity Vault objects to search (such as users and groups)
- Specify the criteria that they want to search (such as First name starts with, Last name includes, and so on)
- Choose the display format that they want to view the search results
- Change the sort order

# **15.2 Configuring the Search List portlet**

To configure the Search List portlet, follow the steps in Table 15-3.

| Step | Task                                                                           | Description                                                                                                    |
|------|--------------------------------------------------------------------------------|----------------------------------------------------------------------------------------------------|
| 1    | Define:                                                                        | You can use the predefined Directory Search action that gets installed with the Identity Manager User Application |
|      | <ul> <li>The entities and attributes you<br/>allow users to search.</li> </ul> | as-is. You can modify it, or you can create your own.                                                             |
|      | • How you display the results list.                                            | For more information, see "Setting Search List preferences" on page 303.                                          |

 Table 15-3
 Search List Portlet Configuration Steps

| Step | Task                                                                                                    | Description                                                                                                    |
|------|----------------------------------------------------------------------------------------------------|----------------------------------------------------------------------------------------------------|
| 2    | Verify that the set of entities and<br>attributes for searching are defined in<br>the directory abstraction layer. | For more information, see Section 1.2.2, "Directory<br>Abstraction Layer," on page 27.                                                                                                    |
| 3    | Determine how you want users to access the portlet.                                                                | Do you want users to launch this portlet from an existing or a new page?                                                                                                    |
|      |                                                                                                    | For more information about pages, see Chapter 6, "Page Administration," on page 165.                                                                                                    |
| 4    | Set preferences for the portlet.                                                                                   | Preferences for the search list portlet let you define:                                                                                                    |
|      |                                                                                                    | <ul> <li>The attributes displayed for each results list format.</li> <li>The results list display format that a search produces.</li> <li>The default sort order for the results list formats.</li> </ul> |
|      |                                                                                                    | For more information, see Section 15.2.2, "Setting Search List preferences," on page 303.                                                                                                    |
| 5    | Test your settings.                                                                                                | Verify that the results lists show the desired attributes.                                                                                                    |
| 6    | Set eDirectory™ rights and establish<br>any indexes needed to enhance<br>performance.                              | eDirectory rights:                                                                                                    |
|      |                                                                                                    | To execute a search:                                                                                                    |
|      |                                                                                                    | <ul> <li>The user performing the search needs Browse<br/>rights to any users or objects being searched.</li> </ul>                                                                                        |
|      |                                                                                                    | To save a search (for non-Administrative users):                                                                                                    |
|      |                                                                                                    | <ul> <li>Trustee of the organizational unit and the<br/>organization where they will be executing the<br/>search.</li> </ul>                                                                              |
|      |                                                                                                    | • User requires write, self, and supervisor rights.                                                                                                    |
|      |                                                                                                    | <b>Performance enhancement.</b> The performance of the search can be improved by adding an eDirectory value index to the attribute on which the search is based.                                          |

For more information on defining different results list display formats, see Section 15.2.2, "Setting Search List preferences," on page 303.

## 15.2.1 Directory Abstraction Layer Setup

The entities and attributes that can be selected from the search criteria drop-down list and data returned from the Identity Vault searches must be defined in the directory abstraction layer. Table 15-4 shows the properties that you should set for the entities and attributes used by search list.

| Table 15-4         Search List Entities and Attribut |
|------------------------------------------------------|
|------------------------------------------------------|

| Definition Type | Setting | Directory Abstraction Layer Value |
|-----------------|---------|-----------------------------------|
| entity          | view    | Selected (true)                   |

| Definition Type | Setting | Directory Abstraction Layer Value                                                                                                    |
|-----------------|---------|----------------------------------------------------------------------------------------------------|
| attribute       | enable  | Selected (true).                                                                                                    |
|                 | search  | Selected (true).                                                                                                    |
|                 |         | Any attribute that you want to appear in the list of available search criteria must have search=true. When false, you cannot define a search on this attribute or include it in a results list format. |
|                 | hide    | Unselected (false).                                                                                                    |
|                 |         | Any attribute that you want to include in the results list must have hide=false.                                                                                                    |

**Other Directory abstraction layer settings.** The directory abstraction layer data type, format type, filters, and search scope also impact the Search List portlet. The data type and format type affect the appearance; the filter and search scope affect how much data is returned.

For more information, see Identity Manager User Application: Design Guide.

## 15.2.2 Setting Search List preferences

You can define two types of preferences:

- "Search preferences" on page 303
- "Results List format preferences" on page 305

#### Search preferences

The search preferences are contained in a single preference page:

| Woatry Co    | Woodity Content Preferences for this Registration Instance (Search List) |                                                                                                    |               |          |              |      |   |
|--------------|--------------------------------------------------------------------------|----------------------------------------------------------------------------------------------------|---------------|----------|--------------|------|---|
| Search Li    | st                                                                       |                                                                                                    |               |          |              |      |   |
|              | Preference                                                               | Preference Value                                                                                           |               | Req.     | Read<br>only | Hide |   |
| <u>Reset</u> | Default Mode:                                                            | Wy Saved Searches  Choices Value Display  MODE_SIMP Basic Searct Ins Del MODE_ADVA Advanced Se Ins Del Add | <u>Detail</u> | V        |              |      |   |
| <u>Reset</u> | Pagination:                                                              | 10<br>Range<br>Min Max                                                                                     | <u>Detail</u> | Y        |              |      |   |
| <u>Reset</u> | Results Limit:                                                           | 0<br>Range<br>Min Max                                                                                      | <u>Detail</u> | V        |              |      |   |
| Reset        | Search and List<br>complex preference:                                   | View/Edit Custom Preference                                                                                |               | <b>V</b> |              |      | ~ |

The search preferences are defined in Table 15-5 on page 305.

#### Table 15-5 Search List Portlet Preferences

| Preference              | What to Do                                                                                                    |  |  |  |
|-------------------------|----------------------------------------------------------------------------------------------------|--|--|--|
| Default Mode            | Specify how you want the portlet to display when a user first accesses it. Values are:                                                                                                    |  |  |  |
|                         | Basic Search. Allows users to enter a single search criteria. For example:                                                                                                    |  |  |  |
|                         | First Name starts with A                                                                                                    |  |  |  |
|                         | Advanced search. Allows users to define multiple search criteria in one or more search blocks. Users can use the and or logical operators within the search criteria or among the search blocks. For example, users can create a search like this: |  |  |  |
|                         | (First Name starts with A or First Name starts with B)<br>and (Region = Northeast or Region = Southeast)                                                                                                    |  |  |  |
|                         | OR                                                                                                    |  |  |  |
|                         | (First Name starts with A and Last Name starts with B)<br>or (First Name starts with B and Last Name starts with<br>A)                                                                                                    |  |  |  |
|                         | <i>My Saved Searches</i> . Displays a list of searches saved by the currently logged in user. The searches are saved in the user's srvprvQueryList attribute.                                                                                      |  |  |  |
|                         | <b>NOTE:</b> Users can access any of these modes at runtime by executing or editing a search or clicking a button at the bottom of the portlet.                                                                                                    |  |  |  |
| Pagination              | The maximum number of rows shown at a time.                                                                                                    |  |  |  |
| Results Limit           | The maximum number of matches returned by the search. If set to 0, then the maximum defers to the directory abstraction layer setting.                                                                                                    |  |  |  |
| Search and List complex | Click to refine the                                                                                                    |  |  |  |
| preference              | Entities to search                                                                                                    |  |  |  |
|                         | Result set type                                                                                                    |  |  |  |
|                         | <ul> <li>Attributes to include in the pages and the order in which they appear</li> </ul>                                                                                                    |  |  |  |

#### **Results List format preferences**

The complex preferences page lets you define the entities to include in the search and how to format the results list. The default preferences page looks like this:

| CONTENT P             | REFERENCES                                       |          |      |   | Identit<br>Manag |
|-----------------------|--------------------------------------------------|----------|------|---|------------------|
| dify Content Preferen | ces for this Registration instance (Search List) |          |      |   | <br>             |
| arch List             |                                                  |          |      |   |                  |
|                       | Search and List complex pre                      | eference |      |   |                  |
| Search List           |                                                  |          |      |   | _ □              |
| Summary               |                                                  |          |      |   |                  |
| Entity Definition     | User                                             |          |      | * |                  |
| Show Email as icon    | ⊙ true ○ false                                   |          |      |   |                  |
| Result List Types     |                                                  | defau    | ılt  | + |                  |
| Identity              |                                                  | ۲        | sort | * |                  |
| Attribu               | tes First Name                                   |          | 0    |   |                  |
|                       | Last Name                                        |          | ۲    |   |                  |
|                       | Title                                            |          | 0    |   |                  |
|                       | Email                                            |          | 0    |   |                  |
|                       | Telephone Number                                 |          | 0    |   |                  |
| Location              |                                                  | 0        | sort | × |                  |
| Attribu               | tes First Name                                   |          | 0    | Ø |                  |
|                       | Last Name                                        |          | 0    |   |                  |
|                       | Region                                           |          | ۲    |   |                  |
|                       | Email                                            |          | 0    |   |                  |
|                       | Telephone Number                                 |          | 0    |   |                  |
| Organization          |                                                  | 0        | sort | * |                  |

#### Return to List View

The complex preferences are listed in Table 15-6 on page 307.

| Table 15-6 | Search List Portlet: | Complex Preferences |
|------------|----------------------|---------------------|
|------------|----------------------|---------------------|

| Preference                        | What to Do                                                                                                    |
|-----------------------------------|----------------------------------------------------------------------------------------------------|
| Entity Definition                 | Each object that is valid for searching (view=true) has a corresponding Entity Definition block on this preferences page. Use these preferences to:                                                                                                    |
|                                   | <ul> <li>Define the objects included in the search.</li> </ul>                                                                                                    |
|                                   | <ul> <li>Modify the results list format definitions (such as adding and<br/>removing the attributes that are displayed and their default<br/>sort order).</li> </ul>                                                                                                    |
|                                   | <ul> <li>Remove any objects that you do not want included in the<br/>search by clicking <i>Delete</i>, shown on the Entity Definition line<br/>This deletes the entire entity definition block.</li> </ul>                                                                  |
|                                   | You can add the object back to the search later by clicking <i>Add Entity Definition</i> (located at the bottom of the page) and completing the wizard selection panels.                                                                                                    |
|                                   | <b>TIP:</b> If an object does not appear in this list, but is listed in the directory abstraction layer, check the <i>view</i> modifier (on the entity object). If it is set to false, then the entity cannot be used by the identity portlets.                             |
| Show email as Icon                | When set to <i>True</i> and an e-mail attribute is specified in the results list, it displays as an icon. When set to <i>False</i> , the e-mail attribute displays the full e-mail address. The e-mail attribute (whether text or icon) is a clickable <i>mailto:</i> link. |
| Results List Types (default)      | Specifies the results list default format for the current entity. The default is used only when a different format is not selected by the current user.                                                                                                    |
| Results List display format block | Specifies the display format (such as Identity, Location, or Organizational pages) and includes the set of attributes to include for the type.                                                                                                    |
|                                   | To remove a Results List Type:                                                                                                    |
|                                   | Click Delete next to the Results List Type.                                                                                                    |
|                                   | This deletes the page type and all of its associated attributes from the search.                                                                                                    |
|                                   | To add a result set page:                                                                                                    |
|                                   | <ul> <li>Click Expand and select the result set format from the list of choices.</li> </ul>                                                                                                    |

| Preference                                | What to Do                                                                                                    |
|-------------------------------------------|----------------------------------------------------------------------------------------------------|
| Attributes                                | Specifies the set of attributes that will be displayed for the particular display format.                                                                                                    |
|                                           | To add or remove an attribute:                                                                                                    |
|                                           | <ul> <li>Click the <i>Modify attributes</i> button.</li> </ul>                                                                                                    |
|                                           | <ul> <li>To add an attribute, select it (from the list of Available<br/>attributes).</li> </ul>                                                                                                    |
|                                           | <ul> <li>Click the arrow to move it to the Selected list. Do the reverse<br/>to remove an attribute from the Results List.</li> </ul>                                                                                                    |
|                                           | <ul> <li>To reorder the attributes list, click the up and down arrows to<br/>the right of the selected list.</li> </ul>                                                                                                    |
|                                           | Click Submit.                                                                                                    |
|                                           | Attributes and data types. The attribute's data type affects the way it<br>is displayed. For example, if an attribute is defined as a sub-type of<br>local list or global list then possible values are displayed in a drop-<br>down list box in the Basic or Advanced Search Criteria screens. If<br>the type is DN then a finder and history button are displayed to<br>allow users to select a value in the Basic or Advanced Search<br>Criteria screens, and the DN are resolved to a user-friendly display<br>in the results list. The data type and sub-type also restrict the<br>comparison operator displayed for the user to ensure that only<br>valid comparisons are constructed. |
|                                           | For more information, see Section 1.2.2, "Directory Abstraction Layer," on page 27.                                                                                                    |
| Results List display format block<br>Sort | The sort order for the Results List is based on this attribute. The default sort order only takes effect if the Result Set Type is not the display format for the current user session.                                                                                                    |
|                                           | <b>Multi-valued attributes and single-valued attributes</b> . The number of records displayed in a results list varies depending on whether the sort attribute is single- or multi-valued. Sorting on multi-value attributes generally appears to result in more records, although the total number of matches remains the same. This is because each value of a multi-valued attribute is shown on a line by itself.                                                                                                    |

Completing the Preferences Panel

To verify that you have submitted valid entries, click *Submit*. If an entry is invalid, you will see an error message displayed at the top of the preferences page. When you are able to resolve all of the errors, click *Return to List View*, then click *Save Preferences*.

# 15.3 Configuring Search List for Anonymous Access

To set up the Search List portlet for anonymous access:

- **1** Go to *Administration* > *Portlet Admin*.
- **2** Register and name a new instance of the Search List portlet, for example, Public Search.
- **3** Select the new instance and go to *Settings*.

- 4 Set *Requires Authentication* to false, then click *Save Settings*.
- **5** Go to *Preferences*, then
  - Change *Default Search Mode* to *Basic* or *Advanced* (Saved Search mode is not valid for an anonymous user).
  - Consider specifying a Detail Portlet instance that is also set up for public access (Requires Authentication is set to false). If you use the default DetailPortlet, the user will be forced to log in when viewing the detail of any result list link.
  - Go to *View/Edit Custom preferences* and remove any entities or attributes that you do not want the guest user to see.

To create a new shared page for the anonymous Search List:

- **1** Go to *Administration* > *Page Admin*.
- 2 Create a new Page and add it to the Guest Pages category (and any other categories for loggedin users.)
- 3 Click Add Permissions. Deselect View Permissions set to admin only.
- **4** Save the page.

If the Search List portlet instance requires a DNLookup attribute, you need to change the ParamListPortlet setting *Requires Authentication* to false.

310 Identity Manager Roles Based Provisioning Module 3.6.1 User Application: Administration Guide

# Configuring and Managing Provisioning Workflows

These sections describe how to configure and manage provisioning requests, provisioning workflows, and provisioning teams:

- Chapter 16, "Configuring the User Application Driver to Start Workflows," on page 313
- Chapter 17, "Configuring Provisioning Request Definitions," on page 327
- Chapter 18, "Managing Provisioning Workflows," on page 357
- Chapter 19, "Configuring Provisioning Teams," on page 383

312 Identity Manager Roles Based Provisioning Module 3.6.1 User Application: Administration Guide

# Configuring the User Application Driver to Start Workflows

This section describes the User Application driver and how to configure it to automatically trigger a workflow based on an event in the Identity Vault.

- Section 16.1, "About the User Application Driver," on page 313
- Section 16.2, "Setting Up Workflows to Start Automatically," on page 314

# 16.1 About the User Application Driver

The User Application driver is responsible for starting provisioning workflows and for notifying the User Application of changes in the Identity Vault (for example, when you make changes to the directory abstraction layer using the Designer for Identity Manager). Only the Subscriber channel is used in this driver. The driver processes messages from the Identity Vault to the User Application running on an application server. Although there are events that occur in the User Application that are reported back to the Identity Vault, these events do not flow through the Publisher channel of the User Application driver.

When the application server is started, the driver establishes a session with the application server. The driver sends messages to the User Application running on the application server (for example, "retrieve a new set of virtual directory definitions").

The source components of the driver include:

- ComposerDriverShim.jar the Composer Driver Shim. It is installed in the lib directory \Novell\NDS\lib in Windows or the classes directory /usr/lib/dirxml/classes in Linux.
- srvprvUAD.jar The Application Driver Shim. It is installed in the lib directory \Novell\NDS\lib in Windows or the classes directory /usr/lib/dirxml/classes in Linux.
- UserApplicationDriver.xml A file that contains configuration data for setting up the new driver. It is installed in the DirXML.Drivers directory, which is \Tomcat\webapps\nps\DirXML.Drivers in Windows or /usr/lib/dirxml/rules/ DirXML.Drivers in Linux.

The User Application driver components are installed when you install Identity Manager. Before you can run the Identity Manager User Application, you must add the User Application driver to a new or existing driver set, and activate the driver.

Depending on your work environment, very little configuration of the User Application driver might be required, or you might want to implement a complex set of business rules in the driver policies. The User Application driver provides the same flexible mechanisms for data synchronization as other Identity Manager drivers.

# 16.2 Setting Up Workflows to Start Automatically

Workflows are automatically started when a user starts a provisioning request by requesting a resource. In addition, the Identity Manager User Application driver listens for events in the Identity Vault and, when configured to do so, responds to events by starting the appropriate provisioning workflows. For example, you can configure the User Application driver to automatically start a provisioning workflow if a new user is added to the Identity Vault. You configure the User Application driver to automatically start as provision driver to automatically start workflows using Identity Manager policies and rules.

## 16.2.1 About Policies

You can use filters and policies with the User Application driver in the same way that you can with other Identity Manager drivers. When an event occurs in the Identity Vault, Identity Manager creates an XML document that describes the event. The XML document is passed along the channel to the connected system (in this case, the connected system is the User Application). Filters and policies associated with a driver allow you to define how to respond to the event, and in the process transform that XML document to the format that is expected by the connected system. Identity Manager provides several categories of policies (for example, Event Transformation, Command Transformation, Schema Mapping, Output Transformation) that you can apply, in a prescribed order, to transform the XML document.

This section provides an example of starting a workflow based on events in the Identity Vault. Although any of the policies can be used to trigger a workflow, the example presented in this section demonstrates the easiest and most useful method.

When you create a User Application driver, an Event Transformation Policy is created for use by the driver. The Event Transformation Policy is responsible for creating the XML document that is processed by the remaining Subscriber channel policies.

**NOTE:** Do not change the Event Transformation policy that was created when the User Application driver was created. The DN of this policy begins with Manage.Modify.Subscriber. Changing this policy might cause the workflow process to fail.

An empty Schema Mapping Policy is also created. You can use this policy as a starting point for triggering a workflow, based on events in the Identity Vault.

## 16.2.2 Using the Policy Builder

The easiest way to automatically start a workflow based on an Identity Vault event is to use the Policy Builder. The Policy Builder provides a Start Workflow action that simplifies the process of setting up a workflow to start automatically.

- 1 In iManager, expand the Identity Manager Role, then click Identity Manager Overview.
- 2 Specify a driver set.
- **3** Click the driver for which you want to manage policies. The *Identity Manager Driver Overview* opens.
- 4 Click the policy that you want to edit.
- 5 Click *Insert* to open the Policy Builder.

| Whttps://jupiter.she.novell.com - Create Policy - Mozilla Firefo | אס                         |          |
|------------------------------------------------------------------|----------------------------|----------|
| Insert Command Transformation Policy                             |                            | <b>_</b> |
|                                                                  |                            |          |
| Enter the name that will be used to for the new policy.          |                            |          |
| Select the container where the policy will be created.           |                            |          |
| Subscriber.METIS_UserApplication.TestDrivers.not                 | vell 🔍 😭                   |          |
| How do you want to implement this policy?                        |                            |          |
| Policy Builder                                                   |                            |          |
| O XSLT                                                           |                            |          |
| $^{igodoldoldoldoldoldoldoldoldoldoldoldoldol$                   |                            |          |
| Select the policy to be copied.                                  |                            | _        |
|                                                                  |                            |          |
| C Use an existing policy                                         |                            |          |
| Enter the DN of the existing policy that you want to use.        |                            |          |
|                                                                  | A 1                        |          |
|                                                                  |                            |          |
| OK Cancel                                                        |                            |          |
|                                                                  |                            | -        |
| Done                                                             | jupiter.she.novell.com 👸 👞 | Adblock  |

- **6** Click *Create a new policy*.
- **7** Type a name for the policy.
- 8 Click Policy Builder.
- 9 Click OK.

iManager displays a screen that lists defined policy rules.

| 😻 https://jupiter.she.novell.com - Novell iManager - Mozilla Firefox                                                                                                    | _ 🗆 🗙                  |
|----------------------------------------------------------------------------------------------------|------------------------|
| Identity Manager Policy: 📻 test-Subscriber. METIS_UserApplication. TestDrivers. novell                                                                                                    |                        |
| _                                                                                                    | ₽ ?                    |
| Identity Manager                                                                                                    |                        |
| Identity Manager Policy   Edit XML   Usage                                                                                                    |                        |
| tested and an ordered set of actions to be performed when the conditions are met.           No         Append New Rule         Remove         Save As         Int           Policy Rules         Policy Rules         Save As         Save As         < | sert ▼ Edit Namespaces |
| There are no policy rules defined.                                                                                                    |                        |
|                                                                                                    |                        |
| OK Cancel Apply                                                                                                    |                        |
| S Done jupiter.she.nc                                                                                                    | ovell.com 🕞 🔍 Adblock  |

**10** Click *Append New Rule*.

iManager displays the Rule Builder.

| Whttps://jupiter.she.novell.com - 1:Rule Buil                                    | der - Mozilla Firefox |                                      |                |
|----------------------------------------------------------------------------------|-----------------------|--------------------------------------|----------------|
| Rule Builder                                                                     |                       |                                      | ?              |
| @Description:                                                                    |                       | Author:<br>Version:<br>Last changed: |                |
| Conditions                                                                       |                       |                                      | -              |
| Select condition structure:<br>O <b>OR</b> Conditions, <b>AND</b> Groups         |                       |                                      |                |
| <ul> <li>OR Conditions, AND Groups</li> <li>AND Conditions, OR Groups</li> </ul> |                       |                                      |                |
| Append Condition Group                                                           |                       |                                      | * Required     |
| V Z Condition Group 1 🦌 🗈 🗹                                                      |                       |                                      | X 🔷            |
| ✓ 🦻 If Select a condition>                                                       | - 2 2 6 2             |                                      | <b>₽ ⇒</b>     |
| Actions                                                                          |                       |                                      |                |
| Action List                                                                      |                       |                                      |                |
| ✓                                                                                | 2 2 2                 |                                      | ₽ - >          |
| OK Cancel                                                                        |                       |                                      |                |
| Done                                                                             |                       | jupiter.she.novell.c                 | om 🕞 蕉 Adblock |

- Type a *Description* for the rule.
- Select *operation attribute* for the *If* condition in *Condition Group 1*.

| Append Condition Group                                | * Required |
|-------------------------------------------------------|------------|
| 🎔 🊰 Condition Group 1 🦙 🛅 🌌                           | X 🕞        |
| 🖌 🎽 If operation attribute 💽 💽 🐚 🖬 💋                  | 4 🗖 🔶      |
| Enter name:* <required></required>                    |            |
| Select operator:* <select an="" operator=""></select> | •          |

Use the *Browse attributes* button for the *Enter name* field to specify the Identity Vault attribute that you want to use to start the workflow.

For example, to start a workflow when a telephone number changes, select the *Telephone Number* attribute.

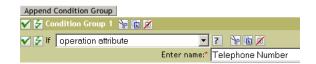

 Use the *Select Operator* list to select the operator to use to test the specified attribute. For example, to start a workflow when a telephone number changes, select *changing*.

| Append Condition Group    |                   |                  |
|---------------------------|-------------------|------------------|
| 🖌 🎽 Condition Group 1     | h 🗈 🗾             |                  |
| 🗹 🛃 If 🛛 operation attrib | ute 💌             | ? 🔓 🖬 💋          |
|                           | Enter name:*      | Telephone Number |
|                           | Select operator:* | changing         |

Select *start workflow* from the *Action* list.

| Append Condition Group      |                            |    |
|-----------------------------|----------------------------|----|
| ✔ 🛃 Condition Group 1 🦌 🛅 🗾 |                            |    |
| ✓<br>If operation attribute | - ? 🔓 🖬 🗡                  |    |
| Ent                         | nter name:* Telephone Numb | er |
| Select                      | operator:* changing        |    |
|                             |                            |    |
| Actions                     |                            |    |
| Action List                 |                            |    |
| ✓ I≩ Do start workflow      | - 2 📎 🖬 🖌                  |    |

**16** Use the Object Selector in the *Enter provisioning request DN* field to select the provisioning request definition that you want to be executed when the *if* condition is true.

| Append Condition Group         |                                                                              |
|--------------------------------|------------------------------------------------------------------------------|
| 🏹 🊰 Condition Group 1 i 👔 🗖    |                                                                              |
| 🖌 🛃 If 🛛 operation attribute 📃 | ? 🖹 🖬 📈                                                                      |
| Enter name:*                   | Telephone Number                                                             |
| Select operator:*              | changing 📃                                                                   |
|                                |                                                                              |
| Actions                        |                                                                              |
| Action List                    |                                                                              |
| 🖌 🍹 Do 🛛 start workflow        |                                                                              |
| Enter provisioning request DN: | * CN=TestSingleApprovalTA, CN=RequestDefs, CN=AppConfig, CN=METIS_UserApplic |

The *Enter user application URL* and *Enter authorized user DN fields* are filled in automatically.

**17** Type the password for the User Application administrator in the *Enter authorized user password* field.

| Append Condition Group          |                                                                         |
|---------------------------------|-------------------------------------------------------------------------|
| 🎔 🊰 Condition Group 1 🦙 👔 💋     |                                                                         |
| 🖌 💈 If operation attribute 💽    | 2 h 🛛 🗙                                                                 |
| Enter name:*                    | Telephone Number                                                        |
| Select operator:*               | changing 🔹                                                              |
|                                 |                                                                         |
| Actions                         |                                                                         |
| Action List                     |                                                                         |
| 🖌 🄁 Do 🛛 start workflow         | 2 😼 🖬 📈                                                                 |
| Enter provisioning request DN:  | CN=TestSingleApprovalTA,CN=RequestDefs,CN=AppConfig,CN=METIS_UserApplic |
| Enter user application URL:     | http://164.99.26.207:8080/IDMPROV                                       |
| Enter authorized user DN:       | CN=admin,OU=idm-metis,O=novell                                          |
| Enter authorized user password: | r "test" 🛛 🖻                                                            |

We recommend using a named password, because typing a password in clear text is a security risk. See "Named Password" in the Policies in iManager in Identity Manager 3.5 (http://www.novell.com/documentation/idm35/index.html?page=/documentation/idm35/policy\_imanager/data/bookinfo.html) guide.

**18** In the *Enter recipient DN* field, specify the DN of the recipient of the workflow in LDAP format.

The expression for the recipient DN must evaluate to a DN that conforms to RFC 2253 format (in other words, cn=user,ou=organizational unit,o=organization). For example, you can click the *Argument Builder* button in the *Enter recipient DN* field to create the following expression to pass the recipient's DN to the workflow:

```
Parse DN("qualified-slash","ldap",XPath("@qualified-src-dn"))
```

| Append Condition Group                    |                                                                                                    |
|-------------------------------------------|----------------------------------------------------------------------------------------------------|
| 🏹 🚰 Condition Group 1 🦙 🛅 🗾               |                                                                                                    |
| 🖌 🛃 If 🛛 operation attribute              |                                                                                                    |
| Er                                        | nter name:* Telephone Number                                                                                                    |
| Select                                    | t operator:* Changing                                                                                                    |
|                                           |                                                                                                    |
| ictions                                   |                                                                                                    |
| Action List                               |                                                                                                    |
|                                           |                                                                                                    |
| ✓                                         |                                                                                                    |
|                                           | CN=TestSingleApprovalTA.CN=RequestDefs.CN=AppConfig.CN=METIS_UserApplic                                                                                                    |
| Enter provisioning r                      |                                                                                                    |
| Enter provisioning r<br>Enter user applic | request DN.* CN=TestSingleApprovalTA.CN=RequestDefs,CN=AppConfig.CN=METIS_UserApplic                                                                                                  |
| Enter provisioning r<br>Enter user applic | request DN/* CN-TestSingleApprovalTA.CN-RequestDefs.CN-AppConfig.CN-METIS_UserApplic<br>lostion URL* http://164.99.26.207.8080/IDMPROV<br>ed user DN/* CN-admin.OU-idm-metis.O-novell |

**19** Specify the arguments for the workflow in the *Enter additional arguments* field.

You must use this field to specify the *reason* attribute, which is required by the workflow. You can click the *String Builder* button in the *Enter additional arguments* field to specify the *reason* attribute and create a value for the attribute (for example, "the recipient's telephone number has changed").

| Whttps://jupiter.she.novell.com - 2:String Builder - Mozilla Firefox |                                                          |
|----------------------------------------------------------------------|----------------------------------------------------------|
| String Builder                                                       | ?                                                        |
| String elements provide values for arguments.                        |                                                          |
|                                                                      | * Required                                               |
|                                                                      | 😽 🛅 📈 Append New String Remove                           |
| Strings                                                              |                                                          |
| 🗆 Name:* reason                                                      | String value:* The recipient's telephone number changed. |
|                                                                      |                                                          |
|                                                                      |                                                          |
| •                                                                    |                                                          |
| OK Cancel                                                            |                                                          |
| Done                                                                 | jupiter.she.novell.com 🚯 🔍 Adblock                       |

- **20** Click *OK* to close the Rule Builder.
- **21** Click *OK* to close the Policy Builder.
- 22 Click OK to close the Policies screen.
- **23** Make sure that you add any attributes needed by the workflow to the filter.

In the example described in this procedure, you would need to add *Telephone Number* and *CN* to the filter. For information about adding objects to the filter, see "Controlling the Flow of Objects with the Filter" in the Policies in iManager in Identity Manager 3.5 (http://www.novell.com/documentation/idm35/index.html?page=/documentation/idm35/policy\_imanager/data/bookinfo.html) guide.

### 16.2.3 Using the Schema Mapping Policy Editor

The Schema Mapping Policy Editor provides an alternative method of starting a workflow automatically, by mapping Identity Vault attributes to workflow runtime data. To get you started, the User Application driver provides an empty policy to edit. Workflow runtime data is available from the workflow definition template described in Chapter 17, "Configuring Provisioning Request Definitions," on page 327.

When a workflow is created, the following global attributes are created in the Identity Vault:

• <workflowName>\_StartWorkflow. This attribute starts a workflow.

- <workflowName>\_recipient. This attribute accepts runtime data needed by the workflow from the Identity Vault.
- <workflowName>\_reason. This attribute accepts runtime data needed by the workflow from the Identity Vault.

Two other attributes always exist and accept runtime data needed by the workflow from the Identity Vault:

- AllWorkflows:reason
- AllWorkflows:recipient

Ensure you have the following information before you set up a workflow to start based on an event in the Identity Vault:

- The name of the Identity Vault attribute that you want to use as a trigger for the workflow
- The name of the workflow that you want to start. All workflows include a special attribute named <workflowName>\_StartApprovalFlow. You configure a workflow to start automatically based on an event in the Identity Vault by mapping the desired eDirectory attribute to the <workflowName>\_StartApprovalFlow attribute for the workflow.

#### To set up a workflow to start based on an event in the Identity Vault:

**1** In iManager, click the *Identity Manager Overview* link under Identity Manager in the iManager navigation tree.

Identity Manager
Identity Manager Overview

The Identity Manager Overview page displays. This page prompts you to select a driver set.

- 2 Click *Search Entire Tree*; then click *Search*. The Identity Manager Overview page displays, with a graphic that depicts the drivers in the currently selected driver set.
- **3** Click the large driver icon for the User Application driver:

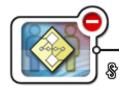

UserApplication

The Identity Manager Driver Overview displays:

#### Identity Manager Driver Overview

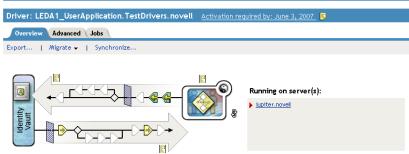

The top horizontal arrow represents the Publisher channel (which is not used in the User Application driver) and the bottom horizontal arrow represents the Subscriber channel. As you pass the mouse pointer over an object in the graphic, a description of the object displays:

Identity Manager Driver Overview

| Driver: LEDA1_UserApplication.TestDrivers.novell Activation requ | uired by: June 3, 2007 🍯                                 |
|------------------------------------------------------------------|----------------------------------------------------------|
| Overview Advanced Jobs                                           |                                                          |
| Export   Migrate 🗸   Synchronize                                 |                                                          |
| Schema Mapping Policies                                          | Running on server(s): <ul> <li>jupiter.novell</li> </ul> |

4 Click the Schema Mapping Policies icon. The Schema Mapping Policies dialog box displays:

| Schema Mapp | ing Policies   |                 |        |          |
|-------------|----------------|-----------------|--------|----------|
|             |                |                 |        |          |
|             |                |                 |        |          |
| SchemaMappi | ng.UserApplica | tion.dri∨erset. | novell |          |
| Insert      | Remove         | Edit            | Rename | Delete   |
| Close       |                |                 |        |          |
|             |                |                 |        | <u>S</u> |

**5** Click *Edit*. The Identity Manager Policy dialog box displays. (This dialog box maps Identity Vault classes to application classes, but this procedure uses it to map eDirectory attributes to global User Application attributes.)

| Whttps://MyServer - Novell iMana                                                         | ger - Mozilla Firefox                          |                      |
|------------------------------------------------------------------------------------------|------------------------------------------------|----------------------|
| Identity Manager Policy:                                                                 | SchemaMapping.UserApplication.driverset.novell | S.                   |
|                                                                                          | n.driverset.novell                             | 1                    |
| eDirectory Classes                                                                       | Application Classes                            |                      |
|                                                                                          |                                                | Remove<br>Attributes |
| [Anything]                                                                               | Vorkflow                                       | Add                  |
| Non Class Specific Attributes<br>Refresh Application Schema<br>eDirectory Schema Tools 🕶 | from server: MYSERVER-NDS.novell 💌             |                      |
| OK Cancel                                                                                | Apply                                          |                      |
| Done Done                                                                                |                                                |                      |

- **6** Click *Refresh Application Schema*. A message displays informing you that the driver must be stopped in order to read the schema, then restarted. It might take about 60 seconds to refresh the schema. This step reads the latest set of workflow information in preparation for the following step, which specifies the information to move from the Identity Vault to the workflow that will be started.
- 7 Click OK to refresh the schema. A message displays when the schema refresh is completed.
- 8 Click *OK* to close the schema refresh message. You are returned to the Identity Manager Policy dialog box.
- **9** Click *Non Class Specific Attributes*. The Identity Manager Schema Mapping Policy Editor displays.

| 🕘 https://MyServer - Identity Manager Policy Editor - Mozilla Firefox |                       |                        |        |
|-----------------------------------------------------------------------|-----------------------|------------------------|--------|
| Identity Manager S                                                    | chema Mapping I       | Policy Editor          |        |
| eDirectory Class:                                                     | <all others=""></all> |                        |        |
| Application Class:                                                    | <all others=""></all> |                        |        |
| eDirectory A                                                          | ttributes             | Application Attributes |        |
|                                                                       | <u> </u>              | 4<br>                  | Remove |
| [Anything]                                                            | ▼.                    | AllWorkflows:approver  | Add    |
|                                                                       | et                    |                        |        |
| [Anything]<br>OK Cance                                                | el                    | AllWorkflows:approver  |        |

The eDirectory Attributes drop-down list contains all eDirectory attributes.

The *Application Attributes* drop-down list contains the attributes in all active Workflows. Attributes in the list are prefaced with either AllWorkflows (meaning that the attribute applies to all workflows) or the name of a specific workflow. If you want the same eDirectory attribute (for example manager) to be mapped to the manager attribute for all workflows, map manager to Allworkflows:manager. If you want a different eDirectory attribute (for example, HRmanager) to be used for a specific workflow, map the eDirectory attribute to the specific workflow attribute (for example BusinessCardChange:manager).

Attributes that have been mapped are displayed side-by-side in the *eDirectory Attributes* and *Application Attributes* columns.

In the following steps, map the eDirectory attribute that you want to use to start the workflow to the \_StartWorkflow attribute for that workflow. If additional eDirectory attributes are expected by the workflow, you should also map those attributes. For example, if an eDirectory Address attribute is the trigger for a workflow, the workflow can also require attributes like City and State. Alternatively, these attributes can be mapped in policies.

**10** In the *Application Attributes* list, select the \_StartWorkflow attribute for the workflow that you want to configure. The following example shows the \_StartWorkflow attribute for a BusinessCardChange workflow (BusinessCardChange\_StartWorkflow).

| Application Attributes                                                                                                    |        |
|----------------------------------------------------------------------------------------------------|--------|
|                                                                                                    | Remove |
| BusinessCardChange:_StartWorkflow 🔻                                                                                                    | Add    |
| BusinessCardChange:_StartWorkflow<br>BusinessCardChange:reason<br>BusinessCardChange:recipient<br>Sample1: StartWorkflow<br>Sample1:pobTitle<br>Sample10:recipient<br>Sample10:startWorkflow<br>Sample10:entitlement-param<br>Sample10:ittManager<br>Sample10:recipient<br>Sample11:cellPhoneID<br>Sample11:Description<br>Sample11:DeviceType<br>Sample11:DeviceType<br>Sample11:reason<br>Sample11:recipient |        |

**11** In the *eDirectory Attributes* list, select the eDirectory attribute that you want to use to start the workflow when that attribute changes. In the following example, the Telephone attribute is selected. This means that the BusinessCardChange workflow starts whenever an employee's telephone number changes.

| eDirectory Attributes                                                                                                    |   | Application Attributes            |
|----------------------------------------------------------------------------------------------------|---|-----------------------------------|
|                                                                                                    | 4 |                                   |
| Telephone Number                                                                                                    | - | BusinessCardChange:_StartWorkflow |
| Telephone Number<br>teletexTerminalIdentifier<br>telexNumber<br>Timezone<br>Title<br>tollFreePhoneNumber<br>transitionGroupDN<br>Transitive Vector<br>treeReferral<br>Trustees Of New Object<br>Type Creator Map<br>UID<br>uniqueID<br>Unknown<br>Unknown Auxiliary Class<br>Unknown Base Class<br>Used By<br>User<br>userCertificate<br>userPKCS12 | 4 |                                   |

12 Click *Add*. The eDirectory attribute is mapped to the Application attribute.

| eDirectory Attributes | Application Attributes            |
|-----------------------|-----------------------------------|
| Telephone Number      | BusinessCardChange:_StartWorkflow |
| [Anything]            | AllWorkflows:approver             |

- **13** Repeat Step 10 through Step 12 to map eDirectory attributes to the workflow \_reason and \_recipient attributes.
- **14** If additional eDirectory attributes are needed by the workflow, repeat Step 10 through Step 12 until you have mapped all of the attributes that you need to map.

The workflow starts automatically when a change occurs in the eDirectory attribute that is mapped to an application \_StartApprovalFlow attribute. However, the eDirectory attribute only reaches the Schema Mapping policy if the eDirectory attribute is included in the Driver Filter. In the following steps, add the eDirectory attribute to the Driver Filter.

- **15** Click *OK* to close the Schema Mapping Policy Editor.
- **16** Click *OK* to close the Identity Manager Policy dialog box.
- 17 Click *Close* to close the Schema Mapping Policies dialog box.
- **18** Click the *Driver Filter* icon.

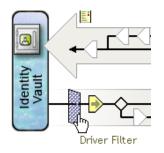

The filter window displays:

| Filter: SLEDA1_UserApplication.TestDriver                                                                                                    | s.novell                                                                                                    |
|----------------------------------------------------------------------------------------------------|----------------------------------------------------------------------------------------------------|
|                                                                                                    | <b>K</b>                                                                                                    |
| Identity Manager                                                                                                    |                                                                                                    |
| Filter   Edit Filter XML         Add Class       Add Attribute       Delete       Copy Filter Fro         Filter       Image: Strup rubine ctory Model       Image: Strup rubine ctory Model       Image: Strup rubine ctory Model         Strup rubine ctory Model       Image: Strup rubine ctory Model       Image: Strup rubine ctory Model       Image: Strup rubine ctory Model         Image: Strup rubine ctory Model       Image: Strup rubine ctory Model       Image: Strup rubine ctory Model       Image: Strup rubine ctory Model         Image: Strup rubine ctory Model       Image: Strup rubine ctory Model       Image: Strup rubine ctory Model       Image: Strup rubine ctory Model         Image: Strup rubine ctory Model       Image: Strup rubine ctory Model       Image: Strup rubine ctory Model       Image: Strup rubine ctory Model         Image: Strup rubine ctory Model       Image: Strup rubine ctory Model       Image: Strup rubine ctory Model       Image: Strup rubine ctory Model         Image: Strup rubine ctory Model       Image: Strup rubine ctory Model       Image: Strup rubine ctory Model       Image: Strup rubine ctory Model         Image: Strup rubine ctory Model       Image: Strup rubine ctory Model       Image: Strup rubine ctory Model       Image: Strup rubine ctory Model       Image: Strup rubine ctory Model       Image: Strup rubine ctory Model       Image: Strup rubine ctory Model       Image: Strup rubine ctory Model       Image: Strup rubine ctory Model | m Set Template<br>Class Name: srvprvDirectoryModel ▲<br>Application Name:<br>Publish:<br>③ ○ Synchronize<br>③ ○ Ignore |
|                                                                                                    | Subscribe:<br>Synchronize<br>Solgnore<br>Create home directory:<br>Yes<br>No<br>Track Member of Template:<br>Yes       |
|                                                                                                    | © Yes                                                                                                    |
|                                                                                                    |                                                                                                    |
|                                                                                                    |                                                                                                    |
| OK Cancel Apply                                                                                                    |                                                                                                    |

Event filters specify the object classes and the attributes for which the Identity Manager engine processes events. The read-only *Filter* list on the left shows the attributes of the class. The *Class Name* list on the right displays options associated with the target object.

- **19** Click the name of the class to which the attribute that you want to add to the filter belongs (for example, User).
- **20** Click *Add Attribute*. A list of attributes displays.
- 21 Select an attribute, then click OK. The attribute is added to the Filter list.

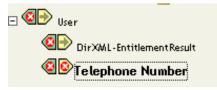

**22** Click the attribute name. The synchronization options for the attribute are displayed on the panel on the right.

| Filter                                                                        | Class Name: User 🔺                         |
|-------------------------------------------------------------------------------|--------------------------------------------|
| srvprvDirectoryModel     srvprvModified                                       | Application Name:                          |
| Vuer     Vuer     DirXML-EntitlementResult     O     DirXML-EntitlementResult | Publish:                                   |
|                                                                               | Subscribe:                                 |
|                                                                               | Create home directory:                     |
|                                                                               | Track Member of Template:<br>C Yes<br>C No |

**23** Under *Subscribe*, click *Synchronize*.

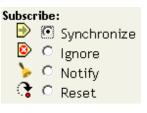

- **24** Specify any other attributes for the filter. Select *Synchronize* for an attribute if you want changes to attribute values to be reported and synchronized. Select *Ignore* if you do not want changes to attribute values to be reported and synchronized.
- **25** Click *OK*. A message displays asking you if you would like the driver to be restarted to put the changes into effect.
- 26 Click OK. You are returned to the Identity Manager Driver Overview page.

# **Configuring Provisioning Request Definitions**

This section provides instructions for configuring provisioning request definitions. Topics include:

- Section 17.1, "About the Provisioning Request Configuration Plug-in," on page 327
- Section 17.2, "Working with the Installed Templates," on page 328
- Section 17.3, "Configuring a Provisioning Request Definition," on page 330

# 17.1 About the Provisioning Request Configuration Plug-in

To configure a provisioning request definition, you need to use the Provisioning Request Configuration plug-in to iManager. This plug-in lets you bind the provisioning request definition to a provisioned resource, specify the runtime characteristics of the associated workflow, and enable it for use. In this release, provisioned resources are mapped to Identity Manager entitlements.

You can find the Provisioning Request Configuration plug-in in the Identity Manager category in iManager. The plug-in includes the Provisioning Requests task in the Provisioning Configuration role. The Provisioning Requests task consists of the panels described in Table 17-1.

| Panel                              | Description                                                                                                    |
|------------------------------------|----------------------------------------------------------------------------------------------------|
| Provisioning Driver Selection      | Gives you the opportunity to select an Identity Manager User<br>Application driver. The driver contains a set of predeployed<br>provisioning request definitions, so you need to pick a driver<br>before you can begin configuring your provisioning requests. |
| Provisioning Request Configuration | Provides tools that let you:                                                                                                    |
|                                    | <ul> <li>Browse the available provisioning request definitions<br/>and select one to configure</li> </ul>                                                                                                    |
|                                    | <ul> <li>Create a new provisioning request definition based on<br/>an existing definition</li> </ul>                                                                                                    |
|                                    | <ul> <li>Set the properties of a provisioning request definition</li> </ul>                                                                                                    |
|                                    | <ul> <li>Assign the provisioning request definition to a<br/>provisioned resource</li> </ul>                                                                                                    |
|                                    | <ul> <li>Edit the addressee and timeout settings for each activity<br/>in the associated workflow</li> </ul>                                                                                                    |
|                                    | When you choose to create a new provisioning request or edit an existing one, the plug-in runs the Provisioning Request Configuration Wizard.                                                                                                    |

 Table 17-1
 Provisioning Requests Task: Panels

## 17.2 Working with the Installed Templates

You can define provisioning request definitions from scratch in the Designer for Identity Manager. Alternatively, you can define provisioning requests by modeling them after the provisioning request templates that ship with the product. To use the templates, you define new objects based on the installed templates and customize these objects to suit the needs of your organization.

The installed templates let you determine the number of approval steps required for the request to be fulfilled. You can configure a provisioning request to require:

- No approvals
- One approval step
- Two approval steps
- Three approval steps
- Four approval steps
- Five approval steps

You can also specify whether you want to support sequential or parallel processing, and whether you want to approve or deny the request in the event that the workflow times out during the course of processing.

Identity Manager ships with the templates listed in Table 17-2.

| Template                                          | Description                                                                                                    |
|---------------------------------------------------|----------------------------------------------------------------------------------------------------|
| Self Provision Approval                           | Allows a provisioning request to be fulfilled without any approvals.                                                                                                    |
| One Step Approval (Timeout Approves)              | Requires a single approval for the provisioning request<br>to be fulfilled. If an activity times out, the activity<br>approves the request and the work item forwards to<br>the next activity. |
| Two Step Sequential Approval (Timeout Approves)   | Requires two approvals for the provisioning request to<br>be fulfilled. If an activity times out, the activity<br>approves the request and the work item forwards to<br>the next activity.     |
|                                                   | This template supports sequential processing.                                                                                                    |
| Three Step Sequential Approval (Timeout Approves) | Requires three approvals for the provisioning request<br>to be fulfilled. If an activity times out, the activity<br>approves the request and the work item forwards to<br>the next activity.   |
|                                                   | This template supports sequential processing.                                                                                                    |
| Four Step Sequential Approval (Timeout Approves)  | Requires four approvals for the provisioning request to<br>be fulfilled. If an activity times out, the activity<br>approves the request and the work item forwards to<br>the next activity.    |
|                                                   | This template supports sequential processing.                                                                                                    |

| Template                                           | Description                                                                                                    |
|----------------------------------------------------|----------------------------------------------------------------------------------------------------|
| Five Step Sequential Approval (Timeout Approves)   | Requires five approvals for the provisioning request to<br>be fulfilled. If an activity times out, the activity<br>approves the request and the work item forwards to<br>the next activity.  |
|                                                    | This template supports sequential processing.                                                                                                    |
| One Step Approval (Timeout Denies)                 | Requires a single approval for the provisioning request<br>to be fulfilled. If an activity times out, the workflow<br>denies the request.                                                    |
|                                                    | This template supports sequential processing.                                                                                                    |
| Two Step Sequential Approval (Timeout Denies)      | Requires two approvals for the provisioning request to<br>be fulfilled. If an activity times out, the workflow denies<br>the request.                                                        |
|                                                    | This template supports sequential processing.                                                                                                    |
| Three Step Sequential Approval (Timeout Denies)    | Requires three approvals for the provisioning request<br>to be fulfilled. If an activity times out, the workflow<br>denies the request.                                                      |
|                                                    | This template supports sequential processing.                                                                                                    |
| Four Step Sequential Approval (Timeout Denies)     | Requires four approvals for the provisioning request to<br>be fulfilled. If an activity times out, the workflow denies<br>the request.                                                       |
|                                                    | This template supports sequential processing.                                                                                                    |
| Five Step Sequential Approval (Timeout Denies)     | Requires five approvals for the provisioning request to<br>be fulfilled. If an activity times out, the workflow denies<br>the request.                                                       |
|                                                    | This template supports sequential processing.                                                                                                    |
| Two Step Parallel Approval (Timeout Approves)      | Requires two approvals for the provisioning request to<br>be fulfilled. If an activity times out, the activity<br>approves the request and the work item forwards to<br>the next activity.   |
|                                                    | This template supports parallel processing.                                                                                                    |
| Three Step Parallel Approval (Timeout<br>Approves) | Requires three approvals for the provisioning request<br>to be fulfilled. If an activity times out, the activity<br>approves the request and the work item forwards to<br>the next activity. |
|                                                    | This template supports parallel processing.                                                                                                    |
| Four Step Parallel Approval (Timeout Approves)     | Requires four approvals for the provisioning request to<br>be fulfilled. If an activity times out, the activity<br>approves the request and the work item forwards to<br>the next activity.  |
|                                                    | This template supports parallel processing.                                                                                                    |

| Template                                       | Description                                                                                                    |
|------------------------------------------------|----------------------------------------------------------------------------------------------------|
| Five Step Parallel Approval (Timeout Approves) | Requires five approvals for the provisioning request to<br>be fulfilled. If an activity times out, the activity<br>approves the request and the work item forwards to<br>the next activity. |
|                                                | This template supports parallel processing.                                                                                                    |
| Two Step Parallel Approval (Timeout Denies)    | Requires two approvals for the provisioning request to be fulfilled. If an activity times out, the workflow denies the request.                                                             |
|                                                | This template supports parallel processing.                                                                                                    |
| Three Step Parallel Approval (Timeout Denies)  | Requires three approvals for the provisioning request<br>to be fulfilled. If an activity times out, the workflow<br>denies the request.                                                     |
|                                                | This template supports parallel processing.                                                                                                    |
| Four Step Parallel Approval (Timeout Denies)   | Requires four approvals for the provisioning request to be fulfilled. If an activity times out, the workflow denies the request.                                                            |
|                                                | This template supports parallel processing.                                                                                                    |
| Five Step Parallel Approval (Timeout Denies)   | Requires five approvals for the provisioning request to be fulfilled. If an activity times out, the workflow denies the request.                                                            |
|                                                | This template supports parallel processing.                                                                                                    |

**Workflows and provisioned resources.** When you create a new provisioning request definition, you bind it to a provisioned resource. You can change the provisioned resource associated with the request definition, but not the workflow or its topology.

**Categories for provisioning requests.** Each provisioning request template is also bound to a category. Categories provide a convenient way to organize provisioning requests for the end user. The default category for all provisioning request templates is *Entitlements*. The category key, which is the value of the srvprvCategoryKey attribute, is *entitlements* (lowercase).

You can create your own categories by using the directory abstraction layer editor. When you create a new category, make sure the category key (the value of srvprvCategoryKey) is lowercase. This is necessary to ensure that categories work properly in the Identity Manager User Application.

For details on creating provisioning categories, see the *Identity Manager User Application: Design Guide*.

# 17.3 Configuring a Provisioning Request Definition

Before configuring a provisioning request definition, you need to select the Identity Manager User Application driver that contains the definition. Having selected the driver, you can create a new provisioning request definition or edit an existing definition. You can also delete provisioning request definitions, change the status of a request definition, or define rights for a request definition.

### 17.3.1 Selecting the Driver

To select an Identity Manager User Application driver:

- 1 Select the *Identity Manager* category in iManager.
- 2 Open the *Provisioning Request Configuration* role.
- 3 Click the *Provisioning Requests* task.

iManager displays the User Application Driver panel.

| 🕹 Novell iManager - Mozilla Firefox                                           |                                                                                                    |           |
|-------------------------------------------------------------------------------|----------------------------------------------------------------------------------------------------|-----------|
| <u>Eile E</u> dit <u>V</u> iew <u>G</u> o <u>B</u> ookmarks <u>Y</u> ahoo     | ! <u>T</u> ools <u>H</u> elp                                                                        | $\Theta$  |
| 🔷 • 🔿 - 🎯 🙁 😭 🗋 http                                                          | s://sigmund.qalab.wal.novell.com/nps/servlet/webacc 🙆 🗸 💽 Go [ 🛄                                    |           |
| Novell® iManager                                                              | 1031                                                                                                |           |
| ADMIN<br>Collection Owner Access                                              |                                                                                                    | Ν         |
| Roles and Tasks                                                               | S Provisioning Requests - Driver Selection                                                          | ?         |
| Identity Manager 🛛 👻                                                          | Coloret the User Application driver application the Derivisionian Designate theta un wish to apply  |           |
| 🛨 Credential Provisioning                                                     | Select the User Application driver containing the Provisioning Requests that you wish to configure. |           |
| 🗄 Identity Manager                                                            |                                                                                                    | *Required |
| Identity Manager Utilities                                                    | User Application driver:*                                                                           |           |
| + Passwords                                                                   |                                                                                                    |           |
| + <u>PBX</u>                                                                  |                                                                                                    |           |
| <ul> <li>Provisioning Configuration</li> <li>Provisioning Requests</li> </ul> |                                                                                                    |           |
| Provisioning Teams<br>Provisioning Team Requests                              |                                                                                                    |           |
| <u>Role-Based Entitlements</u>                                                |                                                                                                    |           |
| <ul> <li>Workflow Administration</li> <li>Work Orders</li> </ul>              | OK Cancel                                                                                           |           |

4 Specify the driver name in the User Application Driver field, then click OK.

iManager displays the Provisioning Request Configuration panel. The Provisioning Request Configuration panel displays a list of available provisioning request definitions.

| In the second second secon |
|----------------------------------------------------------------------------------------------------|
|                                                                                                    |
| sioning Requests in 'UserApplication.TestDrivers.novell'  ing table lists the Provisioning Requests that are currently defined in ation.TestDrivers.novell'. You can use the commands in the menubar to perform operations on isioning Requests.  hing Requests  ming Requests  ation.   Delete   Refresh   Status -   Actions - 23 Item(s) blate2ParallelApproval_TA Perplate Entitlements Two Step Parallel Approval (Time)                                                                                                    |
| ing table lists the Provisioning Requests that are currently defined in<br>ation.TestDrivers.novell'. You can use the commands in the menubar to perform operations on<br>isioning Requests.<br>ning Requests<br>ning Requests<br>23 Item(s)<br>Jate2ParallelApproval_TA Perplate Entitlements Two Step Parallel Approval (Time)                                                                                                    |
| ation. TestDrivers. novell'. You can use the commands in the menubar to perform operations on<br>isloning Requests.<br>ming Requests<br>om   Delete   Refresh   Status -   Actions - 23 Item(s)<br>vate2ParallelApproval_TA Premplate Entitlements Two Step Parallel Approval (Time)                                                                                                    |
| om   Delete   Refresh   Status -   Actions - 23 Item(s)<br>Jate2ParallelApproval_TA 🕞 Template Entitlements Two Step Parallel Approval (Time                                                                                                    |
| Jate2ParallelApproval_TA 🕞 Template Entitlements Two Step Parallel Approval (Time                                                                                                    |
| Nate2ParallelApproval_TD       Template       Entitlements       Two Step Parallel Approval (Time)         Nate2SerialApprovaLTA       Template       Entitlements       Two Step Sequential Approval (Time)         Nate2SerialApprovaLTA       Template       Entitlements       Two Step Sequential Approval (Time)         Nate3ParallelApprovaLTA       Template       Entitlements       Three Step Parallel Approval (Time)         Nate3ParallelApprovaLTA       Template       Entitlements       Three Step Parallel Approval (Time)         Nate3ParallelApprovaLTA       Template       Entitlements       Three Step Parallel Approval (Time)         Nate3ParallelApprovaLTA       Template       Entitlements       Three Step Sequential Approval (Time)         Nate3ParallelApprovaLTA       Template       Entitlements       Three Step Sequential Approval (Time)         Nate3ParallelApprovaLTA       Template       Entitlements       Four Step Parallel Approval (Time)         Nate4ParallelApprovaLTA       Template       Entitlements       Four Step Parallel Approval (Time)         Nate4ParallelApprovaLTA       Template       Entitlements       Four Step Parallel Approval (Time)         Nate4ParallelApprovaLTA       Template       Entitlements       Four Step Parallel Approval (Time)         Nate4ParallelApprovaLTA       Template       Entitlements       <                                                                                                    |
|                                                                                                    |

The installed templates appear in dark text with a status of *Template*. Request definitions that are templates do not display hypertext links because they are read only.

**NOTE:** If the request definitions were configured to use localized text, the names and descriptions for these definitions show text that is suitable for the current locale.

**Changing the driver.** When you have selected a driver, the driver selection remains in effect for the duration of your iManager session, unless you select a new driver. To select a new driver, click the *Actions* command, then choose *Select User Application Driver* from the *Actions* menu.

#### 17.3.2 Creating or Editing a Provisioning Request

To create a new provisioning request:

- 1 Click the name of the provisioning request you want to use as a template in the Provisioning Request Configuration panel.
- 2 Click the *Create From* command in the Provisioning Request Configuration panel.

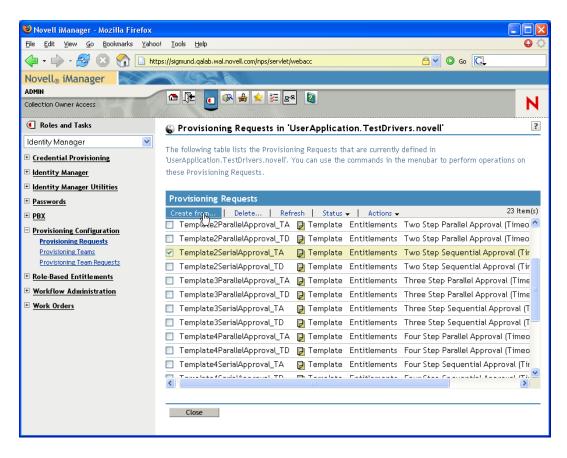

The first page of the Configure New Provisioning Request wizard displays.

| 🕹 https://sigmund.qa                           | ılab.wal.novell.com - | Provisioning Request Configuration Wizard - FrameSet - Mozilla Firefox       |              |
|------------------------------------------------|-----------------------|------------------------------------------------------------------------------|--------------|
| Create New Provisi                             | ioning Request        |                                                                              | ?            |
| Step 1 of 6: E                                 | dit general Provision | ning Request information.                                                    |              |
| Enter the name for th<br>be displayed for unde |                       | quest. Enter the display names and descriptions for the defined languages. E | inglish will |
| Name (CN):                                     |                       |                                                                              |              |
|                                                | st Localized Strings  |                                                                              |              |
| Add   Delete<br>Language                       | Display name          | Description                                                                  |              |
| English                                        |                       |                                                                              |              |
|                                                |                       |                                                                              |              |
|                                                |                       |                                                                              |              |
|                                                |                       |                                                                              |              |
|                                                |                       |                                                                              |              |
| << Back Ne                                     | ext >> Cancel         | Finish                                                                       |              |

- **3** Type a common name for the new object in the *Name* field.
- **4** For each language you want to support in your application, type the localized text in the *Display Name* and *Description* fields under *Provisioning Request Localized Strings*. This text is used to identify the provisioning request throughout the User Application.
- **5** To add a new language to the list, click *Add*, then select the desired language.

By default, a newly created provisioning request supports only English.

- 6 Click Next.
- 7 Specify the provisioned resource for the request definition, as described in "Specifying the Provisioned Resource" on page 337.
- **8** Configure the activities for the workflow associated with the request definition, as described in "Configuring the Workflow Activities" on page 340.
- **9** Specify the access rights for the request definition, as described in "Specifying the Access Rights for the Provisioning Request" on page 350.
- **10** Specify the initial status for the request definition, as described in "Specifying the Initial Status of the Provisioning Request" on page 351.

**11** Review your settings, then click *Finish*.

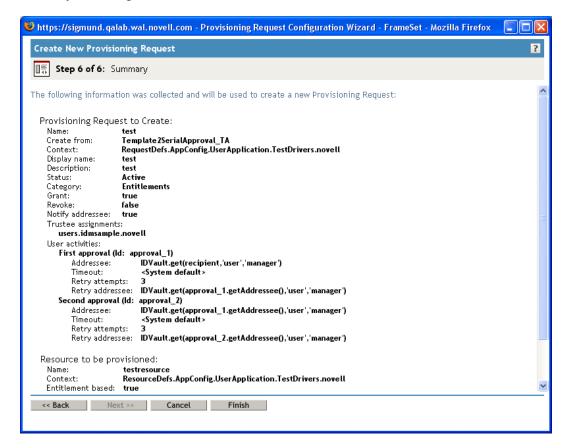

To edit an existing provisioning request:

**1** Click the name of the provisioning request in the Provisioning Request Configuration panel.

| 🕹 Novell iManager - Mozilla Firefox                                       |                                                                                                    |
|---------------------------------------------------------------------------|----------------------------------------------------------------------------------------------------|
| <u>File E</u> dit <u>V</u> iew <u>G</u> o <u>B</u> ookmarks <u>Y</u> ahoo | ! <u>I</u> ools Help 🕒 🗘                                                                                                    |
| • 🔶 - 🎯 🛞 😭 🗋 http                                                        | os://sigmund.qalab.wal.novell.com/nps/servlet/webacc 🔁 🗸 💿 Go 💽                                                                                                    |
| Novell® iManager                                                          |                                                                                                    |
| ADMIN                                                                     |                                                                                                    |
| Collection Owner Access                                                   |                                                                                                    |
| Roles and Tasks                                                           | Provisioning Requests in 'UserApplication. TestDrivers. novell'                                                                                                    |
| Identity Manager 🛛 👻                                                      | The following table lists the Description of a second that are summarily defined in                                                                                                    |
| <u>Credential Provisioning</u>                                            | The following table lists the Provisioning Requests that are currently defined in<br>'UserApplication.TestDrivers.novell'. You can use the commands in the menubar to perform operations on |
|                                                                           | these Provisioning Requests.                                                                                                    |
| <ul> <li>Identity Manager Utilities</li> </ul>                            |                                                                                                    |
| Passwords                                                                 | Provisioning Requests                                                                                                    |
|                                                                           | Create from   Delete   Refresh   Status -   Actions - 24 Item(s)                                                                                                    |
| Provisioning Configuration                                                | 🔲 <u>My Provisioning Request</u> 😑 Inactive Entitlements My Provisioning Request                                                                                                    |
| Provisioning Requests                                                     | 🔲 Template2Paralle🛱pproval_TA 🍃 Template Entitlements Two Step Parallel Approval (Time                                                                                                    |
| Provisioning Teams                                                        | 📃 Template2ParallelApproval_TD 🕞 Template Entitlements Two Step Parallel Approval (Time                                                                                                    |
| Provisioning Team Requests                                                | 📃 Template2SerialApproval_TA 🛛 🕞 Template Entitlements Two Step Sequential Approval (T                                                                                                    |
| E Role-Based Entitlements                                                 | 📃 Template2SerialApproval_TD 🛛 🕞 Template Entitlements Two Step Sequential Approval (T                                                                                                    |
| Workflow Administration                                                   | 📃 Template3ParallelApproval_TA 🗗 Template Entitlements Three Step Parallel Approval (Tim                                                                                                    |
| <u>Work Orders</u>                                                        | 🔲 Template3ParallelApproval_TD 🕞 Template Entitlements Three Step Parallel Approval (Tim                                                                                                    |
|                                                                           | 📃 Template3SerialApproval_TA 🛛 🦻 Template Entitlements Three Step Sequential Approval (                                                                                                    |
|                                                                           | 📃 Template3SerialApproval_TD 🛛 🕞 Template Entitlements Three Step Sequential Approval (                                                                                                    |
|                                                                           | 📃 Template4ParallelApproval_TA 🕞 Template Entitlements Four Step Parallel Approval (Time                                                                                                    |
|                                                                           | 🔲 Template4ParallelApproval_TD 🕞 Template Entitlements Four Step Parallel Approval (Time                                                                                                    |
|                                                                           |                                                                                                    |
|                                                                           |                                                                                                    |
|                                                                           | Class                                                                                                    |
|                                                                           | Close                                                                                                    |
|                                                                           |                                                                                                    |

You are not permitted to edit a provisioning request that is a template. Request definitions that have a status of Template do not display hypertext links because they are read only.

If you have a large number of request definitions, you might want to sort the list by a particular column, such as the *Name* or *Description*. To sort by a particular column, click the column heading.

- **2** For each language you want to support in your application, click the check box beside the language in the list under *Provisioning Request Localized Strings*, then type the localized text in the *Display Name* and *Description* fields. This text is used to identify the provisioning request throughout the User Application.
- **3** To add a new language to the list, click *Add*, then select the desired language.

By default, a newly created provisioning request supports only English.

- 4 Click Next.
- **5** Specify the provisioned resource for the request definition, as described in "Specifying the Provisioned Resource" on page 337.
- 6 Configure the activities for the workflow associated with the request definition, as described in "Configuring the Workflow Activities" on page 340.
- 7 Specify the access rights for the request definition, as described in "Specifying the Access Rights for the Provisioning Request" on page 350.
- **8** Specify the initial status for the request definition, as described in "Specifying the Initial Status of the Provisioning Request" on page 351.
- **9** Review your settings, then click *Finish*.

#### **Specifying the Provisioned Resource**

This section provides instructions for specifying a provisioned resource that is based on an entitlement. It does not provide conceptual information about entitlements or instructions for creating and using entitlements.

For complete details on entitlements, see the Novell Identity Manager: Administration Guide.

To specify the provisioned resource:

**1** To use the target that is currently associated with the request definition, select *Provisioned resource*.

*Provisioned resource* is selected by default if you're editing a request definition that refers to a valid resource. If you're defining a new provisioning request, this option is not selected.

**2** To bind the request definition to another resource that was previously defined within the currently selected driver, select *Available provisioned resources*, then pick a target from the drop-down list.

| 🕹 http://your.server.address;8080 - Provisioning Request Configuration Wizard - FrameSet - Mozilla Firefox                                                                                                    |
|----------------------------------------------------------------------------------------------------|
| Edit Existing Provisioning Request                                                                                                    |
| <b>Step 2 of 6</b> : Define the Provisioned Resource and Category for the Provisioning Request.                                                                                                    |
| The Provisioned Resource shown is the one currently referenced by this Provisioning Request. The Provisioned Resource can also be<br>specified by selecting from other available Provisioned Resources in eDirectory or by creating a new Provisioned Resource based on<br>an Identity Manager entitlement.                                                                                                    |
| <ul> <li>Provisioned Resource: </li> <li>(This Provisioned Resource requires an Identity Manager entitlement based Provisioned Resource be selected.)</li> </ul>                                                                                                    |
| <ul> <li>O Available Provisioned Resources:</li> <li><select an="" existing="" provisioned="" resource=""></select></li> <li>✓ </li> <li>✓ </li></ul> |
| The category selected will be used for this Provisioning Request. If you change the Provisioned Resource, its category will be selected.                                                                                                    |
| Category: Entitlements 💌                                                                                                    |
|                                                                                                    |
|                                                                                                    |
|                                                                                                    |
|                                                                                                    |
| << Back Next >> Cancel Finish                                                                                                    |
| Done and a second second second second second second second second second second second second second second se                                                                                                    |

If the request definition was bound to a resource that is not an entitlement, you are not permitted to change the resource.

3 Select a category for the provisioned resource definition in the *Category* drop-down list.

The category defaults to the category for the currently selected provisioned resource. Whenever you change the provisioned resource, the category for the request definition is also changed to match the category for the resource. If you want to assign a different category to the request definition, select that category in the *Category* drop-down list.

4 To create a new resource based on an Identity Manager entitlement, click the + icon.

₽

To edit an existing resource, click the pen icon.

1

To define the characteristics of the resource:

- **4a** Specify the name for the resource in the *Name (CN)* field.
- **4b** Select a category for the resource in the *Category* drop-down list.
- **4c** Specify the entitlement in the *Entitlement* field.
- **4d** For each language you want to support in your application, click the check box beside the language in the list under *Provisioned Resource Localized Strings*, then type the localized text in the *Display Name* and *Description* fields. This text is used to identify the provisioning resource throughout the User Application.
- **4e** To add a new language to the list, click *Add*, then select the desired language.

By default, a newly created provisioning resource supports only English.

| 😻 https://sigmu | nd. qalab.wal. novell.com - Provisioned Reso | urce Wizard - FrameSet - Mozilla Firefox 📃 🗖 🔀                                                                                  |
|-----------------|----------------------------------------------|----------------------------------------------------------------------------------------------------|
| Create New I    | rovisioned Resource                          | ?                                                                                                    |
| Step 1 c        | f 3: Edit general Provisioned Resource info  | prmation.                                                                                                    |
|                 |                                              | ategory and select its associated Identity Management entitlement.<br>wages. English will be displayed for undefined languages. |
| Name (CN):      | MyResource                                   |                                                                                                    |
| Category:       | Entitlements                                 | ×                                                                                                    |
| Entitlement:    | IDVAULT.ValueAdder1.TestDrivers.novell       | <ul> <li>The</li> </ul>                                                                                                    |
| Add   Del       |                                              |                                                                                                    |
| Language        | Display name                                 | Description                                                                                                    |
| 🗌 English       | MyResource                                   | This is my resource.                                                                                                    |
|                 |                                              |                                                                                                    |
|                 |                                              |                                                                                                    |
|                 |                                              |                                                                                                    |
|                 |                                              |                                                                                                    |
| << Back         | Next >> Cancel Finish                        |                                                                                                    |

**5** Click *Next*.

The Provisioned Resource wizard displays a page to allow you to provide data for any parameters required for the entitlement.

| 🕹 https://sigmund.qalab.wal.novell.com - Provisioned Resource Wizard - FrameSet - Mozilla Firefox                             |   |
|----------------------------------------------------------------------------------------------------|---|
| Create New Provisioned Resource                                                                                               | ? |
| <b>Step 2 of 3:</b> Provide the necessary data to configure the Provisioned Resource.                                         |   |
| Identity Manager Entitlement:<br>Name: IDVAULT<br>Display name: ID Vault value set<br>Description: manage id vault attributes |   |
| This entitlement requires that a single value be specified. The value must be entered below.                                  |   |
| Value: test value                                                                                                    |   |
|                                                                                                    |   |
|                                                                                                    |   |
|                                                                                                    |   |
|                                                                                                    |   |
|                                                                                                    |   |
|                                                                                                    |   |
|                                                                                                    |   |
|                                                                                                    |   |
|                                                                                                    |   |
| << Back Next >> Cancel Finish                                                                                                 |   |

6 If the entitlement does not require any entitlement parameters, click Next.

The Create New Provisioned Resource wizard displays the Summary page, which provides information about the resource you're defining.

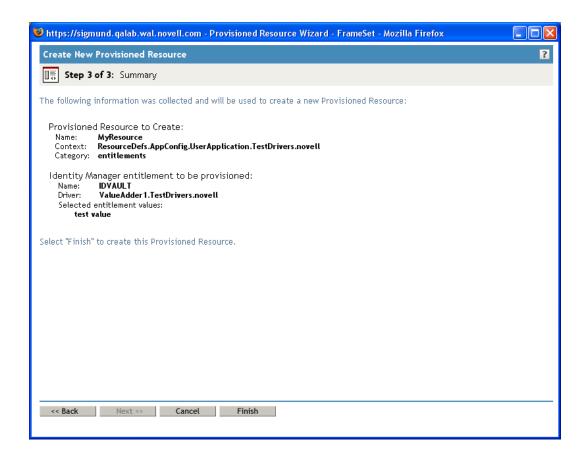

7 Click Finish.

#### **Configuring the Workflow Activities**

To configure the activities for the associated workflow:

1 Specify whether you want to enable e-mail notifications for the workflow by selecting or deselecting the *Notify participants by e-mail* check box.

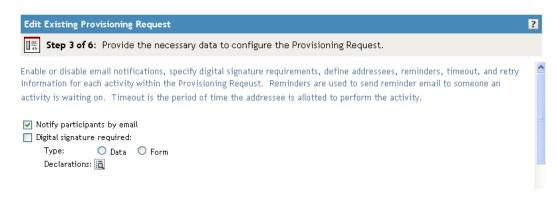

2 Specify whether a digital signature is required to initiate the provisioning request by selecting or deselecting the *Digital signature required* check box.

| Edit Existing Provisioning Request                                                                                                    | ? |
|----------------------------------------------------------------------------------------------------|---|
| <b>Step 3 of 6:</b> Provide the necessary data to configure the Provisioning Request.                                                                                                    |   |
| Enable or disable email notifications, specify digital signature requirements, define addressees, reminders, timeout, and retry information for each activity within the Provisioning Reqeust. Reminders are used to send reminder email to someone an activity is waiting on. Timeout is the period of time the addressee is allotted to perform the activity. | ^ |
| <ul> <li>Notify participants by email</li> <li>Digital signature required:</li> <li>Type: O Data Form</li> <li>Declarations: III</li> </ul>                                                                                                    |   |
|                                                                                                    |   |

- **2a** If you enable the *Digital signature required* check box, specify whether the digital signature will use data or form as its type:
  - *Data* specifies that the XML signature serve as the user agreement. When Data is selected, the XML data is written to the audit log.
  - *Form* specifies that a PDF document that includes the digital signature declaration be generated. This document serves as the user agreement. The user can preview the generated PDF document before submitting a request or approval. When Form is selected, the PDF document (encapsulated in XML) is written to the audit log.

**WARNING:** You must use Novell Audit (or Sentinel) to preserve documents that you digitally sign. Digital signature documents are not stored in the User Application database, but are stored in the logging database. You must enable logging to preserve these documents.

**2b** If you enable the *Digital signature required* check box, you also need to specify a digital signature confirmation string. To do this, click the *Declarations* icon.

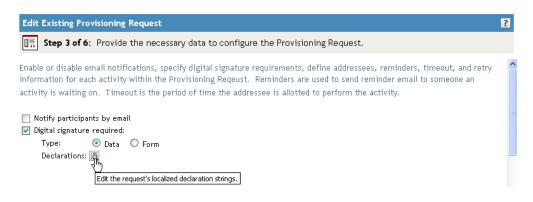

Type the signature confirmation string, then click OK.

**3** (Optional) For each workflow activity, change the display label by clicking the icon beside the name of the activity (in this case, *Manager Approval*).

| 🕹 https://sigmund.qalab.wal.novell.com - Provisioning Request Configuration Wizard - FrameSet - Mozilla Firefox 📃 🔲 🕻                                                                                                    | ×   |
|----------------------------------------------------------------------------------------------------|-----|
| Create New Provisioning Request                                                                                                    | 1   |
| <b>Step 3 of 6:</b> Provide the necessary data to configure the Provisioning Request.                                                                                                    |     |
| Enable or disable email notifications, specify digital signature requirements, define addressees, reminders, timeout, and retry information for each activity within the Provisioning Reqeust. Reminders are used to send reminder email to someone an activity is waiting on. Timeout is the period of time the addressee is allotted to perform the activity. | ^   |
| <ul> <li>Notify participants by email</li> <li>Digital signature required:</li> <li>Type:</li> <li>Data</li> <li>Form</li> <li>Declarations:</li> </ul>                                                                                                    | III |
| Manager Approval<br>Edit this activity's localized display labels.<br>Construction email:<br>Digital signature required:<br>Type:<br>Data<br>Form                                                                                                    |     |
| Declarations: None defined>                                                                                                    |     |
| Addressee:                                                                                                    | ~   |
| << Back Next >> Cancel Finish                                                                                                    | -   |

Type the display label in the *Display Label* field, then click OK.

| https://your.server.address       | - Provisioning Reque              | st Display Label Editor - FrameSet   | - Mozilla Firefox      |              |
|-----------------------------------|-----------------------------------|--------------------------------------|------------------------|--------------|
| 🍵 User Activity - Display         | Label Editor                      |                                      |                        | ?            |
| Enter the User Activity's display | labels for the defined languages. | English will be displayed for undefi | ined languages.        |              |
| User Activity Localized Displ     | ay Labels                         |                                      |                        |              |
| Add   Remove                      |                                   |                                      |                        |              |
|                                   | splay Label                       |                                      |                        |              |
| English N                         | lanager approval                  |                                      |                        |              |
|                                   |                                   |                                      |                        |              |
|                                   |                                   |                                      |                        |              |
|                                   |                                   |                                      |                        |              |
|                                   |                                   |                                      |                        |              |
|                                   |                                   |                                      |                        |              |
|                                   |                                   |                                      |                        |              |
|                                   |                                   |                                      |                        |              |
|                                   |                                   |                                      |                        |              |
|                                   |                                   |                                      |                        |              |
|                                   |                                   |                                      |                        |              |
|                                   |                                   |                                      |                        |              |
|                                   |                                   |                                      |                        |              |
|                                   |                                   |                                      |                        |              |
|                                   |                                   |                                      |                        |              |
|                                   |                                   |                                      |                        |              |
|                                   |                                   |                                      |                        |              |
|                                   |                                   |                                      |                        |              |
| OK Cancel                         |                                   |                                      |                        |              |
|                                   |                                   |                                      |                        |              |
| Done                              |                                   |                                      | oldschool.qalab.wal.no | vell.com 🛅 📑 |

The default display labels (First approval, Second approval, and so on) suggest that approvals are processed sequentially. For parallel flows, you might want to specify labels that do not imply sequential processing. For example, you might want to assign labels such as One of Three Parallel Approvals, Two of Three Parallel Approvals, and so on.

**4** (Optional) For each workflow activity that supports quorums or multiple addressees, add additional addressees by clicking the *Add another addressee to this user activity* icon beside the name of the activity.

| Manager Approval 🔄 🧛                                                                                                    |
|----------------------------------------------------------------------------------------------------|
| ۲۳)<br>This user activity will re Add another addressee to this user activity is approve it.                                                                              |
| The portion requried is specified by the approver condition. The approver condition can be the specific number or the percentage of the addressees required for approval. |
| Approver condition: 25%                                                                                                    |

When you click this button, a new Addressee section is presented on the page. You can use the controls in this section to define an expression or DN for the addressee (as described in the next step in this procedure). To delete the addressee, you can click the minus sign next to the addressee:

| Addres | see: 📼      |                           |   |         |   |
|--------|-------------|---------------------------|---|---------|---|
| ۲      | Expression: | Recipient                 | ~ | Manager | ~ |
| 0      | DN:         |                           |   | Q 1     |   |
|        |             | (e.g., CN=Admin,O=Novell) |   |         |   |

**5** For each workflow activity, also provide the following information:

| Field          | Description                                                                                                    |
|----------------|----------------------------------------------------------------------------------------------------|
| Reminder email | Indicates whether reminder e-mail messages should be sent for this activity.                                                                                                    |
|                | Click the <i>Edit this activity's reminder email</i> icon to configure reminder notifications. Specify these settings:                                                                                                    |
|                | <ul> <li>Start specifies when to send the first reminder. The start value<br/>is an offset from the time of the first assignment associated with<br/>the activity.</li> </ul>                                                                                                    |
|                | <ul> <li>Interval specifies how often to send reminders after the first<br/>reminder has been sent.</li> </ul>                                                                                                    |
|                | <ul> <li>Email Template specifies the language-independent name for<br/>the template to use for reminder e-mail messages. After the<br/>template name has been specified, the notification engine can<br/>determine which language-specific template to use at runtime.</li> </ul> |
|                | The language-independent template can have any name you like. The default template for reminder e-mail messages is called:                                                                                                    |
|                | Provisioning Reminder                                                                                                    |
|                | Each language-specific version of a template must have a suffix that provides a language code (for example, _fr for French, _es for Spanish, and so forth).                                                                                                    |

| Field              | Description                                                                                                    |
|--------------------|----------------------------------------------------------------------------------------------------|
| Notification email | Indicates whether notification e-mail messages should be sent for this activity.                                                                                                    |
|                    | Click the <i>Edit this activity's notification email</i> icon to configure notification e-mail messages. Specify these settings:                                                                                                    |
|                    | <ul> <li>Email Template specifies the language-independent name for<br/>the template to use for notification e-mail messages. After the<br/>template name has been specified, the notification engine can<br/>determine which language-specific template to use at runtime.</li> </ul>                                                                                                    |
|                    | The language-independent template can have any name you like. The default template for notification e-mail messages is called:                                                                                                    |
|                    | Provisioning Notification                                                                                                    |
|                    | Each language-specific version of a template must have a suffix that provides a language code (for example, _fr for French, _es for Spanish, and so forth).                                                                                                    |
|                    | <ul> <li>Replacement Parameters Map specifies one or more<br/>substitution values for the replacement parameters used in the<br/>e-mail template. To edit an existing value, click the replacement<br/>parameter, then specify an ECMAScript expression or fixed<br/>value. To add a new substitution value, click Add, select the<br/>target parameter, then specify an expression or fixed value.</li> </ul> |

| Field                      | Description                                                                                                    |
|----------------------------|----------------------------------------------------------------------------------------------------|
| Digital signature required | Indicates whether a digital signature is required to approve the request. Because each approval step might have more than one outgoing link, you need to specify whether a digital signature is required for each link.                                                                                                    |
|                            | When you enable this check box, you are prompted to select the link for which a digital signature is required. Select the link, then click <i>Close</i> .                                                                                                    |
|                            | Digital signature required:     Type:     Data     Declarations:     KNone defin                                                                                                    |
|                            | Declarations.       Index the links to this user activity that should require a digital signature.         Addressee: <ul> <li>Link target is "log_approval_1" of type "approved" to "approval_1"</li> <li>Link target is "log_finishDenied" of type "denied" to "approval_1"</li> <li>DN:</li> <li>(e.g., CN=Admin,O=Novell)</li> </ul>                                 |
|                            | If you enable the <i>Digital signature required</i> check box, specify whether the digital signature will use data or form as its type:                                                                                                    |
|                            | <ul> <li>Data specifies that the XML signature serve as the user<br/>agreement. When Data is selected, the XML data is written to<br/>the audit log.</li> </ul>                                                                                                    |
|                            | <ul> <li>Form specifies that a PDF document that includes the digital<br/>signature declaration be generated. This document serves as<br/>the user agreement. The user can preview the generated PDF<br/>document before submitting a request or approval. When Form<br/>is selected, the PDF document (encapsulated in XML) is<br/>written to the audit log.</li> </ul> |
|                            | If you enable the <i>Digital signature required</i> check box, you also need<br>to specify a digital signature confirmation string. First, create an                                                                                                    |

If you enable the *Digital signature required* check box, you also need to specify a digital signature confirmation string. First, create an identifier for the string by selecting *Create one* in the Declarations list box. Then select the ID and click the *Declarations* icon.

|        |             | e required: 詞<br>🔿 Data 🛛 Form               |              |                        |                            |
|--------|-------------|----------------------------------------------|--------------|------------------------|----------------------------|
| De     | clarations: | MyDeclarationString (MyDeclaractionString) 🔽 |              |                        |                            |
|        |             |                                              | Υ            |                        |                            |
| Addres | see:        |                                              | Edit the loc | alized declaration sti | rings for the selected ID. |
| ۲      | Expression: | Recipient                                    | *            | Manager                | *                          |
| 0      | DN:         |                                              |              | 🔍 🛅                    |                            |
|        |             | (e.g., CN=Admin,O=Novell)                    |              |                        |                            |

Type the signature confirmation string, then click OK.

| Field              | Description                                                                                                    |  |
|--------------------|----------------------------------------------------------------------------------------------------|--|
| Approver Condition | Specifies the approver condition for quorums.                                                                                                    |  |
|                    | When the approver type for an activity is configured to support<br>quorums, you can set the approver condition to define the number of<br>approvers required to approve the activity. You can specify the<br>condition as a numeric constant or a percentage of addressees. |  |
|                    | For example, if you wanted to require a 25-percent majority, you would specify an approver condition of 25%, as shown below.                                                                                                    |  |
|                    | This user activity will require that a portion of the addressees approve it.<br>The portion requried is specified by the approver condition. The approver<br>condition can be the specific number or the percentage of the addressees<br>required for approval.             |  |
|                    | Approver condition: 25%                                                                                                    |  |
|                    | Alternatively, if you wanted to require approvals from two of the addressees, you would set the approver condition to 2.                                                                                                    |  |
|                    | <b>NOTE:</b> When quorum support is enabled for an activity, you cannot specify retry settings for the activity. Therefore, the Retry Escalation Reminder Email, Retry Attempts, Retry Interval, and Retry Addressee fields are not displayed.                              |  |

\_\_\_\_\_

| Field                | Description                                                                                                    |  |  |
|----------------------|----------------------------------------------------------------------------------------------------|--|--|
| Addressee Expression | Specifies a dynamic expression that identifies the addressee for the activity. The addressee is determined at runtime, based on how the expression is evaluated.                                                                                                    |  |  |
|                      | The first term of an addressee expression can be any of the following values:                                                                                                    |  |  |
|                      | <ul> <li>Initiator</li> </ul>                                                                                                    |  |  |
|                      | <ul> <li>Recipient</li> </ul>                                                                                                    |  |  |
|                      | <ul> <li>Addressee of <i>activity-name</i></li> </ul>                                                                                                    |  |  |
|                      | A separate Addressee of <i>activity-name</i> term is listed in the Expression drop-down list for each activity in the workflow (except the activity you are currently configuring). The <i>activity-name</i> is the display label you specified for the activity, or the default name, if you did not specify a display label.                                                                                                    |  |  |
|                      | The second term of an addressee expression can be either of the following values:                                                                                                    |  |  |
|                      | <ul> <li>Manager</li> </ul>                                                                                                    |  |  |
|                      | <no attribute=""></no>                                                                                                    |  |  |
|                      | The Manager attribute is available automatically because it has been<br>previously defined on the User entity in the abstraction layer. Other<br>attributes (in addition to Manager) are available for selection if they<br>meet the following requirements:                                                                                                    |  |  |
|                      | <ul> <li>Must be defined on the User entity in the abstraction layer</li> </ul>                                                                                                    |  |  |
|                      | <ul> <li>Must be single-valued</li> </ul>                                                                                                    |  |  |
|                      | <ul> <li>Must have a DN data type</li> </ul>                                                                                                    |  |  |
| Addressee DN         | Specifies the distinguished name for a user, group, or task group.                                                                                                    |  |  |
|                      | <b>NOTE:</b> If you want Task Group Managers to be able to search for tasks by task group (in the My Team Tasks action in the User Application), you need to specify the task group as the addressee.                                                                                                    |  |  |
| Timeout              | Specifies the period of time allotted for the activity to complete its processing. The timeout interval is the total time allowed for the activity, not the time allowed for each retry.                                                                                                    |  |  |
|                      | The Timeout setting for the activity takes precedence over the Retry<br>Attempts and Retry Interval values. Therefore, if the Timeout setting<br>for the activity is reached before one or more of the retries have<br>been attempted, the activity finishes processing without executing<br>these retries. For example, if you set the timeout to 10 minutes, and<br>define three retries with a retry interval of 5 minutes, the activity will<br>finish after 10 minutes without attempting all of the retries. In this<br>example, the second retry will be canceled. At the conclusion of the<br>activity, the workflow engine will follow the link defined by the final<br>timeout action in Designer. |  |  |
|                      | Specify a value in milliseconds, seconds, minutes, hours, or days.                                                                                                    |  |  |

| Field                              | Description                                                                                                    |
|------------------------------------|----------------------------------------------------------------------------------------------------|
| Retry Escalation Reminder<br>Email | Specifies whether e-mail messages should be sent to remind the current addressee of the activity that an action is required. Check this box to enable this feature.                                                                                                    |
|                                    | To change the retry escalation reminder notification settings for this activity, click the <i>Edit this activity's retry reminder email</i> icon to configure escalation reminder notifications. Specify these settings:                                                                                                    |
|                                    | <ul> <li>Start specifies when to send the first reminder. The start value<br/>is an offset from the time of the retry assignment.</li> </ul>                                                                                                    |
|                                    | <ul> <li>Interval specifies how often to send reminders after the first<br/>reminder has been sent.</li> </ul>                                                                                                    |
|                                    | <ul> <li>Email Template specifies the language-independent name for<br/>the template to use for reminder e-mail messages. After the<br/>template name has been specified, the notification engine can<br/>determine which language-specific template to use at runtime.</li> </ul>                                                                                                    |
|                                    | The language-independent template can have any name you like. The default template for reminder e-mail messages is called:                                                                                                    |
|                                    | Provisioning Reminder                                                                                                    |
|                                    | Each language-specific version of a template must have a suffix that provides a language code (for example, _fr for French, _es for Spanish, and so forth).                                                                                                    |
| Retry Attempts                     | Specifies the number of times to retry the activity in the event that the retry interval has been reached.                                                                                                    |
|                                    | When an activity reaches the retry interval, the workflow process<br>tries to complete the activity again, depending on the retry count<br>specified for the activity. With each retry, the workflow process can<br>escalate the activity to another user. In this case, the activity is<br>reassigned to a new addressee (the user's manager, for example) to<br>give this user an opportunity to finish the work of the activity. In the<br>event that the last retry is executed, the activity might be marked as<br>approved or denied, depending on how the workflow was<br>configured.                                                                                                    |
|                                    | The Timeout setting for the activity takes precedence over the Retry<br>Attempts and Retry Interval values. Therefore, if the Timeout setting<br>for the activity is reached before one or more of the retries have<br>been attempted, the activity finishes processing without executing<br>these retries. For example, if you set the timeout to 10 minutes, and<br>define three retries with a retry interval of 5 minutes, the activity will<br>finish after 10 minutes without attempting all of the retries. In this<br>example, the second retry will be canceled. At the conclusion of the<br>activity, the workflow engine will follow the link defined by the final<br>timeout action in Designer. |
| Retry Interval                     | Defines the period of time allotted for the addressee to complete the task. When the Retry Interval is reached, the workflow can optionally reassign the activity to a new addressee or try again with the original addressee. The Addressee Expression gives you control over the reassignment.                                                                                                    |

| Field                      | Description                                                                                                    |
|----------------------------|----------------------------------------------------------------------------------------------------|
| Retry Addressee Expression | Specifies a dynamic expression that identifies the user who should get this task in the event that the timeout limit has been reached.                                                                                                    |
|                            | The retry addressee is determined at runtime, based on how the expression is evaluated.                                                                                                    |
|                            | The first term of an addressee expression can be any of the following values:                                                                                                    |
|                            | • Initiator                                                                                                    |
|                            | <ul> <li>Recipient</li> </ul>                                                                                                    |
|                            | <ul> <li>Addressee of <i>activity-name</i></li> </ul>                                                                                                    |
|                            | A separate Addressee of <i>activity-name</i> term is listed in the Expression drop-down for each activity in the workflow (including the activity you are currently configuring). The <i>activity-name</i> is the display label you specified for the activity, or the default name, if you did not specify a display label.         |
|                            | The second term of an addressee expression depends on how the data abstraction layer has been defined. For example, you might see the following values:                                                                                                    |
|                            | • Manager                                                                                                    |
|                            | ◆ Group                                                                                                    |
|                            | <ul> <li>Direct Reports</li> </ul>                                                                                                    |
|                            | No attribute>                                                                                                    |
|                            | If you select Manager, each retry will escalate to a new manager at<br>a higher level within the organization. Therefore, be sure to set the<br>retry count to a number that is suitable for your organization. In any<br>case, the retry count should not exceed the number of levels of<br>management above the current addressee. |
| Retry Addressee DN         | Specifies the distinguished name for a user or group that should get this task in the event that the retry limit has been reached.                                                                                                    |

- **6** When you finish configuring an activity, you might need to scroll down to see the other activities for the flow.
- 7 Click Next.

**NOTE:** The number of activities you can configure varies, depending on which provisioning request definition was used as the basis for creating this definition. The number and type of entitlement parameters varies, depending on the provisioned resource associated with the request.

#### Specifying the Access Rights for the Provisioning Request

To specify the access rights for a provisioning request:

1 To add a user, group, or other eDirectory<sup>™</sup> object to the list of trustees for this request definition, click *Add*, then select the object.

After you have added an object, it is included in the list of trustees.

| https://your.server.address        | - Provisioning Request Configuration Wizard - FrameS                                                                                                    | et - Mozilla Firefox 🛛 🗖 🔀         |
|------------------------------------|----------------------------------------------------------------------------------------------------|------------------------------------|
| Create New Provisioning Request    |                                                                                                    | ?                                  |
| Step 4 of 6: Assign trustees for t | he Provisioning Request.                                                                                                    |                                    |
|                                    | ory object assigned to the Provisioning Request. Assigned<br>red user portal. Rights can also be assigned through the e<br>cts" task in the "Rights" role.) |                                    |
| Rights Assignments                 |                                                                                                    |                                    |
| Add   Remove                       |                                                                                                    | 2 Item(s)                          |
| Trustee                            |                                                                                                    |                                    |
| 🔲 🗳 ablake.users.idmsample-doc.n   | ovell                                                                                                    |                                    |
| 🔲 🚳 HR.groups.idmsample-doc.nov    | rell                                                                                                    |                                    |
| cr Back Novt as Concel             | Einink                                                                                                    |                                    |
| << Back Next >> Cancel             | Finish                                                                                                    |                                    |
| Done                               |                                                                                                    | oldschool.qalab.wal.novell.com 🛅 🛒 |

- 2 To remove a user, group, or other object, select the item in the Trustee list, then click *Remove*.
- **3** Click *Next*.

#### Specifying the Initial Status of the Provisioning Request

To set the initial status of the provisioning request:

**1** Click the button for the desired status:

| Status   | Description                                           |
|----------|-------------------------------------------------------|
| Active   | Available for use.                                    |
| Inactive | Temporarily unavailable for use. This is the default. |
| Retired  | Permanently disabled.                                 |

| https://your.server.address                                                                 | 🔚 - Provisioning Request Configuration Wizard - FrameSet - Mozilla Firefox 🛛 🗐 🗖 🔀                                                                               |
|---------------------------------------------------------------------------------------------|----------------------------------------------------------------------------------------------------|
| Create New Provisioning Request                                                             | 2                                                                                                    |
| <b>Step 5 of 6</b> : Determine the st                                                       | atus of the Provisioning Request.                                                                                                    |
|                                                                                             | ty of the Provisioning Request to users in the system. An active Provisioning Request will be<br>he status of a Provisioning Request can be changed at any time. |
| <ul> <li>O Ctive</li> <li>Inactive</li> <li>Retired</li> </ul>                              |                                                                                                    |
| Disposition of Identity Manager Ent                                                         | itlement                                                                                                    |
| Select the appropriate radio button bas<br>Identity Manager entitlement.                    | ed on whether this Provisioning Request is to "Grant" or "Revoke" the Provisioned Resource's                                                                     |
| <ul> <li>Grant the Identity Manager enti</li> <li>Revoke the Identity Manager en</li> </ul> |                                                                                                    |
|                                                                                             |                                                                                                    |
|                                                                                             |                                                                                                    |
| << Back Next >> Cano                                                                        | el Finish                                                                                                    |
| Done                                                                                        | oldschool.qalab.wal.novell.com 🔒 🛒                                                                                                    |

- **2** Click the button for the correct action (*Grant* or *Revoke*).
- **3** Click Next.

### 17.3.3 Deleting a Provisioning Request

To delete a provisioning request:

**1** Select the provisioning request you want to delete by clicking the check box next to the name. You are not permitted to delete a provisioning request that is a template. **2** Click the *Delete* command in the Provisioning Request Configuration panel.

|   | following table lists the Provisioning F<br>the commands in the menubar to perfi                 |                                       | e currently defined in 'DocDriver.TestDrivers.novell'. You can<br>on these Provisioning Requests.                                                                                                    |
|---|--------------------------------------------------------------------------------------------------|---------------------------------------|----------------------------------------------------------------------------------------------------|
|   | v <mark>isioning Requests</mark><br>ate from   D <del>ql</del> ete   Status <del>v</del>   Actio | ns▼                                   | 43 Item(s                                                                                                    |
|   | Name 📄                                                                                           | Status                                |                                                                                                    |
|   | Active Directory User Account                                                                    | ) Active                              | The User Account entitlement grants or denies an a                                                                                                    |
|   | Job Title Change                                                                                 | ) Active                              | Single approval, Job title change with notification                                                                                                    |
| • | My Provisioning Request                                                                          | ) Active                              | This is my provisioning request.                                                                                                    |
|   | Office Change Request                                                                            | ) Active                              | Office Change Request                                                                                                    |
|   | Oracle access                                                                                    | ) Active                              | Oracle access request via Entitlement Double Appro                                                                                                    |
|   | Request for Cellphone                                                                            | ) Active                              | Request for Cellphone, no approval                                                                                                    |
|   | Sample 1                                                                                         | ) Active                              | Title change with hard coded values                                                                                                    |
|   | C                                                                                                | · · · · · · · · · · · · · · · · · · · | The second card and a dealer dealer and a second second se |

### 17.3.4 Filtering the List of Requests

To filter the list of requests:

- 1 Click the *Actions* command in the Provisioning Request Configuration panel.
- **2** Click the *Define a Filter* command on the *Actions* menu.

| Actions 👻                      |
|--------------------------------|
| Define a filter                |
| Change Status                  |
| Define Rights                  |
| Define Rights with iManager    |
| Summary                        |
| Select User Application Driver |
|                                |

Specify the filter characteristics:

| Choice                     | Description                                                                                      |  |
|----------------------------|--------------------------------------------------------------------------------------------------|--|
| Turn off filtering         | Disables any existing filtering for the list.                                                    |  |
| Filter for status equals   | Filters based on the status. You can filter the list based on any of the following status codes: |  |
|                            | Active                                                                                           |  |
|                            | Inactive                                                                                         |  |
|                            | Template                                                                                         |  |
|                            | Retired                                                                                          |  |
| Filter for category equals | Filters based on category. Select any of the defined categories.                                 |  |

Description

Filter for description contains

Allows you to search for text in the request description. Type the string you want to search for.

# 17.3.5 Changing the Status of an Existing Provisioning Request

To change the status of an existing provisioning request:

- 1 Select the provisioning request for which you want to change status by clicking the check box beside the name.
- 2 Click the *Actions* command in the Provisioning Request Configuration panel.
- 3 Click the *Change Status* command on the *Actions* menu.

|     | he commands in the menubar to p  | 0 1                              | · · · · · · · · · · · · · · · · · · · | defined in 'DocDriver.TestDrivers.novell'. You can<br>ovisioning Requests.                                      |
|-----|----------------------------------|----------------------------------|---------------------------------------|----------------------------------------------------------------------------------------------------|
| ۲o  | visioning Requests               |                                  |                                       |                                                                                                    |
| rea | ite from   Delete   Status 🗸   A | ctions+                          |                                       | 43 Item(s)                                                                                                    |
|     | Name 📄                           | Change Status                    |                                       |                                                                                                    |
|     | Active Directory User Accour     |                                  |                                       | ccount entitlement grants or denies an a                                                                        |
|     | Job Title Change                 |                                  |                                       | oval, Job title change with notification                                                                        |
|     | My Provisioning Request          | Select User Application Driver   |                                       | provisioning request.                                                                                           |
|     | Office Change Request            |                                  |                                       | unange Request                                                                                                  |
|     | Oracle access                    | Active     Oracle access request |                                       | access request via Entitlement Double Appro                                                                     |
|     | Request for Cellphone            | ) Active                         | Reques                                | t for Cellphone, no approval                                                                                    |
|     | Sample 1                         | Active Title char                |                                       | ange with hard coded values                                                                                     |
|     | C110                             | · 0 - 11                         | T111                                  | The second second second second second second second second second second second second second second second se |

4 Click the status in the *Status* menu:

| Status   | Description                      |
|----------|----------------------------------|
| Active   | Available for use.               |
| Inactive | Temporarily unavailable for use. |
| Retired  | Permanently disabled.            |

- **5** Click the button for the correct action (*Grant* or *Revoke*).
- 6 Click *Finish*.

### 17.3.6 Defining Rights on an Existing Provisioning Request

To define rights on an existing provisioning request:

- 1 Select the provisioning request for which you want to define rights by clicking the check box beside the name.
- 2 Click the *Actions* command in the Provisioning Request Configuration panel.
- 3 Click the *Define Rights* command on the *Actions* menu.

#### S Provisioning Requests in 'DocDriver. TestDrivers. novell'

?

The following table lists the Provisioning Requests that are currently defined in 'DocDriver.TestDrivers.novell'. You can use the commands in the menubar to perform operations on these Provisioning Requests.

| Create from Delete Refresh   | Status 🗸 📔 / | Actions 🗸                      |             | 26 Ite                                | m(s |
|------------------------------|--------------|--------------------------------|-------------|---------------------------------------|-----|
| Name                         | Status       |                                |             | Description                           | 1   |
| My Provisioning Request      | 👝 Active 🗕   | Change Status<br>Define Rights |             | oning Request                         | -   |
| Sample 1                     |              | Define Rights with iManager    |             | ge with hard coded values             |     |
| Sample 10                    | 🕘 Active S   | Select User Application Drive  | er          | e                                     |     |
| Sample 2                     | 🕘 Active 🗕   | JOICWAIE                       | The chur    | ge with IDVault and XPATH example     | s   |
| Sample 3                     | 😑 Inactive   | Software                       | Assignme    | nt of a laptop computer - Related Ite | 15  |
| Sample 4                     | 🕘 Active     | Software                       | Entitleme   | ent with hard coded values            |     |
| Sample 5                     | ) Active     | Software                       | Entitleme   | ent with timer example                |     |
| Sample 6                     | 🕘 Active     | Software                       | Title Cha   | nge                                   |     |
| Sample 7                     | 🕘 Active     | Software                       | Single app  | proval of title change with many data | 1   |
| Sample 8                     | 🕘 Active     | Category1                      | Eight sam   | iple                                  |     |
| Sample 9                     | 🕘 Active     | Human Resources                | Nine sam    | ple                                   | -   |
| tdbtest                      | 🕘 Active     | Software                       | this is a t | est                                   |     |
| tdbtestOneStepApproval       | 🕘 Active     | Entitlements                   | TDB One     | Step Approval (Timeout Approves)      |     |
| Template2ParallelApproval_TA | 🛃 Template   | e Entitlements                 | Two Step    | Parallel Approval (Timeout Approves   | ;)  |
| Template2ParallelApproval_TD | 🛃 Template   | e Entitlements                 | Two Step    | Parallel Approval (Timeout Deny)      |     |
| Tomplato2SorialApproval TA   | 🖻 Tomplate   | Entitlements                   | Two Step    | Sequential Approval (Timeout Appro    |     |

Close

**4** Follow the steps described in "Specifying the Access Rights for the Provisioning Request" on page 350.

To define rights on a provisioning request with iManager:

- 1 Select the provisioning request for which you want to define rights by clicking the check box beside the name.
- **2** Click the *Actions* command in the Provisioning Request Configuration panel.
- 3 Click the *Define Rights with iManager* command on the *Actions* menu.

356 Identity Manager Roles Based Provisioning Module 3.6.1 User Application: Administration Guide

# **Managing Provisioning Workflows**

This section provides instructions for managing provisioning workflows at runtime. It also provides instructions for configuring e-mail notification for provisioning workflows.

Topics include:

- Section 18.1, "About the Workflow Administration Plug-in," on page 357
- Section 18.2, "Managing Workflows," on page 357
- Section 18.3, "Configuring the E-Mail Server," on page 365
- Section 18.4, "Working with E-Mail Templates," on page 366

## **18.1 About the Workflow Administration Plug-in**

The Workflow Administration plug-in to iManager provides a browser-based interface that lets you view the status of workflow processes, reassign activities within a workflow, or terminate a workflow in the event that it is stopped and cannot be restarted.

You can find the Workflow Administration plug-in in the Identity Manager category in iManager. The plug-in includes the *Workflows* task in the *Workflow Administration* role.

The Workflow Administration role also includes the *Email Templates* and *Email Server Options* tasks. These tasks are shortcuts to other tasks listed under the Passwords role.

The Workflows task comprises the panels listed in Table 18-1.

| Panel           | Description                                                                                                    |  |
|-----------------|----------------------------------------------------------------------------------------------------|--|
| Workflows       | Provides the primary user interface for administering provisioning workflows. The interface lists workflows currently being processed and lets you perform various actions on these workflows.                                                                                         |  |
|                 | When you first start the Workflows task, the Workflows panel requires<br>that you select an Identity Manager User Application driver. The driver<br>points to a workflow server. You need to select a driver before you can<br>log in to the server and begin workflow administration. |  |
|                 | When you have selected a driver, you can specify search criteria for selecting the workflows to manage.                                                                                                    |  |
| Workflow Detail | Provides a read-only user interface for viewing the details about a specific workflow.                                                                                                    |  |

 Table 18-1
 Workflows Task: Panels

## 18.2 Managing Workflows

This section includes procedures for managing provisioning workflows using the Workflow Administration plug-in:

• Section 18.2.1, "Connecting to a Workflow Server," on page 358

- Section 18.2.2, "Finding Workflows that Match Search Criteria," on page 359
- Section 18.2.3, "Controlling the Active Workflows Display," on page 361
- Section 18.2.4, "Terminating a Workflow Instance," on page 362
- Section 18.2.5, "Viewing Details about a Workflow Instance," on page 362
- Section 18.2.6, "Reassigning a Workflow Instance," on page 363
- Section 18.2.7, "Managing Workflow Processes in a Cluster," on page 363

#### 18.2.1 Connecting to a Workflow Server

Before you can begin managing workflows, you need to connect to a workflow server. If the User Application driver is bound to a single workflow server, you can simply specify the name of the driver to use. If the driver is associated with multiple workflow servers, you need to select the target workflow server.

To connect to a workflow server:

- **1** Select the Identity Manager category in iManager.
- **2** Open the *Workflow Administration* role.
- **3** Click the *Workflows* task.

iManager displays the Workflows panel.

| Novell® iManager                                                                                                    |                                                                                                    |    |
|----------------------------------------------------------------------------------------------------|----------------------------------------------------------------------------------------------------|----|
| ADMIN<br>Unrestricted Access                                                                                                |                                                                                                    | Ν  |
| Roles and Tasks                                                                                                    | 😰 Workflows                                                                                                    | ?  |
| Identity Manager                                                                                                    | Enter a username and password for an Workflow server. Select from a previously accessed server or enter a new<br>server. The server can be an IP address, server name, or DNS name. | *  |
| <ul> <li><u>Identity Manager Utilities</u></li> <li><u>Passwords</u></li> </ul>                                             | * Requir Previously accessed servers:                                                                                                    | ed |
| <u>■ PBX</u> <u>■ Provisioning Request Configuration</u>                                                                    | <no accessed="" previously="" servers=""> (selecting one of these will populate the remaining fields)</no>                                                                          | =  |
| <ul> <li> <u>Role-Based Entitlements</u><br/><u>Workflow Administration</u><br/>Workflow administration         </li> </ul> | User Application driver:*                                                                                                    |    |
| <u>Workflows</u><br>Email Templates                                                                                         | Workflow server URI:*                                                                                                    |    |
|                                                                                                    | User:* CN=admin,O=novell (ex. cn=admin,o=novell)                                                                                                    | ~  |
|                                                                                                    | Login Cancel                                                                                                    |    |

**4** If you accessed the target workflow server previously, you can select the server from the *Previously accessed servers* drop-down list.

iManager fills in the remaining fields on the panel.

**5** If you have not yet accessed a workflow server, specify the driver name in the *User Application Driver* field, then click *OK*.

iManager fills in the Workflow server URI and User fields.

| 📄 Novell iManager                                | Workflow - Server Query Frame                                                                                                    | ×  |
|--------------------------------------------------|----------------------------------------------------------------------------------------------------|----|
| Novell® iManager                                 |                                                                                                    |    |
| ADMIN<br>Unrestricted Access                     |                                                                                                    | N  |
| Roles and Tasks                                  | 🕼 Workflows                                                                                                    | ?  |
| Identity Manager 💌                               |                                                                                                    | ~  |
| 🗄 Identity Manager                               | Enter a username and password for an Workflow server. Select from a previously accessed server or enter a new<br>server. The server can be an IP address, server name, or DNS name. |    |
| Identity Manager Utilities                       |                                                                                                    |    |
| Passwords                                        | *Requir<br>Previously accessed servers:                                                                                                    | ed |
|                                                  | <no accessed="" previously="" servers=""></no>                                                                                                    |    |
| Provisioning Request Configuration               | (selecting one of these will populate the remaining fields)                                                                                                    |    |
| <u> <u>         Role-Based Entitlements</u> </u> | User Application driver:*                                                                                                    |    |
| Workflow Administration                          | UserApplicationJKlobucher.TestDrivers.novell                                                                                                    | =  |
| Workflows<br>Email Templates                     | Workflow server URI:*                                                                                                    |    |
|                                                  |                                                                                                    |    |
|                                                  | User:*                                                                                                    |    |
|                                                  | CN=admin,O=novell                                                                                                    |    |
|                                                  | (ex. cn=admin,o=novell)                                                                                                    |    |
|                                                  | Password:*                                                                                                    |    |
|                                                  | kelok                                                                                                    | ~  |
|                                                  | Login Cancel                                                                                                    |    |

- 6 Type the password for the user in the *Password* field.
- 7 Click Login.

The Workflow Administration plug-in displays a page that allows you to specify a filter for finding workflows:

| 📄 Novell iManager                  | Workflow - Server Query Frame                                                                            |                                                   |
|------------------------------------|----------------------------------------------------------------------------------------------------|---------------------------------------------------|
| Novell <sub>®</sub> iManager       | STAR STAR                                                                                                |                                                   |
| ADMIN<br>Unrestricted Access       |                                                                                                    | N                                                 |
|                                    |                                                                                                    | N                                                 |
| Roles and Tasks                    |                                                                                                    | ?                                                 |
| Identity Manager 💌                 | Workflows on http://<br>Select the Workflows to manage.                                                  | /IDM as CN=admin.OU=idmsample-jklobucher.O=novell |
| + Identity Manager                 | Select the morkitows to manage.                                                                          |                                                   |
| Identity Manager Utilities         |                                                                                                    |                                                   |
| + Passwords                        | Previously defined filters:                                                                              |                                                   |
| <u>PBX</u>                         | <no defined="" filters="" previously=""><br/>(selecting one of these will populate the remaining fi</no> |                                                   |
| Provisioning Request Configuration | (selecting one of these will populate the remaining in                                                   | 505)                                              |
| Role-Based Entitlements            |                                                                                                    |                                                   |
| Workflow Administration            | Show all Workflows                                                                                       |                                                   |
| Workflows<br>Email Templates       | Show Workflows with                                                                                      |                                                   |
|                                    | <select filter="" for="" to="" what=""> 💙 Equals 👻</select>                                              |                                                   |
|                                    |                                                                                                    |                                                   |
|                                    |                                                                                                    |                                                   |
|                                    |                                                                                                    |                                                   |
|                                    |                                                                                                    |                                                   |
|                                    |                                                                                                    |                                                   |
|                                    | OK Cancel                                                                                                |                                                   |
|                                    |                                                                                                    |                                                   |

## 18.2.2 Finding Workflows that Match Search Criteria

If the target workflow server is running a large number of workflow processes, you might want to filter the list of workflows you see in iManager. To do this, you can specify search criteria.

**1** Select *Show Workflows with*.

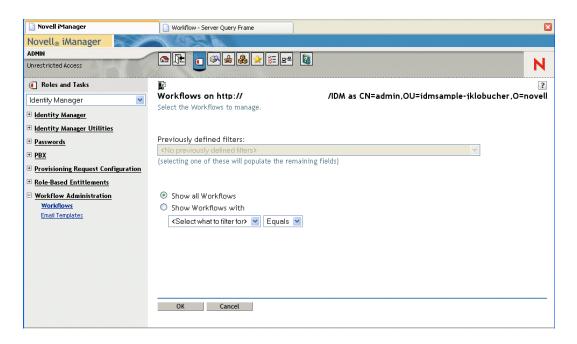

By default, *Show all Workflows* is selected. Do not change the default if you want to see the complete list of workflows on the server.

**2** Select the attribute for which you want to specify criteria.

| Attribute          | Description                                                                                                   |
|--------------------|----------------------------------------------------------------------------------------------------|
| Creation time      | Time that the workflow was initiated.                                                                         |
| Initiator          | Username of the requestor.                                                                                    |
| Recipient          | Username of the recipient.                                                                                    |
| Process Status     | Status of the workflow process as a whole (Completed, Running, or Terminated).                                |
| Approval status    | Status of the approval process (Approved, Denied, or Retracted).                                              |
| Entitlement status | Status of the entitlement initiated by the provisioning request (Error, Fatal, Success, Unknown, or Warning). |

**3** Select an operator:

| Operator | Comment                                         |
|----------|-------------------------------------------------|
| Equals   | Supported for all attributes.                   |
| Before   | Only supported for the Creation time attribute. |
| After    | Only supported for the Creation time attribute. |
| Between  | Only supported for the Creation time attribute. |

**4** Specify a value in the field below the attribute and operator.

For *Creation time*, you can use the *Date and time* control to select the value. For *Initiator* and *Recipient*, you can use *Object History* or *Object Selector* to specify a value. For all other attributes, select the value from the drop-down list.

5 Click OK.

iManager displays the workflows you have selected on the Workflows panel.

**Changing the target server and filter.** When you have selected a workflow server, this selection remains in effect for the duration of your iManager session, unless you select a new server. To select a new server, click the *Actions* command, then choose *Select Server* from the *Actions* menu.

To specify different search criteria, choose Define Filter on the Actions menu.

### 18.2.3 Controlling the Active Workflows Display

The Workflows panel lists the workflows that match the search criteria you specified. In addition to filtering the list, you can control the display. For example, you can specify how often to refresh the list and sort the list on a particular column.

#### **Refreshing the List of Workflows**

When the workflow server is very busy, the list of active workflows can change very frequently. In this case, you should refresh the list of active workflows running on the server.

- 1 Click the *Refresh* command in the Workflows panel.
- 2 Specify the refresh interval you want to use by selecting one of these options from the *Refresh* menu:
  - Refresh Off
  - Refresh Now
  - 10 seconds
  - 30 seconds
  - 60 seconds
  - 5 minutes
- 3 Click OK.

#### Using Quick Filters to Control the Display

Sometimes you might want to show or hide workflows that have a particular status.

- 1 Click the *Quick Filters* command in the Workflows panel.
- **2** Select one of the following choices to filter the items in the list:

| Choice                        | Description                                                          |
|-------------------------------|----------------------------------------------------------------------|
| Show all workflows            | Disables all previous filters and displays all workflows in process. |
| Hide/show completed workflows | Hides or shows workflows that have completed processing.             |

| Choice                         | Description                                                     |
|--------------------------------|-----------------------------------------------------------------|
| Hide/show terminated workflows | Hides or shows workflows that have been terminated.             |
| Hide/show stopped workflows    | Hides or shows workflows that have been stopped by user action. |
| Hide/show running workflows    | Hides or shows workflows that are still running.                |

#### Sorting the List of Workflows

If you have a large number of request definitions, you might want to sort the list by a particular column, such as *Name* or *Description*.

**1** Click the heading for the sort column.

#### **Displaying the Process Request ID**

You can display and sort data based on the internal process ID for a request.

- 1 Click the *Actions* command in the Workflows panel.
- 2 Click *Show Request ID* on the *Actions* menu.

| Actions 👻 📔 Email Notific: | ation |
|----------------------------|-------|
| Define Filter              |       |
| Select Server              |       |
|                            |       |
| View Comments              |       |
| Show Request ID            |       |

Depending on your display, you might need to scroll to the right to see the *Request ID* column. To sort the data based on the process request ID, click the heading for the *Request ID* column.

### 18.2.4 Terminating a Workflow Instance

If you do not want a workflow instance to continue its processing, you can terminate the workflow.

- **1** Select the workflow in the Workflows panel by clicking the check box next to the workflow name.
- 2 Click the *Terminate* command in the Workflows panel.

### 18.2.5 Viewing Details about a Workflow Instance

When you have displayed a set of running workflows on a particular server, you can select a workflow instance to see more details about the running process.

**NOTE:** If a workflow instance uses a serial processing design pattern, the display shows a single activity as current because only one user can act on the work item at any point in time. However, if the workflow handles parallel processing and branching, there might be multiple current activities for a workflow instance.

To view details about a particular workflow instance:

1 Click the name of the workflow instance in the Workflows panel. iManager displays the Workflow Detail panel.

### 18.2.6 Reassigning a Workflow Instance

If a workflow instance has stopped and cannot be restarted, you can reassign the work item to another user or group.

- **1** Select the current activity associated with the workflow by clicking the check box next to the name in the Workflow Detail panel.
- 2 Click the *Reassign* command in the Workflow Detail panel.

| 🕒 h  | ttp://your.server.addres | s:8080 - Work  | flow Details - FrameSet | - Mozilla Firefox    |            |                       |
|------|--------------------------|----------------|-------------------------|----------------------|------------|-----------------------|
| P    | Workflow Detail          |                |                         |                      |            | ?                     |
|      |                          |                |                         |                      |            |                       |
|      | cn=Sample6 cn=I          | RequestDefs    |                         | IserApplication IKIr | bucher cn  | =TestDrivers,o=novell |
|      | orkflow Detail           | (equestoers,   | cii-Appeoinis, cii-t    | SerApplicationitid   | buener, en | -Testorivers,o-notea  |
| Re   | assign                   |                |                         |                      |            | 1 Item(s)             |
|      | ] Name                   | Assigned to    | Creation time           | Expiration time      | Comments   |                       |
|      | ] Manager approval       | mmackenzie     | 8/17/05 2:07 PM MST     | 8/19/05 2:07 PM MST  |            |                       |
|      |                          |                |                         |                      |            |                       |
|      |                          |                |                         |                      |            |                       |
|      |                          | Reassign wor   | kflow activity          |                      |            |                       |
|      |                          |                |                         |                      | <b>Q</b> 🎁 |                       |
|      |                          | (ex. cn=admin, | ,o=novell)              |                      |            |                       |
|      |                          |                |                         |                      |            |                       |
|      |                          | OK             | Cancel                  |                      |            |                       |
|      |                          |                |                         |                      |            |                       |
|      |                          |                |                         |                      |            |                       |
|      |                          |                |                         |                      |            |                       |
|      |                          |                |                         |                      |            |                       |
|      |                          |                |                         |                      |            |                       |
|      |                          |                |                         |                      |            |                       |
|      |                          |                |                         |                      |            |                       |
|      |                          |                |                         |                      |            |                       |
|      | Close                    |                |                         |                      |            |                       |
|      |                          |                |                         |                      |            |                       |
| Done | ,                        |                |                         |                      |            |                       |

**3** Select the user or group to which you want to reassign the work item.

### 18.2.7 Managing Workflow Processes in a Cluster

You can use the Workflows screen to reassign processes from one workflow engine to another. For example, you could use this feature to reassign processes back to a failed workflow engine when the workflow engine is brought back online, or you could redistribute processes to other engines when an engine is permanently removed from the cluster.

The source engine(s) must be a in a SHUTDOWN or TIMEDOUT state. The target engine must be restarted in order to restart the processes that were reassigned to that engine.

#### Reassigning a Process from One Workflow Engine to Another

- 1 In the Workflows panel, select the workflow that you would like to reassign by clicking the check box next to the workflow name.
- **2** Select *Actions* > *Reassign*.

| Reassign Selected Workflows                                                   | $\times$ |
|-------------------------------------------------------------------------------|----------|
| Select the target engine you want the selected workflows to be reassigned to. |          |
| Target engine: <select a="" engine="" target=""></select>                     |          |
| OK Cancel                                                                     |          |

- **3** Select the workflow engine to which you want to reassign the workflow process from the *Target Engine* list.
- 4 Click OK.

#### Reassigning a Percentage of Processes from One Workflow Engine to Another

- **1** In the Workflows panel, select the workflow that you would like to reassign by clicking the check box next to the workflow name.
- **2** Select *Actions* > *Reassign Percentage*.

| Reassign Perce                                  | entage of Workflows                                                                                                    |
|-------------------------------------------------|----------------------------------------------------------------------------------------------------|
|                                                 | entage of workflows to reassign. Select the source engine you want the workflows<br>from and select the target engine you want the workflows to be reassigned to. |
| Percentage:<br>Source engine:<br>Target engine: | % <select a="" engine="" source=""> <select a="" engine="" target=""></select></select>                                                                           |
| ОК                                              | Cancel                                                                                                    |

- **3** In the *Percentage* field, type the percentage of workflow processes that you would like to reassign from one workflow engine to another.
- **4** Use the *Source engine* list to select the workflow engine from which you want to reassign processes.
- **5** Use the *Target engine* field to select the workflow engine to which you want to reassign processes.
- 6 Click OK.

#### Reassigning All Processes from One Workflow Engine to Another

- 1 In the Workflows panel, select the workflow that you would like to reassign by clicking the check box next to the workflow name.
- **2** Select *Actions* > *Reassign All*.

| Reassign All W  | /orkflows                                                                                                    |
|-----------------|----------------------------------------------------------------------------------------------------|
| you want the wo | e engine you want the workflows to be reassigned from. Select the target engines<br>rkflows to be reassigned to. If multiple target engines are selected, the workflows<br>engine will be spread across the target engines. |
| Source engine:  | <select a="" engine="" source=""></select>                                                                                                    |
| Target engines: |                                                                                                    |
|                 | ENGINE                                                                                                    |
|                 | gw-Engine1                                                                                                    |
|                 | gw-Engine2                                                                                                    |
|                 |                                                                                                    |
|                 |                                                                                                    |
|                 |                                                                                                    |
|                 |                                                                                                    |
|                 |                                                                                                    |
| ОК              | Cancel                                                                                                    |

- **3** Use the *Source engine* list to select the workflow engine from which you want to reassign processes.
- **4** Select the workflow engines to which you would like to reassign processes by clicking the check box next to the name of the workflow engine.

If you select multiple target engines, the processes from the source engine will be evenly distributed to the target engine.

5 Click OK.

### 18.3 Configuring the E-Mail Server

A workflow process often sends e-mail notifications at various points in the course of its execution. For example, an e-mail might be sent when a user assigns a workflow activity to a new addressee.

Before you can take advantage of the e-mail notification capabilities of Identity Manager, you need to configure the SMTP e-mail server. To do this, you need to use the *Email Server Options* task within the Workflow Administration role in iManager.

NOTE: This task is a shortcut to the *Email Server Options* task under the Passwords role.

To configure the e-mail server:

- **1** Select the Identity Manager category in iManager.
- **2** Open the *Workflow Administration* role.

**3** Click on the *Email Server Options* task.

iManager displays the Email Server Options panel.

| Novell <sub>®</sub> iManager       | The share            |                                                |   |
|------------------------------------|----------------------|------------------------------------------------|---|
| ADMIN<br>Collection Owner Access   |                      |                                                | Ν |
| ( Roles and Tasks                  | 🖲 Email Serv         | rer Options                                    | 8 |
| Identity Manager 💌                 |                      |                                                |   |
| 🗉 Identity Manager                 | Enter the settings f | or your e-mail notification server.            |   |
| Identity Manager Utilities         | Host Name:           | mail.novell.com                                |   |
| Passwords                          |                      | (for example: mail.novell.com or 137.89.119.5) |   |
| <u>PBX</u>                         | From:                | spitfire@novell.com                            |   |
| Provisioning Request Configuration |                      | (for example: admin@novell.com)                |   |
|                                    |                      | to server using credentials:                   |   |
| <u>Workflow Administration</u>     |                      | to server during credentrials:                 |   |
| Workflows<br>Email Templates       | User Name:           |                                                |   |
| Email Server Options               | Password:            |                                                |   |
|                                    | Retype password      |                                                |   |
|                                    |                      |                                                |   |
|                                    | OK                   | Cancel                                         |   |
|                                    |                      |                                                |   |
|                                    |                      |                                                |   |

- 4 Type the name (or IP address) of the host server in the *Host Name* field.
- 5 Type the e-mail address for the sender in the From field.

When the recipient opens the e-mail, this text is displayed in the *From* field of the e-mail header. Depending on your mail server settings, the text in this field might need to match a valid sender in the system in order to allow the mail server to do reverse lookups or authentication. An example is helpdesk@company.com instead of descriptive text such as The Password Administrator.

- 6 If your server requires authentication before sending e-mail, select the *Authenticate to server* using credentials check box and specify the username and password.
- 7 When you are finished, click OK.

# 18.4 Working with E-Mail Templates

Identity Manager includes e-mail notification templates that are designed specifically for workflowbased provisioning. These e-mail templates include the following.

- New Provisioning Request (Provisioning Notification)
- Availability Setting Notification (Availability)
- Delegate Assignment Notification (Delegate)
- Provisioning Approval Notification (Provisioning Approval Completed Notification)
- Reminder A request is waiting on your approval (Provisioning Reminder)
- Proxy Assignment Notification (Proxy)
- New Role Request (Role Request Notification)
- Role Request Approval Notification (Role Request Approval Completed Notification)
- Compliance Task (Attestation Notification)

The subject lines are listed first above. The template names (as they appear in iManager and Designer) are given in parentheses.

You can edit the templates to change the content and format of e-mail messages. You can also create new templates. If you create new templates, you need to follow these naming conventions.

• The language-independent version of the Provisioning Notification template can have any name you like. The default template for notification e-mail messages is called:

Provisioning Notification

• The language-independent version of the Provisioning Reminder template can have any name you like. The default template for reminder e-mail messages is called:

Provisioning Reminder

• Each delegation template must have a name that begins with the word:

delegate

The language-independent name can be followed by one or more characters that describe the purpose or content of the template.

• Each proxy template must have a name that begins with the word:

proxy

The language-independent name can be followed by one or more characters that describe the purpose or content of the template.

• Each availability template must have a name that begins with the word:

```
availability
```

The language-independent name can be followed by one or more characters that describe the purpose or content of the template.

Each language-specific version of a template must have a suffix that provides a language code (for example, \_fr for French, \_es for Spanish, and so forth).

To create or edit an e-mail template, use the *Email Templates* task within the Workflow Administration role in iManager.

NOTE: This task is a shortcut to the *Edit Email Templates* task under the Passwords role.

You also can create and edit e-mail templates in Designer.

When you create a User Application driver in iManager or Designer, any e-mail notification templates that are missing from the standard set of e-mail notification templates are replaced. Existing e-mail notification templates are not updated. This is to prevent overwriting e-mail notification templates that you have customized. You can update existing e-mail notification templates manually using Designer (see the section "About E-Mail Notification Templates" in the *Identity Manager User Application: Design Guide* (http://www.novell.com/documentation/idmrbpm361/index.html)). For more information about e-mail notification templates, see "Setting up E-Mail Notification Templates" in the *Novell Designer 2.1 for Identity Manager Administration Guide*.

**NOTE:** When you use a localized e-mail template in a provisioning request definition, the preferred locale setting of the recipient of the notification is ignored. For example, the Provisioning Notification of a request using a localized e-mail notification template of Spanish will only send a Spanish e-mail, regardless of the preferred locale setting for the user.

### 18.4.1 Default Content and Format

This section shows you what the content of the e-mail templates looks like after you install the product. It also describes the replacement tags that can be used in the e-mail template.

#### **New Provisioning Request**

This template identifies the provisioning request definition that triggered the e-mail message. In addition, it includes a URL that redirects the addressee to the task that requires approval, as well as a URL that displays the complete list of tasks pending for that user.

Ηi,

A new provisioning request has been submitted that requires your approval.

```
Request name: $requestTitle$
Submitted by: $initiatorFullName$
Recipient: $recipientFullName$
```

Please review the details of this request at \$PROTOCOL\$://\$HOST\$:\$PORT\$/ \$TASK DETAILS\$ to take the appropriate action.

You can review a list of all requests pending your approval at \$PROTOCOL\$:// \$HOST\$:\$PORT\$/\$TASKLIST CONTEXT\$.

| <b>Table 18-2</b> New Provisioning Request Template: Replacement Tag | Table 18-2 | New Provisioning | Request Template: | Replacement Tags |
|----------------------------------------------------------------------|------------|------------------|-------------------|------------------|
|----------------------------------------------------------------------|------------|------------------|-------------------|------------------|

| Тад                              | Description                                                                                                    |
|----------------------------------|----------------------------------------------------------------------------------------------------|
| \$userFirstName\$                | The first name of the addressee.                                                                                                    |
| <pre>\$requestTitle\$</pre>      | The display name of the provisioning request definition.                                                                                                    |
| \$initiatorFullName\$            | The full name of the initiator.                                                                                                    |
| <pre>\$recipientFullName\$</pre> | The full name of the recipient.                                                                                                    |
| \$PROTOCOL\$                     | The protocol for URLs included in the e-mail message.                                                                                                    |
| \$SECURE_PROTOCOL\$              | The secure protocol for URLs included in the e-mail message.                                                                                                    |
| \$HOST\$                         | The host for the JBoss application server that is running the Identity Manager User Application. For information about setting the value for this parameter, see Section 18.4.3, "Modifying Default Values for the Template," on page 379. |

| Тад                  | Description                                                                                                    |
|----------------------|----------------------------------------------------------------------------------------------------|
| \$PORT\$             | The port for the Identity Manager User Application. For information about setting the value for this parameter, see Section 18.4.3, "Modifying Default Values for the Template," on page 379.        |
| \$SECURE_PORT\$      | The secure port for the Identity Manager User Application. For information about setting the value for this parameter, see Section 18.4.3, "Modifying Default Values for the Template," on page 379. |
| \$TASKLIST_CONTEXT\$ | The page that displays the list of all requests pending for the addressee.                                                                                                    |
| \$TASK_DETAILS\$     | The page that displays details for the request for which this e-<br>mail message was generated.                                                                                                    |

#### **Availability Setting Notification**

This template identifies a user whose availability has been updated. It includes the start time and expiration time of the period for which the user is unavailable, and the resources for which the user is unavailable.

#### Ηi,

```
$submitterFirstName$ $submitterLastName$ has updated availability settings for
$userFirstName$ $userLastName$.
This user has $operation$ an availability setting that applies to the
following resources:
```

\$resources\$

This setting indicates that \$userFirstName\$ \$userLastName\$ is unavailable to work on these resources during the timeframe outlined below:

Start time: \$startTime\$
Expiration time: \$expirationTime\$

When a user is unavailable, any delegates assigned may handle resource requests for that user.

You can review a list of your availability settings at \$PROTOCOL\$:// \$HOST\$:\$PORT\$/\$AVAILABILITY\_CONTEXT\$.

| Тад                    | Description                                                      |
|------------------------|------------------------------------------------------------------|
| \$submitterFirstName\$ | The first name of the user who updated the availability setting. |
| \$PROTOCOL\$           | The protocol for URLs included in the e-mail message.            |

 Table 18-3
 Availability Setting Notification Template: Replacement Tags

| Tag                              | Description                                                                                                    |
|----------------------------------|----------------------------------------------------------------------------------------------------|
| \$PORT\$                         | The port for the Identity Manager User Application.<br>For information about setting the value for this<br>parameter, see Section 18.4.3, "Modifying Default<br>Values for the Template," on page 379.                                                 |
| \$startTime\$                    | The start time of the workflow for this provisioning request.                                                                                                    |
| \$resources\$                    | The resources (provisioning requests) for which the addressee is unavailable.                                                                                                    |
| \$SECURE_PROTOCOL\$              | The secure protocol for URLs included in the e-mail message.                                                                                                    |
| <pre>\$expirationTime\$</pre>    | The time at which the availability will expire.                                                                                                    |
| <pre>\$submitterLastName\$</pre> | The last name of the user who updated the availability setting.                                                                                                    |
| \$SECURE_PORT\$                  | The secure port for the Identity Manager User<br>Application. For information about setting the value<br>for this parameter, see Section 18.4.3, "Modifying<br>Default Values for the Template," on page 379.                                          |
| \$userFirstName\$                | The first name of the user to whom this availability setting applies.                                                                                                    |
| \$userLastName\$                 | The last name of the user to whom this availability setting applies.                                                                                                    |
| \$HOST\$                         | The host for the JBoss application server that is<br>running the Identity Manager User Application. For<br>information about setting the value for this<br>parameter, see Section 18.4.3, "Modifying Default<br>Values for the Template," on page 379. |
| \$ASSIGNMENT_LIST_CONTEXT\$      | The context or path of the URL to the provisioning User Application.                                                                                                    |

#### **Delegate Assignment Notification**

This template notifies a user when a provisioning request has been submitted that requires the user's approval. It includes the name of the request, the user who submitted the request, and the full name of the recipient. It includes links for viewing the provisioning request and for viewing all provisioning requests awaiting the user's approval.

#### Ηi,

A new provisioning request has been submitted that requires your approval. Request name: \$requestTitle\$

Submitted by: \$initiatorFullName\$ Recipient: \$recipientFullName\$ Please review the details of this request at \$PROTOCOL\$://\$HOST\$:\$PORT\$/
\$TASK\_DETAILS\$ to take the appropriate action.
You can review a list of all requests pending your approval at \$PROTOCOL\$://
\$HOST\$:\$PORT\$/\$TASKLIST\_CONTEXT\$.

\_SUBJECT

| Тад                         | Description                                                                                                    |  |
|-----------------------------|----------------------------------------------------------------------------------------------------|--|
| \$submitterFirstName\$      | The first name of the user who assigned the delegate.                                                                                                    |  |
| \$PROTOCOL\$                | The protocol for URLs included in the e-mail message.                                                                                                    |  |
| \$PORT\$                    | The port for the Identity Manager User Application<br>For information about setting the value for this<br>parameter, see Section 18.4.3, "Modifying Default<br>Values for the Template," on page 379.         |  |
| \$resources\$               | The resources (provisioning requests) for which the delegate is available.                                                                                                    |  |
| \$SECURE_PROTOCOL\$         | The secure protocol for URLs included in the e-mail message.                                                                                                    |  |
| \$fromUsers\$               | The users for which the assigned delegate is authorized to handle resource requests.                                                                                                    |  |
| <pre>\$relationship\$</pre> | The relationship defined in the directory abstraction layer that was selected for this delegate assignment.                                                                                                   |  |
| \$expirationTime\$          | The time at which the delegate assignment will expire.                                                                                                    |  |
| \$fromContainers\$          | The containers for which the assigned delegate is authorized to handle resource requests.                                                                                                    |  |
| \$fromGroups\$              | The groups for which the assigned delegate is authorized to handle resource requests.                                                                                                    |  |
| \$submitterLastName\$       | The last name of the user who assigned the delegate.                                                                                                    |  |
| \$SECURE_PORT\$             | The secure port for the Identity Manager User<br>Application. For information about setting the value<br>for this parameter, see Section 18.4.3, "Modifying<br>Default Values for the Template," on page 379. |  |
| \$userFirstName\$           | The first name of the user who has been assigned as a delegate.                                                                                                    |  |
| \$userLastName\$            | The last name of the user who has been assigned as a delegate.                                                                                                    |  |

 Table 18-4
 Delegate Assignment Notification: Replacement Tags

| Тад                         | Description                                                                                                    |  |
|-----------------------------|----------------------------------------------------------------------------------------------------|--|
| \$HOST\$                    | The host for the JBoss application server that is<br>running the Identity Manager User Application. For<br>information about setting the value for this<br>parameter, see Section 18.4.3, "Modifying Default<br>Values for the Template," on page 379. |  |
| \$ASSIGNMENT_LIST_CONTEXT\$ | The context or path of the URL to the provisioning User Application.                                                                                                    |  |

#### **Provisioning Approval Notification**

This template notifies a user when an approval process for a provisioning request submitted by the user has been completed.

#### Ηi,

The approval process of your provisioning request has completed.

```
Request name: $requestTitle$
Request id: $requestId$
Submitted by: $initiatorFullName$
Submitted on: $requestSubmissionTime$
Recipient: $recipientFullName$
```

Status: \$requestStatus\$

 Table 18-5
 Provisioning Approval Notification: Replacement Tags

| Тад                                  | Description                                              |
|--------------------------------------|----------------------------------------------------------|
| \$initiatorFullName\$                | The full name of the initiator.                          |
| <pre>\$requestSubmissionTime\$</pre> | The time at which the request was submitted.             |
| <pre>\$requestTitle\$</pre>          | The display name of the provisioning request definition. |
| \$requestId                          | The ID of the provisioning request.                      |
| <pre>\$recipientFullName\$</pre>     | The full name of the recipient.                          |

#### **Reminder - A Request Is Waiting on Your Approval**

This template reminds a user that a provisioning request that requires the user's approval is waiting in a queue for approval. It includes the name of the request, the user who submitted the request, and the recipient. It includes links for viewing the provisioning request and for viewing all provisioning requests awaiting the user's approval. This is a reminder that a provisioning request is sitting in your queue waiting on your approval.

Request name: \$requestTitle\$
Submitted by: \$initiatorFullName\$
Recipient: \$recipientFullName\$

Please review the details of this request at \$PROTOCOL\$://\$HOST\$:\$PORT\$/ \$TASK DETAILS\$ to take the appropriate action.

You can review a list of all requests pending your approval at \$PROTOCOL\$:// \$HOST\$:\$PORT\$/\$TASKLIST CONTEXT\$.

| Tag                              | Description                                                                                                    |  |
|----------------------------------|----------------------------------------------------------------------------------------------------|--|
| \$TASKLIST_CONTEXT\$             | The page that displays the list of all requests pending for the addressee.                                                                                                    |  |
| \$PROTOCOL\$                     | The protocol for URLs included in the e-mail message.                                                                                                    |  |
| \$PORT\$                         | The port for the Identity Manager User Application.<br>For information about setting the value for this<br>parameter, see Section 18.4.3, "Modifying Default<br>Values for the Template," on page 379.                                                 |  |
| \$SECURE_PROTOCOL\$              | The secure protocol for URLs included in the e-mail message.                                                                                                    |  |
| <pre>\$initiatorFullName\$</pre> | The full name of the initiator.                                                                                                    |  |
| <pre>\$recipientFullName\$</pre> | The full name of the recipient.                                                                                                    |  |
| \$TASK_DETAILS\$                 | The page that displays details for the request for which this e-mail message was generated.                                                                                                    |  |
| \$SECURE_PORT\$                  | The secure port for the Identity Manager User<br>Application. For information about setting the value<br>for this parameter, see Section 18.4.3, "Modifying<br>Default Values for the Template," on page 379.                                          |  |
| \$userFirstName\$                | The first name of the addressee.                                                                                                    |  |
| \$HOST\$                         | The host for the JBoss application server that is<br>running the Identity Manager User Application. For<br>information about setting the value for this<br>parameter, see Section 18.4.3, "Modifying Default<br>Values for the Template," on page 379. |  |
| <pre>\$requestTitle\$</pre>      | The display name of the provisioning request definition.                                                                                                    |  |

 Table 18-6
 Reminder - A request is waiting on your approval: Replacement Tags

Ηi,

#### **Proxy Assignment Notification**

This template notifies the recipient that a proxy has been assigned. The user who has been assigned as a proxy is identified, as are the users, groups, and containers for which the user is authorized to act as proxy. It includes links for viewing the recipient's list of proxy assignments.

Ηi,

```
A proxy assignment that authorizes a user to act as proxy for
one or more users, groups, or containers was $operation$ by:
$submitterFirstName$ $submitterLastName$.
Unlike delegate assignments, proxy assignments are independent of resource
requests, and therefore apply to all work and settings actions.
The user selected as proxy is:
$userFirstName$ $userLastName$
The assigned proxy is authorized to handle all work for these users, groups,
and containers:
Users: $fromUsers$
Groups: $fromGroups$
Containers: $fromContainers$
This proxy assignment expires at:
$expirationTime$
```

You can review a list of your proxy assignments at \$PROTOCOL\$://\$HOST\$:\$PORT\$/ \$PROXY CONTEXT\$.

| Table 18-7         Proxy Assignment Notification: Replacement Tag | Table 18-7 | Proxy Assignment | Notification: | Replacement 2 | Tags |
|-------------------------------------------------------------------|------------|------------------|---------------|---------------|------|
|-------------------------------------------------------------------|------------|------------------|---------------|---------------|------|

| Тад                           | Description                                                                                                    |
|-------------------------------|----------------------------------------------------------------------------------------------------|
| \$submitterFirstName\$        | The first name of the user who assigned the proxy.                                                                                                    |
| \$PROTOCOL\$                  | The protocol for URLs included in the e-mail message.                                                                                                    |
| \$PORT\$                      | The port for the Identity Manager User Application.<br>For information about setting the value for this<br>parameter, see Section 18.4.3, "Modifying Default<br>Values for the Template," on page 379. |
| \$resources\$                 | The resources (provisioning requests) for which the proxy is available.                                                                                                    |
| \$SECURE_PROTOCOL\$           | The secure protocol for URLs included in the e-mail message.                                                                                                    |
| \$fromUsers\$                 | The users for which the assigned proxy is authorized to handle resource requests.                                                                                                    |
| <pre>\$expirationTime\$</pre> | The time at which the proxy assignment will expire.                                                                                                    |

| Тад                         | Description                                                                                                    |
|-----------------------------|----------------------------------------------------------------------------------------------------|
| \$fromContainers\$          | The containers for which the assigned proxy is authorized to handle resource requests.                                                                                                    |
| \$fromGroups\$              | The groups for which the assigned proxy is authorized to handle resource requests.                                                                                                    |
| \$submitterLastName\$       | The last name of the user who assigned the proxy.                                                                                                    |
| \$SECURE_PORT\$             | The secure port for the Identity Manager User<br>Application. For information about setting the value<br>for this parameter, see Section 18.4.3, "Modifying<br>Default Values for the Template," on page 379.                                          |
| \$userFirstName\$           | The first name of the user who has been assigned as a proxy.                                                                                                    |
| \$userLastName\$            | The last name of the user who has been assigned as a proxy.                                                                                                    |
| \$HOST\$                    | The host for the JBoss application server that is<br>running the Identity Manager User Application. For<br>information about setting the value for this<br>parameter, see Section 18.4.3, "Modifying Default<br>Values for the Template," on page 379. |
| \$ASSIGNMENT_LIST_CONTEXT\$ | The context or path of the URL to the provisioning User Application.                                                                                                    |

#### **New Role Request**

This template identifies the provisioning request definition that triggered the e-mail message. In addition, it includes a URL that redirects the addressee to the task that requires approval, as well as a URL that displays the complete list of tasks pending for that user.

Ηi,

A new role request has been submitted that requires your approval.

Request name: \$requestTitle\$
Submitted by: \$initiatorFullName\$
Recipient: \$recipientFullName\$

Please review the details of this role request at \$PROTOCOL\$://\$HOST\$:\$PORT\$/
\$TASK DETAILS\$ to take the appropriate action.

You can review a list of all role requests pending your approval at \$PROTOCOL\$://\$HOST\$:\$PORT\$/\$TASKLIST CONTEXT\$.

| Тад                         | Description                                 |
|-----------------------------|---------------------------------------------|
| \$userFirstName\$           | The first name of the addressee.            |
| <pre>\$requestTitle\$</pre> | The display name of the request definition. |

| Table 18-8 | New Role Request | Template: | Replacement Tags |
|------------|------------------|-----------|------------------|
|------------|------------------|-----------|------------------|

| Tag                              | Description                                                                                                    |
|----------------------------------|----------------------------------------------------------------------------------------------------|
| \$initiatorFullName\$            | The full name of the initiator.                                                                                                    |
| <pre>\$recipientFullName\$</pre> | The full name of the recipient.                                                                                                    |
| \$PROTOCOL\$                     | The protocol for URLs included in the e-mail message.                                                                                                    |
| \$SECURE_PROTOCOL\$              | The secure protocol for URLs included in the e-mail message.                                                                                                    |
| \$HOST\$                         | The host for the JBoss application server that is running the Identity Manager User Application. For information about setting the value for this parameter, see Section 18.4.3, "Modifying Default Values for the Template," on page 379. |
| \$PORT\$                         | The port for the Identity Manager User Application. For information about setting the value for this parameter, see Section 18.4.3, "Modifying Default Values for the Template," on page 379.                                              |
| \$SECURE_PORT\$                  | The secure port for the Identity Manager User Application. For information about setting the value for this parameter, see Section 18.4.3, "Modifying Default Values for the Template," on page 379.                                       |
| \$TASKLIST_CONTEXT\$             | The page that displays the list of all requests pending for the addressee.                                                                                                    |
| \$TASK_DETAILS\$                 | The page that displays details for the request for which this e-<br>mail message was generated.                                                                                                    |

#### **Role Request Approval Notification**

This template notifies a user when an approval process for a role request submitted by the user has been completed.

Ηi,

The approval process of your role request has completed.

Request name: \$requestTitle\$
Request id: \$requestId\$
Submitted by: \$initiatorFullName\$
Submitted on: \$requestSubmissionTime\$
Recipient: \$recipientFullName\$

Status: \$requestStatus\$

| Table 18-9 | Role Request Approv | al Notification: | Replacement Tags |
|------------|---------------------|------------------|------------------|
|------------|---------------------|------------------|------------------|

| Tag                                  | Description                                  |
|--------------------------------------|----------------------------------------------|
| \$initiatorFullName\$                | The full name of the initiator.              |
| <pre>\$requestSubmissionTime\$</pre> | The time at which the request was submitted. |

| Тад                              | Description                                              |
|----------------------------------|----------------------------------------------------------|
| \$requestTitle\$                 | The display name of the provisioning request definition. |
| \$requestId                      | The ID of the role request.                              |
| <pre>\$recipientFullName\$</pre> | The full name of the recipient.                          |

#### **Compliance Task**

This template notifies an attester when an attestation process has assigned a task to the attester.

Ηi,

A new compliance activity has been submitted that requires your attention.

Request name: \$requestTitle\$
Submitted by: \$initiatorFullName\$

Please review the details of this compliance activity request at \$PROTOCOL\$://
\$HOST\$:\$PORT\$/\$TASK\_DETAILS\$ to take the appropriate action.

```
You can review a list of all requests pending your action at $PROTOCOL$:// $HOST$:$PORT$/$TASKLIST CONTEXT$.
```

| Table 18-10 | Compliance | Task: | Replacement | Tags |
|-------------|------------|-------|-------------|------|
|             |            |       |             |      |

| Tag                         | Description                                  |
|-----------------------------|----------------------------------------------|
| \$initiatorFullName\$       | The full name of the initiator.              |
| <pre>\$requestTitle\$</pre> | The display name of the attestation request. |

### 18.4.2 Editing E-mail Templates

You can change the content or format of the supplied e-mail templates. For information about creating e-mail templates, see "Configuring E-Mail Notification" in the *Novell Identity Manager Administration Guide*.

To edit a template:

- 1 Select the *Identity Manager* category in iManager.
- **2** Open the *Workflow Administration* role.
- **3** Click the *Email Templates* task.

iManager displays the Edit Email Templates panel.

| ADMIN<br>Inrestricted Access            |                                                            |                                   |                                    |
|-----------------------------------------|------------------------------------------------------------|-----------------------------------|------------------------------------|
| Roles and Tasks                         | 🗵 Edit Email Templates                                     |                                   | ?                                  |
| dentity Manager                         | Templates contain the e-mail messages forwarded to end-use | rs after a certain action is perf | omed. Templates can be modified by |
| Identity Manager                        | clicking on the template name.                             |                                   |                                    |
| Identity Manager Utilities              | Select All Deselect All                                    |                                   |                                    |
| Passwords                               | Templates                                                  |                                   | Sort by Name 💌                     |
| PBX                                     | Subject                                                    | Name                              | Last Modified                      |
| Provisioning Configuration              | Availability Setting Notification                          | Availability                      | Feb 22, 2007 3:51 PM               |
| Role-Based Entitlements                 | Verfügbarkeitseinstellung - Benachrichtigung               | Availability_de                   | Feb 14, 2007 2:51 PM               |
| Workflow Administration                 | Availability Setting Notification                          | Availability_en                   | Feb 14, 2007 2:51 PM               |
| Workflows                               | Notificación de los valores de disponibilidad              | Availability_es                   | Feb 14, 2007 2:51 PM               |
| Email Templates<br>Email Server Options | Notification de paramètre de disponibilité                 | Availability_fr                   | Feb 14, 2007 2:51 PM               |
|                                         | 🗖 Notifica impostazione disponibilità                      | Availability_it                   | Feb 14, 2007 2:51 PM               |
| Work Orders                             | □ 可用性設定通知                                                  | Availability_ja                   | Feb 14, 2007 2:51 PM               |
|                                         | Melding over instelling voor beschikbaarheid               | Availability_nl                   | Feb 14, 2007 2:51 PM               |
|                                         | Notificação de Configuração de Disponibilidade             | Availability_pt                   | Feb 14, 2007 2:51 PM               |
|                                         | Оповещение о параметрах доступности                        | Availability_ru                   | Feb 14, 2007 2:51 PM               |
|                                         | Meddelande om tillgänglighetsinställning                   | Availability_sv                   | Feb 14, 2007 2:51 PM               |
|                                         |                                                            | /_                                |                                    |
|                                         | Create Delete Close                                        |                                   |                                    |

**4** Click the name of the e-mail template that you would like to edit. iManager displays the *Modify E-mail Message* screen.

| Aodify E-mail Message: 📕 Delegate.Default Notification Collection.Security |                                                                                    |
|----------------------------------------------------------------------------|------------------------------------------------------------------------------------|
| E-mail Template                                                            | 5                                                                                  |
| Editor View                                                                |                                                                                    |
|                                                                            |                                                                                    |
| Subject:<br>Delegate Assignment Notification                               | Send as: C HTML @ Text                                                             |
| Message Body:                                                              | Replacement Tags:                                                                  |
| Hi, A delegate assignment was %operation% for the following resources:     | \$submitterLastName<br>\$submitterFirstName<br>\$userLastName<br>\$userFirstName\$ |
| <pre>\$resources\$ The user selected as a delegate (if any) is:</pre>      | \$fromUsers\$<br>\$fromGroups\$<br>CopyTag_Add_Remove                              |
| <pre>\$userFirstName\$ \$userLastName\$</pre>                              |                                                                                    |
| The delegate relationship (if any) is: \$relationship\$                    |                                                                                    |
| The assigned delegate is authorized to handle resource requests for        |                                                                                    |
| Vsers: \$fromUsers\$                                                       |                                                                                    |
|                                                                            |                                                                                    |
|                                                                            |                                                                                    |
|                                                                            |                                                                                    |
|                                                                            |                                                                                    |
| OK Cancel Apply                                                            |                                                                                    |

- **5** Make your changes in the *Message Body* box.
- **6** If necessary, copy one or more of the supplied tags in the *Replacement Tags* list to include dynamic text in the message body.

For a description of the replacement tags, see Section 18.4.1, "Default Content and Format," on page 368.

7 When you are finished, click *OK*.

### 18.4.3 Modifying Default Values for the Template

At installation time, you can set default values for several of the replacement tags used in e-mail templates. After you have completed the installation, you can also modify these values by using the User Application Configuration tool.

**1** Run the configupdate.sh script in the idm folder.

./configupdate.sh

On Windows, run configupdate.bat.

| User Application Configuration              |                                         | _ 🗆 ×    |
|---------------------------------------------|-----------------------------------------|----------|
| $_{\Gamma}$ eDirectory Connection Settings— |                                         | <b>^</b> |
| LDAP Host:                                  | 192.168.0.0                             |          |
| LDAP Non-Secure Port:                       | 389                                     |          |
| LDAP Secure Port:                           | 636                                     |          |
| LDAP Administrator:                         | *****                                   |          |
| LDAP Administrator Password:                | ****                                    |          |
| Use Public Anonymous Account:               |                                         |          |
| LDAP Guest:                                 |                                         |          |
| LDAP Guest Password:                        |                                         |          |
| Secure Admin Connection:                    |                                         | =        |
| Secure User Connection:                     |                                         |          |
| <br>_ eDirectory DNs                        |                                         |          |
| Root Container DN:                          | ou=mysample-gw2,o=acme                  | Q        |
| Provisioning Driver DN:                     | MyUserApplication2,cn=OurDrivers,o=acme |          |
| User Application Admin:                     | cn=admin,ou=mysample-gw2,o=acme         | Q        |
| Provisioning Application Admin:             | cn=admin,ou=mysample-gw2,o=acme         |          |
| User Container DN:                          | ou=users,ou=mysample-gw2,o=acme         |          |
| Group Container DN:                         | ou=groups,ou=mysample-gw2,o=acme        |          |
|                                             |                                         |          |
| Keystore Path:                              | D:\jdk1.5.0_08\jre\lib\security\cacerts |          |
| Keystore Password:                          | *****                                   |          |
| Confirm Keystore Password:                  | ******                                  |          |
| <br>_Email                                  |                                         |          |
| Notify Template Host Token:                 |                                         | -        |
| OK Cancel                                   | Show Advanced O                         | ptions   |

**2** Make changes as necessary to any of the following fields:

| Field                    | Description                                                                                                    |
|--------------------------|----------------------------------------------------------------------------------------------------|
| Email Notify Host        | Used to replace the \$HOST\$token in e-mail templates used in approval flows. If left blank, computed by the server. |
| Email Notify Port        | Used to replace the \$PORT\$token in e-mail templates used in approval flows.                                        |
| Email Notify Secure Port | Used to replace the \$SECURE_PORT\$token in e-mail templates<br>used in approval flows.                              |

**3** Click *OK* to confirm your changes.

### 18.4.4 Adding Localized E-Mail Templates

To add localized e-mail templates:

- 1 Select the *Identity Manager* category in iManager.
- **2** Open the *Workflow Administration* role.
- 3 Click the *Email Templates* task.

iManager displays the Edit Email Templates panel.

- **4** Identify the e-mail template (without any locale in the name) that you want to copy.
  - **4a** Write down the template name to use in Step 5.
  - **4b** Click the template subject to open the template and view its message subject, body, and replacement tags.
  - **4c** Copy the message subject, body (to be translated), and replacement tags that you want to use in your new template.
  - 4d Click Cancel.
- **5** Click *Create*, then enter the template name with a locale extension. For example, to create a Forgot Hint template in German, enter the name Forgot Hint\_de, where \_de signifies Deutsch (German).

If you use a two-letter language and two-letter country code, this works fine. If you attempt to use a locale with a variant such as en\_US\_TX, only the variant and language are considered. Do not use locale variants when naming e-mail templates.

- 6 Click OK.
- 7 In the template list, click the newly created template, for example Forgot Hint\_de, and enter the translated subject and message body. Be sure to preserve the replacement tags surrounded by the dollar (\$) sign in the message body.
- 8 If necessary, copy one or more of the supplied tags in the *Replacement Tags* list to include dynamic text in the message body.

For a description of the replacement tags, see Section 18.4.1, "Default Content and Format," on page 368.

- 9 Click Apply.
- 10 Click OK.

**NOTE:** E-mail templates only send localized content if the preferred locale is set for the user (to whom the mail is sent).

382 Identity Manager Roles Based Provisioning Module 3.6.1 User Application: Administration Guide

# **Configuring Provisioning Teams**

This section describes how to use the iManager plug-in to manage provisioning teams. Topics include:

- Section 19.1, "About the Provisioning Teams Plug-In," on page 383
- Section 19.2, "Managing Provisioning Teams," on page 385
- Section 19.3, "Managing Provisioning Team Request Rights," on page 394
- Section 19.4, "Creating a Team to Manage Direct Reports," on page 399

# **19.1 About the Provisioning Teams Plug-In**

The *Requests & Approvals* tab in the Identity Manager User Application includes a group of actions called *My Team's Work*. The *My Team's Work* actions allow you to work with team member tasks and requests in a workflow.

To configure provisioning teams, you need to use the Provisioning Teams plug-in to iManager. The Provisioning Teams plug-in lets you define the characteristics of a team as well as the request rights for a team.

**NOTE:** A team requests definition must be defined for each team definition. Any provisioning team without a team requests definition will not be available for use within the User Application.

You can find the Provisioning Teams plug-in in the Identity Manager category in iManager. This plug-in is listed under the Provisioning Configuration role.

### 19.1.1 About Teams

A *team* identifies a group of users and determines who can manage provisioning requests and approval tasks associated with this team. The team definition consists of a list of team managers, team members, and team options, as described below:

- The *team managers* are those users who can administer requests and tasks for the team. Team managers can also be given permission to set proxies and delegates for team members. Team managers can be users or groups.
- The *team members* are those users who are allowed to participate on the team. Team members can be users, groups, or containers within the directory. Alternatively, they can be derived through directory relationships. For example, the list of members could be derived by the manager-employee relationship within the organization. In this case, the team members would be all users that report to the team manager.

**NOTE:** The Provisioning Application Administrator can configure the directory abstraction layer to support cascading relationships, in which case several levels within an organization can be included within a team. The number of levels to include is configurable by the administrator.

• The *team options* determine the provisioning request scope, which specifies whether the team can act on an individual provisioning request, one or more categories of requests, or all requests. The team options also determine whether team managers can set proxies for team members or set the availability of team members for the purpose of delegation.

**NOTE:** The User Application only supports a single level for proxy assignments. Proxy assignments are not propagated to multiple levels.

The Provisioning Application Administrator can perform all team management functions.

The team definition itself is managed within iManager by one or one administrative managers.

**Distinction between teams and groups** Although a team can sometimes refer to a group in the Identity Vault, a team is not the same thing as a group. When you define a group in the Identity Vault, you identify a set of users that have something in common. However, the group does not automatically have the capabilities of a team within the User Application. To take advantage of the team capabilities within the User Application, you must define a team that points to the group.

### 19.1.2 About Team Request Rights

The *team requests* specify a list of requests that fall within the domain of a team, as well as the rights given to the team managers. The request rights specify the actions that team managers can perform on the provisioning requests and tasks.

The team definition has a *one-to-many relationship* with the team requests. This means that each team must have at least one team requests definition associated with it, but can have more than one team requests definition. Each team requests definition is associated with only one team definition.

The following task scope options are configurable for team managers:

- The ability to act on tasks where the team member is an addressee
- The ability to act on tasks where the team member is a recipient

**WARNING:** For security reasons, the recipient task scope option is disabled by default. Giving a team manager the ability to act on tasks where the recipient of the request is a team member can raise several security issues. First, the manager is then able to view data included on any of the forms that are displayed during the course of workflow execution, regardless of his or her trustee rights. Second, depending on the permission options (see below), a team manager could circumvent the approval process by claiming or approving the task, or by reassigning it to someone else.

If both of the task scope options described above are disabled, the team manager cannot view or act on any active requests. Therefore, team managers will typically want to have at least one of these options enabled.

The following permission options are configurable for team managers:

- The ability to initiate a provisioning request on behalf of a team member.
- The ability to retract a provisioning request on behalf of a team member.
- The ability to make a team member a delegate for other team members' provisioning requests.

- The ability to claim a task for a team member who is a recipient or addressee (based on the task scope).
- The ability to reassign a task for a team member who is a recipient or addressee (based on the task scope).

**NOTE:** The User Application only supports a single level for delegate assignments. Delegate assignments are not propagated to multiple levels.

The trustee rights defined for a provisioning request apply to team managers who want to initiate a request on behalf of their team members.

### 19.1.3 Using a Team to Manage Direct Reports

You can define a team that allows managers throughout an organization to control the provisioning environment for their direct reports. If defined properly, a single team definition can be used to allow *all* managers to control the activities of their direct reports, thereby removing the need to define a separate team for each reporting relationship.

Here are the basic requirements for a team that supports direct reports within an organization:

- The members of the team are defined by the Manager-Employee relationship.
- The managers of the team are defined by a dynamic group that searches subcontainers, using a a search filter that retrieves only the managers.

After the team has been defined, the User Application allows all managers to use the team management actions within the navigation menu. This gives the managers the ability to control the provisioning activities that their direct reports can perform.

For details on how to define a team to manage direct reports, see Section 19.4, "Creating a Team to Manage Direct Reports," on page 399.

**NOTE:** This technique replaces the notion of an organizational team supported in earlier releases of the Identity Manager User Application.

# **19.2 Managing Provisioning Teams**

Before configuring a provisioning team, you need to select the Identity Manager User Application driver that contains the definition. After selecting the driver, you can create a new team definition, edit an existing definition, or delete an existing definition.

The Provisioning Teams task uses the same driver as the Provisioning Requests task.

### 19.2.1 Selecting the Driver

After you have selected a User Application driver for the *Provisioning Requests* or *Provisioning Teams* task, you don't have to select the User Application driver again during this iManager session.

To select a User Application driver:

- 1 Select the *Identity Manager* category in iManager.
- **2** Open the *Provisioning Configuration* role.

**3** Click the *Provisioning Teams* task.

iManager displays the Driver Selection panel.

| 🚱 Provisioning Teams - Driver Selection                                               | ?          |
|---------------------------------------------------------------------------------------|------------|
| Select the User Application driver containing the Provisioning Teams that you wish to | configure. |
| User Application driver:*                                                             | * Require  |
|                                                                                       |            |
|                                                                                       |            |
|                                                                                       |            |
|                                                                                       |            |
| OK Cancel                                                                             |            |

**4** Specify the driver name in the *User Application Driver* field, then click *OK*.

iManager displays the Provisioning Teams panel. The Provisioning Teams panel displays a list of existing team definitions.

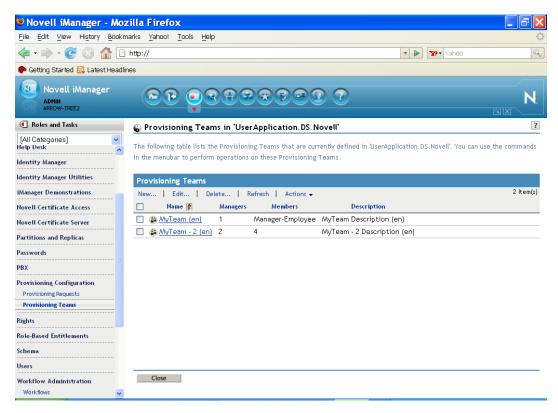

**Changing the driver.** When you have selected a driver, the driver selection remains in effect for the duration of your iManager session, unless you select a new driver. To select a new driver, click the *Actions* command and choose *Select User Application Driver* from the *Actions* menu.

### 19.2.2 Creating or Editing a Provisioning Team

To create a new provisioning team:

1 Click the *New* command in the Provisioning Teams panel.

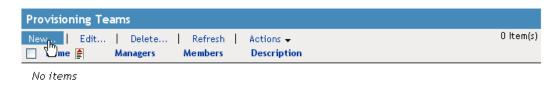

The first page of the Create New Provisioning Team wizard displays.

| 🕲 http://                                                       | Provisioning Tea                    | m Configuration Wizard - Fra.                 | 💶 🗖 🔀           |
|-----------------------------------------------------------------|-------------------------------------|-----------------------------------------------|-----------------|
| Create New Provisioning T                                       | eam                                 |                                               | ?               |
| Step 1 of 6: Edit gen                                           | eral Provisioning Team information. |                                               |                 |
| Enter the name for the new Pr<br>displayed for undefined langua |                                     | s and descriptions for the defined languages. | English will be |
| Name (CN):                                                      |                                     |                                               |                 |
| Provisioning Team Localize                                      | ed Strings                          |                                               |                 |
| Add   Delete<br>Language Di                                     | splay name                          | Description                                   |                 |
| English                                                         |                                     |                                               |                 |
|                                                                 |                                     |                                               |                 |
|                                                                 |                                     |                                               |                 |
|                                                                 |                                     |                                               |                 |
|                                                                 |                                     |                                               |                 |
|                                                                 |                                     |                                               |                 |
| << Back Next >>                                                 | Cancel Finish                       |                                               |                 |

- **2** Type a common name for the new object in the *Name (CN)* field.
- **3** For each language you want to support in your application, type the localized text in the *Display Name* and *Description* fields under *Provisioning Team Localized Strings*. This text is used to identify the provisioning team throughout the User Application.
- 4 To add a new language to the list, click *Add*, then select the desired language.

By default, a newly created provisioning team supports only English.

- 5 Click Next.
- **6** Specify the managers for the team, as described in "Specifying the Team Managers" on page 389.
- 7 Specify the members of the team, as described in "Specifying the Team Members" on page 390.
- **8** Specify the team options for the team, as described in "Specifying the Team Options" on page 392.

iManager displays a message asking you to commit the team definition to the Identity Vault. The team definition must exist before an associated team requests definition can be created.

- **9** Create the team requests definition, as described in "Creating or Editing a Provisioning Team Requests Definition" on page 394.
- **10** Review your settings, then click *Finish*.

To edit an existing provisioning team:

**1** Click the name of the provisioning team in the Provisioning Teams panel.

The following table lists the Provisioning Teams that are currently defined in 'UserApplication.TestDrivers.novell'. You can use the commands in the menubar to perform operations on these Provisioning Teams.

| Pro∨isioning Te | eams     |         |                 |           |
|-----------------|----------|---------|-----------------|-----------|
| New Edit        | Delete   | Refr    | esh 📔 Actions 🗸 | 1 ltem(s) |
| 📄 Name 膏        | Managers | Members | Description     |           |
| 🔲 🍪 MyTeam      | 1        | 3       | MyTeam          |           |
|                 |          |         |                 |           |

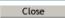

If you have a large number of team definitions, you might want to sort the list by a particular column, such as the *Name* or *Description*. To sort by a particular column, click the column heading.

- **2** For each language you want to support in your application, click the check box beside the language in the list under *Provisioning Team Localized Strings*, and type the localized text in the *Display Name* and *Description* fields. This text is used to identify the provisioning team throughout the User Application.
- **3** To add a new language to the list, click *Add* and select the desired language.

By default, a newly created provisioning team supports only English.

- 4 Click Next.
- **5** Specify the managers for the team, as described in "Specifying the Team Managers" on page 389.
- 6 Specify the members of the team, as described in "Specifying the Team Members" on page 390.
- **7** Specify the team options for the team, as described in "Specifying the Team Options" on page 392.
- **8** Create the team requests definition, as described in "Creating or Editing a Provisioning Team Requests Definition" on page 394.
- **9** Review your settings, then click *Finish*.
- **10** Click *OK*.

#### Specifying the Team Managers

This section provides instructions for specifying the managers for a team.

To specify the team managers:

1 Click Add.

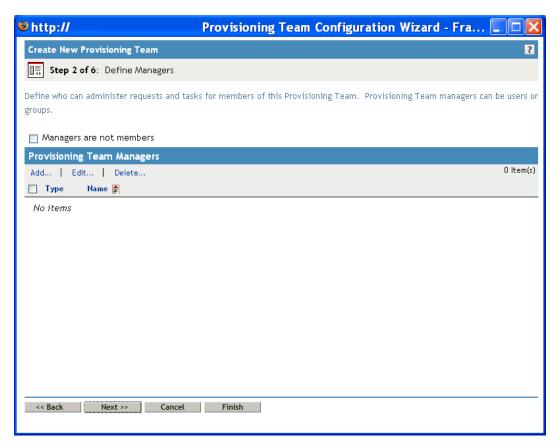

The interface displays the Object Selector.

- 2 Select one or more users or groups, then click OK.
- 3 Click Next.

#### **Specifying the Team Members**

To specify the team members:

**1** To define the members by using a directory relationship, click *Directory Relationship*, then select the relationship in the drop-down list.

| 🕹 https://sigmund.qalab.wal.novell.com - Provisioning Team Configuration Wizard - FrameSet - Mo                                                                                                    | zilla Firefox 💦 🔲 🗖          |
|----------------------------------------------------------------------------------------------------|------------------------------|
| Create New Provisioning Team                                                                                                    | ?                            |
| Step 3 of 6: Define Members                                                                                                    |                              |
|                                                                                                    |                              |
| A Directory Relationship exists within the DAL and is manually defined by selecting user, group and cont<br>directory. When the Directory Relationship option is selected, the Provisioning Team Members selectio |                              |
| O Directory Relationship:                                                                                                    |                              |
| O Directory Object:                                                                                                    |                              |
| Provisioning Team Members                                                                                                    |                              |
| Add   Edit   Delete                                                                                                    | 0 Item(s)                    |
| 🗌 Type Name 📄                                                                                                    |                              |
| No items                                                                                                    |                              |
|                                                                                                    |                              |
|                                                                                                    |                              |
|                                                                                                    |                              |
|                                                                                                    |                              |
|                                                                                                    |                              |
|                                                                                                    |                              |
|                                                                                                    |                              |
|                                                                                                    |                              |
|                                                                                                    |                              |
|                                                                                                    |                              |
|                                                                                                    |                              |
| << Back Next >> Cancel Finish                                                                                                    |                              |
|                                                                                                    |                              |
| Done s                                                                                                    | gmund.qalab.wal.novell.com 🔒 |

**2** To define the members by selecting them individually, click *Directory Object*, then follow these instructions:

2a Click Add.

| b https://sigmund.qalab.wal.novell.com - Provisioning Team Configuration Wizard - FrameSet - Mozilla Firefox 📃 🔲                                                                                                    |
|----------------------------------------------------------------------------------------------------|
| Create New Provisioning Team                                                                                                    |
| Step 3 of 6: Define Members                                                                                                    |
| A Directory Relationship exists within the DAL and is manually defined by selecting user, group and container objects in the directory. When the Directory Relationship option is selected, the Provisioning Team Members selections will be ignored. |
| 🔿 Directory Relationship: 🛛 <select a="" relationship=""> 💌</select>                                                                                                    |
| Directory Object:                                                                                                    |
| Provisioning Team Members                                                                                                    |
| Add   Edit   Delete 0 Item(s)                                                                                                    |
|                                                                                                    |
| No items                                                                                                    |
|                                                                                                    |
|                                                                                                    |
|                                                                                                    |
|                                                                                                    |
|                                                                                                    |
|                                                                                                    |
|                                                                                                    |
|                                                                                                    |
|                                                                                                    |
|                                                                                                    |
| << Back Next >> Cancel Finish                                                                                                    |
| https://sigmund.qalab.wal.novell.com/nps/servlet/frameservice?Autoparse=true&taskId=ApprovalFlow.AFTeamWizard sigmund.qalab.wal.novell.com 🔒                                                                                                    |

The interface displays the Object Selector.

- **2b** Select one or more users, groups, or containers, then click *OK*.
- **3** Click Next.

#### **Specifying the Team Options**

To specify the team options:

- 1 Define which request types the team manager can act on by selecting one of these options in the *Provisioning Request Scope* drop-down list:
  - *Individual Provisioning Request* indicates that this team definition applies to a single request type. You specify the request type when you define the team requests definition.
  - *Provisioned Request Category* indicates that this team definition applies to all request types associated with a particular category. You specify the category when you create the team requests definition.
  - All Provisioning Requests indicates that this team definition applies to all request types.
- **2** Define the team settings, as follows:

| Setting                                                  | Description                                                                                                    |
|----------------------------------------------------------|----------------------------------------------------------------------------------------------------|
| Allow managers to set team availability for team members | When this setting is enabled, the team managers can access the <i>Team Availability</i> action in the navigation menu of the User Application. |

| Setting                                                               | Description                                                                                                    |
|-----------------------------------------------------------------------|----------------------------------------------------------------------------------------------------|
| Allow managers to set proxies for team members                        | When this setting is enabled, the team managers can access the <i>Team Proxy Assignments</i> action in the navigation menu of the User Application.                  |
| All team members will display in a select list                        | When this option is selected, the manager can<br>select team members in a drop-down list box.<br>Use this option when the team has only a few<br>members.            |
| The manager will need to search for the user using a select-pick list | When this option is selected, the manager must<br>use the Object Selector to select team members.<br>Use this option when the team has a large<br>number of members. |

If a particular team definition does not permit team managers to set proxies or team availability settings, the manager can still view the settings defined for the team members by the administrator or by a manager of another team to which these users belong. However, the team manager cannot edit these settings, view details for these settings, or create new proxy assignments or team availability settings.

| 😻 https://sigmund.qalab.wal.novell.com - Provisioning Team Configuration Wizard - FrameSet - Mozilla Fire                                                                | efox 📃 🗖 🔀            |
|----------------------------------------------------------------------------------------------------|-----------------------|
| Create New Provisioning Team                                                                                                    | ?                     |
| Step 4 of 6: Define Team Options                                                                                                    |                       |
| Define which Provisioning Requests can be acted upon by this team's managers and the options for how they may<br>member's interactions with those Provisioning Requests. | / control team        |
| Provisioning Request Scope: Provisioned Resource Category 💙                                                                                                    |                       |
| <ul> <li>Allow managers to set team availability for team members</li> <li>Allow managers to set proxies for team members</li> </ul>                                     |                       |
| <ul> <li>All team members will display in a select list</li> <li>The manager will need to search for the user using a select-pick list</li> </ul>                        |                       |
|                                                                                                    |                       |
|                                                                                                    |                       |
|                                                                                                    |                       |
|                                                                                                    |                       |
|                                                                                                    |                       |
| << Back Next >> Cancel Finish                                                                                                    |                       |
| Done sigmund.qa                                                                                                    | ab.wal.novell.com 🔒 🛒 |

**3** Click *Next*.

### 19.2.3 Deleting a Provisioning Team

To delete a provisioning team:

- 1 Select the provisioning team you want to delete by clicking the check box next to the name.
- 2 Click the *Delete* command in the Provisioning Teams panel.

# **19.3 Managing Provisioning Team Request Rights**

After creating a team definition, you need to create an associated team requests definition.

### **19.3.1 Creating or Editing a Provisioning Team Requests** Definition

To create a new provisioning team requests definition:

1 Click the *New* command in the Provisioning Team Requests panel.

| 🕲 http://                                                                                   | Provisioning Team Co             | nfiguration Wizard - Fra 🔳 🗖 🔀                                    |
|---------------------------------------------------------------------------------------------|----------------------------------|-------------------------------------------------------------------|
| Create New Provisioning Team                                                                |                                  | 2                                                                 |
| <b>Step 5 of 6</b> : Define Team Requests                                                   | ;                                |                                                                   |
| The following table lists the Provisioning Tea<br>commands in the menubar to perform operat |                                  | ined in 'UserApplication.DS.Novell'. You can use the<br>Requests. |
| Provisioning Team Requests                                                                  |                                  |                                                                   |
| New   Edit   Delete   Refresh                                                               | Actions 🗸                        | 2 ltem(s)                                                         |
| Name 🚔 This Team?                                                                           | Provisioning Requests/Categories | Description                                                       |
| 🔲 👛 MyTeam Request                                                                          | All Provisioning Requests        | Defines MyTeam Request                                            |
| 🔲 🔎 <u>MyTeam Request - 2</u>                                                               | AAA (en)                         | Defines MyTeam Request - 2                                        |
| < Pack Meet to Concel                                                                       | Ę                                |                                                                   |
| << Back Next >> Cancel                                                                      | Finish                           |                                                                   |
|                                                                                             |                                  |                                                                   |

The first page of the Create New Provisioning Team Request wizard displays.

| 🕲 https://sigmund.qalab.wal.novell.com - Provisioning Team Request Configuration Wizard - Fra | ameSet - Mozilla F 🔳 🗖 🔀         |
|-----------------------------------------------------------------------------------------------|----------------------------------|
| Create New Provisioning Team Request                                                          | ?                                |
| <b>Step 1 of 4:</b> Edit general Provisioning Team Request information.                       |                                  |
| Enter the name and descriptions for the new Provisioning Team Request.                        |                                  |
| Name (CN):                                                                                    |                                  |
| Provisioning Team Request Descriptions                                                        |                                  |
| Add   Edit   Delete   Refresh<br>□ Description 😭                                              | 0 ltem(s)                        |
| No items                                                                                      |                                  |
| << Back Next >> Cancel Finish                                                                 |                                  |
| Done                                                                                          | sigmund.qalab.wal.novell.com 🛅 🛒 |

- 2 Type a common name for the new object in the Name (CN) field.
- **3** For each description you want to add for the team requests definition, type the description text in the *Description* fields under *Provisioning Team Request Descriptions*. This text is used to identify the provisioning team requests definition in iManager.
- **4** To add a new description for the team requests definition, click *Add*, type the description text, then click *OK*.

The text is then added to the *Description* field under *Provisioning Team Request Descriptions*. This text is used to describe the team requests definition on the Provisioning Team Requests panel.

- 5 Click Next.
- 6 Select the team definition to which this team requests definition applies, as described in "Selecting the Team Definition for the Team Requests Definition" on page 395.
- 7 Specify the task scope and permission options for the team requests definition, as described in "Specifying the Team Requests Options" on page 396.
- 8 Review your settings, then click *Finish*.

#### Selecting the Team Definition for the Team Requests Definition

To select the team definition:

**1** Use the Object Selector to pick a team.

After you have made your selection, the team is displayed in the *Provisioning Team* field, and the team options settings for the team are displayed under *Provisioning Team Options*.

| 😉 https://sigmund.qalab.wal.novell.com - Provisioning Team Request Configuration Wizard - Fra                                                                                                    | meSet - Mozilla F 🔳 🗖 🔀        |
|----------------------------------------------------------------------------------------------------|--------------------------------|
| Create New Provisioning Team Request                                                                                                    | ?                              |
| Step 2 of 4: Edit selected Provisioning Team                                                                                                    |                                |
| A Provisioning Team Request serves as the "glue" that binds a Provisioning Team with a collection of must select a Provisioning Team and then, based on its definition, you may need provide a specific P Provisioning Categories that the Provisioning Team may act upon.                                                        |                                |
| Provisioning Team:<br>MyTeam.TeamDefs.AppConfig.UserApplication.TestDrivers.nov 🔍 🎦 🛅                                                                                                    |                                |
| Provisioning Team Options                                                                                                    |                                |
| <ul> <li>Managers are allowed to set team availability for team members</li> <li>Managers are allowed to set proxies for requests that fall under the domain of the team</li> <li>All team members will display in a select list</li> <li>Applies to all Provisioning Requests of the selected Provisioning Categories</li> </ul> |                                |
| << Back Next >> Cancel Finish                                                                                                    |                                |
| https://sigmund.qalab.wal.novell.com/nps/servlet/frameservice?Autoparse=true&taskId=ApprovalFlow.AFTeamRights                                                                                                    | sigmund.qalab.wal.novell.com 🔒 |

**2** Click Next.

#### **Specifying the Team Requests Options**

To specify the team requests options:

- **1** Define the scope for the team requests definition:
  - If the scope for the team is *Provisioned Resource Categories*, select one or more categories for this team requests definition by moving them from the *Available Categories* list into the *Selected Categories* list.

| Selected Categories: |   |   | Available Categories: |          |
|----------------------|---|---|-----------------------|----------|
| entitlements         | ~ | _ | Accounts              | <u>^</u> |
|                      |   |   | Groups                |          |
|                      | ≡ | ⇒ |                       |          |
|                      | ~ |   |                       | ~        |

• If the scope for the team is *Individual Provisioning Request*, use the Object Selector to choose the provisioning request for this team requests definition.

| Provisioning Request: |   |
|-----------------------|---|
|                       | ۱ |
|                       |   |

- If the scope for the team is All Provisioning Requests, you do not need to take any additional action in the team requests definition.
- **2** Define the task scope options, as follows:

| Setting                                                              | Description                                                                                                    |
|----------------------------------------------------------------------|----------------------------------------------------------------------------------------------------|
| Allow managers to act on tasks where the team member is an addressee | When this setting is enabled, the team managers<br>can use the <i>Team Tasks</i> action within the User<br>Application to take actions on tasks for which the<br>team members are addressees. These actions<br>include approving and denying requests.                                                                                                    |
|                                                                      | If you do not permit team managers to act on<br>tasks for which the team member is an<br>addressee, you can view these tasks, but you<br>cannot see details about them, or take actions<br>on them.                                                                                                    |
| Allow managers to act on tasks where the team member is a recipient  | When this setting is enabled, the team managers<br>can use the <i>Team Tasks</i> action within the User<br>Application to take actions on tasks for which the<br>team members are recipients. These actions<br>include approving and denying requests.                                                                                                    |
|                                                                      | If you do not permit team managers to act on<br>tasks for which the team member is a recipient,<br>you can view these tasks, but you cannot see<br>details about them, or take actions on them.                                                                                                    |
|                                                                      | <b>NOTE:</b> For security reasons, the recipient task scope option is disabled by default. Giving a team manager the ability to act on tasks where the recipient of the request is a team member can raise several security issues. First, the manager is then able to view data included on any of the forms that are displayed during the course of workflow execution, regardless of his or her trustee rights. Second, depending on the permission options (see below), a team manager could circumvent the approval process by claiming or approving the task or reassigning it to someone else. |

**3** Define the permission options, as follows:

| Setting                                                                                                    | Description                                                                                                    |
|----------------------------------------------------------------------------------------------------|----------------------------------------------------------------------------------------------------|
| Allow managers to initiate a Provisioning<br>Request on behalf of a team member                                       | When this setting is enabled, the list of resources<br>on the <i>Request Team Resources</i> page of the<br>User Application includes resources that are<br>within the scope of this team. When this setting<br>is disabled, these resources are not included.                                                                                  |
| Allow managers to retract a Provisioning<br>Request on behalf of a team member                                        | When this setting is enabled, the Retract button<br>is displayed on the <i>Team Requests</i> page for<br>requests that are within the scope of this team.<br>When this setting is disabled, the Retract button<br>is not displayed.                                                                                                    |
| Allow managers to make a team member a delegatee for other team member's Provisioning Requests                        | When this option is enabled, the manager can use the <i>Team Delegate Assignments</i> action to designate a team member as a delegate for another team member's provisioning requests.                                                                                                    |
|                                                                                                    | If this option is disabled, the manager can still<br>view delegate settings defined for the team<br>members by the administrator or by a manager<br>of another team to which these users belong.<br>However, the team manager cannot edit or<br>delete these settings, view details for these<br>settings, or create new delegate assignments. |
| Allow managers to claim a task for team<br>members who are a recipient and/or addressee<br>based on the task scope    | When this setting is enabled, the Claim button is<br>enabled on the <i>Team Tasks</i> page for requests<br>that are within the scope of this team. When this<br>setting is disabled, the Claim button is greyed<br>out.                                                                                                    |
| Allow managers to reassign a task for team<br>members who are a recipient and/or addressee<br>based on the task scope | When this setting is enabled, the Reassign<br>button is enabled on the <i>Team Tasks</i> page for<br>requests that are within the scope of this team.<br>When this setting is disabled, the Reassign<br>button is greyed out.                                                                                                    |

| https://sigmund.qalab.wal.novell.com - Provisioning Team Request Configuration Wizard - FrameSet - Mozilla F 🔳 🗖 🔀                                                                                                    |
|----------------------------------------------------------------------------------------------------|
| Create New Provisioning Team Request                                                                                                    |
| Step 3 of 4: Define Provisioning Team Request Options                                                                                                    |
| Edit the list of selected Provisioning Categories and the options for this Provisioning Team Request's operations against the Provisioning Requests of those Provisioning Categories.                                                                                                    |
| Options Apply to Selected Provisioning Categories                                                                                                    |
| Selected Categories:<br>Entitlements  Available Categories:  Accounts Groups                                                                                                    |
| Task Scope Options                                                                                                    |
| <ul> <li>Allow managers to act on tasks where the team member is an addressee</li> <li>Allow managers to act on tasks where the team member is a recipient</li> </ul>                                                                                                    |
| Permission Options                                                                                                    |
| <ul> <li>Allow managers to initiate a Provisioning Request on behalf of a team member.</li> <li>Allow managers to retract a Provisioning Request on behalf of a team member.</li> <li>Allow managers to make a team member a delegatee for other team member's Provisioning Requests.</li> </ul> |
| <ul> <li>Allow managers to claim a task for team members who are a recipient and/or addressee based on the task scope.</li> <li>Allow managers to reassign a task for team members who are a recipient and/or addressee based on the task scope.</li> </ul>                                      |
| << Back Next >> Cancel Finish                                                                                                    |
| Done sigmund.qalab.wal.novell.com                                                                                                    |

#### 4 Click Next.

**NOTE:** The Provisioning Team Requests panel allows you to configure two different team requests definitions that use the same provisioning request or category with different sets of permissions for the same team. This might lead to conflicts that make the permissions associated with a team unclear. To avoid these sorts of conflicts, make sure you do not define two different team requests definitions that specify different sets of permissions for the same provisioning request or category.

## 19.3.2 Deleting a Provisioning Team Requests Definition

To delete a provisioning team requests definition:

- 1 Select the provisioning team requests definition you want to delete by clicking the check box next to the name.
- 2 Click the *Delete* command in the Provisioning Team Requests panel.

## **19.4 Creating a Team to Manage Direct Reports**

To define a team that manages direct reports:

- **1** In iManager, create a dynamic group called Managers.
  - 1a Set the Search Scope to Search Sub Containers.

Search Scope: Search Sub Containers

**1b** Specify the Search Filter as (& (isManager=TRUE)).

| Search Filter:      |     |
|---------------------|-----|
| (&(isManager=TRUE)) | 우 🖉 |
|                     |     |
|                     |     |
|                     |     |
|                     |     |
|                     |     |
|                     |     |
|                     |     |
|                     |     |

For complete details on creating dynamic groups, see the *Novell Identity Manager: Administration Guide.* 

- **2** In iManager, define a provisioning team by selecting *Provisioning Teams* under *Provisioning Configuration*.
  - **2a** Name the team DirectReports.

| 🕲 https://sigmund.c   | jalab.wal.novell.com - Provisio                            | ning Team Configuration Wizard - FrameSet - Mozilla Firefox 💦 🔲 🔀                 |  |
|-----------------------|------------------------------------------------------------|-----------------------------------------------------------------------------------|--|
| Edit Existing Prov    | Edit Existing Provisioning Team                            |                                                                                   |  |
| Step 1 of 5:          | 📑 Step 1 of 5: Edit general Provisioning Team information. |                                                                                   |  |
| Enter or edit the dis | play names and descriptions for                            | the defined languages. English will be displayed for undefined languages.         |  |
| Name (CN): Direc      | tReports                                                   |                                                                                   |  |
| Provisioning Team     | 1 Localized Strings                                        |                                                                                   |  |
| Add   Delete          |                                                            |                                                                                   |  |
| Language              | Display name                                               | Description                                                                       |  |
| English               | DirectReports                                              | Team that defines seafang<br>administration manager ( based<br>on direct reports) |  |
|                       |                                                            |                                                                                   |  |
|                       |                                                            |                                                                                   |  |
|                       |                                                            |                                                                                   |  |
|                       |                                                            |                                                                                   |  |
|                       |                                                            |                                                                                   |  |
| << Back               | Next >> Cancel F                                           | inish                                                                             |  |
| - Duch                | cuncer                                                     |                                                                                   |  |
| Done                  |                                                            | sigmund.qalab.wal.novell.com 🔒 🛒                                                  |  |

**2b** To identify the team managers, pick the Managers dynamic group you created earlier.

| 🕹 https://sigmund.qalab.wal.novell.com - Provisioning Team Configuration Wizard - FrameSet - I                                                                                                    | Mozilla Firefox 💦 🔲 🗖 🔀          |
|----------------------------------------------------------------------------------------------------|----------------------------------|
| Edit Existing Provisioning Team                                                                                                    | ?                                |
| Step 2 of 5: Define Managers                                                                                                    |                                  |
| Define who can administer requests and tasks for members of this Provisioning Team. Provisioning groups.                                                                                                    | Team managers can be users or    |
| Provisioning Team Managers                                                                                                    |                                  |
| Add   Edit   Delete<br><b>Type Name (E)</b>                                                                                                    | 1 ltem(s)                        |
| Image: state state |                                  |
|                                                                                                    |                                  |
|                                                                                                    |                                  |
|                                                                                                    |                                  |
|                                                                                                    |                                  |
|                                                                                                    |                                  |
|                                                                                                    |                                  |
|                                                                                                    |                                  |
|                                                                                                    |                                  |
|                                                                                                    |                                  |
| Park New Court Park                                                                                                    |                                  |
| << Back Next >> Cancel Finish                                                                                                    |                                  |
| javascript:handlePB( 'AFPB_Next' )                                                                                                    | sigmund.qalab.wal.novell.com 🔒 🛒 |

**2c** To identify the team members, select the *Manager-Employee* relationship.

| 🕹 https://sigmund.qalab.wal.novell.com - Provisioning Team Configuration Wizard - FrameSet - Mozilla Firefox 💦 🖡                                                                                                    | . 🗆 🗙     |
|----------------------------------------------------------------------------------------------------|-----------|
| Edit Existing Provisioning Team                                                                                                    | ?         |
| Step 3 of 5: Define Members                                                                                                    |           |
| A Directory Relationship exists within the DAL and is manually defined by selecting user, group and container objects in the directory. When the Directory Relationship option is selected, the Provisioning Team Members selections will be ignored. |           |
| 💿 Directory Relationship: 🛛 Manager-Employee 💌                                                                                                    |           |
| O Directory Object:                                                                                                    |           |
| Provisioning Team Members                                                                                                    |           |
| Add   Edit   Delete                                                                                                    | 0 Item(s) |
| Type Name 😭                                                                                                    |           |
| No items                                                                                                    |           |
|                                                                                                    |           |
|                                                                                                    |           |
|                                                                                                    |           |
|                                                                                                    |           |
|                                                                                                    |           |
|                                                                                                    |           |
|                                                                                                    |           |
|                                                                                                    |           |
|                                                                                                    |           |
|                                                                                                    |           |
|                                                                                                    |           |
|                                                                                                    |           |
| << Back Next >> Cancel Finish                                                                                                    |           |
|                                                                                                    |           |
| Done sigmund.qalab.wal.novell.                                                                                                    | com 🔁 🛒   |

**2d** To define the team options:

- Set the Provisioning Request Scope to All Provisioning Requests.
- Select Allow managers to set team availability for team members.
- Select Allow managers to set proxies for team members.
- Select All team members will display in a select list.

| 🕹 https://sigmund.qalab.wal.novell.com - Provisioning Team Configuration Wizard - FrameSet - Mozilla Firefox                                                                  |                |
|----------------------------------------------------------------------------------------------------|----------------|
| Edit Existing Provisioning Team                                                                                                    | ?              |
| Step 4 of 5: Define Team Options                                                                                                    |                |
| Define which Provisioning Requests can be acted upon by this team's managers and the options for how they may cont<br>member's interactions with those Provisioning Requests. | rol team       |
| Provisioning Request Scope: All Provisioning Requests                                                                                                    |                |
|                                                                                                    |                |
|                                                                                                    |                |
|                                                                                                    |                |
| Allow managers to set team availability for team members                                                                                                    |                |
| Allow managers to set proxies for team members                                                                                                    |                |
| <ul> <li>All team members will display in a select list</li> <li>The manager will need to search for the user using a select-pick list</li> </ul>                             |                |
|                                                                                                    |                |
| 54D                                                                                                    | Wilson I       |
| en la companya de la companya de la companya de la companya de la companya de la companya de la companya de la                                                                |                |
|                                                                                                    |                |
| << Back Next >> Cancel Finish                                                                                                    |                |
| Done sigmund.qalab.wai                                                                                                    | povell com 🔗 💡 |
| Sana                                                                                                    |                |

- **2e** Review the summary page, then click *Finish*.
- **3** In iManager, define a provisioning team requests definition.
  - **3a** Name the team DirectReportsTeamRequestRights.
  - **3b** To identify the associated team, select the DirectReports provisioning team you created earlier. When you select this team, the iManager interface shows you the settings for the team.
  - **3c** To specify the task scope options:
    - Select Allow managers to act on tasks where the team member is an addressee.
    - Deselect Allow managers to act on tasks where the team member is a recipient.
  - **3d** To define the permission options:
    - Select *Allow managers to initiate a Provisioning Request on behalf of a team member.*
    - Select *Allow managers to retract a Provisioning Request on behalf of a team member.*
    - Select Allow managers to make a team member a delegatee for other team member's *Provisioning Requests.*
    - Select Allow managers to claim a task for team members who are a recipient and/or addressee based on the task scope.
    - Select Allow managers to reassign a task for team members who are a recipient and/ or addressee based on the task scope.
  - **3e** Review the summary page, then click *Finish*.

404 Identity Manager Roles Based Provisioning Module 3.6.1 User Application: Administration Guide

# **Web Service Reference**

VI

These sections describe the Web Service endpoints provided for the User Application.

- Chapter 20, "Provisioning Web Service," on page 407
- Chapter 21, "Metrics Web Service," on page 475
- Chapter 22, "Notification Web Service," on page 493
- Chapter 23, "Directory Abstraction Layer (VDX) Web Service," on page 503
- Chapter 24, "Role Web Service," on page 527

406 Identity Manager Roles Based Provisioning Module 3.6.1 User Application: Administration Guide

# **Provisioning Web Service**

This section describes the Provisioning Web Service, which allows SOAP clients to access Provisioning functionality. Topics include:

- Section 20.1, "About the Provisioning Web Service," on page 407
- Section 20.2, "Developing Clients for the Provisioning Web Service," on page 408
- Section 20.3, "Provisioning Web Service API," on page 419

# 20.1 About the Provisioning Web Service

The Identity Manager User Application includes a workflow system that executes approval flows. A workflow process is based on a provisioning request definition, which is an XML document stored in the Identity Vault. The provisioning request definition describes an arbitrary topology using activities and links. For example, a provisioning request to grant an entitlement might have a workflow that collects approvals from relevant users and writes the entitlement to the directory.

To support access by third-party software applications, the provisioning workflow system includes a Web service endpoint. The endpoint offers all provisioning functionality (for example, allowing SOAP clients to start a new approval flow, or list currently executing flows). The Web service is built using the Novell Web Service SDK (WSSDK), which supports the WS-I Basic Profile, thus guaranteeing interoperability with other standards based SOAP implementations.

This Appendix describes the provisioning Web service in detail and shows how to access it using the Web or by writing a Java or C# client. We provide an overview of the operations in the SOAP endpoint and describe how to use the Web interface. We show how to develop a Java client using the SOAP toolkit included with Identity Manager provisioning, followed by how to write a C# client using Mono. The sample source code a the Java client and associated ANT build file is provided.

## 20.1.1 Provisioning Web Service Overview

Identity Manager is composed of two main systems: the Identity Vault and the workflow application. The Identity Vault is capable of connecting to a large number of different systems such as databases, financial systems, and other enterprise applications, and keep these systems synchronized. The rules for synchronizing the remote systems can be very complex and the Identity Vault engine supports a sophisticated scripting language for expressing the rules.

The workflow application is composed of several subsystems. The User Application provides a user-interface for workflows. The User Application is a Web application for requesting and managing approval flows. The Web application runs in a portal, which also includes administration portlets. The workflow application contains a security layer, a directory abstraction layer and a logging subsystem, which can send log events to Novell Audit and Novell Sentinel. The workflow subsystem is responsible for executing approval flows. The User Application runs on an application server (for example, JBoss) and uses a database (for example, Oracle, MySQL) for persistence.

The Web service for the workflow system is only used by the User Application driver, which is capable of listening to certain events emitted by the Identity Vault engine and convert these events into an appropriate SOAP message. For example, when a specific attribute in the Identity Vault

changes, the Identity Vault engine emits an event, which the User Application picks up from the subscriber channel. The User Application driver then sends a SOAP message to the provisioning Web service to start a new approval flow.

## 20.1.2 Provisioning Web Service Method Categories

The methods provided by the provisioning Web service endpoint are divided into six categories:

| Category              | Description                                                                                                    |
|-----------------------|----------------------------------------------------------------------------------------------------|
| Comments              | Methods for retrieving comments and for adding a comment to a pending user activity                                                                                                    |
| Configuration         | Methods for getting and setting configuration parameters for the workflow system (for example, timeouts, thread pool settings).                                                                                     |
| Miscellaneous         | Several unrelated methods (for example, for getting<br>a JPG with a provisioning request's topology, for<br>getting the XML definition of a provisioning request,<br>and for getting the XML for the request form). |
| Processes             | Methods for getting information about running and completed workflow processes.                                                                                                    |
| Provisioning Requests | Methods for working with provisioning requests (for example, listing available provisioning requests, listing provisioning categories)                                                                              |
| Work Entries          | Methods for retrieving and manipulating work entries (items awaiting approval).                                                                                                    |

 Table 20-1
 Provisioning Web Service Operation Categories

The methods provided by the provisioning Web service are described in detail in Section 20.3, "Provisioning Web Service API," on page 419.

# 20.2 Developing Clients for the Provisioning Web Service

This section includes the following topics:

- Section 20.2.1, "Web Access to the Provisioning Web Service," on page 409
- Section 20.2.2, "A Java Client for the Provisioning Web Service," on page 411
- Section 20.2.3, "Developing a Mono Client," on page 416
- Section 20.2.4, "Sample Ant File," on page 418
- Section 20.2.5, "Sample Log4J File," on page 419

## 20.2.1 Web Access to the Provisioning Web Service

A SOAP-based Web service is usually accessed by inserting a SOAP message in the body of an HTTP Post request. The Web service toolkit used to build the provisioning Web service also supports access using HTTP GET. In other words, you can open the URL of the Web service endpoint in a browser and interact with the Web service. In particular, the provisioning Web service lets you invoke each of its operations.

#### Accessing the Test Page

You can access the provisioning Web Service endpoint using a URL similar to the following:

http://server:port/warcontext/provisioning/service?test

For example, if your server is named "myserver", your User Application is listening on port 8080, and your User Application war file is named "IDMPROV", the URL would be:

http://myserver:8080/IDMPROV/provisioning/service?test

The following page is displayed:

Figure 20-1 Web Service Test Page

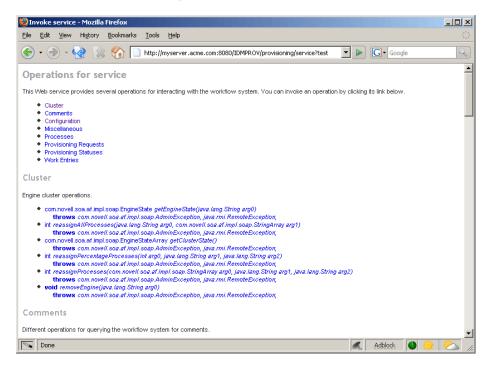

You can also access the SOAP endpoint by going to the *Administration* tab within the User Application. To do this, you need to select the *Application Configuration* tab, then select *Web Services* from the left-navigation menu. After selecting *Web Services*, pick the Web Service endpoint you want from the list.

**WARNING:** The test page is disabled by default. Since some of the methods allow data to be updated, the test page presents a potential security vulnerability and should not be allowed in a production environment. For details on enabling the test page, see the instructions provided for the Role Service in "Enabling the Test Page" on page 529.

#### **Entering Arguments for Operations**

To see an example of an operation that is particularly useful to invoke from the browser, scroll down to the *Miscellaneous* section and click *getGraph*.

**NOTE:** The Graphviz program must be installed on the computer where the application server and the IDM User Application is running. For more information about Graphviz, see Graphviz (http://www.graphviz.org).

A page is displayed that allows you to enter the parameters for the getGraph method.

Figure 20-2 Parameters for getGraph Method

| Enter Parameters to Invoke getGraph |
|-------------------------------------|
| Get JPG image for workflow.         |
| processid (java.lang.String):       |
| Invoke                              |
| Back to home.                       |

The method takes one argument, which is the distinguished name of a provisioning request. Enter the DN, and the underlying workflow is displayed as a JPG file..

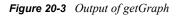

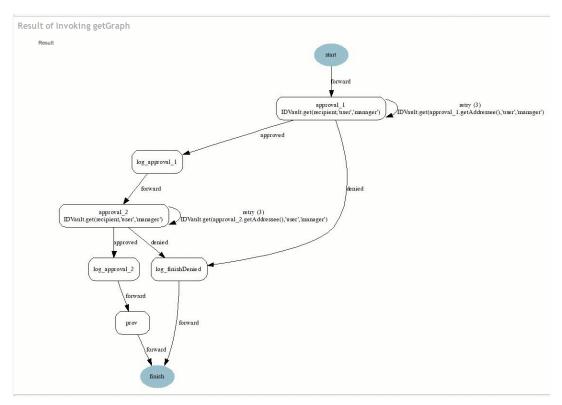

## 20.2.2 A Java Client for the Provisioning Web Service

This section describes how to develop a simple Java client for the provisioning Web service, which lists all the processes in the workflow system. For complete source code for the client, see "Sample Code for the Java Client" on page 415.

#### Prerequisites

To develop a Java client you must install a supported Java Developer's Kit. Also, a client program needs the following JAR files:

activation.jar commons-httpclient.jar IDMfw.jar log4j.jar saaj-api.jar wssdk.jar commons-codec-1.3.jar commons-logging.jar jaxrpc-api.jar mail.jar workflow.jar xpp3.jar

#### **Developing a Java Client**

Developing a client that accesses a Web service consists of two steps:

- Get the stub, which is the object that represents the remote service
- Invoke one or more of the operations available in the remote service

The Java programming model for Web services is very similar to RMI. The first step is to lookup the stub using JNDI:

```
InitialContext ctx = new InitialContext();
ProvisioningService service = (ProvisioningService)
ctx.lookup("xmlrpc:soap:com.novell.soa.af.impl.soap.ProvisioningService");
Provisioning prov = service.getProvisioningPort();
```

The first line of code creates the initial context for JNDI lookups. The second line looks up the service object, which is a kind of factory that can be used to retrieve the stub for the provisioning Web service. The last line gets the provisioning stub from the service.

Before invoking an operation on the provisioning stub, it is necessary to set some properties, including the credentials used for authentication on the service, as well as the endpoint URL.

```
Stub stub = (Stub) prov;
// set username and password
stub._setProperty(Stub.USERNAME_PROPERTY, USERNAME);
stub._setProperty(Stub.PASSWORD_PROPERTY, PASSWORD);
// set the endpoint URL
stub. setProperty(Stub.ENDPOINT ADDRESS PROPERTY, url);
```

These and other stub properties are described in more detail in "Frequently Used Stub Constants" on page 413. Now that we have a fully configured stub, we can invoke the getAllProcesses operation and dump information about each of the processes returned on the console:

```
// invoke the getAllProcesses method
ProcessArray array = prov.getAllProcesses();
Process[] procs = array.getProcess();
// print process array
System.out.println("list of all processes:");
if (procs != null) {
for (int i = 0; i < procs.length; i++) {</pre>
System.out.println(" process with request identifier " +
procs[i].getRequestId());
System.out.println(" initiator = " + procs[i].getInitiator());
System.out.println(" recipient = " + procs[i].getRecipient());
System.out.println(" processId = " + procs[i].getProcessId());
System.out.println(" created = " +
8
9
procs[i].getCreationTime().getTime());
if (null != procs[i].getCompletionTime()) {
System.out.println(" completed = " +
procs[i].getCompletionTime().getTime());
System.out.println(" approval status = " +
```

```
procs[i].getApprovalStatus());
System.out.println(" process status = " +
procs[i].getProcessStatus());
if (i != procs.length - 1)
System.out.println();
}
}
```

A method invocation on the stub results in a SOAP message being sent using the HTTP transport to the provisioning Web service. For operations that have arguments, the stub takes care of marshaling those Java objects into XML. The Web service returns a SOAP message, and the stub unmarshals the XML, in this case converting it into a ProcessArray Java object.

#### **Running the Client**

The sample ANT build file has a target for running the client (see "Sample Ant File" on page 418). The client needs the JAR files described in "Prerequisites" on page 411 to be in the CLASSPATH. You can change the code to have a different default address for the provisioning Web service SOAP endpoint, or simply specify it as a command line argument. For example:

ant -Durl=http://www.company.com:80/IDMProv/provisioning/service run

#### **Frequently Used Stub Constants**

The com.novell.soa.ws.portable.Stub class (which is part of WSSDK) supports several properties that can be used to configure a stub instance (for example, to fine-tune aspects of the HTTP communication). The following table lists a small subset of these properties, which are frequently used:

| Property                       | Туре              | Description                                                                                                    |
|--------------------------------|-------------------|----------------------------------------------------------------------------------------------------|
| ENDPOINT_ADDRESS_PROPERTY      | java.lang.String  | The URL of the Web service. The URL<br>protocol scheme can be HTTP or HTTPS<br>depending on the requirements of the server.<br>The path portion should be: |
|                                |                   | /IDMProv/provisioning/service                                                                                                    |
| HTTP_HEADERS                   | java.util.Map     | Additional HTTP headers as String name/<br>value pairs.                                                                                                    |
| HTTP_TIME_OUT                  | java.lang.Integer | The number of seconds to wait to establish a connection to the host before timing out.                                                                     |
| HTTP_MAX_TOTAL_CONNECTION<br>S | java.lang.Integer | The number of concurrent connections that<br>this client program can establish to all server<br>hosts it accesses. The default limit is 20.                |

| Table 20-2 | Provisioning  | Web Service    | Stub Constants   |
|------------|---------------|----------------|------------------|
| 10010 20 2 | 1 roristoning | 11 00 501 1100 | Sitto Constantis |

| Property                  | Туре              | Description                                                                                                    |
|---------------------------|-------------------|----------------------------------------------------------------------------------------------------|
| HTTP_MAX_HOST_CONNECTIONS | java.lang.Integer | The number of concurrent connections this<br>client program can establish to an individual<br>server host. The default limit is 2. This value<br>may not exceed that of<br>HTTP_MAX_TOTAL_CONNECTIONS, so if a<br>client requires more than 20 connections to<br>the server, it must also set<br>HTTP_MAX_TOTAL_CONNECTIONS to the<br>desired value. |
| USERNAME                  | java.lang.String  | The user ID for HTTP authentication.                                                                                                    |
| PASSWORD                  | java.lang.String  | The password for HTTP authentication.                                                                                                    |
| HTTP_PROXY_HOST           | java.lang.String  | The host DNS name of a proxy. Setting this<br>property requires setting<br>HTTP_PROXY_PORT as well.                                                                                                    |
| HTTP_PROXY_PORT           | java.lang.Integer | The port to use on a proxy. Setting this<br>property requires setting<br>HTTP_PROXY_HOST as well.                                                                                                    |
| HTTP_PROXY_AUTH_SCHEME    | java.lang.Integer | The authentication scheme (Basic or Digest) to use for a proxy.                                                                                                    |
| HTTP_PROXY_USERNAME       | java.lang.String  | The user ID for HTTP authentication using a proxy.                                                                                                    |
| HTTP_PROXY_PASSWORD       | java.lang.String  | The password for HTTP authentication via proxy.                                                                                                    |

#### The TCP Tunnel

The TCP Tunnel is a useful tool for looking at the SOAP messages that are exchanged between a client and a server. The ANT build file (see "Sample Ant File" on page 418) has a target for starting the tunnel. Once the tunnel starts you need to enter the port on which the tunnel will listen, and the host/port of the remote Web service. The default settings cause the tunnel to listen on port 9999 and connect to a service running on localhost port 8080. The client program (see "Developing a Java Client" on page 412) uses the first command line parameter to set the

ENDPOINT\_ADDRESS\_PROPERTY. Using the default values, you can run the client using the following command, after starting the tunnel:

ant -Durl=http://localhost:9999/IDMProv/provisioning/service run

Figure 20-4 shows the TCP tunnel with a request SOAP message in the left panel and the message in the right panel.

#### Figure 20-4 TCP Tunnel

| 📄 Noveli Identity Manager Web Services SDK Tunnel: 9999 -> iocalhost:8080 📃 🗆 🗙                                                                                                    |            |  |
|----------------------------------------------------------------------------------------------------|------------|--|
| POST /IDMProv/provisioning/service HTTP/1.1<br>SOAPAction: "http://www.novell.com/provisioning/service/g<br>Content-Type: text/xml; charset=utf-8<br>Content-Length: 405<br>Connection: Reep-alive<br>Authorization: Basic Y2+9YWRtaW4sb3U9aWRtc2FtcGxILG8<br>User-Agent: Jakarta Commons-HttpClient/3.0-rc3<br>Host: localhost:8080<br><soap-env:envelope http:="" www<br="" xmlins:soap-env="http://schemas.x&lt;br&gt;&lt;SOAP-ENV:Body&gt;&lt;br&gt;&lt;ns1:getEngineConfigurationRequest xmlns="></soap-env:envelope> |            |  |
| Clear Save                                                                                                    | Clear Save |  |

#### Sample Code for the Java Client

The following is the code for the Java client for listing all processes in the workflow system

```
package com.novell.examples;
import javax.naming.InitialContext;
import com.novell.soa.af.impl.soap.AdminException;
import com.novell.soa.af.impl.soap.Process;
import com.novell.soa.af.impl.soap.ProcessArray;
import com.novell.soa.af.impl.soap.Provisioning;
import com.novell.soa.af.impl.soap.ProvisioningService;
import com.novell.soa.ws.portable.Stub;
public class Client
private static final String USERNAME = "admin";
private static final String PASSWORD = "test";
public static void main(String[] args)
try {
String url = args.length > 0 ? args[0] :
"http://localhost:8080/IDMProv/provisioning/service";
listProcesses(url);
} catch (AdminException ex) {
System.out.println("command failed: " + ex.getReason());
} catch (Exception ex) {
ex.printStackTrace();
1
private static void listProcesses(String url)
throws Exception
// get the stub
InitialContext ctx = new InitialContext();
ProvisioningService service = (ProvisioningService)
ctx.lookup("xmlrpc:soap:com.novell.soa.af.impl.soap.ProvisioningService");
```

```
Provisioning prov = service.getProvisioningPort();
Stub stub = (Stub) prov;
// set username and password
stub. setProperty(Stub.USERNAME PROPERTY, USERNAME);
stub. setProperty(Stub.PASSWORD PROPERTY, PASSWORD);
// set the endpoint URL
stub. setProperty(Stub.ENDPOINT ADDRESS PROPERTY, url);
// invoke the getAllProcesses method
ProcessArray array = prov.getAllProcesses();
Process[] procs = array.getProcess();
// print process array
System.out.println("list of all processes:");
if (procs != null) {
for (int i = 0; i < procs.length; i++) {</pre>
System.out.println(" process with request identifier " +
procs[i].getRequestId());
System.out.println(" initiator = " + procs[i].getInitiator());
System.out.println(" recipient = " + procs[i].getRecipient());
System.out.println(" processId = " + procs[i].getProcessId());
System.out.println(" created = " +
procs[i].getCreationTime().getTime());
if (null != procs[i].getCompletionTime()) {
System.out.println(" completed = " +
procs[i].getCompletionTime().getTime());
}
17
18
System.out.println(" approval status = " +
procs[i].getApprovalStatus());
System.out.println(" process status = " +
procs[i].getProcessStatus());
if (i != procs.length - 1)
System.out.println();
}
}
}
}
```

## 20.2.3 Developing a Mono Client

The previous section described how to create a Java client using the Web service toolkit and the precompiled stub code included with Identity Manager. This section describes how to develop a client using just the WSDL for the provisioning Web service. This example uses Mono and creates a C# client that changes the default retention time of 120 days for completed workflows to 30.

#### Prerequisites

To get started, you need to download Mono and install it on your system (see the Mono Project Website (http://www.mono-project.com/)). The version of Mono available at the time this document was written did not support complex schema types in which an element has the nillable attribute set to true. Because this construct is used in the provisioning WSDL, you must manually edit the Provisioning.WSDL file and remove the three places where nillable="true" is used.

#### Generating the Stub

Compared to the Java client developed in "Developing a Java Client" on page 412, there is one additional step required when building the C# client. Since the stub for accessing the Web service SOAP endpoint is not provided, you must generate the stub from the WSDL document. Mono includes a compiler called wsdl that processes the WSDL file and creates the stub. You can download the WSDL file from your User Application server by accessing the following URL:

http://myserver:8080/IDMProv/provisioning/service?wsdl

Replace "myserver" with the name of your server, and "IDMProv" with the name of your User Application war file.

Compile the WSDL file using the following command:

wsdl Provisioning.wsdl

This will generate a C# file called ProvisioningService.cs, which you need to compile into a DLL using the following Mono C# compiler command:

mcs /target:library /r:System.Web.Services.dll ProvisioningService.cs

Compared to the Java client, the resulting ProvisioningService.dll file is the equivalent of workflow.jar, which contains the stub code and supporting classes for accessing the provisioning Web service. The following is the source code for the simple C# client that sets the flow retention time and displays the new value on the console:

```
using System;
using System.Net;
class provclient {
public static void Main(string [] args) {
// create the provisioning service proxy
ProvisioningService service = new ProvisioningService();
// set the credentials for basic authentication
service.Credentials = new NetworkCredential("admin", "test");
service.PreAuthenticate = true;
// set the value for completed request retention to 30 days
setCompletedProcessTimeoutRequest req = new
setCompletedProcessTimeoutRequest();
11
12
req.arg0 = 30;
service.setCompletedProcessTimeout(req);
// display the new value on the console
getCompletedProcessTimeoutResponse res =
service.getCompletedProcessTimeout(new getCompletedProcessTimeoutRequest());
Console.WriteLine(res.result);
}
}
```

You need to edit the file using the administrator credentials on your deployed Identity Manager system. Compile the client using the following command:

mcs /r:ProvisioningService.dll /r:System.Web provclient.cs

This generates the provclient.exe file.

#### **Running the Client**

Use the following command to run the client:

mono provclient.exe

## 20.2.4 Sample Ant File

The sample Ant file includes useful targets for extracting the necessary JAR files from the Identity Manager installation, compiling and running the Java client, and for launching the TCP Tunnel.

```
<?xml version="1.0"?>
<project name="client" default="all" basedir=".">
<target name="all" depends="clean, extract, compile"></target>
<!-- main clean target -->
<target name="clean">
<delete quiet="true" dir="classes"/>
<delete quiet="true" dir="lib"/>
</target>
<!-- init sets up the build environment -->
<target name="init">
<mkdir dir="classes"/>
<copy todir="${basedir}/lib">
<fileset dir="${basedir}" includes="log4j.properties"/>
</copy>
<!-- classpath -->
<path id="CLASSPATH">
<pathelement location="${basedir}/classes"/>
<fileset dir="${basedir}/lib" includes="*.jar"/>
</path>
</target>
<!-- extract -->
<target name="extract">
<property name="idm.home" value="/opt/novell/idm3"/>
<property name="jboss.lib" value="${idm.home}/jboss-4.0.3/server/IDMProv/</pre>
lib"/>
<mkdir dir="lib"/>
<unzip src="${idm.home}/IDMProv.war" dest="${basedir}/lib">
<patternset>
<include name="WEB-INF/lib/commons-codec-1.3.jar"/>
<include name="WEB-INF/lib/commons-httpclient.jar"/>
<include name="WEB-INF/lib/commons-logging.jar"/>
<include name="WEB-INF/lib/jaxrpc-api.jar"/>
<include name="WEB-INF/lib/saaj-api.jar"/>
<include name="WEB-INF/lib/xpp3.jar"/>
<include name="WEB-INF/lib/workflow.jar"/>
<include name="WEB-INF/lib/wssdk.jar"/>
<include name="WEB-INF/lib/IDMfw.jar"/>
</patternset>
</unzip>
<move todir="${basedir}/lib">
<fileset dir="${basedir}/lib/WEB-INF/lib" includes="*.jar"/>
</move>
<delete quiet="true" dir="${basedir}/lib/WEB-INF"/>
<copy todir="${basedir}/lib">
<fileset dir="${jboss.lib}" includes="activation.jar, mail.jar, log4j.jar"/>
</copy>
```

```
</target>
18
19
<!-- tunnel -->
<target name="tunnel" depends="init">
<java classname="com.novell.soa.ws.impl.tools.tcptunnel.Tunnel" fork="true"</pre>
spawn="true">
<classpath refid="CLASSPATH"/>
</java>
</target>
<!-- compile -->
<target name="compile" depends="init">
<javac srcdir="${basedir}" destdir="classes"</pre>
includes="Client.java">
<classpath refid="CLASSPATH"/>
</javac>
</target>
<!-- run -->
<target name="run" depends="init">
<property name="url" value="http://localhost:8080/IDMProv/provisioning/</pre>
service"/>
<java classname="com.novell.examples.Client" fork="true">
<arg line="${url}"/>
<classpath refid="CLASSPATH"/>
</java>
</target>
</project>
```

## 20.2.5 Sample Log4J File

The following log4j file sets the default log level to "error":

```
log4j.rootCategory=ERROR, R
log4j.appender.R=org.apache.log4j.ConsoleAppender
log4j.appender.R.layout=org.apache.log4j.PatternLayout
log4j.appender.R.layout.ConversionPattern=%-5p: %m%n
```

# 20.3 Provisioning Web Service API

This section provides details about the Provisioning Web service methods.

All of the methods throw com.novell.soa.af.impl.soap.AdminException and java.rmi.RemoteException. To improve readability, the throws clause has been omitted from the method signatures.

This section includes the following topics:

- Section 20.3.1, "Processes," on page 420
- Section 20.3.2, "Provisioning," on page 430
- Section 20.3.3, "Work Entries," on page 442
- Section 20.3.4, "Comments," on page 458
- Section 20.3.5, "Configuration," on page 464
- Section 20.3.6, "Miscellaneous," on page 468
- Section 20.3.7, "Cluster," on page 471

### 20.3.1 Processes

This section provides reference information for each Processes method. The methods include:

- "getProcessesByQuery" on page 420
- "getProcessesByStatus" on page 421
- "getProcesses" on page 421
- "getAllProcesses" on page 422
- "getProcessesArray" on page 423
- "getProcessesById" on page 424
- "terminate" on page 424
- "getProcess" on page 425
- "getProcessesByCreationTime" on page 426
- "getProcessesByApprovalStatus" on page 427
- "getProcessesByRecipient" on page 427
- "getProcessesByInitiator" on page 427
- "setResult" on page 428
- "getProcessesByCreationInterval" on page 429

#### getProcessesByQuery

Used to get information about processes.

#### Method Signature

```
com.novell.soa.af.impl.soap.ProcessArray
getProcessesByQuery(com.novell.soa.af.impl.soap.T_ProcessInfoQuery query, int
maxRecords)
```

#### Example

```
11
  // Query information about processes for a user that are running and
       // have not been approved yet.
       String logic = "AND";
       T ProcessInfoOrder order = T ProcessInfoOrder.APPROVAL STATUS;
       int CHOICE SIZE = 4;
       Integer approvalStatusInteger = new
Integer(ProcessConstants.PROCESSING);
       Integer processStatusInteger = new Integer(ProcessConstants.RUNNING);
        11
       // Setup the query with the above params
       T ProcessInfoQueryChoice [] choice = new
T ProcessInfoQueryChoice[CHOICE SIZE];
       choice[0] = new T ProcessInfoQueryChoice();
       choice[0].setApprovalStatus(approvalStatusInteger);
       choice[1] = new T ProcessInfoQueryChoice();
        choice[1].setProcessStatus(processStatusInteger);
        choice[2] = new T ProcessInfoQueryChoice();
        choice[2].setRecipient(recipient);
```

#### getProcessesByStatus

Used to get information about processes with a specified status (for example, running processes).

#### Method Signature

```
public com.novell.soa.af.impl.soap.ProcessArray
getProcessesByStatus(com.novell.soa.af.impl.soap.T_ProcessStatus status)
```

#### Example

```
T_ProcessStatus processStatus = T_ProcessStatus.Running;
//
// Get processes by status
ProcessArray processArray = stub.getProcessesByStatus(processStatus);
Process [] process = processArray.getProcess();
```

#### getProcesses

Used to get information about processes, specified by processID.

#### Method Signature

```
com.novell.soa.af.impl.soap.ProcessArray getProcesses(java.lang.String id,
long time,com.novell.soa.af.impl.soap.T_Operator op, java.lang.String
initiator, java.lang.String recipient)
```

#### Parameters

| Parameter    | Description                                                                                                    |
|--------------|----------------------------------------------------------------------------------------------------|
| processId    | The process Id (java.lang.String).                                                                                |
| creationTime | The time at which the process was started (long).                                                                 |
| ор           | The operator to use. The operators are:                                                                           |
|              | EQ - equals<br>LT - less than<br>LE - less than or equal to<br>GT - greater than<br>GE - greater than or equal to |
| initiator    | The initiator of the workflow.                                                                                    |
| recipient    | The recipient of the approval activity.                                                                           |

#### Example

```
int processMatchCount = 0;
      T Operator operator = T Operator.GT;
      long currentTimeInMillis = System.currentTimeMillis();
      String [] requestIds = requestIdArray.getString();
      11
      // Initialize and start a provisioning request
      HashMap provMap = new HashMap();
      provMap.put(Helper.RECIPIENT, recipient);
      provMap.put(I"Provisioning Request To Start Key", "Enable Active
Directory Account (Mgr Approve-No Timeout)");
      11
      // Start request
      // Calls method startProvisioningRequest on the provUtils
      // utility object which refers to a utility class that does not
      // ship with the Identity Manager User Application.
String requestId = provUtils.startProvisioningRequest(provMap, null);
      sleep(5);
      Process process = stub.getProcess(requestId);
      if (process != null)
       {
            String processId = process.getProcessId();
            String initiator = process.getInitiator();
            ProcessArray processArray = stub.getProcesses(processId,
currentTimeInMillis, operator, initiator, recipient);
      }
```

#### getAllProcesses

Used to get information about all running and completed provisioning requests.

#### Method Signature

com.novell.soa.af.impl.soap.ProcessArray getAllProcesses()

#### Example

```
ProcessArray array = stub.getAllProcesses();
Process [] processes = array.getProcess();
if( process != null)
{
    sb = new StringBuffer();
    sb.append("\nProcess List:");
    for(int index = 0; index < process.length; index++)</pre>
    {
        String processId = _process[index].getProcessId();
        String approvalStatus = process[index].getApprovalStatus();
        Calendar completionTime = _process[index].getCompletionTime();
        Calendar creationTime = _process[index].getCreationTime();
        String engineId = process[index].getEngineId();
        String proxy = process[index].getProxy();
        String initiator = _process[index].getInitiator();
        String processName = process[index].getProcessName();
        String processStatus = process[index].getProcessStatus();
        String p_recipient = _process[index].getRecipient();
```

```
String p_requestId = _process[index].getRequestId();
int valueOfapprovalStatus =
_process[index].getValueOfApprovalStatus();
int valueOfprocessStatus =
_process[index].getValueOfProcessStatus();
String version = _process[index].getVersion();
}
```

#### getProcessesArray

Used to limit the number of processes returned. If the limit you specify is less than the system limit, the number you specify is returned. If you exceed the system limit, the Workflow Engine returns the system limit. If the limit you specify is less than or equal to 0, the Workflow Engine returns all processes.

#### Method Signature

```
com.novell.soa.af.impl.soap.ProcessArray getProcessesArray(int maxRecords);
```

#### Example

```
/**
     * Method to augment the getAllProcesses() method that impose limits
     * on the number of processes returned.
     * @throws TestProgramException
    */
   public void adding Limits To getProcessArray TestCase()
   throws TestProgramException
    {
        String recipient =
ServiceUtils.getInstance().getLoginData().getUsername(LoginData.RECIPIENT TYP
E);
        String requestNameToStart =
provUtils.getProvisioningResourceNameForRecipient(recipient,
                "Enable Active Directory");
        11
        // Get the stub
        Provisioning stub = ServiceUtils.getInstance().getProvisioningStub();
        try
        {
            11
            // Start multiple requests
            final int NUMBER OF REQUESTS TO START = 2;
            Map map = MapUtils.createAndSetMap(new Object[] {
                    Helper.RECIPIENT, recipient,
IProvisioningConstants.PROVISIONING REQUEST TO START, requestNameToStart});
            11
            // Start request(s)
            StringArray requestIdArray =
                provUtils.startMultipleProvisioningRequests(map, null,
NUMBER OF REQUESTS TO START);
            LoggerUtils.sleep(3);
            LoggerUtils.sendToLogAndConsole("Started " +
NUMBER OF REQUESTS TO START + " provisioning requests");
            11
            // New method to limit the number of processes returned
```

```
11
            // Test Results : maxProcesses <= 0 returns all processes</pre>
                          maxProcesses up to system limit returns maxProcess
           11
count
            11
                             maxProcesses > system limit returns system limit
            int maxProcesses = 10;
            ProcessArray processArray = stub.getProcessesArray(maxProcesses);
            Process [] processes = processArray.getProcess();
            if (processes != null)
            {
                LoggerUtils.sendToLogAndConsole("Process count returned: " +
processes.length);
              Assert.assertEquals("Error: Processes returned shouldn't exceed
max count.",
                        maxProcesses, processes.length);
            }
        }
        catch(AdminException error)
        {
            RationalTestScript.logError(error.getReason() );
            throw new TestProgramException(error.getReason());
        }
        catch(RemoteException error)
        {
            RationalTestScript.logError(error.getMessage() );
            throw new TestProgramException(error.getMessage() );
        }
    }
```

#### getProcessesById

Used to get information about a specific process, specified by the Process Id.

#### Method Signature

```
com.novell.soa.af.impl.soap.ProcessArray getProcessesById(java.lang.String
id)
```

#### Example

```
Process [] allProcesses = stub.getAllProcesses().getProcess();
if(allProcesses != null)
{
    String processId = allProcesses[0].getProcessId;
    ProcessArray array = stub.getProcesseById(processId);
    Process [] processes = array.getProcess();
}
```

#### terminate

Used to terminate a running provisioning request.

#### Method Signature

```
void terminate(java.lang.String requestId,
com.novell.soa.af.impl.soap.T_TerminationType state, java.lang.String comment)
```

Parameters

| Parametere | Description                                              |
|------------|----------------------------------------------------------|
| requestId  | The Id of the provisioning request.                      |
| state      | The reason for terminating the process. The choices are: |
|            | RETRACT                                                  |
|            | ERROR                                                    |
| comment    | Adds a comment about the terminate action.               |

#### Example

```
11
    // Initialize and start a provisioning request
    HashMap provMap = new HashMap();
    provMap.put(Helper.RECIPIENT, recipient);
    provMap.put(I"Provisioning Request To Start Key", "Enable Active
Directory Account (Mgr Approve-No Timeout)");
    11
    // Start request
    // Calls method startProvisioningRequest on the provUtils
    // utility object which refers to a utility class that does not
    // ship with the Identity Manager User Application.
String requestId = provUtils.startProvisioningRequest(provMap, null);
    sleep(5);
    11
    // Now retract the request
    T_TerminationType terminationType = T_TerminationType.RETRACT;
   stub.terminate(requestId, terminationType, terminationType.getValue() + "
the request");
```

#### getProcess

Used to get information about a running or completed provisioning request, specified by Request ID.

#### Method Signature

com.novell.soa.af.impl.soap.Process getProcess(java.lang.String requestId)

#### Example

```
//
    // Initialize and start a provisioning request
    HashMap provMap = new HashMap();
    provMap.put(Helper.RECIPIENT, recipient);
    provMap.put(I"Provisioning_Request_To_Start_Key", "Enable Active
Directory Account (Mgr Approve-No Timeout)");
    //
    // Start request
```

```
// Calls method startProvisioningRequest on the provUtils
      // utility object which refers to a utility class that does not
      // ship with the Identity Manager User Application.
    String requestId = provUtils.startProvisioningRequest(provMap, null);
    sleep(5);
   Process process = stub.getProcess(requestId);
   if(process != null)
    {
       boolean bMatchProcess = false;
       if( (recipient.compareTo(process.getRecipient()) == 0) &&
(requestId.compareTo(process.getRequestId()) == 0) )
        {
           bMatchProcess = true;
       }
       if (bMatchProcess)
        {
            String msg = "Found process with requestId : " + requestId;
           LoggerUtils.sendToLogAndConsole(msg);
        }
        11
       // Assert if we could not find a match
       Assert.assertTrue("Could not find process with request id: " +
requestId, bMatchProcess);
   }
```

#### getProcessesByCreationTime

Used to get information about processes created between the current time and the time at which the workflow process was created.

#### Method Signature

com.novell.soa.af.impl.soap.ProcessArray getProcessesByCreationTime(long time, com.novell.soa.af.impl.soap.T\_Operator op)

#### Parameters

| Parameter    | Description                                                                                                    |
|--------------|----------------------------------------------------------------------------------------------------|
| creationTime | The time at which the process was started.                                                                        |
| ор           | The operator to use. The operators are:                                                                           |
|              | EQ - equals<br>LT - less than<br>LE - less than or equal to<br>GT - greater than<br>GE - greater than or equal to |

#### Example

```
T_Operator operator = T_Operator.GT;
//
// Get processes with operator relative to the current time
long currentTime = System.currentTimeMillis();//currentDateTime.getTime();
ProcessArray processArray = stub.getProcessesByCreationTime(currentTime,
operator);
```

#### getProcessesByApprovalStatus

Used to get information about processes with a specified approval status (Approved, Denied, or Retracted).

#### Method Signature

```
com.novell.soa.af.impl.soap.ProcessArray
getProcessesByApprovalStatus(com.novell.soa.af.impl.soap.T_ApprovalStatus
status)
```

#### Example

```
T_ApprovalStatus approvalStatus = T_ApprovalStatus.Approved;
//
// Get all the processes based upon approval status above
ProcessArray processArray =
stub.getProcessesByApprovalStatus(approvalStatus);
Process [] processes = processArray.getProcess();
```

#### getProcessesByRecipient

Used to get information about processes that have a specific recipient Id.

#### Method Signature

```
com.novell.soa.af.impl.soap.ProcessArray
getProcessesByRecipient(java.lang.String recipient)
```

#### Example

```
String recipient = "cn=ablake,ou=users,ou=idmsample-komodo,o=novell";
```

```
//
// Get processes by recipient
ProcessArray processArray = stub.getProcessesByRecipient(recipient);
Process [] process = processArray.getProcess();
```

#### getProcessesByInitiator

Used to get information about processes that have a specific initiator Id.

#### Method Signature

```
com.novell.soa.af.impl.soap.ProcessArray
getProcessesByInitiator(java.lang.String initiator)
```

#### Example

```
String initiator = "cn=admin,ou=idmsample-komodo,o=novell";
//
// Get processes by initiator
ProcessArray processArray = stub.getProcessesByInitiator(initiator);
Process [] process = processArray.getProcess();
```

#### setResult

Used to set the entitlement result (approval status) of a previously completed provisioning request.

#### Method Signature

```
void setResult(java.lang.String requestId,
com.novell.soa.af.impl.soap.T_EntitlementState state,
com.novell.soa.af.impl.soap.T_EntitlementStatus status, java.lang.String
message)
```

#### Parameters

| Parameter | Description                                                      |
|-----------|------------------------------------------------------------------|
| requestId | The Id of the provisioning request.                              |
| state     | The state of the provisioning request. The possible values are:  |
|           | Unknown<br>Granted<br>Revoked                                    |
| status    | The status of the provisioning request. The possible values are: |
|           | Unknown<br>Success<br>Warning<br>Error<br>Fatal<br>Submitted     |
| message   | A message about the entitlement result.                          |

#### Example

```
//
    // Initialize and start a provisioning request
    HashMap provMap = new HashMap();
    provMap.put(Helper.RECIPIENT, recipient);
    provMap.put(I"Provisioning_Request_To_Start_Key", "Enable Active
Directory Account (Mgr Approve-No Timeout)");
    //
    // Start request
    // Calls method startProvisioningRequest on the provUtils
    // utility object which refers to a utility class that does not
```

```
// ship with the Identity Manager User Application.
     String requestId = provUtils.startProvisioningRequest(provMap, null);
     sleep(5);
    11
    // Get the process id for this running process
    Process process = stub.getProcess(requestId);
    String processId = null;
     if (process != null)
       processId = process.getProcessId();
    11
    // Reset the state of the provisioning request
   T EntitlementState newEntitlementState =
T EntitlementState.Revoked;
   T EntitlementStatus newEntitlementStatus = T EntitlementStatus.Success;
    String comment = "Revoked the provisioning request";
   stub.setResult(processId, newEntitlementState, newEntitlementStatus,
comment);
```

#### getProcessesByCreationInterval

Used to get information about processes started between two specified times.

#### Method Signature

```
com.novell.soa.af.impl.soap.ProcessArray getProcessesByCreationInterval(long
start, long end)
```

#### Parameters

| Parameter | Description                  |
|-----------|------------------------------|
| startTime | The start time (YYYY/MM/DD). |
| endTime   | The end time (YYYY/MM/DD).   |

#### Example

```
long startTime = System.currentTimeMillis();
//
// Initialize and start a provisioning request
HashMap provMap = new HashMap();
provMap.put(Helper.RECIPIENT, recipient);
provMap.put(I"Provisioning_Request_To_Start_Key", "Enable Active
Directory Account (Mgr Approve-No Timeout)");
//
// Start request
// Calls method startProvisioningRequest on the provUtils
// utility object which refers to a utility class that does not
// ship with the Identity Manager User Application.
String requestId = provUtils.startProvisioningRequest(provMap, null);
```

```
sleep(5);
long endTime = System.currentTimeMillis();
//
// Get all the processes between the start and end time ProcessArray
processArray = stub.getProcessesByCreationInterval(startTime, endTime);
Process [] processes = processArray.getProcess();
```

## 20.3.2 Provisioning

This section provides reference information for each Provisioning method. The Provisioning methods include:

- "multiStart" on page 430
- "start" on page 431
- "getAllProvisioningRequests" on page 434
- "getProvisioningRequests" on page 434
- "getProvisioningCategories" on page 435
- "startAsProxy" on page 435
- "getProvisioningStatuses" on page 436
- "startWithDigitalSignature" on page 438
- "startAsProxyWithDigitalSignature" on page 439
- "startWithCorrelationId" on page 441

#### multiStart

Used to start a workflow request for each specified recipient.

#### Method Signature

```
com.novell.soa.af.impl.soap.StringArray multiStart(java.lang.String
processId, com.novell.soa.af.impl.soap.StringArray recipients,
com.novell.soa.af.impl.soap.DataItemArray items)
```

#### Parameters

| Parameter  | Description                                          |
|------------|------------------------------------------------------|
| processId  | The Id of the provisioning request to start.         |
| recipients | The DN of each recipient.                            |
| dataItem   | The list of data items for the provisioning request. |

#### Example

```
ProvisioningRequestArray requestArray =
stub.getAllProvisioningRequests(recipient);
    11
    // If there are some then,
   if(requestArray != null)
        String Id = " ";
        StringArray requestIdStringArray = null;
        String [] listOfRecipients = {recipient, addressee};
        11
        // Select a provisioning resource
        String requestNameToStart = "Enable Active Directory Account (Mgr
Approve-No Timeout)";
        11
        // Loop thru and find the request that we want to start
        ProvisioningRequest [] requests =
requestArray.getProvisioningrequest();
        for(int index = 0; index < requests.length; index++)</pre>
            11
            // Is this the name of the request to start?
            if (requests[index].getName().compareTo(requestNameToStart) == 0)
                11
                // Get the current associated data items. Replicate a new
                // dataitem array excluding the null values.
                Id = requests[index].getId();
                DataItem [] dataItem =
requests[index].getItems().getDataitem();
                if(dataItem != null)
                // Call method replicateDataItemArray on the
                // provUtils utility object, which refers to a
                // utility class that does not ship with the
                // Identity Manager User Application.
                {
                    DataItemArray newDataItemArray =
provUtils.replicateDataItemArray(dataItem);
                    11
                    // Create a string array initializing with multiple
recipients
                    StringArray listOfRecipientsStringArray = new
StringArray(listOfRecipients);
                    11
                   // Start the request for multiple recipients
                    logStep("Calling stub.multiStart(" + Id +
",listOfRecipientsStringArray,newDataItemArray)");
                    requestIdStringArray = stub.multiStart(Id,
listOfRecipientsStringArray, newDataItemArray);
            }
        }
}
```

#### start

Used to start a provisioning request.

#### Method Signature

java.lang.String start(java.lang.String processId, java.lang.String recipient, com.novell.soa.af.impl.soap.DataItemArray items)

#### Parameters

| Parameter | Description                                          |
|-----------|------------------------------------------------------|
| processId | The Id of the provisioning request to start.         |
| recipient | The DN of each recipient.                            |
| dataItem  | The list of data items for the provisioning request. |

#### Example

```
//
    // Initialize and start a provisioning request
    HashMap provMap = new HashMap();
    provMap.put(Helper.RECIPIENT, recipient);
    provMap.put(I"Provisioning_Request_To_Start_Key", "Enable Active
Directory Account (Mgr Approve-No Timeout)");
    //
    // Start request
    // Calls method startProvisioningRequest on the provUtils
    // utility object which refers to a utility class that does not
    // ship with the Identity Manager User Application.
    String requestId = provUtils.startProvisioningRequest(provMap, null);
    sleep(5);
```

The example above calls the startProvisioningRequest method. This method is not part of the IDM User Application. We show it here to finish illustrating the example:

```
/**
           *Method to start a provisioning request using the supplied
          *Map and dataitem object. Handling of digital certificate
          *resources is also handled.
          * @param map
          * @param in dataItem
           * @return String
           * @throws TestProgrammException
          */
         public String startProvisioningRequest(Map map, DataItem []
          _in_dataItem) throws TestProgramException
           String requestId = null;
           try
            {
              String recipient =(String) map.get(Helper.RECIPIENT);
              String requestToStart =
(String) map.get(IProvisioningConstants.PROVISIONING REQUEST TO START);
              String proxyUser
=(String) map.get(IWorkFlowConstants.PROXY USER);
              String digitalSignature =
String) map.get(IDigitalSignatureConstants.DIGITAL SIGNATURE);
              RationalTestScript.logInfo("Step: Calling
startProvisioningRequest( map)");
```

```
11
               //Get the stub
               Provisioning stub =
ServiceUtils.getInstance().getProvisioningStub();
               11
       //Get all the available resource requests for the recipient
       RationalTestScript.logInfo("Step: Calling
stub.getAllProvisioningRequests(" + recipient + ")");
       ProvisioningRequestArray requestArray =
stub.getAllProvisioningRequests(recipient);
       if(requestArray != null)
       {
           11
           //Get the provisioning request from the array
           ProvisioningRequest request =
getProvisioningRequestFromArray(requestArray, requestToStart);
          if(request != null)
       {
       DataItem [] dataItem = null;
       DataItemArray newDataItemArray = null;
       11
       //\ \mbox{If} the supplied data item is null then just replicate
       // what currently exists with the request.
       if ( in dataItem == null)
       {
           11
           // Use the current data item associated with the request
           dataItem = request.getItems().getDataitem();
           if(dataItem != null)
           {
               newDataItemArray = replicateDataItemArray(dataItem);
           }
       }
       else
       {
           11
           // Set the incoming data item array
           newDataItemArray = new DataItemArray();
           newDataItemArray.setDataitem( in dataItem);
       }
       11
       // Start the Provisioning request for the recipient
       if(proxyUser == null && digitalSignature == null)
          {
              RationalTestScript.logInfo("Step: Calling stub.start(" +
request.getId() + "," + recipient + "dataItemArray)");
                        requestId = stub.start(
                                request.getId(),
                                recipient,
                                newDataItemArray);
          }
           else if(proxyUser != null && digitalSignature == null)
           }
                .
```

### getAllProvisioningRequests

Used to return an array of available provisioning requests.

### Method Signature

```
com.novell.soa.af.impl.soap.ProvisioningRequestArray
getAllProvisioningRequests(java.lang.String recipient)
```

#### Example

```
11
    // Get all the provisioning requests for this recipient
   ProvisioningRequestArray provReqArray =
stub.getAllProvisioningRequests(recipient);
   ProvisioningRequest [] provRequest =
provRegArray.getProvisioningreguest();
   if(provRequest != null)
    {
        String description = provRequest[0].getDescription();
        String category = provRequest[0].getCategory();
        String digitialSignatureType =
provRequest[0].getDigitalSignatureType();
        String requestId = provRequest[0].getId();
        DataItemArray itemArray = provRequest[0].getItems();
       String legalDisclaimer = provRequest[0].getLegalDisclaimer();
       String name = provRequest[0].getName();
       String operation = provRequest[0].getOperation();
    }
```

# getProvisioningRequests

Used to return an array of provisioning requests for a specified category and operation.

### Method Signature

```
com.novell.soa.af.impl.soap.ProvisioningRequestArray
getProvisioningRequests(java.lang.String recipient, java.lang.String category,
java.lang.String operation)
```

| Parameter | Description                                                   |
|-----------|---------------------------------------------------------------|
| recipient | The recipient of the provisioning request.                    |
| category  | The category of the provisioning request.                     |
| operation | The provisioning request operation (0=Grant,1=Revoke, 2=Both) |

```
String operation = IProvisioningRequest.GRANT;
   try
    {
       11
       // Get the stub
       Provisioning stub = ServiceUtils.getInstance().getProvisioningStub();
       logStep("Calling stub.getProvisioningCategories()");
       StringArray categoriesStringArray = stub.getProvisioningCategories();
       String [] categories = categoriesStringArray.getString();
       11
        // Loop thru and get the provisioning requests for each category
       for(int index = 0; index < categories.length; index++)</pre>
        {
            11
           // Get the provisioning request based upon recipient
           logStep("Calling stub.getProvisioningRequests(" + recipient + ","
+ categories[index] + "," + operation + ")");
           ProvisioningRequestArray provRequestArray =
stub.getProvisioningRequests(recipient, categories[index], operation);
           ProvisioningRequest [] provRequests =
provRequestArray.getProvisioningrequest();
```

# getProvisioningCategories

Used to get the list of available provisioning categories.

# Method Signature

com.novell.soa.af.impl.soap.StringArray getProvisioningCategories()

### Example

```
StringArray categoriesStringArray = stub.getProvisioningCategories();
String [] categories = categoriesStringArray.getString();
```

### startAsProxy

Used to start a workflow as a proxy.

### Method Signature

```
java.lang.String startAsProxy(java.lang.String processId, java.lang.String
recipient, com.novell.soa.af.impl.soap.DataItemArray items, java.lang.String
proxyUser)
```

| Parameter | Description                                  |
|-----------|----------------------------------------------|
| processId | The Id of the provisioning request.          |
| recipient | The recipient of the provisioning request.   |
| Items     | The data items for the provisioning request. |

| Parameter | Description               |
|-----------|---------------------------|
| proxyUser | The DN of the proxy user. |

```
ProvisioningRequestArray requestArray =
stub.getAllProvisioningRequests(recipient);
    11
    // If there are some then,
    if(requestArray != null)
    {
        String Id = " ";
        String requestId = " ";
        String requestNameToStart = "Enable Active Directory Account (Mgr
Approve-No Timeout)";
        //
        // Loop thru and find the request that we want to start
        ProvisioningRequest [] requests =
requestArray.getProvisioningrequest();
        for(int index = 0; index < requests.length; index++)</pre>
        {
            11
            \ensuremath{{//}} Is this the name of the request to start?
            if(requests[index].getName().compareTo(requestNameToStart) == 0)
            {
                11
                // Get the current associated data items. Replicate a new
                // dataitem array excluding the null values.
                Id = requests[index].getId();
                DataItem [] dataItem =
requests[index].getItems().getDataitem();
                if(dataItem != null)
                {
                    // Call method replicateDataItemArray on the
                    // provUtils utility object, which refers to a
                    // utility class that does not ship with the
                    // Identity Manager User Application.
                    DataItemArray newDataItemArray =
provUtils.replicateDataItemArray(dataItem);
                    //
                    // Start the Provisioning request for the recipient
                   logStep("Calling stub.startAsProxy(" + Id + "," + recipient
+ ",newDataItemArray," + proxyUser + ")");
                    requestId = stub.startAsProxy(Id, recipient,
newDataItemArray, proxyUser);
                }
            }
        }
    }
```

### getProvisioningStatuses

Used to get the status of provisioning requests.

# Method Signature

```
com.novell.soa.af.impl.soap.ProvisioningStatusArray
getProvisioningStatuses(com.novell.soa.af.impl.soap.T_ProvisioningStatusQuery
query, int maxRecords)
```

### Parameters

| Parameter  | Description                                                                                                    |
|------------|----------------------------------------------------------------------------------------------------|
| query      | Used to specify the provisioning status query. The query has the following components:                                                               |
|            | <ul> <li>choice - the parameters used to filter the<br/>results. You can specify multiple parameters.<br/>The possible parameters are:</li> </ul>    |
|            | Recipient - a DN<br>RequestID<br>ActivityID<br>Status (an integer)<br>State (an integer)<br>ProvisioningTime (YYYY/MM/DD)<br>ResultTime (YYYY/MM/DD) |
|            | <ul> <li>logic - AND or OR</li> </ul>                                                                                                    |
|            | <ul> <li>order - the order in which to sort the results.</li> <li>Possible values for order are:</li> </ul>                                          |
|            | ACTIVITY_ID<br>RECIPIENT<br>PROVISIONING_TIME<br>RESULT_TIME<br>STATE<br>STATUS<br>REQUEST_ID<br>MESSAGE                                             |
| maxRecords | Used to specify maximum number of records to retrieve. A value of -1 returns unlimited records.                                                      |

```
//
// Initialize and start a provisioning request
HashMap provMap = new HashMap();
provMap.put(Helper.RECIPIENT, recipient);
provMap.put(I"Provisioning_Request_To_Start_Key", "Enable Active
Directory Account (Mgr Approve-No Timeout)");
//
// Start request
// Calls method startProvisioningRequest on the provUtils
// utility object which refers to a utility class that does not
// ship with the Identity Manager User Application.
String requestId = provUtils.startProvisioningRequest(provMap, null);
sleep(5);
```

```
11
    11
    T ProvisioningStatusQueryChoice [] choice = new
T ProvisioningStatusQueryChoice[3];
   choice[0] = new T_ProvisioningStatusQueryChoice();
   choice[0].setRecipient(recipient);
    choice[1] = new T ProvisioningStatusQueryChoice();
    choice[1].setRequestId(requestId);
    choice[2] = new T ProvisioningStatusQueryChoice();
   choice[2].setStatus(new Integer(ProcessConstants.PROCESSING));
   11
    // Initialize the query
   T_ProvisioningStatusQuery query = new
T ProvisioningStatusQuery(T Logic.AND, T ProvisioningStatusOrder.STATUS,
choice);
   11
   // Make the query
   StringBuffer sb = new StringBuffer();
    int maxRecords = -1;
    ProvisioningStatusArray provStatusArray =
stub.getProvisioningStatuses(query, maxRecords);
```

### startWithDigitalSignature

Used to start a workflow and specify that a digital signature is required.

### Method Signature

```
java.lang.String startWithDigitalSignature(java.lang.String processId,
java.lang.String recipient, com.novell.soa.af.impl.soap.DataItemArray items,
java.lang.String digitalSignature,
com.novell.soa.af.impl.soap.SignaturePropertyArray
digitalSignaturePropertyArray)
```

### Parameters

| Parameter                      | Description                                  |
|--------------------------------|----------------------------------------------|
| processId                      | The request identifier.                      |
| recipient                      | The request recipient.                       |
| items                          | The data items for the provisioning request. |
| digital signature              | The digital signature.                       |
| digitalSignaturePropertyArray. | The digital signature property map.          |

```
ProvisioningRequestArray requestArray =
stub.getAllProvisioningRequests(recipient);
   11
    // If there are some then,
   if(requestArray != null)
    {
        String Id = " ";
        String requestId = " ";
        String requestNameToStart = "Enable Active Directory Account (Mgr
Approve-No Timeout)";
        11
        // Loop thru and find the request that we want to start
        ProvisioningRequest [] requests =
requestArray.getProvisioningrequest();
        for(int index = 0; index < requests.length; index++)</pre>
        {
            11
            // Is this the name of the request to start?
            if(requests[index].getName().compareTo(requestNameToStart) == 0)
                11
                // Get the current associated data items. Replicate a new
                // dataitem array excluding the null values.
                Id = requests[index].getId();
                DataItem [] dataItem =
requests[index].getItems().getDataitem();
                if(dataItem != null)
                    // Call method replicateDataItemArray on the
                    // provUtils utility object, which refers to a
                    // utility class that does not ship with the
                    // Identity Manager User Application.
                    DataItemArray newDataItemArray =
provUtils.replicateDataItemArray(dataItem);
                    11
                    // Start a digitally signed provisioning resource for the
recipient
                  requestId = stub.startWithDigitalSignature(request.getId(),
recipient, newDataItemArray, digitalSignature, null); // Don't get any
property values (optional)
                }
            }
       }
    }
```

### startAsProxyWithDigitalSignature

Used to start a workflow using a proxy for the initiator, and specify that a digital signature is required.

#### Method Signature

```
java.lang.String startAsProxyWithDigitalSignature(java.lang.String processId,
java.lang.String recipient, com.novell.soa.af.impl.soap.DataItemArray items,
java.lang.String digitalSignature,
com.novell.soa.af.impl.soap.SignaturePropertyArray
digitalSignaturePropertyArray, java.lang.String proxyUser)
```

#### Parameters

| Parameter                      | Description                                  |
|--------------------------------|----------------------------------------------|
| processId                      | The request identifier.                      |
| recipient                      | The request recipient.                       |
| items                          | The data items for the provisioning request. |
| digital signature              | The digital signature.                       |
| digitalSignaturePropertyArray. | The digital signature property map.          |
| proxyUser                      | The DN of the proxy user.                    |

```
11
    // Get the digital signature string for admin
   String digitalSignature =
DigitalSignatureUtils.getDigitalSignatureFromFile(IDigitalSignatureConstants.
ADMIN DIGITAL SIGNATURE FILENAME);
    ProvisioningRequestArray requestArray =
stub.getAllProvisioningRequests(recipient);
   11
    // If there are some then,
   if(requestArray != null)
    {
        String Id = " ";
       String requestId = " ";
       String requestNameToStart = "Enable Active Directory Account (Mgr
Approve-No Timeout)";
        11
        // Loop thru and find the request that we want to start
        ProvisioningRequest [] requests =
requestArray.getProvisioningrequest();
        for(int index = 0; index < requests.length; index++)</pre>
        {
            11
            // Is this the name of the request to start?
            if(requests[index].getName().compareTo(requestNameToStart) == 0)
            {
                11
                // Get the current associated data items. Replicate a new
                // dataitem array excluding the null values.
                Id = requests[index].getId();
                DataItem [] dataItem =
requests[index].getItems().getDataitem();
```

```
if(dataItem != null)
                {
                    // Call method replicateDataItemArray on the
                    // provUtils utility object, which refers to a
                    // utility class that does not ship with the
                    // Identity Manager User Application.
                    DataItemArray newDataItemArray =
provUtils.replicateDataItemArray(dataItem);
                    11
                  // Start a digitally signed provisioning resource as proxy
for the recipient
                     requestId =
stub.startAsProxyWithDigitalSignature(request.getId(), recipient,
newDataItemArray, digitalSignature, null, proxyUser);
               }
            }
       }
    }
```

# startWithCorrelationId

Used to start a workflow with a correlation ID. The correlation ID provides a way to track a set of related workflow processes. When started with this method, workflow processes can be queried and sorted by correlation ID.

### Method Signature

| Parameter                     | Description                                                                                            |
|-------------------------------|----------------------------------------------------------------------------------------------------|
| processId                     | The request identifier.                                                                                |
| recipient                     | The request recipient.                                                                                 |
| items                         | The data items for the provisioning request.                                                           |
| digital signature             | The digital signature.                                                                                 |
| digitalSignaturePropertyArray | The digital signature property map.                                                                    |
| proxyUser                     | The DN of the proxy user.                                                                              |
| correlationID                 | The string that identities the correlation ID. The correlation ID cannot be longer than 32 characters. |

# 20.3.3 Work Entries

This section provides reference information for each Work Entries method. The Work Entries methods include:

- "forward" on page 442
- "reassignWorkTask" on page 444
- "getWork" on page 445
- "forwardWithDigitalSignature" on page 446
- "forwardAsProxy" on page 448
- "unclaim" on page 450
- "forwardAsProxyWithDigitalSignature" on page 451
- "reassign" on page 453
- "getWorkEntries" on page 454
- "getQuorumForWorkTask" on page 456
- "resetPriorityForWorkTask" on page 457

### forward

Used to forward a task to the next activity in the workflow with the appropriate action (approve, deny, refuse).

#### Method Signature

```
void forward(java.lang.String wid, com.novell.soa.af.impl.soap.T_Action
action, com.novell.soa.af.impl.soap.DataItemArray items, java.lang.String
comment)
```

# Parameters

| Parameter | Description                                 |
|-----------|---------------------------------------------|
| wid       | The work Id.                                |
| action    | The action to take (approve, deny, refuse). |
| items     | The data items required by the workflow.    |
| comment   | The comment.                                |

```
//
// Initialize and start a provisioning request
HashMap provMap = new HashMap();
provMap.put(Helper.RECIPIENT, recipient);
provMap.put(I"Provisioning_Request_To_Start_Key", "Enable Active
Directory Account (Mgr Approve-No Timeout)");
//
// Start request
// Calls method startProvisioningRequest on the provUtils
// utility object which refers to a utility class that does not
```

```
// ship with the Identity Manager User Application.
     String requestId = provUtils.startProvisioningRequest(provMap, null);
     sleep(5);
    11
    // Get the process id for this running process
    Process process = stub.getProcess(requestId);
    String processId = null;
    if(process != null)
        processId = process.getProcessId();
   T Action action = T Action.APPROVE;
   T Logic logic = T Logic.AND;
    T WorkEntryOrder workEntryOrder = T WorkEntryOrder.REQUEST ID;
   T WorkEntryQueryChoice [] workEntryqueryChoice = new
T WorkEntryQueryChoice[3];
   workEntryqueryChoice[0] = new T WorkEntryQueryChoice();
   workEntryqueryChoice[0].setRecipient(recipient);
   workEntryqueryChoice[1] = new T WorkEntryQueryChoice();
   workEntryqueryChoice[1].setRequestId(requestId);
   workEntryqueryChoice[2] = new T_WorkEntryQueryChoice();
   workEntryqueryChoice[2].setProcessId(processId);
    11
   // Create work entry query
   T WorkEntryQuery query = new T WorkEntryQuery(logic, workEntryOrder,
workEntryqueryChoice);
   11
    // Get all work entries (max records)
   WorkEntryArray workEntryArray = stub.getWorkEntries(query, -1);
   WorkEntry [] workEntry = workEntryArray.getWorkentry();
    if (workEntry != null
    {
         for(int wIndex = 0; wIndex < workEntry.length; wIndex++)</pre>
        {
            String workId = workEntry[wIndex].getId();
            11
            11
            LoggerUtils.sendToLogAndConsole("Forwarding : " +
workEntry[wIndex].getActivityName() + " work id: " + workId);
    11
           // Get the dataitem for this item of work
            DataItemArray dataItemArray = stub.getWork(workId);
            DataItem [] dataItem = dataItemArray.getDataitem();
            DataItemArray newDataItemArray = null;
            if(dataItem != null)
                // Call method replicateDataItemArray on the
                // provUtils utility object, which refers to a
                // utility class that does not ship with the
                // Identity Manager User Application.
                newDataItemArray = provUtils.replicateDataItemArray(dataItem);
            else
                throw new TestProgramException("DataItem is null.");
            11
```

```
// Claim request for recipient
String comment = _action.toString() + " this request: " + requestId
+ " for " + recipient;
stub.forward(workId, _action, newDataItemArray, comment);
}
```

### reassignWorkTask

Used to reassign a task from one user to another.

#### Method Signature

```
void reassignWorkTask(java.lang.String wid, java.lang.String addressee,
java.lang.String comment)
```

### Parameters

| Parameter | Description                |
|-----------|----------------------------|
| wid       | The Id of the task.        |
| addressee | The addressee of the task. |
| comment   | A comment about the task.  |

```
11
      // Initialize and start a provisioning request
      HashMap provMap = new HashMap();
      provMap.put(Helper.RECIPIENT, recipient);
      provMap.put(I"Provisioning Request To_Start_Key", "Enable Active
Directory Account (Mgr Approve-No Timeout)");
      11
      // Start request
      // Calls method startProvisioningRequest on the provUtils
      // utility object which refers to a utility class that does not
      // ship with the Identity Manager User Application.
      String requestId = provUtils.startProvisioningRequest(provMap, null);
      sleep(5);
      11
      // Get the process id for this running process
      Process process = stub.getProcess(requestId);
      if(process != null)
      {
            String processId = process.getProcessId();
            String initiator = process.getInitiator();
            11
            // Setup for the query
            HashMap map = new HashMap();
            map.put(Helper.REQUESTID, requestId);
            map.put(Helper.RECIPIENT, recipient);
            map.put(Helper.PROCESSID, processId);
           map.put(Helper.INITIATOR, initiator);
            WorkEntry [] workEntry =
workEntryUtils.getWorkEntriesUsingQuery(map, T_WorkEntryOrder.REQUEST ID,
```

```
T_Logic.AND);
```

```
if(workEntry == null)
                throw new TestProgramException("Work list is empty.");
            11
            // Reassign the work entry from recipient to the addressee
            11
            // Should only be one item
            String reassignComment = null;
            String workId = workEntry[0].getId();
            if(workId != null)
            {
                11
                // Reassign work entry(s) to addressee
               reassignComment = "Reassigning work entry " + workId + " from
" + recipient + " to " + addressee;
                stub.reassign(workId, addressee, reassignComment);
              LoggerUtils.sendToLogAndConsole("Reassign work entry " + workId
+ " from " + recipient + " to " + addressee);
           }
    }
```

# getWork

Used to retrieve data items for a work entry identified by the Id (UUID) of a task.

# Method Signature

com.novell.soa.af.impl.soap.DataItemArray getWork(java.lang.String workId)

```
11
      // Initialize and start a provisioning request
      HashMap provMap = new HashMap();
      provMap.put(Helper.RECIPIENT, recipient);
      provMap.put(I"Provisioning Request To Start Key", "Enable Active
Directory Account (Mgr Approve-No Timeout)");
      11
      // Start request
      // Calls method startProvisioningRequest on the provUtils
      // utility object which refers to a utility class that does not
      // ship with the Identity Manager User Application.
      String requestId = provUtils.startProvisioningRequest(provMap, null);
      sleep(5);
      11
      // Get the process id for this running process
      Process process = stub.getProcess(requestId);
      if(process != null)
      {
            String processId = process.getProcessId();
            String initiator = process.getInitiator();
            11
            // Setup for the query
            HashMap map = new HashMap();
            map.put(Helper.REQUESTID, requestId);
            map.put(Helper.RECIPIENT, recipient);
            map.put(Helper.PROCESSID, processId);
```

# forwardWithDigitalSignature

Used to forward a provisioning request with a digital signature and optional digital signature properties. For example, this can be used by an administrator to force a user-facing activity to be approved, denied or refused.

### Method Signature

```
void forwardWithDigitalSignature(java.lang.String wid,
com.novell.soa.af.impl.soap.T_Action action,
com.novell.soa.af.impl.soap.DataItemArray items, java.lang.String comment,
java.lang.String digitalSignature,
com.novell.soa.af.impl.soap.SignaturePropertyArray
digitalSignaturePropertyArray)
```

### Parameters

| Parameter                     | Description                                 |
|-------------------------------|---------------------------------------------|
| wid                           | The workld.                                 |
| action                        | The action to take (approve, deny, refuse). |
| items                         | The data items required by the workflow.    |
| comment                       | A comment about the action.                 |
| digitalSignature              | The digital signature.                      |
| digitalSignaturePropertyArray | The digital signature property map.         |

```
//
// Initialize and start a provisioning request
HashMap provMap = new HashMap();
provMap.put(Helper.RECIPIENT, recipient);
provMap.put(I"Provisioning_Request_To_Start_Key", "Enable Active
Directory Account (Mgr Approve-No Timeout)");
//
// Start request
// Calls method startProvisioningRequest on the provUtils
// utility object which refers to a utility class that does not
// ship with the Identity Manager User Application.
```

```
String requestId = provUtils.startProvisioningRequest(provMap, null);
    sleep(5);
    11
    // Get the process id for this running process
   Process process = stub.getProcess(requestId);
    String processId = null;
    if(process != null)
        processId = process.getProcessId();
   T Action action = T Action.APPROVE;
   T Logic logic = T Logic.AND;
   T WorkEntryOrder workEntryOrder = T WorkEntryOrder.REQUEST ID;
// Get the digital signature string for admin
String digitalSignature =
DigitalSignatureUtils.getDigitalSignatureFromFile(IDigitalSignatureConstants.
ADMIN DIGITAL SIGNATURE FILENAME);
    T WorkEntryQueryChoice [] workEntryqueryChoice = new
T WorkEntryQueryChoice[3];
   workEntryqueryChoice[0] = new T WorkEntryQueryChoice();
   workEntryqueryChoice[0].setRecipient(recipient);
   workEntryqueryChoice[1] = new T WorkEntryQueryChoice();
   workEntryqueryChoice[1].setRequestId(requestId);
   workEntryqueryChoice[2] = new T WorkEntryQueryChoice();
   workEntryqueryChoice[2].setProcessId(processId);
   11
    // Create work entry query
   T WorkEntryQuery query = new T WorkEntryQuery(logic, workEntryOrder,
workEntryqueryChoice);
    11
    // Get all work entries (max records)
   WorkEntryArray workEntryArray = stub.getWorkEntries(query, -1);
   WorkEntry [] workEntry = workEntryArray.getWorkentry();
   if(workEntry != null
    {
         for(int wIndex = 0; wIndex < workEntry.length; wIndex++)</pre>
        {
            String workId = workEntry[wIndex].getId();
            11
            11
            LoggerUtils.sendToLogAndConsole("Forwarding : " +
workEntry[wIndex].getActivityName() + " work id: " + workId);
            11
            // Get the dataitem for this item of work
            DataItemArray dataItemArray = stub.getWork(workId);
            DataItem [] dataItem = dataItemArray.getDataitem();
            DataItemArray newDataItemArray = null;
            if(dataItem != null)
                  // Call method replicateDataItemArray on the
                  // provUtils utility object, which refers to a
                  // utility class that does not ship with the
                  // Identity Manager User Application.
```

# forwardAsProxy

Used to forward a provisioning request. For example, this can be used by an administrator to force a user-facing activity to be approved, denied or refused.

### Method Signature

```
void forwardAsProxy(java.lang.String wid, com.novell.soa.af.impl.soap.T_Action
action, com.novell.soa.af.impl.soap.DataItemArray items, java.lang.String
comment, java.lang.String proxyUser)
```

### Parameters

| Parameter | Description                                 |
|-----------|---------------------------------------------|
| wid       | The workId (activity Id).                   |
| action    | The action to take (approve, deny, refuse). |
| items     | The data items required by the workflow.    |
| comment   | The comment to add to the activity.         |
| proxyUser | The DN of the proxy user.                   |

```
11
    // Initialize and start a provisioning request
    HashMap provMap = new HashMap();
    provMap.put(Helper.RECIPIENT, recipient);
    provMap.put(I"Provisioning Request To Start Key", "Enable Active
Directory Account (Mgr Approve-No Timeout)");
    11
    // Start request
    // Calls method startProvisioningRequest on the provUtils
    // utility object which refers to a utility class that does not
    // ship with the Identity Manager User Application.
    String requestId = provUtils.startProvisioningRequest(provMap, null);
    sleep(5);
    11
    // Get the process id for this running process
   Process process = stub.getProcess(requestId);
   String processId = null;
   if(process != null)
```

```
processId = process.getProcessId();
    T Action action = T Action.APPROVE;
    T Logic logic = T Logic.AND;
    T WorkEntryOrder workEntryOrder = T WorkEntryOrder.REQUEST ID;
   T WorkEntryQueryChoice [] workEntryqueryChoice = new
T WorkEntryQueryChoice[3];
   workEntryqueryChoice[0] = new T WorkEntryQueryChoice();
   workEntryqueryChoice[0].setRecipient(recipient);
   workEntryqueryChoice[1] = new T WorkEntryQueryChoice();
   workEntryqueryChoice[1].setRequestId(requestId);
   workEntryqueryChoice[2] = new T WorkEntryQueryChoice();
   workEntryqueryChoice[2].setProcessId(processId);
    11
   // Create work entry query
   T WorkEntryQuery query = new T WorkEntryQuery(logic, workEntryOrder,
workEntryqueryChoice);
   11
   // Get all work entries (max records)
   WorkEntryArray workEntryArray = stub.getWorkEntries(query, -1);
   WorkEntry [] workEntry = workEntryArray.getWorkentry();
    if(workEntry != null
    {
         for(int wIndex = 0; wIndex < workEntry.length; wIndex++)</pre>
        {
            String workId = workEntry[wIndex].getId();
            11
            11
            LoggerUtils.sendToLogAndConsole("Forwarding : " +
workEntry[wIndex].getActivityName() + " work id: " + workId);
            11
            // Get the dataitem for this item of work
            DataItemArray dataItemArray = stub.getWork(workId);
            DataItem [] dataItem = dataItemArray.getDataitem();
            DataItemArray newDataItemArray = null;
            if(dataItem != null)
                // Call method replicateDataItemArray on the
                // provUtils utility object, which refers to a
                // utility class that does not ship with the
                // Identity Manager User Application.
               newDataItemArray = provUtils.replicateDataItemArray(dataItem);
            else
               throw new TestProgramException("DataItem is null.");
            11
            // Claim request for recipient
           String comment = action.toString() + " this request: " + requestId
```

### unclaim

Used to unclaim a provisioning request. This method only works if the request was claimed in the User Application. You cannot unclaim a request once it has been forwarded using the SOAP interface, because the forward API method (see "forward" on page 442) claims and forwards in one operation.

#### Method Signature

void unclaim(java.lang.String wid, java.lang.String comment)

#### Parameters

| Parameter | Description                        |
|-----------|------------------------------------|
| workld    | The Id of the activity to unclaim. |
| comment   | A comment about the action.        |

```
// Action and Approval Types
   final int SELECTED ACTION = 0; final int CLAIMED SELECTED ACTION = 0;
   T Action [] action = {T Action.APPROVE, T Action.REFUSE, T Action.DENY};
   T_ApprovalStatus [] claimedAction = {T ApprovalStatus.Approved,
T ApprovalStatus.Retracted, T ApprovalStatus.Denied};
   11
   // Get the process id for this running process
   Process process = stub.getProcess(requestId);
   String processId = null;
   if (process != null)
       processId = process.getProcessId();
   HashMap map = new HashMap();
   map.put(Helper.REQUESTID, requestId);
   map.put(Helper.RECIPIENT, recipient);
   map.put(Helper.PROCESSID, processId);
   11
   // Claim the request
   WorkEntry workEntry = workEntryUtils.claimWorkEntry(map,
action[SELECTED ACTION]);
   if(workEntry != null)
    {
        11
        // Now unclaim the entry
       String workId = workEntry.getId();
       stub.unclaim(workId, "Unclaiming this work item : " + workId + " for
request id : " + requestId);
  }
```

# forwardAsProxyWithDigitalSignature

Used to forward a provisioning request with a digital signature and digital signature properties. For example, this can be used by an administrator to force a user-facing activity to be approved, denied or refused.

### Method Signature

```
void forwardAsProxyWithDigitalSignature(java.lang.String wid,
com.novell.soa.af.impl.soap.T_Action action,
com.novell.soa.af.impl.soap.DataItemArray items, java.lang.String comment,
java.lang.String digitalSignature,
com.novell.soa.af.impl.soap.SignaturePropertyArray
digitalSignaturePropertyArray, java.lang.String proxyUser)
```

# Parameters

| Parameter                     | Description                                 |
|-------------------------------|---------------------------------------------|
| wid                           | The workId (activity Id).                   |
| action                        | The action to take (approve, deny, refuse). |
| items                         | The data items required by the workflow.    |
| comment                       | The comment to add to the activity.         |
| digitalSignature              | The digital signature.                      |
| digitalSignaturePropertyArray | The digital signature property map.         |
| proxyUser                     | The DN of the proxy user.                   |

```
11
    // Initialize and start a provisioning request
    HashMap provMap = new HashMap();
    provMap.put(Helper.RECIPIENT, recipient);
    provMap.put(I"Provisioning Request To Start Key", "Enable Active
Directory Account (Mgr Approve-No Timeout)");
    11
    // Start request
    // Calls method startProvisioningRequest on the provUtils
    // utility object which refers to a utility class that does not
    // ship with the Identity Manager User Application.
    String requestId = provUtils.startProvisioningRequest(provMap, null);
    sleep(5);
    11
    // Get the process id for this running process
   Process process = stub.getProcess(requestId);
   String processId = null;
   if(process != null)
       processId = process.getProcessId();
   T Action action = T Action.APPROVE;
   T Logic logic = T Logic.AND;
```

```
T WorkEntryOrder workEntryOrder = T WorkEntryOrder.REQUEST ID;
    T WorkEntryQueryChoice [] workEntryqueryChoice = new
T WorkEntryQueryChoice[3];
    workEntryqueryChoice[0] = new T WorkEntryQueryChoice();
   workEntryqueryChoice[0].setRecipient(recipient);
    workEntryqueryChoice[1] = new T WorkEntryQueryChoice();
   workEntryqueryChoice[1].setRequestId(requestId);
   workEntryqueryChoice[2] = new T WorkEntryQueryChoice();
   workEntryqueryChoice[2].setProcessId(processId);
    11
    // Create work entry query
   T WorkEntryQuery query = new T WorkEntryQuery(logic, workEntryOrder,
workEntryqueryChoice);
   11
    // Get all work entries (max records)
   WorkEntryArray workEntryArray = stub.getWorkEntries(query, -1);
   WorkEntry [] workEntry = workEntryArray.getWorkentry();
    if (workEntry != null
    {
         for(int wIndex = 0; wIndex < workEntry.length; wIndex++)</pre>
        {
            String workId = workEntry[wIndex].getId();
            11
            11
            LoggerUtils.sendToLogAndConsole("Forwarding : " +
workEntry[wIndex].getActivityName() + " work id: " + workId);
            11
            // Get the dataitem for this item of work
            DataItemArray dataItemArray = stub.getWork(workId);
            DataItem [] dataItem = dataItemArray.getDataitem();
            DataItemArray newDataItemArray = null;
            if(dataItem != null)
                // Call method replicateDataItemArray on the
                // provUtils utility object, which refers to a
                // utility class that does not ship with the
                // Identity Manager User Application.
               newDataItemArray = provUtils.replicateDataItemArray(dataItem);
            else
                throw new TestProgramException("DataItem is null.");
            11
            // Claim request for recipient
           String comment = action.toString() + " this request: " + requestId
+ " for " + recipient;
            String digitalSignature =
DigitalSignatureUtils.getDigitalSignatureFromFile(IDigitalSignatureConstants.
MMACKENZIE DIGITAL SIGNATURE FILENAME);
            String proxyUser =
ServiceUtils.getInstance().getLoginData().getUsername(LoginData.PROXY TYPE);
            stub.forwardAsProxyWithDigitalSignature(workId, action,
newDataItemArray, comment, digitalSignature, null, proxyUser);
        }
    }
```

### reassign

Used to reassign a task from one user to another.

### Method Signature

void reassign(java.lang.String wid, java.lang.String addressee, java.lang.String comment)

### Parameters

| Parameter | Description                              |
|-----------|------------------------------------------|
| wid       | The Id of the activity to be reassigned. |
| addressee | The addressee of the activity.           |
| comment   | A comment about the action.              |

```
11
      // Initialize and start a provisioning request
      HashMap provMap = new HashMap();
      provMap.put(Helper.RECIPIENT, recipient);
      provMap.put(I"Provisioning Request To Start Key", "Enable Active
Directory Account (Mgr Approve-No Timeout)");
      //
      // Start request
      // Calls method startProvisioningRequest on the provUtils
      // utility object which refers to a utility class that does not
      // ship with the Identity Manager User Application.
      String requestId = provUtils.startProvisioningRequest(provMap, null);
      sleep(5);
      11
      // Get the process id for this running process
      Process process = stub.getProcess(requestId);
      if(process != null)
      {
            String processId = process.getProcessId();
            String initiator = process.getInitiator();
            //
            // Setup for the query
            HashMap map = new HashMap();
           map.put(Helper.REQUESTID, requestId);
           map.put(Helper.RECIPIENT, recipient);
           map.put(Helper.PROCESSID, processId);
           map.put(Helper.INITIATOR, initiator);
            WorkEntry [] workEntry =
workEntryUtils.getWorkEntriesUsingQuery(map, T WorkEntryOrder.REQUEST ID,
T Logic.AND);
            if(workEntry == null)
               throw new TestProgramException("Work list is empty.");
            11
            // Reassign the work entry from recipient to the addressee
            11
            // Should only be one work item
```

# getWorkEntries

Used to query the work entries (activities) and returns a list of WorkEntry objects that satisfy the query.

### Method Signature

```
com.novell.soa.af.impl.soap.WorkEntryArray
getWorkEntries(com.novell.soa.af.impl.soap.T_WorkEntryQuery query, int
maxRecords)
```

Parameters

| Parameter  | Description                                                                                                    |
|------------|----------------------------------------------------------------------------------------------------|
| query      | Used to specify the query used to retrieve the list of activities. The query has the following components                                                                                                    |
|            | <ul> <li>choice - the parameters used to filter the<br/>results. You can specify multiple parameters.<br/>The possible parameters are:</li> </ul>                                                                                                    |
|            | Addresse - a DN<br>ProcessId<br>RequestId<br>ActivityId<br>Status (an integer)<br>Owner<br>Priority<br>CreationTime (YYYY/MM/DD)<br>ExpTime (YYYY/MM/DD)<br>CompletionTime (YYYY/MM/DD)<br>Recipient<br>Initiator<br>ProxyFor<br>• logic - AND or OR |
|            | <ul> <li>order - the order in which to sort the results.</li> <li>Possible values for order are:</li> </ul>                                                                                                    |
|            | ACTIVITY_ID<br>RECIPIENT<br>PROVISIONING_TIME<br>RESULT_TIME<br>STATE<br>STATUS<br>REQUEST_ID<br>MESSAGE                                                                                                    |
| maxRecords | Used to specify maximum number of records to retrieve. A value of -1 returns unlimited records.                                                                                                    |

```
T_Action action = T_Action.APPROVE;
T_Logic logic = T_Logic.AND;
T_WorkEntryOrder workEntryOrder = T_WorkEntryOrder.REQUEST_ID;
T_WorkEntryQueryChoice [] workEntryqueryChoice = new
T_WorkEntryQueryChoice[3];
workEntryqueryChoice[0] = new T_WorkEntryQueryChoice();
workEntryqueryChoice[0].setRecipient(recipient);
workEntryqueryChoice[1] = new T_WorkEntryQueryChoice();
workEntryqueryChoice[1].setRequestId(requestId);
```

```
workEntryqueryChoice[2] = new T_WorkEntryQueryChoice();
workEntryqueryChoice[2].setProcessId(processId);
//
// Create work entry query
T_WorkEntryQuery query = new T_WorkEntryQuery(logic, _workEntryOrder,
workEntryqueryChoice);
//
// Get all work entries (max records)
WorkEntryArray workEntryArray = stub.getWorkEntries(query, -1);
WorkEntry [] workEntry = workEntryArray.getWorkentry();
```

### getQuorumForWorkTask

Used to get information about the quorum for a workflow activity. A quorum must have actually been specified for the workflow activity by the workflow designer for this method to work.

#### Method Signature

```
com.novell.soa.af.impl.soap.Quorum getQuorumForWorkTask((java.lang.String
workId)
```

#### Example

//

 $//\ \rm Note:$  Provisioning resource must contain a quorum in the flow for this api method to work

```
11
   // Action and Approval Types
   final int SELECTED ACTION = 0; final int CLAIMED SELECTED ACTION = 0;
   T Action [] action = {T Action.APPROVE, T Action.REFUSE, T Action.DENY};
   T ApprovalStatus [] claimedAction = {T ApprovalStatus.Approved,
T ApprovalStatus.Retracted, T ApprovalStatus.Denied};
   11
    // Get the process id for this running process
   Process process = stub.getProcess(requestId);
   String processId = null;
    if(process != null)
       processId = process.getProcessId();
    11
   // Setup for the query
   HashMap map = new HashMap();
   map.put(Helper.REQUESTID, requestId);
   map.put(Helper.RECIPIENT, recipient);
   map.put(Helper.PROCESSID, processId);
   map.put(Helper.INITIATOR, process.getInitiator() );
   WorkEntry [] workEntry =
workEntryUtils.getWorkEntriesUsingQuery(map,
T WorkEntryOrder.REQUEST ID, T Logic.AND);
   Assert.assertNotNull("WorkEntry is null for recipient : " +
recipient + " with request id : " + requestId, workEntry);
   11
    11
   String workId = workEntry[0].getId();
```

```
Quorum quorum = stub.getQuorumForWorkTask(workId);
Assert.assertNotNull("Quorum for work task is null for recipient :
" + recipient + " with request id : " + requestId, quorum);
//
// Extract some data
int approvalCondition = quorum.getApprovalCondition();
int status = quorum.getStatus();
int approveCount = quorum.getApproveCount();
int participantCount = quorum.getParticipantCount();
int refuseCount = quorum.getRefuseCount();
```

# resetPriorityForWorkTask

Used to reset the priority for a task. You should only use this method on provisioning requests that have a single approval branch.

### Method Signature

```
void resetPriorityForWorkTask(java.lang.String workId, int priority,
java.lang.String comment)
```

### Parameters

| Parameter | Description                           |
|-----------|---------------------------------------|
| workld    | The Id of the activity.               |
| priority  | The priority to set for the activity. |
| comment   | A comment about the action.           |

```
// Calls method getProvisioningResourceNameForRecipient
// on the provUtils utility object, which refers to a utility class
// that does not ship with the Identity Manager User Application.
String requestNameToStart =
provUtils.getProvisioningResourceNameForRecipient(recipient, "Enable
Active Directory Account");
   Map map = MapUtils.createAndSetMap(new Object[] {
            Helper.RECIPIENT, recipient,
            IProvisioningConstants.PROVISIONING REQUEST TO START,
requestNameToStart});
    11
    // Try and start the provisioning request
    String requestId =
provWrapper.startProvisioningRequest(recipient, requestNameToStart);
   RationalTestScript.sleep(5);
    11
    // Get the process id for this running process
   Process process = stub.getProcess(requestId);
   if(process != null)
    {
        // Setup for the query
```

```
HashMap map = new HashMap();
map.put(Helper.REQUESTID, requestId);
map.put(Helper.RECIPIENT, recipient);
map.put(Helper.PROCESSID, process.getProcessId());
map.put(Helper.INITIATOR, process.getInitiator());
WorkEntry [] workEntry =
workEntryUtils.getWorkEntriesUsingQuery(map,
T_WorkEntryOrder.REQUEST_ID, T_Logic.AND);
//
// Now reset the priority for this work item.
String workId = workEntry[0].getId();
String comment = "Resetting priority for this work item.";
int priority = 0;
stub.resetPriorityForWorkTask(workId, priority, comment);
```

```
}
```

# 20.3.4 Comments

This section provides reference information for each Comments method. The Comments methods include:

- "getCommentsByType" on page 458
- "getCommentsByActivity" on page 459
- "getCommentsByUser" on page 460
- "getCommentsByCreationTime" on page 461
- "addComment" on page 462
- "getComments" on page 463

# getCommentsByType

Used to get workflow comments that are of a specific type (for example, user, system).

### Method Signature

```
com.novell.soa.af.impl.soap.CommentArray getCommentsByType(java.lang.String
requestId, com.novell.soa.af.impl.soap.T_CommentType type)
```

## Parameters

| Parameter | Description                       |
|-----------|-----------------------------------|
| requestId | The process identifier.           |
| type      | The comment type (USER or SYSTEM) |

```
//
    // Initialize and start a provisioning request
    HashMap provMap = new HashMap();
    provMap.put(Helper.RECIPIENT, recipient);
    provMap.put(I"Provisioning_Request_To_Start_Key", "Enable
Active Directory Account (Mgr Approve-No Timeout)");
    //
```

```
// Start request
       // Calls method startProvisioningRequest on the provUtils
       // utility object which refers to a utility class that does not
       // ship with the Identity Manager User Application.
       String requestId = provUtils.startProvisioningRequest(provMap,
null);
      sleep(5);
      11
      // Get the comments by type : either User or System
      T CommentType [] commentTypes = {T CommentType.User,
T CommentType.System};
     for(int types = 0; types < commentTypes.length; types++)</pre>
    {
        CommentArray commentArray = stub.getCommentsByType(requestId,
commentTypes[types]);
        Comment [] comments = commentArray.getComment();
        if(comments != null)
        {
            for(int index = 0; index < comments.length; index++)</pre>
            {
                LoggerUtils.sendToLogAndConsole(" \nComment Type = " +
commentTypes[types].getValue() + "\n" +
                            "Activity Id: " +
comments[index].getActivityId() + "\n" +
                            "Comment : " + comments[index].getComment()
+ "\n" +
                            "User : " + comments[index].getUser() + "\n"
+
                            "System comment : " +
comments[index].getSystemComment() + "\n" +
                            "Time stamp : " +
comments[index].getTimestamp().getTime().toString() );
           }
        }
    }
```

# getCommentsByActivity

Used to get the comments for a specific activity.

### Method Signature

```
com.novell.soa.af.impl.soap.CommentArray
getCommentsByActivity(java.lang.String requestId, java.lang.String aid)
```

| Parameter | Description              |
|-----------|--------------------------|
| requestId | The process identifier.  |
| aid       | The activity identifier. |

```
11
       // Initialize and start a provisioning request
       HashMap provMap = new HashMap();
       provMap.put(Helper.RECIPIENT, recipient);
       provMap.put(I"Provisioning Request To Start Key", "Enable
Active Directory Account (Mgr Approve-No Timeout)");
      11
       // Start request
       // Calls method startProvisioningRequest on the provUtils
       // utility object which refers to a utility class that does not
       // ship with the Identity Manager User Application.
       String requestId = provUtils.startProvisioningRequest(provMap,
null);
      sleep(5);
      11
      // Get the process id for this running process
      Process process = stub.getProcess(requestId);
      if(process != null)
      {
            String processId = process.getProcessId();
            String initiator = process.getInitiator();
            11
            // Setup for the query
            HashMap map = new HashMap();
            map.put(Helper.REQUESTID, requestId);
            map.put(Helper.RECIPIENT, recipient);
            map.put(Helper.PROCESSID, processId);
            map.put(Helper.INITIATOR, initiator);
            WorkEntry [] workEntry =
workEntryUtils.getWorkEntriesUsingQuery(map,
T WorkEntryOrder.REQUEST ID, T Logic.AND);
            11
            // Get the activity id associated with the item of work
            String activityId = workEntry[0].getActivityId();
            11
            // Get the comments based on activity
            if(activityId != null)
            {
                CommentArray commentArray =
stub.getCommentsByActivity(requestId, activityId);
                Comment [] comments = commentArray.getComment();
            }
    }
```

### getCommentsByUser

Used to get the comments made by a specific user.

#### Method Signature

```
com.novell.soa.af.impl.soap.CommentArray getCommentsByUser(java.lang.String
requestId, java.lang.String user)
```

### Parameters

| Parameter | Description                                                 |
|-----------|-------------------------------------------------------------|
| requestId | The process identifier.                                     |
| user      | The the DN of the user (recipient) who created the comments |

# Example

```
11
       // Initialize and start a provisioning request
       HashMap provMap = new HashMap();
       provMap.put(Helper.RECIPIENT, recipient);
       provMap.put(I"Provisioning Request To Start Key", "Enable
Active Directory Account (Mgr Approve-No Timeout)");
       11
       // Start request
       // Calls method startProvisioningRequest on the provUtils
       // utility object which refers to a utility class that does not
       // ship with the Identity Manager User Application.
       String requestId = provUtils.startProvisioningRequest(provMap, \
null);
      sleep(5);
     11
      // Get the comments by recipient (should be the same as user)
      CommentArray commentArray = stub.getCommentsByUser(requestId,
recipient);
      Comment [] comments = commentArray.getComment();
```

### getCommentsByCreationTime

Used to get comments made at a specific time.

### Method Signature

```
com.novell.soa.af.impl.soap.CommentArray
getCommentsByCreationTime(java.lang.String requestId, long time,
com.novell.soa.af.impl.soap.T_Operator op)
```

| Parameter | Description             |
|-----------|-------------------------|
| requestId | The process identifier. |
| time      | The time stamp.         |

| Parameter | Description                                                  |
|-----------|--------------------------------------------------------------|
| ор        | The query operator to use. Possible values for operator are: |
|           | EQ - equals                                                  |
|           | LT - less than                                               |
|           | LE - less than or equal to                                   |
|           | GT - greater than                                            |
|           | GE - greater than or equal to                                |

```
11
       // Initialize and start a provisioning request
       HashMap provMap = new HashMap();
       provMap.put(Helper.RECIPIENT, recipient);
       provMap.put(I"Provisioning Request To Start Key", "Enable
Active Directory Account (Mgr Approve-No Timeout)");
      11
       // Start request
       // Calls method startProvisioningRequest on the provUtils
       // utility object which refers to a utility class that does not
       // ship with the Identity Manager User Application.
       String requestId = provUtils.startProvisioningRequest(provMap,
null);
      sleep(5);
      11
      // Get comments by creation time for the provisioning request
started above.
      long currentTime = System.currentTimeMillis();
      LoggerUtils.sendToLogAndConsole("-->Current date = " + new
java.util.Date(currentTime).toString() );
      11
      11
      T Operator operator = T Operator.GT;
      CommentArray commentArray =
stub.getCommentsByCreationTime(requestId, currentTime, operator);
      Comment [] comments = commentArray.getComment();
```

### addComment

Used to add a comment to a workflow activity.

### Method Signature

void addComment(java.lang.String workId, java.lang.String comment)

| Parameter | Description                     |
|-----------|---------------------------------|
| workld    | The activity identifier (UUID). |
| comment   | A comment about the activity.   |

```
11
       // Initialize and start a provisioning request
       HashMap provMap = new HashMap();
       provMap.put(Helper.RECIPIENT, recipient);
      provMap.put(I"Provisioning Request To Start Key", "Enable Active
Directory Account (Mgr Approve-No Timeout)");
      11
      // Start request
      // Calls method startProvisioningRequest on the provUtils
       // utility object which refers to a utility class that does not
       // ship with the Identity Manager User Application.
      String requestId = provUtils.startProvisioningRequest(provMap, null);
      sleep(5);
      11
      // Setup for the query
     HashMap map = new HashMap();
     map.put(Helper.REQUESTID, requestId);
     map.put(Helper.RECIPIENT, recipient);
      WorkEntry [] workEntry = workEntryUtils.getWorkEntriesUsingQuery(map,
T_WorkEntryOrder.REQUEST_ID, T_Logic.AND);
      11
      // Add comment to the work entry
     String workId = workEntry[0].getId();
      String processId = workEntry[0].getProcessId();
      String addComment = "Test comment for work id " + workId;
      stub.addComment(workId, addComment);
      sleep(2);
```

### getComments

Used to get comments from a workflow.

# Method Signature

```
com.novell.soa.af.impl.soap.CommentArray getComments(java.lang.String workId,
int maxRecords)
```

| Parameter  | Description                                                      |
|------------|------------------------------------------------------------------|
| workld     | The activity Id (UUID).                                          |
| maxRecords | An integer specifying the maximum number of records to retrieve. |

```
//
    // Setup for the query
    HashMap map = new HashMap();
    map.put(Helper.RECIPIENT, addressee);
    WorkEntry [] workEntry =
workEntryUtils.getWorkEntriesUsingQuery(map,
T_WorkEntryOrder.ADDRESSEE, T_Logic.OR);
    //
    // Get all the comment records for this workId
    int maxRecords = -1;
    CommentArray commentArray = stub.getComments(workId, maxRecords);
    Comment [] comment = commentArray.getComment();
```

# 20.3.5 Configuration

This section provides reference information for each Configuration method. The Configuration methods include:

- "setCompletedProcessTimeout" on page 464
- "setEngineConfiguration" on page 464
- "getCompletedProcessTimeout" on page 465
- "setEmailNotifications" on page 466
- "clearNIMCaches" on page 466
- "setWebServiceActivityTimeout" on page 466
- "getUserActivityTimeout" on page 466
- "getEmailNotifications" on page 467
- "setUserActivityTimeout" on page 467
- "getEngineConfiguration" on page 467
- "getWebServiceActivityTimeout" on page 467

### setCompletedProcessTimeout

Used to set the timeout for completed processes. Processes that were completed more than timeout days ago are removed from the system. The default value is 120 days. The valid range is 0 days to 365 days.

### Method Signature

void setCompletedProcessTimeout(int time)

### Example

accessConfigurationSettings(SET\_COMPLETED\_PROCESS\_TIMEOUT, new Integer(212) );

### setEngineConfiguration

Used to set workflow engine configuration parameters.

# Method Signature

void setEngineConfiguration(com.novell.soa.af.impl.soap.Configuration config)

## Parameters

| Parameter                   | Description                                                           |
|-----------------------------|-----------------------------------------------------------------------|
| minPoolSize                 | The minumum thread pool size.                                         |
| maxnPoolSize                | The maximum thread pool size.                                         |
| initialPoolSize             | The initial thread pool size.                                         |
| keepAliveTime               | Thread pool keep live time.                                           |
| pendingInterval             | The cluster synchronization time.                                     |
| cleanupInterval             | The interval between purging processes from databases.                |
| retryQueueInterval          | The interval between retrying failed processes.                       |
| maxShutdownTime             | The maximum time to let threads complete work before engine shutdown. |
| userActivityTimeout         | The default user activity timeout.                                    |
| completedProcessTimeout     | The default completed process timeout.                                |
| webServiceActivityTimeout   | The default Web service activity timeout.                             |
| emailNotification           | Turns email notification on or off.                                   |
| processCacheInitialCapacity | The process cache initial capacity.                                   |
| processCacheMaxCapacity     | The process cache maximum capacity.                                   |
| processCacheLoadFactor      | The process cache load factor.                                        |
| heartbeatInterval           | The heartbeat interval.                                               |
| heartbeatFactor             | The heartbeat factor.                                                 |

### Example

accessConfigurationSettings(SET\_ENGINE\_CONFIGURATION, new Integer(313) );

# getCompletedProcessTimeout

Used to get the timeout for completed processes.

# Method Signature

```
int getCompletedProcessTimeout()
```

# Example

accessConfigurationSettings(GET\_COMPLETED\_PROCESS\_TIMEOUT, new Integer(121) );

# setEmailNotifications

Used to globally enable or disable e-mail notifications.

### Method Signature

void setEmailNotifications(boolean enable)

### Parameters

| Parameter | Description                                                            |
|-----------|------------------------------------------------------------------------|
| enable    | E-mail notifications are enabled if true; otherwise they are disabled. |

### Example

accessConfigurationSettings(SET EMAIL NOTIFICATIONS, new Boolean(false) );

# clearNIMCaches

Clear the Novell Integration Manager (previously named exteNd Composer) caches.

### Method Signature

```
void clearNIMCaches()
```

### Example

accessConfigurationSettings(CLEAR\_NIM\_CACHES, new Object() );

### setWebServiceActivityTimeout

Used to set the timeout for Web service activities. The default value is 50 minutes. The valid range is 1 minute to 7 days.

### Method Signature

void setWebServiceActivityTimeout(int time)

### Parameters

| Parameter | Description                   |
|-----------|-------------------------------|
| time      | The timeout value in minutes. |

### Example

```
accessConfigurationSettings(SET_WEBSERVICE_ACTIVITY_TIMEOUT, new Integer(767)
);
```

### getUserActivityTimeout

Used to get the timeout for user-facing activities.

# Method Signature

int getUserActivityTimeout()

### Example

accessConfigurationSettings(GET USER ACTIVITY TIMEOUT, new Integer(3767) );

### getEmailNotifications

Used to determine if global e-mail notifications are enabled or disabled.

### Method Signature

boolean getEmailNotifications()

### Example

accessConfigurationSettings(GET\_EMAIL\_NOTIFICATIONS, new Boolean(true) );

### setUserActivityTimeout

Used to set the timeout for user-facing activities. The default value is no timeout (a value of zero). The valid range is 1 hour to 365 days.

### Method Signature

void setUserActivityTimeout(int time)

### Parameters

| Parameter | Description                 |
|-----------|-----------------------------|
| time      | The timeout value in hours. |

### Example

accessConfigurationSettings(SET USER ACTIVITY TIMEOUT, new Integer(1767) );

# getEngineConfiguration

Used to get the workflow engine configuration parameters.

### Method Signature

com.novell.soa.af.impl.soap.Configuration getEngineConfiguration()

# Example

accessConfigurationSettings(GET\_ENGINE\_CONFIGURATION, new Integer(141) );

### getWebServiceActivityTimeout

Used to get the timeout for Web service activities.

# Method Signature

```
int getWebServiceActivityTimeout()
```

# Example

```
accessConfigurationSettings(GET_WEBSERVICE_ACTIVITY_TIMEOUT, new Integer(808)
);
```

# 20.3.6 Miscellaneous

This section provides reference information for each Miscellaneous method. The Miscellaneous methods include:

- "getGraph" on page 468
- "getFlowDefinition" on page 469
- "getFormDefinition" on page 470
- "getVersion" on page 471

# getGraph

Used to get a JPG image of the workflow. The Graphviz program must be installed on the computer where the application server and the IDM User Application is running. For more information about Graphviz, see Graphviz (http://www.graphviz.org).

# Method Signature

byte[] getGraph(java.lang.String processId)

## Parameters

| Parameters | Description     |
|------------|-----------------|
| processId  | The request Id. |

```
11
    // Initialize and start a provisioning request
    HashMap provMap = new HashMap();
    provMap.put(Helper.RECIPIENT, recipient);
    provMap.put(I"Provisioning Request To Start Key", "Enable Active
Directory Account (Mgr Approve-No Timeout)");
    11
    // Start request
    // Calls method startProvisioningRequest on the provUtils
     // utility object which refers to a utility class that does not
     // ship with the Identity Manager User Application.
    String requestId = provUtils.startProvisioningRequest(provMap,
null);
    sleep(5);
     11
     11
```

```
Process process = stub.getProcess(requestId);
if(process != null)
{
    byte [] graph = null;
    if( (recipient.compareTo(process.getRecipient()) == 0) &&&
(requestId.compareTo(process.getRequestId()) == 0) )
    {
       graph = stub.getGraph(process.getProcessId() );
    }
    //
    // Do assert
    Assert.assertNotNull("Graph is null.", graph);
}
```

#### getFlowDefinition

Used to get the XML for a provisioning request.

#### Method Signature

java.lang.String getFlowDefinition(java.lang.String processId)

#### Parameters

| Parameters | Description     |
|------------|-----------------|
| processId  | The request Id. |

#### Example

```
11
    // Initialize and start a provisioning request
    HashMap provMap = new HashMap();
    provMap.put(Helper.RECIPIENT, recipient);
    provMap.put(I"Provisioning Request To Start Key", "Enable Active
Directory Account (Mgr Approve-No Timeout)");
    11
    // Start request
    // Calls method startProvisioningRequest on the provUtils
    // utility object which refers to a utility class that does not
    // ship with the Identity Manager User Application.
    String requestId = provUtils.startProvisioningRequest(provMap, null);
    sleep(5);
    11
    11
    Process process = stub.getProcess(requestId);
    if(process != null)
    {
       String XMLFlowDefinition = null;
       if( (recipient.compareTo(process.getRecipient()) == 0) &&
(requestId.compareTo(process.getRequestId()) == 0) )
        {
```

#### getFormDefinition

Used to get the XML for a form for a provisioning request.

#### Method Signature

java.lang.String getFormDefinition(java.lang.String processId)

#### Parameters

| Parameters | Description     |
|------------|-----------------|
| processId  | The request Id. |

#### Example

```
11
     // Initialize and start a provisioning request
    HashMap provMap = new HashMap();
    provMap.put(Helper.RECIPIENT, recipient);
    provMap.put(I"Provisioning Request To Start Key", "Enable Active
Directory Account (Mgr Approve-No Timeout)");
    11
    // Start request
    // Calls method startProvisioningRequest on the provUtils
    // utility object which refers to a utility class that does not
    // ship with the Identity Manager User Application.
    String requestId = provUtils.startProvisioningRequest(provMap, null);
    sleep(5);
    11
     11
     Process process = stub.getProcess(requestId);
    if(process != null)
    {
         String XMLFormDefinition = null;
         if( (recipient.compareTo(process.getRecipient()) == 0) &&
(requestId.compareTo(process.getRequestId()) == 0) )
        {
           XMLFormDefinition =
stub.getFormDefinition(process.getProcessId());
       }
        11
        // Do assert
       Assert.assertNotNull("Form Definition is null.",
XMLFormDefinition);
   }
```

#### getVersion

Used to get the version of the workflow system.

#### Method Signature

```
com.novell.soa.af.impl.soap.T Version getVersion()
```

#### Example

```
StringBuffer result = new StringBuffer();
```

```
T_Version version = stub.getVersion();
if (version != null)
{
    result.append(" Major = " + version.getMajor() );
    result.append(" Minor = " + version.getMinor() );
    result.append(" Revision = " + version.getRevision() );
    System.out.println("Version Information " + result.toString());
}
```

### 20.3.7 Cluster

This section provides reference information for each Cluster method. The Cluster methods include:

- "getEngineState" on page 471
- "reassignAllProcesses" on page 472
- "getEngineState" on page 472
- "reassignPercentageProcesses" on page 473
- "reassignProcesses" on page 473
- "removeEngine" on page 474

#### getEngineState

Used to get the IEngineState for a workflow engine, specified by engine Id.

#### Method Signature

```
com.novell.soa.af.impl.soap.EngineState getEngineState(java.lang.String
engineId)
```

#### Parameters

| Parameter | Description                   |
|-----------|-------------------------------|
| engineId  | The Id of the workfow engine. |

#### Example

```
EngineStateArray engineStateArray = stub.getClusterState();
   EngineState [] engineState = engineStateArray.getEngineStates();
   if(engineState != null)
    {
       LoggerUtils.sendToLogAndConsole("EngineCount in cluster:" +
engineState.length);
        for(int index = 0; index < engineState.length; index++)</pre>
        {
            EngineState engine =
stub.getEngineState(engineState[index].getEngineId() );
            LoggerUtils.sendToLogAndConsole(
                "Engine Id: " + engine.getEngineId() + "\n" +
                "Engine status: " + engine.getEngineStatus() + "\n" +
                "Value of engine status: " +
engine.getValueOfEngineStatus() + "\n" +
                "Heartbeat: " + ( (engine.getHeartbeat() != null) ?
engine.getHeartbeat().getTime().toString() : "null") + "\n" +
                "Shutdown time: " + ((engine.getShutdownTime()!= null)
? engine.getShutdownTime().getTime().toString() : "null") + "\n" +
               "Start time: " + ((engine.getStartTime() != null) ?
engine.getStartTime().getTime().toString() : "null") );
       }
    }
```

#### reassignAllProcesses

Used to reassign all processes from the source engine to a list of target engines.

#### Method Signature

int reassignAllProcesses(java.lang.String sourceEngineId, com.novell.soa.af.impl.soap.StringArray targetEngineIds)

#### Parameters

| Parameter       | Description                             |
|-----------------|-----------------------------------------|
| sourceEngineId  | The Id of the source workflow engine.   |
| targetEngineIds | The lds of the target workflow engines. |

#### getEngineState

Used to get a list that contains an IEngineState object for each engine in the cluster.

#### Method Signature

```
public com.novell.soa.af.impl.soap.EngineState
getEngineState(java.lang.String engineId)
```

#### Parameters

| Parameter | Description                   |
|-----------|-------------------------------|
| engineld  | The ld of the workfow engine. |

#### Example

```
EngineStateArray engineStateArray = stub.getClusterState();
   EngineState [] engineState = engineStateArray.getEngineStates();
   if(engineState != null)
    {
       LoggerUtils.sendToLogAndConsole("EngineCount in cluster:" +
engineState.length);
        for(int index = 0; index < engineState.length; index++)</pre>
        {
            EngineState engine =
stub.getEngineState(engineState[index].getEngineId() );
            LoggerUtils.sendToLogAndConsole(
                "Engine Id: " + engine.getEngineId() + "\n" +
                "Engine status: " + engine.getEngineStatus() + "\n" +
                "Value of engine status: " +
engine.getValueOfEngineStatus() + "\n" +
                "Heartbeat: " + ( (engine.getHeartbeat() != null) ?
engine.getHeartbeat().getTime().toString() : "null") + "\n" +
                "Shutdown time: " + ((engine.getShutdownTime()!= null)
? engine.getShutdownTime().getTime().toString() : "null") + "\n" +
                "Start time: " + ((engine.getStartTime() != null) ?
engine.getStartTime().getTime().toString() : "null") );
       }
    }
```

#### reassignPercentageProcesses

Used to reassign a percentage of processes from the source engine to the target engine.

#### Method Signature

```
int reassignPercentageProcesses(int percent, java.lang.String sourceEngineId,
java.lang.String targetEngineId)
```

#### Parameters

| Parameter       | Description                                                           |
|-----------------|-----------------------------------------------------------------------|
| percent         | An integer representing the percentage of processes to be reassigned. |
| sourceEngineId  | The Id of the source workflow engine.                                 |
| targetEngineIds | The Id of the target workflow engine.                                 |

#### reassignProcesses

Used to reassign one or more processes from the source engine to the target engine.

#### Method Signature

int reassignProcesses(com.novell.soa.af.impl.soap.StringArray requestIds, java.lang.String sourceEngineId, java.lang.String targetEngineId)

#### Parameters

| Parameter       | Description                                             |
|-----------------|---------------------------------------------------------|
| requestIds      | A list of requestIds of the processes to be reassigned. |
| sourceEngineId  | The Id of the source workflow engine.                   |
| targetEngineIds | The Id of the target workflow engine.                   |

#### removeEngine

Used to remove an engine from the cluster state table. The engine must be in the SHUTDOWN or TIMEDOUT state.

#### Method Signature

void removeEngine(java.lang.String engineId)

#### Parameters

| Parameter | Description                                  |
|-----------|----------------------------------------------|
| engineId  | The Id of the workflow engine to be removed. |

## **Metrics Web Service**

This section describes the Metrics Web Service, which provides metrics for provisioning workflows. Topics include:

- Section 21.1, "About the Metrics Web Service," on page 475
- Section 21.2, "Metrics Web Service API," on page 484
- Section 21.3, "Metrics Web Service Examples," on page 489

## 21.1 About the Metrics Web Service

The workflow engine includes a Web Service for gathering workflow metrics. The addition of the Metrics Web Service to the workflow engine lets you monitor an approval flow process. In addition, it provides indicators the business manager can use to modify the process for optimal performance.

The metrics are based on traditional business process flow management principles, which emphasize the need for metrics to be actionable. This ensures that the metrics provided match what an operations manager usually looks for when analyzing and optimizing business flows. Therefore, the metrics identify bottlenecks and provide other capacity indicators. The Metrics Web Service allows you to narrow down the metrics to a common and established set of data, instead of trying to anticipate the myriad of metrics and reports that can be created for a business process flow.

When working with the Metrics Web Service, you should keep in mind that the service is not intended to be an all-purpose metrics system:

- The Metrics Web Service is not a reporting tool or reporting engine. Consequently it does not use a complex query language.
- The Metrics Web Service is not designed as an all-purpose performance management system. This helps to limit the impact of the needed queries against the live system being monitored.

Operations management stresses three key internal process performance measures that together capture the essence of process flow. These three measures can serve as leading indicators of customer satisfaction: flow time, flow rate, and inventory.

With these measures, an operations manager can answer the following questions:

- On average, how much time does a provisioning request spend within the process boundaries? (Flow time)
- On average, how many provisioning requests pass through the process per unit of time? (Flow rate)
- On average, how many provisioning requests are within the process boundaries at any point in time? (Inventory)

These three measures are related by Little's law:

Inventory=Flow Rate\*Flow Time

## 21.1.1 Web Service Semantics

The following semantics apply to the use of the Metrics Web Service:

- Activities in the Metrics Web Service refer only to user-facing activities (Approval Activities). Negligible running time and the impossibility of controlling the other activities make collecting metrics for these inappropriate.
- The Metrics Web Service distinguishes between Working Days and Calendar Days. Calendar Days refer to all days between two dates. Working Days refer only to working days between two dates. Since working days may be specified differently in different environments, all Working Days methods return a raw data set that can be used to compute what is appropriate. If no such detail is required, the Calendar Days method will readily return the appropriate metric.

## 21.1.2 Accessing the Test Page

The Metrics Web Service endpoint can be accessed at the following URL:

http://server:port/warcontext/metrics/service

You can also access the SOAP endpoint by going to the *Administration* tab within the User Application. To do this, you need to select the *Application Configuration* tab, then select *Web Services* from the left-navigation menu. After selecting *Web Services*, pick the Web Service endpoint you want from the list.

**WARNING:** The test page is disabled by default. Since some of the methods allow data to be updated, the test page presents a potential security vulnerability and should not be allowed in a production environment. For details on enabling the test page, see the instructions provided for the Role Service in "Enabling the Test Page" on page 529.

## 21.1.3 Web Service Methods Grouped by Security Permissions

The service is secured using Basic Authentication. Therefore, you should use SSL to connect to the service. The service uses the same security layer as the User Application and consequently not all service operations are allowed to all users. Only a Provisioning Administrator will have unconditional access to all the methods. On the other hand team managers will only have access to metrics that pertain to their team and team members.

Hence the Metrics Web Service operations are divided into 3 categories according to role and security permissions:

- Team manager operations
- Provisioning Application Administrator operations
- Utility operations

#### **Team Metrics**

Team managers can only retrieve metrics on a team for which they are managers. These are the methods are available to team managers:

 Table 21-1
 Team Metrics Methods

| Method                           | Description                                                                                                    |
|----------------------------------|----------------------------------------------------------------------------------------------------|
| getClaimedFlowTimeCalendarDays   | Returns the average time in hours the provisioning request was claimed for within the specified time interval                                                      |
| getClaimedFlowTimeWorkingDays    | Returns the result set required to compute the<br>average time the provisioning request was claimed<br>for the specified time interval                             |
| getToClaimedFlowTimeCalendarDays | Returns the average time in hours it took the provisioning request to be claimed from the moment it was available to addressees                                    |
| getToClaimedFlowTimeWorkingDays  | Returns the average time it took the provisioning<br>request to be claimed from the moment it was<br>available to addresses, within the specified time<br>interval |
| getClaimedInventory              | Returns the average number of provisioning requests claimed within the specified interval                                                                          |
| getClaimedThroughputWorkingDays  | Returns the average number of provisioning requests claimed within the specified interval                                                                          |
| getTeamLongestRunning            | Returns a result set of the longest running request<br>in seconds for which members of the team acted as<br>addressees                                             |
| getTeamFlowHistory               | Returns a result set of the activity outcomes,<br>addressee and addressee messages for the<br>specified list of provisioning requests                              |
| getTeamHistoryForInitiators      | Returns a result set of the provisioning request and their status for which members of the team acted as initiators                                                |
| getTeamHistoryForRecipients      | Returns a result set of the provisioning request and their status for which members of the team acted as recipients                                                |
| getTeamRunningTime               | Returns the average time in seconds the specified provisioning requests have been running                                                                          |
| getTeamDecisionCount             | Returns the number of decisions the team made as addressees for the specified provisioning request                                                                 |
| getTeamInitiatedCount            | Returns the number of provisioning requests initiated by the team                                                                                                  |
| getTeamRecipientCount            | Returns the provisioning requests for which a member of the team acts as a recipient                                                                               |

#### **Provisioning Administrator Metrics**

This role is unrestricted and may perform any of the service's operations. These are the methods that are only available to Provisioning Administrators.

 Table 21-2
 Provisioning Administrator Metrics Methods

| Method                            | Description                                                                                                    |
|-----------------------------------|----------------------------------------------------------------------------------------------------|
| getActivityFlowTimeCalendarDays   | Returns the average time in hours the user activity took to complete                                                                           |
| getActivityFlowTimeWorkingDays    | Returns the result set required to compute the average time the user activity took to complete                                                 |
| getActivityInventory              | Returns the average number of provisioning requests at any one time for the specified user activity                                            |
| getActivityThroughputCalendarDays | Returns the average number of provisioning<br>requests per hours that exited the specified user<br>activity within the specified time interval |
| getActivityThroughputWorkingDays  | Returns the result set required to compute average<br>time it takes a provisioning request to complete for<br>the specified time interval      |
| getFlowTimeCalendarDays           | Returns average time in hours it takes a provisioning request to complete for the specified time interval                                      |
| getFlowTimeWorkingDays            | Returns the result set required to compute average<br>time it takes a provisioning request to complete for<br>the specified time interval      |
| getInventory                      | Returns the average number of provisioning requests in the system at any one time for the specified time interval                              |
| getLongestClaimed                 | Returns a result set of the provisioning requests that have been claimed but not acted upon (time in seconds)                                  |
| getLongestRunning                 | Returns a result set of the longest running provisioning requests (time in seconds)                                                            |
| getFlowCount                      | Returns the number of provisioning requests                                                                                                    |
| getFlowHistory                    | Returns a result set of the activity outcomes,<br>addressee and addressee messages for the<br>specified list of provisioning requests          |
| getFlowHistoryForInitiators       | Returns the list of provisioning requests and their status for the specified initiators                                                        |
| getFlowHistoryForRecipients       | Returns the list of provisioning requests and their status for the specified recipients                                                        |
| getRunningTime                    | Returns the average running time in seconds for the provisioning requests that are currently running                                           |
| getThroughputCalendarDays         | Returns the average number of provisioning<br>requests per hour that completed within the<br>specified interval                                |

| Method                   | Description                                                                                                    |
|--------------------------|----------------------------------------------------------------------------------------------------|
| getThroughputWorkingDays | Returns the result set required to compute the average number per hour of provisioning requests that completed within the specified interval |

#### **Utility Operations**

Both team managers and administrators may perform these operations:

 Table 21-3
 Utility Operations

| Method                  | Description                                                                                                    |
|-------------------------|----------------------------------------------------------------------------------------------------|
| getVersion              | Returns the server version of the Web service. This should always used to ensure version matching between client and server code. |
| getAllProvisioningFlows | Returns the list of provisioning flows that the logged in user can see                                                            |
| getUserActivityOnlyFlow | Returns a GraphViz DOT (http://www.graphviz.org/) representation of the provisioning workflow                                     |
| getTeams                | Returns the list of teams the logged in user manages                                                                              |
| getTeamMembers          | Returns the list of team members for the specified team                                                                           |

## 21.1.4 Specifying Filters

As mentioned above, the Metrics Webservice does not use a complex query language. Instead filters can be use to narrow results by criteria such as date ranges or approval statuses.

These are the filters you can specify (see type FilterConstants in service's WSDL):

 Table 21-4
 Filters for Narrowing Metric Results

| Filter              | Description                                                               |  |
|---------------------|---------------------------------------------------------------------------|--|
| KEY_ACTIVITY_ID     | A User Activity Id as defined in the provisioning request definition      |  |
| KEY_APPROVAL_STATUS | The approval status for the provisioning request.<br>Possible values are: |  |
|                     | <ul> <li>ApprovalStatusProcessing</li> </ul>                              |  |
|                     | <ul> <li>ApprovalStatusDenied</li> </ul>                                  |  |
|                     | <ul> <li>ApprovalStatusRefused</li> </ul>                                 |  |
|                     | <ul> <li>ApprovalStatusApproved</li> </ul>                                |  |
|                     | <ul> <li>ApprovalStatusRetract</li> </ul>                                 |  |
|                     | ApprovalStatusError                                                       |  |

| Filter                 | Description                                                                                  |  |
|------------------------|----------------------------------------------------------------------------------------------|--|
| KEY_ENTITLEMENT_STATE  | The state of the entitlement associated with the provisioning request. Possible value are:   |  |
|                        | <ul> <li>EntitlementUnknown</li> </ul>                                                       |  |
|                        | EntitlementGranted                                                                           |  |
|                        | <ul> <li>EntitlementRevoked</li> </ul>                                                       |  |
| KEY_ENTITLEMENT_STATUS | The status of the entitlement associated with the provisioning request. Possible values are: |  |
|                        | EntitlementSuccess                                                                           |  |
|                        | EntitlementWarning                                                                           |  |
|                        | EntitlementError                                                                             |  |
|                        | EntitlementFatal                                                                             |  |
| KEY_INITIATOR          | The user DN of the workflow initiator                                                        |  |
| KEY_L_COMPLETION_TIME  | The date indicating the start of the interval for workflow completion                        |  |
| KEY_S_COMPLETION_TIME  | The date indicating the end of the interval for workflow completion                          |  |
| KEY_L_ENTITLEMENT_TIME | The date indicating the start of the interval for entitlement time                           |  |
| KEY_S_ENTITLEMENT_TIME | The date indicating the end of the interval for entitlement time                             |  |
| KEY_S_START_TIME       | The date indicating the start of the interval for workflow start                             |  |
| KEY_L_START_TIME       | The date indicating the end of the interval for workflow start                               |  |
| KEY_PROCESS_ID         | The DN of the provisioning request                                                           |  |
| KEY_PROCESS_STATUS     | The status of the provisioning request. Possible values are:                                 |  |
|                        | <ul> <li>ProcessStatusRunning</li> </ul>                                                     |  |
|                        | <ul> <li>ProcessStatusStopped</li> </ul>                                                     |  |
|                        | <ul> <li>ProcessStatusTerminated</li> </ul>                                                  |  |
|                        | <ul> <li>ProcessStatusCompleted</li> </ul>                                                   |  |
| KEY_PROCESS_VERSION    | The process version associated with the workflow version                                     |  |
| KEY_RECIPIENT          | The user DN of the workflow recipient                                                        |  |
| KEY_REQUEST_ID         | The unique id associated with the workflow instance                                          |  |

Here is a Java example. Note that your code will obviously differ depending on the platform you use for your Web Service client:

HashMap map=new HashMap();

```
map.put(MetricsFilter.KEY_PROCESS_STATUS,
MetricsFilter.ProcessStatusRunning);
double flowtime = metrics.getFlowTimeCalendarDays(processId,
    processVer, activity, 5, calendar1.getTime(),
    calendar2.getTime(), MetricsFilter.ACTIVITY_CLAIMED,
    MetricsFilter.ACTIVITY_FORWARDED, map);
...
```

Please consult the WebService WSDL for more information:

http://server:port/warcontext/metrics/service?WSDL

## 21.1.5 Generating the Stub Classes

Before using the Web Service, you need to use the WSSDK tool or another SOAP tool kit to generate the stub classes. To allow your code to find the stub classes, you also need to add the JAR that contains the stub classes to your classpath.

If you want to use the Novell WSSDK tool, you can generate the client stubs by extracting the WSDL and running the wsdl2java utility. For example, you could run this command to generate the stubs in a package called com.novell.soa.af.metrics.soap.impl:

```
"C:\Program Files\Java\jdk1.5.0_14\bin\java" -cp "../lib/wssdk.jar;../lib/
jaxrpc-api.jar";"../lib/mail.jar";"../lib/activation.jar";"c:\Program
Files\Java\jdk1.5.0_14\lib\tools.jar";
com.novell.soa.ws.impl.tools.wsdl2java.Main -verbose -ds gensrc -d C:\ -noskel
-notie -genclient -keep -package com.novell.soa.af.metrics.soap.impl -javadoc
metrics.wsdl
```

You can change the wsdl2java parameters to suit your requirements.

## 21.1.6 Obtaining the Remote Interface

Before you can begin calling methods on the Metrics Web Service, you need to have a reference to the remote interface.

The code below shows how to obtain the remote interface.

```
import java.util.Locale;
import java.util.Properties;
import javax.naming.Context;
import javax.naming.InitialContext;
import javax.xml.rpc.Stub;
import com.novell.qa.soap.common.util.LoggerUtils;
import com.novell.qa.soap.common.util.LoginData;
import com.novell.qa.soap.common.util.ServiceUtils;
import com.novell.soa.af.ClusterException;
import com.novell.soa.af.ClusterException;
import com.novell.soa.af.impl.soap.Provisioning;
import com.novell.soa.af.impl.soap.ProvisioningService;
import com.novell.test.automator.framework.TestProgramException;
import com.rational.test.ft.script.RationalTestScript;
import com.novell.soa.af.metrics.soap.MetricsClientHelper;
```

```
import com.novell.soa.af.metrics.soap.MetricsStubWrapper;
import com.novell.soa.af.metrics.soap.impl.MetricsService;
import com.novell.soa.af.metrics.soap.impl.MetricsServiceException;
import com.novell.soa.af.metrics.soap.impl.IRemoteMetrics;
/**
* Method to obtain the remote interface to the Metrics endpoint
* @param url
* @param _username
* @param _password
* @return IRemoteMetrics interface
* @throws Exception
*/
private IRemoteMetrics getStub(String _url, String _username, String
password) throws Exception
{
   Properties properties = new Properties();
  properties.put(Context.INITIAL CONTEXT FACTORY,
"org.jnp.interfaces.NamingContextFactory");
    String lookup =
"xmlrpc:soap:com.novell.soa.af.metrics.soap.impl.MetricsService";
    InitialContext ctx = new InitialContext();
    MetricsService svc = (MetricsService) ctx.lookup(lookup);
    Stub stub = (Stub)svc.getIRemoteMetricsPort();
    stub._setProperty(Stub.USERNAME_PROPERTY, _username);
    stub. setProperty(Stub.PASSWORD PROPERTY, password);
    stub. setProperty(Stub.SESSION MAINTAIN PROPERTY, Boolean.TRUE);
    stub. setProperty(Stub.ENDPOINT ADDRESS PROPERTY, url);
    return (IRemoteMetrics) stub;
}
```

Here's the code to call the method defined above:

```
IRemoteMetrics stub = null;
    try
    {
        // // Get the stub
        String url = m_loginData.getURL();
        stub = getStub(url,_username,_password);
    }
    catch(Exception e)
    {
        String msg = e.getMessage();
        LoggerUtils.logError(msg);
        throw new TestProgramException(msg);
    }
    return stub;
```

In order for this code to work, the URL passed to the getStub() method would need to point to the SOAP endpoint, as shown below:

http://myserver:8080/IDMProv/metrics/service

The user name needs to be a fully qualified DN such as the following:

"cn=admin,ou=idmsample,o=novell"

### 21.1.7 Metrics Configuration Settings

The Metrics Web Service impact on the live system is limited by 4 settings that may be modified in the IDMfw.jar/WorkflowService-conf/config.xml file:

| Table 21-5         Metrics Configuration Settings | Table 21-5 | Metrics | Configuration | Settings |
|---------------------------------------------------|------------|---------|---------------|----------|
|---------------------------------------------------|------------|---------|---------------|----------|

| Key in config.xml                                    | Description                                                                                                    |  |
|------------------------------------------------------|----------------------------------------------------------------------------------------------------|--|
| <key>Metrics/TimeRequiredBetweenClientRequests</key> | Required time between client requests in ms (default is 250 ms)                                                                                       |  |
| <key>Metrics/MaxClients</key>                        | Maximum number of concurrent client sessions (default is 10)                                                                                          |  |
| <key>Metrics/MaxRows</key>                           | Maximum number of rows any query can return                                                                                                    |  |
| <key>Metrics/MaxTeamMembers</key>                    | Maximum Number of Team Members                                                                                                    |  |
| <key>Metrics/SecondsToAnythingDivider</key>          | The divider used in all throughput<br>computations (default 3600). Original<br>values are in seconds so all throughputs<br>are consequently per hour. |  |

When the limit has been reached for any of these settings a Web Service fault is generated indicating the problem. In addition, for settings 1 and 2, the fault includes an error code.

- If the fault is caused by a TimeRequiredBetweenClientRequests error, the error code is 100.
- If the fault is caused by a MaxClients errors, the error code is 200.
- If the fault is caused by a closed client connection error, the error code is 300.

Client consumers of the Metrics Web Service will have to include in their code provisions for retrying a request. Here is a simple Java listing that shows how this can be achieved:

```
// to nothing
                          }
                      } else {
                          throw e2;
                      }
                  } else {
                      throw new RuntimeException(e);
                  }
              } catch (Exception e) {
                 throw e;
              }
          }
          throw new RuntimeException("Did not succeed making
   webservice call");
     } catch (Exception e) {
        throw e;
     }
  }
. . .
```

## 21.2 Metrics Web Service API

This section provides details about the methods available with the Metrics web service.

All of the methods throw MetricsServiceException and RemoteException. To improve readability, the throws clause has been omitted from the method signatures.

### 21.2.1 Team Manager Methods

This section provides reference information for each method available to team managers.

#### getClaimedFlowTimeCalendarDays

Syntax: Here's the method signature:

```
double getClaimedFlowTimeCalendarDays(String processId, String processVersion,
Date startCompletionTime, Date endCompletionTime, String teamDN,Map filters)
```

#### getClaimedFlowTimeWorkingDays

**Syntax:** Here is the method signature:

```
MetricsResultset getClaimedFlowTimeWorkingDays(String processId, String processVersion, Date startCompletionTime, Date endCompletionTime,String teamDN, Map filters)
```

#### getToClaimedFlowTimeCalendarDays

```
double getToClaimFlowTimeCalendarDays(String processId, String
processVersion, Date startCompletionTime, Date endCompletionTime, String
teamDN,Map filters)
```

#### getToClaimedFlowTimeWorkingDays

**Syntax:** Here is the method signature:

```
MetricsResultset getToClaimFlowTimeWorkingDays(String processId, String processVersion, Date startCompletionTime, Date endCompletionTime,String teamDN, Map filters)
```

#### getClaimedInventory

Syntax: Here is the method signature:

```
double getClaimedInventory(String processId, String processVersion, Date
startCompletionTime, Date endCompletionTime, String teamDN, Map filters)
```

#### getClaimedThroughputCalendarDays

Syntax: Here is the method signature:

```
double getClaimedThroughputCalendarDays(String processId, String
processVersion, Date startCompletionTime, Date endCompletionTime, String
teamDN Map filters)
```

#### getClaimedThroughputWorkingDays

Syntax: Here is the method signature:

```
MetricsResultset getClaimedThroughputWorkingDays(String processId, String processVersion, Date startCompletionTime, Date endCompletionTime, String teamDN, Map filters)
```

#### getTeamLongestRunning

**Syntax:** Here is the method signature:

```
MetricsResultset getTeamLongestRunning(String processId, String processVersion, String teamDN, Map filters)
```

#### getTeamLongestClaimed

Syntax: Here is the method signature:

```
MetricsResultset getTeamLongestClaimed(String processId, String processVersion, String teamDN, Map filters)
```

#### getTeamFlowHistory

**Syntax:** Here is the method signature:

MetricsResultset getTeamFlowHistory(List requestIds)

#### getTeamHistoryForInitiators

**Syntax:** Here is the method signature:

MetricsResultset getTeamHistoryForInitiators(String teamDN, Map filters)

#### getTeamHistoryForRecipients

Syntax: Here is the method signature:

MetricsResultset getTeamHistoryForRecipients(String teamDN, Map filters)

#### getTeamRunningTime

Syntax: Here is the method signature:

```
double getTeamRunningTime(String processId, String processVersion, String
teamDN, Map filters)
```

#### getTeamDecisionCount

Syntax: Here is the method signature:

```
int getTeamDecisionCount(String processId, String processVersion, String
teamDN, Map filters)
```

#### getTeamInitiatedCount

Syntax: Here is the method signature:

```
int getTeamInitiatedCount(String processId, String processVersion, String
teamDN, Map filters)
```

#### getTeamRecipientCount

Syntax: Here is the method signature:

```
int getTeamRecipientCount(String processId, String processVersion, String
teamDN, Map filters)
```

### 21.2.2 Provisioning Application Administrator Methods

This section provides reference information for each method available to the Provisioning Application Administrator.

#### getActivityFlowTimeCalendarDays

Syntax: Here is the method signature:

```
double getActivityFlowTimeCalendarDays(String processId, String processVer,
String activityId, Date startTime, Date completeTime, Map filters)
```

#### getActivityFlowTimeWorkingDays

**Syntax:** Here is the method signature:

MetricsResultset getActivityFlowTimeWorkingDays(String processId, String processVer, String activityId, Date startTime, Date completeTime, Map filters)

#### getActivityInventory

double getActivityInventory(String processId, String processVersion, String activityId, Date startTime, Date completeTime, Map filters)

#### getActivityThroughputCalendarDays

Syntax: Here is the method signature:

```
double getActivityThroughputCalendarDays(String processId, String
processVersion, String activityId, Date startTime, Date completiontime, Map
filters)
```

#### getActivityThroughputWorkingDays

Syntax: Here is the method signature:

```
MetricsResultset getActivityThroughputWorkingDays(String processId, String processVersion, String activityId, Date startTime, Date completiontime, Map filters)
```

#### getInventory

#### Syntax: Here is the method signature:

```
double getInventory(String processId, String processVersion, Date startTime,
Date completeTime, Map filters)
```

#### getLongestClaimed

Syntax: Here is the method signature:

```
MetricsResultset getLongestClaimed(String processId, String processVersion,
Map filters)
```

#### getLongestRunning

#### Syntax: Here is the method signature:

```
MetricsResultset getLongestRunning(String processId, String processVersion,
Map filters)
```

#### getFlowCount

Syntax: Here is the method signature:

int getFlowCount(String processId, String processVersion, Map filters)

#### getFlowHistory

Syntax: Here is the method signature:

MetricsResultset getFlowHistory(List requestIds)

#### getFlowHistoryForInitiators

```
MetricsResultset getFlowHistoryForInitiators(List initiators, Map filters)
```

#### getFlowHistoryForRecipients

Syntax: Here is the method signature:

MetricsResultset getFlowHistoryForRecipients(List recipients, Map filters)

#### getRunningTime

Syntax: Here is the method signature:

double getRunningTime(String processId, String processVersion, Map filters)

#### getThroughputCalendarDays

Syntax: Here is the method signature:

double getThroughputCalendarDays(String processId, String processVersion, Date startTime, Date completiontime, Map filters)

#### getThroughputWorkingDays

Syntax: Here is the method signature:

```
MetricsResultset getActivityThroughputWorkingDays(String processId, String processVersion, String activityId, Date startTime, Date completiontime, Map filters)
```

## 21.2.3 Utility Methods

This section provides reference information for each utility method. Both team managers and administrators can call these methods.

#### getVersion

Syntax: Here is the method signature:

```
VersionVO getVersion()
```

#### getAllProvisioningFlows

Syntax: Here is the method signature:

```
MetricsResultset getAllProvisioningFlows()
```

#### getUserActivityOnlyFlow

Syntax: Here is the method signature:

BasicModelVO getUserActivityOnlyFlow(String processId, String processVer)

#### getTeams

```
MetricsResultset getTeams()
```

#### getTeamMembers

Syntax: Here is the method signature:

```
MetricsResultset getTeamMembers(String teamDN)
```

## 21.3 Metrics Web Service Examples

This section provides examples that show how to use the Metrics Web Service to gather workflow metrics. The examples assume that you have obtained a stub, as shown in Section 21.1.6, "Obtaining the Remote Interface," on page 481, and potentially wrapped it in an object that handles the potential error conditions, as described in Section 21.1.7, "Metrics Configuration Settings," on page 483.

## 21.3.1 General Examples

This example uses the KEY\_APPROVAL\_STATUS filter to compare the decision outcomes for a provisioning request type. This could be used to generate a pie chart for example.

```
FilterConstants constants=new FilterConstants();
Map<MetricsFilter, Object> map = new HashMap<MetricsFilter, Object>();
map.put(MetricsFilter.KEY APPROVAL STATUS, constants.getApprovalStatusApproved
());
double accepted=stubWrapper.getFlowCount(processId,processVersion,map);
map.put(MetricsFilter.KEY APPROVAL STATUS, constants.getApprovalStatusDenied()
);
double denied=stubWrapper.getFlowCount(processId,processVersion,map);
map.put(MetricsFilter.KEY APPROVAL STATUS, constants.getApprovalStatusError())
double error=stubWrapper.getFlowCount(processId,processVersion,map);
map.put(MetricsFilter.KEY APPROVAL STATUS, constants.getApprovalStatusRetract(
));
double retracted=stubWrapper.getFlowCount(processId,processVersion,map);
map.put(MetricsFilter.KEY APPROVAL STATUS,
constants.getApprovalStatusRefused());
double refused = stubWrapper.getFlowCount(processId,
processVersion, map);
```

Additional filters may be specified by adding appropriate entries to the filter map. The following examples illustrate how you might add various types of filters.

#### Adding a start date filter

To add a start date filter (01/01/2006 < date < 02/01/2006):

```
Calendar startDate=Calendar.getInstance();
startDate.set(2006,0,1);
Calendar endDate=Calendar.getInstance();
endDate.set(2006,1,1);
map.put(MetricsFilter.KEY_L_START_TIME,startDate);
map.put(MetricsFilter.KEY_S_START_TIME,endDate)
```

#### Adding a completion date filter

To add a completion date filter (02/01/2005 < date < 03/01/2005)

```
Calendar startDate=Calendar.getInstance();
startDate.set(2006,0,1);
Calendar endDate=Calendar.getInstance();
endDate.set(2006,1,1);
map.put(MetricsFilter.KEY_L_COMPLETION_TIME,startDate);
map.put(MetricsFilter.KEY_S_COMPLETION_TIME,endDate)
```

#### Narrowing requests to a specific initiator

To narrow down counted requests to a specific initiator

map.put(MetricsFilter.KEY\_INITIATOR,"cn=admin,ou=idmsample,o=novell");

#### Narrowing requests to a specific recipient

To narrow down counted requests to a specific recipient

map.put(MetricsFilter.KEY RECIPIENT,"cn=admin,ou=idmsample,o=novell");

## 21.3.2 Other Examples

The following examples illustrate the use of various methods for retrieving workflow counts.

#### Retrieving decision counts for a team

This example describes how to retrieve the various decision outcomes of a team. The team's DN is required and can be obtained by using the getTeams() method:

```
FilterConstants constants=new FilterConstants();
Map<MetricsFilter, Object> map = new HashMap<MetricsFilter, Object>();
map.put(MetricsFilter.KEY ACTIVITY END,
constants.getActivityApproved());
double accepted = stubWrapper.getTeamDecisionCount(processId,
processVersion, teamDN, map);
map.put(MetricsFilter.KEY ACTIVITY END,
constants.getActivityDenied());
double denied = stubWrapper.getTeamDecisionCount(processId,
processVersion, teamDN, map);
map.put(MetricsFilter.KEY ACTIVITY END,
         constants.getActivityReassigned());
double reassigned = stubWrapper.getTeamDecisionCount(processId,
        processVersion, teamDN, map);
map.put(MetricsFilter.KEY ACTIVITY END,
         constants.getActivityRefused());
double refused = stubWrapper.getTeamDecisionCount(processId,
         processVersion, teamDN, map);
```

#### Retrieving decision counts for requests where team members are recipients

This example describes how to retrieve the various decisions outcomes for requests for which members of the team act as recipients

```
FilterConstants constants = new FilterConstants();
Map<MetricsFilter, Object> map = new HashMap<MetricsFilter, Object>();
map.put(MetricsFilter.KEY APPROVAL STATUS,
constants.getActivityApproved());
double accepted = stubWrapper.getTeamRecipientCount (processId, processVersion,
teamDN, map);
map.put(MetricsFilter.KEY APPROVAL STATUS,
constants.getApprovalStatusDenied());
double denied = stubWrapper.getTeamRecipientCount(processId, processVersion,
teamDN, map);
map.put(MetricsFilter.KEY APPROVAL STATUS,
constants.getApprovalStatusError());
double error = stubWrapper.getTeamRecipientCount(processId, processVersion,
teamDN, map);
map.put(MetricsFilter.KEY APPROVAL STATUS,
constants.getApprovalStatusError());
double retracted = stubWrapper.getTeamRecipientCount (processId,
processVersion, teamDN, map);
map.put(MetricsFilter.KEY APPROVAL STATUS,
constants.getApprovalStatusRefused());
double refused = stubWrapper.getTeamRecipientCount(processId, processVersion,
teamDN, map);
```

#### Retrieving requests that have been claimed but not acted on

This example describes how to retrieve the requests started after 03/01/2006 that have been claimed but not acted upon.

```
Map<MetricsFilter, Object> map = new HashMap<MetricsFilter, Object>();
Calendar startDate=Calendar.getInstance();
startDate.set(2006,2,1);
map.put(MetricsFilter.KEY_L_START_TIME,startDate);
MetricsResultset rset = stubWrapper.getLongestClaimed(processId,
processVersion, map);
```

#### Retrieving the longest running requests started by a particular user

This example describes how to retrieve the longest running requests that have been started by initiator "cn=admin,ou=idmsample,o=novell";

Map<MetricsFilter, Object> map = new HashMap<MetricsFilter, Object>(); map.put(MetricsFilter.KEY\_INITIATOR,""cn=admin,ou=idmsample,o=novell"); MetricsResultset rset = stubWrapper.getLongestRunning(processId, processVersion, map);

#### **Retrieving activity inventory**

This example describes the average inventory for users handling decision with activity id "managerApproval" between 01/01/2006 and 02/01/2006

```
Map<MetricsFilter, Object> map = new HashMap<MetricsFilter, Object>();
Calendar startDate=Calendar.getInstance();
startDate.set(2006,0,1);
Calendar endDate=Calendar.getInstance();
endDate.set(2006,1,1);
MetricsResultset rset = stubWrapper.getActivityInventory(processId,
processVersion, "managerApproval", startDate, endDate, map );
```

#### Retrieving the Claimed Throughput and Inventory for a Team

This example describes the team's throughput and inventory over the time interval between 01/01/2006 and 02/01/2006

```
Map<MetricsFilter, Object> map = new HashMap<MetricsFilter, Object>();
Calendar startDate=Calendar.getInstance();
startDate.set(2006,0,1);
Calendar endDate=Calendar.getInstance();
endDate.set(2006,1,1);
double throughput = stubWrapper.getClaimedThroughputCalendarDays(processId,
processVersion, startDate, endDate,teamDN, map);
double inventory = stubWrapper.getClaimedInventory(processId, processVersion,
startDate, endDate, teamDN, map)
```

## **Notification Web Service**

This section describes the Notification Web Service, which allows SOAP clients to use the e-mail notification facility. Topics include:

- Section 22.1, "About the Notification Web Service," on page 493
- Section 22.2, "Notification Web Service API," on page 494
- Section 22.3, "Notification Example," on page 500

## 22.1 About the Notification Web Service

The Identity Manager User Application includes an e-mail notification facility that lets you send email messages to notify users of changes in the state of the provisioning system, as well as tasks that they need to perform. To support access by third-party software applications, the notification facility includes a Web service endpoint. The endpoint lets you send an e-mail message to one or more users. When you send an e-mail, you include parameters that specify the target e-mail address, the email template to use, and the replacement values for tokens in the e-mail template.

This Appendix describes the programming interface for the Notification Web Service.

## 22.1.1 Accessing the Test Page

You can access the Notification Web Service endpoint using a URL similar to the following:

http://server:port/warcontext/notification/service?test

For example, if your server is named "myserver", your User Application is listening on port 8080, and your User Application war file is named "IDMPROV", the URL would be:

http://myserver:8080/IDMPROV/notification/service?test

You can also access the SOAP endpoint by going to the *Administration* tab within the User Application. To do this, you need to select the *Application Configuration* tab, then select *Web Services* from the left-navigation menu. After selecting *Web Services*, pick the Web Service endpoint you want from the list.

**WARNING:** The test page is disabled by default. Since some of the methods allow data to be updated, the test page presents a potential security vulnerability and should not be allowed in a production environment. For details on enabling the test page, see the instructions provided for the Role Service in "Enabling the Test Page" on page 529.

## 22.1.2 Accessing the WSDL

You can access the WSDL for the Notification Web Service using a URL similar to the following:

http://server:port/warcontext/notification/service?wsdl

For example, if your server is named "myserver", your User Application is listening on port 8080, and your User Application war file is named "IDMPROV", the URL would be:

http://myserver:8080/IDMPROV/notification/service?wsdl

## 22.1.3 Generating the Stub Classes

Before using the Web Service, you need to use the WSSDK tool or another SOAP tool kit to generate the stub classes. To allow your code to find the stub classes, you also need to add the JAR that contains the stub classes to your classpath.

If you want to use the Novell WSSDK tool, you can generate the client stubs by extracting the WSDL and running the wsdl2java utility. For example, you could run this command to generate the stubs in a package called com.novell.ws.client.notification:

```
"C:\Program Files\Java\jdk1.5.0_14\bin\java" -cp "../lib/wssdk.jar;../lib/
jaxrpc-api.jar";"../lib/mail.jar";"../lib/activation.jar";"c:\Program
Files\Java\jdk1.5.0_14\lib\tools.jar";
com.novell.soa.ws.impl.tools.wsdl2java.Main -verbose -ds gensrc -d C:\ -noskel
-notie -genclient -keep -package com.novell.ws.client.notification -javadoc
notification.wsdl
```

You can change the wsdl2java parameters to suit your requirements.

## 22.2 Notification Web Service API

This section provides details about the methods available with the Notification Web service. This API presumes you're using Java code generated by the WSSDK toolkit. The API will be different if you're using another Web Service toolkit.

All of the methods throw RemoteException. To improve readability, the throws clause has been omitted from the method signatures.

## 22.2.1 iRemoteNotification

This section provides reference information for each method associated with the iRemoteNotification interface.

#### getVersion

Returns the version number of the notification facility you're running.

Syntax: Here is the method signature:

```
VersionVO getVersion()
```

#### sendNotification

Sends an e-mail notification.

```
void sendNotification(NotificationMap arg0)
```

## 22.2.2 BuiltInTokens

This section provides reference information for each method associated with the BuiltInTokens class.

#### **BuiltInTokens constructor**

The BuiltInTokens class has a single constructor.

Syntax: Here is the constructor for the BuiltInTokens class:

```
BuiltInTokens()
```

#### getTO

Returns the fixed string TO, which can be used as a key to identify the value for the TO system token.

Syntax: Here is the method signature:

```
public java.lang.String getTO()
```

#### getCC

Returns the fixed string CC, which can be used as a key to identify the value for the CC system token.

Syntax: Here is the method signature:

```
public java.lang.String getCC()
```

#### getBCC

Returns the fixed string BCC, which can be used as a key to identify the value for the BCC system token.

Syntax: Here is the method signature:

```
public java.lang.String getBCC()
```

#### getTO\_DN

Returns the fixed string TO\_DN, which can be used as a key to identify the value for the TO\_DN system token.

Syntax Here is the method signature:

```
public java.lang.String getTO_DN()
```

#### getCC\_DN

Returns the fixed string CC\_DN, which can be used as a key to identify the value for the CC\_DN system token.

```
public java.lang.String getCC_DN()
```

#### getBCC\_DN

Returns the fixed string BCC\_DN, which can be used as a key to identify the value for the BCC\_DN system token.

Syntax: Here is the method signature:

public java.lang.String getBCC DN()

#### getREPLYTO

Returns the fixed string REPLYTO, which can be used as a key to identify the value for the REPLYTO system token.

Syntax: Here is the method signature:

public java.lang.String getREPLYTO()

#### getREPLYTO\_DN

Returns the fixed string REPLYTO\_DN, which can be used as a key to identify the value for the REPLYTO\_DN system token.

Syntax: Here is the method signature:

```
public java.lang.String getREPLYTO DN()
```

#### getLOCALE

Returns the fixed string LOCALE, which can be used as a key to identify the value for the LOCALE system token.

Syntax: Here is the method signature:

```
public java.lang.String getLOCALE()
```

#### getNOTIFICATION\_TEMPLATE\_DN

Returns the fixed string NOTIFICATION\_TEMPLATE, which can be used as a key to identify the value for the NOTIFICATION\_TEMPLATE system token.

Syntax: Here is the method signature:

public java.lang.String getNOTIFICATION\_TEMPLATE\_DN()

### 22.2.3 Entry

The Entry class represents an entry in an EntryArray object. It is used to specify a token in an e-mail template.

This section provides reference information for each method associated with the Entry class.

#### **Entry constructors**

The Entry class has two constructors.

Syntax 1: Here is the syntax for a constructor that takes no parameters:

Entry()

**Syntax 2:** Here is the syntax for a constructor that takes two parameters, the key value and an array of values:

Entry(java.lang.String KeyVal, StringArray ValuesVal)

#### getKey

Returns the key defined for the Entry object. The key identifies the token.

Syntax: Here is the method signature:

java.lang.String getKey()

#### setKey

Sets the key for the Entry object. The key identifies the token. If the object represents a built-in token, you can use the BuiltInTokens class to set the key. Otherwise, you can pass a string to the setKey method that specifies the key.

Syntax: Here is the method signature:

void setKey(java.lang.String KeyVal)

#### getValues

Returns a StringArray object representing the values for the Entry object.

Syntax: Here is the method signature:

```
StringArray getValues()
```

#### setValues

Sets the values for the Entry object.

Syntax: Here is the method signature:

void setValues(StringArray ValuesVal)

### 22.2.4 EntryArray

The EntryArray class is a container for an array of Entry objects. It is contained by the NotificationMap object.

This section provides reference information on the methods associated with the EntryArray class.

#### EntryArray constructors

The EntryArray class has two constructors.

**Syntax 1:** Here is the syntax for a constructor that takes no parameters:

EntryArray()

Syntax 2: Here is the syntax for a constructor that takes an array of Entry objects as a parameter:

EntryArray(Entry[] EntryVal)

#### getEntry

Returns the Entry object contained within this EntryArray object.

Syntax: Here is the method signature:

```
Entry[] getEntry()
```

#### setEntry

Sets the Entry object for this EntryArray object.

Syntax: Here is the method signature:

```
void setEntry(Entry[] EntryVal)
```

## 22.2.5 NotificationMap

The NotificationMap object is a map that contains an EntryArray object. It is passed to the sendNotification method on the stub.

This section provides reference information for the methods associated with the NotificationMap class.

#### NotificationMap constructors

The NotificationMap class has two constructors.

Syntax 1: Here is the syntax for a constructor that takes no parameters:

```
NotificationMap()
```

Syntax 2: Here is the syntax for a constructor that takes an EntryArray object as a parameter:

```
NotificationMap(EntryArray EntriesVal)
```

#### getEntries

Returns the EntryArray object contained by this NotificationMap object.

Syntax: Here is the method signature:

```
EntryArray getEntries()
```

#### setEntries

Sets the EntryArray object for this NotificationMap object.

Syntax: Here is the method signature:

void setEntries(EntryArray EntriesVal)

## 22.2.6 NotificationService

This section provides reference information for the NotificationService interface.

#### getIRemoteNotificationPort

Gets the stub for the remote service. The stub is a port of type IRemoteNotification.

Syntax: Here is the method signature:

```
IRemoteNotification getIRemoteNotificationPort() throws
javax.xml.rpc.ServiceException
```

## 22.2.7 StringArray

This section provides reference information for the StringArray class.

#### StringArray constructors

The StringArray class has two constructors.

Syntax 1: Here is the syntax for a constructor that takes no parameters:

```
StringArray()
```

Syntax 2: Here is the syntax for a constructor that takes a String array as a parameter:

```
StringArray(java.lang.String[] StringVal)
```

#### getString

Returns the array of strings defined for this StringArray object.

Syntax: Here is the method signature:

```
java.lang.String[] getString()
```

#### setString

Sets the array of strings for this StringArray object. This method is called by the second constructor, which takes a String array as a parameter.

Syntax: Here is the method signature:

void setString(java.lang.String[] StringVal)

### 22.2.8 VersionVO

This section provides reference information on the VersionVO class.

#### getValue

Returns the version number of the service.

Syntax: Here is the method signature:

java.lang.String getValue()

## 22.3 Notification Example

The following code example shows how one might use the Notification service to send an e-mail message using a pre-defined system template. To get a reference to the SOAP endpoint for the Notification service, a call is made to the getNotificationStub() method. After acquiring the stub interface, the code sets the e-mail notification template as well as values for the built-in tokens in the template. In addition, the code specifies values for the requestTitle and initiatorFullName tokens. For each token, the code creates an Entry object. Once all of the entries have been created, it packages the entry array into a map of type NotificationMap, which is then passed to the sendNotification method on the stub.

```
import java.util.Properties;
import javax.naming.Context;
import javax.naming.InitialContext;
import javax.xml.rpc.Stub;
import java.rmi.RemoteException;
11
// Notification imports
import com.novell.ws.client.notification.IRemoteNotification;
import com.novell.ws.client.notification.BuiltInTokens;
import com.novell.ws.client.notification.Entry;
import com.novell.ws.client.notification.EntryArray;
import com.novell.ws.client.notification.StringArray;
import com.novell.ws.client.notification.NotificationMap;
import com.novell.ws.client.notification.IRemoteNotification;
import com.novell.ws.client.notification.NotificationService;
public class NotificationTest
 private static final int LOCALHOST = 0; // localhost
private static final int TESTSERVER = 1; // testset
                                          = 1; // testserver
  private static final int SELECTED URL
                                            = TESTSERVER;
      private String [] SERVER URLS = {
    "http://localhost:8080/IDMProv/notification/service",
    "http://testserver:8080/IDMProv/notification/service"
  };
  private String url = SERVER URLS[SELECTED URL];
  private String username = "cn=admin,ou=idmsample,o=novell";
  private String password = "test";
  public void emailNotificationTestCase()
  throws Exception
        System.out.println("\nCalling emailNotificationTestCase() test
case");
        trv
        {
    String targetEmailAddress = "jsmith@somewhere.com";
            11
            // Get the notification stub
            IRemoteNotification notificationStub =
getNotificationStub(url, username, password);
```

```
BuiltInTokens builtInTokens = new BuiltInTokens();
            11
            // Set the To: entry
            Entry to = new Entry();
            to.setKey(builtInTokens.getTO());
            StringArray arr = new StringArray(new
String[]{targetEmailAddress} );
            to.setValues(arr);
            11
            // Set which email template to use : list in iManager
(Workflow Admin->Email Templates)
            Entry notificationTemplate = new Entry();
notificationTemplate.setKey(builtInTokens.getNOTIFICATION TEMPLATE DN());
            11
            // Use one of the email templates specifying DN
            String EMAIL TEMPLATE NAME = "Provisioning Notification";
            String templateDN = "cn=" + EMAIL TEMPLATE NAME +
", cn=Default Notification Collection, cn=Security";
            arr = new StringArray(new String[]{templateDN} );
            notificationTemplate.setValues(arr);
            11
            // Substitute key values defined in email templates
            Entry token1 = new Entry();
            token1.setKey("requestTitle"); // key is %requestTitle%
            arr = new StringArray(new String[]{"Sample Email using
Notification Web Service"} );
            token1.setValues(arr);
            Entry token2 = new Entry();
            token2.setKey("initiatorFullName");
            arr = new StringArray(new String[]{username} );
            token2.setValues(arr);
            11
            // Setup the notification map
            NotificationMap map = new NotificationMap();
            Entry[] entries = new
Entry[]{to,notificationTemplate,token1,token2};
            EntryArray entryArray = new EntryArray();
            entryArray.setEntry(entries);
            map.setEntries(entryArray);
            11
            // Make the notification endpoint call
            notificationStub.sendNotification(map);
        }
        catch(RemoteException error)
        {
            System.out.println(error.getMessage() );
            throw new Exception(error.getMessage() );
        }
     }
   /**
    * Method to obtain the remote interface to the Notification
endpoint
    * @param _url
     * @param _username
     * @param _password
     * @return IRemoteNotification interface
```

```
* @throws Exception
     */
   private IRemoteNotification getNotificationStub(String url,
String _username, String _password)
   throws Exception
    {
        Properties properties = new Properties();
        properties.put(Context.INITIAL CONTEXT FACTORY,
"org.jnp.interfaces.NamingContextFactory");
        String lookup =
"xmlrpc:soap:com.novell.ws.client.notification.NotificationService";
        InitialContext ctx = new InitialContext();
       NotificationService svc = (NotificationService)
ctx.lookup(lookup);
        Stub stub = (Stub)svc.getIRemoteNotificationPort();
        stub._setProperty(Stub.USERNAME_PROPERTY, _username);
        stub._setProperty(Stub.PASSWORD_PROPERTY, __password);
        stub._setProperty(Stub.SESSION_MAINTAIN_PROPERTY,
Boolean.TRUE);
       stub. setProperty(Stub.ENDPOINT ADDRESS PROPERTY, url);
       return (IRemoteNotification) stub;
   }
}
```

## Directory Abstraction Layer (VDX) Web Service

This section describes the VDX Web Service, which allows SOAP clients to access the directory abstraction layer. Topics include:

- Section 23.1, "About the Directory Abstraction Layer (VDX) Web Service," on page 503
- Section 23.2, "VDX Web Service API," on page 504
- Section 23.3, "VDX Example," on page 516

# 23.1 About the Directory Abstraction Layer (VDX) Web Service

The directory abstraction layer provides a logical view of the Identity Vault data. To support access by third-party software applications, the directory abstraction layer includes a Web service endpoint called the VDX Web Service. This endpoint lets you access the attributes associated with entities defined in the directory abstraction layer. It also lets you perform ad hoc searches for entities and execute predefined searches called global queries. You can think of global queries as stored procedures for LDAP.

This Appendix describes the programming interface for the VDX Web Service.

## 23.1.1 Accessing the Test Page

You can access the VDX Web Service endpoint using a URL similar to the following:

http://server:port/warcontext/vdx/service?test

For example, if your server is named "myserver", your User Application is listening on port 8080, and your User Application war file is named "IDMPROV", the URL would be:

http://myserver:8080/IDMPROV/vdx/service?test

You can also access the SOAP endpoint by going to the *Administration* tab within the User Application. To do this, you need to select the *Application Configuration* tab, then select *Web Services* from the left-navigation menu. After selecting *Web Services*, pick the Web Service endpoint you want from the list.

**WARNING:** The test page is disabled by default. Since some of the methods allow data to be updated, the test page presents a potential security vulnerability and should not be allowed in a production environment. For details on enabling the test page, see the instructions provided for the Role Service in "Enabling the Test Page" on page 529.

## 23.1.2 Accessing the WSDL

You can access the WSDL for the VDX Web Service using a URL similar to the following:

http://server:port/warcontext/vdx/service?wsdl

For example, if your server is named "myserver", your User Application is listening on port 8080, and your User Application war file is named "IDMPROV", the URL would be:

```
http://myserver:8080/IDMPROV/vdx/service?wsdl
```

## 23.1.3 Generating the Stub Classes

Before using the Web Service, you need to use the WSSDK tool or another SOAP tool kit to generate the stub classes. To allow your code to find the stub classes, you also need to add the JAR that contains the stub classes to your classpath.

If you want to use the Novell WSSDK tool, you can generate the client stubs by extracting the WSDL and running the wsdl2java utility. For example, you could run this command to generate the stubs in a package called com.novell.ws.client.vdx:

```
"C:\Program Files\Java\jdk1.5.0_14\bin\java" -cp "../lib/wssdk.jar;../lib/
jaxrpc-api.jar";"../lib/mail.jar";"../lib/activation.jar";"c:\Program
Files\Java\jdk1.5.0_14\lib\tools.jar";
com.novell.soa.ws.impl.tools.wsdl2java.Main -verbose -ds gensrc -d C:\ -noskel
-notie -genclient -keep -package com.novell.ws.client.vdx -javadoc vdx.wsdl
```

You can change the wsdl2java parameters to suit your requirements.

## 23.2 VDX Web Service API

This section provides details about the methods available with the VDX Web service. This API presumes you're using Java code generated by the WSSDK toolkit. The API will be different if you're using another Web Service toolkit.

All of the methods throw VdxServiceException. To improve readability, the throws clause has been omitted from the method signatures.

## 23.2.1 IRemoteVdx

This section provides reference information for each method associated with the IRemoteVdx interface.

#### getVersion

Returns the version number of the VDX service you're running.

Syntax: Here is the method signature:

VersionVO getVersion() throws java.rmi.RemoteException;

#### globalQuery

Allows you to execute predefined searches called global queries. Global queries are saved searches for LDAP. They provide some of the capabilities of stored procedures.

To define a global query, you need to use the directory abstraction layer editor. For details, see the chapter on the directory abstraction layer editor in the *Identity Manager User Application: Design Guide*.

java.lang.String[] globalQuery(java.lang.String queryDN, StringMap queryParameterValues) throws VdxServiceException, java.rmi.RemoteException;

#### query

Allows you to perform ad hoc queries by specifying an entity, a set of attributes, and a query expression that filters the data returned.

Syntax: Here is the method signature:

```
EntityAttributeMap query(java.lang.String entityDefinition, java.lang.String[]
attributeKeys, java.lang.String queryFilter) throws VdxServiceException,
java.rmi.RemoteException;
```

#### Query Grammar

The queryFilter parameter of the query() method lets you pass in search criteria expressions that filter the data returned. This section describes the grammar for these expressions.

Query syntax 1: The simplest form of a query is the following:

```
RelationalExpression1
```

Query syntax 2: A query can also combine relational expressions with a logical operator:

RelationalExpession1 logicalOperator RelationalExpression2

Query syntax 3: Alternatively, a query can use parentheses to set off the expressions:

(RelationalExpession1) logicalOperator (RelationalExpression2)

**Query syntax 4:** A query can also use parentheses to set off sub queries:

```
RelationalExpession1 logicalOperator (RelationalExpression2 logicalOperator1 RelationalExpression3)
```

Relational expressions must be separated by a logical operator which must remain the same. In other words, the following query is valid:

expression1 AND expression2 AND expression3

However, this query is not valid:

expression1 AND expression2 OR expression3

You can use parentheses to create a condition group, as in the following example:

expression1 AND (expression2 OR expression3)

Grammar for Relational Expressions

**Relational expression syntax:** A relational expression must conform to this syntax:

attribute relationalOperator value

Grammar for Operators and Values

Relational operators: The relational operator must be one of the following:

```
> , < , >= , <= , = , != , !< , !> , !<= , !>= , STARTWITH, !STARTWITH, IN , !IN , PRESENT, !PRESENT
```

Logical operators: The logical operator must be one of the following:

AND, OR

Value: The value side of an expression must be one of the following:

'foo', "foo", 1-9, true, false

The PRESENT and !PRESENT relational operators require no value.

#### getAttribute

Returns a single Attribute object that can be used to retrieve and examine data for an attribute in the directory abstraction layer.

Syntax: Here is the method signature:

```
Attribute getAttribute(java.lang.String objectDN, java.lang.String
entityDefinition, java.lang.String attributeKey) throws VdxServiceException,
java.rmi.RemoteException;
```

#### getAttributes

Returns an array of Attribute objects that can be used to retrieve and examine data in the directory abstraction layer.

Syntax: Here is the method signature:

```
Attribute[] getAttributes(java.lang.String objectDN, java.lang.String
entityDefinition, java.lang.String[] attributeKeys) throws
VdxServiceException, java.rmi.RemoteException;
```

# 23.2.2 Attribute

The Attribute class represents an attribute in the directory abstraction layer.

This section provides reference information for the Attribute class.

#### Attribute constructors

The Attribute class has two constructors.

Syntax 1: Here is the syntax for a constructor that takes no arguments:

Attribute()

**Syntax 2:** Here is the syntax for a constructor that takes arrays of all the supported data types as arguments:

```
Attribute(ByteArrayArray BinariesVal, BooleanArray BooleansVal, DateArray DatesVal, IntegerArray IntegersVal, StringArray StringsVal, AttributeType TypeVal)
```

#### getBinaries

Returns the ByteArrayArray object for the attribute.

ByteArrayArray getBinaries()

## setBinaries

Sets the ByteArrayArray object for the attribute. Syntax: Here is the method signature: void setBinaries(ByteArrayArray BinariesVal)

## getBooleans

Returns the BooleanArray object for the attribute.

Syntax: Here is the method signature:

BooleanArray getBooleans()

# setBooleans

Sets the BooleanArray object for the attribute.

Syntax: Here is the method signature:

void setBooleans(BooleanArray BooleansVal)

### getDates

Returns the DateArray object for the attribute.

Syntax: Here is the method signature:

DateArray getDates()

# setDates

Sets the DateArray object for the attribute.

Syntax: Here is the method signature:

void setDates(DateArray DatesVal)

## getIntegers

Returns the IntegerArray object for the attribute.

Syntax: Here is the method signature:

IntegerArray getIntegers()

# setIntegers

Sets the IntegerArray object for the attribute. Syntax: Here is the method signature: void setIntegers(IntegerArray IntegersVal)

# getStrings

Returns the StringArray object for the attribute.

**Syntax:** Here is the method signature:

StringArray getStrings()

# setStrings

Set the StringArray object for the attribute.

Syntax: Here is the method signature:

void setStrings(StringArray StringsVal)

# getType

Returns the AttributeType object for the attribute. **Syntax:** Here is the method signature: AttributeType getType()

# setType

Sets the AttributeType object for the attribute.

Syntax: Here is the method signature:

void setType(AttributeType TypeVal)

# 23.2.3 AttributeArray

This section provides reference information on the AttributeArray class.

## AttributeArray constructors

The AttributeArray class has two constructors.

Syntax 1: Here is the syntax for a constructor that takes no parameters:

AttributeArray()

Syntax 2: Here is the syntax for a constructor that takes an array of Attribute objects as a parameter:

AttributeArray(Attribute[] AttributeVal)

#### getAttribute

Returns an array of Attribute objects.

Syntax: Here is the method signature:

Attribute[] getAttribute()

# setAttribute

Sets the array of Attribute objects associated with the AttributeArray class.

Syntax: Here is the method signature:

```
void setAttribute(Attribute[] AttributeVal)
```

# 23.2.4 AttributeType

This section provides reference information on the AttributeType class.

# AttributeType constructors

The AttributeType class supports a single constructor.

Syntax: Here is the syntax for the constructor:

protected AttributeType(java.lang.String value)

# getValue

Returns a String that indicates the attribute type.

Syntax: Here is the method signature:

java.lang.String getValue()

# 23.2.5 BooleanArray

This section provides reference information for the BooleanArray class.

# **BooleanArray constructors**

The BooleanArray class has two constructors.

Syntax 1: Here is the syntax for a constructor that takes no parameters:

BooleanArray()

Syntax 2: Here is the syntax for a constructor that takes a boolean value as a parameter:

```
BooleanArray(boolean[] BooleanVal)
```

# getBoolean

Returns an array of boolean values for an attribute.

Syntax: Here is the method signature:

boolean[] getBoolean()

# setBoolean

Sets an array of boolean values for an attribute.

```
void setBoolean(boolean[] BooleanVal)
```

# 23.2.6 ByteArrayArray

This section provides reference information on the ByteArrayArray class.

# ByteArrayArray constructors

The ByteArrayArray class has two constructors.

Syntax 1: Here is the syntax for a constructor that takes no parameters:

ByteArrayArray()

Syntax 2: Here is the syntax for a constructor that takes a Base 64 binary value as a parameter:

ByteArrayArray(byte[][] Base64BinaryVal)

# getBase64Binary

Returns a two-dimensional array of bytes for an attribute.

Syntax: Here is the method signature:

```
byte[][] getBase64Binary()
```

# setBase64Binary

Sets a two-dimensional array of bytes for an attribute.

Syntax: Here is the method signature:

```
void setBase64Binary(byte[][] Base64BinaryVal)
```

# 23.2.7 DateArray

This section provides reference information for the DateArray class.

# **DateArray constructors**

The DateArray class has two constructors.

Syntax 1: Here is the syntax for a constructor that takes no parameters:

DateArray()

Syntax 2: Here is the syntax for a constructor that takes a Calendar array as a parameter:

DateArray(java.util.Calendar[] DatetimeVal)

# getDatetime

Returns an array of Calendar objects for an attribute.

Syntax: Here is the method signature:

java.util.Calendar[] getDatetime()

# setDatetime

Sets an array of Calendar objects for an attribute.

Syntax: Here is the method signature:

void setDatetime(java.util.Calendar[] DatetimeVal)

# 23.2.8 EntryAttributeMap

The EntryAttributeMap class is a container for an EntryArray object. It is returned by the query method on the stub.

This section provides reference information on the methods associated with the EntryAttributeMap class.

#### EntryAttributeMap constructors

The EntryAttributeMap class has two constructors.

**Syntax 1:** Here is the syntax for a constructor that takes no parameters:

EntryAttributeMap()

Syntax 2: Here is the syntax for a constructor that takes an EntryArray object as a parameter:

EntityAttributeMap(EntryArray EntriesVal)

#### getEntries

Returns the EntryArray object contained within this EntryAttributeMap object.

Syntax: Here is the method signature:

```
EntryArray getEntries()
```

#### setEntries

Sets the EntryArray object for this EntryAttributeMap object.

Syntax: Here is the method signature:

void setEntry(EntryArray EntriesVal)

# 23.2.9 Entry

The Entry class represents an entry in an EntryArray object.

This section provides reference information for each method associated with the Entry class.

#### Entry constructors

The Entry class has two constructors.

Syntax 1: Here is the syntax for a constructor that takes no parameters:

Entry()

**Syntax 2:** Here is the syntax for a constructor that takes two parameters, the key value and an array of attribute values:

Entry(java.lang.String KeyVal, AttributeArray ValuesVal)

## getKey

Returns the key defined for the Entry object. The key identifies the attribute.

Syntax: Here is the method signature:

java.lang.String getKey()

## setKey

Sets the key for the Entry object. The key identifies the attribute.

Syntax: Here is the method signature:

```
void setKey(java.lang.String KeyVal)
```

#### getValues

Returns a AttributeArray object representing the values for the Entry object.

Syntax: Here is the method signature:

```
AttributeArray getValues()
```

#### setValues

Sets the values for the Entry object.

Syntax: Here is the method signature:

```
void setValues(AttributeArray ValuesVal)
```

# 23.2.10 EntryArray

The EntryArray class is a container for an array of Entry objects. It is contained by the EntryAttributeMap object.

This section provides reference information on the methods associated with the EntryArray class.

#### **EntryArray constructors**

The EntryArray class has two constructors.

Syntax 1: Here is the syntax for a constructor that takes no parameters:

EntryArray()

Syntax 2: Here is the syntax for a constructor that takes an array of Entry objects as a parameter:

```
EntryArray(Entry[] EntryVal)
```

# getEntry

Returns the Entry object contained within this EntryArray object.

Syntax: Here is the method signature:

```
Entry[] getEntry()
```

# setEntry

Sets the Entry object for this EntryArray object.

Syntax: Here is the method signature:

void setEntry(Entry[] EntryVal)

# 23.2.11 IntegerArray

This section provides reference information for the IntegerArray class.

#### IntegerArray constructors

The IntegerArray class has two constructors.

Syntax 1: Here is the syntax for a constructor that takes no parameters:

IntegerArray()

Syntax 2: Here is the syntax for a constructor that takes an int array as a parameter:

IntegerArray(int[] IntVal)

#### getInt

Returns an array of integers for an attribute.

Syntax: Here is the method signature:

int[] getInt()

# setInt

Sets an array of integers for an attribute.

Syntax: Here is the method signature:

void setInt(int[] IntVal)

# 23.2.12 StringArray

The StringArray class is a container for an array of String objects. When you call the query() and getAttributes() methods, you pass in a StringArray object to specify which attributes you want to retrieve values for.

This section provides reference information for the StringArray class.

## StringArray constructors

The StringArray class has two constructors.

Syntax 1: Here is the syntax for a constructor that takes no parameters:

StringArray()

Syntax 2: Here is the syntax for a constructor that takes an String array as a parameter:

```
StringArray(java.lang.String[] StringVal)
```

# getString

Returns the array of String objects associated with the StringArray object.

Syntax: Here is the method signature:

java.lang.String[] getString()

# setString

Sets the array of String objects associated with the StringArray object.

Syntax: Here is the method signature:

void setString(java.lang.String[] StringVal)

# 23.2.13 StringEntry

The StringEntry class is contained by the the StringEntryArray class.

This section provides reference information for the StringEntry class.

## StringEntry constructors

The StringEntry class has two constructors.

**Syntax 1:** Here is the syntax for a constructor that takes no parameters:

StringEntry()

Syntax 2: Here is the syntax for a constructor that takes a key and a String value as parameters:

StringEntry(java.lang.String KeyVal, java.lang.String ValuesVal)

# getKey

Returns the key defined for the StringEntry object.

Syntax: Here is the method signature:

java.lang.String getKey()

# setKey

Sets the key for the StringEntry object.

# Syntax: Here is the method signature:

```
void setKey(java.lang.String KeyVal)
```

# 23.2.14 StringEntryArray

The StringEntryArray class is a container for an array of StringEntry objects. It is contained by the StringMap object.

This section provides reference information for the StringEntryArray class.

# StringEntryArray constructors

The StringEntryArray class has two constructors.

Syntax 1: Here is the syntax for a constructor that takes no parameters:

StringEntryArray()

Syntax 2: Here is the syntax for a constructor that takes a StringEntry array as a parameter:

StringEntryArray(StringEntry[] StringentryVal)

# getStringentry

Returns the key for the StringEntryArray object.

Syntax: Here is the method signature:

StringEntry[] getStringentry()

# setStringentry

Sets the key for the StringEntryArray object.

Syntax: Here is the method signature:

void setStringentry(StringEntry[] StringentryVal)

# 23.2.15 StringMap

The StringMap is a container for a StringEntryArray object.

This section provides reference information on the StringMap class.

# StringMap constructors

The StringMap class has two constructors.

Syntax 1: Here is the syntax for a constructor that takes no parameters:

StringMap()

**Syntax 2:** Here is the syntax for a constructor that takes a StringEntryArray as a parameter:

```
StringMap(StringEntryArray EntriesVal)
```

# getEntries

Returns the StringEntryArray object contained by this StringMap object.

Syntax: Here is the method signature:

```
StringEntryArray getEntries()
```

# setEntries

Sets the StringEntryArray object for this StringMap object.

Syntax: Here is the method signature:

void setEntries(StringEntryArray EntriesVal)

# 23.2.16 VdxService

This section provides reference information for the VdxService interface.

# getIRemoteVdxPort

Gets the stub for the remote service. The stub is a port of type IRemoteVdx.

Syntax: Here is the method signature:

IRemoteVdx getIRemoteVdxPort() throws javax.xml.rpc.ServiceException;

# 23.2.17 VersionVO

This section provides reference information on the VersionVO class.

# getValue

Returns the version number of the service.

Syntax: Here is the method signature:

java.lang.String getValue()

# 23.3 VDX Example

The following code example shows how one might use the VDX service to access the attributes associated with entities defined in the directory abstraction layer. It demonstrates the use of ad hoc searches, as well as predefined searches called global queries. This code listing includes examples that use the getAttribute(), getAttributes(), query(), and globalQuery() methods on the service.

To get a reference to the SOAP endpoint for the VDX service, it calls a method called getVdxStub(). The implementation for this method is shown at the end of the listing:

```
import java.util.Properties;
import javax.naming.Context;
import javax.naming.InitialContext;
import javax.xml.rpc.Stub;
import java.rmi.RemoteException;
import java.io.File;
import java.io.FileNotFoundException;
import java.io.FileOutputStream;
import java.io.IOException;
import java.rmi.RemoteException;
import java.util.Calendar;
import java.util.Date;
import java.util.Hashtable;
import java.util.Map;
11
// Vdx imports
import com.novell.ws.client.vdx.IRemoteVdx;
import com.novell.ws.client.vdx.VdxService;
import com.novell.ws.client.vdx.VdxServiceException;
import com.novell.ws.client.vdx.VersionVO;
import com.novell.ws.client.vdx.Attribute;
import com.novell.ws.client.vdx.AttributeArray;
import com.novell.ws.client.vdx.AttributeType;
import com.novell.ws.client.vdx.ByteArrayArray;
import com.novell.ws.client.vdx.BooleanArray;
import com.novell.ws.client.vdx.DateArray;
import com.novell.ws.client.vdx.StringArray;
import com.novell.ws.client.vdx.IntegerArray;
import com.novell.ws.client.vdx.EntryArray;
import com.novell.ws.client.vdx.Entry;
import com.novell.ws.client.vdx.EntityAttributeMap;
public class ServiceTest
{
 public static final int VDX = 0;
 public static final int NOTIFICATION = 1;
                                        = 2;
 public static final int RESOURCE
 public static final int ENDPOINT SERVICE = VDX;
 private static final int LOCALHOST = 0; // localhost
 private static final int TESTSERVER
                                        = 1; // testserver
 private static final int SELECTED_URL
                                         = TESTSERVER;
     private String [] SERVER URLS = {
   "http://localhost:8080/IDMProv/vdx/service",
   "http://testserver:8080/IDMProv/vdx/service"
 };
 private String url = SERVER URLS[SELECTED URL];
 private String username = "cn=admin,ou=idmsample,o=novell";
 private String password = "test";
     private String [] userAttributes = {
                   //"passwordAllowChange", // boolean
                   "UserPhoto", // binary
                                             // time
                   //"loginTime",
                   "Department",
                                            // string
```

```
"Title",
                    "Email",
                    "manager",
                                            // dn = string
                    "TelephoneNumber",
                    "directReports",
                    "FirstName",
                    //"surname",
                    "group",
                    "srvprvHideAttributes",
                    "NotificationPrefs",
                    "srvprvQueryList",
                    "Location",
                    };
  public ServiceTest() { };
  public static void main(String [] args)
  {
           ServiceTest serviceTest = new ServiceTest();
       11
           // Set default if no params are given
       int wService = ENDPOINT SERVICE;
       if(args.length == 1)
             wService = Integer.parseInt(args[0]);
       try
       {
           serviceTest.run(wService);
       }
       catch(Exception e)
       {
       System.exit(-1);
       }
  }
  private void waitHere(long time) { try { Thread.sleep( time *
1000); } catch(InterruptedException ie) {} }
  public void run(int _service)
  throws Exception
  {
    if( service == VDX)
    {
    System.out.println("Calling VDX endpoint");
    11
    // Get the version number
    getVersionTestCase();
   waitHere(2);
    11
    // Get attribute data for entity user
   getAttributeTestCase();
   waitHere(2);
    11
    // Get attributes
    getAttributesTestCase();
    waitHere(2);
    11
```

```
// Query attributes
    queryAttributesTestCase();
    waitHere(2);
    11
    // Global query
           // Global query MUST be associated with a defined and
deployed query.
    // This can be done via the Designer.
    globalQueryTestCase();
    }
     else if( service == NOTIFICATION)
    {
    System.out.println("Calling Notification endpoint");
    NotificationTest notificationTest = new
NotificationTest();
   11
    // Email Notification
    notificationTest.emailNotificationTestCase();
    else if ( service == RESOURCE)
     {
    System.out.println("Calling Resource endpoint");
         }
         else
     {
    System.out.println("Unrecognized service selection");
         }
  }
public void globalQueryTestCase()
    throws Exception
    {
System.out.println("\n<=====queryAttributesTestCase======>");
        try
        {
            11
            // Get the vdx stub
    IRemoteVdx vdxStub = getVdxStub(url, username, password);
            11
            //\ {\rm Create} entry items corresponding to param key in DAL
            StringEntry [] entry = {
                    new StringEntry("titleattribute", "Chief Operating
Officer"),
                    new StringEntry ("managerattribute",
"cn=jmiller,ou=users,ou=idmsample-pproto,o=novell")
            };
            11
            // Create and set the array of entries (key,value pairs)
            StringEntryArray entryArr = new StringEntryArray();
            entryArr.setStringentry(entry);
            11
            \ensuremath{{//}} Create and set the map using the entries
            StringMap map = new StringMap();
            map.setEntries(entryArr);
            11
            // Define and execute the global query
```

```
int QUERY KEY INDEX = 0;
           String [] queryKeyName = {"TestVdxGlobalQuery2",
"TestVdxGlobalQuery"};
           11
           // Results from global query TestVdxGlobalQuery2 ---->
cn=apalani,ou=users,OU=idmsample-pproto,O=novell
           11
           // Make the vdx endpoint call
           StringArray array =
vdxStub.globalQuery(queryKeyName[QUERY KEY INDEX], map);
           String [] str = array.getString();
           if(str == null)
               throw new Exception ("Global query returns null for key
name " + queryKeyName);
           else
               System.out.println("Results for global query : " +
queryKeyName[QUERY KEY INDEX]);
===");
               for(int index = 0; index < str.length; index++)</pre>
               {
                   System.out.println(str[index]);
               }
           }
       }
       catch(VdxServiceException error)
       {
           System.out.println(error.getReason() );
           throw new Exception(error.getReason() );
       }
       catch(RemoteException error)
        {
           System.out.println(error.getMessage() );
           throw new Exception(error.getMessage() );
       }
    }
   public void queryAttributesTestCase()
   throws Exception
   {
   System.out.println("\nCalling queryAttributesTestCase() test
case");
   try
   IRemoteVdx vdxStub = getVdxStub(url, username, password);
           StringArray attributes = new StringArray();
           attributes.setString(new String[]{"FirstName", "Title",
"UserPhoto", "Department"});
           String expression1 = "FirstName STARTWITH 'J'";
           String expression2 = "Title = 'Controller'";
           String expression3 = "vdxInteger > 0";
           String expression4 = "TelephoneNumber != '(555) 555-1201'";
           11
           // Test Cases
```

```
// expression1 --> Should yield all users whose firstname
starts with J
            // expression1 AND expression2 --> Should yield jkelley who
is the Controller
            // expression1 AND expression3 --> Should yield only jmiller
            // expression1 AND expression4 --> Should yield all users
starting with J EXCEPT jmiller
            String finalExpression = expression1 + " AND " +
expression2;
            11
            // Make the vdx endpoint call
            EntityAttributeMap map = vdxStub.query("user", attributes,
finalExpression);
            EntryArray entryArray = map.getEntries();
            Entry [] entries = entryArray.getEntry();
            if(entries != null)
            {
                for(int index = 0; index < entries.length; index++)</pre>
                    String dnKey = entries[index].getKey();
                    System.out.println("DN Key = " + dnKey);
                    AttributeArray attributeArray =
entries[index].getValues();
                    Attribute [] attributeData =
attributeArray.getAttribute();
                    for(int attrIndex = 0; attrIndex <</pre>
attributeData.length; attrIndex++)
                    {
                        11
                        // Determine how to handle the return data
                        examineAttributeData(attributeData[attrIndex],
"");
                    }
                }
            }
        }
        catch(VdxServiceException error)
        {
            System.out.println(error.getReason() );
            throw new Exception(error.getReason() );
        }
        catch(RemoteException error)
        {
            System.out.println(error.getMessage() );
            throw new Exception(error.getMessage() );
        }
    }
   public void getVersionTestCase()
   throws Exception
   System.out.println("\nCalling getVersionTestCase() test
case");
 try
  {
    IRemoteVdx vdxStub = getVdxStub(url, username, password);
```

```
VersionVO version = vdxStub.getVersion();
            System.out.println("Version : " + version.getValue() );
  }
          catch(RemoteException error)
          {
                System.out.println(error.getMessage() );
                throw new Exception(error.getMessage() );
          }
    }
    public void getAttributeTestCase()
    throws Exception
    {
      System.out.println("\nCalling getAttributeTestCase() test
case");
          try
     IRemoteVdx vdxStub = getVdxStub(url, username, password);
            String recipient =
"cn=jmiller,ou=users,ou=idmsample,o=novell";
            String entity = "user";
            for(int attributeIndex = 0; attributeIndex <</pre>
userAttributes.length; attributeIndex++)
            {
                11
                // Now, get the values for each attribute from the VDX
layer
                Attribute attributeData =
vdxStub.getAttribute(recipient,
                            entity, userAttributes[attributeIndex]);
                11
                // Determine how to handle the return data
                examineAttributeData(attributeData,
userAttributes[attributeIndex]);
            }
         }
        catch(VdxServiceException error)
        {
            System.out.println(error.getReason() );
            throw new Exception(error.getReason() );
        }
        catch(RemoteException error)
        {
            System.out.println(error.getMessage() );
            throw new Exception(error.getMessage() );
        }
   }
    public void getAttributesTestCase()
    throws Exception
    {
      System.out.println("\nCalling getAttributesTestCase() test
case");
          try
          {
```

```
IRemoteVdx vdxStub = getVdxStub(url, username, password);
            String recipient =
"cn=jmiller,ou=users,ou=idmsample,o=novell";
            String entity = "user";
    StringArray userAttributesArray = new
StringArray(userAttributes);
            AttributeArray attributeArray =
vdxStub.getAttributes(recipient,
      entity, userAttributesArray);
            Attribute [] attributeData = attributeArray.getAttribute();
            for(int index = 0; index < attributeData.length; index++)</pre>
            {
                11
                // Determine how to handle the return data
                examineAttributeData(attributeData[index],
userAttributes[index]);
            }
    }
        catch(VdxServiceException error)
        {
            System.out.println(error.getReason() );
            throw new Exception(error.getReason() );
        }
        catch (RemoteException error)
        {
            System.out.println(error.getMessage() );
            throw new Exception(error.getMessage() );
        }
   }
    private void examineAttributeData(Attribute attribute, String
_attributeName)
    throws Exception
    {
        AttributeType type = attribute.getType();
       System.out.println("Attribute type : " + type);
       11
        // What type are we dealing with?
        if(type.getValue().compareTo(AttributeType._Integer) == 0)
        {
            IntegerArray intArray = attribute.getIntegers();
            int [] intData = intArray.getInt();
            if(intData == null)
                System.out.println( attributeName + " attribute : " +
"null because no attribute value exists.");
            else
            {
                for(int intIndex = 0; intIndex < intData.length;</pre>
intIndex++)
                {
                    System.out.println( attributeName + " attribute : "
+ intData[intIndex]);
                }
        }
        else if(type.getValue().compareTo(AttributeType. Boolean) == 0)
        {
```

```
BooleanArray boolArray = attribute.getBooleans();
            boolean [] booleanData = boolArray.getBoolean();
            if(booleanData == null)
                System.out.println(_attributeName + " attribute : " +
"null because no attribute value exists.");
            else
                for(int boolIndex = 0; boolIndex < booleanData.length;</pre>
boolIndex++)
                {
                    System.out.println( attributeName + " attribute : "
+ booleanData[boolIndex]);
                }
            }
        }
        else if( (type.getValue().compareTo(AttributeType. String) ==
0) ||
                 (type.getValue().compareTo(AttributeType. DN) == 0) )
        {
            StringArray dataArray = attribute.getStrings();
            String [] stringData = dataArray.getString();
            if(stringData == null)
                System.out.println(_attributeName + " attribute : " +
"null because no attribute value exists.");
            else
            {
                for(int strIndex = 0; strIndex < stringData.length;</pre>
strIndex++)
                {
                    System.out.println( attributeName + " attribute : "
+ stringData[strIndex]);
                }
            }
        }
        else if(type.getValue().compareTo(AttributeType. Binary) == 0)
        {
            ByteArrayArray byteArray = attribute.getBinaries();
            byte [][] byteData = byteArray.getBase64Binary();
            if(byteData == null)
                System.out.println(_attributeName + " attribute : " +
"null because no attribute value exists.");
            else
            {
                for(int byteIndex = 0; byteIndex < byteData.length;</pre>
byteIndex++)
                {
                    byte [] data = byteData[byteIndex];
                    11
                    // Save the data to a gif file and view it to
                    // make sure the binary return data is correct.
                    try
                    {
                        File fileObj = new File("C:\\temp\\photo.gif");
                        if(fileObj.exists())
                             fileObj.delete();
                        FileOutputStream fout = new
FileOutputStream(fileObj);
                         fout.write(data);
                        fout.flush();
```

```
}
                    catch(FileNotFoundException fne)
                    {
                        throw new Exception(fne.getMessage());
                    }
                    catch(IOException ioe)
                    {
                        throw new Exception(ioe.getMessage());
                    }
                }
            }
        }
        else if(type.getValue().compareTo(AttributeType. Time) == 0)
        {
            DateArray dateArray = attribute.getDates();
            Calendar [] calendar = dateArray.getDatetime();
            if(calendar == null)
               System.out.println(_attributeName + " attribute : " +
"null because no attribute value exists.");
            else
            {
                for(int calIndex = 0; calIndex < calendar.length;</pre>
calIndex++)
                {
                    System.out.println( attributeName + " attribute : "
+ calendar[calIndex].getTime().toString());
                }
            }
        }
    }
    /**
    * Method to obtain the remote interface to the Vdx endpoint
    * @param url
    * @param _username
    * @param password
    * @return IRemoteMetrics interface
     * @throws Exception
    */
   private IRemoteVdx getVdxStub(String _url, String _username, String
_password)
   throws Exception
    {
        Properties properties = new Properties();
        properties.put(Context.INITIAL_CONTEXT_FACTORY,
"org.jnp.interfaces.NamingContextFactory");
        String lookup =
"xmlrpc:soap:com.novell.ws.client.vdx.VdxService";
        InitialContext ctx = new InitialContext();
       VdxService svc = (VdxService) ctx.lookup(lookup);
        Stub stub = (Stub)svc.getIRemoteVdxPort();
        stub._setProperty(Stub.USERNAME_PROPERTY, _username);
        stub._setProperty(Stub.PASSWORD_PROPERTY, __password);
```

```
stub._setProperty(Stub.SESSION_MAINTAIN_PROPERTY,
Boolean.TRUE);
stub._setProperty(Stub.ENDPOINT_ADDRESS_PROPERTY, _url);
return (IRemoteVdx) stub;
}
```

# **Role Web Service**

This section describes the Role Web Service, which allows SOAP clients to access the role management and SoD management functions. Topics include:

- Section 24.1, "About the Role Web Service," on page 527
- Section 24.2, "Role API," on page 530
- Section 24.3, "Role Web Service Example," on page 597

# 24.1 About the Role Web Service

To support access by third-party software applications, the Role subsystem includes a Web service endpoint called the Role Web Service. It supports a wide range of role management and SoD management functions.

This Appendix describes the programming interface for the Role Web Service.

# 24.1.1 Accessing the Test Page

You can access the Role Web Service endpoint using a URL similar to the following:

http://server:port/warcontext/role/service?test

For example, if your server is named "myserver", your User Application is listening on port 8080, and your User Application war file is named "IDMPROV", the URL would be:

http://myserver:8080/IDMPROV/role/service?test

You can also access the SOAP endpoint by going to the *Administration* tab within the User Application. To do this, you need to select the *Application Configuration* tab, then select *Web Services* from the left-navigation menu. After selecting *Web Services*, pick the Web Service endpoint you want from the list.

**WARNING:** The test page is disabled by default. Since some of the methods allow data to be updated, the test page presents a potential security vulnerability and should not be allowed in a production environment.

# Servlet Declaration for the Test Page

A SOAP service using WSSDK is deployed by adding the following declarations in the deployment descriptor (i.e. WEB-INF/web.xml):

```
<servlet>
  <servlet-name>Role</servlet-name>
  <servlet-
  class>com.novell.idm.nrf.soap.ws.role.impl.RoleServiceSkeletonImpl</servlet-
  class>
```

```
<servlet-mapping>
  <servlet-name>Role</servlet-name>
  <url-pattern>/role/service</url-pattern>
</servlet-mapping>
</servlet>
```

This follows the normal servlet declaration pattern. It indicates that the servlet com.novell.idm.nrf.soap.ws.role.impl.RoleServiceSkeletonImpl is deployed at /role/service.

When a user reaches this servlet using a HTTP GET by entering http://server-name/context/role/ service (for example, http://localhost:8080/IDMProv/role/service) in their browser, the WSSDK provides a page that exposes some information about the deployed service. By default the page looks like this:

Figure 24-1 SOAP Service with Test Page Disabled

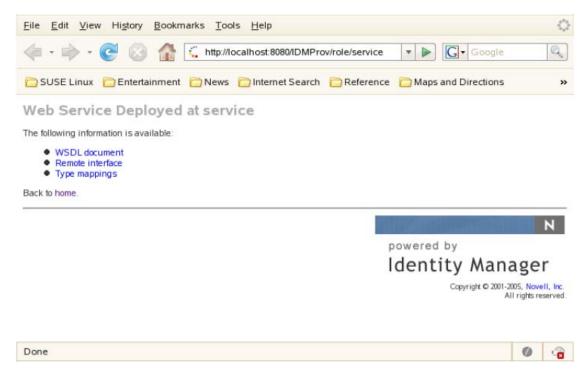

After you enable the test page, the *Test Service* link is available:

Figure 24-2 SOAP Servlet with Test Page Enabled

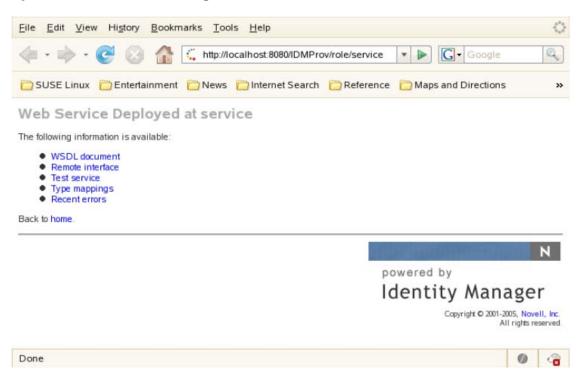

On the test page, the user can retrieve the WSDL document that describes the Web Service, see the Java Remote Interface that represents the service, and also see the type mappings from XML to Java. In addition, the user can test the service by invoking individual methods.

# **Enabling the Test Page**

**WARNING:** The test page is disabled by default. Since some of the methods allow data to be updated, the test page presents a potential security vulnerability and should not be allowed in a production environment.

To enable the test page, you need to update the web.xml file. Before you make your changes, the web.xml should look like this:

```
<servlet>
<servlet-name>Role</servlet-name>
<servlet-
class>com.novell.idm.nrf.soap.ws.role.impl.RoleServiceSkeletonImpl</servlet-
class>
<init-param>
<param-name>com.novell.soa.ws.test.disable</param-name>
<param-value>true</param-value>
</init-param>
</servlet>
</servlet>
```

Change the servlet declaration, as follows:

```
<servlet>
  <servlet-name>Role</servlet-name>
  <servlet-
  class>com.novell.idm.nrf.soap.ws.role.impl.RoleServiceSkeletonImpl</servlet-
  class>
  </servlet>
```

# 24.1.2 Accessing the WSDL

You can access the WSDL for the Role Web Service using a URL similar to the following:

http://server:port/warcontext/role/service?wsdl

For example, if your server is named "myserver", your User Application is listening on port 8080, and your User Application war file is named "IDMPROV", the URL would be:

http://myserver:8080/IDMPROV/role/service?wsdl

# 24.1.3 Generating the Stub Classes

Before using the Web Service, you need to use the WSSDK tool or another SOAP tool kit to generate the stub classes. To allow your code to find the stub classes, you also need to add the JAR that contains the stub classes to your classpath.

If you want to use the Novell WSSDK tool, you can generate the client stubs by extracting the WSDL and running the wsdl2java utility. For example, you could run this command to generate the stubs in a package called com.novell.soa.af.role.soap.impl:

```
"C:\Program Files\Java\jdk1.5.0_14\bin\java" -cp "../lib/wssdk.jar;../lib/
jaxrpc-api.jar";"../lib/mail.jar";"../lib/activation.jar";"c:\Program
Files\Java\jdk1.5.0_14\lib\tools.jar";
com.novell.soa.ws.impl.tools.wsdl2java.Main -verbose -ds gensrc -d C:\ -noskel
-notie -genclient -keep -package com.novell.soa.af.role.soap.impl -javadoc
role.wsdl
```

You can change the wsdl2java parameters to suit your requirements.

# 24.2 Role API

This section provides details about the methods available with the Role Web service. This API presumes you're using Java code generated by the WSSDK toolkit. The API will be different if you're using another Web Service toolkit.

# 24.2.1 IRemoteRole

This section provides reference information for each method associated with the IRemoteRole interface.

# findSodByExample

Finds all SoD objects based on the search criteria in the given SOD object.

```
SodArray findSodByExample(Sod sod) throws NrfServiceException,
java.rmi.RemoteException
```

# findSodByExampleWithOperator

Finds all SoD objects based on the search criteria found in the given SOD object. This method also lets you specify whether to use And as the operator for multi-value searches.

#### Syntax: Here is the method signature:

```
SodArray findSodByExampleWithOperator(Sod searchCriteria, boolean
useAndForMultiValueSearch) throws NrfServiceException,
java.rmi.RemoteException
```

# findSodByld

Find by key.

#### Syntax: Here is the method signature:

```
Sod findSodById(java.lang.String entityKey) throws NrfServiceException, java.rmi.RemoteException
```

#### getAssignedIdentities

Returns a list of role assignments for a specified identity.

Syntax: Here is the method signature:

```
RoleAssignmentArray getAssignedIdentities(java.lang.String identityDn,
IdentityType type, boolean direct) throws NrfServiceException,
java.rmi.RemoteException
```

# getConfiguration

Returns the role system configuration defined in the Role Catalog root (nrfConfiguration).

Syntax: Here is the method signature:

```
Configuration getConfiguration() throws NrfServiceException, java.rmi.RemoteException
```

#### getContainer

Gets container and role information for a given container DN.

**Syntax:** Here is the method signature:

```
Container getContainer(java.lang.String containerDn) throws NrfServiceException, java.rmi.RemoteException
```

#### getExceptionList

Returns a list of Sod instances for all SOD violations found for a specific identity and type.

```
SodArray getExceptionsList(java.lang.String identity, IdentityType identityType) throws NrfServiceException, java.rmi.RemoteException
```

#### getGroup

Gets group and role information for a given group DN.

#### Syntax: Here is the method signature:

```
Group getGroup(java.lang.String groupDn) throws NrfServiceException, java.rmi.RemoteException
```

#### getIdentitiesInViolation

Returns a map of identities which are in violation of a given SoD.

Syntax: Here is the method signature:

```
IdentityTypeDnMapArray getIdentitiesInViolation(java.lang.String sodDn) throws
NrfServiceException, java.rmi.RemoteException
```

#### getIdentityRoleConflicts

Returns a list of Sod instances for all SOD conflicts found for a given list of roles for a given identity.

Syntax: Here is the method signature:

```
SodArray getIdentityRoleConflicts(java.lang.String identity, IdentityType identityType, DNStringArray requestedRoles) throws NrfServiceException, java.rmi.RemoteException
```

#### getRole

Retrieves a role object defined by a role DN.

**Syntax:** Here is the method signature:

```
Role getRole(java.lang.String roleDn) throws NrfServiceException, java.rmi.RemoteException
```

#### getRoleAssignmentRequestStatus

Returns a list of role assignment request status instances given a correlation ID.

Syntax: Here is the method signature:

```
RoleAssignmentRequestStatusArray
getRoleAssignmentRequestStatus(java.lang.String correlationId) throws
NrfServiceException, java.rmi.RemoteException
```

# getRoleAssignmentRequestStatusByIdentityType

Returns a list of role assignment request status instances given an identity and an identity type.

```
RoleAssignmentRequestStatusArray
getRoleAssignmentRequestStatusByIdentityType(java.lang.String identityDn,
IdentityType identityType) throws NrfServiceException,
java.rmi.RemoteException
```

# getRoleAssignmentTypeInfo

Retrieves details about a RoleAssignmentType.

Syntax: Here is the method signature:

```
RoleAssignmentTypeInfo getRoleAssignmentTypeInfo(RoleAssignmentType type) throws NrfServiceException, java.rmi.RemoteException
```

# getRoleCategories

Gets role categories.

Syntax: Here is the method signature:

```
CategoryArray getRoleCategories() throws NrfServiceException, java.rmi.RemoteException
```

# getRoleConflicts

Returns a list of Sod instances found for all given roles. This method always returns a list.

Syntax: Here is the method signature:

```
SodArray getRoleConflicts(DNStringArray roles) throws NrfServiceException, java.rmi.RemoteException
```

# getRoleLevels

Gets the role levels.

Syntax: Here is the method signature:

```
RoleLevelArray getRoleLevels() throws NrfServiceException, java.rmi.RemoteException
```

# getRolesInfo

Returns a list of RoleInfo instances given a list of role DNs.

Syntax: Here is the method signature:

```
RoleInfoArray getRolesInfo(DNStringArray roleDns) throws NrfServiceException, java.rmi.RemoteException
```

# getRolesInfoByCategory

Returns a list of RoleInfo instances given a list of role category keys.

```
RoleInfoArray getRolesInfoByCategory(CategoryKeyArray roleCategoryKeys) throws NrfServiceException, java.rmi.RemoteException
```

# getRolesInfoByLevel

Returns a list of RoleInfo instances given a list of role levels.

Syntax: Here is the method signature:

```
RoleInfoArray getRolesInfoByLevel(LongArray roleLevels) throws NrfServiceException, java.rmi.RemoteException
```

### getTargetSourceConflicts

Returns a list of Sod instances for all SOD conflicts defined between the target role DN and the source role DN.

Syntax: Here is the method signature:

```
SodArray getTargetSourceConflicts(java.lang.String targetName,
java.lang.String sourceName) throws NrfServiceException,
java.rmi.RemoteException
```

#### getUser

Gets user info including all role assignments for a given user DN stored in a UserIdentity object.

**Syntax:** Here is the method signature:

```
User getUser(java.lang.String userDn) throws NrfServiceException, java.rmi.RemoteException
```

#### getVersion

Returns the version of this Web Service.

**Syntax:** Here is the method signature:

VersionVO getVersion() throws java.rmi.RemoteException

#### isUserInRole

Returns boolean flag; true if role has been assigned to a User identity.

Syntax: Here is the method signature:

boolean isUserInRole(java.lang.String userDn, java.lang.String roleDn)

#### requestRoleAssignment

Returns a list of request DNs created by the role assignment.

**Syntax:** Here is the method signature:

```
DNStringArray requestRolesAssignment(RoleAssignmentRequest roleAssignmentRequest) throws NrfServiceException, java.rmi.RemoteException
```

# 24.2.2 Approver

Class to hold the approver information for SOD or normal request approvals.

# Approver constructors

The Approver class supports a single constructor.

Syntax: Here is the syntax for the constructor:

Approver()

# getApproverDN

Gets the approver DN.

Syntax: Here is the method signature:

public java.lang.String getApproverDN()

# getSequence

Gets the approver sequence.

Syntax: Here is the method signature:

public long getSequence()

# setApproverDN

Sets the approver DN.

Syntax: Here is the method signature:

public void setApproverDN(java.lang.String approverDN)

# setSequence

Sets the approver sequence.

#### Syntax: Here is the method signature:

public void setSequence(long sequence)

# 24.2.3 ApproverArray

This section provides reference information on the ApproverArray class.

# ApproverArray constructors

The ApproverArray class has two constructors.

Syntax 1: Here is the syntax for a constructor that takes no parameters:

ApproverArray()

Syntax 2: Here is the syntax for a constructor that takes an array of Attribute objects as a parameter:

```
ApproverArray(Approver[] ApproverVal)
```

### getApprover

Returns an array of Approver objects.

Syntax: Here is the method signature:

Approver[] getApprover()

# setApprover

Sets the array of Approver objects associated with the ApproverArray class.

Syntax: Here is the method signature:

void setApprover (Approver[] ApproverVal)

# 24.2.4 Category

Class to represent a role category.

# Category constructors

The Category class supports a single constructor.

Syntax: Here is the syntax for the constructor:

Category()

## getCategoryKey

Gets the category key.

Syntax: Here is the method signature:

public java.lang.String getCategoryKey()

# getCategoryLabel

Gets the category label. **Syntax:** Here is the method signature: public java.lang.String getCategoryLabel()

# setCategoryKey

Sets the category key.

**Syntax:** Here is the method signature:

public void setCategoryKey(java.lang.String categoryKey)

# setCategoryLabel

Sets the category label.

public void setCategoryLabel(java.lang.String categoryLabel)

# 24.2.5 CategoryArray

This section provides reference information on the CategoryArray class.

# CategoryArray constructors

The CategoryArray class has two constructors.

Syntax 1: Here is the syntax for a constructor that takes no parameters:

CategoryArray()

Syntax 2: Here is the syntax for a constructor that takes an array of Category objects as a parameter:

CategoryArray(Category[] CategoryVal)

# getCategory

Returns an array of Category objects.

Syntax: Here is the method signature:

Category[] getCategory()

# setCategory

Sets the array of Category objects associated with the CategoryArray class.

Syntax: Here is the method signature:

```
void setCategory(Category[] CategoryVal)
```

# 24.2.6 CategoryKey

Class to hold a Category Key.

# CategoryKey constructors

The CategoryKey class has two constructors.

Syntax 1: Here is the syntax for a constructor that takes no parameters:

CategoryKey()

Syntax 2: Here is the syntax for a constructor that takes a String as a parameter:

CategoryKey(java.lang.String categoryKey)

# getCategoryKey()

Gets the categoryKey.

Syntax: Here is the method signature:

public java.lang.String getCategoryKey()

# setCategoryKey

Sets the category key.

Syntax: Here is the method signature:

public void setCategoryKey(java.lang.String categoryKey)

# 24.2.7 CategoryKeyArray

This section provides reference information on the CategoryKeyArray class.

# CategoryKeyArray constructors

The CategoryKeyArray class has two constructors.

Syntax 1: Here is the syntax for a constructor that takes no parameters:

```
CategoryKeyArray()
```

**Syntax 2:** Here is the syntax for a constructor that takes an array of CategoryKey objects as a parameter:

CategoryKeyArray(CategoryKey[] CategoryVal)

# getCategorykey

Returns an array of Category objects.

Syntax: Here is the method signature:

CategoryKey[] getCategorykey()

# setCategorykey

Sets the array of CategoryKey objects associated with the CategoryKeyArray class.

Syntax: Here is the method signature:

void setCategorykey(CategoryKey[] CategoryKeyVal)

# 24.2.8 Configuration

Class to represent the configuration object.

# **Configuration constructors**

The Configuration class supports a single constructor.

Syntax: Here is the syntax for the constructor:

Configuration()

# getDefaultRequestDef

Gets the default request definition.

#### Syntax: Here is the method signature:

public java.lang.String getDefaultRequestDef()

## getDefaultSODRequestDef

Gets the default SOD request definition.

Syntax: Here is the method signature:

public java.lang.String getDefaultSODRequestDef()

#### getRemovalGracePeriod

Gets the removal grace period.

**Syntax:** Here is the method signature:

public int getRemovalGracePeriod()

#### getReportContainer

Gets the report container.

Syntax: Here is the method signature:

public java.lang.String getReportContainer()

#### getRoleLevels

Gets the role levels.

Syntax: Here is the method signature:

public RoleLevelArray getRoleLevels()

#### getRoleRequestContainer

Gets the role request container.

Syntax: Here is the method signature:

public java.lang.String getRoleRequestContainer()

#### getRolesContainer

Gets the role container.

#### Syntax: Here is the method signature:

public java.lang.String getRolesContainer()

#### getSODApprovers

Gets SOD approvers.

public ApproverArray getSODApprovers()

## getSODContainer

Gets the SOD container.

Syntax: Here is the method signature:

public java.lang.String getSODContainer()

#### getSODQuorum

Gets the SOD quorum amount.

Syntax: Here is the method signature:

public java.lang.String getSODContainer()

#### getSODRequestDef

Gets the SOD request definition.

Syntax: Here is the method signature:

public java.lang.String getSODRequestDef()

#### setDefaultRequestDef

Sets the default request definition.

Syntax: Here is the method signature:

public void setDefaultRequestDef(java.lang.String defaultRequestDef)

## setDefaultSODRequestDef

Sets the default SOD request definition.

Syntax: Here is the method signature:

public void setDefaultSODRequestDef(java.lang.String defaultSODRequestDef)

#### setRemovalGracePeriod

Sets the removal grace period.

**Syntax:** Here is the method signature:

public void setRemovalGracePeriod(int removalGracePeriod)

## setReportContainer

Sets the report container.

Syntax: Here is the method signature:

public void setReportContainer(java.lang.String reportContainer)

## setRoleLevels

Sets the role levels.

Syntax: Here is the method signature:

public void setRoleLevels(RoleLevelArray roleLevels)

## setRoleRequestContainer

Sets the role request container.

Syntax: Here is the method signature:

public void setRoleRequestContainer(java.lang.String roleRequestContainer)

## setRolesContainer

Sets the role container. Syntax: Here is the method signature: public void setRolesContainer(java.lang.String rolesContainer)

# setSODApprovers

Sets the SoD approvers.

**Syntax:** Here is the method signature:

public void setSODApprovers(ApproverArray sODApprovers)

# setSODContainer

Sets the SoD container.

### Syntax: Here is the method signature:

public void setSODContainer(java.lang.String sODContainer)

# 24.2.9 Container

Class to represent a Container object.

# **Container constructors**

The Container class supports a single constructor.

Syntax: Here is the syntax for the constructor:

Container()

## getAssociatedRoles

Gets associated roles for this identity.

public DNStringArray getAssociatedRoles()

### getEntityKey

Gets identity entity key. Syntax: Here is the method signature: public java.lang.String getEntityKey()

# getIdentityType

Gets identity type.

Syntax: Here is the method signature:

public IdentityType getIdentityType()

#### getRoleAssignments

Gets role assignments for this identity.

Syntax: Here is the method signature:

public RoleAssignmentArray getRoleAssignments()

# setAssociatedRoles

Sets the associated roles for this identity.

**Syntax:** Here is the method signature:

public void setAssociatedRoles(DNStringArray associatedRoles)

# setEntityKey

Sets the identity entity key.

Syntax: Here is the method signature:

public void setEntityKey(java.lang.String entityKey)

#### setIdentityType

Sets the identity type.

**Syntax:** Here is the method signature:

public void setIdentityType(IdentityType identityType)

# setRoleAssignments

Sets the role assignments for this identity.

Syntax: Here is the method signature:

public void setRoleAssignments (RoleAssignmentArray roleAssignments)

# 24.2.10 DNString

Class to hold a DN.

# **DNString constructors**

The DNString class has two constructors.

Syntax 1: Here is the syntax for a constructor that takes no parameters:

DNString()

Syntax 2: Here is the syntax for a constructor that takes a String as a parameter:

DNString(java.lang.String dn)

# getDn

Gets the DN.

**Syntax:** Here is the method signature:

public java.lang.String getDn()

# setDn

Sets the DN.

Syntax: Here is the method signature:

public void setDn(java.lang.String dn)

# 24.2.11 DNStringArray

This section provides reference information on the DNStringArray class.

# **DNStringArray constructors**

The DNStringArray class has two constructors.

Syntax 1: Here is the syntax for a constructor that takes no parameters:

```
DNStringArray()
```

**Syntax 2:** Here is the syntax for a constructor that takes an array of DNString objects as a parameter:

DNStringArray(DNString[] DNStringVal)

# getDnstring

Returns an array of DNString objects.

```
DNString[] getDnstring()
```

# setDnstring

Sets the array of DNString objects associated with the DNStringArray class.

Syntax: Here is the method signature:

```
void setDnstring(DNString[] DnstringVal)
```

# 24.2.12 Entitlement

Class to hold Entitlement information.

# **Entitlement constructors**

The Entitlement class supports a single constructor.

Syntax: Here is the syntax for the constructor:

Entitlement()

# getEntitlementDn

Gets the entitlement DN.

**Syntax:** Here is the method signature:

public java.lang.String getEntitlementDn()

# getEntitlementParameters

Gets the entitlement parameters.

Syntax: Here is the method signature:

public java.lang.String getEntitlementParameters()

# setEntitlementDn

Sets the entitlement DN.

Syntax: Here is the method signature:

public void setEntitlementDn(java.lang.String entitlementDn)

# setEntitlementParameters

Sets the entitlement parameters.

Syntax: Here is the method signature:

public void setEntitlementParameters(java.lang.String entitlementParameters)

# 24.2.13 EntitlementArray

This section provides reference information on the EntitlementArray class.

# EntitlementArray constructors

The EntitlementArray class has two constructors.

Syntax 1: Here is the syntax for a constructor that takes no parameters:

```
EntitlementArray()
```

**Syntax 2:** Here is the syntax for a constructor that takes an array of Entitlement objects as a parameter:

EntitlementArray(Entitlement[] EntitlementVal)

# getEntitlement

Returns an array of Entitlement objects.

Syntax: Here is the method signature:

Entitlement[] getEntitlement()

# setEntitlement

Sets the array of Entitlement objects associated with the EntitlementArray class.

Syntax: Here is the method signature:

void setEntitlement(EntitlementArray EntitlementVal)

# 24.2.14 Group

Class to represent a Group object.

# **Group constructors**

The Group class supports a single constructor.

Syntax: Here is the syntax for the constructor:

Group()

# getAssociatedRoles

Gets associated roles for this identity.

Syntax: Here is the method signature:

public DNStringArray getAssociatedRoles()

# getDescription

Gets group description.

# Syntax: Here is the method signature:

public java.lang.String getDescription()

## getEntityKey

Gets identity entity key. Syntax: Here is the method signature: public java.lang.String getEntityKey()

# getIdentityType

Gets identity type.

Syntax: Here is the method signature:

public IdentityType getIdentityType()

#### getRoleAssignments

Gets role assignments for this identity. Syntax: Here is the method signature: public RoleAssignmentArray getRoleAssignments()

# setAssociatedRoles

Sets the associated roles for this identity.

Syntax: Here is the method signature:

public void setAssociatedRoles(DNStringArray associatedRoles)

#### setDescription

Sets the group description.

### Syntax: Here is the method signature:

public void setDescription(java.lang.String description)

# setEntityKey

Sets the identity entity key.

Syntax: Here is the method signature:

public void setEntityKey(java.lang.String entityKey)

### setIdentityType

Sets the identity type.

Syntax: Here is the method signature:

public void setIdentityType(IdentityType identityType)

# setRoleAssignments

Sets the role assignments for this identity.

Syntax: Here is the method signature:

public void setRoleAssignments(RoleAssignmentArray roleAssignments)

# 24.2.15 IdentityType

An JAX-RPC friendly representation of com.novell.idm.nrf.api.IdentityType.

 Table 24-1
 Field summary

| Туре                | Name      |
|---------------------|-----------|
| static IdentityType | CONTAINER |
| static IdentityType | GROUP     |
| static IdentityType | ROLE      |
| static IdentityType | USER      |

# IdentityType constructors

The IdentityType class has two constructors.

Syntax 1: Here is the syntax for a constructor that takes no parameters:

IdentityType()

Syntax 2: Here is the syntax for a constructor that takes a String as a parameter:

IdentityType(java.lang.String value)

# convertToAPI

Reconstructs an API representation object from an RPC representation.

Syntax: Here is the method signature:

public com.novell.idm.nrf.api.IdentityType convertToAPI()

# convertToRPC

Contructs an RPC friendly representation from an API object.

Syntax: Here is the method signature:

```
public static IdentityType convertToRPC(com.novell.idm.nrf.api.IdentityType
type)
```

# equals

This is an implementation of equals(). This implementation overrides the equals() method in java.lang.Object.

#### Syntax: Here is the method signature:

public boolean equals(java.lang.Object obj)

## fromValue

This method is for WSSDK serialization.

Syntax: Here is the method signature:

public static IdentityType fromValue(java.lang.String value)

### getValue

Gets the type.

Syntax: Here is the method signature:

public java.lang.String getValue()

## hashCode

This is an implementation of hashCode(). This implementation overrides the hashCode() method in java.lang.Object.

Syntax: Here is the method signature:

```
public int hashCode()
```

### setValue

Sets the type.

Syntax: Here is the method signature:

public void setValue(java.lang.String type)

# toString

Implementation of toString() that returns a string representation of the class.

Syntax: Here is the method signature:

```
public java.lang.String toString()
```

# 24.2.16 IdentityTypeDnMap

Class to represent DNs grouped by identity type. Used for SOD violations.

#### IdentityTypeDnMap

The IdentityTypeDnMap class has two constructors.

**Syntax 1:** Here is the syntax for a constructor that takes no parameters:

IdentityTypeDnMap()

# Syntax 2: Here is the syntax for a constructor that takes a String as a parameter:

IdentityTypeDnMap(IdentityType identityType, DNStringArray dns)

# getDns

Gets the DNs associated with the identity type.

Syntax: Here is the method signature:

```
public DNStringArray getDns()
```

# getIdentityType

Gets identity type (USER, ROLE, GROUP, CONTAINER).

Syntax: Here is the method signature:

public IdentityType getIdentityType()

# setDns

Sets the DNs to associate with the identity type.

Syntax: Here is the method signature:

public void setDns(DNStringArray dns)

# setIdentityType

Sets the identity type (USER, ROLE, GROUP, or CONTAINER).

Syntax: Here is the method signature:

public void setIdentityType(IdentityType identityType)

# 24.2.17 IdentityTypeDnMapArray

This section provides reference information on the IdentityTypeDnMapArray class.

# IdentityTypeDnMapArray constructors

The IdentityTypeDnMapArray class has two constructors.

Syntax 1: Here is the syntax for a constructor that takes no parameters:

IdentityTypeDnMapArray()

**Syntax 2:** Here is the syntax for a constructor that takes an array of IdentityTypeDnMap objects as a parameter:

IdentityTypeDnMapArray(IdentityTypeDnMap[] IdentityTypeDnMapVal)

# getIdentitytypednmap

Returns an array of IdentityTypeDnMap objects.

#### Syntax: Here is the method signature:

```
IdentityTypeDnMap[] getIdentitytypednmap()
```

# setIdentitytypednmap

Sets the array of IdentityTypeDnMap objects associated with the IdentityTypeDnMapArray class.

Syntax: Here is the method signature:

void setIdentitytypednmap(IdentityTypeDnMap[] IdentityTypeDnMapVal)

# 24.2.18 LongArray

This section provides reference information on the LongArray class.

# LongArray constructors

The LongArray class has two constructors.

Syntax 1: Here is the syntax for a constructor that takes no parameters:

LongArray()

Syntax 2: Here is the syntax for a constructor that takes an array of Long objects as a parameter:

LongArray(long[] LongVal)

# getLong

Returns an array of Long objects.

Syntax: Here is the method signature:

```
long[] getLong()
```

# setLong

Sets the array of long objects associated with the LongArray class.

Syntax: Here is the method signature:

```
void setLong(LongArray LongVal)
```

# 24.2.19 NrfServiceException

This is the exception thrown by the remote Roles Web Service.

# NrfServiceException constructors

The NrfServiceException class has two constructors.

Syntax 1: Here is the syntax for a constructor that takes no parameters:

NrfServiceException()

Syntax 2: Here is the syntax for a constructor that takes a String as a parameter:

NrfServiceException(java.lang.String reason)

## getReason

Returns the reason for the exception.

Syntax: Here is the method signature:

public java.lang.String getReason()

## setReason

Sets the reason for the exception.

Syntax: Here is the method signature:

public void setReason(java.lang.String reason)

# 24.2.20 RequestCategoryType

An JAX-RPC friendly representation of com.novell.idm.nrf.persist.RequestCategoryType.

 Table 24-2
 Field Summary

| Туре                       | Name                          |
|----------------------------|-------------------------------|
| static RequestCategoryType | ROLE_TO_CONTAINER_ADD         |
| static RequestCategoryType | ROLE_TO_CONTAINER_ADD_SUBTREE |
| static RequestCategoryType | ROLE_TO_CONTAINER_REMOVE      |
| static RequestCategoryType | ROLE_TO_GROUP_ADD             |
| static RequestCategoryType | ROLE_TO_GROUP_REMOVE          |
| static RequestCategoryType | ROLE_TO_ROLE_ADD              |
| static RequestCategoryType | ROLE_TO_ROLE_REMOVE           |
| static RequestCategoryType | ROLE_TO_USER_ADD              |
| static RequestCategoryType | ROLE_TO_USER_REMOVE           |

## RequestCategoryType constructors

The RequestCategoryType class has two constructors.

Syntax 1: Here is the syntax for a constructor that takes no parameters:

RequestCategoryType()

Syntax 2: Here is the syntax for a constructor that takes a String as a parameter:

RequestCategoryType(java.lang.String value)

### equals

Implementation of equals(). This implementation overrides the equals() method in java.lang.Object.

Syntax: Here is the method signature:

public boolean equals(java.lang.Object obj)

## fromRPC

Reconstructs an API representation object from an RPC representation.

Syntax: Here is the method signature:

public com.novell.idm.nrf.persist.RequestCategoryType fromRPC() throws com.novell.idm.nrf.exception.NrfException

# fromValue

This method is for WSSDK serialization.

Syntax: Here is the method signature:

public static RequestCategoryType fromValue(java.lang.String value)

# getValue

Gets the type.

Syntax: Here is the method signature:

public java.lang.String getValue()

## hashCode

This implementation overrides the hashCode() method in java.lang.Object.

Syntax: Here is the method signature:

```
public int hashCode()
```

## setValue

Sets the type.

Syntax: Here is the method signature:

public void setValue(java.lang.String type)

# toRPC

Constructs an RPC friendly representation off of an API object.

## Syntax: Here is the method signature:

public static RequestCategoryType toRPC(com.novell.idm.nrf.persist.RequestCategoryType type)

# toString

Implementation of toString() that returns a string representation of the class.

Syntax: Here is the method signature:

public java.lang.String toString()

# 24.2.21 RequestStatus

An JAX-RPC friendly representation of com.novell.idm.nrf.persist.RequestStatus.

| Туре                 | Name                           |
|----------------------|--------------------------------|
| static RequestStatus | ACTIVATION_TIME_PENDING        |
| static RequestStatus | APPROVAL_PENDING               |
| static RequestStatus | APPROVAL_START_PENDING         |
| static RequestStatus | APPROVAL_START_SUSPENDED       |
| static RequestStatus | APPROVED                       |
| static RequestStatus | CLEANUP                        |
| static RequestStatus | DENIED                         |
| static RequestStatus | NEW_REQUEST                    |
| static RequestStatus | PROVISION                      |
| static RequestStatus | PROVISIONED                    |
| static RequestStatus | PROVISIONING_ERROR             |
| static RequestStatus | SOD_APPROVAL_START_PENDING     |
| static RequestStatus | SOD_APPROVAL_START_SUSPENDED   |
| static RequestStatus | SOD_EXCEPTION_APPROVAL_PENDING |
| static RequestStatus | SOD_EXCEPTION_APPROVED         |
| static RequestStatus | SOD_EXCEPTION_DENIED           |

## **RequestStatus constructors**

The RequestStatus class has two constructors.

Syntax 1: Here is the syntax for a constructor that takes no parameters:

RequestStatus()

Syntax 2: Here is the syntax for a constructor that takes a String as a parameter:

RequestStatus(java.lang.String value)

## equals

Implementation of equals().

Syntax: Here is the method signature:

public boolean equals(java.lang.Object obj)

## fromRPC

Reconstructs an API representation object from an RPC representation.

Syntax: Here is the method signature:

```
public com.novell.idm.nrf.persist.RequestStatus fromRPC() throws
com.novell.idm.nrf.exception.NrfException
```

# fromValue

This method is for WSSDK serialization.

Syntax: Here is the method signature:

public static RequestStatus fromValue(java.lang.String value)

# getValue

Gets the type.

Syntax: Here is the method signature:

public java.lang.String getValue()

## hashCode

This implementation overrides the hashCode() method in java.lang.Object.

Syntax: Here is the method signature:

```
public int hashCode()
```

# setValue

Sets the type.

Syntax: Here is the method signature:

public void setValue(java.lang.String type)

# toRPC

Constructs an RPC friendly representation off of an API object.

```
public static RequestStatus toRPC(com.novell.idm.nrf.persist.RequestStatus
type)
```

# toString

Implementation of toString() that returns a string representation of the class.

Syntax: Here is the method signature:

```
public java.lang.String toString()
```

# 24.2.22 Role

Value class to hold the role information.

# **Role constructors**

The Role class supports a single constructor.

Syntax: Here is the syntax for the constructor:

Role()

# getApprovers

Gets the approvers of the role approval.

Syntax: Here is the method signature:

public ApproverArray getApprovers()

# getAssociatedRoles

Gets the associated roles.

Syntax: Here is the method signature:

public DNStringArray getAssociatedRoles()

# getChildRoles

Gets the children roles. Syntax: Here is the method signature: public DNStringArray getChildRoles()

# getDescription

Gets the role description.

**Syntax:** Here is the method signature:

public java.lang.String getDescription()

# getEntitlementRef

Gets the entitlement references.

public EntitlementArray getEntitlementRef()

### getEntityKey

Gets the role entity key.

Syntax: Here is the method signature:

public java.lang.String getEntityKey()

### getImplicitContainers

Gets the implicit container DNs.

Syntax: Here is the method signature:

public DNStringArray getImplicitContainers()

### getImplicitGroups

Gets implicit group DNs.

Syntax: Here is the method signature:

public DNStringArray getImplicitGroups()

#### getName

Gets the role name.

**Syntax:** Here is the method signature:

public java.lang.String getName()

#### getOwners

Gets the owner DNs.

Syntax: Here is the method signature:

public DNStringArray getOwners()

# getParentRoles

Gets the parent roles.

**Syntax:** Here is the method signature:

public DNStringArray getParentRoles()

# getQuorum

Gets the quorum amount.

**Syntax:** Here is the method signature:

public java.lang.String getQuorum()

# getRequestDef

Gets the request definition for approval processing.

Syntax: Here is the method signature:

public java.lang.String getRequestDef()

# getRoleAssignments

Gets the role assignments.

Syntax: Here is the method signature:

public RoleAssignmentArray getRoleAssignments()

# getRoleCategoryKeys

Gets the role category keys. Syntax: Here is the method signature: public CategoryKeyArray getRoleCategoryKeys()

# getRoleLevel

Gets the role level object.

Syntax: Here is the method signature:

public RoleLevel getRoleLevel()

# getSystemRole

Gets the system role flag.

#### Syntax: Here is the method signature:

public boolean getSystemRole()

#### setApprovers

Sets the approvers for role approval processing.

Syntax: Here is the method signature:

public void setApprovers(ApproverArray approvers)

#### setAssociatedRoles

Sets the associated roles.

### Syntax: Here is the method signature:

public void setAssociatedRoles(DNStringArray associatedRoles)

## setChildRoles

Sets the children roles.

Syntax: Here is the method signature:

public void setChildRoles(DNStringArray childRoles)

## setDescription

Sets the role description.

Syntax: Here is the method signature:

public void setDescription(java.lang.String description)

### setEntitlementRef

Sets the entitlement references. Syntax: Here is the method signature: public void setEntitlementRef(EntitlementArray entitlementRef)

# setEntityKey

Sets the role entity key.

Syntax: Here is the method signature:

public void setEntityKey(java.lang.String entityKey)

#### setImplicitContainers

Sets the implicit container DNs.

#### Syntax: Here is the method signature:

public void setImplicitContainers(DNStringArray implicitContainers)

#### setImplicitGroups

Sets the implicit group DNs.

Syntax: Here is the method signature:

public void setImplicitGroups(DNStringArray implicitGroups)

#### setName

Sets the role name.

Syntax: Here is the method signature:

public void setName(java.lang.String name)

#### setOwners

Sets the owner DNs.

**Syntax:** Here is the method signature:

public void setOwners(DNStringArray owners)

# setParentRoles

Sets the parent roles.

Syntax: Here is the method signature:

public void setParentRoles(DNStringArray parentRoles)

### setQuorum

Sets the quorum amount.

Syntax: Here is the method signature:

public void setQuorum(java.lang.String quorum)

# setRequestDef

Sets the request definition for approval processing.

Syntax: Here is the method signature:

public void setRequestDef(java.lang.String requestDef)

#### setRoleAssignments

Sets the role assignments.

### Syntax: Here is the method signature:

public void setRoleAssignments(RoleAssignmentArray roleAssignments)

# setRoleCategoryKeys

Sets the role category keys.

Syntax: Here is the method signature:

public void setRoleCategoryKeys(CategoryKeyArray roleCategoryKeys)

# setRoleLevel

Sets the role level object.

#### **Syntax:** Here is the method signature:

public void setRoleLevel(RoleLevel roleLevel)

## setSystemRole

Sets the system role flag. Syntax: Here is the method signature:

public void setSystemRole(boolean systemRole)

# 24.2.23 RoleAssignment

Value class to hold role assignment information.

### RoleAssignment

The RoleAssignment class supports a single constructor.

Syntax: Here is the syntax for the constructor:

RoleAssignment()

## getAssignmentType

Gets the role assignment type.

**Syntax:** Here is the method signature:

public RoleAssignmentType getAssignmentType()

# getCauseIdentities

Gets the cause identities DNs.

Syntax: Here is the method signature:

public IdentityTypeDnMapArray getCauseIdentities()

# getEffectiveDate

Gets the effective date. **Syntax:** Here is the method signature: public java.util.Date getEffectiveDate()

# getExpirationDate

Gets the expiration date.

**Syntax:** Here is the method signature:

public java.util.Date getExpirationDate()

# getExplicitIdentities

Gets the explicit identities DNs.

public DNStringArray getExplicitIdentities()

## getRole

Gets the role associated with the assignment.

Syntax: Here is the method signature:

public java.lang.String getRole()

## setAssignmentType

Sets the role assignment type.

Syntax: Here is the method signature:

public void setAssignmentType(RoleAssignmentType assignmentType)

## setCauseIdentities

Sets the cause identities DNs.

Syntax: Here is the method signature:

public void setCauseIdentities(IdentityTypeDnMapArray causeIdentities)

# setEffectiveDate

Sets the effective date.

Syntax: Here is the method signature:

public void setEffectiveDate(java.util.Date effectiveDate)

#### setExpirationDate

Sets the expiration date.

Syntax: Here is the method signature:

public void setExpirationDate(java.util.Date expirationDate)

## setExplicitIdentities

Sets the explicit identities DNs.

Syntax: Here is the method signature:

public void setExplicitIdentities(DNStringArray explicitIdentities)

# setRole

Sets role associated with this assignment.

Syntax: Here is the method signature:

public void setRole(java.lang.String role)

# 24.2.24 RoleAssignmentArray

This section provides reference information on the RoleAssignmentArray class.

# **RoleAssignmentArray constructors**

The RoleAssignmentArray class has two constructors.

Syntax 1: Here is the syntax for a constructor that takes no parameters:

RoleAssignmentArray()

Syntax 2: Here is the syntax for a constructor that takes an array of Attribute objects as a parameter:

RoleAssignmentArray(RoleAssignment[] RoleAssignmentVal)

# getRoleassignment

Returns an array of RoleAssignment objects.

Syntax: Here is the method signature:

RoleAssignment[] getRoleassignment()

# setRoleassignment

Sets the array of RoleAssignment objects associated with the RoleAssignmentArray class.

Syntax: Here is the method signature:

void setRoleassignment (RoleAssignment[] RoleAssignmentVal)

# 24.2.25 RoleAssignmentActionType

An JAX-RPC friendly representation of com.novell.idm.nrf.RoleAssignmentActionType.

| Table 24-4 | Field Summary |
|------------|---------------|
|------------|---------------|

| Туре                            | Name   |
|---------------------------------|--------|
| static RoleAssignmentActionType | EXTEND |
| static RoleAssignmentActionType | GRANT  |
| static RoleAssignmentActionType | REVOKE |

# RoleAssignmentActionType constructors

The RoleAssignmentActionType class has two constructors.

Syntax 1: Here is the syntax for a constructor that takes no parameters:

RoleAssignmentActionType()

Syntax 2: Here is the syntax for a constructor that takes a String as a parameter:

RoleAssignmentActionType(java.lang.String value)

## equals

Implementation of equals().

Syntax: Here is the method signature:

public boolean equals(java.lang.Object obj)

## fromRPC

Reconstructs an API representation object from an RPC representation.

Syntax: Here is the method signature:

public com.novell.idm.nrf.RoleAssignmentActionType fromRPC()

# fromValue

This method is for WSSDK serialization.

**Syntax:** Here is the method signature:

public static RoleAssignmentActionType fromValue(java.lang.String value)

# getValue

Gets the type.

Syntax: Here is the method signature:

public java.lang.String getValue()

# hashCode

This is an implementation of hashCode(). This implementation overrides the hashCode() method in java.lang.Object.

Syntax: Here is the method signature:

public int hashCode()

#### setValue

Sets the type.

Syntax: Here is the method signature:

public void setValue(java.lang.String type)

# toRPC

Constructs an RPC friendly representation off of an API object.

```
public static RoleAssignmentActionType
toRPC(com.novell.idm.nrf.RoleAssignmentActionType type)
```

# toString

Implementation of toString() that returns a string representation of the class.

Syntax: Here is the method signature:

```
public java.lang.String toString()
```

# 24.2.26 RoleAssignmentRequest

Class to represent a role assignment request.

# RoleAssignmentRequest

The RoleAssignmentRequest class supports a single constructor.

Syntax: Here is the syntax for the constructor:

RoleAssignmentRequest()

# getActionType

Gets role assignment type (grant, revoke, extend).

Syntax: Here is the method signature:

public RoleAssignmentActionType getActionType()

# getAssignmentType

Gets the role assignment type.

Syntax: Here is the method signature:

public RoleAssignmentType getAssignmentType()

# getCorrelationID

Gets the correlation ID. Syntax: Here is the method signature: public java.lang.String getCorrelationID()

# getEffectiveDate

Gets the effective date.

**Syntax:** Here is the method signature:

public java.util.Date getEffectiveDate()

# getExpirationDate

Gets the expiration date.

public java.util.Date getExpirationDate()

#### getIdentity

Gets the identity to assign roles to.

Syntax: Here is the method signature:

public java.lang.String getIdentity()

## getReason

Gets the reason for the role assignment.

Syntax: Here is the method signature:

public java.lang.String getReason()

## getRoles

Gets the roles to assign to the identity.

Syntax: Here is the method signature:

public DNStringArray getRoles()

### getSodOveridesRequested

Gets the SOD DNs and justification to override.

Syntax: Here is the method signature:

public SodJustificationArray getSodOveridesRequested()

# setActionType

Sets the action type (grant, revoke, extend).

Syntax: Here is the method signature:

public void setActionType(RoleAssignmentActionType actionType)

#### setAssignmentType

Sets the role assignment type.

Syntax: Here is the method signature:

public void setAssignmentType(RoleAssignmentType assignmentType)

## setCorrelationID

Sets the correlation ID.

#### Syntax: Here is the method signature:

public void setCorrelationID(java.lang.String correlationID)

## setEffectiveDate

Sets the effective date.

Syntax: Here is the method signature:

public void setEffectiveDate(java.util.Date effectiveDate)

## setExpirationDate

Sets the expiration date.

Syntax: Here is the method signature:

public void setExpirationDate(java.util.Date expirationDate)

### setIdentity

Sets the identity to assign roles to.

Syntax: Here is the method signature:

public void setIdentity(java.lang.String identity)

# setReason

Sets the reason for the role assignment.

Syntax: Here is the method signature:

public void setReason(java.lang.String reason)

# setRoles

Sets the roles to assign to the identity.

Syntax: Here is the method signature:

public void setRoles(DNStringArray roles)

# setSodOveridesRequested

Sets the SOD DNs and justification to override.

Syntax: Here is the method signature:

public void setSodOveridesRequested(SodJustificationArray sodOveridesRequested)

# 24.2.27 RoleAssignmentRequestStatus

This class represents the status of a role assignment.

# RoleAssignmentRequestStatus

The RoleAssignmentRequestStatus class supports a single constructor.

#### Syntax: Here is the syntax for the constructor:

RoleAssignmentRequestStatus()

# getCategory

Gets the request category.

Syntax: Here is the method signature:

public RequestCategoryType getCategory()

#### getCorrelationId

Gets the correlation ID.

Syntax: Here is the method signature:

public java.lang.String getCorrelationId()

# getEffectiveDate

Gets the effective date.

Syntax: Here is the method signature:

public java.util.Date getEffectiveDate()

# getEntityKey

Gets the entity key.

Syntax: Here is the method signature:

public java.lang.String getEntityKey()

#### getExpirationDate

Gets the expiration date.

**Syntax:** Here is the method signature:

public java.util.Date getExpirationDate()

#### getReason

Gets the reason for the role assignment.

Syntax: Here is the method signature:

public java.lang.String getReason()

#### getRequestDate

Gets the request date.

public java.util.Date getRequestDate()

#### getRequester

Gets the request DN.

Syntax: Here is the method signature:

public java.lang.String getRequester()

#### getSource

Gets the source Role DN.

Syntax: Here is the method signature:

public java.lang.String getSource()

### getStatus

Gets the request status.

Syntax: Here is the method signature:

public RequestStatus getStatus()

### getTarget

Gets the targeted identity DN.

Syntax: Here is the method signature:

public java.lang.String getTarget()

## setCategory

Sets the request category.

Syntax: Here is the method signature:

public void setCategory(RequestCategoryType category)

## setCorrelationId

Sets the correlation ID.

**Syntax:** Here is the method signature:

public void setCorrelationId(java.lang.String correlationId)

## setEffectiveDate

Sets the effective date.

Syntax: Here is the method signature:

public void setEffectiveDate(java.util.Date effectiveDate)

# setEntityKey

Sets the entity key.

Syntax: Here is the method signature:

public void setEntityKey(java.lang.String entityKey)

# setExpirationDate

Sets the expiration date.

Syntax: Here is the method signature:

public void setExpirationDate(java.util.Date expirationDate)

#### setReason

Sets the reason for the role assignment. Syntax: Here is the method signature: public void setReason(java.lang.String reason)

# setRequestDate

Sets the request date.

Syntax: Here is the method signature:

public void setRequestDate(java.util.Date requestDate)

# setRequester

Sets the requester DN.

### Syntax: Here is the method signature:

public void setRequester(java.lang.String requester)

# setSource

Sets the source Role DN.

Syntax: Here is the method signature:

public void setSource(java.lang.String source)

#### setStatus

Sets the request status.

Syntax: Here is the method signature:

public void setStatus (RequestStatus status)

# setTarget

Sets the identity targeted DN.

Syntax: Here is the method signature:

public void setTarget(java.lang.String target)

# 24.2.28 RoleAssignmentType

An JAX-RPC friendly representation of com.novell.idm.nrf.RoleAssignmentType.

 Table 24-5
 Field Summary

| Туре                      | Name                           |
|---------------------------|--------------------------------|
| static RoleAssignmentType | CONTAINER_TO_ROLE              |
| static RoleAssignmentType | CONTAINER_WITH_SUBTREE_TO_ROLE |
| static RoleAssignmentType | GROUP_TO_ROLE                  |
| static RoleAssignmentType | ROLE_TO_ROLE                   |
| static RoleAssignmentType | USER_TO_ROLE                   |

# RoleAssignmentType constructors

The CategoryKey class has two constructors.

Syntax 1: Here is the syntax for a constructor that takes no parameters:

CategoryKey()

Syntax 2: Here is the syntax for a constructor that takes a String as a parameter:

CategoryKey(java.lang.String categoryKey)

# convertToAPI

Reconstructs an API representation object from an RPC representation.

Syntax: Here is the method signature:

public com.novell.idm.nrf.RoleAssignmentType convertToAPI()

# convertToRPC

Constructs an RPC friendly representation off of an API object.

```
public static RoleAssignmentType
convertToRPC(com.novell.idm.nrf.RoleAssignmentType type)
```

# equals

Implementation of equals().

Syntax: Here is the method signature:

public boolean equals(java.lang.Object obj)

## fromValue

This method is for WSSDK serialization.

Syntax: Here is the method signature:

public static RoleAssignmentType fromValue(java.lang.String value)

### getValue

Gets the type.

Syntax: Here is the method signature:

public java.lang.String getValue()

# hashCode

This is an implementation of hashCode(). This implementation overrides the hashCode() method in java.lang.Object.

Syntax: Here is the method signature:

```
public int hashCode()
```

# setValue

Sets the type.

Syntax: Here is the method signature:

public void setValue(java.lang.String type)

#### toString

Implementation of toString() that returns a string representation of the class.

Syntax: Here is the method signature:

```
public java.lang.String toString()
```

# 24.2.29 RoleAssignmentTypeInfo

An JAX-RPC friendly representation of the details of the com.novell.idm.nrf.RoleAssignmentType enumeration.

## RoleAssignmentTypeInfo

The RoleAssignmentTypeInfo class supports a single constructor.

Syntax: Here is the syntax for the constructor:

RoleAssignmentTypeInfo()

## convertToRPC

Constructs an RPC friendly representation from an API object.

Syntax: Here is the method signature:

public static RoleAssignmentTypeInfo
convertToRPC(com.novell.idm.nrf.RoleAssignmentType type)

## getIdentityType

Returns the JAX-RPC friendly identity type.

Syntax: Here is the method signature:

public IdentityType getIdentityType()

### getSubtreeIncluded

Determines whether the sub tree is included.

Syntax: Here is the method signature:

public boolean getSubtreeIncluded()

#### getSupportsApproval

Determines whether the assignment supports approval.

Syntax: Here is the method signature:

public boolean getSupportsApproval()

## getSupportsEffectiveDate

Determines whether the assignment supports an effective date.

Syntax: Here is the method signature:

public boolean getSupportsEffectiveDate()

#### getSupportsExpiration

Determines whether the assignment supports expiration.

Syntax: Here is the method signature:

public boolean getSupportsExpiration()

#### getSupportsSODApproval

Determines whether the assignment supports SOD approval.

public boolean getSupportsSODApproval()

# setIdentityType

Sets the JAX-RPC friendly identity type. Syntax: Here is the method signature: public void setIdentityType(IdentityType type)

# setSubtreeIncluded

Sets whether the sub tree is included.

Syntax: Here is the method signature:

public void setSubtreeIncluded(boolean bool)

# setSupportsApproval

Sets whether the assignment supports approval.

Syntax: Here is the method signature:

public void setSupportsApproval(boolean bool)

# setSupportsEffectiveDate

Sets whether the assignment supports effective date.

Syntax: Here is the method signature:

public void setSupportsEffectiveDate(boolean bool)

# setSupportsExpiration

Sets whethers the assignment supports expiration.

Syntax: Here is the method signature:

public void setSupportsExpiration(boolean bool)

# setSupportsSODApproval

Sets whether the assignment supports SOD approval.

Syntax: Here is the method signature:

public void setSupportsSODApproval(boolean bool)

# 24.2.30 RoleInfo

Value class to hold main role information. This is a small subset of the role value class.

# **RoleInfo constructors**

The RoleInfo class supports a single constructor.

#### Syntax: Here is the syntax for the constructor:

RoleInfo()

# getDescription

Gets the role description.

Syntax: Here is the method signature:

public java.lang.String getDescription()

### getEntityKey

Gets the role entity key.

**Syntax:** Here is the method signature:

public java.lang.String getEntityKey()

#### getName

Gets the role name.

Syntax: Here is the method signature:

public java.lang.String getName()

#### getRoleCategoryKeys

Gets the role category keys.

Syntax: Here is the method signature:

public CategoryKeyArray getRoleCategoryKeys()

#### getRoleLevel

Gets the role level object.

Syntax: Here is the method signature:

public RoleLevel getRoleLevel()

#### setDescription

Sets the role description.

Syntax: Here is the method signature:

public void setDescription(java.lang.String description)

## setEntityKey

Sets the role entity key.

public void setEntityKey(java.lang.String entityKey)

## setName

Sets the role name.

Syntax: Here is the method signature:

public void setName(java.lang.String name)

# setRoleCategoryKeys

Sets the role category keys.

Syntax: Here is the method signature:

public void setRoleCategoryKeys(CategoryKeyArray roleCategoryKeys)

# setRoleLevel

Sets role level object.

Syntax: Here is the method signature:

public void setRoleLevel(RoleLevel roleLevel)

# 24.2.31 RoleInfoArray

This section provides reference information on the RoleInfoArray class.

# **RoleInfoArray constructors**

The RoleInfoArray class has two constructors.

Syntax 1: Here is the syntax for a constructor that takes no parameters:

RoleInfoArray()

Syntax 2: Here is the syntax for a constructor that takes an array of Attribute objects as a parameter:

RoleInfoArray(RoleInfo[] RoleInfoVal)

## getRoleinfo

Returns an array of RoleInfo objects.

Syntax: Here is the method signature:

RoleInfo[] getRoleinfo()

# setRoleinfo

Sets the array of RoleInfo objects associated with the RoleInfoArray class.

Syntax: Here is the method signature:

void setRoleinfo (RoleInfo[] RoleInfoVal)

# 24.2.32 RoleLevel

This class represent a role level.

# **RoleLevel constructors**

The RoleLevel class supports a single constructor.

Syntax: Here is the syntax for the constructor:

RoleLevel()

### getContainer

Gets the role level container.

Syntax: Here is the method signature:

public java.lang.String getContainer()

# getDescription

Gets the role level description.

Syntax: Here is the method signature:

public java.lang.String getDescription()

#### getLevel

Gets the role level.

Syntax: Here is the method signature:

public long getLevel()

#### getName

Gets the role level name.

Syntax: Here is the method signature:

public java.lang.String getName()

### setContainer

Sets the role level container.

Syntax: Here is the method signature:

public void setContainer(java.lang.String container)

# setDescription

Sets the role level description.

public void setDescription(java.lang.String description)

#### setLevel

Sets the role level. Syntax: Here is the method signature: public void setLevel(long level)

#### setName

Sets the role level name.

Syntax: Here is the method signature:

public void setName(java.lang.String name)

# 24.2.33 RoleLevelArray

This section provides reference information on the RoleLevelArray class.

#### **RoleLevelArray constructors**

The RoleLevelArray class has two constructors.

Syntax 1: Here is the syntax for a constructor that takes no parameters:

```
RoleLevelArray()
```

Syntax 2: Here is the syntax for a constructor that takes an array of Attribute objects as a parameter:

```
RoleLevelArray(RoleLevel[] RoleLevelVal)
```

#### getRolelevel

Returns an array of RoleLevel objects.

Syntax: Here is the method signature:

RoleLevel[] getRolelevel()

#### setRolelevel

Sets the array of RoleLevel objects associated with the RoleLevelArray class.

Syntax: Here is the method signature:

void setRolelevel (RoleLevel[] RoleLevelVal)

# 24.2.34 RoleServiceDelegate

Delegate class to perform the actual call to the API layer. Should be used by all skeleton classes.

#### **RoleServiceDelegate constructors**

The RoleServiceDelegate class supports a single constructor.

#### Syntax: Here is the syntax for the constructor:

```
RoleServiceDelegate(com.novell.srvprv.spi.security.ISecurityContext ctx, java.util.Locale locale)
```

#### findSodByExample

Finds all SoD objects based on the search criteria in the given SOD object.

Syntax: Here is the method signature:

```
SodArray findSodByExample(Sod sod) throws NrfServiceException, java.rmi.RemoteException
```

#### findSodByExampleWithOperator

Finds all SoD objects based on the search criteria found in the given SOD object

Syntax: Here is the method signature:

```
SodArray findSodByExampleWithOperator(Sod searchCriteria, boolean
useAndForMultiValueSearch) throws NrfServiceException,
java.rmi.RemoteException
```

#### findSodByld

Find by key.

Syntax: Here is the method signature:

```
Sod findSodById(java.lang.String entityKey) throws NrfServiceException,
java.rmi.RemoteException
```

#### getAssignedIdentities

Returns a list of role assignments for a specified identity.

Syntax: Here is the method signature:

```
RoleAssignmentArray getAssignedIdentities(java.lang.String identityDn,
IdentityType type, boolean direct) throws NrfServiceException,
java.rmi.RemoteException
```

#### getConfiguration

Returns the role system configuration defined in the role vault root (nrfConfiguration)

Syntax: Here is the method signature:

```
Configuration getConfiguration() throws NrfServiceException, java.rmi.RemoteException
```

#### getContainer

Gets container and role information for a given container DN.

Container getContainer(java.lang.String containerDn) throws NrfServiceException, java.rmi.RemoteException

#### getExceptionList

Returns a list of Sod instances for all SOD violations found for a specific identity and type.

Syntax: Here is the method signature:

```
SodArray getExceptionsList(java.lang.String identity, IdentityType identityType) throws NrfServiceException, java.rmi.RemoteException
```

#### getGroup

Gets group and role information for a given group DN.

Syntax: Here is the method signature:

```
Group getGroup(java.lang.String groupDn) throws NrfServiceException, java.rmi.RemoteException
```

#### getIdentitiesInViolation

Returns a map of identities which are in violation of a given SoD.

Syntax: Here is the method signature:

```
IdentityTypeDnMapArray getIdentitiesInViolation(java.lang.String sodDn) throws
NrfServiceException, java.rmi.RemoteException
```

#### getIdentityRoleConflicts

Returns a list of Sod instances for all SOD conflicts found for a given list of roles for a given identity.

Syntax: Here is the method signature:

```
SodArray getIdentityRoleConflicts(java.lang.String identity, IdentityType identityType, DNStringArray requestedRoles) throws NrfServiceException, java.rmi.RemoteException
```

#### getRole

Retrieves a role object defined by a role DN

**Syntax:** Here is the method signature:

```
Role getRole(java.lang.String roleDn) throws NrfServiceException, java.rmi.RemoteException
```

#### getRoleAssignmentRequestStatus

Returns a list of role assignment request status instances given a correlation ID.

```
RoleAssignmentRequestStatusArray
getRoleAssignmentRequestStatus(java.lang.String correlationId) throws
NrfServiceException, java.rmi.RemoteException
```

#### getRoleAssignmentRequestStatusByldentityType

Returns a list of role assignment request status instances given an identity and an identity type.

**Syntax:** Here is the method signature:

```
RoleAssignmentRequestStatusArray
getRoleAssignmentRequestStatusByIdentityType(java.lang.String identityDn,
IdentityType identityType) throws NrfServiceException,
java.rmi.RemoteException
```

#### getRoleAssignmentTypeInfo

Retrieves details about a RoleAssignmentType.

**Syntax:** Here is the method signature:

```
RoleAssignmentTypeInfo getRoleAssignmentTypeInfo(RoleAssignmentType type) throws NrfServiceException, java.rmi.RemoteException
```

#### getRoleCategories

Gets role categories.

Syntax: Here is the method signature:

```
CategoryArray getRoleCategories() throws NrfServiceException, java.rmi.RemoteException
```

#### getRoleConflicts

Returns a list of Sod instances found for all given roles. This method always returns a list.

Syntax: Here is the method signature:

```
SodArray getRoleConflicts(DNStringArray roles) throws NrfServiceException, java.rmi.RemoteException
```

#### getRoleLevels

Gets role levels.

**Syntax:** Here is the method signature:

```
RoleLevelArray getRoleLevels() throws NrfServiceException, java.rmi.RemoteException
```

#### getRolesInfo

Returns a list of RoleInfo instances given a list of role DNs.

RoleInfoArray getRolesInfo(DNStringArray roleDns) throws NrfServiceException, java.rmi.RemoteException

#### getRolesInfoByCategory

Returns a list of RoleInfo instances given a list of role category keys.

Syntax: Here is the method signature:

```
RoleInfoArray getRolesInfoByCategory(CategoryKeyArray roleCategoryKeys) throws NrfServiceException, java.rmi.RemoteException
```

#### getRolesInfoByLevel

Returns a list of RoleInfo instances given a list of role levels.

Syntax: Here is the method signature:

```
RoleInfoArray getRolesInfoByLevel(LongArray roleLevels) throws NrfServiceException, java.rmi.RemoteException
```

#### getTargetSourceConflicts

Returns a list of Sod instances for all SOD conflicts defined between the target role DN and the source role DN.

Syntax: Here is the method signature:

```
SodArray getTargetSourceConflicts(java.lang.String targetName,
java.lang.String sourceName) throws NrfServiceException,
java.rmi.RemoteException
```

#### getUser

Gets user info including all role assignments for a given user DN stored in a UserIdentity object.

Syntax: Here is the method signature:

```
User getUser(java.lang.String userDn) throws NrfServiceException, java.rmi.RemoteException
```

#### getVersion

Returns the version of this Web Service.

Syntax: Here is the method signature:

VersionVO getVersion() throws java.rmi.RemoteException

#### isUserInRole

Returns boolean flag; true if role has been assigned to a User identity

Syntax: Here is the method signature:

boolean isUserInRole(java.lang.String userDn, java.lang.String roleDn)

#### requestRoleAssignment

Returns a list of request DNs created by the role assignment

Syntax: Here is the method signature:

```
DNStringArray requestRolesAssignment(RoleAssignmentRequest
roleAssignmentRequest) throws NrfServiceException, java.rmi.RemoteException
```

## 24.2.35 RoleServiceSkeletonImpl

Class to represent the skeleton server side implementation of the Role Based offered services.

#### RoleServiceSkeletonImpl

The RoleServiceSkeletonImpl class supports a single constructor.

Syntax: Here is the syntax for the constructor:

```
RoleServiceSkeletonImpl()
```

#### findSodByExample

Finds all SoD objects based on the search criteria in the given SOD object.

Syntax: Here is the method signature:

```
SodArray findSodByExample(Sod sod) throws NrfServiceException,
java.rmi.RemoteException
```

#### findSodByExampleWithOperator

Finds all SoD objects based on the search criteria found in the given SOD object

Syntax: Here is the method signature:

```
SodArray findSodByExampleWithOperator(Sod searchCriteria, boolean
useAndForMultiValueSearch) throws NrfServiceException,
java.rmi.RemoteException
```

#### findSodByld

Find by key.

Syntax: Here is the method signature:

```
Sod findSodById(java.lang.String entityKey) throws NrfServiceException, java.rmi.RemoteException
```

#### getAssignedIdentities

Returns a list of role assignments for a specified identity.

```
RoleAssignmentArray getAssignedIdentities(java.lang.String identityDn,
IdentityType type, boolean direct) throws NrfServiceException,
java.rmi.RemoteException
```

#### getConfiguration

Returns the role system configuration defined in the role vault root (nrfConfiguration)

Syntax: Here is the method signature:

```
Configuration getConfiguration() throws NrfServiceException, java.rmi.RemoteException
```

#### getContainer

Gets container and role information for a given container DN.

Syntax: Here is the method signature:

```
Container getContainer(java.lang.String containerDn) throws NrfServiceException, java.rmi.RemoteException
```

#### getExceptionList

Returns a list of Sod instances for all SOD violations found for a specific identity and type.

Syntax: Here is the method signature:

```
SodArray getExceptionsList(java.lang.String identity, IdentityType identityType) throws NrfServiceException, java.rmi.RemoteException
```

#### getGroup

Gets group and role information for a given group DN.

Syntax: Here is the method signature:

```
Group getGroup(java.lang.String groupDn) throws NrfServiceException, java.rmi.RemoteException
```

#### getIdentitiesInViolation

Returns a map of identities which are in violation of a given SoD.

Syntax: Here is the method signature:

```
IdentityTypeDnMapArray getIdentitiesInViolation(java.lang.String sodDn) throws
NrfServiceException, java.rmi.RemoteException
```

#### getIdentityRoleConflicts

Returns a list of Sod instances for all SOD conflicts found for a given list of roles for a given identity.

```
SodArray getIdentityRoleConflicts(java.lang.String identity, IdentityType identityType, DNStringArray requestedRoles) throws NrfServiceException, java.rmi.RemoteException
```

#### getRole

Retrieves a role object defined by a role DN

Syntax: Here is the method signature:

```
Role getRole(java.lang.String roleDn) throws NrfServiceException, java.rmi.RemoteException
```

#### getRoleAssignmentRequestStatus

Returns a list of role assignment request status instances given a correlation ID.

Syntax: Here is the method signature:

```
RoleAssignmentRequestStatusArray
getRoleAssignmentRequestStatus(java.lang.String correlationId) throws
NrfServiceException, java.rmi.RemoteException
```

#### getRoleAssignmentRequestStatusByldentityType

Returns a list of role assignment request status instances given an identity and an identity type.

**Syntax:** Here is the method signature:

```
RoleAssignmentRequestStatusArray
getRoleAssignmentRequestStatusByIdentityType(java.lang.String identityDn,
IdentityType identityType) throws NrfServiceException,
java.rmi.RemoteException
```

#### getRoleAssignmentTypeInfo

Retrieves details about a RoleAssignmentType.

Syntax: Here is the method signature:

```
RoleAssignmentTypeInfo getRoleAssignmentTypeInfo(RoleAssignmentType type) throws NrfServiceException, java.rmi.RemoteException
```

#### getRoleCategories

Gets role categories.

Syntax: Here is the method signature:

```
CategoryArray getRoleCategories() throws NrfServiceException, java.rmi.RemoteException
```

#### getRoleConflicts

Returns a list of Sod instances found for all given roles. This method always returns a list.

```
SodArray getRoleConflicts(DNStringArray roles) throws NrfServiceException, java.rmi.RemoteException
```

#### getRoleLevels

Gets role levels.

Syntax: Here is the method signature:

```
RoleLevelArray getRoleLevels() throws NrfServiceException, java.rmi.RemoteException
```

#### getRolesInfo

Returns a list of RoleInfo instances given a list of role DNs.

Syntax: Here is the method signature:

RoleInfoArray getRolesInfo(DNStringArray roleDns) throws NrfServiceException, java.rmi.RemoteException

#### getRolesInfoByCategory

Returns a list of RoleInfo instances given a list of role category keys.

Syntax: Here is the method signature:

```
RoleInfoArray getRolesInfoByCategory(CategoryKeyArray roleCategoryKeys) throws NrfServiceException, java.rmi.RemoteException
```

#### getRolesInfoByLevel

Returns a list of RoleInfo instances given a list of role levels.

Syntax: Here is the method signature:

```
RoleInfoArray getRolesInfoByLevel(LongArray roleLevels) throws NrfServiceException, java.rmi.RemoteException
```

#### getTargetSourceConflicts

Returns a list of Sod instances for all SOD conflicts defined between the target role DN and the source role DN.

Syntax: Here is the method signature:

```
SodArray getTargetSourceConflicts(java.lang.String targetName,
java.lang.String sourceName) throws NrfServiceException,
java.rmi.RemoteException
```

#### getUser

Gets user info including all role assignments for a given user DN stored in a UserIdentity object.

```
User getUser(java.lang.String userDn) throws NrfServiceException, java.rmi.RemoteException
```

#### getVersion

Returns the version of this Web Service.

**Syntax:** Here is the method signature:

VersionVO getVersion() throws java.rmi.RemoteException

#### isUserInRole

Returns boolean flag; true if role has been assigned to a User identity

Syntax: Here is the method signature:

boolean isUserInRole(java.lang.String userDn, java.lang.String roleDn)

#### requestRoleAssignment

Returns a list of request DNs created by the role assignment

**Syntax:** Here is the method signature:

```
DNStringArray requestRolesAssignment(RoleAssignmentRequest
roleAssignmentRequest) throws NrfServiceException, java.rmi.RemoteException
```

### 24.2.36 Sod

Value object to hold SOD information.

#### Sod constructors

The Sod class supports a single constructor.

Syntax: Here is the syntax for the constructor:

Sod()

#### getApprovalType

Gets the SOD approval type.

Syntax: Here is the method signature:

public SodApprovalType getApprovalType()

#### getApprovers

Gets SOD approvers.

Syntax: Here is the method signature:

public ApproverArray getApprovers()

#### getDescription

Gets the SOD description.

#### Syntax: Here is the method signature:

public java.lang.String getDescription()

#### getEntityKey

Gets the SOD entity key.

Syntax: Here is the method signature:

public java.lang.String getEntityKey()

#### getName

Gets the SOD name.

Syntax: Here is the method signature:

public java.lang.String getName()

#### getQuorum

Gets the SOD quorum amount.

Syntax: Here is the method signature:

public java.lang.String getQuorum()

#### getRequestDef

Gets the request definition for approval processing.

Syntax: Here is the method signature:

public java.lang.String getRequestDef()

#### getRoles

Gets the SOD roles.

Syntax: Here is the method signature:

public DNStringArray getRoles()

#### setApprovalType

Sets the SOD approval type.

Syntax: Here is the method signature:

public void setApprovalType(SodApprovalType approvalType)

#### setApprovers

Sets the SOD approvers.

public void setApprovers (ApproverArray approvers)

#### setDescription

Sets the SOD description.

Syntax: Here is the method signature:

public void setDescription(java.lang.String description)

#### setEntityKey

Sets the SOD entity key.

Syntax: Here is the method signature:

public void setEntityKey(java.lang.String entityKey)

#### setName

Sets the SOD name.

Syntax: Here is the method signature:

public void setName(java.lang.String name)

#### setQuorum

Sets the SOD quorum amount.

Syntax: Here is the method signature:

public void setQuorum(java.lang.String quorum)

#### setRequestDef

Sets the request definition for approval processing.

Syntax: Here is the method signature:

public void setRequestDef(java.lang.String requestDef)

#### setRoles

Sets the SOD roles.

**Syntax:** Here is the method signature:

public void setRoles(DNStringArray roles)

## 24.2.37 SodArray

This section provides reference information on the SodArray class.

#### SodArray constructors

The SodArray class has two constructors.

Syntax 1: Here is the syntax for a constructor that takes no parameters:

SodArray()

Syntax 2: Here is the syntax for a constructor that takes an array of Attribute objects as a parameter:

SodArray(Sod[] SodVal)

#### getSod

Returns an array of Sod objects.

Syntax: Here is the method signature:

Sod[] getSod()

#### setSod

Sets the array of Sod objects associated with the SodArray class.

Syntax: Here is the method signature:

```
void setSod (Sod[] SodVal)
```

## 24.2.38 SodApprovalType

An JAX-RPC friendly representation of com.novell.idm.nrf.api.SodApprovalType.

 Table 24-6
 Field Summary

| Туре                   | Name                |
|------------------------|---------------------|
| static SodApprovalType | ALLOW_WITH_WORKFLOW |
| static SodApprovalType | ALWAYS_ALLOW        |

#### SodApprovalType constructors

The SodApprovalType class has two constructors.

Syntax 1: Here is the syntax for a constructor that takes no parameters:

SodApprovalType()

Syntax 2: Here is the syntax for a constructor that takes a String as a parameter:

SodApprovalType(java.lang.String value)

#### equals

Implementation of equals().

Syntax: Here is the method signature:

public boolean equals(java.lang.Object obj)

#### fromRPC

Reconstructs an API representation object from an RPC representation.

Syntax: Here is the method signature:

```
public com.novell.idm.nrf.api.SodApprovalType fromRPC() throws
com.novell.idm.nrf.exception.NrfException
```

#### fromValue

This method is for WSSDK serialization.

Syntax: Here is the method signature:

public static SodApprovalType fromValue(java.lang.String value)

#### getValue

Gets the type.

Syntax: Here is the method signature:

public java.lang.String getValue()

#### hashCode

This is an implementation of hashCode(). This implementation overrides the hashCode() method in java.lang.Object.

Syntax: Here is the method signature:

```
public int hashCode()
```

#### setValue

Sets the type.

Syntax: Here is the method signature:

public void setValue(java.lang.String type)

#### toRPC

Reconstructs an API representation object from an RPC representation.

Syntax: Here is the method signature:

```
public com.novell.idm.nrf.api.SodApprovalType fromRPC() throws
com.novell.idm.nrf.exception.NrfException
```

#### toString

Implementation of toString() that returns a string representation of the class.

```
public java.lang.String toString()
```

# 24.2.39 SodJustification

Class to represent an SOD DN to override with a justification. Used for assignment of roles to be able to pass in a justification for overrides of SODs.

#### SodJustification constructors

The SodJustification class has two constructors.

Syntax 1: Here is the syntax for a constructor that takes no parameters:

SodJustification()

Syntax 2: Here is the syntax for a constructor that takes two String values as parameters:

SodJustification(java.lang.String sodDN, java.lang.String justification)

#### getJustification

Gets the SOD justification for override.

Syntax: Here is the method signature:

public java.lang.String getJustification()

#### getSodDN

Gets the SOD DN for override.

Syntax: Here is the method signature:

public java.lang.String getSodDN()

#### setJustification

Sets the justification for override.

Syntax: Here is the method signature:

public void setJustification(java.lang.String justification)

#### setSodDN

Sets the SOD DN for override.

Syntax: Here is the method signature:

public void setSodDN(java.lang.String sodDN)

# 24.2.40 SodJustificationArray

This section provides reference information on the SodJustificationArray class.

#### SodJustificationArray constructors

The SodJustificationArray class has two constructors.

Syntax 1: Here is the syntax for a constructor that takes no parameters:

SodJustificationArray()

Syntax 2: Here is the syntax for a constructor that takes an array of Attribute objects as a parameter:

SodJustificationArray(SodJustification[] SodJustificationVal)

#### getSodjustification

Returns an array of SodJustification objects.

Syntax: Here is the method signature:

SodJustification[] getSodjustification()

#### setSodjustification

Sets the array of SodJustification objects associated with the SodJustificationArray class.

Syntax: Here is the method signature:

void setSodjustification (SodJustification[] SodJustificationVal)

# 24.2.41 User

Value class to hold user identity information.

#### User constructors

The User class supports a single constructor.

Syntax: Here is the syntax for the constructor:

User()

#### getAssociatedRoles

Gets the associated roles for this identity.

Syntax: Here is the method signature:

public DNStringArray getAssociatedRoles()

#### getCn

Gets the cn.

Syntax: Here is the method signature:

public java.lang.String getCn()

#### getContainerRoles

Gets the container roles.

public DNStringArray getContainerRoles()

#### getEmail

Gets the email address.

**Syntax:** Here is the method signature:

public java.lang.String getEmail()

#### getEntityKey

Gets the identity entity key.

Syntax: Here is the method signature:

public java.lang.String getEntityKey()

#### getExplicitAssignments

Gets the explicit role assignments.

**Syntax:** Here is the method signature:

public RoleAssignmentArray getExplicitAssignments()

#### getFirstName

Gets the first name.

Syntax: Here is the method signature:

public java.lang.String getFirstName()

#### getGroupRoles

Gets the group roles.

Syntax: Here is the method signature:

public DNStringArray getGroupRoles()

#### getIdentityType

Gets identity type.

**Syntax:** Here is the method signature:

public IdentityType getIdentityType()

#### getImplicitAssignments

Gets the implicit role assignments.

Syntax: Here is the method signature:

public RoleAssignmentArray getImplicitAssignments()

#### getInheritedAssignments

Gets the inherited role assignments.

Syntax: Here is the method signature:

public RoleAssignmentArray getInheritedAssignments()

#### getInheritedRoles

Gets the inherited roles.

Syntax: Here is the method signature:

public DNStringArray getInheritedRoles()

#### getLastName

Gets the last name.

Syntax: Here is the method signature:

public java.lang.String getLastName()

#### getRoleAssignments

Gets the role assignments for this identity.

Syntax: Here is the method signature:

public RoleAssignmentArray getRoleAssignments()

#### setAssociatedRoles

Sets the associated roles for this identity.

Syntax: Here is the method signature:

public void setAssociatedRoles(DNStringArray associatedRoles)

#### setCn

Sets the CN.

Syntax: Here is the method signature:

public void setCn(java.lang.String cn)

#### setContainerRoles

Sets the container roles.

Syntax: Here is the method signature:

public void setContainerRoles(DNStringArray containerRoles)

#### setEmail

Sets the email address.

**Syntax:** Here is the method signature:

public void setEmail(java.lang.String email)

#### setEntityKey

Sets the identity entity key.

Syntax: Here is the method signature:

public void setEntityKey(java.lang.String entityKey)

#### setExplicitAssignments

Sets the explicit role assignments. Syntax: Here is the method signature:

public void setExplicitAssignments(RoleAssignmentArray explicitAssignments)

#### setFirstName

Sets the first name.

Syntax: Here is the method signature:

public void setFirstName(java.lang.String firstName)

#### setGroupRoles

Sets the group roles.

#### Syntax: Here is the method signature:

public void setGroupRoles(DNStringArray groupRoles)

#### setIdentityType

Sets the identity type.

Syntax: Here is the method signature:

public void setIdentityType(IdentityType identityType)

#### setImplicitAssignments

Sets the implicit role assignments.

Syntax: Here is the method signature:

public void setImplicitAssignments(RoleAssignmentArray implicitAssignments)

#### setInheritedAssignments

Sets the inherited role assignments.

Syntax: Here is the method signature:

public void setInheritedAssignments(RoleAssignmentArray inheritedAssignments)

#### setInheritedRoles

Sets the inherited roles.

Syntax: Here is the method signature:

public void setInheritedRoles(DNStringArray inheritedRoles)

#### setLastName

Sets the last name.

Syntax: Here is the method signature:

public void setLastName(java.lang.String lastName)

#### setRoleAssignments

Sets the role assignments for this identity.

Syntax: Here is the method signature:

public void setRoleAssignments (RoleAssignmentArray roleAssignments)

#### 24.2.42 VersionVO

A value object for Version.

#### VersionVO constructors

The VersionVO class has two constructors.

Syntax 1: Here is the syntax for a constructor that takes no parameters:

VersionVO()

Syntax 2: Here is the syntax for a constructor that takes a String as a parameter:

VersionVO(java.lang.String version)

#### getValue

Gets the version.

Syntax: Here is the method signature:

public java.lang.String getValue()

#### setValue

Sets the version.

Syntax: Here is the method signature:

```
public void setValue(java.lang.String version)
```

# 24.3 Role Web Service Example

This section provides examples that demonstrate how you might use the Role service.

# 24.3.1 Retrieving Roles for a Group

This example shows how to retrieve the role assignments for a given group:

```
public void getGroupTestCase()
   throws Exception
  {
   System.out.println("\n**********Calling
String groupDN = "cn=HR,ou=groups,ou=medical-idmsample,o=novell";
   try
   {
     IRemoteRole stub = getRoleStub(url, username, password);
     Group group = stub.getGroup(groupDN);
     //Assert.assertNotNull("Group not found", group);
     if (group != null)
     {
       System.out.println("Group Found:");
       System.out.println(" entityKey
                                             : " + group.getEntityKey());
       System.out.println(" identityType
                                              : " +
group.getIdentityType().getValue());
                                              : " +
       System.out.println(" description
group.getDescription());
       DNString[] roles = group.getAssociatedRoles().getDnstring();
       if (roles != null)
       {
         System.out.println("no of associated roles: " + roles.length);
         for (int rIndex = 0; rIndex < roles.length; rIndex++)</pre>
         {
           System.out.println(" role: " + rIndex);
         }
       }
       else
       {
         System.out.println("no of associated roles:0");
       }
       RoleAssignment[] assignments =
group.getRoleAssignments().getRoleassignment();
       PrintRoleUtils.getAssignments(assignments);
     }
     else
       System.out.println("Group not found");
   }
```

```
catch (NrfServiceException nrf)
{
   throw new Exception(nrf.getMessage());
}
catch (RemoteException re)
{
   throw new Exception(re.getMessage());
}
```

# 24.3.2 Retrieving Role Assignment Request Status

Returns a list of role assignment request status instances given a correlation ID

```
public void getRoleAssignmentRequestStatusTestCase()
   throws Exception
 {
   System.out.println("\n**********Calling
String correlationId = "9a5feec728864b55ac443724a915e831";
   try
   {
     IRemoteRole stub = getRoleStub(url, username, password);
     RoleAssignmentRequestStatusArray reqArray =
stub.getRoleAssignmentRequestStatus(correlationId);
     RoleAssignmentRequestStatus[] reqStatus =
reqArray.getRoleassignmentrequeststatus();
     //Assert.assertNotNull("RoleAssignmentRequestStatus object is null for
getRoleAssignmentRequestStatus", reqStatus);
     if (reqStatus != null)
       System.out.println(PrintRoleUtils.getRequestStatus(reqStatus));
     else
       System.out.println("RoleAssignmentRequestStatus object is null for
getRoleAssignmentRequestStatus");
     //result += Util.getRequestStatus(reqStatus);
   }
   catch (NrfServiceException nrf)
   {
     throw new Exception(nrf.getMessage());
   }
   catch (RemoteException re)
   {
     throw new Exception(re.getMessage());
   }
 }
```

# 24.3.3 Retrieving Type Information for a Role Assignment

This example shows how to retrieve the type for a role assignment:

```
public void getRoleAssignmentTypeInfoTestCase()
   throws Exception
  {
   System.out.println("\n**********Calling
try
   {
     IRemoteRole stub = getRoleStub(url, username, password);
     RoleAssignmentTypeInfo info =
stub.getRoleAssignmentTypeInfo(RoleAssignmentType.fromValue("ROLE TO ROLE"));
     //Assert.assertNotNull("Role Assignment Type Info Not Found for
getRoleAssignmentTypeInfo", info);
     if (info != null)
       System.out.println("Role Assignment Type Info:");
       System.out.println("
                                   identity type: " +
info.getIdentityType().getValue());
       System.out.println(" subtree included: " +
info.getSubtreeIncluded());
       System.out.println(" suports approvals: " +
info.getSupportsApproval());
       System.out.println(" supports effective date: " +
info.getSupportsEffectiveDate());
       System.out.println("
                              supports expiration: " +
info.getSupportsExpiration());
       System.out.println(" supports SOD Approval: " +
info.getSupportsSODApproval());
     }
     else
      System.out.println("Role Assignment Type Info Not Found for
getRoleAssignmentTypeInfo");
   }
   catch (NrfServiceException nrf)
   {
     throw new Exception(nrf.getMessage());
   }
   catch (RemoteException re)
   {
     throw new Exception(re.getMessage());
   }
 }
```

# 24.3.4 Retrieving Role Categories

This example shows how to retrieve the defined role categories:

```
public void getRoleCategoriesTestCase()
   throws Exception
  {
   System.out.println("\n**********Calling
try
   {
     IRemoteRole stub = getRoleStub(url, username, password);
     CategoryArray entriesArray = stub.getRoleCategories();
     Category[] entries = entriesArray.getCategory();
     Assert.assertNotNull("No categories found.", entries);
     if (entries != null)
     {
       System.out.println("no of categories:" + entries.length);
       for (int i = 0; i < entries.length; i++)</pre>
       {
         System.out.println(" category key : " +
entries[i].getCategoryKey());
         System.out.println(" category label: " +
entries[i].getCategoryLabel());
       }
     }
     else
       System.out.println("No categories found.");
   }
   catch (NrfServiceException nrf)
   {
     throw new Exception(nrf.getMessage());
   }
   catch (RemoteException re)
   {
     throw new Exception(re.getMessage());
   }
 }
```

## 24.3.5 Retrieving Role Levels

This example shows how to retrieve the defined role levels:

```
System.out.println(" Level : " + entries[index].getLevel());
System.out.println(" Name : " + entries[index].getName());
           System.out.println(" Description: " +
entries[index].getDescription());
           System.out.println(" Container : " +
entries[index].getContainer());
      }
      else
        System.out.println("No role levels found.");
    }
    catch (NrfServiceException nrf)
    {
      throw new Exception(nrf.getMessage());
    }
    catch (RemoteException re)
    {
      throw new Exception(re.getMessage());
    }
  }
```

# 24.3.6 Verifying Whether a User Is In a ROle

}

This example shows how to determine whether a user has been assigned to a role:

```
public void isUserInRoleTestCase()
   throws Exception
 {
   System.out.println("\n**********Calling
String[] DNs = {
              "cn=ablake,ou=users,ou=medical-idmsample,o=novell",
"cn=Doctor,cn=Level20,cn=RoleDefs,cn=RoleConfig,cn=AppConfig,cn=HajenDriver,c
n=TestDrivers,o=novell"
              };
   try
   {
     IRemoteRole stub = getRoleStub(url, username, password);
     boolean inRole = stub.isUserInRole(DNs[0], DNs[1]);
     String sInRole = "User Not In Role";
     if (inRole)
       sInRole = new String("User In Role");
     System.out.println(sInRole);
   }
   catch (NrfServiceException nrf)
   {
     throw new Exception(nrf.getMessage());
   }
   catch (RemoteException re)
   {
     throw new Exception(re.getMessage());
   }
```

602 Identity Manager Roles Based Provisioning Module 3.6.1 User Application: Administration Guide

# Appendixes

VII

The following sections provide additional reference information and advanced topics for the Identity Manager User Application.

- Appendix A, "Schema Extensions for the User Application," on page 605
- Appendix B, "JavaScript Search API," on page 611
- Appendix C, "Trouble Shooting," on page 621

604 Identity Manager Roles Based Provisioning Module 3.6.1 User Application: Administration Guide

# Schema Extensions for the User Application

This section describes the schema extensions used by the User Application. It includes these sections:

- Section A.1, "Attribute Schema Extensions," on page 605.
- Section A.2, "Objectclass Schema Extensions," on page 607.

# A.1 Attribute Schema Extensions

| Attribute Name                | Description                                                                                                    |
|-------------------------------|----------------------------------------------------------------------------------------------------|
| srvprvAllowMgrInitiate        | A flag that indicates if the manager is allowed to initiate a provisioning request.                                            |
| srvprvAllowMgrRetract         | A flag to indicate if the manager is allowed to retract a provisioning request.                                                |
| srvprvAllowMgrSetAvailability | A flag that indicates whether the manager can set a proxy for the team.                                                        |
| srvprvAllowMgrSetDelegate     | A flag to indicate if the manager is allowed to set delegates for a provisioning request.                                      |
| srvprvAllowMgrSetProxy        | A flag to indicate if the manager is allowed to set a team proxy.                                                              |
| srvprvAllowMgrTaskClaim       | A flag to indicate if the manager is allowed to claim a provisioning approval task.                                            |
| srvprvAllowMgrTaskReassign    | A flag to indicate if the manager is allowed to reassign a provisioning approval task.                                         |
| srvprvAllRequests             | A flag to indicate if the assignment covers all provisioning request definitions for a team.                                   |
| srvprvAOLIMAddress            | AOL IM address.                                                                                                    |
| srvprvAssetRef                | Representation of the aggregate asset properties for a named asset associated to a user via the srvprvAssetRecipientAux class. |
| srvprvAssignExpiration        | Time at which a proxy or delegate assignment expires.                                                                          |
| srvprvAssignFromContainer     | Container subjects of a proxy or delegate assignment.                                                                          |
| srvprvAssignFromGroup         | Group subjects of a proxy or delegate assignment.                                                                              |
| srvprvAssignFromUser          | User subjects of a proxy or delegate assignment.                                                                               |
| srvprvAssignStartTime         | Time at which a delegation assignment takes effect.                                                                            |
| srvprvAssignToRelationship    | A target relationship of a delegate assignment.                                                                                |
| srvprvAssignToUser            | The User targets of a proxy or delegate assignment.                                                                            |

| Attribute Name           | Description                                                                                                    |
|--------------------------|----------------------------------------------------------------------------------------------------|
| srvprvAutoDisplayTeam    | Automatically display team members.                                                                                                 |
| srvprvCapabilities1-5    | Listing of skills for a user.                                                                                                    |
| srvprvCategoryKey        | Associates a given Provisioning Request Definition to a set of provisioning categories. Values are keys to a srvprvChoice instance. |
| srvprvCurrentDelegatees  | The delegations associated with a user.                                                                                             |
| srvprvCurrentDelegators  | The delegations associated with a user.                                                                                             |
| srvprvDefaultTheme       | The default theme.                                                                                                    |
| srvprvDelegateeDef       | The delegates definition DN.                                                                                                    |
| srvprvDelegationDef      | The delegation definition DN.                                                                                                    |
| srvprvDelegators         | The users who are defined as delegators by this assignment.                                                                         |
| srvprvEntitlementRef     | Reference to a DirXML-Entitlement.                                                                                                  |
| srvprvEntityType         | Specifies Directory Abstraction Layer Entity definition type.                                                                       |
| srvprvFlowStrategy       | Specifies the flow invocation strategy to be used for the Provisioning Request Definition.                                          |
| srvprvGrant              | Flag which if true specifies that the Provisioning Request Definition supports a Grant operation.                                   |
| srvprvGroupwiseIMAddress | Groupwise IM address.                                                                                                    |
| srvprvHideAttributes     | Flag indicating if certain attributes should be hidden and not displayed.                                                           |
| srvprvHideUser           | Flag indicating if the user should be hidden when search list queries are executed.                                                 |
| srvprvIMAddress          | Instant Messenger address.                                                                                                    |
| srvprvIsTaskManager      | Indicates if user is a task group manager.                                                                                          |
| srvprvLocalizedDescrs    | Provides set of localized description strings for the provisioning web applications, Designers and iManager.                        |
| srvprvLocalizedNames     | Provides set of localized display name strings for the provisioning web applications, Designers and iManager.                       |
| srvprvManager            | Indicates users who are managers.                                                                                                   |
| srvprvManagerGroup       | Indicates a group containing managers.                                                                                              |
| srvprvManagerNotMember   | Indicates that the manager is not a member of the team.                                                                             |
| srvprvMember             | Indicates users who are team members.                                                                                               |
| srvprvMemberContainer    | The name of the container containing team members.                                                                                  |
| srvprvMemberGroup        | The name of the group containing team members.                                                                                      |
| srvprvMemberRelationship | The name of the directory abstraction layer relationship that determines members based attribute in manager object.                 |

| Attribute Name           | Description                                                                                                    |
|--------------------------|----------------------------------------------------------------------------------------------------|
| srvprvModified           | Flag to indicate changes to definitions object instances in the directory model container.                                                            |
| srvprvNotificationPrefs  | Defines the set of notification types users want to receive.                                                                                          |
| srvprvPreferredLocale    | Users preferred locale.                                                                                                    |
| srvprvProcessXML         | XML document representing a Provisioning process definition including Workflow and Provisioning Action.                                               |
| srvprvQueryList          | List of saved query/search criteria.                                                                                                    |
| srvprvRelationship       | Defines relationships between objects in the identity vault.                                                                                          |
| srvprvRequest            | Exposes one item to be granted or revoked, including the workflow process which defines the run-time aspects of the Workflow and Provisioning Target. |
| srvprvRequestDefName     | The provisioning request definition name associated with a delegate definition.                                                                       |
| srvprvRequestScope       | The scope of provisioning requests.                                                                                                    |
| srvprvRequestXML         | XML document representing the initial request form and its data bindings.                                                                             |
| srvprvRevoke             | If true, this flag specifies that the Provisioning Request Definition supports a Revoke operation.                                                    |
| srvprvStatus             | Specifies the status of the Provisioning Object Supported values.                                                                                     |
| srvprvTaskGroups         | Groups for which the user is a task manager.                                                                                                    |
| srvprvTaskManager        | Task manager of the task group.                                                                                                    |
| srvprvTaskScopeAddressee | The addressee's task scope.                                                                                                    |
| srvprvTaskScopeRecipient | The recipient's task scope.                                                                                                    |
| srvprvTeam               | The container for team definitions.                                                                                                    |
| srvprvUser               | The users associated with a delegation assignment.                                                                                                    |
| srvprvUUID               | Unique identifier for portlet.                                                                                                    |
| srvprvYahoolMAddress     | Yahoo* IM address.                                                                                                    |

# A.2 Objectclass Schema Extensions

| Objectclass Name | Description                                                                                                    |
|------------------|----------------------------------------------------------------------------------------------------|
| srvprvAppConfig  | Container for application configuration objects of the<br>Provisioning System to which its DirXML-Driver parent<br>connects.          |
| srvprvAppDefs    | Container for configuration objects used to initialize the Provisioning run-time environment, such as themes for the Identity Portal. |

| Objectclass Name           | Description                                                                                                    |
|----------------------------|----------------------------------------------------------------------------------------------------|
| srvprvAssetRecipientAux    | Records the provisioning of non-IT assets on a user.                                                                                                    |
| srvprvChoice               | Enumeration of values that can be assigned to a particular attribute, used in a query, for use in the Identity Portlets and other Web Application components. |
| srvprvChoiceDefs           | Container for Directory Abstraction Layer Choice definitions, to be exposed by the Identity Portlets and Web Applications.                                    |
| srvprvDelegateeAssignment  | Delegates assignment definition.                                                                                                    |
| srvprvDelegateeDefs        | Container for delegates definitions.                                                                                                    |
| srvprvDelegationAssignment | Delegation or availability assignment definition.                                                                                                    |
| srvprvDelegationDefs       | Container for delegation and delegators definitions.                                                                                                    |
| srvprvDelegatorAssignment  | Delegation or availability assignment definition.                                                                                                    |
| srvprvDirectoryModel       | Container for Directory Abstraction Layer meta-level objects, selected contents of the directory to be exposed by the Identity Portlets and Web Applications. |
| srvprvDirectoryModelConfig | Runtime Directory Abstraction Layer configuration parameters.                                                                                                 |
| srvprvEntity               | Defines a view of selected attributes for defined classes in the directory, used by the Identity Portlets and other Web Application components.               |
| srvprvEntityAux            | Standard ObjectClass.                                                                                                    |
| srvprvEntityDefs           | Container for Directory Abstraction Layer Entity definitions, to be exposed by the Identity Portlets and Web Applications.                                    |
| srvprvProxyAssignment      | Proxy assignment definition.                                                                                                    |
| srvprvProxyDefs            | Container for proxy definitions.                                                                                                    |
| srvprvQuery                | Directory abstraction layer query definition.                                                                                                    |
| srvprvQueryDefs            | Container for directory abstraction layer query definition.                                                                                                   |
| srvprvRelationship         | Defines relationships between objects in the directory, for use in the Identity Portlets and other Web Application components.                                |
| srvprvRelationshipDefs     | Container for Directory Abstraction Layer Relationship definitions, to be exposed by the Identity Portlets and Web Applications.                              |
| srvprvRequest              | Exposes one item to be granted or revoked, including the workflow process which defines the run-time aspects of the Workflow and Provisioning Target.         |
| srvprvRequestDefs          | Container for Provisioning Request Definitions, the set of items to the Web Application run-time.                                                             |
| srvprvResource             | Defines the set of directory assignments to execute for a provisioning fulfillment operation (either Grant or Revoke).                                        |
| srvprvResourceDefs         | Container for Provisioning Target definitions, including design-<br>time descriptions plus any template or unused targets.                                    |

| Objectclass Name   | Description                                                                                                    |
|--------------------|----------------------------------------------------------------------------------------------------|
| srvprvService      | Describes how to invoke a specific Web Service from an Workflow This includes specification of input and return values.                |
| srvprvServiceDefs  | Container for Service Definition objects, which wrap Web Services called by Workflows.                                                 |
| srvprvTaskGroupAux | Service provisioning task group.                                                                                                    |
| srvprvTeam         | Team for provisioning request management.                                                                                              |
| srvprvTeamDefs     | Container for team definitions.                                                                                                    |
| srvprvTeamRequest  | Team provisioning requests.                                                                                                    |
| srvprvTheme        | Theme Object.                                                                                                    |
| srvprvUserAux      | Service provisioning user entity.                                                                                                    |
| srvprvWebAppConfig | Web Application configuration object.                                                                                                  |
| srvprvWorkflow     | Defines the network of activities including traversal conditions to be executed in order to obtain approval for a provisioning action. |
| srvprvWorkflowDefs | Container for Workflow objects, including design-time descriptions plus any template or unused flows.                                  |

610 Identity Manager Roles Based Provisioning Module 3.6.1 User Application: Administration Guide

# JavaScript Search API

The underlying framework for the Identity Manager User Application supports a JavaScript API for executing searches that access the Directory Abstraction Layer. This API lets you build, save, and execute queries from a JSP page running outside of the User Application itself. To run a query, you can invoke the services of the SearchListPortlet, passing parameters that specify the search criteria and formatting options. Alternatively, you can run a search by using the API directly without involving the SearchListPortlet.

This document covers the following topics:

- Section B.1, "Launching a Basic Search using the SearchListPortlet," on page 611
- Section B.2, "Creating a New Query using the JavaScript API," on page 614
- Section B.3, "Performing an Advanced Search Using a JSON-formatted Query," on page 618
- Section B.4, "Retrieving all Saved Queries for the Current User," on page 618
- Section B.5, "Running an Existing Saved Query," on page 618
- Section B.6, "Performing a Search on All Searchable Attributes," on page 619

# B.1 Launching a Basic Search using the SearchListPortlet

To perform a basic search, you can specify a *deep link* to the SearchListPortlet from a JSP page. The URL for the portlet must either pass a simple set of request parameters that specify the search criteria, or pass a JSON-formatted query string. A basic search defines a single search criterion, such as the following:

First Name starts with A

To launch a search, you can call the single portlet render url for the SearchListPortlet. You must pass the request parameter MODE=MODE\_RESULTS\_LIST

# **B.1.1 Passing Request Parameters**

You can pass a simple set of request parameters to the SearchListPortlet. These parameters specify an entity, an attribute to search on, an operator, and a search string. The following script shows the URL for the portlet, as well as the four request parameters you need to use:

```
<script type="text/javascript">
function openSearchResults(extraUrlParams) {
  var url = "/IDMProv/portal/portlet/SearchListPortlet?";
  url += "urlType=Render&novl-regid=SearchListPortlet";
  url += "&novl-inst=IDMProv.SearchListPortlet";
  url += "&wsrp-mode=view&wsrp-windowstate=normal";
  url += "&MODE=MODE_RESULTS_LIST&";
  url += extraUrlParams;
  var feat = "width=700,height=600";
  feat += ",menubar=no,resizable=yes,toolbar=no,scrollbars=yes";
```

```
var win = window.open(url, "TestSearchPopup", feat);
if (win) win.focus();
}
var search1a = "ENTITY_DEF=user";
search1a += "&COND_ROW_ATTR=FirstName";
search1a += "&COND_ROW_REL_OP=starts-with";
search1a += "&COND_ROW_VAL=A";
...
```

To call this function, you might have a button on the form with onclick event that looks like this:

<input type="button" value="GO" onclick="openSearchResults(search1a)"/>

The following table describes the request parameters:

| Request Parameter | Description                                                                                                    |
|-------------------|----------------------------------------------------------------------------------------------------|
| ENTITY_DEF        | Specifies an entity in the Directory Abstraction Layer.                                                                                                    |
| COND_ROW_ATTR     | Specifies the attribute to search on.                                                                                                    |
| COND_ROW_REL_OP   | Specifies the operator to use in the search<br>expression. The following operators are supported<br>for attributes of type string, boolean, integer, time,<br>dn_lookup, dynamic_list, and static_list: |
|                   | equals<br>present<br>not_equals<br>not_present                                                                                                    |
|                   | The following operators are supported for attributes of type string:                                                                                                    |
|                   | starts_with<br>ends_with<br>contains<br>not_starts_with<br>not_ends_with<br>not_contains                                                                                                    |
|                   | The following operators are supported for attributes of type integer and time:                                                                                                    |
|                   | greater<br>greater_or_equal<br>less<br>less_or_equal<br>not_greater<br>not_greater_or_equal<br>not_less<br>not_less_or_equal                                                                            |

 Table B-1
 Request Parameters for Basic Search

| Request Parameter | Description             |
|-------------------|-------------------------|
| COND_ROW_VAL      | The value to search on. |

#### B.1.2 Using a JSON-formatted String to Represent a Query

If you prefer to format your query as a JSON string, you need to pass the QUERY parameter to the SearchListPortlet, instead of the request parameters described in the section above. The JavaScript variable shown below illustrates how the QUERY parameter is constructed:

```
var search1b ='QUERY={"k":"Lastname starts with B","mxPg":"10",';
search1b +='"mxRes":"0","ptr":"1","grp":[{"map":{"row":[{"map":{';
search1b += '"rowRop":"starts-with","rowVal":"B","rowAttr":"LastName"';
search1b +='}],"rowLop":"and"}]],';
search1b +='"orderBy":"LastName","entDef":"user",';
search1b +='"sScope":"","sRoot":"","grpLop":"and",';
search1b +='"selAttr":["FirstName","LastName",';
search1b +='"Title","Email","TelephoneNumber"]}';
```

The JSON structure gives you a way to specify values for most of the settings and preferences associated with the SearchListPortlet.

The following table describes the JSON name/value pairs that define the QUERY parameter passed to the SearchListPortlet:

| JSON Setting | Description                                                                                                    |
|--------------|----------------------------------------------------------------------------------------------------|
| k            | Specifies a name for the search. (Optional)                                                                                                    |
| mxPg         | Specifies the maximum number of rows per page. (Optional)                                                                                              |
| mxRes        | Specifies the maximum number of total rows retrieved. (Optional)                                                                                       |
| ptr          | Sets the scroll pointer, which defines the pagination offset. (Optional)                                                                               |
| grp          | Defines a condition group. You can specify one or more condition groups. For details on the settings for a condition group, see Table B-3 on page 614. |
| orderBy      | Specifies the attribute to sort on. (Optional)                                                                                                    |
| entDef       | Specifies an entity in the Directory Abstraction Layer.                                                                                                |
| sScope       | Sets the search scope. (Optional)                                                                                                    |
| sRoot        | Sets the search root. (Optional)                                                                                                    |
| grpLop       | Defines the logical operator (and or or) for groups within this query.                                                                                 |
| selAttr      | Lists the attributes to include in the search results.                                                                                                 |

 Table B-2
 JSON Structure for Defining the QUERY Parameter

The following table describes the JSON structure for defining a condition group:

 Table B-3
 JSON Structure for Defining a Condition Group

| JSON Setting | Description                                                                                                    |
|--------------|----------------------------------------------------------------------------------------------------|
| row          | Defines a condition row. You can specify one or<br>more condition rows. For details on the settings for<br>a condition row, see Table B-4 on page 614. |
| rowLop       | Defines the logical operator (and or or) for rows within this group.                                                                                   |

The following table describes the JSON structure for defining a condition row:

 Table B-4
 JSON Structure for Defining the Fields for a Condition Row

| JSON Setting | Description                                                                                                    |
|--------------|----------------------------------------------------------------------------------------------------|
| rowRop       | Defines the relational operator. The relational<br>operators supported in JSON are the same as<br>those for basic searches using request parameters.<br>For a complete list of the relational operators, see<br>the description of COND_ROW_REL_OP in Table<br>B-1 on page 612. |
| rowVal       | Sets the search value.                                                                                                    |
| rowAttr      | Specifies the attribute to search on.                                                                                                    |

# B.2 Creating a New Query using the JavaScript API

As an alternative to using the basic search request parameters, or the JSON structure, you can call a JavaScript API to execute queries. This section describes some simple techniques for using the API, as well as reference documentation for the API.

The search API relies on the ajax framework embedded in the User Application component named JUICE. JUICE (JavaScript UI Controls and Extensions) is compliant with and uses the dojo library. JUICE is merged into the dojo release used in the User Application.

Therefore, to use JUICE on a custom page within the IDM User Application WAR file, you need to have a script reference to dojo.js (not to JUICE). After adding the reference to dojo.js, you can add a JavaScript line to tell dojo to download JUICE.

Before using the JavaScript API, you need to perform some setup steps on the page to make the dojo module available for use:

1 Add a script tag for dojo.js in the HTML header. The reference to dojo.js must be in the header (not the body), as shown below.

**2** Add this JavaScript statement to load JUICE into the browser's memory:

```
<script type="text/javascript">
    //This line must precede any code using JUICE.
    dojo.require("JUICE.*");
</script>
```

**3** To take advantage of the JUICE.IDM services, which include entity searching, also add this JavaScript statement:

```
<script type="text/javascript">
    //This line must precede any code using JUICE.IDM services.
    dojo.require("JUICE.IDM.*");
</script>
```

To build the query, you need to call the create() method on the JUICE.IDM.Entities.Search object, passing in the name you want to give to the query. The create() method is a static method. Here's how you invoke it:

```
var newQuery = JUICE.IDM.Entities.Search.create("My New Search");
```

Once you've created the query object, you can call methods on this object to define the basic settings for the query, as well as the condition groups and condition rows. The query structure you create with the JavaScript API follows the model of the JSON representation. After you've created the query object you append it to the QUERY request parameter.

The JavaScript example shown below illustrates how you use the JavaScript API to build a query:

```
function buildQuery3() {
  var newQuery = JUICE.IDM.Entities.Search.create("My New Search");
  newQuery.setFrom("user");
  var selAttrs = ["FirstName","LastName"];
  newQuery.setSelects(selAttrs);
  var newCondGrp1 = newQuery.addConditionGroup();
  var newCondRow1_1 = newCondGrp1.addConditionRow();
  newCondRow1_1.setRowAttr("FirstName");
  newCondRow1_1.setRowRop("contains");
  newCondRow1_1.setRowVal("C");
  openSearchResults("QUERY=" + newQuery);
}
```

### B.2.1 JavaScript API

This section provides reference documentation for the JavaScript API for searching entities in the Directory Abstraction Layer.

The following table describes the static methods for the JUICE.IDM.Entities.Search object:

**Table B-5** Static methods for JUICE.IDM.Entities.Search

| Method                                | Description                                                  |
|---------------------------------------|--------------------------------------------------------------|
| <query> create(searchName)</query>    | Creates a new Query with the searchName                      |
| <void> load(uuid)</void>              | Loads a user's saved search with the uuid                    |
| <query> get(uuid)</query>             | Returns the user's saved search with uuid as a Query         |
| <string[]> getNames()</string[]>      | Returns the names of all the logged in user's saved searches |
| <string> getUUID(searchName)</string> | Returns the uuid of the saved search with the searchName     |

The following table describes the methods for the Query object:

 Table B-6
 Methods for the Query object

| Method                              | Description                                                |
|-------------------------------------|------------------------------------------------------------|
| <void> setKey(searchName)</void>    | Sets the searchName                                        |
| <void> setFrom(defKey)</void>       | Sets the from entity-definition                            |
| <void> setSelects(attrKey[])</void> | Sets the selects (optional, if using<br>SearchListPortlet) |
| <void> setSearchScope(scp)</void>   | Sets the search scope (optional)                           |
| <void> setSearchRoot(rt)</void>     | Sets the search root (optional)                            |
| <void> setMaxPage(int)</void>       | Sets the max rows per page (optional)                      |
| <void> setMaxResults(int)</void>    | Sets the max rows in total (optional)                      |
| <void> setOrderBy(attrKey)</void>   | Sets the sort (optional)                                   |
| <void> setPointer(int)</void>       | Sets the pagination offset (optional)                      |
| <void> setGroupLop(lop)</void>      | Sets the inter-group logical operator                      |
| <string> getKey()</string>          | Gets the searchName                                        |
| <string> getFrom()</string>         | Gets the from entity-definition                            |
| <string> getSelects()</string>      | Gets the selects                                           |
| <string> getSearchScope()</string>  | Gets the search scope                                      |
| <string> getSearchRoot()</string>   | Gets the search root                                       |
| <int> getMaxPage()</int>            | Gets the max rows per page                                 |
| <int> getMaxResults()</int>         | Gets the max rows in total                                 |
| <string> getOrderBy()</string>      | Gets the sort                                              |

| Method                                      | Description                                                                        |
|---------------------------------------------|------------------------------------------------------------------------------------|
| <int> getPointer()</int>                    | Gets the pagination offset                                                         |
| <string> getGroupLop()</string>             | Gets the inter-group logical operator                                              |
| <int> nbConditionGroups</int>               | Returns the number of condition groups                                             |
| <condgroup> addConditionGroup</condgroup>   | Creates and returns a new condition group (CondGroup object) appended to the query |
| <void> removeConditonGroup(i)</void>        | Removes the condition group at i                                                   |
| <condgroup> getConditonGroup(i)</condgroup> | Returns the condition group at i                                                   |

The following table describes the methods for the CondGroup object:

 Table B-7
 Methods for the CondGroup object

| Method                                 | Description                                                             |
|----------------------------------------|-------------------------------------------------------------------------|
| <void> setRowLop(lop)</void>           | Sets the intra-group logical operator                                   |
| <string> getRowLop()</string>          | Gets the intra-group logical operator                                   |
| <int> nbConditionRows()</int>          | Returns the number of condition rows                                    |
| <condrow> addConditionRow()</condrow>  | Creates and returns a new condition row appended to the condition group |
| <void> removeConditionRow(i)</void>    | Removes the condition row at i                                          |
| <condrow> getConditionRow(i)</condrow> | Returns the condition row at i                                          |

The following table describes the methods for the CondRow object:

 Table B-8
 Methods for the CondRow object

| Method                            | Description                   |
|-----------------------------------|-------------------------------|
| <void> setRowAttr(attrKey)</void> | Sets the attribute            |
| <void> setRowRop(rop)</void>      | Sets the relational operator. |
| <void> setRowVal(val)</void>      | Sets the search value         |
| <string> getRowAttr()</string>    | Gets the attribute            |
| <string> getRowRop()</string>     | Gets the relational operator  |
| <string> getRowVal()</string>     | Gets the search value         |

## B.3 Performing an Advanced Search Using a JSON-formatted Query

You can use the QUERY parameter to perform an advanced search using JSON. The JSON syntax rules are the same as those for the basic search. The only difference is that an advanced search typically defines multiple condition groups and condition rows. The JavaScript variable shown below illustrates how the QUERY parameter might be constructed for a search that uses several condition groups and condition rows:

```
var search2 = 'QUERY={"k":"Complicated Search All
OK","mxPq":"10","mxRes":"0","ptr":"1","grp":[{"map":{"row":[{"map":{"rowRop":
"equals", "rowVal": "cn=bq1, ou=groups, ou=idmsample, o=novell", "rowAttr": "group"}
}, {"map": {"rowRop": "contains", "rowVal": "0", "rowAttr": "FirstName" } ], "rowLop":
"and"}}, { "map": { "row": [ { "map": { "rowRop": "not-
present","rowVal":"","rowAttr":"TelephoneNumber"}},{"map":{"rowRop":"equals",
"rowVal":"cn=ablake,ou=users,ou=idmsample,o=novell","rowAttr":"directReports"
}}, {"map":{"rowRop":"equals", "rowVal":"cn=cnano,ou=users,ou=idmsample,o=novel
l","rowAttr":"manager"}}],"rowLop":"and"}}, {"map":{"row":[{"map":{"rowRop":"n
ot-
present", "rowVal":"", "rowAttr":"TelephoneNumber"}}, {"map": {"rowRop":"equals",
"rowVal":"cn=ablake,ou=users,ou=idmsample,o=novell","rowAttr":"directReports"
}}, {"map":{"rowRop":"equals", "rowVal":"cn=cnano,ou=users,ou=idmsample,o=novel
l","rowAttr":"manager"}}],"rowLop":"and"}}],"orderBy":"LastName","entDef":"us
er","sScope":"","sRoot":"","grpLop":"or","selAttr":["FirstName","Title","Emai
l", "TelephoneNumber"] } ';
```

For details on each of the JSON settings, see Section B.1.2, "Using a JSON-formatted String to Represent a Query," on page 613.

# **B.4 Retrieving all Saved Queries for the Current User**

You can use the JavaScript API to retrieve all saved queries for the user who is currently logged on. To do this, you need to call the getNames() static method on the JUICE.IDM.Enities.Search object.

The following JavaScript example illustrates the procedure for retrieving all saved queries for the current user:

```
function query4GetSavedQueries() {
  var searchNames = JUICE.IDM.Entities.Search.getNames();
  var replaceDiv = document.getElementById("savedQueryNames");
  replaceDiv.innerHTML = searchNames;
}
```

# **B.5 Running an Existing Saved Query**

You can use the JavaScript API to execute a saved query. Before you execute a saved query, you need to perform the following JavaScript statement to retrieve the saved queries (as described in the previous section):

```
JUICE.IDM.Entities.Search.getNames();
```

You need to call getNames() first, even if you know the name of the saved search you want to run.

After calling the getNames() function, you need to perform these steps to execute the saved search:

- 1 Call the getUUID() method to access the UUID associated with the search name.
- **2** Call the load() method on the JUICE.IDM.Entities.Search object to load the saved query with the UUID.
- **3** Call the get() method to retrieve the saved query structure.

All of these methods are static methods.

Once you have the query structure, you can use it to construct a QUERY request parameter.

The following JavaScript example illustrates the procedure for launching a saved query:

```
function runQuery4() {
  var textField = document.getElementById("savedQueryToRun");
  var queryName = textField.value;
  var queryUUID = JUICE.IDM.Entities.Search.getUUID(queryName);
  JUICE.IDM.Entities.Search.load(queryUUID);
  var myQuery = JUICE.IDM.Entities.Search.get(queryUUID);
  openSearchResults("QUERY=" + myQuery);
}
```

### B.6 Performing a Search on All Searchable Attributes

You can use the JavaScript API to search all of the searchable attributes for an entity. This type of search only applies to attributes that have a type of string. Therefore, it does not work with DN, date, integer, boolean, and so forth.

To perform a search on all searchable attributes, you create a query object in the same manner that you would using other search techniques (as described above). Then you need to get the list of attributes for an entity definition by calling JUICE.IDM.Definition.load(). Once you have the list of attributes, you need to verify that each attribute is a string and is searchable. For each attribute that is a string and is searchable, you can now add a condition row by calling the addConditionRow() method on the condition group object. When all condition rows have been added, you can execute the search.

The following JavaScript example illustrates how to perform a search on all searchable attributes.

```
function buildQuery5() {
  var searchStr = document.getElementById("query5Text").value;
  if (searchStr == "") {
    alert("Enter a search string in the text field.");
    return;
  }
  var newQuery = JUICE.IDM.Entities.Search.create("My New Search");
  var entDef = "user";
  newQuery.setFrom(entDef);
  var selAttrs = new Array();
  selAttrs.push("FirstName");
  selAttrs.push("LastName");
  newQuery.setSelects(selAttrs);
  var newCondGrp1 = newQuery.addConditionGroup();
  newCondGrp1.setRowLop("or");
```

```
//get all the searchable attributes of entity-definition user that are type
string (excludes DN, date, integer, boolean, etc)
 JUICE.IDM.Definitions.load(entDef);
 var attrKeys = JUICE.IDM.Definitions.getAttributeKeys(entDef);
 for (var i = 0; i < attrKeys.length; i++) {
   var attrDef = JUICE.IDM.Definitions.getAttribute(entDef, attrKeys[i]);
   var attrType = attrDef.getType();
   var searchable = attrDef.isSearchable();
   if (attrType == "String" && searchable ) {
     var newCondRow = newCondGrp1.addConditionRow();
     newCondRow.setRowAttr(attrKeys[i]);
     newCondRow.setRowRop("contains");
     newCondRow.setRowVal(searchStr);
   }
 }
 openSearchResults("QUERY=" + newQuery);
}
```

# **Trouble Shooting**

This section describes tips for working around common errors. It includes:

- Section C.1, "Permgen Space Error," on page 621
- Section C.2, "E-Mail Notification Templates," on page 621
- Section C.3, "Org Chart and Guest Access," on page 621
- Section C.4, "Provisioning Notification," on page 622
- Section C.5, "javax.naming.SizeLimitExceededException," on page 622
- Section C.6, "Linux Open Files Error," on page 622

# C.1 Permgen Space Error

You might encounter the following error when you redeploy the User Application:

```
11:32:20,194 ERROR [[PortalAggregator]] Servlet.service() for servlet
PortalAggregator threw exception java.lang.OutOfMemoryError: PermGen space
```

To avoid this error, either:

Restart the JBoss server.

or

• Or, increase the PermSpace value by passing -XX:MaxPermSize to the Java virtual machine by means of JAVA\_OPTS in the start-jboss script, for example:

-XX:MaxpermSize=128m

# C.2 E-Mail Notification Templates

If your e-mail notification templates are displaying in a single language and not in the user's default locale as you expect, check to see what notification template is selected. You can select a default template or a localized version of the template. When you select a localized template, the language of the localized template is used regardless of the user's default language. When you select the default template (the template without a locale code), the e-mail is in the user's default language (if the default is a supported language).

# C.3 Org Chart and Guest Access

If you encounter an error like this at runtime, then you must modify the service definitions in the User Application WAR:

```
error: "an error occurred Control instantiation of JUICE.OrgChartCtrl failed (Object doesn't support this property or method). Please contact your system administrator. Detailed information can be found in the console." when accessing the portlet in a browser.
```

To learn more about fixing this message, see Section 13.3, "Configuring Org Chart for Guest Access," on page 293.

## **C.4** Provisioning Notification

If the *Notify Other Users of these Changes* check box does not display on the following Requests & Approvals pages:

- Edit Availability
- My Proxy Assignments
- My Delegate Assignments
- Team Proxy Assignments
- Team Delegate Assignments
- Team Availability

Verify that Email Notification templates have been defined. You define them through the *Administration* > *Provisioning* > *Delegation, Proxy and Tasks*.

# C.5 javax.naming.SizeLimitExceededException

If you encounter a javax.naming.SizeLimitExceededException when you use the *Administration > Page Admin > Set As Default*, you might have encountered a maximum size limit. You can modify this limit in the portlet.xml as follows:

```
<portlet>
    <portlet-name>PortalUserGroupSelection</portlet-name>
   <portlet-class>
com.novell.afw.portal.portlet.core.permission.PortalUserGroupSelection
</portlet-class>
   <init-param>
     <name>MIN CACHE SIZE</name>
     <value>20</value>
    </init-param>
    <init-param>
      <name>MAX CACHE SIZE</name>
      <value>200</value>
    </init-param>
    <init-param>
      <name>PAC MAX RESULTS</name>
      <value>2000</value>
    </init-param>
```

Redeploy the User Application after you make this change.

# C.6 Linux Open Files Error

If you run the User Application on Linux, you might encounter a Too Many Open Files Error.

Linux allows 1024 open files for each process, but the User Application often requires more. Novell suggests increasing the number of open files to 4096 to avoid the *Too Many Open Files* error.

Use the ulimit command to increase the number of open files. There are some restrictions on ulimit for non-root users. Here is an example of how you can use the ulimit command to increase the number of open files to 4096 for a non-root user:

- **1** Log in as root.
- 2 Edit the file /etc/security/limits.conf. Add an entry for the user named *smith* and allow *nofile* up to 4096:

smith hard nofile 4096

**3** Log in as user *smith* and pass 4096 to the ulimit -n command. You can issue the command again with no argument to see the current value:

smith@myhost:~> ulimit -n 4096
smith@myhost:~> ulimit -n

You might want to specify ulimit in the user environment or the start-jboss script so that the new value is always used.

624 Identity Manager Roles Based Provisioning Module 3.6.1 User Application: Administration Guide